### **GE Healthcare**

## Voluson E8 / Voluson E8 Expert Voluson E6

### Service Manual

- Voluson E6 / Voluson E8 / Voluson E8 Expert systems with Software version 9.x.x (BT09)
- Voluson E6 / Voluson E8 / Voluson E8 Expert systems with Software version 10.x.x (BT10)
- Voluson E6 / Voluson E8 / Voluson E8 Expert systems with Software version 12.x.x (BT12)
- Voluson E6 / Voluson E8 / Voluson E8 Expert systems with Software version EC200, 13.x.x (BT13)

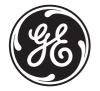

Document Number: KTD102576 Part Number: KTI301334

Revision: 7

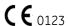

## Important Precautions

#### TRANSLATION POLICY

THIS SERVICE MANUAL IS AVAILABLE IN ENGLISH ONLY.

• IF A CUSTOMER'S SERVICE PROVIDER REQUIRES A LANGUAGE OTHER THAN ENGLISH, IT IS THE CUSTOMER'S RESPONSIBILITY TO PROVIDE TRANSLATION SERVICES.

WARNING (EN)

- DO NOT ATTEMPT TO SERVICE THE EQUIPMENT UNLESS THIS SERVICE MANUAL HAS BEEN CONSULTED AND IS UNDERSTOOD.
- FAILURE TO HEED THIS WARNING MAY RESULT IN INJURY TO THE SERVICE PROVIDER, OPERATOR OR PATIENT FROM ELECTRIC SHOCK, MECHANICAL OR OTHER HAZARDS.

CE MANUEL DE MAINTENANCE N'EST DISPONIBLE QU'EN ANGLAIS.

 SI LE TECHNICIEN DU CLIENT A BESOIN DE CE MANUEL DANS UNE AUTRE LANGUE QUE L'ANGLAIS, C'EST AU CLIENT QU'IL INCOMBE DE LE FAIRE TRADUIRE.

AVERTISSEMENT (FR)

- NE PAS TENTER D'INTERVENTION SUR LES ÉQUIPEMENTS TANT QUE LE MANUEL SERVICE N'A PAS ÉTÉ CONSULTÉ ET COMPRIS.
- LE NON-RESPECT DE CET AVERTISSEMENT PEUT ENTRAÎNER CHEZ LE TECHNICIEN, L'OPÉRATEUR OU LE PATIENT DES BLESSURES DUES À DES DANGERS ÉLECTRIQUES, MÉCANIQUES OU AUTRES.

DIESES KUNDENDIENST-HANDBUCH EXISTIERT NUR IN ENGLISCHER SPRACHE.

 FALLS EIN FREMDER KUNDENDIENST EINE ANDERE SPRACHE BENÖTIGT, IST ES AUFGABE DES KUNDEN FÜR EINE ENTSPRECHENDE ÜBERSETZUNG ZU SORGEN.

WARNUNG (DE)

- VERSUCHEN SIE NICHT, DAS GERÄT ZU REPARIEREN, BEVOR DIESES KUNDENDIENST-HANDBUCH NICHT ZU RATE GEZOGEN UND VERSTANDEN WURDE.
- WIRD DIESE WARNUNG NICHT BEACHTET, SO KANN ES ZU VERLETZUNGEN DES KUNDENDIENSTTECHNIKERS, DES BEDIENERS ODER DES PATIENTEN DURCH ELEKTRISCHE SCHLÄGE, MECHANISCHE ODER SONSTIGE GEFAHREN KOMMEN.

ESTE MANUAL DE SERVICIO SÓLO EXISTE EN INGLÉS.

 SI ALGÚN PROVEEDOR DE SERVICIOS AJENO A GEHC SOLICITA UN IDIOMA QUE NO SEA EL INGLÉS, ES RESPONSABILIDAD DEL CLIENTE OFRECER UN SERVICIO DE TRADUCCIÓN.

AVISO (ES)

**ATENCÃO** 

(PT-Br)

- NO SE DEBERÁ DAR SERVICIO TÉCNICO AL EQUIPO, SIN HABER CONSULTADO Y COMPRENDIDO ESTE MANUAL DE SERVICIO.
- LA NO OBSERVANCIA DEL PRESENTE AVISO PUEDE DAR LUGAR A QUE EL PROVEEDOR DE SERVICIOS, EL OPERADOR O EL PACIENTE SUFRAN LESIONES PROVOCADAS POR CAUSAS ELÉCTRICAS, MECÁNICAS O DE OTRA NATURALEZA.

ESTE MANUAL DE ASSISTÊNCIA TÉCNICA SÓ SE ENCONTRA DISPONÍVEL EM INGLÊS.

- SE QUALQUER OUTRO SERVIÇO DE ASSISTÊNCIA TÉCNICA, QUE NÃO A GEHC, SOLICITAR ESTES MANUAIS NOUTRO IDIOMA, É DA RESPONSABILIDADE DO CLIENTE FORNECER OS SERVIÇOS DE TRADUÇÃO.
- NÃO TENTE REPARAR O EQUIPAMENTO SEM TER CONSULTADO E COMPREENDIDO ESTE MANUAL DE ASSISTÊNCIA TÉCNICA.
- O NÃO CUMPRIMENTO DESTE AVISO PODE POR EM PERIGO A SEGURANÇA DO TÉCNICO, OPERADOR OU PACIENTE DEVIDO A' CHOQUES ELÉTRICOS, MECÂNICOS OU OUTROS.

ESTE MANUAL DE ASSISTÊNCIA ESTÁ DISPONÍVEL APENAS EM INGLÊS.

 SE QUALQUER OUTRO SERVIÇO DE ASSISTÊNCIA TÉCNICA, QUE NÃO A GEHC, SOLICITAR ESTES MANUAIS NOUTRO IDIOMA, É DA RESPONSABILIDADE DO CLIENTE FORNECER OS SERVIÇOS DE TRADUÇÃO.

AVISO (PT-pt)

- NÃO TENTE EFECTUAR REPARAÇÕES NO EQUIPAMENTO SEM TER CONSULTADO E COMPREENDIDO PREVIAMENTE ESTE MANUAL.
- A INOBSERVÂNCIA DESTE AVISO PODE RESULTAR EM FERIMENTOS NO TÉCNICO DE ASSISTÊNCIA, OPERADOR OU PACIENTE EM CONSEQUÊNCIA DE CHOQUE ELÉCTRICO, PERIGOS DE ORIGEM MECÂNICA, BEM COMO DE OUTROS TIPOS.

IL PRESENTE MANUALE DI MANUTENZIONE È DISPONIBILE SOLTANTO IN INGLESE.

• SE UN ADDETTO ALLA MANUTENZIONE ESTERNO ALLA GEHC RICHIEDE IL MANUALE IN UNA LINGUA DIVERSA, IL CLIENTE È TENUTO A PROVVEDERE DIRETTAMENTE ALLA TRADUZIONE.

AVVERTENZA (IT)

- SI PROCEDA ALLA MANUTENZIONE DELL'APPARECCHIATURA SOLO DOPO AVER CONSULTATO IL PRESENTE MANUALE ED AVERNE COMPRESO IL CONTENUTO.
- NON TENERE CONTO DELLA PRESENTE AVVERTENZA POTREBBE FAR COMPIERE OPERAZIONI DA CUI DERIVINO LESIONI ALL'ADDETTO ALLA MANUTENZIONE, ALL'UTILIZZATORE ED AL PAZIENTE PER FOLGORAZIONE ELETTRICA, PER URTI MECCANICI OD ALTRI RISCHI.

KÄESOLEV TEENINDUSJUHEND ON SAADAVAL AINULT INGLISE KEELES.

- KUI KLIENDITEENINDUSE OSUTAJA NÕUAB JUHENDIT INGLISE KEELEST ERINEVAS KEELES. VASTUTAB KLIENT TÕLKETEENUSE OSUTAMISE EEST.
- ÄRGE ÜRITAGE SEADMEID TEENINDADA ENNE EELNEVALT KÄESOLEVA TEENINDUSJUHENDIGA TUTVUMIST JA SELLEST ARU SAAMIST.
  - KÄESOLEVA HOIATUSE EIRAMINE VÕIB PÕHJUSTADA TEENUSEOSUTAJA, OPERAATORI VÕI PATSIENDI VIGASTAMIST ELEKTRILÖÖGI, MEHAANILISE VÕI MUU OHU TAGAJÄRJEL.

TÄMÄ HUOLTO-OHJE ON SAATAVILLA VAIN ENGLANNIKSI.

 JOS ASIAKKAAN PALVELUNTARJOAJA VAATII MUUTA KUIN ENGLANNINKIELISTÄ MATERIAALIA, TARVITTAVAN KÄÄNNÖKSEN HANKKIMINEN ON ASIAKKAAN VASTUULLA.

VAROITUS (FI)

- ÄLÄ YRITÄ KORJATA LAITTEISTOA ENNEN KUIN OLET VARMASTI LUKENUT JA YMMÄRTÄNYT TÄMÄN HUOLTO-OHJEEN.
- MIKÄLI TÄTÄ VAROITUSTA EI NOUDATETA, SEURAUKSENA VOI OLLA PALVELUNTARJOAJAN, LAITTEISTON KÄYTTÄJÄN TAI POTILAAN VAHINGOITTUMINEN SÄHKÖISKUN, MEKAANISEN VIAN TAI MUUN VAARATILANTEEN VUOKSI.

ΤΟ ΠΑΡΟΝ ΕΓΧΕΙΡΙΔΙΟ ΣΕΡΒΙΣ ΔΙΑΤΙΘΕΤΑΙ ΣΤΑ ΑΓΓΛΙΚΑ ΜΟΝΟ.

• ΕΑΝ ΤΟ ΑΤΟΜΟ ΠΑΡΟΧΗΣ ΣΕΡΒΙΣ ΕΝΟΣ ΠΕΛΑΤΗ ΑΠΑΙΤΕΙ ΤΟ ΠΑΡΟΝ ΕΓΧΕΙΡΙΔΙΟ ΣΕ ΓΛΩΣΣΑ ΕΚΤΟΣ ΤΩΝ ΑΓΓΛΙΚΩΝ, ΑΠΟΤΕΛΕΙ ΕΥΘΎΝΗ ΤΟΥ ΠΕΛΑΤΗ ΝΑ ΠΑΡΕΧΕΙ ΥΠΗΡΕΣΙΕΣ ΜΕΤΑΦΡΑΣΗΣ.

ΠΡΟΕΙΔΟΠΟΙΗΣΗ (EL)

- ΜΗΝ ΕΠΙΧΕΙΡΗΣΕΤΕ ΤΗΝ ΕΚΤΕΛΕΣΗ ΕΡΓΑΣΙΩΝ ΣΕΡΒΙΣ ΣΤΟΝ ΕΞΟΠΛΙΣΜΟ ΕΚΤΟΣ ΕΑΝ ΕΧΕΤΕ ΣΥΜΒΟΥΛΕΥΤΕΙ ΚΑΙ ΕΧΕΤΕ ΚΑΤΑΝΟΗΣΕΙ ΤΟ ΠΑΡΟΝ ΕΓΧΕΙΡΙΔΙΟ ΣΕΡΒΙΣ.
- ΕΑΝ ΔΕ ΛΑΒΕΤΕ ΥΠΟΨΗ ΤΗΝ ΠΡΟΕΙΔΟΠΟΙΗΣΗ ΑΥΤΗ, ΕΝΔΕΧΕΤΑΙ ΝΑ ΠΡΟΚΛΗΘΕΙ ΤΡΑΥΜΑΤΙΣΜΟΣ ΣΤΟ ΑΤΟΜΟ ΠΑΡΟΧΗΣ ΣΕΡΒΙΣ, ΣΤΟ ΧΕΙΡΙΣΤΗ Ή ΣΤΟΝ ΑΣΘΕΝΗ ΑΠΟ ΗΛΕΚΤΡΟΠΛΗΞΙΑ, ΜΗΧΑΝΙΚΟΥΣ Ή ΑΛΛΟΥΣ ΚΙΝΔΥΝΟΥΣ.

EZEN KARBANTARTÁSI KÉZIKÖNYV KIZÁRÓLAG ANGOL NYELVEN ÉRHETŐ EL.

 HA A VEVŐ SZOLGÁLTATÓJA ANGOLTÓL ELTÉRŐ NYELVRE TART IGÉNYT, AKKOR A VEVŐ FELELŐSSÉGE A FORDÍTÁS ELKÉSZÍTTETÉSE.

FIGYELMEZTETÉS (HU)

- NE PRÓBÁLJA ELKEZDENI HASZNÁLNI A BERENDEZÉST, AMÍG A KARBANTARTÁSI KÉZIKÖNYVBEN LEÍRTAKAT NEM ÉRTELMEZTÉK.
- EZEN FIGYELMEZTETÉS FIGYELMEN KÍVÜL HAGYÁSA A SZOLGÁLTATÓ, MŰKÖDTETŐ VAGY A BETEG ÁRAMÜTÉS, MECHANIKAI VAGY EGYÉB VESZÉLYHELYZET MIATTI SÉRÜLÉSÉT EREDMÉNYEZHETI.

ÞESSI ÞJÓNUSTUHANDBÓK ER EINGÖNGU FÁANLEG Á ENSKU.

- EF ÞJÓNUSTUAÐILI VIÐSKIPTAMANNS ÞARFNAST ANNARS TUNGUMÁLS EN ENSKU, ER ÞAÐ Á ÁBYRGÐ VIÐSKIPTAMANNS AÐ ÚTVEGA ÞÝÐINGU.
- REYNIÐ EKKI AÐ ÞJÓNUSTA TÆKIÐ NEMA EFTIR AÐ HAFA SKOÐAÐ OG SKILIÐ ÞESSA ÞJÓNUSTUHANDBÓK.
- EF EKKI ER FARIÐ AÐ ÞESSARI VIÐVÖRUN GETUR ÞAÐ VALDIÐ MEIÐSLUM ÞJÓNUSTUVEITANDA, STJÓRNANDA EÐA SJÚKLINGS VEGNA RAFLOSTS, VÉLRÆNNAR EÐA ANNARRAR HÆTTU.

TENTO SERVISNÍ NÁVOD EXISTUJE POUZE V ANGLICKÉM JAZYCE.

- V PŘÍPADĚ, ŽE POSKYTOVATEL SLUŽEB ZÁKAZNÍKŮM POTŘEBUJE NÁVOD V JINÉM JAZYCE, JE ZAJIŠTĚNÍ PŘEKLADU DO ODPOVÍDAJÍCÍHO JAZYKA ÚKOLEM ZÁKAZNÍKA.
- NEPROVÁDĚJTE ÚDRŽBU TOHOTO ZAŘÍZENÍ, ANIŽ BYSTE SI PŘEČETLI TENTO SERVISNÍ NÁVOD A POCHOPILI JEHO OBSAH.
- V PŘÍPADĚ NEDODRŽOVÁNÍ TÉTO VÝSTRAHY MŮŽE DOJÍT ÚRAZU ELEKTRICKÁM PROUDEM PRACOVNÍKA POSKYTOVATELE SLUŽEB, OBSLUŽNÉHO PERSONÁLU NEBO PACIENTŮ VLIVEM ELEKTRICKÉHOP PROUDU, RESPEKTIVE VLIVEM K RIZIKU MECHANICKÉHO POŠKOZENÍ NEBO JINÉMU RIZIKU.

DENNE SERVICEMANUAL FINDES KUN PÅ ENGELSK.

- HVIS EN KUNDES TEKNIKER HAR BRUG FOR ET ANDET SPROG END ENGELSK, ER DET KUNDENS ANSVAR AT SØRGE FOR OVERSÆTTELSE.
- FORSØG IKKE AT SERVICERE UDSTYRET MEDMINDRE DENNE SERVICEMANUAL ER BLEVET LÆST OG FORSTÅET.
- MANGLENDE OVERHOLDELSE AF DENNE ADVARSEL KAN MEDFRE SKADE PL GRUND AF ELEKTRISK, MEKANISK ELLER ANDEN FARE FOR TEKNIKEREN, OPERATREN ELLER PATIENTEN.

DEZE ONDERHOUDSHANDLEIDING IS ENKEL IN HET ENGELS VERKRIJGBAAR.

- ALS HET ONDERHOUDSPERSONEEL EEN ANDERE TAAL VEREIST, DAN IS DE KLANT VERANTWOORDELIJK VOOR DE VERTALING ERVAN.
- PROBEER DE APPARATUUR NIET TE ONDERHOUDEN VOORDAT DEZE ONDERHOUDSHANDLEIDING WERD GERAADPLEEGD EN BEGREPEN IS.
- INDIEN DEZE WAARSCHUWING NIET WORDT OPGEVOLGD, ZOU HET ONDERHOUDSPERSONEEL, DE OPERATOR OF EEN PATIËNT GEWOND KUNNEN RAKEN ALS GEVOLG VAN EEN ELEKTRISCHE SCHOK, MECHANISCHE OF ANDERE GEVAREN.

VÝSTRAHA (CS)

**ADVARSEL** 

(DA)

VIÐVÖRUN

(IS)

WAARSCHUWING (NL) ŠĪ APKALPES ROKASGRĀMATA IR PIEEJAMA TIKAI ANGĻU VALODĀ.

- JA KLIENTA APKALPES SNIEDZĒJAM NEPIECIEŠAMA INFORMĀCIJA CITĀ VALODĀ, NEVIS ANGĻU, KLIENTA PIENĀKUMS IR NODROŠINĀT TULKOŠANU.
- BRÎDINÂJUMS (LV)
- NEVEICIET APRĪKOJUMA APKALPI BEZ APKALPES ROKASGRĀMATAS IZLASĪŠANAS UN SAPRAŠANAS.
- ŠĪ BRĪDINĀJUMA NEIEVĒROŠANA VAR RADĪT ELEKTRISKĀS STRĀVAS TRIECIENA, MEHĀNISKU VAI CITU RISKU IZRAISĪTU TRAUMU APKALPES SNIEDZĒJAM, OPERATORAM VAI PACIENTAM.

ŠIS EKSPLOATAVIMO VADOVAS YRA IŠLEISTAS TIK ANGLŲ KALBA.

- JEI KLIENTO PASLAUGŲ TEIKĖJUI REIKIA VADOVO KITA KALBA NE ANGLŲ, VERTIMU PASIRŪPINTI TURI KLIENTAS.
- ĮSPĖJIMAS (LT)
- NEMĖGINKITE ATLIKTI ĮRANGOS TECHNINĖS PRIEŽIŪROS DARBŲ, NEBENT VADOVAUTUMĖTĖS ŠIUO EKSPLOATAVIMO VADOVU IR JĮ SUPRASTUMĖTE
- NEPAISANT ŠIO PERSPĖJIMO, PASLAUGŲ TEIKĖJAS, OPERATORIUS AR PACIENTAS GALI BŪTI SUŽEISTAS DĖL ELEKTROS SMŪGIO, MECHANINIŲ AR KITŲ PAVOJŲ.

DENNE SERVICEHÅNDBOKEN FINNES BARE PÅ ENGELSK.

- HVIS KUNDENS SERVICELEVERANDØR TRENGER ET ANNET SPRÅK, ER DET KUNDENS ANSVAR Å SØRGE FOR OVERSETTELSE.
- ADVARSEL (NO)
- IKKE FORSØK Å REPARERE UTSTYRET UTEN AT DENNE SERVICEHÅNDBOKEN ER LEST OG FORSTÅTT.
- MANGLENDE HENSYN TIL DENNE ADVARSELEN KAN FØRE TIL AT SERVICELEVERANDØREN, OPERATØREN ELLER PASIENTEN SKADES PÅ GRUNN AV ELEKTRISK STØT, MEKANISKE ELLER ANDRE FARER.

NINIEJSZY PODRĘCZNIK SERWISOWY DOSTĘPNY JEST JEDYNIE W JĘZYKU ANGIELSKIM.

 JEŚLI FIRMA ŚWIADCZĄCA KLIENTOWI USłUGI SERWISOWE WYMAGA UDOSTĘPNIENIA PODRĘCZNIKA W JĘZYKU INNYM NIŻ ANGIELSKI, OBOWIĄZEK ZAPEWNIENIA STOSOWNEGO TŁUMACZENIA SPOCZYWA NA KLIENCIE.

OSTRZEŻENIE (PL)

- NIE PRÓBOWAĆ SERWISOWAĆ NINIEJSZEGO SPRZĘTU BEZ UPRZEDNIEGO ZAPOZNANIA SIĘ Z PODRĘCZNIKIEM SERWISOWYM.
- NIEZASTOSOWANIE SIĘ DO TEGO OSTRZEŻENIA MOŻE GROZIĆ
   OBRAŻENIAMI CIAŁA SERWISANTA, OPERATORA LUB PACJENTA W WYNIKU
   PORAŻENIA PRĄDEM, URAZU MECHANICZNEGO LUB INNEGO RODZAJU
   ZAGROŻEŃ.

ACEST MANUAL DE SERVICE ESTE DISPONIBIL NUMAI ÎN LIMBA ENGLEZĂ.

- DACĂ UN FURNIZOR DE SERVICII PENTRU CLIENŢI NECESITĂ O ALTĂ LIMBĂ DECÂT CEA ENGLEZĂ, ESTE DE DATORIA CLIENTULUI SĂ FURNIZEZE O TRADUCERE.
- ATENŢIE (RO)
- NU ÎNCERCAȚI SĂ REPARAȚI ECHIPAMENTUL DECÂT ULTERIOR CONSULTĂRII ȘI ÎNTELEGERII ACESTUI MANUAL DE SERVICE.
- IGNORAREA ACESTUI AVERTISMENT AR PUTEA DUCE LA RĂNIREA DEPANATORULUI, OPERATORULUI SAU PACIENTULUI ÎN URMA PERICOLELOR DE ELECTROCUTARE, MECANICE SAU DE ALTĂ NATURĂ.

ДАННОЕ РУКОВОДСТВО ПО ОБСЛУЖИВАНИЮ ПРЕДОСТАВЛЯЕТСЯ ТОЛЬКО НА АНГЛИЙСКОМ ЯЗЫКЕ.

• ЕСЛИ СЕРВИСНОМУ ПЕРСОНАЛУ КЛИЕНТА НЕОБХОДИМО РУКОВОДСТВО НЕ НА АНГЛИЙСКОМ ЯЗЫКЕ, КЛИЕНТУ СЛЕДУЕТ САМОСТОЯТЕЛЬНО ОБЕСПЕЧИТЬ ПЕРЕВОД.

OCTOРОЖНО! (RU)

- ПЕРЕД ОБСЛУЖИВАНИЕМ ОБОРУДОВАНИЯ ОБЯЗАТЕЛЬНО ОБРАТИТЕСЬ К ДАННОМУ РУКОВОДСТВУ И ПОЙМИТЕ ИЗЛОЖЕННЫЕ В НЕМ СВЕДЕНИЯ.
- НЕСОБЛЮДЕНИЕ УКАЗАННЫХ ТРЕБОВАНИЙ МОЖЕТ ПРИВЕСТИ К ТОМУ, ЧТО СПЕЦИАЛИСТ ПО ТЕХОБСЛУЖИВАНИЮ, ОПЕРАТОР ИЛИ ПАЦИЕНТ ПОЛУЧАТ УДАР ЗЛЕКТРИЧЕСКИМ ТОКОМ, МЕХАНИЧЕСКУЮ ТРАВМУ ИЛИ ДРУГОЕ ПОВРЕЖДЕНИЕ.

ТОВА СЕРВИЗНО РЪКОВОДСТВО Е НАЛИЧНО САМО НА АНГЛИЙСКИ ЕЗИК.

• АКО ДОСТАВЧИКЪТ НА СЕРВИЗНИ УСЛУГИ НА КЛИЕНТ СЕ НУЖДАЕ ОТ ЕЗИК, РАЗЛИЧЕН ОТ АНГЛИЙСКИ, ЗАДЪЛЖЕНИЕ НА КЛИЕНТА Е ДА ПРЕДОСТАВИ ПРЕВОДАЧЕСКА УСЛУГА.

ПРЕДУПРЕЖДЕНИЕ (BG)

**UPOZORENJE** 

(SR)

- НЕ СЕ ОПИТВАЙТЕ ДА ИЗВЪРШВАТЕ СЕРВИЗНО ОБСЛУЖВАНЕ НА ТОВА ОБОРУДВАНЕ, ОСВЕН ВСЛУЧАЙ, ЧЕ СЕРВИЗНОТО РЪКОВОДСТВО Е ПРОЧЕТЕНО И СЕ РАЗБИРА.
- НЕСПАЗВАНЕТО НА ТОВА ПРЕДУПРЕЖДЕНИЕ МОЖЕ ДА ДОВЕДЕ ДО НАРАНЯВАНЕ НА ДОСТАВЧИКА НА СЕРВИЗНИ УСЛУГИ, НА ОПЕРАТОРА ИЛИ ПАЦИЕНТА ВСЛЕДСТВИЕНА ТОКОВ УДАР, МЕХАНИЧНИ ИЛИ ДРУГИ РИСКОВЕ.

OVAJ PRIRUČNIK ZA SERVISIRANJE DOSTUPAN JE SAMO NA ENGLESKOM JEZIKU.

- AKO KLIJENTOV SERVISER ZAHTEVA JEZIK KOJI NIJE ENGLESKI, ODGOVORNOST JE NA KLIJENTU DA PRUŽI USLUGE PREVOĐENJA.
- NEMOJTE POKUŠAVATI DA SERVISIRATE OPREMU AKO NISTE PROČITALI I RAZUMELI PRIRUČNIK ZA SERVISIRANJE.
- AKO NE POŠTUJETE OVO UPOZORENJE, MOŽE DOĆI DO POVREĐIVANJA SERVISERA, OPERATERA ILI PACIJENTA UZROKOVANOG ELEKTRIČNIM UDAROM, MEHANIČKIM I DRUGIM OPASNOSTIMA.

**OPOZORILO** 

(SL)

**UPOZORENJE** 

(HR)

TA SERVISNI PRIROČNIK JE NA VOLJO SAMO V ANGLEŠČINI.

- ČE PONUDNIK SERVISNIH STORITEV ZA STRANKO POTREBUJE NAVODILA V DRUGEM JEZIKU, JE ZA PREVOD ODGOVORNA STRANKA SAMA.
- NE POSKUŠAJTE SERVISIRATI OPREME, NE DA BI PREJ PREBRALI IN RAZUMELI SERVISNI PRIROČNIK.
- ČE TEGA OPOZORILA NE UPOŠTEVATE, OBSTAJA NEVARNOST ELEKTRIČNEGA UDARA, MEHANSKIH ALI DRUGIH NEVARNOSTI IN POSLEDIČNIH POŠKODB PONUDNIKA SERVISNIH STORITEV, UPORABNIKA OPREME ALI PACIENTA.

OVAJ SERVISNI PRIRUČNIK DOSTUPAN JE SAMO NA ENGLESKOM JEZIKU.

NEMOJTE POKUŠAVATI SERVISIRATI OPREMU AKO NISTE PROČITALI I

- AKO KLIJENTOV SERVISER ZAHTIJEVA JEZIK KOJI NIJE ENGLESKI, ODGOVORNOST KLIJENTA JE PRUŽITI USLUGE PREVOĐENJA.
- RAZUMJELI SERVISNI PRIRUČNIK.
  AKO NE POŠTUJETE OVO UPOZORENJE, MOŽE DOĆI DO OZLJEDE SERVISERA, OPERATERA ILI PACIJENTA PROUZROČENE STRUJNIM

TÁTO SERVISNÁ PRÍRUČKA JE K DISPOZÍCII LEN V ANGLIČTINE.

UDAROM, MEHANIČKIM I DRUGIM OPASNOSTIMA.

 AK ZÁKAZNÍKOV POSKYTOVATEĽ SLUŽIEB VYŽADUJE INÝ JAZYK AKO ANGLIČTINU, POSKYTNUTIE PREKLADATEĽSKÝCH SLUŽIEB JE ZODPOVEDNOSŤOU ZÁKAZNÍKA.

UPOZORNENIE (SK)

- NEPOKÚŠAJTE SA VYKONÁVAŤ SERVIS ZARIADENIA SKÔR, AKO SI NEPREČÍTATE SERVISNÚ PRÍRUČKU A NEPOROZUMIETE JEJ.
- ZANEDBANIE TOHTO UPOZORNENIA MÔŽE VYÚSTIŤ DO ZRANENIA POSKYTOVATEĽA SLUŽIEB, OBSLUHUJÚCEJ OSOBY ALEBO PACIENTA ELEKTRICKÝM PRÚDOM, PRÍPADNE DO MECHANICKÉHO ALEBO INÉHO NEBEZPEČENSTVA.

DEN HÄR SERVICEHANDBOKEN FINNS BARA TILLGÄNGLIG PÅ ENGELSKA.

- OM EN KUNDS SERVICETEKNIKER HAR BEHOV AV ETT ANNAT SPRÅK ÄN ENGELSKA ANSVARAR KUNDEN FÖR ATT TILLHANDAHÅLLA ÖVERSÄTTNINGSTJÄNSTER.
- FÖRSÖK INTE UTFÖRA SERVICE PÅ UTRUSTNINGEN OM DU INTE HAR LÄST OCH FÖRSTÅR DEN HÄR SERVICEHANDBOKEN.
- OM DU INTE TAR HÄNSYN TILL DEN HÄR VARNINGEN KAN DET RESULTERA I SKADOR PÅ SERVICETEKNIKERN, OPERATÖREN ELLER PATIENTEN TILL FÖLJD AV ELEKTRISKA STÖTAR, MEKANISKA FAROR ELLER ANDRA FAROR.

VARNING (SV) BU SERVİS KILAVUZU YALNIZCA İNGİLİZCE OLARAK SAĞLANMIŞTIR.

- EĞER MÜŞTERİ TEKNİSYENİ KILAVUZUN İNGİLİZCE DIŞINDAKİ BİR DİLDE OLMASINI İSTERSE, KILAVUZU TERCÜME ETTİRMEK MÜŞTERİNİN SORUMLULUĞUNDADIR.
- DİKKAT (TR)
- SERVİS KILAVUZUNU OKUYUP ANLAMADAN EKİPMANLARA MÜDAHALE FTMEYİNİZ
- BU UYARININ GÖZ ARDI EDİLMESİ, ELEKTRİK ÇARLPMASI YA DA MEKANİK VEYA DİĞER TÜRDEN KAZALAR SONUCUNDA TEKNİSYENİN, OPERATÖRÜN YA DA HASTANIN YARALANMASINA YOL AÇABİLİR.

このサービスマニュアルには英語版しかありません。

GEHC 以外でサービスを担当される業者が英語以外の言語を要求される場合、翻訳作業はその業者の責任で行うものとさせていただきます。

### 警告 (JA)

このサービスマニュアルを熟読し理解せずに、装置のサービスを行わないで下さい。

この警告に従わない場合、サービスを担当される方、操作員あるいは 患者さんが、感電や機械的又はその他の危険により負傷する可能性が あります。

### 本服務手冊僅提供英文版。

警告 翻譯服 (繁體中文) Traditional • 在查閱

如顧客之服務提供者需要英文版以外之語言, 顧客需自行負擔其 翻譯服務之責任。

- 在查閱並了解本服務手冊之內容前,請勿試圖維修本設備。
- 未確實遵守本警告,可能導致服務提供者、操作者或病患遭受電擊、 機械危險或其他傷害。

本维修手册仅存有英文本。

非 GEHC 公司的维修员要求非英文本的维修手册时,客户需自行负责翻译。

注意: (ZH-CN)

未详细阅读和完全了解本手册之前,不得进行维修。 忽略本注意事项会对维修员,操作员或病人造成触 电,机械伤害或其他伤害。

- 본 서비스 지침서는 영어로만 이용하실 수 있습니다.
- •고객의 서비스 제공자가 영어이와 언어를 요구할 경우. 번역 서비스 지침서를 제공하는 것은 고객의 책임입니다.
- 본 서비스 지침서를 지참했고 이해하지 않는 한은 해당 장비를 수리를 시도하지 마십시오.
- · 이 경우에 유해하지 않은 전기쇼크, 기계상의 혹은 다른 위험으로부터 서비스 제공자, 운영자 혹은 환자에게 위험을 가할 수 있습니다.

경고 (KO)

#### DAMAGE IN TRANSPORTATION - FOR USA ONLY

All packages should be closely examined at time of delivery. If damage is apparent write "Damage In Shipment" on ALL copies of the freight or express bill BEFORE delivery is accepted or "signed for" by a GE representative or hospital receiving agent. Whether noted or concealed, damage MUST be reported to the carrier immediately upon discovery, or in any event, within 14 days after receipt, and the contents and containers held for inspection by the carrier. A transportation company will not pay a claim for damage if an inspection is not requested within this 14 day period.

#### CERTIFIED ELECTRICAL CONTRACTOR STATEMENT - FOR USA ONLY

All electrical Installations that are preliminary to positioning of the equipment at the site prepared for the equipment shall be performed by licensed electrical contractors. Other connections between pieces of electrical equipment, calibrations and testing shall be performed by qualified GE Healthcare personnel. In performing all electrical work on these products, GE will use its own specially trained field engineers. All of GE's electrical work on these products will comply with the requirements of the applicable electrical codes.

The purchaser of GE equipment shall only utilize qualified personnel (i.e., GE's field engineers, personnel of third-party service companies with equivalent training, or licensed electricians) to perform electrical servicing on the equipment.

#### **OMISSIONS & ERRORS**

If there are any omissions, errors or suggestions for improving this documentation, please contact the GE Healthcare Service Documentation Group with specific information listing the system type, manual title, part number, revision number, page number and suggestion details.

Mail the information to:

GE Healthcare Austria GmbH & Co. OG Tiefenbach 15 A-4871 Zipf Austria - Europe Attn.: "Service Documentation"

#### **SERVICE SAFETY CONSIDERATIONS**

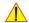

DANGER DANGEROUS VOLTAGES, CAPABLE OF CAUSING DEATH, ARE PRESENT IN THIS EQUIPMENT. USE EXTREME CAUTION WHEN HANDLING, TESTING AND ADJUSTING.

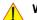

WARNING Use all Personal Protection Equipment (PPE) such as gloves, safety shoes, safety glasses, and kneeling pad, to reduce the risk of injury.

## **LEGAL NOTES**

The contents of this publication may not be copied or duplicated in any form, in whole or in part, without prior written permission of GE Healthcare.

GE Healthcare may revise this publication from time to time without written notice.

### **TRADEMARKS**

All products and their name brands are trademarks of their respective holders.

### **COPYRIGHTS**

All Material Copyright© 2009 - 2012 by General Electric Inc. All Rights Reserved.

## **Revision History**

| Revision | Date           | Reason for change                                                           |
|----------|----------------|-----------------------------------------------------------------------------|
| 1        | March 2009     | Initial Release                                                             |
| 2        | June 2009      | Implementation of Appendix A (Acoustic Output & Index Determination Tables) |
| 3        | September 2009 | new Software version, general update                                        |
| 4        | April 2010     | Breakthrough BT10 (SW 10.x.x), new parts                                    |
| 5        | March 2011     | new parts, general update, company name                                     |
| 6        | September 2011 | Breakthrough BT12                                                           |
| 7        | August 2012    | Breakthrough BT13 (EC200, 13.x.x), general update, new parts                |

## List of Effected Pages

| Pages                                          | Revision | Pages                                                            | Revision | Pages                                               | Revision |
|------------------------------------------------|----------|------------------------------------------------------------------|----------|-----------------------------------------------------|----------|
| Title Page                                     | 7        | Chapter 3 - Setup Instructions pages 3-1 to 3-70                 | 7        | Chapter 9 - Renewal Parts<br>pages 9-1 to 9-48      | 7        |
| Important Precautions pages i to xi            | 7        | Chapter 4 - Functional Checks<br>pages 4-1 to 4-48               | 7        | Chapter 10 - Care & Maintenance pages 10-1 to 10-26 | 7        |
| Rev History/LOEP<br>page xii                   | 7        | Chapter 5 - Components and Functions (Theory) pages 5-1 to 5-78  | 7        | Index pages I to IV                                 | 7        |
| Table of Contents pages xiii to xxxvi          | 7        | Chapter 6 - Service Adjustments pages 6-1 to 6-10                | 7        | Back Cover                                          | 7        |
| Chapter 1 - Introduction pages 1-1 to 1-18     | 7        | Chapter 7 - Diagnostics/<br>Troubleshooting<br>pages 7-1 to 7-46 | 7        |                                                     |          |
| Chapter 2 - Site Preparation pages 2-1 to 2-10 | 7        | Chapter 8 - Replacement Procedures pages 8-1 to 8-34             | 7        |                                                     |          |

xii

## **Table of Contents**

## **CHAPTER 1** Introduction

| Overview                                           |
|----------------------------------------------------|
| Purpose of this Chapter1 - 1                       |
| Contents in this Chapter                           |
| Purpose of Service Manual1 - 1                     |
| Typical Users of the Basic Service Manual          |
| Models Covered by this Manual                      |
| System History - Hardware and Software Versions    |
| Purpose of Operator Manual(s)1 - 6                 |
| Important Conventions                              |
| Conventions Used in this Manual                    |
| Standard Hazard Icons1 - 8                         |
| Product Labels and Icons                           |
| Safety Considerations                              |
| Introduction                                       |
| Human Safety1 - 1                                  |
| Mechanical Safety1 - 1                             |
| Electrical Safety                                  |
| Safe Practices                                     |
| Auxiliary Devices Safety1 - 1                      |
| Labels Locations                                   |
| Dangerous Procedure Warnings1 - 1                  |
| Lockout/Tagout Requirements (For USA Only)1 - 1    |
| Returning/Shipping System, Probes and Repair Parts |
| Electromagnetic Compatibility (EMC)                |
| What is EMC?                                       |
| Compliance                                         |
|                                                    |
| Customer Assistance                                |
| Contact Information                                |

| GΕ   | HEALTI | HCARE      |                 |   |
|------|--------|------------|-----------------|---|
| DIRI | ECTION | KTD102576, | <b>REVISION</b> | 7 |

System Manufacturer .....1 - 17

Table of Contents

# **CHAPTER 2**Site Preparation

| Overview                                        | 2 - 1 |
|-------------------------------------------------|-------|
| Purpose of this Chapter                         | 2 - 1 |
| Contents in this Chapter                        | 2 - 1 |
| General Console Requirements                    | 2 - 2 |
| Environmental Requirements                      | 2 - 2 |
| Cooling                                         |       |
| Lighting                                        |       |
| Electrical Requirements                         | 2 - 2 |
| Voluson E8 / Voluson E6 Power Requirements      | 2 - 3 |
| Inrush Current                                  | 2 - 3 |
| Site Circuit Breaker                            |       |
| Site Power Outlets                              |       |
| Main Power Plug                                 | 2 - 3 |
| EMI Limitations                                 | 2 - 4 |
| Probe Environmental Requirements                | 2 - 5 |
| Time and Manpower Requirements                  | 2 - 5 |
| System Specifications                           | 2 - 5 |
| Physical Dimensions of Voluson E8 / Voluson E6  |       |
| Acoustic Noise Output                           |       |
| Electrical Specifications                       | 2 - 5 |
| Facility Needs                                  | 2 - 6 |
| Purchaser Responsibilities                      |       |
| Mandatory Site Requirements                     |       |
| Site Recommendations                            |       |
| Recommended Ultrasound Room Layout              |       |
| Networking Setup Requirements                   |       |
| Stand-alone system (without Network Connection) |       |
| Unit Connected to Hospital's Network            |       |
| Purpose of the DICOM Network Function           |       |
| DICOM Option Pre-installation Requirements      |       |

# **CHAPTER 3 Setup Instructions**

| Overview                             |                                | 1  |
|--------------------------------------|--------------------------------|----|
| Purpose of this Chapter              |                                | 1  |
| Contents in this Chapter             | 3 -                            | 1  |
| Set Up Reminders                     |                                | 1  |
| Average Installation Time.           |                                | 1  |
| <del>_</del>                         |                                |    |
|                                      | ystem                          |    |
|                                      | Time                           |    |
|                                      | ion                            |    |
| -                                    |                                |    |
| •                                    | uipment                        |    |
| . to converge and compactang and Equ |                                |    |
|                                      |                                |    |
| -                                    |                                |    |
| , ,                                  |                                |    |
| EMI Protection                       | 3 -                            | 8  |
| Connection of Auxiliary Devices .    |                                | 9  |
| -                                    | or                             |    |
|                                      | nite Printer                   |    |
|                                      | e: B&W Printer 3 -             |    |
|                                      | er                             |    |
|                                      | : Color Printer 3 -            |    |
|                                      | olor Printer3 -                |    |
|                                      | tooth Adapter                  |    |
|                                      | rder                           |    |
|                                      | EDVD Recorder                  |    |
|                                      | Remote Interface to USB        |    |
|                                      | System (Video Format)          |    |
|                                      | Region Code                    |    |
| Connecting the Wireless No           | etwork Adapter3 -              | 22 |
|                                      | e (Video) Resizer              |    |
|                                      | GA Image Resizer Settings      |    |
| _                                    | econdary "Patient" Monitor 3 - |    |
|                                      | 3 -                            |    |
| •                                    | nplifier3 -                    |    |
| Connecting the USB Flash             | Memory Stick3 -                | 29 |

| Connecting the external USB Hard disk (Handydrive)        | 3 - 29 |
|-----------------------------------------------------------|--------|
| General Remarks and Hints when using external USB-Devices |        |
| External USB-Devices - Connection                         |        |
| External USB-Devices - Disconnection                      | 3 - 30 |
|                                                           | 0 04   |
| Completing the Set Up                                     |        |
| Connecting the System to a Power Source                   |        |
| Power On / Boot Up                                        |        |
| Scanner Power On                                          |        |
| During a normal boot, you may observe                     |        |
| Power Off / Shutdown                                      | 3 - 34 |
| Scanner Shutdown                                          |        |
| Transducer Connection                                     |        |
|                                                           |        |
| Printer Installation                                      | 3 - 36 |
| Installing Digital Black & White Printer                  | 3 - 36 |
| Installing Digital Color Printer                          | 3 - 36 |
| Printer Installation manually                             | 3 - 37 |
| Adjustment of Printer Settings                            | 3 - 41 |
| UP-D897 Printer - Settings                                |        |
| P95D Printer - Settings                                   |        |
| CP30D Printer - Settings                                  |        |
| UP-D25MD Printer - Settings                               | 3 - 45 |
| UP-D23MD Printer - Settings                               |        |
| Remote Control Selection                                  |        |
| Report Printer Selection                                  | 3 - 48 |
| System Configuration                                      | 3 - 49 |
| System Setup                                              |        |
| To invoke the Setup procedure:                            | 3 - 49 |
| How to enter Date and Time                                |        |
| How to enter Hospital Name                                | 3 - 50 |
| How to change Language and/or EUM Language                |        |
| How to activate Screen Lock                               |        |
| How to change Video Norm                                  |        |
| How to change Recorder Type                               |        |
| How to adjust function of the Footswitch                  |        |
| How to change the Keyboard Layout                         |        |
| •                                                         |        |
| Measure Setup                                             |        |
| On-Board Optional Peripherals                             |        |
| External I/O Connectors                                   |        |
| External I/O Pin Outs                                     |        |
|                                                           | 0 00   |

| Video Specification                                                                                                    |
|----------------------------------------------------------------------------------------------------|
| Available Probes                                                                                                    |
| Software/Option Configuration                                                                                                    |
| Connectivity Setup                                                                                                    |
| Network IP Address Configuration       3 - 65         Map Network Drive       3 - 66         Connectivity Setup Worksheet       3 - 68 |
| Paperwork       3 - 70         Product Locator Installation       3 - 70         User Manual(s)       3 - 70                           |

# **CHAPTER 4** Functional Checks

| Overview                                               | 4 - 1  |
|--------------------------------------------------------|--------|
| Purpose of this Chapter                                | 4 - 1  |
| Contents in this Chapter                               |        |
| Required Equipments                                    | 4 - 1  |
| General Procedure                                      | 4 - 2  |
| Power On / Boot Up                                     | 4 - 2  |
| Scanner Power On                                       | 4 - 2  |
| Power Off / Shutdown                                   | 4 - 4  |
| Scanner Shutdown                                       | 4 - 4  |
| System Features                                        | 4 - 5  |
| Control Panel                                          |        |
| Touch Panel                                            | 4 - 6  |
| Monitor Display                                        | 4 - 7  |
|                                                        |        |
| Functional Checks                                      |        |
| 2D Mode Checks                                         | 4 - 9  |
| Additional (optional) Operating Modes                  |        |
| B-Flow Check                                           |        |
| XTD-View Check                                         |        |
| Coded Contrast Imaging Check                           |        |
| M Mode Checks                                          |        |
| MCFM Mode Check                                        | 4 - 15 |
| Spectral Doppler Mode Checks                           | 4 - 16 |
| Color Doppler Mode Checks                              | 4 - 17 |
| Volume Mode Checks                                     | 4 - 19 |
| Pre-Volume Mode Functions                              |        |
| Functions after the Acquisition                        | 4 - 21 |
| 3D/4D Sub Menu                                         | 4 - 22 |
| Using Cine                                             | 4 - 23 |
| Activating Cine                                        | 4 - 23 |
| Cine-Split Function (Multiple Format)                  | 4 - 23 |
| Activating 2D Auto Cine                                |        |
| Spectral Doppler- or M Cine Loop                       |        |
| Activating 3D Rotation Cine                            |        |
| Activating Volume Cine                                 |        |
| Activating Auto Cine                                   |        |
| Activating Cine Calc                                   |        |
| Generic Measurements                                   |        |
| Distance and Tissue Depth Measurements (2D and M Mode) |        |
| Circumference/Area Measurements                        | 4 - 26 |

| Volume Measurements                                                                                                    |                                                                                        |
|----------------------------------------------------------------------------------------------------|----------------------------------------------------------------------------------------|
| Measurements in Spectral Doppler Mode                                                                                                    | 4 - 27                                                                                 |
| Auto Trace                                                                                                    | 4 - 27                                                                                 |
| Manual Trace                                                                                                    | 4 - 27                                                                                 |
| Heart Rate                                                                                                    | 4 - 27                                                                                 |
| Calculations                                                                                                    | 4 - 28                                                                                 |
| Worksheet (Report) Pages                                                                                                    |                                                                                        |
| Probe/Connectors Usage                                                                                                    | 4 - 29                                                                                 |
| Connecting a probe                                                                                                    |                                                                                        |
| Activating the probe                                                                                                    |                                                                                        |
| Deactivating the probe                                                                                                    |                                                                                        |
| Disconnecting the probe                                                                                                    |                                                                                        |
| Patient Archive (Image Management)                                                                                                    |                                                                                        |
| Erasing DVD/CD                                                                                                    |                                                                                        |
| Backup and Restore Database, Preset Configurations and Images Save Image Settings Only / Save Small Backup (Scan Settings) Load Image Settings Only / Load Small Backup (Scan Settings) Preparations Load "Complete Backup" Load only parts of the "Complete Backup" Save Full System Configuration (Full Backup) Load Full System Configuration (Full Backup) Delete Full System Configuration (Full Backup) Archiving Images Save Image Archive Load Image Archive | 4 - 33<br>4 - 34<br>4 - 35<br>4 - 36<br>4 - 37<br>4 - 39<br>4 - 41<br>4 - 42<br>4 - 42 |
| Software Configuration Checks                                                                                                    | 4 - 45                                                                                 |
| System Setup                                                                                                    | 4 - 45                                                                                 |
| Measure Setup                                                                                                    |                                                                                        |
| Peripheral Checks                                                                                                    |                                                                                        |
| ECG Check Out                                                                                                    |                                                                                        |
|                                                                                                    |                                                                                        |
| Mechanical Function Checks                                                                                                    | 4 - 47                                                                                 |
| Control Console Positioning                                                                                                    |                                                                                        |
| Brakes and Direction (Swivel) Locks                                                                                                    |                                                                                        |
| Dianes and Direction (Owiver) Looks                                                                                                    | 1                                                                                      |
| Site Log                                                                                                    | 4 - 48                                                                                 |

### CHAPTER 5

## **Components and Functions (Theory)**

| Overview                                                      | 5 - 1  |
|---------------------------------------------------------------|--------|
| Purpose of this Chapter                                       | 5 - 1  |
| Contents in this Chapter                                      | 5 - 1  |
|                                                               |        |
| General Information                                           | 5 - 2  |
| Description of Voluson E8 / Voluson E6 Operating Modes        | 5 - 6  |
| B-Mode or 2D-Mode                                             | 5 - 6  |
| Coded Harmonic Imaging (HI)                                   | 5 - 6  |
| XTD-View                                                      |        |
| B-Flow (optional at Voluson E6 BT09)                          | 5 - 6  |
| Coded Contrast Imaging (optional)                             | 5 - 6  |
| Elastography (optional at BT10, BT12 and BT13 systems) .      | 5 - 6  |
| M-Mode                                                        | 5 - 7  |
| MCFM Mode (M Mode + Color Flow Mode)                          | 5 - 7  |
| Color Doppler Modes                                           | 5 - 7  |
| Color Flow Mode                                               | 5 - 7  |
| Power Doppler                                                 | 5 - 7  |
| Bi-Directional Angio (HD-Flow Mode)                           | 5 - 8  |
| Tissue Doppler                                                |        |
| Pulsed (PW) Doppler                                           | 5 - 8  |
| 3D Imaging                                                    |        |
| 3D Data Collection and Reconstruction                         | 5 - 8  |
| 3D Image Presentation                                         | 5 - 9  |
| 3D Rendering                                                  |        |
| Block diagram Voluson E8 / Voluson E6                         |        |
| Data Flow Control Description                                 |        |
| B-Mode                                                        |        |
| Special B-Mode Techniques                                     |        |
| M-Mode                                                        |        |
| D-Mode (Pulsed Wave- and Continuous Wave Doppler)             |        |
| D-Mode Autotrace (draws PC-calculated envelope to D-Spectrum) |        |
| CFM-Mode (Color Flow Mode)                                    |        |
| 3D-Mode (Freezes after 1 volume sweep)                        |        |
| Real Time 4D-Mode (nonstop volume rendering)                  |        |
| XBeam CRI-Mode (CrossBeam Compound Resolution Imaging)        |        |
| VCI-Mode (Volume Contrast Imaging)                            |        |
| Extern-Video-Mode (display Video from Video-Recorder)         |        |
| Archive write mode (store Image to Archive)                   |        |
| Description of Software Options                               |        |
| Advanced 4D                                                   |        |
| Real Time 4D                                                  |        |
| Real Time 4D                                                  |        |
| VCI - Volume Contrast Imaging                                 |        |
| voi - voidine contrast imaging                                | 5 - 10 |

| T.U.I Tomographic Ultrasound Imaging                          | . 5 - | 16 |
|---------------------------------------------------------------|-------|----|
| DICOM                                                         | . 5 - | 16 |
| VOCAL II - Virtual Organ Computer-aided Analysis              | . 5 - | 17 |
| Advanced VCI                                                  | . 5 - | 17 |
| VCI Omni View - Volume Contrast Imaging (any plane)           | . 5 - | 17 |
| STIC "Basic" (Spatio-Temporal Image Correlation)              | . 5 - | 17 |
| B-Flow                                                        |       |    |
| Coded Contrast Imaging                                        |       |    |
| SonoVCAD Heart- Computer Assisted Heart Diagnosis             | . 5 - | 18 |
| SonoAVC General - Sono Automated Volume Count                 |       |    |
| SonoVCAD labor                                                | . 5 - | 18 |
| Anatomical M-Mode (AMM)                                       | . 5 - | 19 |
| Scan Assistant                                                |       |    |
| Advanced STIC (Spatio-Temporal Image Correlation)             | . 5 - | 19 |
| Basic STIC                                                    |       |    |
| STIC M-Mode                                                   | . 5 - | 19 |
| STIC flow                                                     | . 5 - | 19 |
| SonoNT                                                        | . 5 - | 20 |
| SonolT                                                        | . 5 - | 20 |
| SonoBiometry                                                  | . 5 - | 20 |
| Elastography                                                  | . 5 - | 20 |
| Elastography Analysis                                         | . 5 - | 21 |
| SRI Advanced - Speckle Reduction Imaging                      | . 5 - | 21 |
| V-SRI - Volume Speckle Reduction Imaging                      | . 5 - | 21 |
| Expert (= Upgrade "Option" VE8 -> VE8 Expert)                 |       |    |
| Description of Hardware Options                               |       |    |
| CW - Continuous Wave Doppler                                  |       |    |
| ECG Preamplifier                                              |       |    |
| Wireless Network Adapter (WLAN - Wireless Local Area Network) |       |    |
| Scan/Freeze Footswitch                                        |       |    |
| Data Location                                                 |       |    |
|                                                               |       |    |
| FrontEnd Processor                                            | . 5 - | 24 |
| RTF- Probe Connector Board                                    | . 5 - | 25 |
| RTM - Beamformer Motherboard                                  |       |    |
| RSR- Beamformer Receiver Subboards                            |       |    |
| RST- Beamformer Transmitter Subboards                         |       |    |
|                                                               |       |    |
| RSW - CW-Doppler Board (optional)                             |       |    |
| RTK - Motherboard                                             |       |    |
| RFI - Radio Frequency Interface "Controller" Board            |       |    |
| RFI Board - Interface FPGA                                    |       |    |
| RFI Board - Processing FPGA                                   | . 5 - | 31 |
| Dook Find Droopper                                            | F     | 22 |
| BackEnd Processor                                             |       |    |
| Hard Disk Drive                                               |       |    |
| PC-Motherboard                                                | . 5 - | 33 |

xxii Table of Contents

| KONTRON Dual-core or DFI Dual-core               | 33         |
|--------------------------------------------------|------------|
| ADD2-DVI (Add-On) Graphic Adapter Card 5 - 3     | 33         |
|                                                  |            |
| Graphic Card 5 - 3                               |            |
| RTV - Video Management Board 5 - 3               | 34         |
| RTB - Distribution Board Bottom 5 - 3            | 36         |
| RTB - Block Diagram                              |            |
| NTD Block Blagfam 5 C                            | 50         |
| T ( 11/0                                         | ~-         |
| Internal I/O                                     | 37         |
|                                                  |            |
| Top Console (User Interface) 5 - 4               | 48         |
| RTH - Distribution Board USB-Hub 5 - 5           | 50         |
| RTH4 (BT09 only) - Block Diagram 5 - 5           |            |
|                                                  |            |
| RTH5 (BT10/BT12/BT13 only) - Block Diagram 5 - 5 |            |
| RTT - Distribution Board Top 5 - 5               |            |
| RTT - Block Diagram 5 - 5                        | 53         |
| Control Console 5 - 5                            | 54         |
|                                                  | •          |
| Monitor                                          | <b>5</b> 7 |
| Monitor                                          | 31         |
|                                                  |            |
| External I/O 5 - 5                               | 58         |
|                                                  |            |
| Peripherals                                      | 59         |
| Recording Tools                                  |            |
|                                                  |            |
|                                                  |            |
| Printers 5 - 5                                   |            |
| Black & White Digital Printer 5 - 5              | 59         |
| Color Digital Printer 5 - 5                      | 59         |
| Color Deskjet Printer 5 - 5                      |            |
| ·                                                |            |
| DVD+R/RW Drive (Writer) 5 - 5                    |            |
| ECG-preamplifier (MAN6 - optional)               | 59         |
| Wireless Network Adapter 5 - 5                   | 59         |
| Footswitch                                       |            |
| 1 Ootswitch                                      | 55         |
| Dower Dietribution                               | 60         |
| Power Distribution                               |            |
| RTN - Primary Power Module (AC/AC) 5 - 6         | 60         |
| Mechanical Concept and Overview 5 - 6            | 60         |
| Major Functions of RTN                           | 60         |
| Fuses of RTN                                     |            |
|                                                  |            |
| RTP - Secondary Power Supply (AC/DC) 5 - 6       |            |
| Overview 5 - 6                                   | o1         |
|                                                  |            |
| Mechanical Descriptions 5 - 6                    | 62         |
| Physical Dimensions                              | 62         |
| •                                                | _          |
| LCD Monitor                                      |            |
| Control Console Positioning 5 - 6                | 63         |

| Rotation/Translation of the Control Console 5 - 63          |
|-------------------------------------------------------------|
| Height Adjustment (Elevation) of the Control Console 5 - 63 |
| Air Flow Control                                            |
|                                                             |
| Air Flow Distribution                                       |
| Service Platform                                            |
| Introduction                                                |
| Access / Security                                           |
| Local Access                                                |
| Remote Access                                               |
|                                                             |
| Common Service Desktop (CSD)                                |
| Internationalization                                        |
| Error Logs 5 - 68                                           |
| Diagnostics                                                 |
| Image Quality                                               |
| Calibration                                                 |
|                                                             |
| Configuration                                               |
| Utilities                                                   |
| Replacement5 - 71                                           |
| PM5 - 71                                                    |
| Service Page                                                |
| Introduction                                                |
|                                                             |
| Access / Security                                           |
| Service Login                                               |
| Auto Tester                                                 |
| Update                                                      |
| FMI from DVD                                                |
| Restore Software                                            |
| TCP/IP Buffersize                                           |
| Activate / Deactivate Service                               |
| Common Service Desktop (CSD)                                |
| Request for Service                                         |
| Delete all Patients                                         |
| Export System Data                                          |
| Keyboard Layout                                             |
| Monitor Test                                                |
| Load Application Settings                                   |
|                                                             |
| Boot Screen Functions                                       |
| Overview                                                    |
| Voluson                                                     |

| GE-Service            | 5 - 75 |
|-----------------------|--------|
| Rollback              | 5 - 76 |
| Memtest               | 5 - 76 |
| Memory Check in LINUX | 5 - 77 |

**SERVICE MANUAL** 

# **CHAPTER 6 Service Adjustments**

| Jverview                                                            | 1 |
|---------------------------------------------------------------------|---|
| Purpose of this Chapter                                             | 1 |
| Contents of this Chapter 6 -                                        |   |
| Regulatory                                                          | 1 |
| _CD Monitor Adjustment                                              | 1 |
| Load Default Monitor Settings 6 -                                   | 2 |
| How to readjust Monitor Settings                                    |   |
| Brightness and Contrast 6 -                                         |   |
| Backlight Brightness and Sharpness 6 -                              | 3 |
| Color Temperature (RGB)                                             | 4 |
| Color Calibration                                                   | 5 |
| Monitor Arm Adjustment 6 -                                          | 6 |
| Control Console Positioning6 -                                      | 7 |
| Translation/Rotation Adjustment6 -                                  |   |
| Height Adjustment (Elevation)6 -                                    |   |
| Moving down (lower) the console - without booting up the system 6 - | 8 |
| Moving up (lift) the console - without booting up the system 6 -    | 8 |
| Modification of Keyboard Layout                                     | õ |
| Setup the Voluson E8 / Voluson E6 Keyboard Language Layout 6 -      | S |

### CHAPTER 7

## **Diagnostics/Troubleshooting**

| Overview                                                   | 7 - 1  |
|------------------------------------------------------------|--------|
| Purpose of this Chapter                                    | 7 - 1  |
| Overview                                                   | 7 - 1  |
| Contents in this Chapter                                   | 7 - 1  |
| Collect Vital System Information                           | 7 - 2  |
| Hardware Configuration Detection                           | 7 - 4  |
| Request for Service (RFS)                                  |        |
| Shortcuts List                                             |        |
| Check Points Voltages                                      | 7 - 8  |
| How to check power                                         | 7 - 8  |
| RTN - Primary Power Supply (AC/AC)                         | 7 - 8  |
| RTP - Secondary Power Supply (AC/DC)                       |        |
| Screen Captures and Logs                                   | 7 - 9  |
| Capturing a screen                                         | 7 - 9  |
| Export Log's and System Data                               |        |
| Export System Data (by pressing the ALT + D key)           |        |
| Export Log´s and System Data (via Service Page)            | 7 - 11 |
| Dump-file                                                  | 7 - 11 |
| Remote Access to Service Platform                          | 7 - 12 |
| General                                                    | 7 - 12 |
| How the Customer enables/disables Disruptive Mode and VCO  | 7 - 12 |
| If GE Service Technician requests Remote Access Permission |        |
| Common Service Desktop (CSD)                               |        |
| CSD: Configuration                                         |        |
| How to configure the Service Platform                      |        |
| How to use the Auto Tester program                         | 7 - 16 |
| Limitation of the Auto Tester                              |        |
| Minimum Configuration to Boot/Scan                         | 7 - 19 |
| Minimum Configuration to Scan                              | 7 - 19 |
| Troubleshooting Trees, Instructions and Tech Tips          | 7 - 21 |
| System does not boot up                                    |        |
| Noise disturbs the Image                                   |        |
| Trackball - Impaired Sensitivity                           |        |
|                                                            |        |

| Mon        | itor Troubleshooting             | 7 - 26 |
|------------|----------------------------------|--------|
| DVD        | D/CD-Drive resp. DVR-Drive Tests | 7 - 27 |
| Netv       | vork Troubleshooting             | 7 - 30 |
| Tech       | n Tips                           |        |
| Error Mess | anes                             | 7 - 32 |

### **CHAPTER 8**

## **Replacement Procedures**

| Overview                                                            | 8 - 1            |
|---------------------------------------------------------------------|------------------|
| Purpose of this Chapter                                             | 8 - 1            |
| Contents in this Chapter                                            | 8 - 2            |
| Returning/Shipping System, Probes and Repair Parts                  | 8 - 2            |
| System Software - Installation/Upgrade Procedure                    | 8 - 3            |
| Introduction                                                        |                  |
| Manpower                                                            | 8 - 3            |
| Tools                                                               | 8 - 3            |
| Preparations                                                        |                  |
| System Software - Installation Procedure (FMI from DVD)             |                  |
| Software and Functional Checks after Installation/Upgrade Procedure | 8 - 11           |
| Image Settings Only - Loading Procedure                             | 8 - 12           |
| Introduction                                                        | 8 - 12           |
| Loading Procedure                                                   | 8 - 12           |
| Full Backup (Full System Configuration) - Loading Procedure         | 8 - 12           |
| Introduction                                                        | 8 - 12           |
| Loading Procedure                                                   | 8 - 12           |
| Image Archive - Loading Procedure                                   | 8 - 12           |
| Introduction                                                        | 8 - 12           |
| Loading Procedure                                                   | 8 - 12           |
| Replacement or Activation of Options                                | 8 - 13           |
| Operation for activating Options                                    |                  |
| Operation for installing a "Demo Key" or a "Permanent Key":         | 8 - 15           |
| Replacement of Covers                                               |                  |
| Replacement of Footrest Cover                                       |                  |
| Manpower                                                            |                  |
| Tools                                                               |                  |
| Preparations                                                        | 8 - 16<br>8 - 16 |
| Footrest Cover - Installation Procedure                             |                  |
| Replacement of Voluson Cover                                        |                  |
| Manpower                                                            | 8 - 17           |
| Tools                                                               | 8 - 17           |
| Preparations                                                        | 8 - 17           |

| Voluson Cover - Removal Procedure                                                                                                    |
|----------------------------------------------------------------------------------------------------|
| Replacement of the Cable Holder       8 - 18         Manpower       8 - 18         Tools       8 - 18         Cable Holder - Removal Procedure       8 - 18         Cable Holder - Installation Procedure       8 - 18                                                     |
| Replacement of the Probe Holder (Kit)       8 - 19         Manpower       8 - 19         Tools       8 - 19         Probe Holder (Kit) - Removal Procedure       8 - 19         Probe Holder (Kit) - Installation Procedure       8 - 19                                   |
| Replacement of the Probe Holder for Endocavity probes8 - 20Manpower8 - 20Tools8 - 20Probe Holder (endocavity) - Removal Procedure8 - 20Probe Holder (endocavity) - Installation Procedure8 - 20                                                                            |
| Replacement of the Trackball Ring8 - 20Manpower8 - 20Trackball Ring - Replacement Procedure8 - 20                                                                                                    |
| Replacement of Key Caps (by special native language keys)       8 - 21         Manpower       8 - 21         Tools       8 - 21         Preparations       8 - 21         Key Caps - Removal Procedure       8 - 21         Key Caps - Installation Procedure       8 - 21 |
| Replacement of the Caps for TGC Sliders and/or Rotation Digipots                                                                                                    |
| Replacement of the Caps for Hardkeys       8 - 23         Replacement of Circle Key Caps only       8 - 23         Manpower       8 - 23         Tools       8 - 23         Circle Key Caps - Replacement Procedure       8 - 23                                           |
| Replacement of the Monitor Transportation Lock (BT09 only) 8 - 24                                                                                                    |

xxx Table of Contents

| Manpower                                                                  |        |
|---------------------------------------------------------------------------|--------|
| Monitor Transportation Lock - Removal Procedure                           | 8 - 24 |
| Monitor Transportation Lock - Installation Procedure                      | 8 - 24 |
| Replacing optional Peripherals / How to mount Peripherals at a later date | 8 - 25 |
| Manpower                                                                  | 8 - 25 |
| Tools                                                                     | 8 - 25 |
| Mounting/Replacing the VGA Image (Video) Resizer                          | 8 - 26 |
| Mounting/Replacing the 19" LCD Secondary "Patient" Monitor                |        |
| Preparing the Secondary Monitor                                           | 8 - 30 |
| Mounting and Locking Procedure                                            | 8 - 31 |
| Preparing the Isolation Transformer                                       | 8 - 32 |
| Connection of 19" Secondary Monitor and Isolation Transformer             | 8 - 34 |

# **CHAPTER 9**Renewal Parts

| Overview                                                                                                    |
|----------------------------------------------------------------------------------------------------|
| List of Abbreviations9 - 2                                                                                                    |
| Parts List Groups9 - 3                                                                                                    |
| Housing - Mechanical Hardware Parts & Covers9 - 4                                                                                                    |
| User Interface                                                                                                    |
| Monitor + Monitor Replacement Parts                                                                                                    |
| Main Power Modules                                                                                                    |
| Main Board Module                                                                                                    |
| Options and Upgrades9 - 18                                                                                                    |
| Miscellaneous Cables                                                                                                    |
| Optional Peripherals and Accessories9 - 30Recording Tools9 - 30Printers9 - 31Drives & additional Devices9 - 32Optional Equipment9 - 33                                                                                                    |
| System Manuals       9 - 35         System Manuals for BT09       9 - 35         System Manuals for BT10       9 - 36         System Manuals for BT12       9 - 37         System Manuals for BT13 (EC200)       9 - 38                           |
| Probes       9 - 39         2D-Probes - Curved Array Transducers       9 - 40         2D-Probes - Linear Array Transducers       9 - 41         2D-Probes - Phased Array Transducers       9 - 42         Real-Time 4D Volume Probes       9 - 43 |

| GE HEALTHCARE                 |   |
|-------------------------------|---|
| DIRECTION KTD102576, REVISION | 7 |

### Voluson E8 / Voluson E6 Service Manual

| CW-Doppler - Pencil Probes | 9 - 45 |
|----------------------------|--------|
| Biopsy Needle Guides       | 9 - 46 |

### **CHAPTER 10**

### **Care & Maintenance**

|         | Periodic Maintenance Inspections                                                                                                    | 1<br>1                                            |
|---------|----------------------------------------------------------------------------------------------------|---------------------------------------------------|
| Why do  | Contents in this Chapter                                                                                                    | 2                                                 |
|         | nance Task Schedule                                                                                                    |                                                   |
|         | Required                                                                                                    |                                                   |
|         | Maintenance10 -Preliminary Checks10 -Functional Checks10 -System Checks10 -Peripheral/Option Checks10 -Mains Cable Inspection10 -Optional Diagnostic Checks10 -Physical Inspection10 -Cleaning10 -General Cleaning10 -Probe Maintenance10 -Probe Related Checks10 -Basic Probe Care10 -Basic Probe Cleaning and/or Disinfection10 -Disinfection by means of the RIC-Holder10 - | 6<br>7<br>8<br>8<br>8<br>9<br>9<br>10<br>10<br>10 |
| Using a | Phantom                                                                                                    | 12                                                |
| ;       | al Safety Tests       10 -         Safety Test Overview       10 -         Leakage Current Limits       10 -         Outlet Test - Wiring Arrangement - USA & Canada       10 -         Grounding Continuity       10 -         Meter Procedure       10 -         Chassis Leakage Current Test       10 -         Definition       10 -                                       | 12<br>13<br>15<br>16<br>16<br>17                  |

| Generic Procedure                                      |                    |
|--------------------------------------------------------|--------------------|
| Isolated Patient Lead (Source) Leakage–Lead to Ground  | 10 - 19<br>10 - 19 |
| Generic Procedure                                      | 10 - 19            |
| Isolated Patient Lead (Source) Leakage-Lead to Lead    | 10 - 21            |
| Lead to Lead Leakage Test Record                       | 10 - 21            |
| Isolated Patient Lead (Sink) Leakage-Isolation Test    | 10 - 22            |
| Isolated Lead (sink) Leakage Test Record               | 10 - 22            |
| Probe Leakage Current Test                             | 10 - 23            |
| Definition                                             | 10 - 23            |
| Tools                                                  | 10 - 23            |
| Generic Procedure on Probe Leakage Current             | 10 - 23            |
| When There's Too Much Leakage Current                  | 10 - 24            |
| Chassis Fails                                          | 10 - 24            |
| Probe Fails                                            | 10 - 24            |
| Peripheral Fails                                       | 10 - 24            |
| Still Fails                                            | 10 - 24            |
| New System                                             | 10 - 24            |
| ECG Fails                                              | 10 - 24            |
| In case of using an UPS (Uninterruptable Power Supply) | 10 - 24            |
| Ultrasound Equipment Quality Check (EQC)               | 10 - 25            |
| Electrical Safety Test Form                            | 10 - 26            |

# Chapter 1 Introduction

## Section 1-1 Overview

## 1-1-1 Purpose of this Chapter

This chapter describes important issues related to safely servicing the **Voluson E8**, **Voluson E8 Expert** and/or **Voluson E6** ultrasound system. The service provider must read and understand all the information presented in this manual before installing or servicing a system.

Under consideration of general maintenance requirements a minimum lifetime of 7 years for the equipment and 5 years for the probes may be expected. Have the system checked and serviced in regular intervals (once per year) by authorized service personnel.

## 1-1-2 Contents in this Chapter

| 1-1 | Overview1-1                             |
|-----|-----------------------------------------|
| 1-2 | Important Conventions                   |
| 1-3 | Safety Considerations1-11               |
| 1-4 | Electromagnetic Compatibility (EMC)1-16 |
| 1-5 | Customer Assistance 1-17                |

## 1-1-3 Purpose of Service Manual

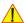

NOTICE This Service Manual is valid for Voluson E8 and Voluson E8 Expert ultrasound systems.

For the sake of simplicity, descriptions in this manual will be briefly denoted with "Voluson E8", if no special differentiation is required.

This Service Manual provides installation and service information for Voluson E8 and/or Voluson E6 Ultrasound Scanning System and contains the following chapters:

- 1.) Chapter 1 Introduction: Contains a content summary and warnings.
- 2.) Chapter 2 Site Preparation: Contains pre-installation requirements.
- 3.) Chapter 3 Setup Instructions: Contains setup and installation procedures.
- 4.) Chapter 4 Functional Checks: Contains functional checks that are recommended as part of the installation, or as required during servicing and periodic maintenance.
- 5.) Chapter 5 Components and Functions (Theory): Contains block diagrams and functional explanations of the electronics.
- 6.) Chapter 6 Service Adjustments: Contains instructions on how to make available adjustments.
- 7.) Chapter 7 Diagnostics/Troubleshooting: Provides procedures for running diagnostic or related routines.
- 8.) Chapter 8 Replacement Procedures: Provides disassembly procedures and reassembly procedures for all Field Replaceable Units (FRU) and Customer Replaceable Units (CRU).
- 9.) Chapter 9 Renewal Parts: Contains a complete list of field replaceable parts.
- 10.) Chapter 10 Care & Maintenance: Provides periodic maintenance procedures.

## 1-1-4 Typical Users of the Basic Service Manual

- GE Service Personnel (installation, maintenance, etc.)
- Hospital's Service Personnel
- Contractors (Some parts of Chapter 2 Site Preparation)

## 1-1-5 Models Covered by this Manual

Table 1-1 Voluson E8 - Model Designations

| Part Number | Description                                              | BT version |
|-------------|----------------------------------------------------------|------------|
| H48671KK    | Voluson E8 Console 230V/50Hz                             | BT09       |
| H48671KL    | Voluson E8 Console 115V USA                              | BT09       |
| H48671KM    | Voluson E8 Console 100V JAPAN                            | BT09       |
| H48671KN    | Voluson E8 Console 230V KOREA                            | BT09       |
| H48671KP    | Voluson E8 Console 240V AUSTRALIA                        | BT09       |
| H48671KR    | Voluson E8 Console 220V CHINA                            | BT09       |
| H48671KS    | Voluson E8 Console 240V INDIA                            | BT09       |
| H48681BW    | Voluson E8 Console 230V/50Hz                             | BT10       |
| H48681BX    | Voluson E8 Console 115V USA                              | BT10       |
| H48681BY    | Voluson E8 Console 100V JAPAN                            | BT10       |
| H48681BZ    | Voluson E8 Console 230V KOREA                            | BT10       |
| H48681CA    | Voluson E8 Console 240V AUSTRALIA                        | BT10       |
| H48681CB    | Voluson E8 Console 220V CHINA                            | BT10       |
| H48681CC    | Voluson E8 Console 240V INDIA                            | BT10       |
| H48681KA    | Voluson E8 Console 230V/50Hz                             | BT12       |
| H48681RK    | Voluson E8 Console 115V USA                              | BT12       |
| H48681RL    | Voluson E8 Console 100V JAPAN                            | BT12       |
| H48681RM    | Voluson E8 Console 230V KOREA                            | BT12       |
| H48681RN    | Voluson E8 Console 240V AUSTRALIA                        | BT12       |
| H48681RP    | Voluson E8 Console 220V CHINA                            | BT12       |
| H48681RR    | Voluson E8 Console 240V INDIA                            | BT12       |
| H48681TS    | Voluson E8 Console 230V/50Hz                             | BT13       |
| H48681TT    | Voluson E8 Console 115V USA                              | BT13       |
| H48681TW    | Voluson E8 Console 100V JAPAN                            | BT13       |
| H48681TX    | Voluson E8 Console 230V KOREA                            | BT13       |
| H48681TY    | Voluson E8 Console 240V AUSTRALIA                        | BT13       |
| H48681TZ    | Voluson E8 Console 220V CHINA                            | BT13       |
| H48681WA    | Voluson E8 Console 240V INDIA                            | BT13       |
| H48671PK    | Upgrade Voluson E8 / Voluson E8 Expert BT08 to BT09      | BT09       |
| H48681FF    | Upgrade Voluson E-series BT09 to BT10                    | BT10       |
| H48681KP    | Upgrade Voluson E8 / Voluson E8 Expert BT08 to BT12      | BT12       |
| H48681RT    | Upgrade Voluson E-series BT10 to BT12                    | BT12       |
| H48681RU    | Upgrade Voluson E-series BT10 to BT12, including Monitor | BT12       |
| H48681RY    | Upgrade Voluson E8 BT12 to Voluson E8 Expert BT12        | BT12       |
| H48691AJ    | Upgrade Voluson E-series BT12 to BT13                    | BT13       |
| H48681XW    | Upgrade Voluson E8 BT13 to Voluson E8 Expert BT13        | BT13       |

## 1-1-5 Models Covered by this Manual (cont'd)

Table 1-2 Voluson E8 Expert - Model Designations

| Part Number | Description                                              | BT version |
|-------------|----------------------------------------------------------|------------|
| H48671PB    | Voluson E8 Expert Console 230V/50Hz                      | BT09       |
| H48671PC    | Voluson E8 Expert Console 115V USA                       | BT09       |
| H48671PD    | Voluson E8 Expert Console 100V JAPAN                     | BT09       |
| H48671PE    | Voluson E8 Expert Console 230V KOREA                     | BT09       |
| H48671PF    | Voluson E8 Expert Console 240V AUSTRALIA                 | BT09       |
| H48671PG    | Voluson E8 Expert Console 220V CHINA                     | BT09       |
| H48671PH    | Voluson E8 Expert Console 240V INDIA                     | BT09       |
| H48681BL    | Voluson E8 Expert Console 230V/50Hz                      | BT10       |
| H48681BM    | Voluson E8 Expert Console 115V USA                       | BT10       |
| H48681BN    | Voluson E8 Expert Console 100V JAPAN                     | BT10       |
| H48681BP    | Voluson E8 Expert Console 230V KOREA                     | BT10       |
| H48681BR    | Voluson E8 Expert Console 240V AUSTRALIA                 | BT10       |
| H48681BS    | Voluson E8 Expert Console 220V CHINA                     | BT10       |
| H48681BT    | Voluson E8 Expert Console 240V INDIA                     | BT10       |
| H48681JZ    | Voluson E8 Expert Console 230V/50Hz                      | BT12       |
| H48681RD    | Voluson E8 Expert Console 115V USA                       | BT12       |
| H48681RE    | Voluson E8 Expert Console 100V JAPAN                     | BT12       |
| H48681RF    | Voluson E8 Expert Console 230V KOREA                     | BT12       |
| H48681RG    | Voluson E8 Expert Console 240V AUSTRALIA                 | BT12       |
| H48681RH    | Voluson E8 Expert Console 220V CHINA                     | BT12       |
| H48681RJ    | Voluson E8 Expert Console 240V INDIA                     | BT12       |
| H48681WB    | Voluson E8 Expert Console 230V/50Hz                      | BT13       |
| H48681WC    | Voluson E8 Expert Console 115V USA                       | BT13       |
| H48681WD    | Voluson E8 Expert Console 100V JAPAN                     | BT13       |
| H48681WE    | Voluson E8 Expert Console 230V KOREA                     | BT13       |
| H48681WF    | Voluson E8 Expert Console 240V AUSTRALIA                 | BT13       |
| H48681WG    | Voluson E8 Expert Console 220V CHINA                     | BT13       |
| H48681WH    | Voluson E8 Expert Console 240V INDIA                     | BT13       |
| H48671ZH    | Upgrade Voluson E8 BT06 to Voluson E8 Expert BT09        | BT09       |
| H48671PK    | Upgrade Voluson E8 / Voluson E8 Expert BT08 to BT09      | BT09       |
| H48681FF    | Upgrade Voluson E-series BT09 to BT10                    | BT10       |
| H48681KP    | Upgrade Voluson E8 / Voluson E8 Expert BT08 to BT12      | BT12       |
| H48681RT    | Upgrade Voluson E-series BT10 to BT12                    | BT12       |
| H48681RU    | Upgrade Voluson E-series BT10 to BT12, including Monitor | BT12       |
| H48691AJ    | Upgrade Voluson E-series BT12 to BT13                    | BT13       |

## 1-1-5 Models Covered by this Manual (cont'd)

Table 1-3 Voluson E6 - Model Designations

| Part Number | Description                                              | BT version |
|-------------|----------------------------------------------------------|------------|
| H48671KT    | Voluson E6 Console 230V/50Hz                             | BT09       |
| H48671KW    | Voluson E6 Console 115V USA                              | BT09       |
| H48671KY    | Voluson E6 Console 100V JAPAN                            | BT09       |
| H48671KZ    | Voluson E6 Console 230V KOREA                            | BT09       |
| H48671LA    | Voluson E6 Console 240V AUSTRALIA                        | BT09       |
| H48671LB    | Voluson E6 Console 220V CHINA                            | BT09       |
| H48671LC    | Voluson E6 Console 240V INDIA                            | BT09       |
| H48681BC    | Voluson E6 Console 230V/50Hz                             | BT10       |
| H48681BD    | Voluson E6 Console 115V USA                              | BT10       |
| H48681BE    | Voluson E6 Console 100V JAPAN                            | BT10       |
| H48681BF    | Voluson E6 Console 230V KOREA                            | BT10       |
| H48681BG    | Voluson E6 Console 240V AUSTRALIA                        | BT10       |
| H48681BH    | Voluson E6 Console 220V CHINA                            | BT10       |
| H48681BK    | Voluson E6 Console 240V INDIA                            | BT10       |
| H48681JX    | Voluson E6 Console 230V/50Hz                             | BT12       |
| H48681KZ    | Voluson E6 Console 115V USA                              | BT12       |
| H48681LA    | Voluson E6 Console 100V JAPAN                            | BT12       |
| H48681LB    | Voluson E6 Console 230V KOREA                            | BT12       |
| H48681LC    | Voluson E6 Console 240V AUSTRALIA                        | BT12       |
| H48681LD    | Voluson E6 Console 220V CHINA                            | BT12       |
| H48681LE    | Voluson E6 Console 240V INDIA                            | BT12       |
| H48681WJ    | Voluson E6 Console 230V/50Hz                             | BT13       |
| H48681WK    | Voluson E6 Console 115V USA                              | BT13       |
| H48681WL    | Voluson E6 Console 100V JAPAN                            | BT13       |
| H48681WM    | Voluson E6 Console 230V KOREA                            | BT13       |
| H48681WN    | Voluson E6 Console 240V AUSTRALIA                        | BT13       |
| H48681WO    | Voluson E6 Console 220V CHINA                            | BT13       |
| H48681WP    | Voluson E6 Console 240V INDIA                            | BT13       |
| H48681FF    | Upgrade Voluson E-series BT09 to BT10                    | BT10       |
| H48681FG    | Upgrade Voluson E6 BT10 to Voluson E8 BT10               | BT10       |
| H48681RT    | Upgrade Voluson E-series BT10 to BT12                    | BT12       |
| H48681RU    | Upgrade Voluson E-series BT10 to BT12, including Monitor | BT12       |
| H48681RW    | Upgrade Voluson E6 BT12 to Voluson E8 BT12               | BT12       |
| H48691AJ    | Upgrade Voluson E-series BT12 to BT13                    | BT13       |
| H48691AK    | Upgrade Voluson E6 BT13 to Voluson E8 BT13               | BT13       |

## 1-1-6 System History - Hardware and Software Versions

This manual applies to:

- Voluson E8 / Voluson E8 Expert systems with Serial Number D10000 (BT09)
- Voluson E8 / Voluson E8 Expert systems with Serial Number D12001 (BT10)
- Voluson E8 / Voluson E8 Expert systems with Serial Number D15001 (BT12)
- Voluson E8 / Voluson E8 Expert systems with Serial Number D18001 (BT13)
- Voluson E8 / Voluson E8 Expert systems with Software version 9.0.x (BT09)
- Voluson E8 / Voluson E8 Expert systems with Software version 10.0.x (BT10)
- Voluson E8 / Voluson E8 Expert systems with Software version 12.0.x (BT12)
- Voluson E8 / Voluson E8 Expert systems with Software version EC200, Ext.0, 13.x.x (BT13)
- Voluson E8 / Voluson E8 Expert systems that were upgraded to BT09 (SW 9.x.x)
- Voluson E8 / Voluson E8 Expert systems that were upgraded to BT10 (SW 10.x.x)
- Voluson E8 / Voluson E8 Expert systems that were upgraded to BT12 (SW 12.x.x)
- Voluson E8 / Voluson E8 Expert systems that were upgraded to BT13 (EC200, Ext.0, 13.x.x)
- Voluson E6 systems with Serial Number D50000 (BT09)
- Voluson E6 systems with Serial Number D52001 (BT10)
- Voluson E6 systems with Serial Number D55001 (BT12)
- Voluson E6 systems with Serial Number D58001 (BT13)
- Voluson E6 systems with Software version 9.0.x (BT09)
- Voluson E6 systems with Software version 10.0.x (BT10)
- Voluson E6 systems with Software version 12.0.x (BT12)
- Voluson E6 systems with Software version EC200, Ext.0, 13.x.x (BT13)
- Voluson E6 systems that were <u>upgraded</u> to BT10 (SW 10.x.x)
- Voluson E6 systems that were upgraded to BT12 (SW 12.x.x)
- Voluson E6 systems that were <u>upgraded</u> to BT13 (EC200, Ext.0, 13.x.x)

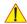

## NOTICE The Voluson E6 is a "feature-reduced" version of the Voluson E8 ultrasound system.

That means not all options are available on the Voluson E6 (marked with \* in sections of this Manual).

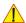

NOTICE The Voluson E8 Expert offers full functionality and performance of "standard" Voluson E8 platform by providing the new feature "Wide Sector" (extended field of view of curved array probes by means of beam steering) on all probes capable of this feature. Secondly the function of the Matrix Volume Probes (RAM3-8, RM6C and RSM5-14) and the high resolution transvaginal probe RIC6-12 is enabled.

The Voluson E8 Expert system is only distinguished by the Permanent activated "Expert option" (Figure 8-15: System Setup - Administration - OPTIONS page (e.g., Voluson E8 Expert BT13 system) on page 8-15) and the "Expert" label on the User Interface (see: Figure 1-1 below); it has **NO** own serial number!

## 1-1-6-1 How to identify the Systems

Housing, Console and Monitor are the same, but labels and logos have different colors:

- Voluson E8 = blue
- Voluson E8 Expert = blue + additional Expert label
- Voluson E6 = silver

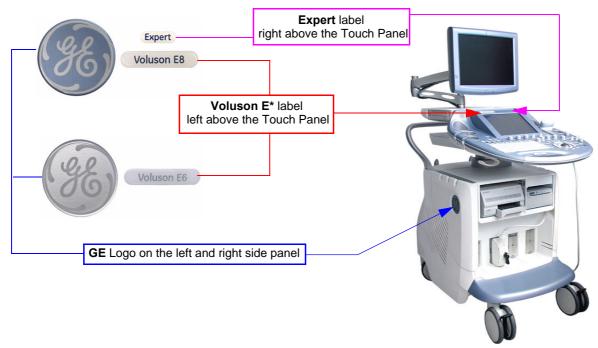

Figure 1-1 labels and logos have different colors

## 1-1-7 Purpose of Operator Manual(s)

The Operator Manual(s) should be fully read and understood before operating the Voluson E8 and/or Voluson E6 and also kept near the system for quick reference.

The online versions of the operator manual is available via the Help function (F1 key) on the Voluson E8 and/or Voluson E6 control panel.

The translated online user manuals are available on a CD ROM delivered with the system. They are also available on the Common Documentation Library (CDL) for downloading.

# Section 1-2 Important Conventions

## 1-2-1 Conventions Used in this Manual

## **Model Designations**

This manual covers the Voluson E8 / Voluson E6 ultrasound systems listed on page 1-2.

## **Icons**

Pictures, or icons, are used wherever they reinforce the printed message. The icons, labels and conventions used on the product and in the service information are described in this chapter.

## **Safety Precaution Messages**

Various levels of safety precaution messages may be found on the equipment and in the service information. The different levels of concern are identified by a flag word that precedes the precautionary message. Known or potential hazards are labeled in one of following ways:

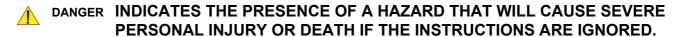

WARNING INDICATES THE PRESENCE OF A HAZARD THAT CAN CAUSE SEVERE PERSONAL INJURY AND PROPERTY DAMAGE IF INSTRUCTIONS ARE IGNORED.

CAUTION Indicates the presence of a hazard that will or can cause minor personal injury and property damage if instructions are ignored.

**NOTICE Equipment Damage Possible** 

Notice is used when a hazard is present that can cause property damage but has absolutely no personal injury risk.

Example: Disk drive will crash.

BT Version: Is used when options or features are specific for BT-Software versions.

NOTE: Notes provide important information about an item or a procedure. Information contained in a NOTE can often save you time or effort.

## 1-2-2 Standard Hazard Icons

Important information will always be preceded by the exclamation point contained within a triangle, as seen throughout this chapter. In addition to text, several different graphical icons (symbols) may be used to make you aware of specific types of hazards that could cause harm. Even if a symbol isn't used in this manual, it is included for your reference.

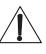

Table 1-4 Standard Hazard Icons

| ELECTRICAL | MECHANICAL | RADIATION | LASER          | HEAT | PINCH |
|------------|------------|-----------|----------------|------|-------|
| 4          | 30         |           | LASER<br>LIGHT |      |       |

Other hazard icons make you aware of specific procedures that should be followed.

Table 1-5 Standard Icons Indicating a Special Procedure be Used

| AVOID STATIC ELECTRICITY | TAG AND LOCK OUT            | WEAR EYE PROTECTION |
|--------------------------|-----------------------------|---------------------|
|                          | TAG<br>Lockout<br>Egral Gas | EYE PROTECTION Or   |
| WEAR HAND PROTECTION     | WEAR FOOT PROTECTION        |                     |
|                          |                             |                     |

## 1-2-3 Product Labels and Icons

The following table describes the purpose and location of labels, safety icons and other important information provided on the equipment.

**BT** Version: Product labels and its location depend on BT-version and/or date of manufacture. For description of all symbols and labels used on the system, refer to Chapter 2 in the Basic User Manual of your system.

Table 1-6 Product Labels and Icons

| LABEL/SYMBOL                       | PURPOSE/MEANING                                                             | LOCATION                          |
|------------------------------------|-----------------------------------------------------------------------------|-----------------------------------|
| Identification and<br>Rating Plate | Manufacturer's name and address Model and serial numbers Electrical ratings | rear side of system on each probe |

Table 1-6 Product Labels and Icons

| LABEL/SYMBOL                                          | PURPOSE/MEANING                                                                                                    | LOCATION                                                                                                    |
|-------------------------------------------------------|----------------------------------------------------------------------------------------------------|----------------------------------------------------------------------------------------------------|
|                                                       | Manufacturer's name and address                                                                                                    | Identification and Rating Plate (rear side of system / on plug of each probe)                               |
|                                                       | Date of manufacture                                                                                                    | Identification and Rating Plate (rear side of system / on plug of each probe)                               |
| SN                                                    | Serial number                                                                                                    | Identification and Rating Plate (rear side of system / on plug of each probe)                               |
| REF                                                   | Catalog or model number                                                                                                    | Identification and Rating Plate (rear side of system / on plug of each probe)                               |
| Device Listing /<br>Certification Labels              | Laboratory logo or labels denoting conformance with industry safety standards such as UL or IEC.                                                                                                    | rear side of system                                                                                         |
| € 0123                                                | CE Conformity mark according to Medical Device Directive 93/42/EEC. <b>0123:</b> Identification number of notified body TÜV Süd Product Service.                                                           | Identification and Rating Plate (rear side of system / on plug of each probe)                               |
| C NRTL US                                             | "Tested and production monitored by TÜV Product Service NRTL with respect to ELECTRICAL SHOCK, FIRE and MECHANICAL HAZARDS only in accordance with UL2601-1 and CAN/CSA C22.2 NO.601.1."                   | Identification and Rating Plate (rear side of system)                                                       |
| Type/Class Label                                      | Used to indicate the degree of safety or protection.                                                                                                    |                                                                                                    |
| IP Code (IPX 0)<br>IP Code (IPX 1)<br>IP Code (IPX 7) | degree of protection provided by the enclosure per IEC 60529: IPX 0 - no protection against ingress of water IPX 1 - protected against dripping water IPX 7 - protected against the effects of immersion   | various                                                                                                    |
| *                                                     | Equipment Type BF (man in box, symbol IEC 60878-5333) indicates B Type equipment having even more electrical isolation than standard Type B equipment because it is intended for intimate patient contact. | Identification and Rating Plate (rear side of system / on plug of each probe)                               |
| -  <b> </b>                                           | Defibrillator-proof Type CF equipment (heart in box with "electrodes", symbol IEC 60878-5336) identifies a defibrillation-proof type CF applied part complying with IEC 60601-1.                           | front side of the ECG-preamplifier                                                                          |
| "DANGER -<br>Risk of explosion used in"               | The system is not designed for use with flammable anesthetic gases.                                                                                                    | Indicated in the Service Manual.                                                                            |
| 人会人                                                   | This precaution is intended to prevent injury that may result if one person attempt to move the system considerable distances or on an incline due to the weight of the system.                            | Used in the Service and User Manual which should be adjacent to equipment at all times for quick reference. |
|                                                       | Pushing prohibited.  Do not lean on the system. Tipping danger.  Take special care when moving the system.                                                                                                 | various                                                                                                    |
|                                                       | Loading prohibited.  Do not put any items on this shelf. Danger of breaking.  Also items might be crushed when lowering the user interface.                                                                | at top cover of system                                                                                      |
|                                                       | "ATTENTION" - Read and understand all instructions for use" This symbol advises the reader to consult the accompanying documents (operator manual or other instructions).                                  | rear side of system                                                                                         |

Table 1-6 Product Labels and Icons

| LABEL/SYMBOL | PURPOSE/MEANING                                                                                                    | LOCATION                                                                                                    |
|--------------|----------------------------------------------------------------------------------------------------|----------------------------------------------------------------------------------------------------|
|              | Waste Electrical and Electronic Equipment (WEEE) Disposal. This symbol indicates that waste electrical and electronic equipment must not be disposed as unsorted municipal waste and must be collected separately. Please contact an authorized representative of the manufacturer for information concerning the decommissioning of your equipment.                                                                                            | Identification and Rating Plate (rear side of system / on plug of each probe)                                                                  |
| Hg           | This product consists of devices that may contain mercury, which must be recycled or disposed of in accordance with local, state, or country laws. (Within this system, the backlight lamps in the monitor and the Touch Panel display, contain mercury.)                                                                                                    | Identification and Rating Plate (rear side of system) not visible: - below the cover on read side of Monitor - on rear side of the Touch Panel |
| Rx only      | This symbol indicates that in the United States of America, federal law restricts this device to sale by or on the order of a physician.                                                                                                    | Identification and Rating Plate (rear side of system)                                                                                          |
| Pr or ME20   | GOST-R label (Russia Regulatory Country Clearance)                                                                                                    | Identification and Rating Plate (rear side of system)                                                                                          |
| $\triangle$  | "CAUTION - Consult accompanying documents" This symbol is used to advise the reader to consult the accompanying documents for important safety-related information such as warnings and pre-cautions that cannot be presented on the device itself.                                                                                                    | various                                                                                                    |
| 4            | "CAUTION - Dangerous electric voltage" (lightning flash with arrowhead) is used to indicate electric shock hazards. Unplug the main plug before opening the system!                                                                                                    | various                                                                                                    |
| 0            | "Mains OFF" Indicates the power off position of the mains power switch.                                                                                                    | rear of system at mains switch (on primary power supply - RTN)                                                                                 |
| O or         | "On/Off" or "Standby" <u>CAUTION:</u> System shutdown using this button DOES NOT disconnect the Voluson E8 / Voluson E6 from mains voltage!                                                                                                    | ON/OFF Standby button on Control panel                                                                                                    |
| I            | "Mains ON" Indicates the power on position of the mains power switch.                                                                                                    | rear of system at mains switch<br>(on primary power supply - RTN)                                                                              |
|              | "Protective Earth" Indicates the protective earth (grounding) terminal.                                                                                                    | rear of system at mains switch (on primary power supply - RTN)                                                                                 |
| <b>→</b>     | "Equipotential" Indicates the terminal to be used for connecting equipotential conductors when interconnecting (grounding) with other equipment.                                                                                                    | rear of system at mains switch<br>(on primary power supply - RTN)                                                                              |
| CM           | This symbol indicates that the device is equipped with hardware for using Continuous Wave Doppler.                                                                                                    | rear side of system                                                                                                    |
| (10)<br>(20) | These symbols indicate that at least one of the six hazardous substances of the China RoHS Labelling Standard is above the RoHS limitation. The number inside the circle is referred to as the Environmental Friendly Use Period (EFUP). It indicates the number of years that the product, under normal use, will remain harmless to health of humans or the environment.  EFUP = 10 for Short Use Products  EFUP = 20 for Medium Use Products | rear side of system on the plug of each probe                                                                                                  |

## Section 1-3 Safety Considerations

#### 1-3-1 Introduction

The following safety precautions must be observed during all phases of operation, service and repair of this equipment. Failure to comply with these precautions or with specific warnings elsewhere in this manual, violates safety standards of design, manufacture and intended use of the equipment.

### 1-3-2 **Human Safety**

- Operating personnel must not remove the system covers.
- Servicing should be performed by authorized personnel only.

Only personnel who have participated in a Voluson E8 / Voluson E6 Training are authorized to service the equipment.

### 1-3-3 **Mechanical Safety**

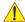

**CAUTION** 

The Voluson E8 / Voluson E6 weighs 130 kg or more, depending on installed peripherals, (300 lbs., or more) when ready for use.

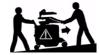

Care must be used when moving it or replacing its parts. Failure to follow the precautions listed could result in injury, uncontrolled motion and costly damage.

## ALWAYS:

- Use the handle to move the system. Be sure the pathway is clear.
- Use slow, careful motions.
   Do not let the system strike walls or door frames.

Two people are required when moving on inclines or lifting more than 16 kg (35 lbs).

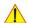

WARNING WHEN THE SYSTEM IS RAISED FOR A REPAIR OR MOVED ALONG ANY INCLINE. USE EXTREME CAUTION SINCE IT MAY BECOME UNSTABLE AND TIP OVER.

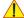

**WARNING** 

ULTRASOUND PROBES ARE HIGHLY SENSITIVE MEDICAL INSTRUMENTS THAT CAN EASILY BE DAMAGED BY IMPROPER HANDLING. USE CARE WHEN HANDLING AND PROTECT FROM DAMAGE WHEN NOT IN USE. DO NOT USE A DAMAGED OR DEFECTIVE PROBE. FAILURE TO FOLLOW THESE PRECAUTIONS CAN RESULT IN SERIOUS INJURY AND EQUIPMENT DAMAGE.

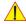

WARNING NEVER USE A PROBE THAT HAS FALLEN TO THE FLOOR. EVEN IF IT LOOKS OK, IT MAY BE DAMAGED.

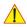

CAUTION

Always lower and center the control panel (UI) as much as possible before moving the system. Always lock the control panel in its parking (locked) position.

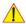

**CAUTION** 

Before you move or transport the system, make sure to lock the LCD monitor arm firmly and flip down the monitor to prevent damage to the system.

NOTE: Special care should be taken when transporting the system in a vehicle:

- Eject any DVD/CD from the drive.
- Place the probes in their carrying cases.
- DO NOT use the control panel as an anchor point.
- Secure the systems with straps in an upright position and lock the caster wheels (brake).
- Ensure that the Voluson E8 / Voluson E6 system is firmly secured while inside the vehicle.
- Drive cautiously to prevent vibration damage.

## 1-3-4 Electrical Safety

## 1-3-4-1 Safe Practices

To minimize shock hazard, the equipment chassis must be connected to an electrical ground. The system is equipped with a three-conductor AC power cable. This must be plugged into an approved electrical outlet with safety ground. If an extension cord is used with the system, make sure that the total current rating of the system does not exceed the extension cord rating.

The power outlet used for this equipment should not be shared with other types of equipment. Both the system power cable and the power connector meet international electrical standards.

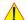

# WARNING CONNECTING A VOLUSON E8 / VOLUSON E6 SCANNER TO THE WRONG VOLTAGE LEVEL WILL MOST LIKELY DESTROY THE SCANNER.

## 1-3-4-2 Probes

All the probes for the Voluson E8 / Voluson E6 are designed and manufactured to provide trouble-free, reliable service. To ensure this, correct handling of probes is important and the following points should be noted:

- Do not drop a probe or strike it against a hard surface, as this may damage the transducer elements, acoustic lens, or housing.
- Inspect the probe prior to each use for damage or degradation to the Housing, Cable strain relief, Lens and Seal.
- Do not use a cracked or damaged probe. In this event, call GE service representative immediately to obtain a replacement.
- Avoid pulling, pinching or kinking the probe cable, since a damaged cable may compromise the electrical safety of the probe.
- To avoid the risk of a probe accidentally falling, do not allow the probe cables to become entangled, or to be caught in the system's wheels.
- Never immerse the probe connector or adapter into any liquid.

NOTE: For detailed information on handling probes, refer to the Voluson E8 / Voluson E6 Basic User Manual and the care card supplied with the probe.

## 1-3-5 Auxiliary Devices Safety

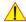

WARNING Power Supplies for additional equipment MUST comply with IEC 60601-1.

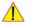

WARNING DO NOT attempt to use different peripherals and accessories (brand and model; connected via USB ports) other than approved and provided by GE Healthcare!

The ultrasound system is an extremely sensitive and complex medical system.

Any unauthorized peripherals may cause system failure or damage!

The Voluson E8 / Voluson E6 is equipped with an isolation transformer to provide the required separation from mains for both, the system and the auxiliary devices.

One AUX main outlet is located at the primary power supply. It is used for connecting the threefold/fourfold splitter whose outlets are led to the shelves intend for auxiliary devices (e.g., printers).

BT Version: BT09 only: An AUX main outlet is accessible on the back of the control console.

The IEC 60601-1-1 standard provides a guideline for safely interconnecting medical devices in systems. "Equipment connected to the analog or digital interface must comply with the respective IEC/UL standards (e.g. IEC 60950 / UL 60950 for data processing equipment and IEC 60601-1 / UL 60601-1 for medical equipment).

#### 1-3-5 Auxiliary Devices Safety (cont'd)

Everybody who connects additional equipment to the signal input portion or signal output portion configures a medical system, and is therefore responsible that the system complies with the requirements of the system standard IEC 60601-1-1.

Special care has to be taken, if the device is connected to computer network (e.g., Ethernet), because other devices could be connected without any control. There could be a potential difference between the protective earth and any line of the computer network including the shield.

In this case the only way to operate the system safely is to use an isolated signal link with minimum 4mm creepage distance, 2.5mm air clearance of the isolation device. For computer networks there are media converters available which convert the electrical to optical signals. Please consider that this converter has to comply with IEC xxx standards\* and is battery operated or connected to the isolation mains output of the Voluson E8 / Voluson E6 ultrasound system.

- \* IEC xxx stands for standards such as:
  - IEC 60601 for medical devices
  - IEC 60950 for information technology equipment etc.

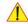

NOTICE The system integrator (any person connecting the medical device to other devices) is responsible that the connections are safe.

If in doubt, consult the technical service department or your local representative.

The leakage current of the entire system including any / all auxiliary equipment must not exceed the limit values as per EN 60601-1-1:1990 (IEC 60601-1-1) respectively other valid national or international standards. All equipment must comply with UL, CSA and IEC requirements.

Please observe that some printers may not be medical devices! If the Bluetooth Printer and/or Line Printers are no medical devices, they have to be located outside of the patient environment (according to IEC 60601-1 / UL 60601-1).

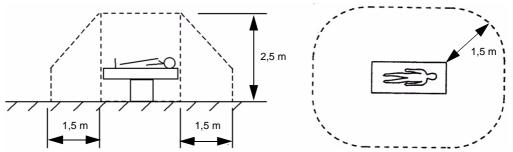

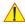

CAUTION Auxiliary equipment must only be connected to the main console with the special main outlet provided for the electrical safety of the system.

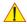

**CAUTION** Auxiliary equipment with direct main connection requires galvanic separation of the signal and/ or control leads.

NOTE: Always observe the instructions given in the manual of the peripheral/auxiliary device.

For hardware installation procedures see: Chapter 3 - Connection of Auxiliary Devices, on page 3-9.

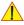

WARNING After each installation, the leakage currents have to be measured according to IEC 60601-1 respectively UL 60601-1.

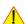

NOTICE All peripherals mounted on the Voluson E8 / Voluson E6 system chassis must be firmly secured in position.

## 1-3-6 Labels Locations

The Voluson E8 / Voluson E6 ultrasound system comes equipped with product labels and icons. These labels and icons represent pertinent information regarding the operation of the system.

BT Version: Product labels and its location depend on BT-version and/or date of manufacture.

Refer to Section 1-2-3 on page 1-8 and Chapter 2 in the Basic User Manual of your system.

## 1-3-6-1 Identification and Rating Plate

The Identification and Rating Plate is located on the rear of the Voluson E8 / Voluson E6 system.

**BT** Version: The layout of the Identification and Rating Plate depends on BT-version and/or date of manufacture.

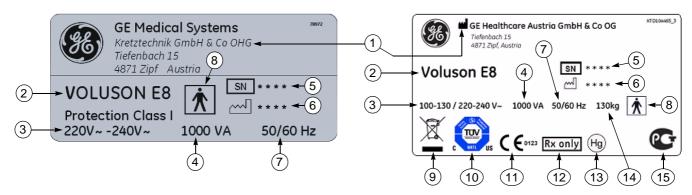

Figure 1-2 Identification and Rating Plate: Examples

- 1 Manufacturer 5 System 5
- 2 Model Type
- 3 System Voltage range
- 4 Power Consumption nominal
- 5 System Serial Number
- 6 Manufacturing date
- 7 Frequency
- 8 Safety type: Type BF
- 9 WEEE Disposal icon
- 10 TUEV NRTL Certification mark
- 11 CE Conformity mark
- 12 FDA Guidance
- 13 Hg label
- 14 approx. weight of the system
- 15 GOST-R label

## 1-3-7 Dangerous Procedure Warnings

Warnings, such as the examples below, precede potentially dangerous procedures throughout this manual. Instructions contained in the warnings must be followed.

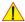

DANGER DANGEROUS VOLTAGES, CAPABLE OF CAUSING DEATH, ARE PRESENT IN THIS EQUIPMENT.

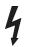

USE EXTREME CAUTION WHEN HANDLING, TESTING AND ADJUSTING.

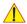

WARNING EXPLOSION WARNING

DO NOT OPERATE THE EQUIPMENT IN AN EXPLOSIVE ATMOSPHERE.
OPERATION OF ANY ELECTRICAL EQUIPMENT IN SUCH AN ENVIRONMENT
CONSTITUTES A DEFINITE SAFETY HAZARD.

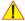

WARNING DO NOT SUBSTITUTE PARTS OR MODIFY EQUIPMENT

BECAUSE OF THE DANGER OF INTRODUCING ADDITIONAL HAZARDS, DO NOT INSTALL SUBSTITUTE PARTS OR PERFORM ANY UNAUTHORIZED MODIFICATION OF THE EQUIPMENT.

## 1-3-8 Lockout/Tagout Requirements (For USA Only)

Follow OSHA Lockout/Tagout requirements to protect service personnel from injuries caused by unexpected energizing or start-up of equipment during service, repair, or maintenance.

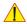

**NOTICE** Energy Control and Power Lockout for Voluson E8 / Voluson E6.

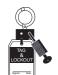

When servicing parts of the system where there is exposure to voltage greater than 30 Volts: Unplug the system.

Maintain control of the system power plug.

There are no test points to verify isolation, you must wait for at least 20 seconds for capacitors to discharge.

Beware that the Power Supply, Front End Processor and Back End Processor may be energized even if the power is turned off when the cord is still plugged into the AC Outlet.

## 1-3-9 Returning/Shipping System, Probes and Repair Parts

When returning or shipping the Voluson E8 / Voluson E6 system in the original packaging:

- system must be lowered to its minimum height with monitor flapped down (see Figure on page 3-6)
- the Control Console has to be centered and locked in "unextended" position

NOTE: For Control Console Positioning refer to Section 6-5 on page 6-7.

Equipment being returned must be clean and free of blood and other infectious substances.

GEHC policy states that body fluids must be properly removed from any part or equipment prior to shipment. GEHC employees, as well as customers, are responsible for ensuring that parts/equipment have been properly decontaminated prior to shipment. Under no circumstance should a part or equipment with visible body fluids be taken or shipped from a clinic or site (for example, body coils or and ultrasound probe).

The purpose of the regulation is to protect employees in the transportation industry, as well as the people who will receive or open this package.

## 1-3-9 Returning/Shipping System, Probes and Repair Parts (cont'd)

NOTE:

**GE HEALTHCARE** 

The US Department of Transportation (DOT) has ruled that "items what were saturated and/or dripping with human blood that are now caked with dried blood; or which were used or intended for use in patient care" are "regulated medical waste" for transportation purpose and must be transported as a hazardous material.

## Section 1-4 **Electromagnetic Compatibility (EMC)**

#### 1-4-1 What is EMC?

Electromagnetic compatibility describes a level of performance of a device within its electromagnetic environment. This environment consists of the device itself and its surroundings including other equipment, power sources and persons with which the device must interface. Inadequate compatibility results when a susceptible device fails to perform as intended due interference from its environment or when the device produces unacceptable levels of emission to its environment. This interference is often referred to as radio-frequency or electromagnetic interference (RFI/EMI) and can be radiated through space or conducted over interconnecting power of signal cables. In addition to electromagnetic energy, EMC also includes possible effects from electrical fields, magnetic fields, electrostatic discharge and disturbances in the electrical power supply.

For applicable standards please refer to Chapter 2 in the Basic User Manual of the Voluson E8 / Voluson E6 ultrasound system.

## 1-4-2 Compliance

The Voluson E8 / Voluson E6 system conforms to all applicable conducted and radiated emission limits and to immunity from electrostatic discharge, radiated and conducted RF fields, magnetic fields and power line transient requirements as mentioned in IEC 60601-1-2.

NOTE:

For CE Compliance, it is critical that all covers, screws, shielding, gaskets, mesh, clamps, are in good condition, installed tightly without skew or stress. Proper installation following all comments noted in this service manual is required in order to achieve full EMC performance.

## 1-4-3 **Electrostatic Discharge (ESD) Prevention**

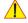

WARNING DO NOT touch any boards with integrated circuits prior to taking the necessary ESD precautions:

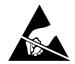

- 1.) When installing boards, ESD may cause damage to a board. ALWAYS connect yourself, via an arm-wrist strap, to the advised ESD connection point located on the rear of the system (to the right of the power connector).
- 2.) Follow general guidelines for handling of electrostatic sensitive equipment.

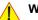

WARNING Risk of electrical shock: System must be turned off.

Avoid all contact with electrical contacts, conductors and components. Always use non-conductive handles designed for the removal and replacement of ESD sensitive parts. All parts that have the potential for storing energy must be discharged or isolated before making contact.

## Section 1-5 Customer Assistance

## 1-5-1 Contact Information

If this equipment does not work as indicated in this service manual or in the Basic User Manual, or if you require additional assistance, please contact the local distributor or appropriate support resource, as listed below.

NOTE: Prepare vital system information (see: Section 7-2 on page 7-2) before you call:

- System Type
- System Serial number (also visible on label on back of the system)
- Application Software version
- Backup version
- · additional information about installed software

**Table 1-7** Phone Numbers for Customer Assistance

| Location                                                                                                    | Phone Number                                                                                                    |                                  |  |
|----------------------------------------------------------------------------------------------------|----------------------------------------------------------------------------------------------------|----------------------------------|--|
| USA GE Medical Systems Ultrasound Service Engineering                                                              | Service On-site<br>Service: Parts                                                                                                   | 1-800–437–1171<br>1-800-558-2040 |  |
| 9900 Innovation Drive (RP-2123)<br>Wauwatosa, WI 53226, USA                                                        | Applications support                                                                                                    | 1-800-682-5327 or 1-262-524-5698 |  |
| Canada                                                                                                    |                                                                                                    | 1-800-668-0732                   |  |
| Latin America                                                                                                    | Service<br>Applications support                                                                                                    | 1-800-321-7937<br>1-262-524-5698 |  |
| Europe<br>GE Ultraschall Deutschland GmbH<br>Beethovenstraße 239<br>Postfach 11 05 60, D-42655 Solingen<br>Germany | OLC - EMEA (Europe, Middle East<br>Phone: +49 (0) 212 2802 - 652 (<br>+33 1 3083 1300 (Englis<br>Fax: +49 (0) 212 2802 - 431        |                                  |  |
| Online Services Ultrasound Asia Australia China India Japan Korea Singapore                                        | Phone: +(61) 1-800-647-855<br>+(86) 800-810-8188<br>+(91) 1800-425-8025<br>+(81) 42-648-2940<br>+(82) 2620 13585<br>+(95) 6277-3444 |                                  |  |

## 1-5-2 System Manufacturer

Table 1-8 System Manufacturer

| Manufacturer                                                                           | Telephone           | FAX                  |
|----------------------------------------------------------------------------------------|---------------------|----------------------|
| GE Healthcare Austria GmbH & Co OG<br>Tiefenbach 15<br>A-4871 Zipf<br>Austria - Europe | +43 (0) 7682-3800-0 | +43 (0) 7682-3800-47 |

This page was intentionally left blank.

# Chapter 2 Site Preparation

## Section 2-1 Overview

## 2-1-1 Purpose of this Chapter

This chapter provides the information required to plan and prepare for the installation of a Voluson E8 / Voluson E6 ultrasound system. Included are descriptions of the facility and electrical needs to be met by the purchaser.

## 2-1-2 Contents in this Chapter

| 2-1 | Overview2-                   | 1 |
|-----|------------------------------|---|
| 2-2 | General Console Requirements | 2 |
| 2-3 | Facility Needs 2-            | 6 |

## Section 2-2 **General Console Requirements**

#### 2-2-1 **Environmental Requirements**

Table 2-1 **Environmental Requirements** 

| Operating<br>Temperature | Operating<br>Humidity |               |               | Storage Humidity |  |
|--------------------------|-----------------------|---------------|---------------|------------------|--|
| 10 to 30°C               | 30 to 80% rH          | 3410 BTU/hour | -10 to 40 °C  | < 90% rH non-    |  |
| (50 to 86°F)             | non-condensing        |               | (14 to 104°F) | condensing       |  |

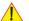

**CAUTION** If the system has been in storage or has been transported, please see the acclimation requirements before powering ON and/or using the system (see: Section 3-2-2 "Installation Warnings" on page 3-2).

#### 2-2-1-1 Cooling

The cooling requirement for the Voluson E8 / Voluson E6 is 3410 BTU/hr. This figure does not include cooling needed for lights, people, or other equipment in the room.

NOTE: Each person in the room places an additional 300 BTU/hr. demand on the cooling system.

#### 2-2-1-2 Lighting

Bright light is needed for system installation, updates and repairs. However, operator and patient comfort may be optimized if the room light is subdued and indirect. Therefore a combination lighting system (dim/bright) is recommended. Keep in mind that lighting controls and dimmers can be a source of EMI which could degrade image quality. These controls should be selected to minimize possible interference.

#### 2-2-2 **Electrical Requirements**

NOTE:

GE Healthcare requires a dedicated power and ground for the proper operation of its Ultrasound equipment. This dedicated power shall originate at the last distribution panel before the system.

The dedicated line shall consist of one phase, a neutral (not shared with any other circuit), and a full size Ground wire from the distribution panel to the Ultrasound outlet.

NOTE:

Please note that image artifacts can occur, if at any time within the facility, the Ground from the main facility's incoming power source to the Ultrasound system is only a conduit.

## 2-2-2-1 Voluson E8 / Voluson E6 Power Requirements

Table 2-2 Electrical Specifications for Voluson E8 / Voluson E6

| Voltage       | Tolerances | Current    | Frequency       |
|---------------|------------|------------|-----------------|
| 100 - 130 VAC | ±10%       | 10.0 7.7 A | 50, 60 Hz (±2%) |
| 220 - 240 VAC | ±10%       | 4.5 4.2 A  | 50, 60 Hz (±2%) |

Power Consumption nominal 1000 VA including all options.

Mains outlet: Mains socket AUX for accessories.

All mains outlets are co-switched by the system's mains switch via built-in isolation transformer.

Output voltage for AUX: 115V or 230V.

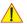

## CAUTION Modification of voltage setting only by an authorized service person!

The maximum power consumption of equipment (inclusive of the color LCD monitor) connected to these outlets must not exceed 345VA!

## 2-2-2-2 Inrush Current

Inrush current is not a factor to consider due to the inrush current limiting properties of the power supplies.

## 2-2-2-3 Site Circuit Breaker

It is recommended that the branch circuit breaker for the system be readily accessible.

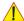

## CAUTION POWER OUTAGE MAY OCCUR.

The Voluson E8 / Voluson E6 requires a dedicated single branch circuit. To avoid circuit overload and possible loss of critical care equipment, make sure you DO NOT have any other equipment operating on the same circuit.

## 2-2-2-4 Site Power Outlets

A dedicated AC power outlet must be within reach of the system without extension cords. Other adequate outlets for the external peripherals, medical and test equipment needed to support this system must also be present within 1 m (3.2 ft.) of the system. Electrical installation must meet all current local, state, and national electrical codes.

## 2-2-2-5 Main Power Plug

The Voluson E8 / Voluson E6 ultrasound system is supplied with a main power plug, as standard. In the event that the system arrives without a power plug, or with the wrong plug, contact your GE dealer. When necessary, the installation engineer will supply the appropriate power plug to meet the applicable local regulations.

## 2-2-3 EMI Limitations

Ultrasound systems are susceptible to Electromagnetic Interference (EMI) from radio frequencies, magnetic fields, and transients in the air or wiring. Ultrasound systems also generate EMI. The Voluson E8 / Voluson E6 complies with limits as stated on the EMC label. However, there is no guarantee that interference will not occur in a particular installation.

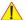

NOTICE Possible EMI sources should be identified before the system is installed.

Electrical and electronic equipment may produce EMI unintentionally as the result of a defect. Sources of EMI include the following:

- medical lasers
- scanners
- · cauterizing guns
- computers
- monitors
- fans
- · gel warmers
- microwave oven
- light dimmers
- · portable phones
- broadcast stations and mobile broadcasting machines

Table 2-3 EMI Prevention/Abatement

| EMI Rule                                                            | Details                                                                                                    |
|---------------------------------------------------------------------|----------------------------------------------------------------------------------------------------|
| Be aware of RF sources.                                             | Keep the system at least 5 meters (16.4 feet) away from other EMI sources. Special shielding may be required to eliminate interference problems caused by high frequency, high powered radio or video broadcast signals.                                                                                                    |
| Ground the system.                                                  | Poor grounding is the most likely reason a system will have noisy images. Check grounding of the power cord and power outlet.                                                                                                    |
| Replace and/or reassemble all screws, RF gaskets, covers and cores. | After you finish repairing or updating the system, replace all covers and tighten all screws.  Any cable with an external connection requires a magnet wrap at each end.  Install the shield over the front of card cage. Loose or missing covers or RF gaskets allow radio frequencies to interfere with the ultrasound signals. |
| Replace broken RF gaskets.                                          | If more than 20% or a pair of the fingers on an RF gasket are broken, replace the gasket.  Do not turn ON the system until any loose metallic part is removed and replaced, if required.                                                                                                    |
| Do not place labels where RF gaskets touch metal.                   | Never place a label where RF gaskets meet the system. Otherwise, the gap created will permit RF leakage. In case a label has been found in such a location, move the label to a different, appropriate location.                                                                                                    |
| Use GE- specified harnesses and peripherals.                        | The interconnect cables are grounded and require ferrite beads and other shielding. Cable length, material, and routing are all important; do not make any changes that do not meet all specifications.                                                                                                    |
| Take care with cellular phones.                                     | Cellular phones may transmit a 5 V/m signal that causes image artifacts.                                                                                                    |
| Properly dress peripheral cables.                                   | Do not allow cables to lie across the top of the card cage or hang out of the peripheral bays. Loop the excess length for peripheral cables inside the peripheral bays. Attach the monitor cables to the frame.                                                                                                    |

#### 2-2-4 **Probe Environmental Requirements**

Operation: Ambient temperature 18° to 30° C

Storage: -10° to 50° C

NOTE: Temperature in degrees C. Conversion to degrees  $F = {}^{\circ}C$  (9/5) + 32).

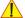

NOTICE SYSTEMS AND ELECTRONIC PROBES ARE DESIGNED FOR STORAGE TEMPERATURES OF -10 TO + 50 degrees C. WHEN EXPOSED TO LARGE TEMPERATURE VARIATIONS, THE PRODUCT SHOULD BE KEPT IN ROOM TEMPERATURE FOR 10 HOURS BEFORE USE.

### 2-2-5 **Time and Manpower Requirements**

Site preparation takes time. Begin Pre-installation checks as soon as possible. If possible, allow six weeks before delivery, for enough time to make necessary changes.

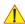

**CAUTION** Have two people available to deliver and unpack the Voluson E8 / Voluson E6 ultrasound system.

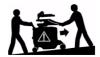

Attempts to move the system considerable distances (or on an incline) by one person alone, could result in personal injury and/or damage to the system.

### 2-2-6 System Specifications

#### 2-2-6-1 Physical Dimensions of Voluson E8 / Voluson E6

The physical dimensions and weight (without Peripherals) of the Voluson E8 / Voluson E6 system are summarized in Table 2-4.

NOTE:

Physical dimensions (especially height and depth) depend on control console and monitor positioning. For more details refer to Chapter 5 - Control Console Positioning, on page 5-63.

**Physical Dimensions and Weight (without Monitor and Peripherals)** Table 2-4

| Height                                                                     | Width              | Depth                                          | Weight              |
|----------------------------------------------------------------------------|--------------------|------------------------------------------------|---------------------|
| 1520 mm / 59.9 inch *<br>1320 mm / 52.0 inch **<br>1120 mm / 44.1 inch *** | 580 mm / 22.8 inch | 1160 mm / 45.6 inch *<br>960 mm / 37.8 inch ** | 130 kg / 286.6 lbs. |

maximum at "normal" Monitor position (control console is elevated and moved forwards to the maximum)

#### 2-2-6-2 **Acoustic Noise Output**

max. 55 dB(A)

#### **Electrical Specifications** 2-2-6-3

Please refer to Section 2-2-2-1 "Voluson E8 / Voluson E6 Power Requirements" on page 2-3.

minimum at "normal" Monitor position (no control console elevation or forwards movement)

absolute minimum (Monitor flapped down)

## Section 2-3 Facility Needs

## 2-3-1 Purchaser Responsibilities

The work and materials needed to prepare the site is the responsibility of the purchaser. Delay, confusion, and waste of manpower can be avoided by completing pre installation work before delivery.

Use the Pre-installation checklist (provided in Table 2-5) to verify that all needed steps have been taken.

Table 2-5 Voluson E8 / Voluson E6 Pre-Installation Check List

| Action                                                                                                    | Yes | No |
|----------------------------------------------------------------------------------------------------|-----|----|
| Schedule at least 3 hours for installation of the system.                                                 |     |    |
| Notify installation team of the existence of any variances from the basic installation.                   |     |    |
| Make sure system and probes have been subject to acclimation period.                                      |     |    |
| Environmental cooling is sufficient.                                                                      |     |    |
| Lighting is adjustable to adapt to varying operational conditions of the scanner.                         |     |    |
| Electrical facilities meet system requirements.                                                           |     |    |
| EMI precautions have been taken and all possible sources of interference have been removed.               |     |    |
| Mandatory site requirements have been met.                                                                |     |    |
| If a network is used, IP address has been set for the system and a dedicated network outlet is available. |     |    |

Purchaser responsibility includes:

- · Procuring the materials required.
- Completing the preparations before delivery of the ultrasound system.
- Paying the costs for any alterations and modifications not specifically provided in the sales contract.

NOTE:

All electrical installations that are preliminary to the positioning of the equipment at the site prepared for the equipment must be performed by licensed electrical contractors. Other connections between pieces of electrical equipment, calibrations, and testing must also be performed by qualified personnel. The products involved (and the accompanying electrical installations) are highly sophisticated and special engineering competence is required. All electrical work on these products must comply with the requirements of applicable electrical codes. The purchaser of GE equipment must only utilize qualified personnel to perform electrical servicing on the equipment.

The desire to use a non–listed or customer provided product or to place an approved product further from the system than the interface kit allows presents challenges to the installation team. To avoid delays during installation, such variances should be made known to the individuals or group performing the installation at the earliest possible date (preferably prior to the purchase).

The ultrasound suite must be clean prior to delivery of the system. Carpet is not recommended because it collects dust and creates static. Potential sources of EMI (electromagnetic interference) should also be investigated before delivery. Dirt, static, and EMI can negatively impact system reliability.

## 2-3-2 Mandatory Site Requirements

The following are mandatory site requirements. Additional (optional) recommendations, as well as a recommended ultrasound room layout, are provided in Section 2-3-3 "Site Recommendations".

- A dedicated single branch power outlet of adequate amperage (see Table 2-2 on page 2-3) that meets all local and national codes and is located less than 2.5 m (8.2 ft) from the system's proposed location. Refer to: Section 2-2-2 "Electrical Requirements" on page 2-2.
- A door opening of at least 76 cm (2.5 ft) in width.
- The proposed location for the system is at least 0.2 m (0.67 ft) from the walls, to enable cooling.
- Clean and protected space for storage of probes (either in their case or on a rack).
- Material to safely clean probes (performed using a plastic container, never metal).
- Power outlet and place for any external peripheral are within 2 m (6.5 ft.) of each other with peripheral within 1 m of the system to connect cables.

NOTE: The Voluson E8 / Voluson E6 has four outlets inside the system. One is for the monitor and three for on board peripherals.

In case of network option:

- An active network outlet in the vicinity of the ultrasound system.
- A network cable of appropriate length (regular Pin-to-Pin network cable).
- An IT administrator who will assist in configuring the system to work with your local network.
   A fixed IP address is required. Refer to the form provided in Figure 3-66 on page 3-69 for network details that are required.

NOTE: All relevant preliminary network port installations at the prepared site must be performed by authorized contractors. The purchaser of GE equipment must utilize only qualified personnel to perform servicing of the equipment.

## 2-3-3 Site Recommendations

The following are (optional) site recommendations. Mandatory site requirements are provided in the *Mandatory Site Requirements* section, above.

- Door opening of 90 cm (3 ft) in width.
- Accessible circuit breaker for a dedicated power outlet.
- Sink with hot and cold running water.
- Receptacle for bio-hazardous waste, for example, used probe sheaths.
- Emergency oxygen supply.
- Storage area for linens and equipment.
- Nearby waiting room, lavatory, and dressing room.
- Dual level lighting (bright and dim).
- Lockable cabinet for software and manuals.

## 2-3-3-1 Recommended Ultrasound Room Layout

Figure 2-1 below shows a floor plan illustrating the recommended layout of the Ultrasound Room and depicting the minimal room layout requirements.

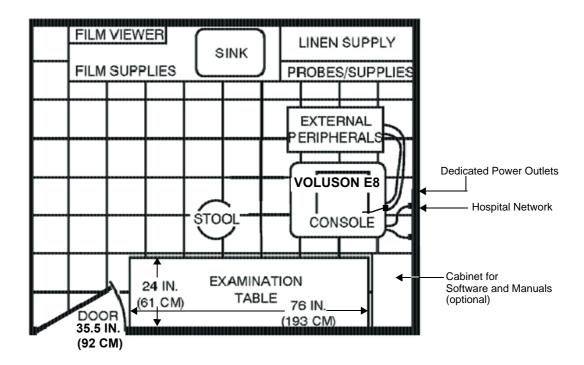

Figure 2-1 Recommended Floor Plan 4.3m x 5.2m (14ft x 17ft)

## 2-3-4 Networking Setup Requirements

## 2-3-4-1 Stand-alone system (without Network Connection)

None

## 2-3-4-2 Unit Connected to Hospital's Network

Supported networks:

- Ethernet
- Wireless LAN

## 2-3-4-3 Purpose of the DICOM Network Function

DICOM (**D**igital **I**maging and **Co**mmunications in **M**edicine) services provide the operator with clinically useful features for moving images and patient information over a hospital network.

Examples of DICOM services include the transfer of images to workstations for viewing or transferring images to remote printers. As an added benefit, transferring images in this manner frees up the onboard monitor and peripherals, enabling viewing to be done while scanning continues.

With DICOM, images can be archived, stored, and retrieved faster, easier, and at a lower cost.

## 2-3-4-4 DICOM Option Pre-installation Requirements

To configure the Voluson E8 / Voluson E6 ultrasound system to work with other network connections, the network administrator must provide some necessary information.

Use the Connectivity Setup Worksheet on page 3-68 to record required information that must include:

• Voluson E8 / Voluson E6 DICOM network details for the Voluson system, including the host name, local port, IP address, AE title and net mask.

• Routing Information: IP addresses for default gateway and other routers in use at site.

• **DICOM Application Information:** Details of DICOM devices in use at the site, including the DICOM

host name, AE title, DICOM port number and IP addresses.

Installation see: Section 3-12 "Network IP Address Configuration" on page 3-65.

This page was intentionally left blank.

# Chapter 3 Setup Instructions

## Section 3-1 Overview

## 3-1-1 Purpose of this Chapter

This chapter contains information needed to setup the Voluson E8 / Voluson E6 ultrasound system. Included are procedures to receive, unpack and configure the equipment.

A worksheet is provided (see: page 3-68 to page 3-69) to help ensure that all the required information is available, prior to setup the system.

## 3-1-2 Contents in this Chapter

| 3-1  | Overview                              | 3-1  |
|------|---------------------------------------|------|
| 3-2  | Set Up Reminders                      | 3-1  |
| 3-3  | Receiving and Unpacking the Equipment | 3-4  |
| 3-4  | Preparing for Set Up                  | 3-7  |
| 3-5  | Connection of Auxiliary Devices       | 3-9  |
| 3-6  | Completing the Set Up                 | 3-31 |
| 3-7  | Printer Installation                  | 3-36 |
| 3-8  | System Configuration                  | 3-49 |
| 3-9  | Available Probes                      | 3-58 |
| 3-10 | Software/Option Configuration         |      |
| 3-11 | Connectivity Setup                    | 3-59 |
| 3-12 | Network IP Address Configuration      | 3-65 |
| 3-13 | Connectivity Setup Worksheet          | 3-68 |
| 3-14 | Paperwork                             | 3-70 |

## Section 3-2 Set Up Reminders

## 3-2-1 Average Installation Time

Once the site has been prepared, the average installation time required is shown in Table 3-1 below.

Table 3-1 Average Installation Time

| Description                                 | Average Installation Time | Comments                          |
|---------------------------------------------|---------------------------|-----------------------------------|
| Unpacking the scanner                       | 0.5 hours                 |                                   |
| Installing the scanner / options / printers | 0.5 to 1.5 hours          | depends on required configuration |
| DICOM Option (connectivity)                 | 0.5 - 1.5 hours           | depends on configuration amount   |

#### 3-2-2 **Installation Warnings**

- 1.) Since the Voluson E8 / Voluson E6 weighs approximately 130 kg (286.6 lbs.) without peripherals, two people are required to unpack it.
- 2.) There are no operator serviceable components. To prevent shock, do not remove any covers or panels. Should problems or malfunctions occur, unplug the power cord. Only qualified service personnel should carry out servicing and troubleshooting.

#### 3-2-2-1 Moving/Lifting the System

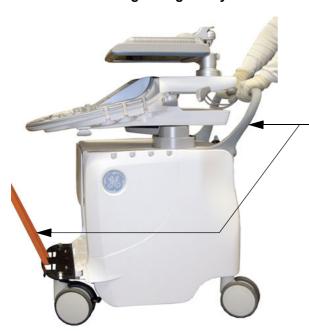

**Note:** For important safety considerations refer to Section 1-3-3 "Mechanical Safety" on page 1-11

How to lift/move the system:

- 1. Remove the footrest cover: Turn the 2 quick release devices below the footrest 90° (see: Figure 8-17 on page 8-16).
- 2. Pass a strap through the openings in the metal sheet.
- 3. Lift the system by the strap and the systems rear handle.

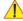

## **CAUTION**

DO NOT pull or lift the system with the front handle of the user interface (control panel).

Always use a strap to lift the system.

DO NOT grasp the metal sheet with your hands.

Move the system forward or backward when going up or down inclines. DO NOT move the system sideways or diagonally.

Figure 3-1 moving or lifting the system

#### 3-2-2-2 **System Acclimation Time**

After being transported, the Voluson E8 / Voluson E6 system may be very cold or hot. It requires one hour for each 2.5°C increment if it's temperature is below 10°C or above 40°C.

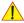

CAUTION Equipment damage possibility. Turning the system on without acclimation after arriving at site may cause the system to be damaged.

**Acclimation Time** Table 3-2

| °C  | 60  | 55  | 50  | 45  | 40  | 35 | 30 | 25 | 20 | 15 | 10 | 5  | 0  | -5 | -10 | -15 | -20 | -25 | -30 | -35 | -40 |
|-----|-----|-----|-----|-----|-----|----|----|----|----|----|----|----|----|----|-----|-----|-----|-----|-----|-----|-----|
| °F  | 140 | 131 | 122 | 113 | 104 | 96 | 86 | 77 | 68 | 59 | 50 | 41 | 32 | 23 | 14  | 5   | -4  | -13 | -22 | -31 | -40 |
| hrs | 8   | 6   | 4   | 2   | 0   | 0  | 0  | 0  | 0  | 0  | 0  | 2  | 4  | 6  | 8   | 10  | 12  | 14  | 16  | 18  | 20  |

#### 3-2-2-3 **Control Panel Position**

If weight is placed on the Control Panel (UI) in it's extended position the console could tip over.

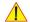

WARNING The system should NOT be moved with the Control Panel (UI) extended. Move the Control Panel to it's centered and locked position. Refer to Section 6-5 on page 6-7.

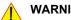

WARNING Monitor mounting mechanism may break if not properly supported (e.g., with packing foam) during transportation.

## 3-2-2-4 Brake Pedal Operation

WARNING BEMEMBER If the

WARNING REMEMBER: If the front wheel brakes are engaged for transportation, release brake pedals (brakes on front wheels under the foot rest) to disengage the lock.

## 3-2-3 Safety Reminders

DANGER WHEN USING ANY TEST INSTRUMENT THAT IS CAPABLE OF OPENING THE

AC GROUND LINE (I.E., METER'S GROUND SWITCH IS OPEN), DO NOT

**TOUCH THE SYSTEM!** 

CAUTION

Two people should unpack the system because of its weight.

Two people are required whenever a part weighing 16kg (35 lb.) or more must be lifted.

CAUTION

If the system is very cold or hot, do NOT turn on its power until it has had sufficient time to acclimate to its operating environment.

CAUTION

To prevent electrical shock, connect the system to a properly grounded power outlet. DO NOT use a three to two prong adapter. This defeats safety grounding.

CAUTION

DO NOT wear the ESD wrist strap when you work on live circuits and more than 30 V peak is present.

CAUTION

DO NOT use a 20 Amp to 15 Amp adapter on the 120 Vac system's power cord.

This system requires a dedicated 16 A circuit.

**CAUTION** 

DO NOT operate this system unless all board covers and frame panels are securely in place, to ensure optimal system performance and cooling.

(When covers are removed, EMI may be present).

 $\bigwedge$ 

CAUTION OPERATOR MANUAL(S)

The User Manual(s) should be fully read and understood before operating the Voluson E8 / Voluson E6. Keep manuals near the system for reference.

CAUTION

**ACOUSTIC OUTPUT HAZARD** 

Although the ultrasound energy transmitted from the Voluson E8 / Voluson E6 ultrasound system is within FDA limitations, avoid unnecessary exposure.

Ultrasound energy can produce heat and mechanical damage.

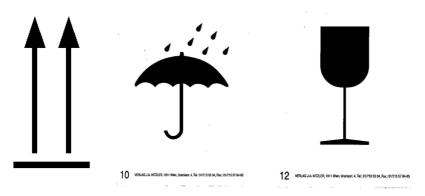

ENVIRONMENTAL STORAGE AND SHIPPING CONDITIONS

-10°C to +40°C +14°F to +104°F

max. 90% RH no condensation

700 to 1060 hPa

Figure 3-2 Environmental Labels

14B416-(

# Section 3-3 **Receiving and Unpacking the Equipment**

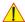

**CAUTION** Please read this section carefully before unpacking the Voluson E8 / Voluson E6 ultrasound system and its (optional) peripherals.

The Voluson E8 / Voluson E6 ultrasound system, together with peripherals, probes and accessories are shipped from the factory in a single durable shipping crate which is mounted on a raised wooden platform base.

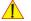

**CAUTION** Transport only with forklift or stacker truck.

During transport pay attention to the point of gravity ("tilt and drop" indicator)!

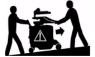

Have two people available to unpack the Voluson E8 / Voluson E6.

Attempts to move the system considerable distances (or on an incline) by one person alone, could result in personal injury, and/or damage to the system.

Table 3-3 **Shipping Carton - Dimensions and Weight** 

| Description                                               | Height              | Width              | Depth               | Weight*          |
|-----------------------------------------------------------|---------------------|--------------------|---------------------|------------------|
| Voluson E8 / Voluson E6 incl. peripherals and accessories | 1490 mm / 58.6 inch | 780 mm / 30.7 inch | 1180 mm / 46.5 inch | 196 kg / 432 lbs |

<sup>\*</sup> Weight is approximate and will vary depending upon the supplied peripherals

## Before unpacking the system:

- Inspect the crate for visible damage.
- Inspect the Drop and Tilt Indicator for evidence of accidental shock or tilting during transit (damage incident, see: Figure 3-3 below).

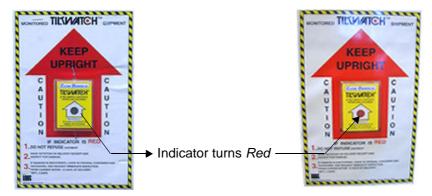

Figure 3-3 Drop and Tilt Indicator

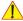

## NOTICE The device must only be transported in the original packaging!

Each shipping crate is sealed with cross-head screws. A Phillips 2 screwdriver is needed to open it. It is recommended to keep and store the shipping crate and all other packing materials (including the support foams, anti-static plastic cover, etc.), in case the system has to be moved to a different location.

Unpack the devices such a way that packaging can be reused.

For warranty purposes, storage of the above is required for one year from date of purchase.

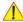

**NOTICE** If the shipping crate is damaged, please inform the GE Healthcare sales representative immediately.

## Section 3-3 Receiving and Unpacking the Equipment (cont'd)

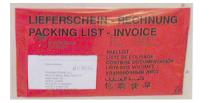

The envelope with delivery address, packing list and invoice is located on the front panel of the crate.

Check whether delivery is complete (according to packing list) and check visual damage!

Figure 3-4 envelope at front panel of the crate

Table 3-4 Unpacking Procedure

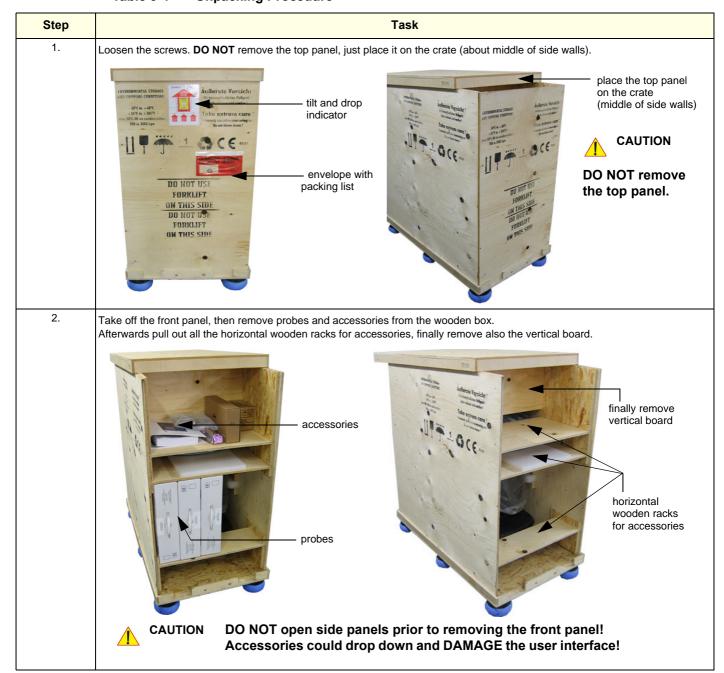

Table 3-4 Unpacking Procedure

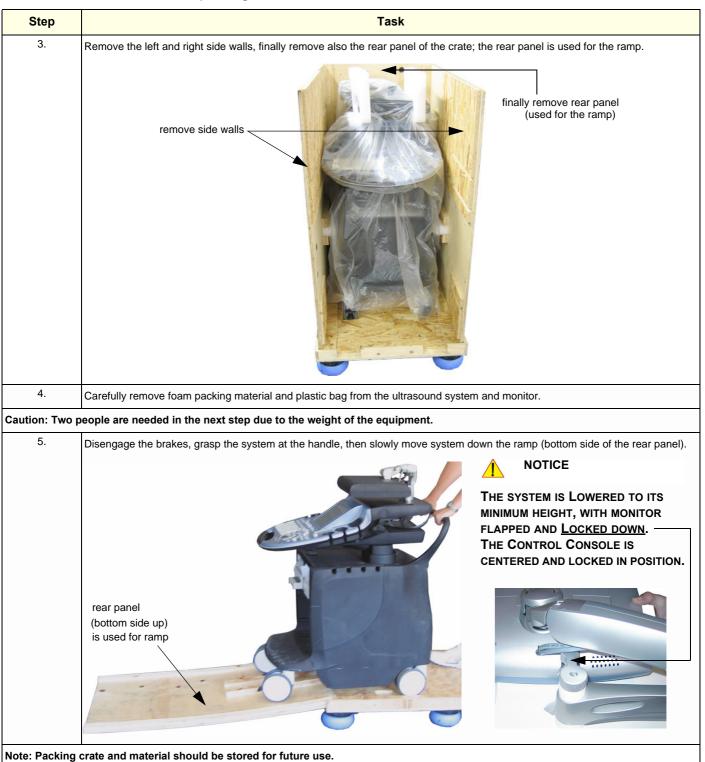

# Section 3-4 **Preparing for Set Up**

#### 3-4-1 **Verify Customer Order**

1.) After unpacking the equipment, it is important to verify that all items ordered by the customer have been received. Compare all items listed on the packing slip (delivery note) with those received.

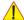

NOTICE It is recommended to keep and store the shipping carton and all other packing materials (including the support foams, anti-static plastic cover, etc.), in case the system has to be moved to a different location. Unpack the devices such a way that packaging can be reused.

For warranty purposes, storage of the above is required for one year from date of purchase.

2.) Visually inspect the system components using the following checklist.

Table 3-5 Damage Inspection Checklist - Voluson E8 / Voluson E6 System

| ~                                                                                                    | Step                                                                                                    | Item                                                                                                    | Recommended Procedure                                                                                                    |  |  |
|----------------------------------------------------------------------------------------------------|----------------------------------------------------------------------------------------------------|----------------------------------------------------------------------------------------------------|----------------------------------------------------------------------------------------------------|--|--|
|                                                                                                    | 1                                                                                                    | Rating Plate                                                                                                    | Enter Serial Number: (printed on rating plate, see: Figure 1-2 on page 1-14)                                                                                                    |  |  |
|                                                                                                    | 2                                                                                                    | Console                                                                                                    | Verify that the system is switched OFF and unplugged. Clean the console and control panel.                                                                                                    |  |  |
|                                                                                                    | 3                                                                                                    | Control Console                                                                                                    | Physically inspect the control console for missing or damaged items.  After switching on the system, verify the proper illumination of all the control panel buttons.                                                                                                    |  |  |
|                                                                                                    | 4                                                                                                    | Probes                                                                                                    | Check all probes for wear and tear on the lens, cable, and connector. Look for bent or damaged pins on the connector and in the connector socket on the system. Verify that the EMI fingers around the probe connector socket housing are intact. Check the probe locking mechanism and probe switch. |  |  |
|                                                                                                    | 5 LCD Display Clean the LCD display by gently wiping with a dry, soft, lint-free non-abrasive folded cloth. Inspect the for scratches and raster burn.                    |                                                                                                    | Clean the LCD display by gently wiping with a dry, soft, lint-free non-abrasive folded cloth. Inspect the monitor for scratches and raster burn.                                                                                                    |  |  |
| 6 Fans Verify that the system's cooling fans and peripheral fans are operating.                                      |                                                                                                    | Verify that the system's cooling fans and peripheral fans are operating.                                                         |                                                                                                    |  |  |
|                                                                                                    | 7                                                                                                    | Rear Panel                                                                                                    | Check the rear panel connectors for bent pins, loose connections and loose or missing hardware. Screw all the cable connectors tightly to the connector sockets on the panel. Verify that the labeling is in good condition.                                                                          |  |  |
| parts are exposed.  9 Perinherals  Check and clean the peripherals in accordance with the manufacturer's directions. |                                                                                                    | Check that all screws are tightly secured in place, that there are no dents or scratches and that no internal parts are exposed. |                                                                                                    |  |  |
|                                                                                                    |                                                                                                    | Peripherals                                                                                                    | Check and clean the peripherals in accordance with the manufacturer's directions.  To prevent EMI or system overheating, dress the peripheral cables inside the peripheral cover.                                                                                                    |  |  |
|                                                                                                    | 10                                                                                                    | Power Cord                                                                                                    | Check the power cord for cuts, loose hardware, tire marks, exposed insulation, or any deterioration. Verify continuity. Replace the power cord, as required.                                                                                                    |  |  |
|                                                                                                    | System Voltage setting  Verify that the Voluson E8 / Voluson E6 ultrasound system is set to the correct voltage. see: Section 3-4-2 "System Voltage Settings" on page 3-8 |                                                                                                    | , , , , , , , , , , , , , , , , , , ,                                                                                                    |  |  |

NOTE: Report any items that are missing, back-ordered, or damaged, to your GE Healthcare sales representative. The contact address is shown in Contact Information on page 1-17.

#### 3-4-2 System Voltage Settings

Verify that the scanner is set to the correct voltage. The Voltage setting for the Voluson E8 / Voluson E6 Scanner is found on the identification plate (see: Figure 1-2 on page 1-14) on the rear of the system.

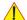

WARNING CONNECTING A Voluson E8 / Voluson E6 SCANNER TO THE WRONG VOLTAGE LEVEL WILL MOST LIKELY DESTROY THE SCANNER.

#### **EMI Protection** 3-4-3

This system has been designed to minimize the effects of Electo-Magnetic Interference (EMI). Many of the covers, shields, and screws are provided primarily to protect the system from image artifacts caused by this interference. For this reason, it is imperative that all covers and hardware are installed and secured before the system is put into operation.

Ensure that the system is protected from electromagnetic interference (EMI), as follows:

- Operate the system at least 15 feet away from equipment that emits strong electromagnetic radiation.
- Operate the system in an area enclosed by walls, floors and ceilings comprised of wood, plaster or concrete, which help prevent EMI.
- Shield the system when operating it in the vicinity of radio broadcast equipment, if necessary.
- Do not operate mobile phones or other EMI emitting devices in the ultrasound room.
- Verify that all EMI rules listed in the following table are followed:

The Voluson E8 / Voluson E6 ultrasound system is approved for use in hospitals, clinics and other environmentally qualified facilities, in terms of the prevention of radio wave interference. Operation of the ultrasound system in an inappropriate environment can cause electronic interference to radios and television sets situated near the medical equipment.

For further details and EMI Prevention/Abatement refer to Section 2-2-3 "EMI Limitations" on page 2-4.

# Section 3-5 **Connection of Auxiliary Devices**

Hardware installation procedures described in the sub-sections:

| 3-5-1  | Connecting the LCD Monitor                                | 3-10 |
|--------|-----------------------------------------------------------|------|
| 3-5-2  | Connecting the Black & White Printer                      | 3-11 |
| 3-5-3  | Connecting the Color Printer                              | 3-13 |
| 3-5-4  | Connecting the DeskJet Color Printer                      | 3-15 |
| 3-5-5  | Connecting the DVD Recorder                               | 3-16 |
| 3-5-6  | Connecting the Wireless Network Adapter                   | 3-22 |
| 3-5-7  | Connecting the VGA Image (Video) Resizer                  | 3-23 |
| 3-5-8  | Connecting the 19" LCD Secondary "Patient" Monitor        | 3-25 |
| 3-5-9  | Connecting the Footswitch                                 | 3-27 |
| 3-5-10 | Connecting the ECG-preamplifier                           | 3-28 |
| 3-5-11 | Connecting the USB Flash Memory Stick                     | 3-29 |
| 3-5-12 | Connecting the external USB Hard disk (Handydrive)        | 3-29 |
| 3-5-13 | General Remarks and Hints when using external USB-Devices | 3-30 |
|        |                                                           |      |

NOTE: Always observe the instructions given in the manual of the peripheral/auxiliary device.

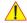

NOTICE It is impossible to attach a Black&White printer, a Color printer and a DVD recorder in the console at the same time, as there is not enough space for them all.

At the left shelf you can place either a Color printer or a DVD recorder.

BT Version: BT09/BT10:

Only one recording device - DVD Recorder or VCR (VideoCassette Recorder) - can be connected at a time to the Voluson E8 / Voluson E6.

## BT12/BT13:

Only one recording device (either the optional "built-in" DVR-Drive or a standard VCR/DVD Recorder) can be connected at a time to the Voluson® E6 / Voluson® E8 system. Not both together!

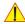

WARNING After each installation, the leakage currents have to be measured according to IEC 60601-1 respectively UL 60601-1.

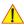

CAUTION Please observe that some printers may not be medical devices! If the Bluetooth Printer and/or Line Printers are not medical devices, they have to be located outside of the patient environment (according to IEC 60601-1 / UL 60601-1).

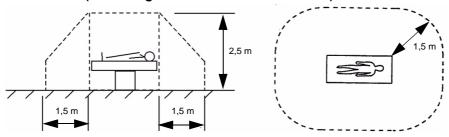

NOTE: For more detailed Safety Considerations when connecting auxiliary devices to the Voluson E8 / Voluson E6 system, please review: Chapter 1 - Auxiliary Devices Safety, on page 1-12.

BT Version: The main outlet for auxiliary devices on Back of the Console (see: Table 3-55 on page 3-55) is not available at systems with BT10/BT12/BT13 hardware version (or, if the main harness has been replaced).

# 3-5-1 Connecting the LCD Monitor

NOTE: The LCD monitor comes pre-installed with the system.

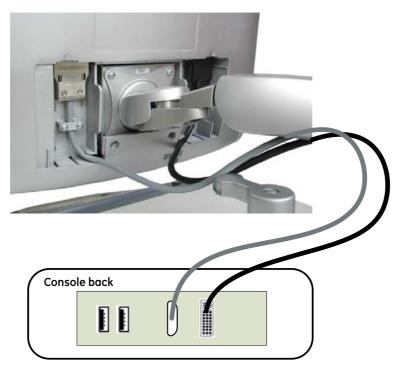

Figure 3-5 Connection Scheme - LCD Monitor

#### 3-5-2 Connecting the Black & White Printer

- 1.) Power OFF/Shutdown the system as described in: Section 3-6-3 on page 3-34.
- 2.) Connect the Black & White printer according to connection scheme, see: Figure 3-6 on page 3-12.

NOTE: The B&W printer should be connected to the USB3 port of the Voluson E8 / Voluson E6 's PC-part. Location of the USB3 port depends on the installed PC-Motherboard.

- 3.) When all the cables are connected, press the Power ON switch on the Black & White printer.
- 4.) Power ON/Boot up the Voluson E8 / Voluson E6 system as described in Section 3-6-2 on page 3-31. All software drivers are pre-installed for the designated Black & White printer only.

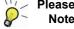

Please If the printer driver for the Mitsubishi P95D B&W printer is not pre-installed, install it manually by means Note of the "Found New Hardware Wizard" and the printer driver disk which is included with this new printer.

- 5.) After physical connection to the Voluson E8 / Voluson E6 system, assign the printer to a remote key (P1, P2, P3 and/or P4) as described in Section 3-7-5 "Remote Control Selection" on page 3-48.
- 6.) Verify the correct settings in the printer "Properties", see: Section 3-7-4 "Adjustment of Printer Settings" on page 3-41.

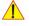

WARNING After each installation, the leakage currents have to be measured according to IEC 60601-1 respectively UL 60601-1.

## 3-5-2-1 Connection Scheme: B&W Printer

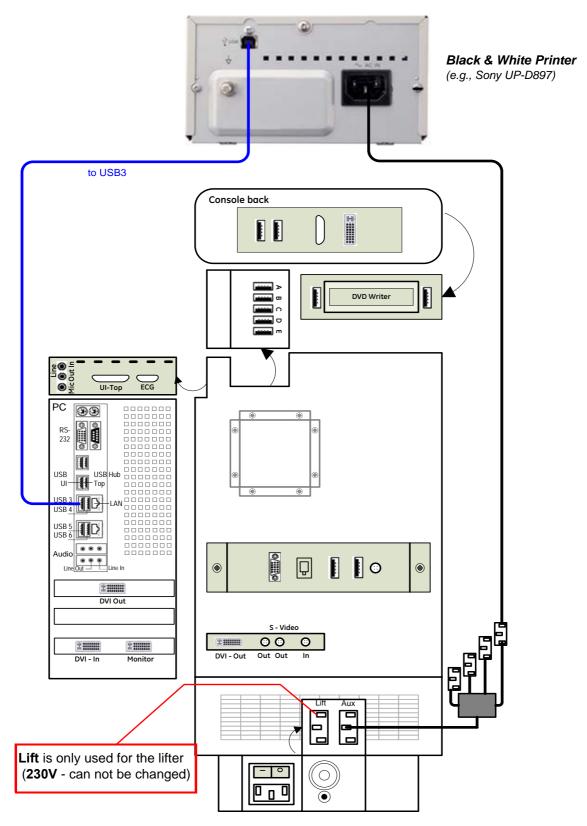

Figure 3-6 B&W Printer connection

#### 3-5-3 Connecting the Color Printer

- 1.) Power OFF/Shutdown the system as described in: Section 3-6-3 on page 3-34.
- 2.) Connect the Color printer according to connection scheme, see: Figure 3-7 on page 3-14

NOTE: The Color printer should be connected to the USB4 port of the Voluson E8 / Voluson E6's PC-part. Location of the USB4 port depends on the installed PC-Motherboard.

- 3.) When all the cables are connected, press the Power ON switch on the Color printer.
- 4.) Power ON/Boot up the Voluson E8 / Voluson E6 system as described in Section 3-6-2 on page 3-31. All software drivers are pre-installed for the designated Color printer only.

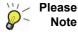

Please If the printer driver for the Sony UP-D25MD or Mitsubishi CP30D color printer is not pre-installed, install it manually by means of the "Found New Hardware Wizard" and the printer driver disk which is included with this new printer.

- 5.) After physical connection to the Voluson E8 / Voluson E6 system, assign the printer to a remote key (P1, P2, P3 and/or P4) as described in Section 3-7-5 "Remote Control Selection" on page 3-48.
- 6.) Verify the correct settings in the printer "Properties", see: Section 3-7-4 "Adjustment of Printer Settings" on page 3-41.

WARNING After each installation, the leakage currents have to be measured according to IEC 60601-1 respectively UL 60601-1.

## 3-5-3-1 Connection Scheme: Color Printer

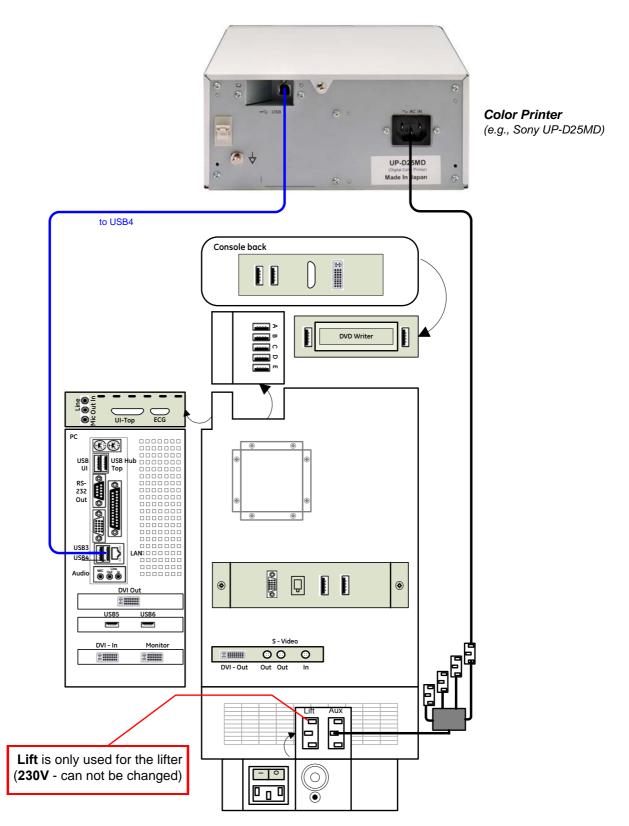

Figure 3-7 Color Printer connection

# 3-5-4 Connecting the DeskJet Color Printer

## 3-5-4-1 Connection via Bluetooth Adapter

The DeskJet Color Printer can be connected to an external, non-isolated power source. The bluetooth adapter should be directly connected to the indicated USB port **E** on the RTB Distribution Board Bottom.

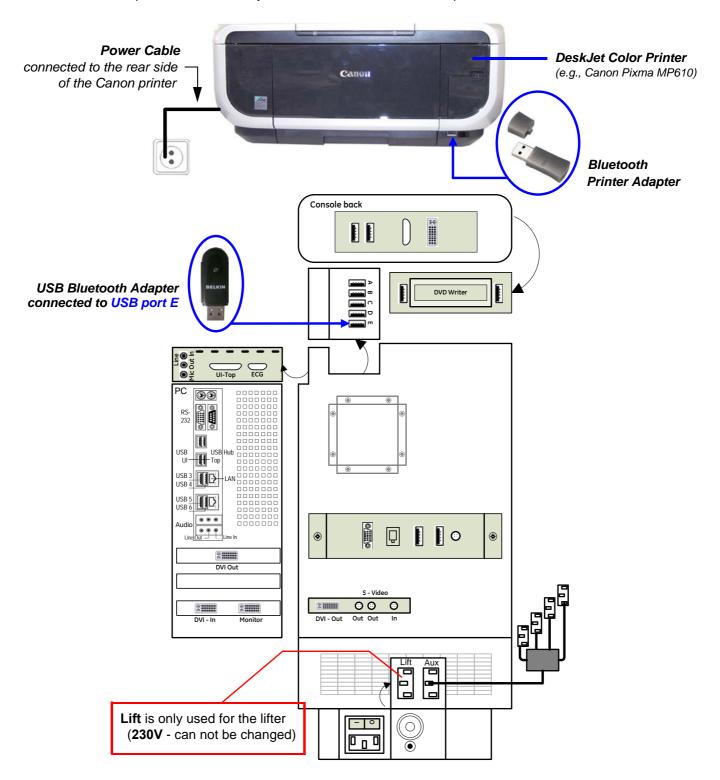

Figure 3-8 DeskJet Color Printer connection (via Bluetooth Adapter)

## 3-5-4-1 Connection via Bluetooth Adapter (cont'd)

1

CAUTION Please observe that the complete Bluetooth Printer Assembly has to be located outside of the patient environment (according to IEC 60601-1 / UL 60601-1).

1

CAUTION The printer being used may not be a medical device. The Bluetooth Printer Set and the Power Supply of the Bluetooth Printer Adapter is also not a medical device.

The equipment meets the requirements of the EN 60950 Standard.

**NOTICE** Please use the proper Bluetooth Printer Connection set. see: Chapter 9 - Printers, on page 9-31.

## 3-5-5 Connecting the DVD Recorder

**BT** Version: At BT12 (SW12.x.x) and BT13 (EC200, 13.x.x) systems, the common recording device is the optional "built-in" DVR drive (instead of the "normal" DVD drive).

**NOTICE** The Sony DVO-1000MD DVD recorder is **only** able to read and write on DVD**+RW** (ReWriteable) media! Please check on your DVD case before using.

- 1.) Power OFF/Shutdown the system as described in: Section 3-6-3 on page 3-34.
- 2.) Connect the DVD Recorder according to connection scheme, see: Figure 3-9 on page 3-17.

NOTE: The DVD recorder should be connected to the **USB port A** of the RTB Distribution board inside the Voluson E8 / Voluson E6.

- 3.) When all power and signal cables are connected to the system and recorder, proceed as follows:
  - a.) Press the power ON switch on the DVD recorder.
  - b.) Turn ON the power of the Voluson E8 / Voluson E6 system.
- 4.) After physical connection to the Voluson E8 / Voluson E6 system:
  - a.) Adjust the DVD Recorder settings as described in Section 3-5-5-2 on page 3-18.
  - b.) Check and if necessary change the Video Norm, see: Section 3-8-1-6 on page 3-52.
  - c.) Check and if necessary change the Recorder Type, see: Section 3-8-1-7 on page 3-52.
  - d.) Assign the recorder control to a remote key  $\overline{\underline{P1}}$ ,  $\overline{\underline{P2}}$ ,  $\overline{\underline{P3}}$  and/or  $\overline{\underline{P4}}$  as described in Section 3-7-5 "Remote Control Selection" on page 3-48.

1

WARNING After each installation, the leakage currents have to be measured according to IEC 60601-1 respectively UL 60601-1.

## 3-5-5-1 Connection Scheme: DVD Recorder

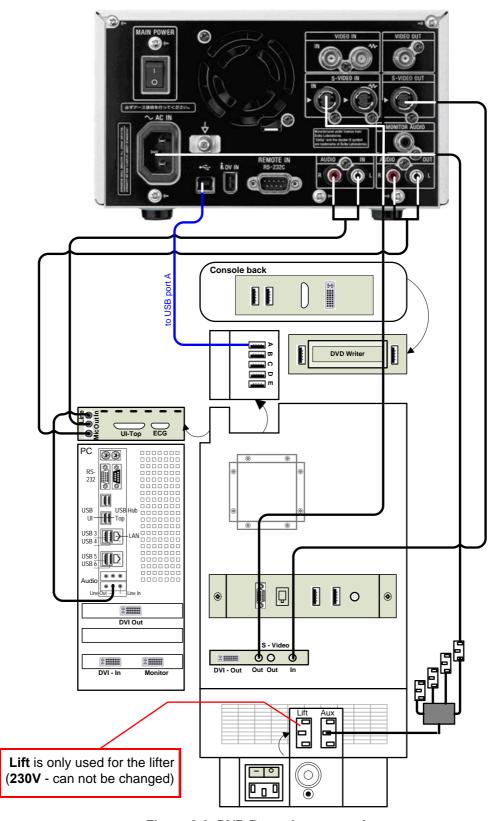

Figure 3-9 DVD Recorder connection

## 3-5-5-2 Adjustment of the DVD Recorder Settings

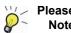

Please If you press the <u>UTILITIES</u> key on the Voluson E8 / Voluson E6 console and then <u>EXT.VIDEO</u>, Note you will see the actual screens (as shown here in this manual).

You can use the on-screen programming menu's instead of the LCD to setup the DVD recorder. This ensures that all cables have been properly connected first!

## 3-5-5-2-1 Changing the Remote Interface to USB

- 1.) If not already done, switch on the Sony DVO-1000MD DVD recorder.
- 2.) Press the MENU button (A) located on the front of the DVD recorder see Figure 3-10 below.

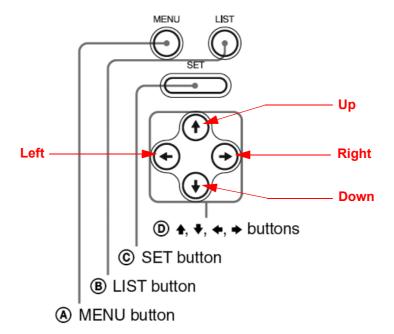

Figure 3-10 Keys on the front of the recorder

3.) The "Main Menu" appears on the LCD screen of the DVD recorder, see: Figure 3-11 below.

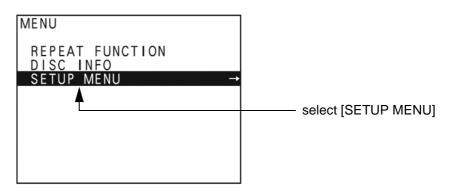

Figure 3-11 "Main Menu" - [SETUP MENU] highlighted

4.) Press the  $\frac{1}{2}$  (down) button on the front of the recorder repeatedly until the [SETUP MENU] item is highlighted.

NOTE: Each time you press the  $\underline{\uparrow}$  (up) or  $\underline{\downarrow}$  (down) button, the highlight cursor moves up/down item by item.

5.) Press the  $\overline{\rightarrow}$  (right) button. The "Setup Menu" appears.

6.) Press the  $\frac{1}{2}$  (down) button on the front of the recorder repeatedly until [REMOTE I/F] is highlighted, see Figure 3-14 on page 3-20.

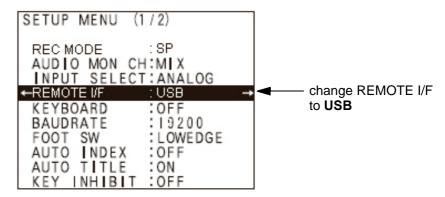

Figure 3-12 "Main Menu" - [REMOTE I/F] highlighted

- 7.) Press the  $\rightarrow$  (right) button to enter the REMOTE I/F menu.
- 8.) Press the  $\sqrt{}$  (down) button until you see **USB** on the screen.
- 9.) Press the **SET** button **(C)** on the front of the DVD recorder to select USB.

Your DVD recorder is now using USB Remote Interface.

## 3-5-5-2-2 Changing TV System (Video Format)

NOTE: To check Video format needed, see: Table 3-6, "TV-System and Region Code," on page 3-21.

- 1.) If not already done, switch on the Sony DVO-1000MD DVD recorder.
- 2.) Press the **MENU** button (A) located on the front of the DVD, see: Figure 3-10 on page 3-18.
- 3.) The "Main Menu" appears on the LCD screen of the DVD recorder, see: Figure 3-13 below.

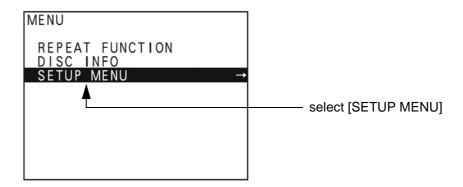

Figure 3-13 "Main Menu" - [SETUP MENU] highlighted

- 4.) Press the <u>↓</u> (down) button on the front of the recorder repeatedly until the [SETUP MENU] item is highlighted.
- 5.) Press the  $\rightarrow$  (right) button. The "Setup Menu" appears, see Figure 3-14 on page 3-20.

6.) Press the  $\frac{1}{2}$  (down) button repeatedly, until [MENU GRADE] is highlighted.

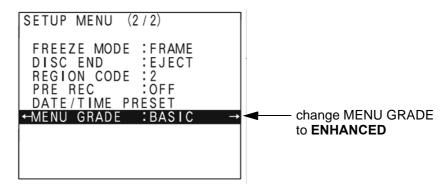

Figure 3-14 "Setup Menu" - [MENU GRADE] highlighted

- 7.) Press the  $\rightarrow$  (right) button and select [ENHANCED].
- 8.) Press the  $\leftarrow$  (left) button, to exit the "Menu Grade" menu.

NOTE: Now additional items (see: Figure 3-15 on page 3-20) are displayed in the "Setup Menu".

9.) Select [TV SYSTEM] by pressing the  $\sqrt{}$  (down) button.

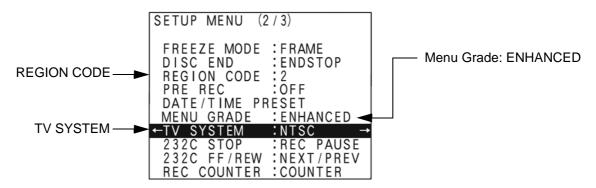

Figure 3-15 "Setup Menu" - [TV SYSTEM] highlighted

- 10.) Press the  $\rightarrow$  (right) button. The "TV System" Sub menu appears.
- 11.) Select the appropriate video signal by pressing the  $\underline{\uparrow}$  (up) or  $\underline{\downarrow}$  (down) button respectively. To check the video signal, see: Table 3-6, "TV-System and Region Code," on page 3-21.
- 12.) Press the <u>SET</u> button (C).

  The message "Now loading..." appears and the system starts to save the settings.
- 13.) When "Power off" appears on the display, press the **POWER** switch on the front of the DVD recorder to turn power off.
- 14.) Press the **POWER** switch again to turn power on.

## 3-5-5-2-3 Change the Region Code

NOTE: To specify the correct region code, see: Table 3-6, "TV-System and Region Code," on page 3-21.

- 1.) If not already done, switch on the Sony DVO-1000MD DVD recorder.
- 2.) Press the **MENU** button (A) located on the front of the DVD, see: Figure 3-10 on page 3-18.
- 3.) The "Main Menu" appears on the LCD screen of the DVD recorder, see: Figure 3-16 below.

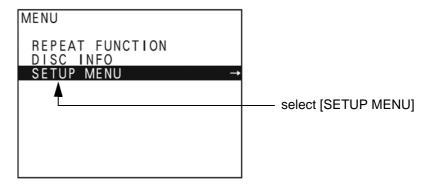

Figure 3-16 "Main Menu" - [SETUP MENU] highlighted

- 4.) Press the <u>↓</u> (down) button on the front of the recorder repeatedly until the [SETUP MENU] item is highlighted.
- 5.) Press the  $\rightarrow$  (right) button. The "Setup Menu" appears, see Figure 3-15 on page 3-20.
- 6.) Press the  $\frac{1}{2}$  (down) button repeatedly, until [REGION CODE] is highlighted.
- 7.) Press the  $\rightarrow$  (right) button. The "Region Code Menu" appears.
- 8.) Select the appropriate region code by pressing the  $\underline{\uparrow}$  (up) or  $\underline{\downarrow}$  (down) button respectively. To check the region code, see: Table 3-6, "TV-System and Region Code," on page 3-21.
- 9.) Press the <u>SET</u> button (C).

  The message "Now loading..." appears and the system starts to save the settings.
- 10.) When "Power off" appears on the display, press the **POWER** switch on the front of the DVD recorder to turn power off.
- 11.) Press the **POWER** switch again to turn power on.

Table 3-6 TV-System and Region Code

| Country                                          | Region Code | TV-System |
|--------------------------------------------------|-------------|-----------|
| USA and Canada                                   | 1           | NTSC      |
| Western Europe, Middle East, South Africa        | 2           | PAL       |
| Japan                                            | 2           | NTSC      |
| Southeast Asia, incl. Hong Kong                  | 3           | PAL/NTSC  |
| Central and South America, Australia             | 4           | PAL       |
| Africa                                           | 5           | NTSC      |
| Eastern Europe, Russia, Central Asia incl. India | 5           | PAL       |
| China                                            | 6           | PAL       |

## 3-5-6 Connecting the Wireless Network Adapter

- 1.) Turn ON the power of the system and wait till the system has booted.
- 2.) Plug the Wireless Network adapter into an accessible USB port of the Voluson E8 / Voluson E6. All software drivers are pre-installed for the designated Wireless Network adapter only.

The Wireless Network Adapter can be connected to any accessible USB port of the Voluson E8 / Voluson E6.

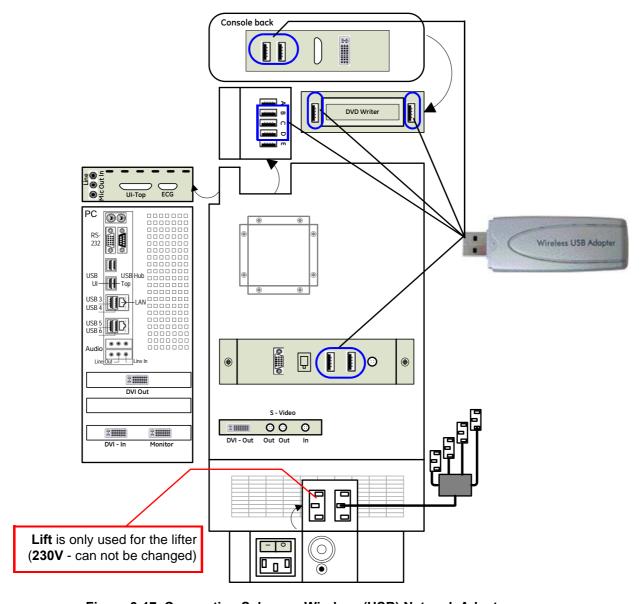

Figure 3-17 Connection Scheme - Wireless (USB) Network Adapter

NOTE: Connection of the WLAN Adapter is always the same

(no differences between PC-Motherboard and/or BT-version of the system).

NOTE: After physical connection of the WLAN adapter to the Voluson E8 / Voluson E6 system, follow the procedure described in Section 3-11-2 "Wireless Network Configuration" on page 3-62.

# 3-5-7 Connecting the VGA Image (Video) Resizer

**NOTICE** For more detailed description, how to replace/mount the VGA Image Resizer, refer to:

Chapter 8 - Replacing optional Peripherals / How to mount Peripherals at a later date, on page 8-25.

**NOTICE** The VGA Image (Video) Resizer is required whenever the used Secondary "Patient" Monitor has a different screen resolution than the Voluson E8 / Voluson E6 system!

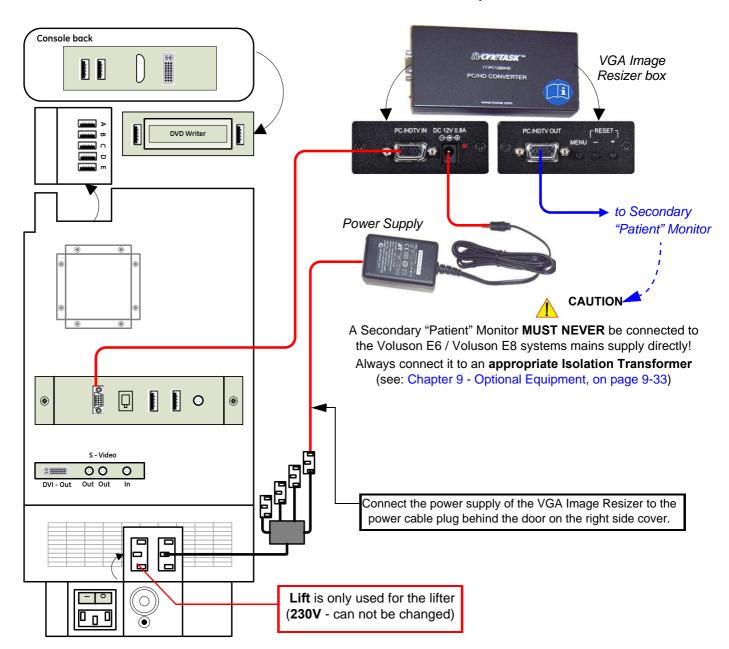

Figure 3-18 Connection Scheme - VGA Image Resizer

NOTE: After physical connection of the VGA Image Resizer to the Voluson system, follow the procedure described in Section 3-5-7-1 "Adjustment of the VGA Image Resizer Settings" on page 3-24.

## 3-5-7-1 Adjustment of the VGA Image Resizer Settings

To get the best results in image quality out of this Resizer Box you should make the following settings.

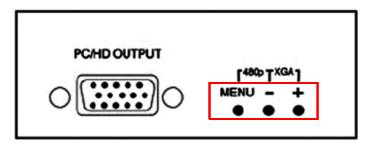

Figure 3-19 keys on Image Resizer

- 1.) Set the output resolution of the Image Resizer to the native resolution of the monitor:
  - a.) Press the <u>MENU</u> key at the Image Resizer and use <u>+</u> (plus) and <u>-</u> (minus) key to navigate to *Output Setup* using the On Screen Menu.
  - b.) Press the <u>MENU</u> key to enter the sub menu output setup, press the <u>MENU</u> key again to highlight the *Mode Setting*.
  - c.) Choose mode with <u>+</u> and <u>-</u> key.

    When correct mode is displayed press <u>MENU</u> key to activate the setting.
  - d.) Navigate to menu item *Exit* and press <u>MENU</u> key to leave the On Screen Menu.

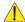

**NOTICE** Changes get effective immediately. If monitor is not showing anything after a change, your <u>setting</u> might be wrong. To reset the Image Resizer in case that anything went wrong, press either the <u>MENU</u> and <u>-</u> key or the + and - key until the image reappears. Try other settings that are supported by your monitor.

- 2.) Use high quality Video cables especially for longer distances. High quality cables improve overall image quality due to lower sensitivity on electromagnetic interferences.
- 3.) Set Brightness & Contrast for best and detailed image display.
  - a.) Press MENU key, select Picture Adj. using the On Screen Menu.
  - b.) Select first item **Cont.** (means contrast) by pressing the <u>MENU</u> key and adjust it <u>(using + and key)</u> until you think you get the best result on your monitor and then press the <u>MENU</u> key.
  - c.) Navigate to Bright. (means brightness) and press MENU key again to highlight item.
  - d.) Set brightness to any value you think it results in the best quality image for your monitor and then press the **MENU** key.

NOTE: You may change the **Color** setting in the same way if you think adjustment is necessary.

e.) When everything is done, navigate to *Exit* and press <u>MENU</u> key to leave the On Screen Menu.

# 3-5-8 Connecting the 19" LCD Secondary "Patient" Monitor

CAUTION The 19" LCD Secondary "Patient" Monitor MUST NEVER be connected to the Voluson E8 /

Voluson E6 ultrasound systems mains supply directly! Always connect it to the supplied Isolation Transformer!

The Secondary Monitor is the only item to be connected to the Transformer.

1

NOTICE The 19" LCD Secondary Monitor is NOT intended for diagnostic use.

It is an additional device used to allow the patient to watch the proceedings.

Take your time to think about the best position of the monitor in your facilities.

Patients should be able to view the monitor easily and without having to bend or turn around.

1

**NOTICE DO NOT** connect the 19" LCD Secondary Monitor to the Voluson E8 / Voluson E6 via USB cable. Use the supplied VGA cable.

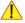

**NOTICE** For more detailed description, how to replace/mount the 19" LCD Secondary "Patient" Monitor, refer to: Chapter 8 - Replacing optional Peripherals / How to mount Peripherals at a later date, on page 8-25.

- 1.) Power OFF/Shutdown the system as described in: Section 3-6-3 on page 3-34.
- 2.) Connect the Secondary Monitor according to connection scheme (see: Figure 3-20 on page 3-26).

NOTE: Connection of the 19" LCD Secondary "Patient" Monitor is always the same (no differences between PC-Motherboard and/or BT-version of the system).

# 3-5-8 Connecting the 19" LCD Secondary "Patient" Monitor (cont'd)

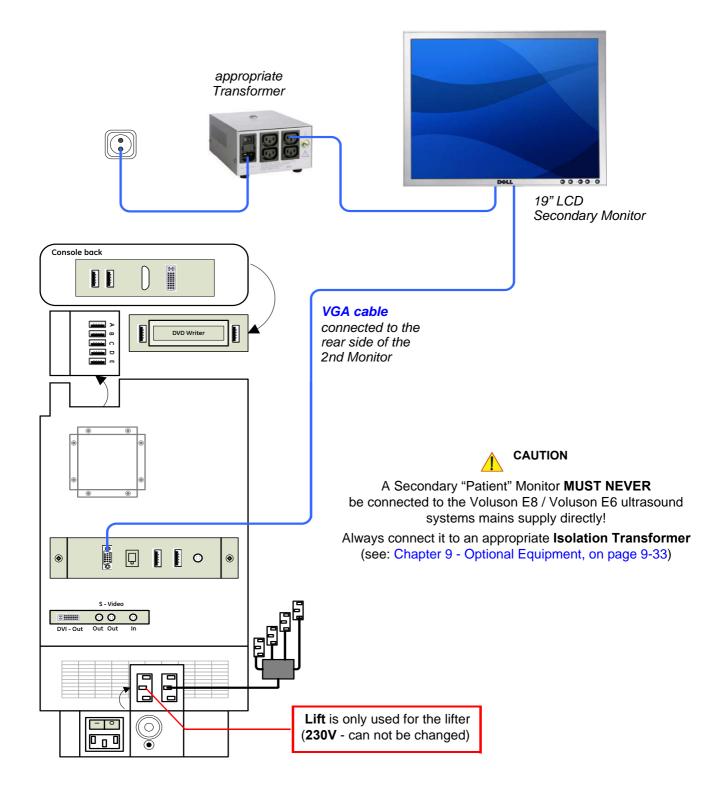

Figure 3-20 Connection Scheme - 19" Secondary LCD Monitor

## 3-5-9 Connecting the Footswitch

The footswitch should be directly connected to any accessible USB-port on the Voluson E8 / Voluson E6 (e.g., on rear of the system).

NOTE: Connection of the Footswitch is always the same (no differences between PC-Motherboard and/or BT-version of the system).

After physical connection, adjust the Footswitch (Left/Right) as described in Section 3-8-1-8 "How to adjust function of the Footswitch" on page 3-52.

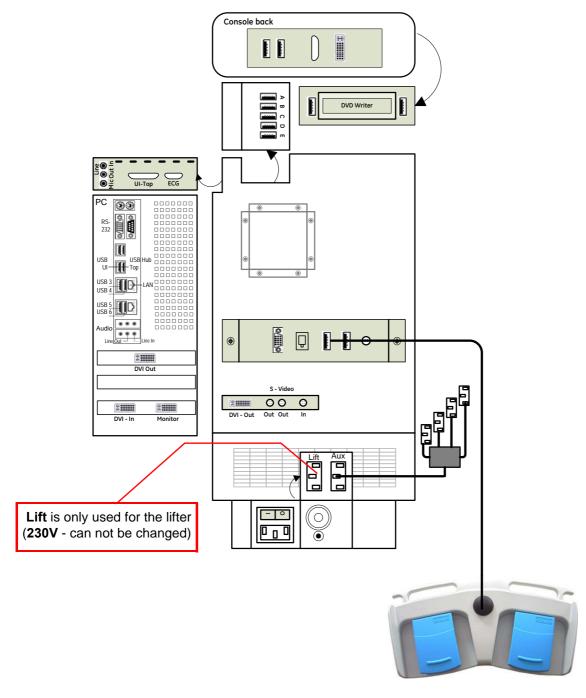

Figure 3-21 Connection Scheme - Footswitch

# 3-5-10 Connecting the ECG-preamplifier

NOTE: Connection of the ECG is always the same (no differences between PC-Motherboard and/or BT-version of the system).

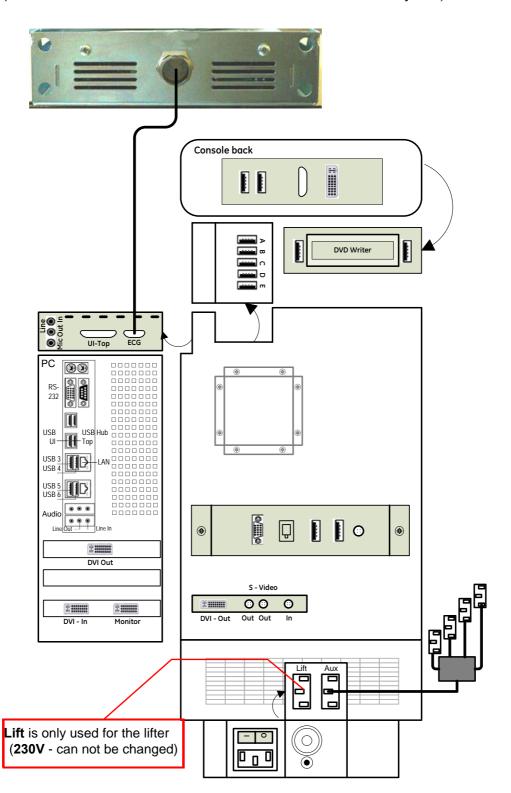

Figure 3-22 Connection Scheme - ECG-preamplifier

#### 3-5-11 Connecting the USB Flash Memory Stick

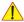

NOTICE Before connecting an USB device, please read General Remarks and Hints when using external USB-Devices on page 3-30.

The USB Flash Memory Stick may be connected to an accessible USB port of the Voluson E8 / Voluson E6 system (e.g., on back of control console).

An external USB Flash Memory Stick can be connected once the system is powered ON, or after shutdown. The Voluson E8 / Voluson E6, Windows detects the device and automatically installs a driver. During this process several dialogs may pop up, starting with the "Found New Hardware" dialog.

NOTE: Memory drives or sticks may be sensitive to EMC interference.

This may affect system performance and/or image quality.

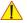

NOTICE Before disconnecting an external USB-device (e.g., USB Stick), the system has to be informed about the removal of the device! For this purpose press the **USB** button on the keyboard.

For further details refer to: Section 3-5-13-2 "External USB-Devices - Disconnection" on page 3-30.

#### 3-5-12 Connecting the external USB Hard disk (Handydrive)

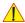

NOTICE Before connecting an USB device, please read General Remarks and Hints when using external USB-Devices on page 3-30.

The external "Handydrive" HDD may be connected to an accessible USB port of the Voluson E8 / Voluson E6 system (e.g., on back of control console).

An external USB Hard Disk Drive can be connected once the system is powered ON, or after shutdown. The Voluson E8 / Voluson E6, Windows detects the device and automatically installs a driver. During this process several dialogs may pop up, starting with the "Found New Hardware" dialog.

NOTE: Memory drives or sticks may be sensitive to EMC interference.

This may affect system performance and/or image quality.

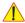

NOTICE Before disconnecting an external USB-device (e.g., USB Hard disk), the system has to be informed about the removal of the device! For this purpose press the **USB** button on the keyboard.

For further details refer to: Section 3-5-13-2 "External USB-Devices - Disconnection" on page 3-30.

# 3-5-13 General Remarks and Hints when using external USB-Devices

WARNING Do not connect or disconnect any external USB-devices to or from the system while scanning a patient! The appearing dialogs could distract you from the scan!

### 3-5-13-1 External USB-Devices - Connection

When an external USB-storage device (such as a USB-memory stick or an external hard disk) is connected to the Voluson E8 / Voluson E6, Windows detects the device and automatically installs a driver. During this process, several dialogs may pop up, starting with the "Found New Hardware" dialog.

NOTE: If an external drive was not recognized automatically after connecting it, click RESCAN DRIVE.

The device is then accessible using the drive letter the system assigned to it.

**NOTICE** When connecting external USB devices, be sure to execute Safety Directions found in the Voluson E8 / Voluson E6 Basic User Manual.

### 3-5-13-2 External USB-Devices - Disconnection

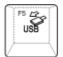

Before an external USB-device (e.g., USB-memory stick) can be disconnected, the system has to be informed about the removal of the device! For this purpose press the **USB** button on the keyboard.

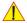

CAUTION

Unplugging or ejecting USB devices without first stopping them can often cause the system to crash and possibly result in loss of valuable data.

By pressing the <u>USB</u> key on the keyboard, a dialog window (see: Figure 3-23 below) is displayed. The "Connect USB and Network Drives" window shows all USB and Network drives connected to the system. Using this dialog, the USB-devices can be stopped before they are physically disconnected.

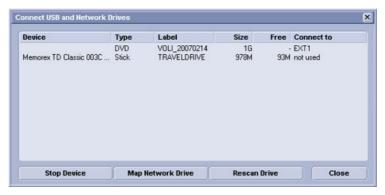

Figure 3-23 Connect USB and Network Drives

To stop the external device, select it and then click the STOP DEVICE button.

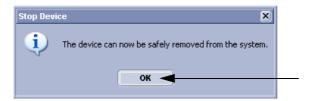

Figure 3-24 Device can now be safely removed

Confirm the 'Stop Device' dialog with OK and CANCEL the "Connect USB and Network Drives" window.

# Section 3-6 Completing the Set Up

#### 3-6-1 Connecting the System to a Power Source

CAUTION Prior to connect the Voluson system to a power source, verify compliance with all electrical and safety requirements. Check the power cord to verify that it is intact and of hospital-grade. Products equipped with a power source (wall outlet) plug should be connected to the fixed power socket that has a protective grounding conductor. Never use an adapter or converter to connect with a power source plug (for example, a three-prong to two-prong converter).

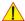

WARNING The system's power must be supplied from a separate, properly rated outlet to avoid risk of fire. Refer to Section 2-2-2-1 "Voluson E8 / Voluson E6 Power Requirements" on page 2-3 for rating information.

> The power cord should not, under any circumstances, be altered to a configuration rated less than that specified for the current.

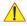

NOTICE Use only the power cords, cables and plugs provided by or designated by GE Healthcare to connect the system to the power source.

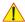

**CAUTION** Whenever disconnecting the Voluson system from the electrical outlet, always observe the safety precautions. First unplug the main power cable from the wall outlet socket, then from the system itself. Remove by pulling on the cable connector - DO NOT pull on the cable.

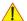

CAUTION

The Voluson E8 / Voluson E6 requires all covers!

Operate this system only when all board covers and frame panels are securely in place. The covers are required for safe operation, good system performance and cooling purposes.

#### 3-6-2 Power On / Boot Up

#### 3-6-2-1 **Scanner Power On**

- 1.) Connect the Main Power Cable to the back of the system.
- 2.) If not already done, screw on the pull-out protection of the mains power cable with the 2 screws.
- 3.) Connect the Main Power Cable to a hospital grade power outlet with the proper rated voltage. Never use an adapter that would defeat the safety ground.
- 4.) Switch ON the Circuit Breaker at the rear of the system.

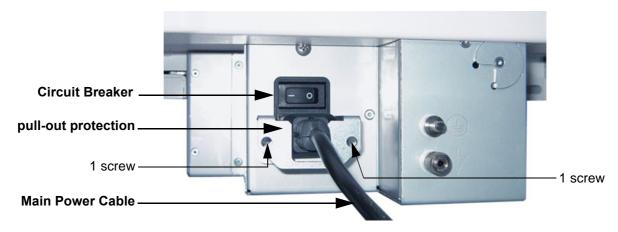

Figure 3-25 Circuit Breaker, pull-out protection and main power cable at rear of system

#### 3-6-2-2 **Back End Processor Boot Up**

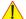

NOTICE When AC power is applied to the scanner, the ON/OFF Standby button on the control panel illuminates amber, indicating that the System (including the Back-end Processor) is in Standby mode.

5.) Hold down the **ON/OFF** Standby button (see: Figure 3-26) on the control panel for ~3 seconds.

NOTE: The mains outlet of the system for peripheral auxiliary equipment are commonly switched with the **ON/OFF** Standby button. The power switch of any attached printer(s) needs to be in ON position before starting the system. However, be aware some auxiliary equipment may switch itself to standby mode (e.g., Color video printer) and must therefore be switched on separately.

> When the ON/OFF Standby button on the control panel is pressed, the System (including the Back-end Processor) starts and the operating system is loaded which then leads the application software to activate the scanner.

The system automatically performs an initialization sequence which includes the following:

- Loading the operating system.
- Running a quick diagnostic check of the system.
- Detecting connected probes

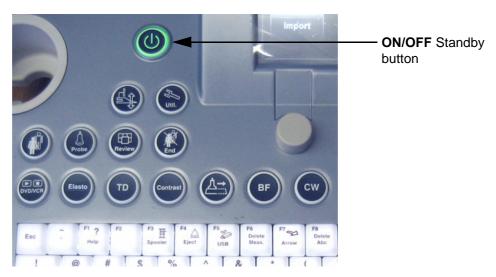

Figure 3-26 ON/OFF Standby button on Control Panel

As soon as the software has been loaded, the system enters 2D-Mode with the probe and application that were used before the system was shut down.

NOTE: Total time used for start-up is about 2 minutes.

> 6.) Adjust Height and position of control console. Refer to Section 6-5 "Control Console Positioning" on page 6-7.

## 3-6-2-3 During a normal boot, you may observe

- A.) Power is distributed to Peripherals, Control panel, Monitor, Front-End and Back-End Processor.
- B.) The Back-End Processor and rest of the scanner starts with the sequence listed in following steps:
  - 1.) First of all, the BIOS version is shown on the monitor.
  - 2.) Afterwards the "Boot Screen" is displayed. (Voluson is highlighted, Figure 3-27 below).

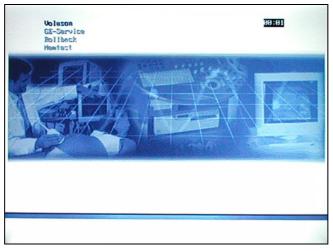

Figure 3-27 Boot screen (e.g., BT12)

- 3.) Back-End Processor is turned ON and starts to load the software.
- 4.) The Start Screen (Voluson) is displayed on the monitor.
- 5.) Start-up progress bars indicating software loading procedures, are displayed on the monitor, as shown in Figure 3-28 below.

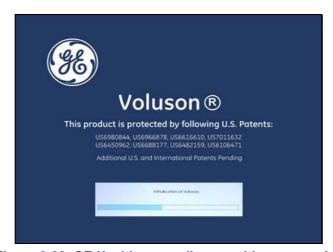

Figure 3-28 GE Healthcare wallpaper with progress bar

- 6.) The software initiates and sets up the Front-End electronics and the rest of the scanner (incl. the clicking sound of the relays on the RTF board).
- 7.) The Keyboard backlight is lit.
- 8.) As soon as the software has been loaded, the 2D screen is displayed on the monitor.

## 3-6-3 Power Off / Shutdown

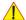

**NOTICE** After turning off a system, wait at least 10 seconds before turning it on again. The system may not be able to boot if power is recycled too quickly.

### 3-6-3-1 Scanner Shutdown

- 1.) If not already in read mode, freeze the image.
- 2.) Press the **ON/OFF** Standby button (Figure 3-26) on the control panel. Following dialog appears.

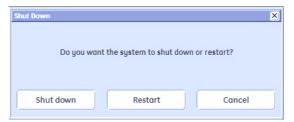

Figure 3-29 Shutdown, Restart or Cancel

3.) Select the SHUTDOWN button. The system performs an automatic full shutdown sequence.

NOTE: Full shut down is also performed when pressing the **ON/OFF** Standby button on the control panel twice.

4.) Switch OFF the Circuit Breaker at the rear of the system.

NOTE: The mains outlet of the system for peripheral auxiliary equipment are commonly switched with the **ON/OFF** Standby button. So the auxiliary equipment need not to be switched ON/OFF separately.

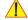

# WARNING Disconnection of the Main Power Cable is necessary! For Example: When repairing the system.

5.) After complete power down, unscrew the 2 screws and remove the pull-out protection to disconnect the main power cable from the system or unplug it from the AC wall outlet socket.

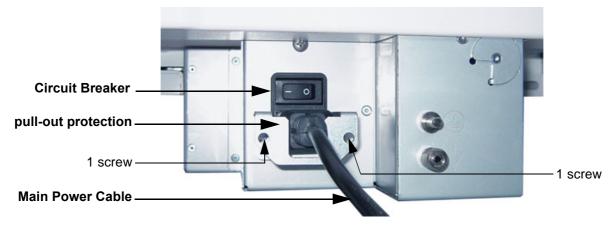

Figure 3-30 Circuit Breaker, pull-out protection and main power cable at rear of system

- 6.) Press on the brakes to block the front caster wheels.
- 7.) Disconnect probes. (Turn the probe locking handle counterclockwise and then pull the connector straight out of the probe port.)

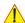

CAUTION DO NOT disconnect a probe while running (Live Scan "Write" mode)!

A software error may occur. In this case switch the system OFF (perform a reset).

#### 3-6-4 **Transducer Connection**

NOTE: When the probe is connected, it is automatically activated. Once connected, the probes can be selected for different applications.

Connect a transducer to one of the three rightmost transducer receptacle as follows:

- 1.) Inspect the probe and probe socket to verify that it is free of debris.
- 2.) Ensure that the probe locking lever is at horizontal position.
- 3.) Insert the connector on the receptacle guide pin until it touches the receptacle mating surface.
- 4.) Twist the probe locking lever clockwise (to vertical position) to lock it in place.

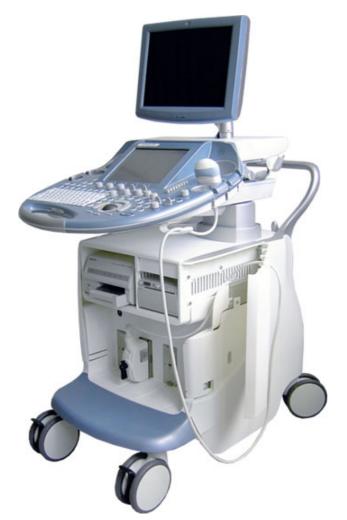

Transducer unlocked (locking lever in horizontal position)

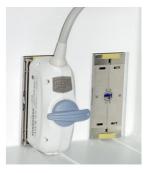

Transducer locked (locking lever in vertical position)

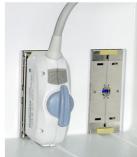

Figure 3-31 Transducer Connection

- 5.) Open the side door, lay the cable into the intended cable holder and close the door.
- 6.) Carefully position the probe cord so that it is free to move and is not resting on the floor.

CAUTION Do not bend the probe cable acutely. Fault conditions can result in electric shock hazard. Do not touch the surface of probe connectors which are exposed when the probe is removed. **Do not** touch the patient when connecting or disconnecting a probe.

NOTE: Prior to connecting or disconnecting a probe, freeze the image. It is not necessary to turn OFF power to connect or disconnect a transducer.

# Section 3-7 Printer Installation

NOTE: For Connection schemes refer to Section 3-5 "Connection of Auxiliary Devices" on page 3-9.

For further installation instructions see:

- Section 3-7-1 "Installing Digital Black & White Printer" on page 3-36
- Section 3-7-2 "Installing Digital Color Printer" on page 3-36
- Section 3-7-3 "Printer Installation manually" on page 3-37
- Section 3-7-4 "Adjustment of Printer Settings" on page 3-41

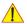

# CAUTION The Bluetooth Printer Connection set as well as the Color Deskjet printer MUST NOT be installed by the user!

For installation please contact your local distributor or GE service representative.

## 3-7-1 Installing Digital Black & White Printer

- 1.) Power off/Shutdown the system as described in: Section 3-6-3 on page 3-34.
- 2.) Connect and install the printer as described on page 3-11.

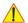

NOTICE After boot up of the system, verify the correct settings in the printer "Properties",

see: Section 3-7-4 "Adjustment of Printer Settings" on page 3-41.

Afterwards assign the Printer to the remote keys <u>P1</u>, <u>P2</u>, <u>P3</u> and/or <u>P4</u>, see: Section 3-7-5 "Remote Control Selection" on page 3-48.

## 3-7-2 Installing Digital Color Printer

- 1.) Power off/Shutdown the system as described in: Section 3-6-3 on page 3-34.
- 2.) Connect and install the printer as described on page 3-13.

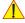

NOTICE After boot up of the system, verify the correct settings in the printer "Properties",

see: Section 3-7-4 "Adjustment of Printer Settings" on page 3-41.

Afterwards assign the Printer to the remote keys P1, P2, P3 and/or P4,

see: Section 3-7-5 "Remote Control Selection" on page 3-48.

# 3-7-3 Printer Installation manually

- 1.) Press the **UTILITIES** key on the control panel.
- 2.) In the "Utilities" menu touch SYSTEM SETUP to invoke the setup desktop on the screen.
- 3.) On the left side of the screen select **CONNECTIVITY** and then click on the **PERIPHERALS** tab.

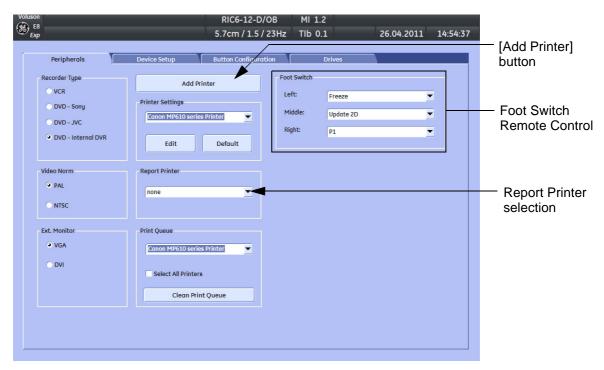

Figure 3-32 System Setup - Connectivity - PERIPHERALS page

- 4.) Click the ADD PRINTER button (see: Figure 3-32 above).

  Please read the displayed message carefully and click YES if you have skills to do this.
- 5.) Click the NEXT button to start the Add Printer Wizard.
- 6.) Select the 'Local Printer', deselect "Automatically install Plug and Play printer" and then click NEXT.

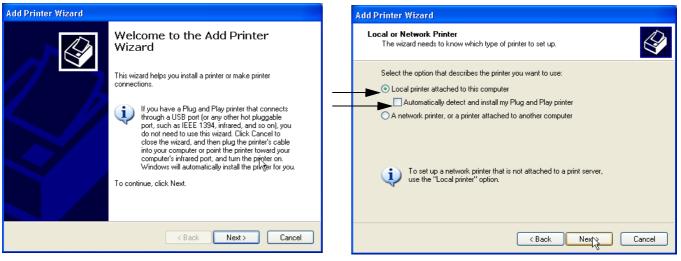

Figure 3-33 Add Printer Wizard

## 3-7-3 Printer Installation manually (cont'd)

7.) Select the corresponding Printer Port (e.g., Figure 3-34 = USB001) and click  $\overline{\text{NEXT}}$ .

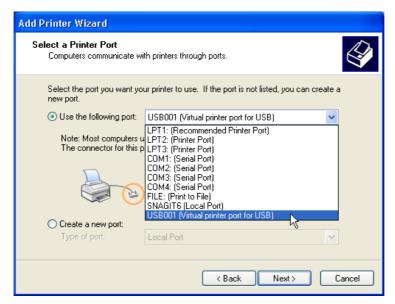

Figure 3-34 Select Printer Port

8.) In the following window select the HAVE DISK button.

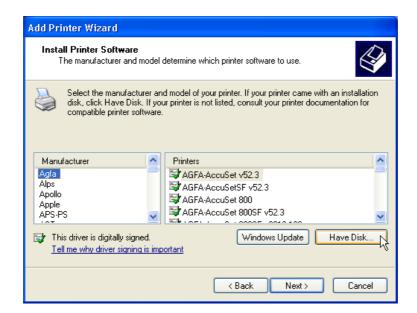

Figure 3-35 Have Disk...

9.) Use the BROWSE button to search the Printer Driver path (R:\system\periph\xxxx).

# 3-7-3 Printer Installation manually (cont'd)

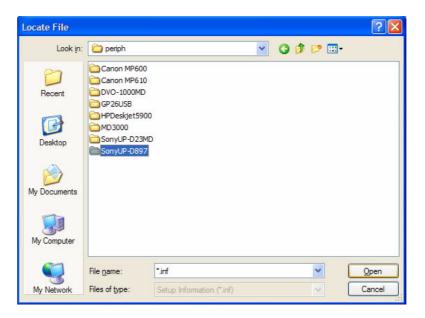

Figure 3-36 Select Printer Driver path (R:\system\periph\....)

- 10.) Click OPEN, select the "xxx.inf" file and click OPEN again.
- 11.) Verify the selected Printer Driver path and confirm with  $\overline{OK}$ .

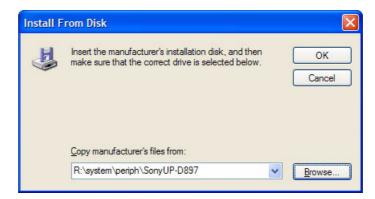

Figure 3-37 verify selected Printer Driver path

12.) Select the manufacturer and model of your printer and confirm with the  $\overline{\text{NEXT}}$  button.

# 3-7-3 Printer Installation manually (cont'd)

13.) Assign a name, decide if printer should be used as default printer and confirm with  $\overline{\text{NEXT}}$ .

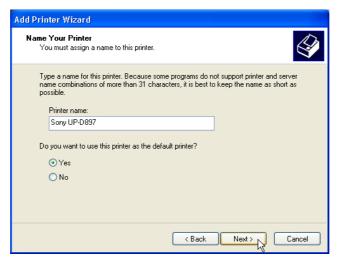

Figure 3-38 Assign name

NOTE: If the "Printer Sharing" window appears, select 'Do not share this printer' and confirm with NEXT.

14.) The "Complete the Add Printer Wizard" window appears on the screen.

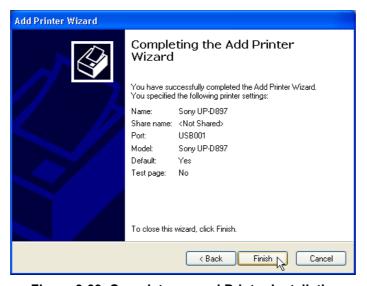

Figure 3-39 Complete manual Printer Installation

15.) Complete the manual Printer Installation with the FINISH button.

NOTE: If the message "The software you are installing for this hardware has not passed Windows ...." appears, click CONTINUE ANYWAY.

16.) Close all open windows, close the "System Setup" with SAVE & EXIT and restart the system (turn off and on the system).

NOTICE After boot up of the system, verify the correct settings in the printer "Properties",

see: Section 3-7-4 "Adjustment of Printer Settings" on page 3-41.

Afterwards assign the Printer to the remote keys P1, P2, P3 and/or P4,

see: Section 3-7-5 "Remote Control Selection" on page 3-48.

# 3-7-4 Adjustment of Printer Settings

- 1.) After system restart, press the **UTILITIES** key on the control panel.
- 2.) In the "Utilities" menu touch SYSTEM SETUP to invoke the setup desktop on the screen.
- 3.) On the left side of the screen select **CONNECTIVITY** and then click on the **PERIPHERALS** tab.
- 4.) Select the desired printer from the Printer Settings pull-down menu and click the EDIT button.
- 5.) Confirm the warning message with the  $\overline{YES}$  button. The "**Printer Properties**" appear.

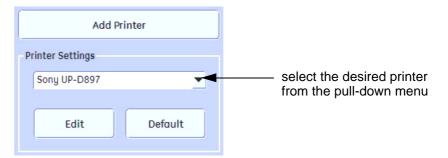

Figure 3-40 Select the desired printer

To adjust the UP-D897 B&W Printer see: Section 3-7-4-1 "UP-D897 Printer - Settings".

To adjust the P95D B&W Printer see: Section 3-7-4-2 "P95D Printer - Settings".

To adjust the CP30D Color Printer see: Section 3-7-4-3 "CP30D Printer - Settings".

To adjust the UP-D25MD Color Printer see: Section 3-7-4-4 "UP-D25MD Printer - Settings".

To adjust the UP-D23MD Color Printer see: Section 3-7-4-5 "UP-D23MD Printer - Settings"

1

WARNING After each printer installation, the leakage currents have to be measured acc. IEC 60601-1 resp. UL 60601-1.

## 3-7-4-1 UP-D897 Printer - Settings

1.) Call up the 'Printer Preferences'; operation see: Section 3-7-4 "Adjustment of Printer Settings".

2.) Select the **LAYOUT** page (see: Figure 3-41 below) and select:

Paper: 960x1280Orientation: Portrait

- Interpolation Method: Bilinear

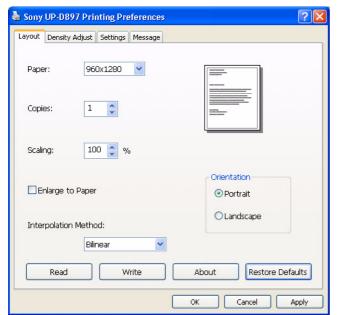

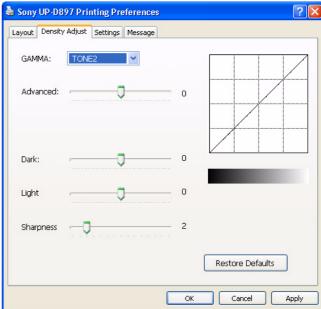

Figure 3-41 Layout + Density Adjust page

- 3.) Select the **DENSITY ADJUST** page (see: Figure 3-41 above) and select:
  - Gamma: TONE2
  - Sharpness = 0; Dark = 0; Light = 0; Sharpness = 2
- 4.) For saving the adjusted printer settings click APPLY and then OK.

  Finally close the 'Printers' -window with the close button and exit System Setup with SAVE&EXIT.
- 5.) Assign the Printer to the remote keys <u>P1</u>, <u>P2</u>, <u>P3</u> and/or <u>P4</u>; see: Section 3-7-5 "Remote Control Selection" on page 3-48.

### 3-7-4-2 P95D Printer - Settings

- 1.) Printer Settings directly on the B&W Printer:
  - a.) Press the **BRT** button on the printer and adjust Brightness to "0" by using the turning knob.
  - b.) Press the **CONT** button on the printer and adjust Contrast to "0" by using the turning knob.
  - c.) Press the **SHARP** button on the printer and adjust Sharpness to "3" by using the turning knob.
  - d.) Press the **FUNC** button on the printer and adjust Gamma to "r5" by using the turning knob.
  - e.) Press the BRT button twice to save and exit.

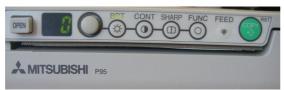

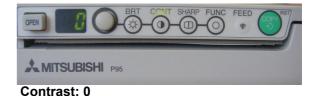

**Brightness: 0** 

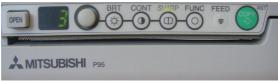

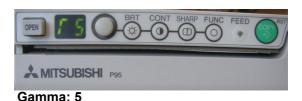

Sharpness: 3

Figure 3-42 Printer Settings - B&W Printer

- 2.) Assign the Printer to the remote keys <u>P1</u>, <u>P2</u>, <u>P3</u> and/or <u>P4</u>; see: Section 3-7-5 "Remote Control Selection" on page 3-48.
- 3.) Activate USB Serial number:
  - a.) Turn off Printer and wait 5 seconds.
  - b.) Press and hold the buttons **COPY + CONT** and power on the printer. When the Display changes to "S1" the buttons can be released.
  - c.) Press the **FUNC** button -> the display changes to "U0".
  - d.) Adjust the value to "U2" via turning knob.
  - e.) Press the FUNC button again -> the display changes to another value (normally "F0").
  - f.) Power off the Printer.

### 3-7-4-3 CP30D Printer - Settings

1.) Set Dip-Switches on rear of the printer 1 and 2 to ON; 3, 4, 5, 6, 7 and 8 OFF.

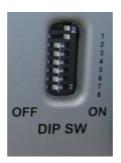

Figure 3-43 Dip-switches on rear of the printer

- 2.) Call up the 'Printer Preferences'; operation see: Section 3-7-4 "Adjustment of Printer Settings".
- 3.) Select the PAPER page (see left image at Figure 3-45) and select:
  - Paper Size: L (large)
  - Orientation: **Landscape** (recommended when using large paper size)

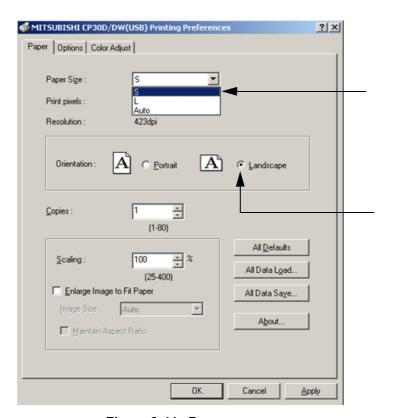

Figure 3-44 Paper page

- 4.) Save the adjusted printer settings with APPLY and OK. Close window and exit System Setup.
- 5.) Assign the Printer to the remote keys  $\overline{P1}$ ,  $\overline{P2}$ ,  $\overline{P3}$  and/or  $\overline{P4}$ ; see: Section 3-7-5 on page 3-48.

### 3-7-4-4 UP-D25MD Printer - Settings

- 1.) Call up the 'Printer Preferences'; operation see: Section 3-7-4 "Adjustment of Printer Settings".
- 2.) Select the PAPER page (see left image at Figure 3-45) and select:
  - Paper Size: UPC-... L (large) / UPC-...S (small)
  - Orientation: Landscape (recommended when using large paper size)
  - High Speed (check mark on)

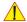

**NOTICE** Settings for Paper Size MUST match with the used Paper (large/small) and also the right color ink cartridge has to be used. Otherwise you will get an error message at printing.

- 3.) Select the **GRAPHICS** page. From the "Color Adjust" pop-up menu select:
  - a.) Color Balance: Cyan = 0; Magenta = 0; Yellow = 0

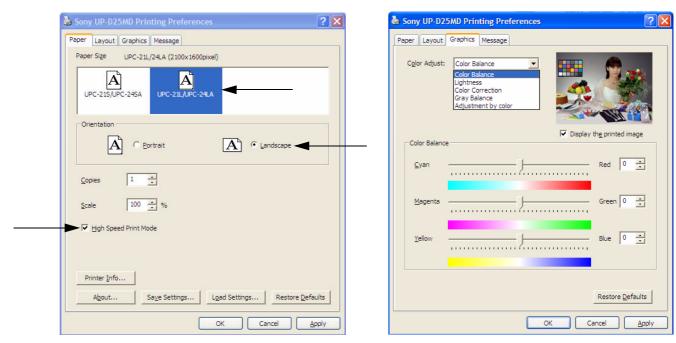

Figure 3-45 Paper / Graphics page

### 3-7-4-4 UP-D25MD Printer - Settings (cont'd)

- b.) Lightness: Sharpness = 7; Dark = 0; Gamma = -6; Light = 2; Gamma Curve = Curve 1
- c.) Color Correction: set Printer Hardware Color Correction

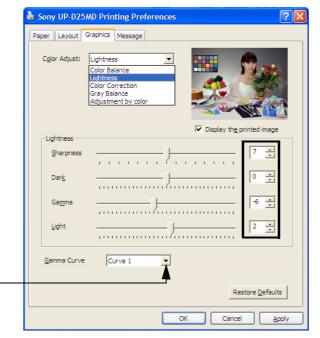

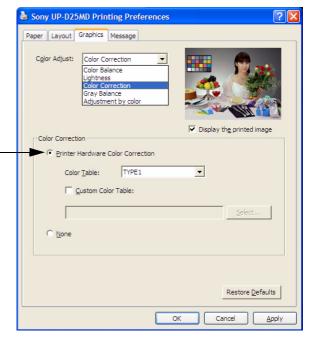

Figure 3-46 Graphics page (Lightness + Color Correction)

d.) Gray Balance: X = 50; Y = 50

e.) Adjustment by Color: Color (region) = Magenta Red

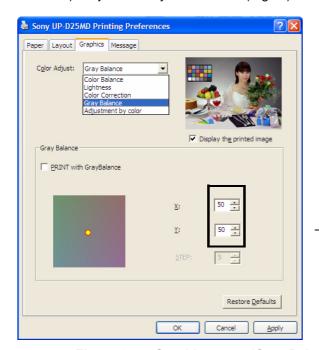

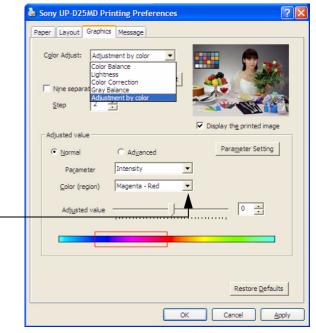

Figure 3-47 Graphics page (Gray Balance + Adjustment by Color)

- 4.) Save the adjusted printer settings with APPLY and OK. Close window and exit System Setup.
- 5.) Assign the Printer to the remote keys  $\overline{\textbf{P1}}$ ,  $\overline{\textbf{P2}}$ ,  $\overline{\textbf{P3}}$  and/or  $\overline{\textbf{P4}}$ ; see: Section 3-7-5 on page 3-48.

### 3-7-4-5 UP-D23MD Printer - Settings

- 1.) Call up the 'Printer Preferences'; operation see: Section 3-7-4 "Adjustment of Printer Settings".
- 2.) Select the PAPER page and set settings as shown in the left image at Figure 3-45 on page 3-45.
- 3.) Select the **GRAPHICS** page. From the "Color Adjust" pop-up menu select:
  - a.) Color Balance: Cyan = 0; Magenta = 0; Yellow = 0
  - b.) Gamma Select: Gamma 1

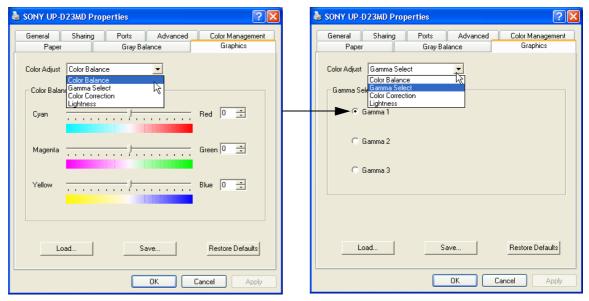

Figure 3-48 Graphics page (Color Balance + Gamma Select)

- c.) Color Correction: set Printer Hardware Color Correction
- d.) Lightness: Sharpness = 7 or 8; Dark = 0; Gamma = -12; Light = 8

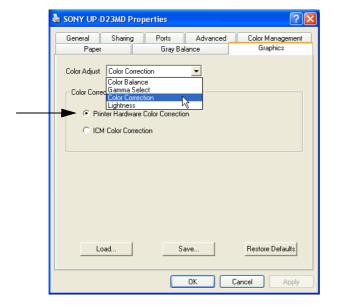

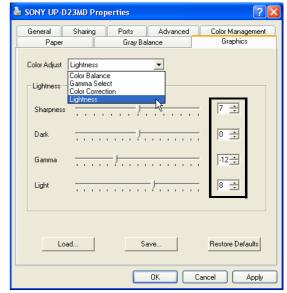

Figure 3-49 Graphics page (Color Correction + Lightness)

- 4.) Save the adjusted printer settings with APPLY and OK. Close window and exit System Setup.
- 5.) Assign the Printer to the remote keys P1, P2, P3 and/or P4; see: Section 3-7-5 on page 3-48.

### 3-7-5 Remote Control Selection

To assign an auxiliary device (e.g., printer) to the remote keys P1, P2, P3 and/or P4:

- 1.) Press the **UTILITIES** key on the control panel.
- 2.) In the "Utilities" menu touch SYSTEM SETUP to invoke the setup desktop on the screen.
- 3.) On the left side of the screen select CONNECTIVITY and then click the **BUTTON CONFIGURATION** tab.

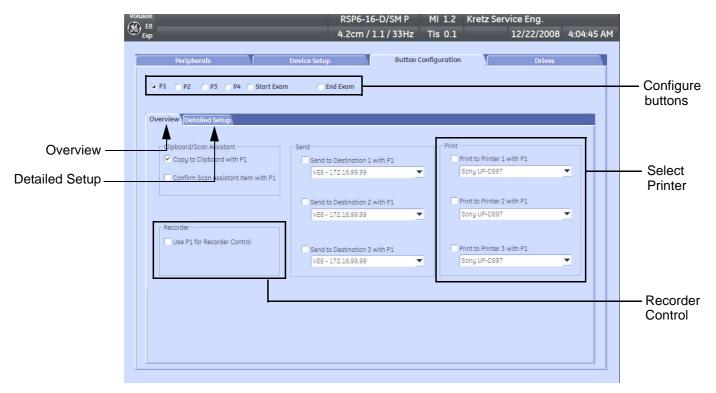

Figure 3-50 System Setup - Connectivity - BUTTON CONFIGURATION page (Overview)

- Overview tab:
  - Configure "Remote" Buttons: Select the desired remote control button.
  - Select Printer: Check mark and select the desired Printer for the remote control button.
  - Recorder Control: Check mark this item to use the selected P? key for Recorder Control.

NOTE: Optionally the Printer Remote Control can be done by the Foot switch.

(refer to: Figure 3-32: System Setup - Connectivity - PERIPHERALS page on page 3-37)

- Detailed Setup tab:
  - If it is desired, check mark "Use Report Printer for Reports"

### 3-7-5-1 Report Printer Selection

- 1.) Click on the PERIPHERALS tab. (refer to: Figure 3-32: System Setup Connectivity PERIPHERALS page on page 3-37)
- 2.) Select the desired Report Printer from the drop-down menu.

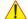

**NOTICE** The selected Report Printer is usually used for printing reports and images from the Archive.

### Section 3-8 **System Configuration**

#### 3-8-1 System Setup

Modifications of system parameters and settings are supported by 4 major groups. Each major group contains diverse dialog pages and sub windows.

- General: Date, Time, Clinic Name, (EUM) Language, Screen saver, etc.
- User Settings: to save User programs, 3D/4D programs, Auto Text, Doppler 2D Refresh, etc.
- Patient Info Display: Drop Down Management, Capitalize Letter in Patient Names, etc.

### Administration

- Service tab: enter the password to get access to the Service Tools functions
- System Info: shows which Software/Hardware version is installed in the system
- Options: shows which options are installed in the system For information on configuring Software Options refer to Section 8-7 on page 8-13

### Connectivity

- Peripherals: Video Norm selection, Foot switch assignment, Add Printer, Edit Printer settings, etc.
- Device Setup: to set up all DICOM, Archive and Network configuration nodes
- Button Configuration: to adjust assignment of Remote keys P1, P2, P3, ... (e.g, Printer selection)
- Drives: USB and Network drives: stop devices, map network drive, Erase CD

### Backup

- System Configuration: Save/Load Settings only, Save/Load/Delete Full System Configuration
- Image Archive: to save or load Image Archive

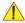

NOTICE More detailed information pertaining System Setup adjustments is found in the Basic User Manual; see: Table 9-18, "System Manuals - Voluson E8 / Voluson E6 (BT09)," on page 9-35.

#### 3-8-1-1 To invoke the Setup procedure:

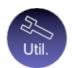

- 1.) Press the UTILITIES key on the control panel.
- 2.) In the "Utilities" menu touch SYSTEM SETUP to activate the setup desktop screen.
- 3.) Select the corresponding major group from the left side of the screen and then click the desired tab.

In general operations are done with the trackball and the trackball keys (mouse emulation).

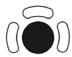

Trackball (mouse position):

positions the pointing device (arrow) on the desktop

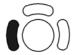

left trackball key (left mouse button):

sets, fixates markers and activates pages/buttons etc. marked by the pointing device

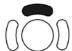

**upper trackball key** (right mouse button):

no function in system desktop

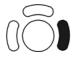

right trackball key (left mouse button):

sets, fixates markers and activates pages/buttons etc. marked by the pointing device

### 3-8-1-2 How to enter Date and Time

- 1.) Invoke System Setup as described in Section 3-8-1-1 on page 3-49.
- 2.) On the left side of the screen select GENERAL and then click on the GENERAL tab.

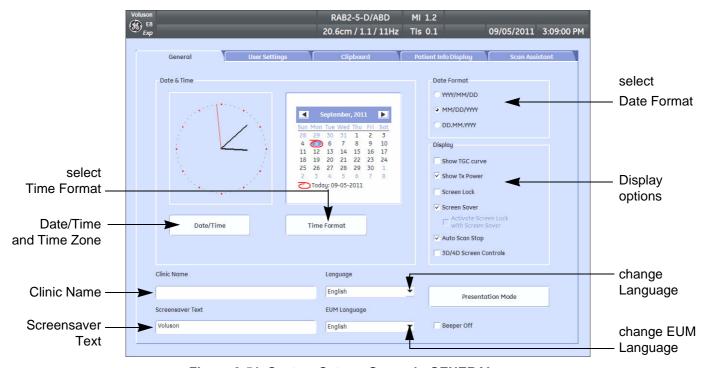

Figure 3-51 System Setup - General - GENERAL page

- 3.) Select the "Date Format" (only one can be active).
- 4.) Click the DATE/TIME button to activate a sub dialog window to enter date, time and time zone.
- 5.) Click the TIME FORMAT button to activate a sub dialog window to choose preferred time format.
- 6.) Select the "Date Format" display.
- 7.) Click SAVE&EXIT to save Settings and exit System Setup.

### 3-8-1-3 How to enter Hospital Name

- 1.) Invoke System Setup as described in Section 3-8-1-1 on page 3-49.
- 2.) On the left side of the screen select GENERAL and then click on the GENERAL tab.
- 3.) Select the text box to enter a new "Clinic Name" with the keyboard.
- 4.) Click SAVE&EXIT to save Settings and exit System Setup.

The clinic name will be copied into the Hospital ID in the information header.

### 3-8-1-4 How to change Language and/or EUM Language

- 1.) Invoke System Setup as described in Section 3-8-1-1 on page 3-49.
- 2.) On the left side of the screen select GENERAL and then click on the GENERAL tab.
- 3.) Select the desired language from the pop-up menu.
- 4.) Click SAVE&EXIT to save Settings and exit System Setup.

NOTE: After changing the language the system has to reboot.

### 3-8-1-5 How to activate Screen Lock

- 1.) Invoke System Setup as described in Section 3-8-1-1 on page 3-49.
- 2.) On the left side of the screen select GENERAL and then click on the GENERAL tab.
- 3.) Check mark "Screen Lock".
  - a.) If no password previously entered, the following dialog appears.

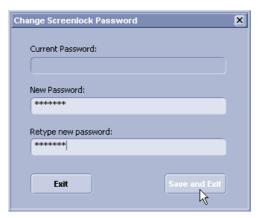

Figure 3-52 Screenlock Password

b.) Enter "New Password".

NOTE: A new screen lock password must be at least 6 characters long and has a maximum length of 80 characters. The password must contain at least 2 non-letter characters, 0...9 or !@#\$%^\*().

- c.) "Retype new Password" and then click SAVE&EXIT to save new screen lock password.
- 4.) Click SAVE&EXIT to save Settings and exit System Setup.

NOTE: If screen is locked you have to enter the password to get full system control.

If password is unknown click EMERGENCY. This enables standard - but limited - operation.

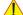

**NOTICE** The Screen Lock password cannot be reset by the user! Please contact your GE service representative.

### 3-8-1-6 How to change Video Norm

- 1.) Invoke System Setup as described in Section 3-8-1-1 on page 3-49.
- 2.) On the left side of the screen select CONNECTIVITY and then click on the PERIPHERALS tab.

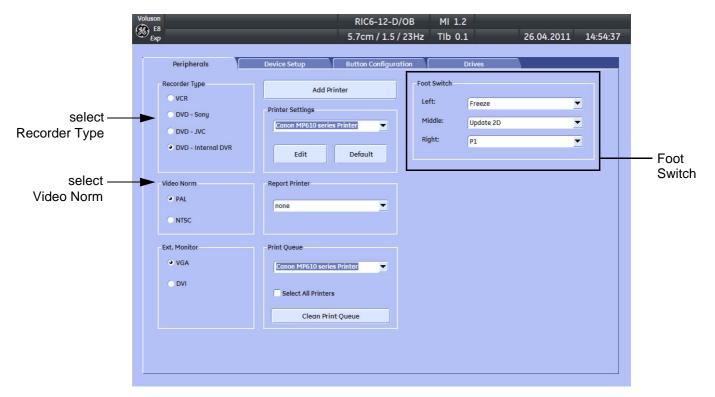

Figure 3-53 System Setup - Connectivity - PERIPHERALS page

- 3.) If not currently selected, click the desired field PAL (50Hz) or NTSC (60Hz).
- 4.) Click SAVE&EXIT to save Settings and exit System Setup.
- 5.) The system will reboot.

### 3-8-1-7 How to change Recorder Type

- 1.) Invoke System Setup as described in Section 3-8-1-1 on page 3-49.
- 2.) On the left side of the screen select CONNECTIVITY and then click on the PERIPHERALS tab.
- 3.) Depending on the used Recorder type, click the field VCR, DVD (Sony, JVC or internal DVR-Drive).
- 4.) Click SAVE&EXIT to save Settings and exit System Setup.

### 3-8-1-8 How to adjust function of the Footswitch

- 1.) Invoke System Setup as described in Section 3-8-1-1 on page 3-49.
- 2.) On the left side of the screen select CONNECTIVITY and then click on the PERIPHERALS tab.
- 3.) Select desired function of the Footswitch.
- 4.) Click SAVE&EXIT to save Settings and exit System Setup.

### 3-8-1-9 How to change the Keyboard Layout

see: Chapter 6 - Modification of Keyboard Layout, on page 6-9.

### 3-8-1-10 How to configure Service Platform

see: Chapter 7 - How to configure the Service Platform, on page 7-15.

### 3-8-2 Measure Setup

Modifications of system parameters are supported by diverse dialog pages and windows on the measure setup desktop:

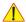

NOTICE Parameters and possible adjustments mostly depend on the selected Application!

- Measure & Calc shows all settings, which are used for generic measurements as well as calculations in different applications
- Application Parameters to adjust: status on freeze for different modes, Manual Trace method, Calculation Ratio, etc.
- Global Parameters to select: if the measurement results should be deleted (= Yes), or kept on screen (= No) as soon as cine mode is activated, cursor type and size, Font size and color of measure results, position of measure results for different modes, etc.

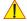

**NOTICE** More detailed information pertaining Measure Setup adjustments is found in the Basic User Manual of the Voluson E8 / Voluson E6:

see: Table 9-18, "System Manuals - Voluson E8 / Voluson E6 (BT09)," on page 9-35.

### 3-8-2-1 To invoke the Setup procedure:

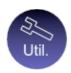

- 1.) Press the **UTILITIES** key on the control panel.
- 2.) In the "Utilities" menu touch MEASURE SETUP to activate the setup desktop screen.

In general operations are done with the trackball and the trackball keys (mouse emulation).

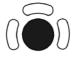

Trackball (mouse position):

positions the pointing device (arrow) on the desktop

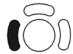

left trackball key (left mouse button):

sets, fixates markers and activates pages/buttons etc. marked by the pointing device

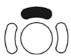

upper trackball key (right mouse button):

no function in system desktop

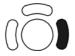

right trackball key (left mouse button):

sets, fixates markers and activates pages/buttons etc. marked by the pointing device

#### **On-Board Optional Peripherals** 3-8-3

Mains outlets: Mains socket AUX for accessories.

All mains outlets are co-switched by the system's mains switch via built-in isolation transformer.

Output voltage for AUX: 115V or 230V.

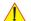

**CAUTION** Modification of voltage setting <u>only</u> by an authorized service person! The maximum power consumption of equipment (inclusive of the color LCD monitor) connected to these outlets must not exceed 345VA!

Table 3-7 **Approved Peripherals** 

| Device Manufacture                 |                      | Model                                 | Connection           | Comment    |
|------------------------------------|----------------------|---------------------------------------|----------------------|------------|
| Digital B/W Video Printer          | SONY                 | UP-D897                               | USB-Port             | Table 9-15 |
| Digital B/W Video Filittei         | Mitsubishi           | P95D                                  | 03B-F0IT             | Table 9-15 |
|                                    | SONY                 | UP-D23MD<br>obsolete                  |                      |            |
| Digital Color Printer              |                      | UP-D25MD                              | USB-Port             | Table 9-15 |
|                                    | Mitsubishi           | CP30D                                 |                      |            |
|                                    | Hewlett Packard (HP) | HP 5940<br>obsolete                   |                      |            |
| Color Deskjet Printer (Bluetooth)) | Canon                | Pixma MP600 / MP610<br>obsolete       | USB-Port (Bluetooth) | Table 9-15 |
|                                    | Canon                | Pixma MP550                           |                      |            |
|                                    | Hewlett Packard (HP) | HP Officejet H470                     |                      |            |
| Video Cassette Recorder            | Mitsubishi           | HS-MD3000U (NTSC)<br>HS-MD3000E (PAL) | NTSC<br>PAL          | obsolete   |
| DVD Recorder                       | SONY                 | DVO-1000MD (PAL/NTSC)                 | PAL / NTSC           | Table 9-14 |
| ECG Preamplifier                   |                      | MAN6                                  |                      | Table 9-17 |
| Footswitch                         | Steute               | GP26                                  | USB-Port             | Table 9-17 |
| FOOISWILGIT                        | Whanam               |                                       | 03B-F0It             | Table 9-17 |
| USB Flash Memory device            | SanDisk              | Cruzer Micro 512MB                    | USB-Port             | Table 9-16 |
| USB external Hard Disk Drive       | Fujitsu              | "Handydrive"                          | USB-Port             | Table 9-16 |
| Wireless Adapter (WLAN)            | Netgear              | WG111v3                               | USB-Port             | Table 9-16 |
| VGA Image Resizer                  | TV One               | 1T-PC1280HD                           | VGA                  | Table 9-17 |
| 19" Secondary Monitor              | DELL                 | 1907FP/1908FP                         | VGA                  | Table 9-17 |
| Isolation Transformer              | NORATEL              | IMED300WR                             |                      | Table 9-17 |

### 3-8-4 External I/O Connectors

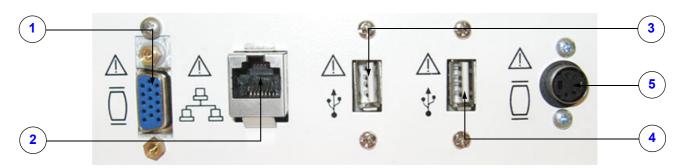

Figure 3-54 External I/O Connectors - on Rear of System

Table 3-8 External I/O Connector - Description

| Item | Connector Name | Table Number | Description                                             |  |
|------|----------------|--------------|---------------------------------------------------------|--|
| 1    | VGA OUT        | Table 3-11   | Connector for external Monitor                          |  |
| 2    | NETWORK        | Table 3-12   | DICOM input/output, twisted pair RJ-45 10/100 megabit/s |  |
| 3    | USB            | Table 3-13   | USB-2.0 port                                            |  |
| 4    | USB            | Table 3-13   | USB-2.0 port                                            |  |
| 5    | S-Video OUT    | Table 3-14   | S-Video Out Connector                                   |  |

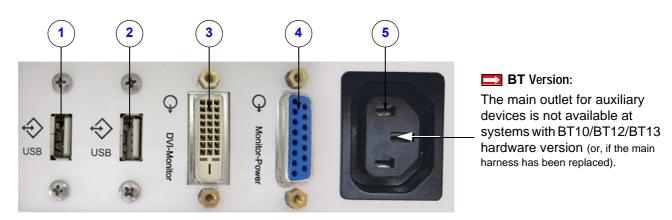

Figure 3-55 External I/O Connectors - on Back of Console

Table 3-9 External I/O Connector - Description

| Item | Connector Name | Table Number | Description                                                               |  |
|------|----------------|--------------|---------------------------------------------------------------------------|--|
| 1    | USB            | Table 3-13   | USB-2.0 port                                                              |  |
| 2    | USB            | Table 3-13   | USB-2.0 port                                                              |  |
| 3    | Monitor Pwr    | Table 3-15   | Monitor Power                                                             |  |
| 4    | DVI-D Out      | Table 3-16   | Monitor DVI-D (Digital Visual Interface)                                  |  |
| 5    | AUX            |              | main outlet for auxiliary devices<br>(not available at BT10/BT12/BT13 HW) |  |

### 3-8-4 External I/O Connectors (cont'd)

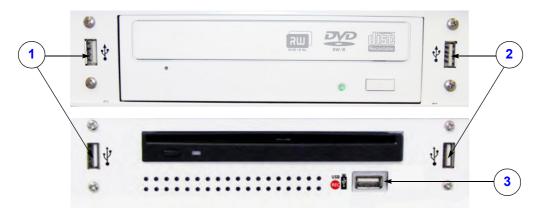

Figure 3-56 External I/O Connectors - next to DVD- or DVR Drive

Table 3-10 External I/O Connector - Description

| Item | Connector Name     | Table Number | Description                                                                 |  |
|------|--------------------|--------------|-----------------------------------------------------------------------------|--|
| 1    | USB*               | Table 3-13   | USB-2.0 port                                                                |  |
| 2    | USB*               | Table 3-13   | USB-2.0 port                                                                |  |
| 3    | USB REC (DVR only) |              | BT12/BT13 only:<br>dedicated USB port on optional DVR (record to USB-stick) |  |

NOTE: \* If these USB cables need to be replaced, use <a href="Item No.: 731">Item No.: 731</a> in Chapter 9 - Renewal Parts. Remove USB connectors from the metal bracket and use here.

### 3-8-4-1 External I/O Pin Outs

Table 3-11 VGA OUT Connector, Sub-D 15 Pin

| Pin No         | Output Signal   | Description |
|----------------|-----------------|-------------|
| 1              | VGA OUT1 R      | Red         |
| 2              | VGA OUT1 G      | Green       |
| 3              | VGA OUT1 B Blue |             |
| 4, 9,11,12,15  | N/C             | N/C         |
| 5, 6, 7, 8, 10 | GND             | GND         |
| 13             | VGA OUT1 HS     | H Sync      |
| 14             | VGA OUT1 VS     | V Sync      |

### 3-8-4-1 External I/O Pin Outs (cont'd)

Table 3-12 Network Connector, RJ45 Modular 8 Pin

| Pin No | Output Signal         | Description   |  |
|--------|-----------------------|---------------|--|
| 1      | ETHER TD              | Ethernet RD+  |  |
| 2      | ETHER TD Ethernet RD- |               |  |
| 3      | ETHER RD              | Ethernet TD+  |  |
| 6      | ETHER RD              | Ethernet TD-  |  |
| Others | NC                    | No connection |  |

Table 3-13 USB Connectors

| Pin No | Output Signal        | Description      |
|--------|----------------------|------------------|
| 1      | VCC                  | USB Power Supply |
| 2      | - Data               | USB Data (-)     |
| 3      | + Data               | USB Data (+)     |
| 4      | GND USB Power Ground |                  |

Table 3-14 S-Video OUT Connector (4 pin)

| Pin No | Output Signal    | Description       |
|--------|------------------|-------------------|
| 1      | SVIDEO OUT/IN YG | Y (Luma) GND      |
| 2      | SVIDEO OUT/IN CG | C (Chroma) GND    |
| 3      | SVIDEO OUT/IN Y  | Y (Luma) Signal   |
| 4      | SVIDEO OUT/IN C  | C (Chroma) Signal |

Table 3-15 Monitor Power (16 pin)

| Pin No             | Description        |
|--------------------|--------------------|
| 2, 3, 7, 10, 15    | 12V                |
| 1, 5, 8, 9, 11, 16 | GND                |
| 6 / 14             | USB 1- / USB 1+    |
| 4, 12, 13          | NC (no connection) |

### 3-8-4-1 External I/O Pin Outs (cont'd)

Table 3-16 DVI-D OUT Connector

| Pin No | Description              | Pin No | Description              |
|--------|--------------------------|--------|--------------------------|
| 1      | TDMS data 2-             | 13     | TDMS data 3+             |
| 2      | TDMS data 2+             | 14     | +5 Volt                  |
| 3      | TDMS data 2, 4 shielding | 15     | ground for +5 Volt       |
| 4      | TDMS data 4-             | 16     | Hotplug-Detect           |
| 5      | TDMS data 4+             | 17     | TDMS data 0-             |
| 6      | DDC clock                | 18     | TDMS data 0+             |
| 7      | DDC data                 | 19     | TDMS data 0, 5 shielding |
| 8      | Analog: V-Sync           | 20     | TDMS data 5-             |
| 9      | TDMS data 1-             | 21     | TDMS data 5+             |
| 10     | TDMS data 1+             | 22     | TDMS meter shielding     |
| 11     | TMDS data 1, 3 shielding | 23     | TDMS clock +             |
| 12     | TDMS data 3-             | 24     | TDMS clock -             |

### 3-8-5 Video Specification

Video specifications may be needed to be able to connect laser cameras or other devices to the Voluson E8 / Voluson E6.

DVI-D/VGA-Connector:

- Visible resolution ... 1024x768
- Screen refresh rate ... 60Hz

S-Video Connector:

- Type: Separate Video (Y/C)
- Video modes: PAL (50Hz), NTSC (60Hz)

### Section 3-9 Available Probes

See *Chapter 9 - Probes*, *on page 9-39*, for part numbers to be used when ordering new or replacement service probes.

# Section 3-10 Software/Option Configuration

For description refer to:

- Section 3-8-1 "System Setup" on page 3-49 and
- Section 3-8-2 "Measure Setup" on page 3-53

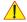

**NOTICE** More detailed information pertaining System Setup and Measure Setup adjustments is found in the Voluson E8 / Voluson E6 Basic User Manual, which is available in different languages.

### Section 3-11 Connectivity Setup

The Voluson E8 / Voluson E6 ultrasound systemcan be connected to various connectivity devices. The following sections describe how to connect the system to a remote archive/work station or a DICOM service, using a TCP/IP connection.

### 3-11-1 Connectivity Introduction

This section describes communication and connection options between the Voluson E8 / Voluson E6 ultrasound system and other devices in the hospital information system.

The following scenarios are covered:

- stand-alone Voluson E8 / Voluson E6 scanner; see: Section 3-11-1-3 on page 3-61.
- Voluson E8 / Voluson E6 and one or several PC workstations with Software 4D View installed within a "Sneaker Net" environment. ("Sneaker Net" means that you use a DVD/CD to move data because no network is available); see: Section 3-11-1-4 on page 3-61.
- Voluson E8 / Voluson E6 and DICOM server in a network; see: Section 3-11-1-5 on page 3-61.

### 3-11-1-1 The Dataflow Concept

Communication between the Voluson E8 / Voluson E6 ultrasound system and other information providers on the network takes the form of data flows. Each dataflow defines the transfer of patient information from either an input source to the system, or from the system to an output source (see examples in Figure 3-57 on page 3-60).

Patient information can include demographic data and images, as well as reports and Measurement and Analysis (M&A) data.

A dataflow is a set of pre-configured services. Selecting a dataflow will automatically customize the ultrasound system to work according to the services associated with this dataflow.

By utilizing data flows, the user can configure the Voluson E8 / Voluson E6 ultrasound system to optimally meet the needs of the facility, while keeping the user interface unchanged. Once the dataflow is selected, the actual location of the database is entirely transparent.

### 3-11-1-2 Dataflow Examples

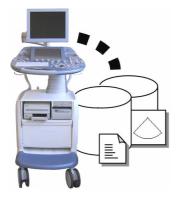

The local database is used for patient archiving. Images are stored to internal hard drive.

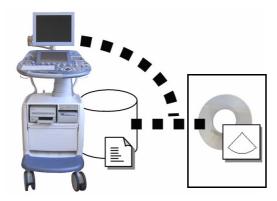

The local database is used for patient archiving. Afterwards images are stored to a DVD/CD or external USB device, etc.

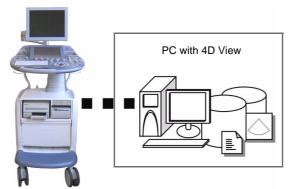

A remote database is used for patient archiving. Images are also stored to a remote archive.

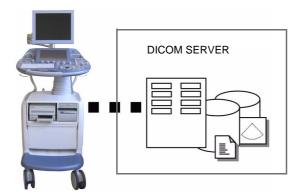

Search in the DICOM Modality Worklist, the patient found is copied into local database.

The patient information and the examination results are stored to the local database.

Images are stored to a DICOM server and to an image network volume on the local hard drive.

Figure 3-57 Examples of Dataflows

#### 3-11-1-3 Stand-alone Voluson E8 / Voluson E6

If digital images or 3D/4D data sets are stored, they should be saved in the Archive (Image Management System software).

For Image Management functionality refer to the Basic User Manual of the Voluson E8 / Voluson E6.

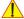

NOTICE To avoid loss of essential data, it is highly recommended to export/backup patient data as well as measurements at least once a month.

### **Physical Connection:**

No network connection needed.

#### 3-11-1-4 Voluson + PC (with 4D View Software) within a "Sneaker Net"

A PC (one or several with 4D View software installed) is used for review and work on studies acquired on one or more Voluson E8 / Voluson E6 scanners without being connected in a network.

The images are first stored on the Voluson E8 / Voluson E6 scanner's hard drive (Archive) and then exported from the scanner's hard drive to a sneaker device (e.g., DVD/CD), and finally imported from the sneaker device to the "4D View" PC's internal hard drive.

For Image Management functionality refer to the Basic User Manual of the Voluson E8 / Voluson E6.

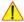

NOTICE To avoid loss of essential data, it is highly recommended to export/backup patient data as well as measurements at least once a month.

### **Physical Connection:**

No network connection needed.

#### 3-11-1-5 Connection between Voluson and DICOM Server

In this configuration, the Voluson E8 / Voluson E6 is configured to work with a DICOM server in a network environment. Usually, this will be the hospital network. Images are first saved on the local image buffer on the scanner. At the end of the examination, the images are sent to the DICOM server via a DICOM spooler. This scenario requires that the scanner is configured to be connected to the DICOM server.

### **Physical Connection:**

You will need one network cable.

- 1.) Connect one end of the cable to the Ethernet connector on the Voluson E8 / Voluson E6.
- 2.) Connect the other end of the cable to the wall outlet.

### NOTE:

If a Peer-to-Peer Network is connected to the hospital's network, you may connect the Voluson E8 / Voluson E6 to the Peer-to-Peer Network.

For more details refer to Section 3-12 "Network IP Address Configuration" on page 3-65.

### 3-11-2 Wireless Network Configuration

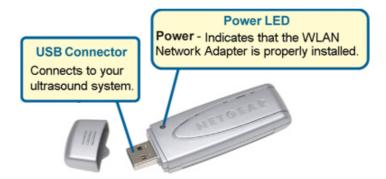

NOTICE To configure the Voluson E8 / Voluson E6 ultrasound system to work with WLAN, the hospital's network administrator has to provide the required information.

- 1.) Connect the Wireless Network adapter as described in Section 3-5-6 on page 3-22.
- 2.) Press the **UTILITIES** key on the control panel and touch SYSTEM SETUP to invoke setup desktop.
- 3.) On the left side of the screen select CONNECTIVITY and then click the **DEVICE SETUP** tab.
- 4.) Click the WLAN CONFIGURATION button.

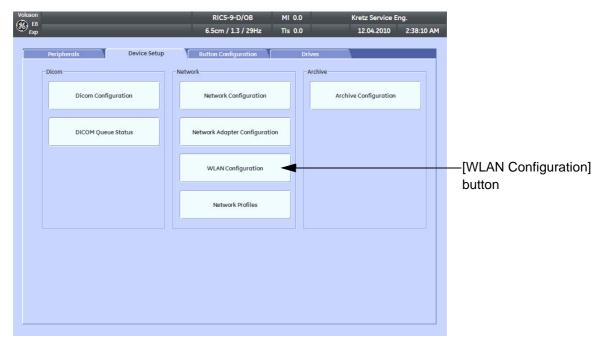

Figure 3-58 WLAN Configuration button

### 3-11-2 Wireless Network Configuration (cont'd)

5.) Select the country where you will use the wireless USB adapter from the "pull-down menu" and then click AGREE.

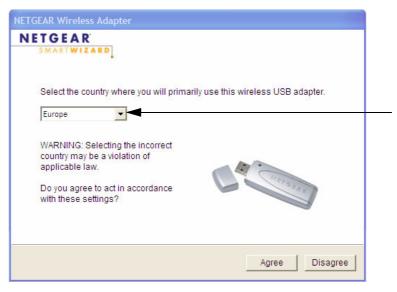

Figure 3-59 select the country

The Setup Wizard window appears:

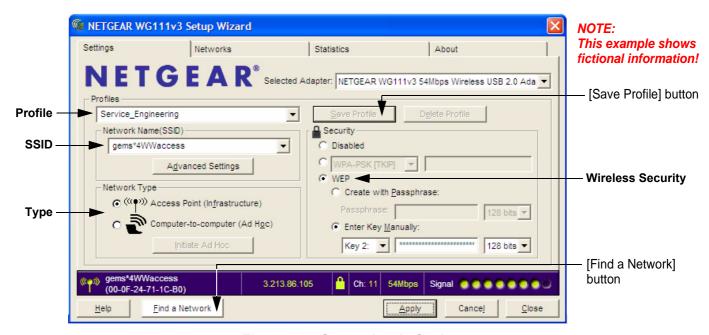

Figure 3-60 Setup wizard - Settings

6.) Enter "Network Name (SSID)" and check/adjust all other settings.

NOTE: For detailed description of available parameters, refer to Section 3-11-2-1 "Description of "Netgear" Configuration Parameters" on page 3-64.

- 7.) Type a suitable name for the new profile into the "Profiles" box and then click SAVE PROFILE.
- 8.) Finally click FIND NETWORK and wait a few seconds....

#### 3-11-2 Wireless Network Configuration (cont'd)

After a few seconds waiting, following information appear in the status bar at the bottom of the page. You have successfully installed WLAN, are connected to a wireless network and ready to communicate!

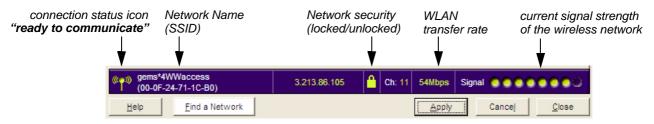

Figure 3-61 Status bar at bottom of the page

9.) Click APPLY and CLOSE to finish configuration.

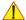

### **NOTICE** Once the Wireless Network is configured:

After a few seconds waiting, the connection status icon indicates "ready to communicate" (see: Figure 3-61 above) and the other values are shown automatically, whenever the WLAN CONFIGURATION button (see: Figure 3-58 on page 3-62) is clicked.

#### 3-11-2-1 **Description of "Netgear" Configuration Parameters**

### **Profiles** Type a suitable name for each new profile. (As a recommendation, type Voluson).

If you do not enter a name in the Profile Name box, then the name Profile is used to save your settings.

### (SSID)

Network Name The Service Set Identification (SSID) name identifies the specific wireless network that you want the client adapter to access. Type the Network Name (up to 32 alphanumeric characters) as provided by the hospital's Network Administrator.

Note: The SSID in the wireless access point is the SSID you configure in the wireless USB adapter.

For the access point and wireless nodes to communicate with each other, all must be configured with the same SSID.

Note: You will not get a wireless network connection unless the SSID matches exactly what is configured in the access point.

Network Type Specifies the type of network in which your client adapter is installed.

**Default:** Access Point (Infrastructure)

Access Point (Infrastructure): Connect to an access point or router with the 802.11 infrastructure mode. For example, this mode is used when computers in a house connect to an access point that is attached to a router, which lets multiple computers share a single cable or DSL broadband Internet connection.

Computer-to-Computer (Ad Hoc): Connect directly to another computer(s) with the 802.11 ad hoc mode (or peer to peer). For example, Ad Hoc mode is used when Windows computers are configured with file and print sharing enabled and you want to exchange files directly between them.

**Security** Make sure that you know the security settings for the network that you want to use.

For example, if WEP is used then you need to know the WEP key.

**Default:** Disabled (no wireless security)

WEP Authentication: WEP Encryption key size. Identify one: 64-bit or 128-bit. The encryption key size must the wireless network settings.-Data Encryption (WEP) Keys. There are two methods for creating WEP data encryption keys.

Passphrase method: Enter a word or group of printable characters (case sensitive) and click the [Generate Keys] button. Not all wireless devices support the passphrase method.

Manual method: For 64-bit WEP, enter 10 hex digits in the appropriate field. For 128-bit WEP, enter 26 hex digits. These values are not case sensitive.

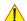

### CAUTION

WLAN security has to be adjusted to prevent viruses and to ensure data protection. Discuss settings with the hospital's network administrator. He must provide the required information.

# **Section 3-12 Network IP Address Configuration**

NOTE:

Following Information must be provided by customer or hospital engineer before you can start: A Station name, AE Title, IP address and Port Number for the Voluson E8 / Voluson E6. The IP addresses for the default gateway and other routers at the site for ROUTING INFORMATION. Only if necessary (e.g. for Internet access).

- 1.) Press the **UTILITIES** key on the control panel.
- 2.) In the "Utilities" menu touch SYSTEM SETUP to invoke the setup desktop on the screen.
- 3.) On the left side of the screen select **CONNECTIVITY** and then click the **DEVICE SETUP** tab.
- 4.) Click the NETWORK CONFIGURATION button, read the message and confirm with YES.

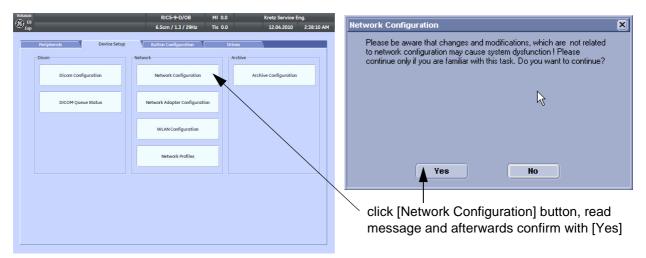

Figure 3-62 Network Configuration

5.) The "Internet Protocol (TCP/IP) Properties" dialog page appears.

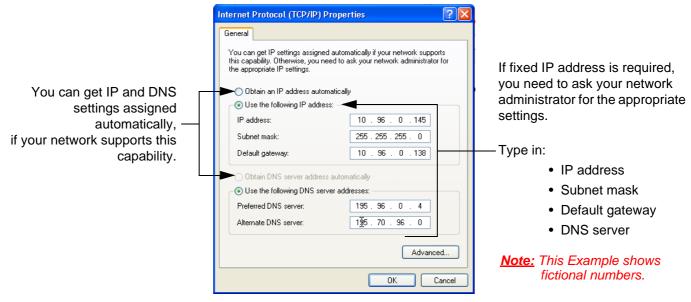

Figure 3-63 Internet Protocol (TCP/IP)

To specify a DICOM Address, follow the instructions of described in the Basic User Manual of the Voluson E8 / Voluson E6.

### 3-12-1 Map Network Drive

- 1.) Press the **UTILITIES** key on the control panel.
- 2.) In the "Utilities" menu touch SYSTEM SETUP to invoke the setup desktop on the screen.
- 3.) On the left side of the screen select **CONNECTIVITY** and then click the **DRIVES** tab.

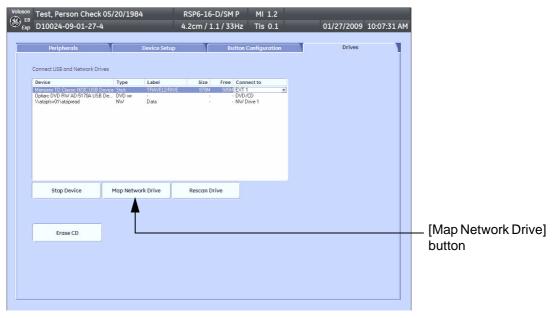

Figure 3-64 System Setup - Connectivity - DRIVES page

4.) Select the MAP NETWORK DRIVE button to open a dialog where the system can be connected to a shared network drive of another server.

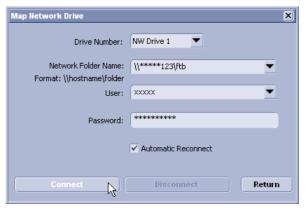

Figure 3-65 Map Network Drive window

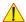

**NOTICE** The MAP NETWORK DRIVE button is also accessible in the "Connect USB and Network Drives" dialog window that appears when pressing the **USB** (= F5) key on the alphanumeric keyboard.

- 5.) Enter the name of the shared network folder in the "Network Folder Name" field.
- 6.) Supply a valid user name and a password for this folder.

NOTE: If you check the "Automatic Reconnect" box, the system tries to establish the connection again when starting up.

Otherwise, the connection must be re-established manually after a shutdown or reboot.

### **3-12-1 Map Network Drive** (cont'd)

7.) Select the CONNECT button to establish the connection to the remote system. If successful, the DISCONNECT button becomes active.

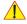

**NOTICE** If there is an error during the connection, a warning message appears inside the dialog. In this case, please verify the data in the dialog.

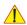

**NOTICE** If there already is a connection to the remote server, the <u>CONNECT</u> button is grayed.

To change the existing connection, first click on <u>DISCONNECT</u> and then enter the new settings.

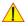

WARNING Please make sure that the server you are connecting to is trustworthy and reliable. For details, contact your local system administrator.

If you backup Archive data to this server, all the patients' demographic data will be copied to this server!

### Section 3-13 Connectivity Setup Worksheet

| Site System Inf            | ormation        |                                                  |                         |             |          |
|----------------------------|-----------------|--------------------------------------------------|-------------------------|-------------|----------|
| Site:                      |                 |                                                  | Floor:                  | Comments:   |          |
|                            |                 |                                                  | <b>5</b>                |             |          |
| Dept:                      |                 |                                                  | Room:                   |             |          |
| Voluson E8 /<br>Voluson E6 | Type:           |                                                  | REV:                    |             |          |
| Volusion Eu                | . , , , ,       |                                                  | REV.                    |             |          |
|                            |                 |                                                  |                         |             |          |
| CONTACT INFORM             | ATION           |                                                  |                         |             |          |
| Name                       | Title           |                                                  | Phone                   | E-Mail Add  | dress    |
|                            |                 |                                                  |                         |             |          |
|                            |                 |                                                  | 1                       | <del></del> |          |
|                            |                 |                                                  |                         |             |          |
|                            |                 |                                                  | J [                     |             |          |
|                            |                 |                                                  |                         |             |          |
|                            |                 |                                                  |                         |             |          |
| TCP/IP Settings            | 5               |                                                  | Remote Arch             | ive Setup   |          |
|                            |                 |                                                  |                         | <b></b>     |          |
| System IP Sett             | inge            |                                                  | Name - AE 1             |             |          |
|                            | <u>.</u>        |                                                  | IP Addı                 | ress:       |          |
| Name - AE Title:           |                 |                                                  | Subnet Ma               | ask:        |          |
| IP Address:                |                 |                                                  | Default Gate            | way:        |          |
| Subnet Mask:               |                 |                                                  | Server Na               | ame:        |          |
| Default Gateway:           |                 |                                                  | Remote DB User N        |             |          |
|                            |                 |                                                  |                         |             |          |
|                            |                 |                                                  |                         |             |          |
| Services (Desti            | nation Devices) |                                                  |                         |             |          |
| Device Type                | Manufacturer    | Name                                             | IP Address              | Port        | AE Title |
| 1 2                        |                 |                                                  |                         |             |          |
| 3                          |                 |                                                  |                         |             |          |
| 5                          |                 |                                                  |                         |             |          |
| 6                          |                 |                                                  |                         |             |          |
| 7 8                        |                 |                                                  | $\dashv \Box \Box \Box$ |             |          |
| 9                          |                 |                                                  |                         |             |          |
| 10                         |                 |                                                  |                         |             |          |
| 12                         |                 | <del>                                     </del> | ᅴ                       |             |          |

### Section 3-13 Connectivity Setup Worksheet (cont'd)

| Voluson             |                         |                        |          |            |            |             |
|---------------------|-------------------------|------------------------|----------|------------|------------|-------------|
| Voluson<br>Host Nar |                         | Loc                    | cal Port | IP Address |            |             |
| AE Title            |                         |                        |          | Net Mask   |            |             |
| POLITING            | INFORMATION             |                        |          |            | CATEMAYID  | Addresses   |
| KOOTING             | INFORMATION             | Destination IP Address |          | Default    | GATEWAY IP | Addresses . |
|                     | ROUTER1                 |                        |          |            |            |             |
|                     | ROUTER2                 |                        |          |            |            |             |
| DIGGM A             | ROUTER3                 | ··                     | ·        |            |            | ·           |
| DICOM A             | PPLICATION INFORMA NAME | MAKE/REVISION          | AE TITLE | IP AD      | DRESSES    | PORT        |
| Store 1             |                         |                        |          |            |            |             |
| Store               |                         |                        |          |            |            |             |
| Store 2             |                         | -                      |          |            |            |             |
|                     |                         |                        |          |            |            |             |
| Store 3D_1          |                         |                        |          |            |            |             |
|                     |                         |                        |          |            |            |             |
| Store 3D_2          |                         | -                      |          |            |            |             |
|                     |                         |                        |          |            |            |             |
| Print               |                         | -                      |          |            |            |             |
| Worklist            |                         |                        |          |            | <u> </u>   |             |
|                     |                         |                        |          |            |            |             |
| Structured          |                         |                        |          |            |            |             |
| Reporting           |                         | -                      |          |            |            |             |
| Storage             |                         |                        |          |            |            |             |
| Commit              |                         |                        |          |            |            |             |
| MPPS                |                         |                        |          |            |            |             |
|                     |                         | ]                      |          |            |            |             |
|                     |                         |                        |          |            |            |             |

Figure 3-66 Worksheet for DICOM Network Information

# Section 3-14 Paperwork

NOTE:

During and after installation, the documentation (i.e. User Manual, Installation Manual,...) for the peripheral systems must be kept as part of the original system documentation. This will ensure that all relevant safety and user information is available during the operation and service of the complete system.

### 3-14-1 Product Locator Installation

NOTE: The Product Locator Installation Card shown may not be same as the provided Product Locator card.

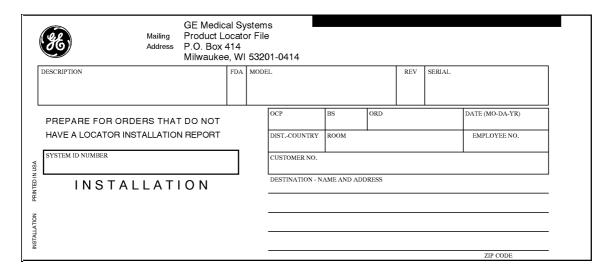

Figure 3-67 Product Locator Installation Card

### 3-14-2 User Manual(s)

Check that the correct User Manual(s) for the system and software revision, is included with the installation. Specific language versions of the User Manual may also be available. Check with your GE Sales Representative for availability.

# Chapter 4 Functional Checks

### Section 4-1 Overview

### 4-1-1 Purpose of this Chapter

This chapter provides procedures for quickly checking major functions of the Voluson E8 / Voluson E6 scanner diagnostics by using the built-in service software, and power supply adjustments.

### 4-1-2 Contents in this Chapter

| 4-1 | Overview4-1                                                       |
|-----|-------------------------------------------------------------------|
| 4-2 | Required Equipments                                               |
| 4-3 | General Procedure                                                 |
| 4-4 | Functional Checks                                                 |
| 4-5 | Backup and Restore Database, Preset Configurations and Images4-32 |
| 4-6 | Software Configuration Checks                                     |
| 4-7 | Peripheral Checks                                                 |
| 4-8 | Mechanical Function Checks                                        |
| 4-9 | Site Log                                                          |

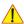

**NOTICE** Most of the information pertaining to this Functional Checks chapter is found in the Voluson E8 / Voluson E6 Basic User Manual; see:

- Table 9-18, "System Manuals Voluson E8 / Voluson E6 (BT09)," on page 9-35,
- Table 9-19, "System Manuals Voluson E8 / Voluson E6 (BT10)," on page 9-36 or
- Table 9-20, "System Manuals Voluson E8 / Voluson E6 (BT12)," on page 9-37.

### Section 4-2 Required Equipments

- An empty (blank) DVD/CD+R/RW and/or external USB device (stick or hard disk drive).
- At least one transducer. See *Chapter 9 Probes, on page 9-39* for an overview. (normally you should check all the transducers used on the system)

### Section 4-3 General Procedure

CAUTION SYSTEM REQUIRES ALL COVERS

Operate this system only when all board covers and frame panels are securely in place. The covers are required for safe operation, good system performance and cooling purposes.

NOTICE Lockout/Tagout Requirements (For USA only)

Follow OSHA Lockout/Tagout requirements by ensuring you are in total control of the Power Cable on the system.

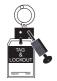

### 4-3-1 Power On / Boot Up

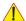

**NOTICE** After turning off a system, wait at least 10 seconds before turning it on again. The system may not be able to boot if power is recycled too quickly.

### 4-3-1-1 Scanner Power On

- 1.) Connect the Main Power Cable to the back of the system.
- 2.) If not already done, screw on the pull-out protection of the mains power cable with the 2 screws.
- 3.) Connect the Main Power Cable to a hospital grade power outlet with the proper rated voltage. Never use an adapter that would defeat the safety ground.
- 4.) Switch ON the Circuit Breaker at the rear of the system.

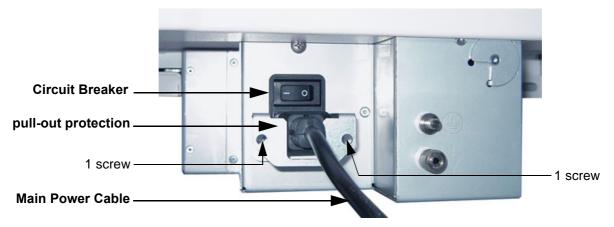

Figure 4-1 Circuit Breaker, pull-out protection and main power cable at rear of system

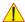

**NOTICE** When AC power is applied to the scanner, the **ON/OFF** Standby button on the control panel illuminates amber, indicating that the System (including the Back-end Processor) is in *Standby* mode.

### **4-3-1-1** Scanner Power On (cont'd)

5.) Hold down the **ON/OFF** Standby button (see: Figure 4-2) on the control panel for ~3 seconds.

NOTE: The mains outlet of the system for peripheral auxiliary equipment are commonly switched with the **ON/OFF** Standby button. The power switch of any attached printer(s) needs to be in ON position before starting the system. However, be aware some auxiliary equipment may switch itself to standby mode (e.g., Color video printer) and must therefore be switched on separately.

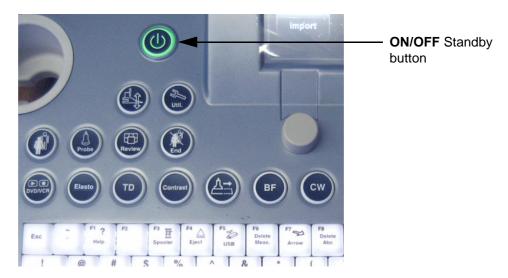

Figure 4-2 ON/OFF Standby button on Control Panel

As soon as the software has been loaded, the system enters 2D-Mode with the probe and application that were used before the system was shut down. Total time used for start-up is about 2 minutes.

NOTE: The mains outlet of the system for peripheral auxiliary equipment are commonly switched with the **ON/OFF** Standby button. So the auxiliary equipment need not to be switched ON/OFF separately.

### 4-3-2 Power Off / Shutdown

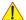

**NOTICE** After turning off a system, wait at least 10 seconds before turning it on again. The system may not be able to boot if power is recycled too quickly.

### 4-3-2-1 Scanner Shutdown

- 1.) If not already in read mode, freeze the image.
- 2.) Press the **ON/OFF** Standby button (see: Figure 4-2) on the control panel. Following dialog appears.

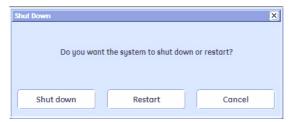

Figure 4-3 Shutdown, Restart or Cancel

3.) Select the SHUTDOWN button. The system performs an automatic full shutdown sequence.

NOTE: Full shut down is also performed when pressing the **ON/OFF** Standby button on the control panel twice.

4.) Switch OFF the Circuit Breaker at the rear of the system.

NOTE: The mains outlet of the system for peripheral auxiliary equipment are commonly switched with the **ON/OFF** Standby button. So the auxiliary equipment need not to be switched ON/OFF separately.

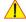

## WARNING Disconnection of the Main Power Cable is necessary! For Example: When repairing the system.

5.) After complete power down, unscrew the 2 screws and remove the pull-out protection to disconnect the main power cable from the system or unplug it from the AC wall outlet socket.

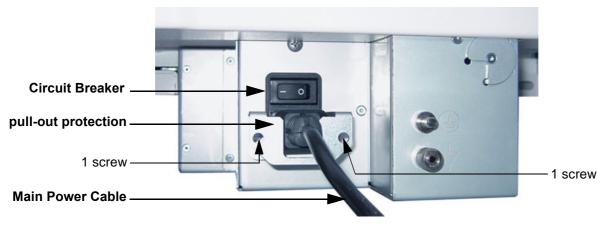

Figure 4-4 Circuit Breaker, pull-out protection and main power cable at rear of system

- 6.) Press on the brakes to block the front caster wheels.
- 7.) Disconnect probes. (Turn the probe locking handle counterclockwise and then pull the connector straight out of the probe port.)

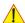

CAUTION DO NOT disconnect a probe while running (Live Scan "Write" mode)!

A software error may occur. In this case switch the system OFF (perform a reset).

### 4-3-3 System Features

### 4-3-3-1 Control Panel

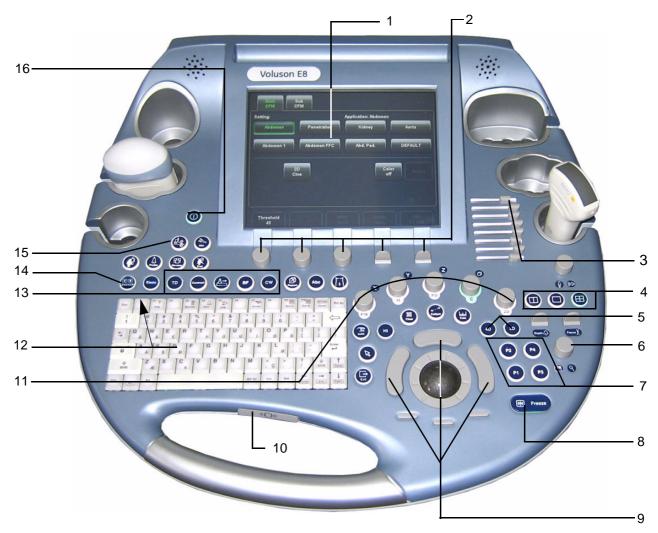

Figure 4-5 Control Panel Tour

| 1 | Touch Panel screen                               | 9  | Trackball and Trackball keys                  |
|---|--------------------------------------------------|----|-----------------------------------------------|
| 2 | Touch Panel rotary & toggle flip switch controls | 10 | Button for Control Panel Rotation             |
| 3 | TGC - Slider Controls                            | 11 | Mode keys, rotary controls used in 3D/4D Mode |
| 4 | Screen Format keys                               | 12 | Keyboard and F1 key (to invoke EUM)           |
| 5 | 3D and 4D Volume Mode keys                       | 13 | additional Mode keys                          |
| 6 | HR-Zoom/Pan Zoom rotary control (toggle)         | 14 | DVD/VCR button                                |
| 7 | Remote control keys (programmable)               | 15 | Button for Control Panel Elevation            |
| 8 | Freeze / Run key                                 | 16 | ON/OFF Standby Power button                   |

### 4-3-3-2 Touch Panel

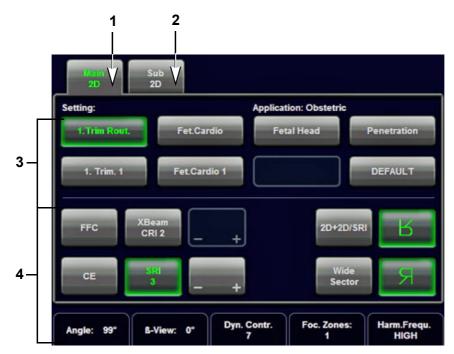

Figure 4-6 Touch Panel - Main Menu

- 1.) Main menu key: to change from "Sub menu" back to appendant "Main" mode menu
- 2.) Sub menu key: the "Sub menu" (to adjust settings of the selected "Main" mode) is displayed
- 3.) Setting window: shows all settings for the active application. The active one is highlighted.
- 4.) Additional functions which are supported by the selected Mode.

NOTE: Different menus are displayed depending on which Touch Panel menu is selected.

At the bottom of the Touch Panel, there are combination rotary dials/push buttons and flip switch controls. The functionality of these controls changes, depending upon the currently displayed menu.

### 4-3-3-3 Monitor Display

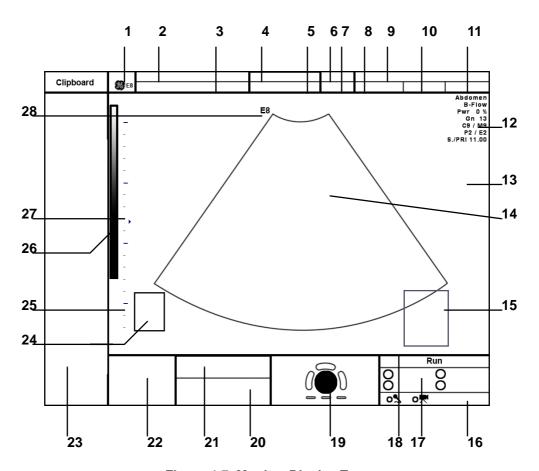

Figure 4-7 Monitor Display Tour

Table 4-1 Monitor Display Features

| 1.  | Logo                                      | 15. Measurement results                                      |
|-----|-------------------------------------------|--------------------------------------------------------------|
| 2.  | Patient Name (Last-, First-, Middle Name) | 16. Status area of Network, Recorder, Microphone, etc.       |
| 3.  | Patient ID-number ; GA (Gestational Age)  | 17. Status area of P1, P2, P3 and P4 keys                    |
| 4.  | Probe / Application                       | 18. Status area of current operation state (Freeze/Run/Cine) |
| 5.  | Depth / Frame rate                        | 19. Status area of the trackball and trackball keys          |
| 6.  | Mechanical Index                          | 20. reserved for future use                                  |
| 7.  | Thermal Index                             | 21. Message area                                             |
| 8.  | Sonographers Name                         | 22. Clipboard History                                        |
| 9.  | Hospital Name (Identification)            | 23. Current Clipboard                                        |
| 10. | Date                                      | 24. Body marker                                              |
| 11. | Time                                      | 25. Depth scale markers                                      |
| 12. | Image Info                                | 26. Gray scale wedge                                         |
| 13. | TGC curve                                 | 27. Focal zones marker                                       |
| 14. | Image area                                | 28. Orientation marker                                       |

# Section 4-4 Functional Checks

For a basic functional check of the system's different modes, following pages will familiarize you with image optimization for:

- 2D Mode (B Mode), see: Section 4-4-1 on page 4-9
- Additional (optional) Operating Modes, see: Section 4-4-2 on page 4-12
  - B-Flow
  - XTD-View
  - Coded Contrast Imaging
- M Mode, see: Section 4-4-3 on page 4-14
  - MCFM Mode
- Spectral Doppler Modes, see: Section 4-4-4 on page 4-16
  - PW Pulsed Wave Doppler
  - CW Continuous Wave Doppler
- Color Doppler Modes, see: Section 4-4-5 on page 4-17
  - CFM Color Flow Mode
  - PD Power Doppler
  - TD Tissue Doppler
  - HD-Flow Bi-Directional Angio
- Volume Modes, see: Section 4-4-6 on page 4-19
  - 3D Static
  - 4D Real Time
  - 4D Biopsy
  - VCI Volume Contrast Imaging (A-Plane, C-Plane and VCI Static)
  - STIC
  - T.U.I. (Tomographic Ultrasound Imaging)
  - VOCAL II
- NOTE: Some software may be considered standard depending upon system configuration.

  If any Modes or Options are not part of the system configuration, the check can be omitted.
- NOTE: Different menus are displayed depending on which Touch Panel Menu and which Mode is selected. Some function keys only appear on the Touch Panel if they are available for the selected probe.

# 4-4-1 2D Mode Checks

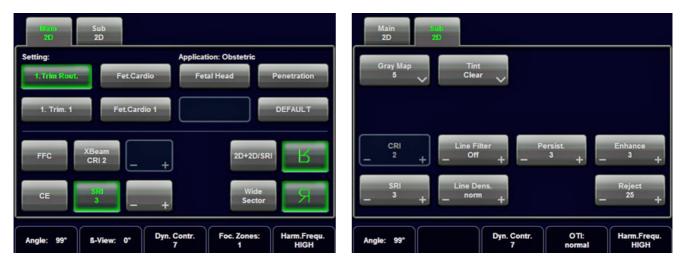

Figure 4-8 2D Main and 2D Sub Menu

Table 4-2 2D Mode Functions

| Step | Task                                                                                                    | Expected Results                                                                                                    |
|------|----------------------------------------------------------------------------------------------------|----------------------------------------------------------------------------------------------------|
| 1    | 2D Mode Gain                                                                                                    | Rotate the <b>2D MODE</b> key to adjust the sensitivity (brightness) of the entire image.                                                                                                    |
| 2    | Transmit Power &  Q (1)  Acoustic Output of speakers                                                                                                    | Transmit Power: Optimizes image quality and allows user to reduce beam intensity.  push/dial Toggle control  Acoustic Output: Adjustment of the Audio level of the speakers.                                                                         |
| 3    | Focus Depth                                                                                                    | To select the depth position of the actual focus zone(s). Arrows at the left edge of the 2D-Image mark the active focal zone(s) by their depth position.                                                                                             |
| 4    | Depth Depth | Adjusts the penetration depth range of the ultrasound image for the region of interest.  The number of image lines and the frame rate are automatically optimized.                                                                                   |
| 5    | Screen Format (Dual, Quad)                                                                                                    | Press this keys to change the display Mode from Single to DUAL or QUAD display mode.  Press the SINGLE format key or the 2D MODE key to change from Dual or Quad to Single display.                                                                  |
| 6    | 2D Automatic Optimization                                                                                                    | Pressing the AUTO key causes automatic optimization of the gray scale to enhance the contrast resolution.  Pressing again: optimization will be updated and remain active.  Press the AUTO key twice to switch off the Automatic Optimization in 2D. |

Table 4-2 2D Mode Functions

| Step | Task                                                                                                    | Expected Results                                                                                                    |
|------|----------------------------------------------------------------------------------------------------|----------------------------------------------------------------------------------------------------|
| 7    | Harmonic Imaging                                                                                                    | Press the HI key on the control panel to switch on/off the Coded Harmonic Imaging function in 2D Mode provided the active probe allows this function.                                                                            |
| 8    | Elastography                                                                                                    | Press the <b>ELASTO</b> key on the control panel to switch on/off the Elastography function in 2D Mode provided the active probe allows this function.                                                                           |
| 9    | HR Zoom &    Description   Property   Property   Proper | HR Zoom Image magnification of selected image area.  push/dial Toggle control Image Magnification: Image Magnification of complete image in read and write mode.                                                                 |
| 10   | FFC (Focus and Frequency Composite)                                                                                                    | FFC combines a low frequency to increase the penetration and higher frequency to keep a high resolution.  It reduces speckle and artifacts in the 2D image.                                                                      |
| 11   | XBEAM CRI (CrossBeam<br>Compound Resolution Imaging)                                                                                                    | Pulses are transmitted not only perpendicularly to the acoustic window, but also in oblique directions. The advantages of XBeam CRI are enhanced contrast resolution with better tissue differentiation and clear organ borders. |
| 12   | CE (Coded Excitation)                                                                                                    | Coded Excitation improves image resolution and penetration in the far field. This allows to use a higher frequency on technically difficult patients.                                                                            |
| 13   | SRI (Speckle Reduction Imaging)                                                                                                    | Speckle Reduction Imaging is a smoothing type filter to reduce speckle in the ultrasound image.                                                                                                    |
| 14   | 2D+2D/SRI                                                                                                    | Changes the Single image display to two simultaneous half images. The left frame shows only the 2D Mode image. The right frame shows the 2D Mode image with <u>SRI</u> information.                                              |
| 15   | 2D+2D/SRI CRI                                                                                                    | Changes the Single image display to two simultaneous half images. The left frame shows only the 2D Mode image. The right frame shows the 2D Mode image with <u>SRI</u> and <u>XBEAM CRI</u> information.                         |
| 16   | WIDE SECTOR                                                                                                    | Extends the field of view of curved array probes by means of beam steering.                                                                                                    |
| 17   | TRAPEZ                                                                                                    | Advantage of the Trapezoid Mode (button is highlighted): The scan area is very increased in relation to the linear display by steering the ultrasound lines in the border of the probe.                                          |
| 18   | Image Orientation                                                                                                    | Use the <u>LEFT/RIGHT</u> respectively the <u>UP/DOWN</u> keys on the Touch Panel to alternate the image orientation.                                                                                                    |
| 19   | ANGLE                                                                                                    | Use this control to select a part of interest of the 2D image. The advantage of the decreased field-of-view is an increased 2D frame rate due to the smaller sector width.                                                       |
| 20   | <u>B-VIEW</u>                                                                                                    | This function allows the adjustment of the Volume O-Axis position of 3D probes in 2D Mode. The green line in the displayed symbol indicates the position of the acoustic block.                                                  |
| 21   | DYN                                                                                                    | Dynamic Range controls how echo intensities are converted to shades of gray, thereby increasing the adjustable range of contrast.                                                                                                |
| 22   | FOC. ZONES                                                                                                    | Increases the number of transmit focal zone, so that you can tighten up the beam for a specific area.                                                                                                    |

Table 4-2 2D Mode Functions

| Step | Task                          | Expected Results                                                                                                    |
|------|-------------------------------|----------------------------------------------------------------------------------------------------|
| 23   | FREQUENCY resp. HARM.FREQU.   | To adjust the range of the receive frequency. high resolution / lower penetration, mid resolution / mid penetration, or lower resolution / high penetration                                                                                     |
| 24   | OTI (Otimized Tissue Imaging) | OTI™ allows to "fine tune" the system for scanning different kinds of tissue.                                                                                                    |
| 25   | GRAY MAP                      | A gray map determines the displayed Brightness of an echo in relationship to its amplitude.                                                                                                    |
| 26   | TINT MAP                      | A Tint map determines the Chroma value (color tone and saturation) of an echo in relationship to its amplitude.                                                                                                    |
| 27   | PERSIST.                      | Persistence is a temporal filter that averages frames together. This has the effect of presenting a smoother, softer image. This function is only available if XBEAM CRI is switched off.                                                       |
| 28   | <u>CRI FILTER</u>             | If this filter is set to "high", the XBeam CRI-image is smoothed. CRI Filter setting "off" leads to a sharper impression of the XBeam CRI-image. This function is only available if XBEAM CRI is switched on.                                   |
| 29   | LINE FILTER                   | The signals of the neighboring pulses are less weighted for the display of the actual pulse which considerably improves the detail lateral resolution and signal-to-noise ratio.  This function is only available if XBEAM CRI is switched off. |
| 30   | LINE DENSITY                  | Control to improve the resolution by reducing the frame rate.  Respectively reducing the resolution by increasing the image frame rate.                                                                                                    |
| 31   | ENHANCE                       | Edge Enhance brings out subtle tissue differences and boundaries by enhancing the gray scale differences corresponding to the edges of structures.                                                                                              |
| 32   | REJECT                        | Selects a level below which echoes will not be amplified (an echo must have a certain minimum amplitude before it will be processed).                                                                                                    |

# 4-4-2 Additional (optional) Operating Modes

#### 4-4-2-1 B-Flow Check

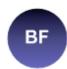

B-Flow On/Off switch

Press the **BF** key to activate/deactivate the B-Flow mode.

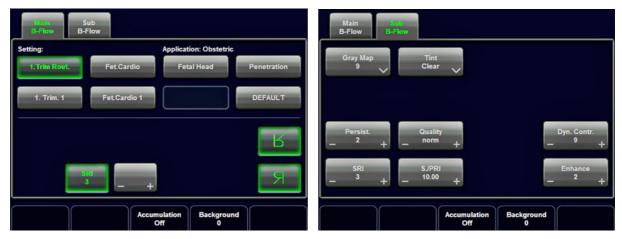

Figure 4-9 B-Flow Main and B-Flow Sub Menu

For further details refer to the Voluson E8 / Voluson E6 Basic User Manual.

# 4-4-2-2 XTD-View Check

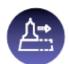

XTD-View On/Off switch

Press the XTD key to activate/deactivate the XTD-View mode.

A blue box is displayed at the border of the 2D image.

Start and Stop the XTD-image acquisition with the right trackball key.

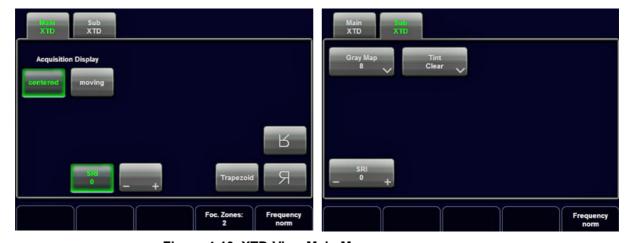

Figure 4-10 XTD-View Main Menu

# 4-4-2 Additional (optional) Operating Modes (cont'd)

# 4-4-2-3 Coded Contrast Imaging Check

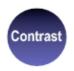

Coded Contrast Imaging On/Off switch

Press the **CONTRAST** key to activate/deactivate the Coded Contrast Imaging mode.

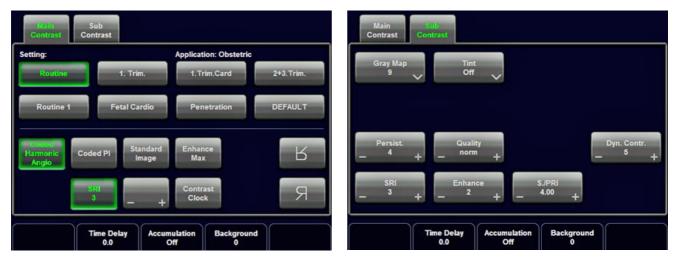

Figure 4-11 Contrast Main and Contrast Sub Menu

# 4-4-3 M Mode Checks

NOTE: The AMM button is only displayed if the Anatomical M-Mode option is installed.

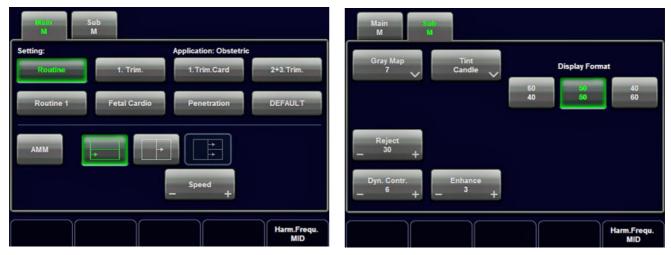

Figure 4-12 M Main and M Sub Menu

Table 4-3 M Mode Functions

| Step | Task                        | Expected Results                                                                       |
|------|-----------------------------|----------------------------------------------------------------------------------------|
| 1    | Cursor Position             | Adjust the M Cursor position with the TRACKBALL in the 2D Single image.                |
| 2    | Activation of M Mode        | Press the right or left trackball key to activate both Modes (2D/M).                   |
| 3    | M Mode Gain                 | Rotate the M MODE key to adjust the sensitivity (brightness) of the entire M image.    |
| 4    | M Mode Depth                | Common with 2D Mode Depth.                                                             |
| 5    | AMM (optional)              | Anatomical M-Mode displays a distance/time plot from a cursor line.                    |
| 6    | Display Format              | e.g., In the Dual format, two defined distances can be displayed at the same time.     |
| 7    | SPEED                       | By touching up or down, four different sweep speeds can be selected.                   |
| 8    | INVERT                      | Invert of the M Mode image. (Function is only available with endovaginal probes.)      |
| 9    | FREQUENCY resp. HARM.FREQU. | Common with 2D Mode Frequency resp                                                     |
| 10   | DISPLAY FORMAT              | For selection of different rations of display format.                                  |
| 11   | REJECT                      | It determines the amplitude-level below which echoes are suppressed (rejected).        |
| 12   | DYN.CONTR.                  | Dynamic Range enhances a part of the grayscale to make it easier to display pathology. |
| 13   | ENHANCE                     | Due to this function a finer, sharper impression of the image is produced.             |

# 4-4-3-1 MCFM Mode Check

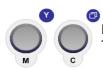

By pressing the  $\underline{\underline{\mathbf{M}}}$  control and the  $\underline{\underline{\mathbf{C}}}$  control, the MCFM mode is switched on in the preparation mode. The M-cursor with M-Color window appears on the active 2D image.

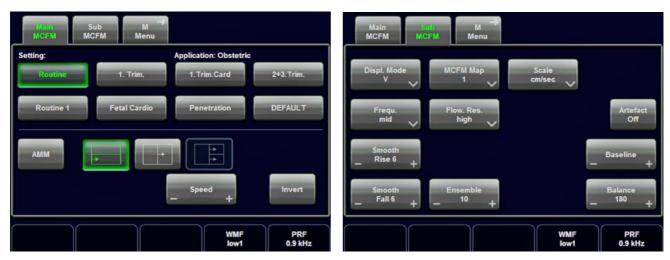

Figure 4-13 MCFM Main and MCFM Sub Menu

# 4-4-4 Spectral Doppler Mode Checks

NOTE: Different menus are displayed depending on which Spectral Doppler Mode (PW or CW) is selected.

NOTE: The Continuous Wave Doppler Mode is an Option. The <u>CW</u> key is only illuminated if the option is installed and the selected probe is capable for the Continuous Wave Doppler Mode.

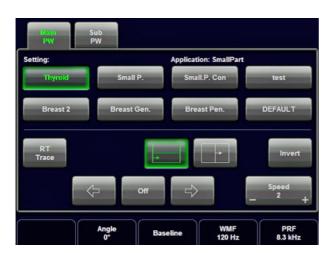

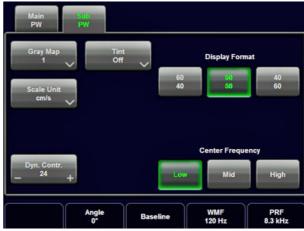

Figure 4-14 PW Main and PW Sub Menu

Table 4-4 Spectral Doppler Mode (PW, CW) Functions

| Step | Task                            | Expected Results                                                                                                    |
|------|---------------------------------|----------------------------------------------------------------------------------------------------|
| 1    | Gate Position and Gate Size     | Adjust the Gate-Position resp. Size with the TRACKBALL in the 2DSingle image. The upper trackball key changes from Gate position to Gate size.                   |
| 2    | Activation of Doppler Mode      | Press the <u>right trackball key</u> to activate the motion display.  Press the <u>left trackball key</u> to activate both Modes (B/D).                          |
| 3    | Doppler Gain                    | Rotate the <b>PW MODE</b> key to adjust the amplification of the entire spectrum.                                                                                |
| 4    | STEERING                        | The steering function is only available with linear probes.                                                                                                    |
| 5    | SPEED                           | By touching up or down, four different sweep speeds can be selected.                                                                                             |
| 6    | RT TRACE (Real Time Auto-Trace) | The envelope curve of the Doppler spectrum (maximum velocities) and the corresponding evaluations are automatically displayed on the monitor.                    |
| 7    | Display Format                  | Doppler spectrum is displayed below the B mode image or on its right side.                                                                                       |
| 8    | INVERT                          | To invert the Doppler spectrum display in relation to the direction of the flow.                                                                                 |
| 9    | ANGLE                           | The angle cursor can be turned in both directions without stop. By pressing the angle knob repeatedly the angle correction switches from +60° to 0° and to -60°. |
| 10   | BASELINE                        | Adjusting the baseline is possible in read- and write Mode (up/down in 8 steps).                                                                                 |
| 11   | WMF (Wall Motion Filter)        | Used to eliminate Doppler "noise" that is caused by vessel wall motion.                                                                                          |
| 12   | PRF                             | The Velocity Range display is governed by the pulse repetition frequency (PRF) Exceeding the maximum PRF, the HPRF-Mode is automatically switched on.            |
| 13   | DYN. CONTR.                     | Dynamic Range adjusts the display cutoff of the Doppler analysis waveform.                                                                                       |
| 14   | CENTER FREQUENCY                | It serves for selection of the required transmit frequency.                                                                                                    |
| 15   | SCALE UNIT                      | To select the displayed measuring system (in relation to the zero-line).                                                                                         |
| 16   | DISPLAY FORMAT                  | For selection of different rations of display format.                                                                                                    |

# 4-4-5 Color Doppler Mode Checks

NOTE: Different menus are displayed depending on which Color Doppler Mode (CFM, PD, HD-FLow or TD) is

selected.

NOTE: After pressing the PD key on the control panel, the HD-FLOW key (to activate the Bi-Directional Angio

Mode) can be seen.

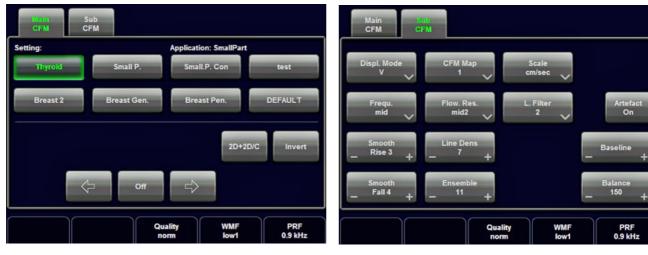

Figure 4-15 CFM Main and CFM Sub Menu

Table 4-5 Color Doppler Mode (CFM, PD, HD-Flow, TD) Functions

| Step | Task                                           | Expected Results                                                                                                    |
|------|------------------------------------------------|----------------------------------------------------------------------------------------------------|
| 1    | Color Box Position and<br>Color Box Size       | Adjust the Box- Position resp. Size with the TRACKBALL in the 2DSingle image. The upper trackball key changes from Box position to Box size.                                                                                                    |
| 2    | CFM Gain<br>PD Gain<br>HD-Flow Gain<br>TD Gain | Rotate the C MODE key to ensure that continuous flow is displayed, where appropriate.  Rotate the PD MODE key to adjust the Power Doppler Gain  Rotate the PD MODE key to adjust the Bi-Directional Angio Gain  Rotate the C MODE key to adjust the Tissue Doppler Gain. |
| 3    | STEERING                                       | Beam Steering is only possible with linear probes in CFM, PD and HD-Flow Mode.                                                                                                    |
| 4    | 2D+2D/C (PD, HD-Flow or TD)                    | Changes the Single image display to two simultaneous half images. The left frame shows only the 2D Mode image. The right frame shows the 2D Mode image with color information.                                                                                           |
| 5    | INVERT                                         | The color of the color wedge inverts around the baseline. (impossible in PD Mode)                                                                                                    |
| 6    | ZOOM                                           | Image magnification (PAN-Zoom) in read- and write mode.                                                                                                    |
| 7    | QUALITY                                        | Improves the Color Resolution by reducing the image frame rate, respectively vice versa.                                                                                                    |
| 8    | WMF (Wall Motion Filter)                       | Used to eliminate Doppler "noise" that is caused by vessel wall or cardiac wall motion. (CFM,PD, HD-Flow)                                                                                                    |
| 9    | PRF                                            | By touching toward up the PRF increases. By touching toward the PRF decreases.                                                                                                    |
| 10   | THRESHOLD                                      | After FREEZE you can adjust the Color Threshold. It eliminates small color noise or motion artifact signals in the color image. (small number cuts off less signals than a higher setting)                                                                               |
| 11   | DISPL. MODE                                    | To select the CFM- Display Mode (V; V-T; V-Pow; Pow-T; or T).                                                                                                    |

Table 4-5 Color Doppler Mode (CFM, PD, HD-Flow, TD) Functions

| Step | Task                         | Expected Results                                                                                                    |
|------|------------------------------|----------------------------------------------------------------------------------------------------|
| 12   | SMOOTH                       | To select different filter periods for rising velocity and falling velocity.  RISE Filtering of the rise velocity leads to noise suppression.  FALL This filter leads for "prolongation" of the display flow.                                                      |
| 13   | FREQU.                       | It serves for selection of the Transmit Frequency which also depends on the Color Box position.                                                                                                    |
| 14   | ENSEMBLE                     | Controls the number of pulses to constitute one Color-, Power-Doppler or HD-Flow line in the display.                                                                                                    |
| 15   | FLOW RES.                    | This function controls the axial resolution of color in the display.  It adjusts the axial sample depth of color pixels.                                                                                                    |
| 16   | LINE DENS                    | Determines the line density within the Color-Box. The lower the line density, the larger the line distance and the size of the color pixels.                                                                                                    |
| 17   | SCALE<br>(CFM, HD-Flow, TD)  | The maximum velocities are displayed above and under the color scale in kHz, cm/s or m/s.                                                                                                    |
| 18   | CFM-MAP<br>(PD, HD-Flow, TD) | Provides selectability of the color coding for an optimization of the display of blood flow (similar to the post-processing curves with grayscale 2D scans).  After a selection has been made, the color bar displays the resultant map.                           |
| 19   | GENTLY COLOR                 | Gently means the transition between color and gray scale information.  The embedding of the color into 2D Mode is performed smoothly with less colored splashes.  To activate the "Gently Color" function, touch the CFM MAP (PD, HD-Flow, TD) key in the Submenu. |
| 20   | BALANCE                      | The Balance controls the amount of Color display over bright echoes and helps to confine color within the vessel walls.                                                                                                    |
| 21   | ARTEFACT (on/off)            | Switch on/off the artifact suppression.                                                                                                    |
| 22   | BASELINE                     | The baseline shift can be used to prevent aliasing in one flow direction similar to the Doppler baseline shift. (Impossible in PD Mode.)                                                                                                    |
| 23   | LINE F.                      | With "Line Filter" the signals of the neighboring pulses are less weighted for the display of the actual pulse which considerably improves the detail lateral resolution and signal-to-noise ratio.                                                                |

# 4-4-6 Volume Mode Checks

1

**NOTICE** 4D Real Time 4D, STIC, VCI, VCI Omni View, TUI, VOCAL II, SonoVCAD Heart, SonoVCAD labor and SonoAVC are Options. If options are not part of the system configuration, checks can be omitted.

NOTE: Different menus are displayed depending on which Touch Panel menu and which Volume Mode is

selected.

NOTE: Some function keys only appear on the Touch Panel if they are available for the selected Probe.

#### 4-4-6-1 Pre-Volume Mode Functions

#### 1. select the desired Volume Mode:

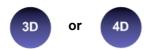

The Volume Mode function is switched on, the "3D Pre" respectively "4D Pre" menu appears on the screen (write mode) and the volume box appears on the Image area.

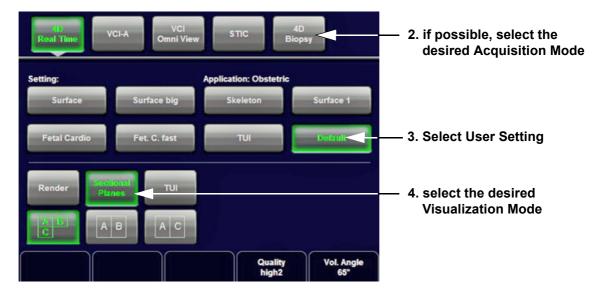

5. Start the Volume Acquisition with the Freeze key resp. the right trackball key.

Figure 4-16 Pre-Volume Mode menus (e.g., 4D Real Time)

Table 4-6 Pre-Volume Mode Functions

| Step | Task           | Expected Results                                                                                                    |
|------|----------------|----------------------------------------------------------------------------------------------------|
| 1    | AQUISITION:    |                                                                                                    |
|      | • 3D STATIC    | 3D Volume Mode - Static volume acquisition (also in combination with PD, HD-Flow or CFM)                                                               |
|      | • 4D REAL TIME | Real Time 4D - continuous volume acquisition and parallel calculation of 3D rendered images                                                            |
|      | • VCI A        | Volume Contrast Imaging - improves the contrast resolution and the signal / noise ratio and therefore facilitates finding of diffuse lesions in organs |

Table 4-6 Pre-Volume Mode Functions

| Step | Task                                    | Expected Results                                                                                                    |
|------|-----------------------------------------|----------------------------------------------------------------------------------------------------|
|      | • VCI OMNI VIEW                         | Volume Contrast Imaging Omni View (any plane) - improves the contrast resolution and the signal / noise ratio and therefore facilitates finding of diffuse lesions in organs. Volumes can be edited in all other Visualization Modes.                                                  |
|      | • <u>STIC</u>                           | The fetal heart or an artery can be visualized in 4D (also in combination with PD, HD-Flow or CFM)                                                                                                    |
|      | • 4D BIOPSY                             | Real Time 4D Biopsy - continuous volume acquisition + parallel calculation of 3D rendered images                                                                                                    |
| 1    | QUALITY                                 | Changes the line density against the acquisition speed (low, mid1, mid2, high1, high2).                                                                                                    |
| 2    | VOL. ANGLE                              | To select the Volume Sweep Angle.                                                                                                    |
| 3    |                                         | - Quarter size display of Sectional planes without 3D image or - Quarter size display of Sectional planes + rendered 3D image (Note: The display depends on selected Acquisition- and Visualization Mode!)                                                                             |
| 4    |                                         | Dual size display of Sectional Planes + rendered 3D image. (Note: The display depends on selected Acquisition- and Visualization Mode! This format is not possible for Static 3D Acquisition)                                                                                          |
| 5    |                                         | - Full size display of a the reference image <b>or</b> - Full size display of the rendered 3D image. (Note: The display depends on selected Acquisition- and Visualization Mode!)                                                                                                    |
| 6    | Volume Box Position and Volume Box Size | Adjust the Volume Box (ROI) Position resp. Size with the <b>TRACKBALL</b> in the 2D Single image. The <b>upper trackball key</b> to change the Trackball function from Box Position to Box Size.                                                                                       |
| 7    | Start Acquisition                       | Press the FREEZE key resp. the right trackball key to start the Volume acquisition.                                                                                                    |
| 8    | VISUALIZATION:                          | After resp. during Volume Mode Acquisition:                                                                                                    |
|      | • <u>RENDER</u>                         | After the 3D acquisition the system switches automatically to the read menu. The selected format will be present on the monitor (e.g., 3D ROI Mode: sectional planes A, B, C + rendered 3D image).                                                                                     |
|      | • <u>SECTIONAL</u> <u>PLANES</u>        | After the 3D Sectional Planes acquisition the system switches automatically to the read menu. The selected format will be present on the monitor (e.g., A,B,C - Sectional Plane mode).                                                                                                 |
|      | • <u>TUI</u>                            | This method of visualization is consistent with the way other medical systems such as CT or MRI, present the data to the user (slices through the data set, which are parallel to each other).                                                                                         |
|      | • VOLUME<br>ANALYSIS                    | The basic idea behind "VOCAL" is the combination of 3D ultrasound tissue (presented as voxels) and the geometric information of surfaces in a 3D data set. After definition of contour in 3D space (semi-automatically, manually or spherical) a wide range of functionality is given. |
|      | • SONOVCAD<br>HEART                     | Technology that automatically generates a number of views of the fetal heart.  At this time it can help to find the right and left outflow tract of the heart and the fetal stomach.                                                                                                   |
|      | • SONOVCAD<br>LABOR                     | Allows to measure fetal progression during the second stage of labor – fetal head progression, rotation and direction. Visual evidence and objective data of the labor process are provided.                                                                                           |
|      | • SONOAVC<br>GENERAL                    | This Feature can automatically detect low echogenic objects (e.g., follicles) in a volume of an organ (e.g., ovary) and analyze their shape and volume.                                                                                                    |
|      | • <u>NICHE</u>                          | Parts of the orthogonal sections A, B and C are compiled to a 3D-section aspect. The name "Niche" has been chosen because the aspect shows a quasi spatial cut into the reference image.                                                                                               |

# 4-4-6-2 Functions after the Acquisition

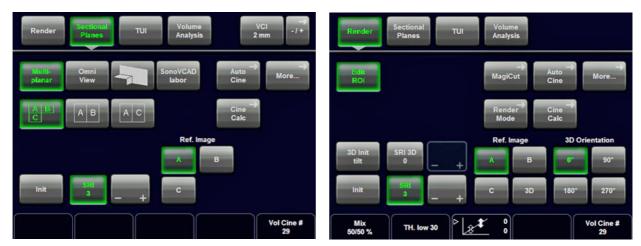

Figure 4-17 Sectional Planes and Image Rendering

Table 4-7 Functions after the 3D Acquisition

| Step | Task           | Expected Results                                                                                                    |
|------|----------------|----------------------------------------------------------------------------------------------------|
| 1    | N N PD         | PW MODE rotary control: Rotation about X-axis of the reference image.  M MODE rotary control: Rotation about the Y-axis of the reference image.  PD MODE rotary control: Rotation about the Z-axis of the reference image. |
| 2    |                | C MODE rotary control: Movement along Z-axis of the reference image.  TRACKBALL: Movement along X- and Y-axis of the reference image.                                                                                      |
| 3    | NICHE          | Parts of the orthogonal sections A, B and C are compiled to a 3D-section aspect. The aspect shows a quasi spatial cut into the reference image.                                                                            |
| 4    | REF. IMAGE     | To select the Reference image among A, B, C or 3D.                                                                                                    |
| 5    | INIT           | Resets rotations and translations of a volume section to the initial (start) position.                                                                                                    |
| 6    | 3D INIT        | Resets the 3D image to the initial (start) position.                                                                                                    |
| 7    | SRI / SRI 3D   | Speckle Reduction Imaging (SRI) to reduce speckle which interferes with the sectional planes or rendered 3D image.                                                                                                    |
| 8    | 3D ORIENTATION | To change the image orientation of the 3D image.                                                                                                    |
| 9    | ZOOM           | The 3D image as well as the sectional planes can be varied by their aspect ratio.                                                                                                    |
| 10   | MIX            | To adjust the mix ratio between two calculated modes.                                                                                                    |
| 11   | TH. LOW        | All color values below the level will be disregarded for calculation of the surface.                                                                                                    |
| 12   | MAGI CUT       | Ability to electronically manipulate the images and cut way "3D artifacts".                                                                                                    |
| 13   | RENDER MODE    | To select the Render Mode (Image Type and Render Algorithm)                                                                                                    |

#### 4-4-6-3 3D/4D Sub Menu

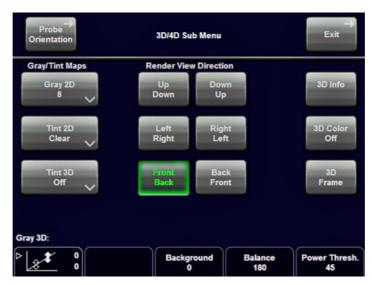

Figure 4-18 3D/4D Sub Menu

Table 4-8 Sub Menus

| Step | Task                  | Expected Results                                                                                                    |
|------|-----------------------|----------------------------------------------------------------------------------------------------|
| 1    | PROBE ORIENTATION     | Adjust and activate the display of direction markers at border of the image.                                                                                                    |
| 2    | GRAY/TINT MAPS        | Depending on individual requirements a "harder" or "softer" image can be obtained.                                                                                                    |
| 3    | RENDER VIEW DIRECTION | To select the desired Render View Direction. The green line symbolizes the direction of the view. Note: The Render View Direction keys are not available in Static 3D Sectional Planes.                        |
| 4    | 3D/4D INFO            | On/Off switch to show full or reduced Image Info parameter on screen.                                                                                                    |
| 5    | 3D COLOR OFF          | On/Off switch to show an acquired 3D+CFM, 3D+PD or 3D+HD-Flow image with or without the color information.                                                                                                    |
| 6    | GRAY 3D               | Adjusts the contrast and brightness of the rendered 3D image.                                                                                                    |
| 7    | BACKGROUND            | Adjusts the contrast of the screen background from dark to bright.  Note: This key is not available in Static 3D Sectional Planes mode.                                                                        |
| 8    | BALANCE               | Only available if a 3D+CFM, a 3D+PD or a 3D+HD-Flow image is acquired.  Note: Only available if a 3D+CFM, a 3D+PD or a 3D+HD-Flow image is acquired.                                                           |
| 9    | POWER TRESH.          | This function eliminates low color noise of motion artefact signals in the sectional slices as well as in the rendered 3D image.  Note: Only available if a 3D+CFM, a 3D+PD or a 3D+HD-Flow image is acquired. |

# 4-4-7 Using Cine

#### 4-4-7-1 Activating Cine

Press **FREEZE**, then roll the **TRACKBALL** to display the images of the stored sequence one by one.

#### 4-4-7-2 Cine-Split Function (Multiple Format)

After **FREEZE** of a sequence in 2D Mode two or four different images of the sequence can be displayed simultaneously in Dual respectively Quad Display Mode.

Move the **TRACKBALL** to display the images of the stored sequence. Use the **FORMAT** keys to change to the next (part of) frozen 2D image sequence to play back the cine memory.

NOTE: The Cine-Split function (multiple format) is also possible in 2D Auto Cine mode.

### 4-4-7-3 Activating 2D Auto Cine

- 1.) After Freeze touch the 2D CINE key on the Touch Panel.
- 2.) Select the **START IMAGE** of the sequence. The selected image is simultaneously displayed.
- 3.) Turn the **END IMAGE** digipot to the end of the sequence. The selected image is displayed.
- 4.) Select the review **SPEED** and the read **ZOOM** factor.
- 5.) Select the Cine Mode review direction.
- 6.) To start/stop the Cine Loop playback touch 2D CINE START/STOP.

After stopping the sequence, move the **TRACKBALL** to display the images one by one.

### 4-4-7-4 Spectral Doppler- or M Cine Loop

Press **FREEZE**, then roll the **TRACKBALL** to display the Cine / Loop one by one.

The **UPPER TRACKBALL KEY** changes from the 2D Cine to the D Loop (respectively M Loop).

NOTE: The active Cine is displayed on the monitor screen: **2D**/D(M)-image or 2D/**D(M)-image**.

#### 4-4-7-5 Activating 3D Rotation Cine

- 1.) After 3D Volume acquisition touch the 3D ROT. CINE key on the Touch Panel.
- 2.) <u>Select the Rotation angle with the touch keys or select it manually with the **START IMAGE** and **END IMAGE** rotary controls.</u>
- 3.) Select the Step angle and the Rotation axis.
- 4.) Touch the CALCULATE CINE SEQUENCE key to start the calculation.
- 5.) To start/stop the 3D Rotation Cine sequence touch START/STOP.

# 4-4-7-6 Activating Volume Cine

1.) After Real Time 4D acquisition move the **TRACKBALL** horizontally to display the Volumes of the stored sequence one by one. (Alternative use the **VOL CINE #** control to select the desired volume.) For further details refer to the Voluson E8 / Voluson E6 Basic User Manual.

#### 4-4-7-7 Activating Auto Cine

- 1.) After Real Time 4D acquisition touch the <u>AUTO CINE</u> key on the Touch Panel.
- 2.) Select the **START VOLUME** and the **END VOLUME** of the sequence with the rotary controls.
- 3.) Select the Cine Mode direction and the review SPEED.
- 4.) To start/stop the Cine sequence touch the START/STOP key.

NOTE: After stopping a sequence, move the TRACKBALL to display the images / volumes one by one.

# 4-4-7-8 Activating Cine Calc

- 1.) After 3D Volume or Real Time 4D acquisition touch the CINE CALC key on the Touch Panel.
- 2.) Choose desired Cine Calc display mode.
- 3.) Select Step Size and Reference image.
- 4.) Select the **START IMAGE** and the **END IMAGE** of the sequence with the rotary controls.
- 5.) Touch the CALCULATE CINE SEQUENCE key to start the calculation.
- 6.) To start/stop the calculated Cine sequence touch  $\overline{\text{START/STOP}}$ .

#### 4-4-8 Generic Measurements

NOTE: Different menus are displayed depending on:

- the currently selected Application and Display Mode,
- the selected "Study",
- and the settings in the Measure Setup MEASURE & CALC page.

For further details refer to the Voluson E8 / Voluson E6 Basic User Manual.

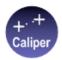

#### **General remarks to perform Generic Measurements:**

- By pressing the **CALIPER** key on the control panel the Generic Measurement function is switched on.
- · Positioning of measurement marks is done with the TRACKBALL.
- Entering and storage of measuring marks is done with SET (right or left trackball key).
- To change measuring marks before completion press **CHANGE** (upper trackball key).
- Depending on the setting in the Measure Setup, also the <u>FREEZE</u> key can be used for confirming the last measuring mark of the currently performed measurement.
- The status bar area shows the current function of the trackball.
- To cancel the measurement of the currently selected item, touch CANCEL on the Touch Panel.
- To delete all measurement results of the selected "Study" from the monitor as well as from the corresponding Worksheet, touch the CLEAR STUDY key on the Touch Panel.
- All measurement results will be automatically included in the "Generic" patient worksheet.
- To erase measurement results from the screen, press the <u>CLEAR</u> key on the control panel or press the <u>DEL</u> key on the keyboard.
- To exit from Generic measurements touch the EXIT key on the Touch Panel, press the CALIPER key or the EXIT key on the control panel.

NOTE: The following instructions assume that you first scan the patient and then press FREEZE.

#### 4-4-8-1 Distance and Tissue Depth Measurements (2D and M Mode)

- 1.) Press the **CALIPER** key and then touch GENERIC DIST. on the Touch Panel.
- 2.) Touch the appropriate item on the Touch Panel. An active cursor appears.
- 3.) To position the active cursor at the start point (distance) or the most anterior point (tissue depth), move the **TRACKBALL**.
- 4.) To fix the start point, press <u>SET</u> (the right or left trackball key). The system fixes the first cursor and displays a second active caliper.
- 5.) To position the second active caliper at the end point (distance) or the most posterior point (tissue depth), move the **TRACKBALL**.
- To complete the measurement, press <u>SET</u>.
   The system displays the distance or tissue depth value in the measurement results window.

Before you complete a measurement:

To toggle between active calipers, or to re-adjust the traced line, press the upper trackball key.

To erase results, touch the DELETE key on the Touch Panel, press the CLEAR ALL key on the control panel or the DELETE MEAS. key on the keyboard.

NOTE: To alternate the control from one <u>cursor</u> to the other, press <u>CHANGE</u> (the upper trackball key). To re-adjust a traced line, press <u>UNDO</u> (the upper trackball key) repeatedly.

NOTE:  $\underline{\underline{To\ ex}}$  it Generic measurements, touch the  $\underline{\underline{EXIT}}$  key on the Touch Panel, press the  $\underline{\underline{CALIPER}}$  key or the  $\underline{\underline{EXIT}}$  key on the control panel.

# 4-4-8 Generic Measurements (cont'd)

#### 4-4-8-2 Circumference/Area Measurements

- 1.) Press the **CALIPER** key and then touch **GENERIC** AREA on the Touch Panel.
- 2.) Touch the corresponding item on the Touch Panel. An active cursor displays.
- 3.) To position the active cursor, move the **TRACKBALL**.
- 4.) To fix the start point, press **SET** (the right or left trackball key). The system fixes the first cursor and displays a second active caliper.
- 5.) To position the second caliper, move the **TRACKBALL** and press **SET** (Rt./Lt. trackball key).

NOTE: If you have selected a "trace" item, the measurement is finished and the area and circumference results appear on the screen.

- 6.) An ellipse appears the axis of which is defined by these two points. To adjust the width of the ellipse, move the **TRACKBALL**.
- 7.) To toggle between calipers, or to readjust a traced line, press the upper trackball key.
- 8.) To complete the measurement, press <u>SET</u> (right or left trackball key). The system displays the circumference and area in the measurement results area.

Before you complete a measurement:

- To erase the ellipse resp. trace and the current data measured, touch <u>DELETE</u> once. The original caliper is displayed to restart the measurement.
- To exit the measurement function without completing the measurement, touch EXIT on the Touch Panel, press the CALIPER key again or press EXIT on the control panel.

#### 4-4-8-3 Volume Measurements

- 1.) Press the **CALIPER** key and then touch **GENERIC VOLUME** on the Touch Panel.
- 2.) Select the appropriate item.
- 3.) Perform the measurement(s) using the <u>TRACKBALL</u> and <u>SET</u> (right or left trackball key). For further details: Section 4-4-8-1 on page 4-25 and Section 4-4-8-2 on page 4-26.

#### 4-4-8-3-1 Multiplane Measurements

NOTE: This volume measurement is only possible in 3D Mode.

- 1.) Select the reference image in which the measurement is to be performed (A, B or C).
- 2.) Press the **CALIPER** key once and then touch MULTIPLANE on the Touch Panel.
- 3.) Select the first section through the body by rotating the **REF.SLICE** digipot below the Touch Panel or by rotating the **C MODE** digipot. (first section should be set at the edge of the object)
- 4.) Position the start dot of the area which should be surrounded and store it with SET.
- 5.) Surround the area with the trackball, then press <u>SET</u> (right <u>or left</u> trackball key). The area is calculated and displayed. It may even be "zero". Press the <u>SET</u> key twice.
- 6.) Select the next parallel section with the **REF. SLICE** digipot or the **C MODE** digipot, and measure the area.
- 7.) Repeat 5. and 6. until the edge of the measured object is reached.

NOTE: The contour of the measured area is not <u>erased</u> if a new section is adjusted. To call back the measured areas touch the  $\overline{\text{PREV}}$  respectively the  $\overline{\text{NEXT}}$  key on the Touch Panel.

NOTE: To erase the results, touch the INIT key on the Touch Panel.

### **4-4-8** Generic Measurements (cont'd)

## 4-4-8-4 Measurements in Spectral Doppler Mode

NOTE: The Spectral Doppler image is displayed based on time (X-axis) and velocity (Y-axis).

#### 4-4-8-4-1 Auto Trace

- 1.) Press the CALIPER key.
- 2.) Touch <u>AUTO TRACE</u> on the Touch Panel. It traces the Spectral Doppler image automatically and displays the results (according to the Measure Setup).
- 3.) Select the **SENSITIVITY** of the envelope curve (to eliminate artifacts).
- 4.) Select the **TRACE MODE** channel of the envelope curve (upper, both, lower).
- 5.) If necessary, select the Angle and the Baseline.
- 6.) Press the right or left trackball key **SET** to finish the measurement.

Before you complete the measurement:

- To readjust the start cycle (vertical yellow line), press <u>CHANGE</u> (upper trackball key).
   Press <u>SET</u> (right or left trackball key) to fix the line.
- Press the CHANGE key again to readjust the end cycle (vertical green line).
   Press SET to fix the line.

NOTE: The determination of the envelope curve requires a clear and low-noise record of the Doppler spectrum. Otherwise the reliability of the displayed measurement results may not be ensured!

#### 4-4-8-4-2 Manual Trace

- 1.) Press the **CALIPER** key.
- 2.) Touch MANUAL TRACE on the Touch Panel. A cursor appears on the screen.
- 3.) Move the cursor with the **TRACKBALL** to the start point of the measurement and press **SET** (right or left trackball key) to fix the marker.
- 4.) Trace to the end of the period and press the <u>SET</u> key again to fix the mark. The measurement results appear on the screen.

Before you complete the measurement:

To readjust the traced line, press **UNDO** (upper trackball key) repeatedly.

#### 4-4-8-4-3 Heart Rate

- 1.) Press the **CALIPER** key.
- 2.) Touch HR on the Touch Panel. A line appears on the screen.
- 3.) Move the line with the **TRACKBALL** to the start point of the period and press **SET** (right or left trackball key). A second line appears.
- 4.) Move the second line to the end point of the period.
- 5.) Select the number of "HR cycles" for the measurement with the digipot below the Touch Panel.
- 6.) Press the **SET** (right or left trackball key) again to fix the line. The Heart Rate is displayed.

NOTE: For further measurements and other details refer to the Voluson E8 / Voluson E6 Basic User Manual.

#### 4-4-9 Calculations

The Voluson E8 / Voluson E6 system supports calculation packages and application-oriented patient Worksheets (Reports) for following applications:

- Abdomen Calculations
- Small Parts Calculations
- Obstetric Calculations
- Cardiology Calculations
- Urology Calculations
- Vascular Calculations
- Gynecology Calculations
- Pediatric Calculations
- Neurology Calculations
- Orthopedics Calculations

NOTE: Confirm that the patient information is correct and the probe and application are selected properly.

NOTE: Different menus are displayed depending on:

- the currently chosen Application
- the selected Display Mode,
- the selected "Study",
- and the settings in the Measure Setup MEASURE & CALC page.

For further details refer to the Voluson E8 / Voluson E6 Basic User Manual.

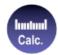

#### General remarks to perform Calculations:

- By pressing the CALC key on the control panel the Calculation function is switched on.
- Positioning of measurement marks is done with the TRACKBALL.
- Entering and storage of measuring marks is done with **SET** (right or left trackball key).
- To change measuring marks before completion press **CHANGE** (upper trackball key).
- Depending on the setting in the Measure Setup, also the **FREEZE** key can be used for confirming the last measuring mark of the currently performed measurement.
- The status bar area shows the current function of the trackball.
- To cancel the measurement of the currently selected item, touch CANCEL on the Touch Panel.
- To delete the results of the last measured item, touch DELETE LAST on the Touch Panel.
- To delete all measurement results of the selected "Study" from the monitor as well as from the corresponding Worksheet, touch the <u>CLEAR STUDY</u> key on the Touch Panel.
- All measurement results will be automatically included in the corresponding patient worksheet.
- To erase measurement results from the screen, press the <u>CLEAR</u> key on the control panel or press the <u>DEL</u> key on the keyboard.
- <u>To exit</u> from Calculations touch the <u>EXIT</u> key on the Touch Panel, press the <u>CALC</u> key or press the <u>EXIT</u> key on the control panel.

## 4-4-9-1 Worksheet (Report) Pages

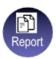

Press the <u>REPORT</u> key on the control panel to view the "application dependent" patient worksheet pages that contain the results of calculations and measurements. Any stored patient worksheet can be edited, printed, transferred, saved in the Archive or sent to DICOM server.

# 4-4-10 Probe/Connectors Usage

#### 4-4-10-1 Connecting a probe

- 1.) Place the probe's carrying case on a stable surface and open the case.
- 2.) Carefully remove the probe and unwrap the probe cable.
- 3.) DO NOT allow the probe head to hang free. Impact to the probe head could result in irreparable damage.
- 4.) Turn the connector locking handle counterclockwise.
- 5.) Align the connector with the probe port and carefully push into place.
- 6.) Turn the connector locking handle clockwise to secure the probe connector.
- 7.) Open the side door, lay the cable into the intended cable holders and close the door. So it is free to move, but not resting on the floor.

### 4-4-10-2 Activating the probe

- 1.) Press the **PROBE** key to activate the "Probe Select" menu.
- 2.) Select the appropriate probe by touching the corresponding key.
- 3.) Upon selection of an "Application", the programmed user presets appear.
- 4.) Touching a "Setting" key causes loading of the preset.

The probe is initialized, the Touch Panel shows the main menu (2D mode) and the ultrasound image appears on the monitor in write mode (real time display).

### 4-4-10-3 Deactivating the probe

When deactivating the probe, the probe is automatically placed in standby mode (read mode).

- 1.) Press the **FREEZE** key.
- 2.) Gently wipe the excess gel from the face of the probe. (Refer to the Basic User Manual of Voluson E8 / Voluson E6 for complete cleaning instructions.)
- 3.) Carefully slide the probe around the side of the keyboard, toward the probe holder. Ensure that the probe is placed gently in the probe holder.

# 4-4-10-4 Disconnecting the probe

Prior to disconnect a probe freeze the image. It is unnecessary to switch the system off.

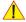

# CAUTION If a probe is disconnected while running (write mode) a software error may occur. In this case switch the system OFF (perform a reset).

- 1.) Open the side door, remove the cable from the cable holder and close the door.
- 2.) Turn the probe locking handle counterclockwise. Pull the probe and connector straight out of the probe port.
- 3.) Carefully slide the probe and connector away from the probe port and around the right side of the keyboard. Ensure the cable is free.

# 4-4-11 Patient Archive (Image Management)

The Voluson E8 / Voluson E6 provides an Patient/Image Management System that allows fast and extremely easy patient, exam and image management.

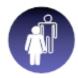

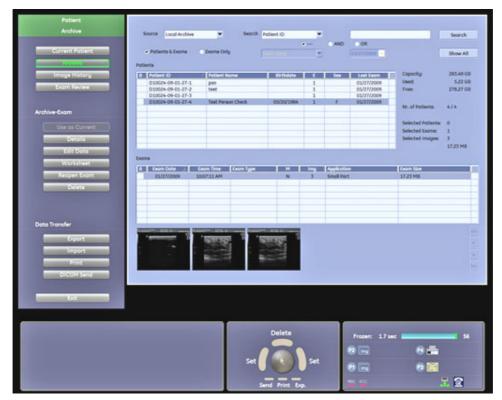

Figure 4-19 Patient Archive - ARCHIVE

#### Current Patient:

The entered patient data will be used in calculations, patient worksheets, DICOM settings and is displayed on the screen to identify images.

#### • Archive:

The patient archive database is used for searching a particular exam and/or patient. Via the <u>DATA TRANSFER</u> button, it is possible to send images over the DICOM network, print exams/images, export exams/images, import exams/images, etc.

## • Image History:

Image History gives you access to all the US pictures and exams of a particular patient.

#### · Exam Review:

Exam Review allows you to view all exams of a particular patient. Additionally it is possible to view image properties, input comments and voice annotations, etc.

NOTE: For detailed description of image management functionality and its topics refer to the Voluson E8 / Voluson E6 Basic User Manual.

NOTE: Images can be backed up and restored by means of the **Image Archive** function in the System Setup. Operation see: Section 4-5-6 "Archiving Images" on page 4-42.

# 4-4-12 Erasing DVD/CD

- 1.) Press the **UTILITIES** key on the control panel.
- 2.) In the "Utilities" menu touch SYSTEM SETUP to invoke the setup desktop on the screen.
- 3.) On the left side of the screen select CONNECTIVITY and then click the **DRIVES** tab.

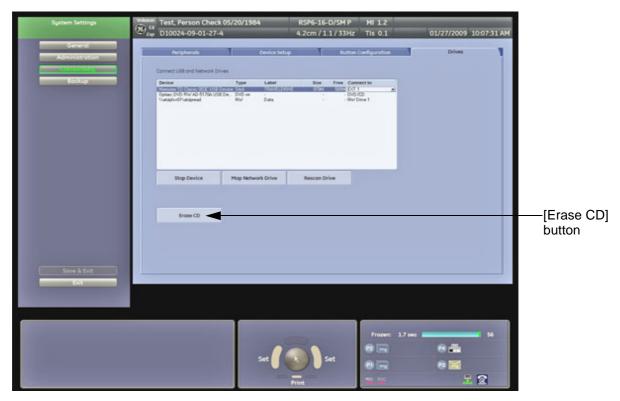

Figure 4-20 System Setup - Connectivity - DRIVES page

- 4.) Click the ERASE CD button to displays the "Erase DVD/CD" window as shown in Figure 4-21.
- 5.) Select the "Erase Mode" and click the [OK] button to start the process.

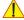

**NOTICE** It is highly recommended to use the complete erase mode, to avoid problems with the CD+(R)W! When using a DVD+R/RW, the complete erase mode is not possible.

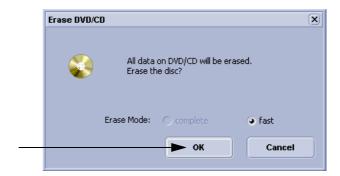

Figure 4-21 Erase DVD/CD Window

6.) When erasing is finished, select EXIT to return to the Scan Mode.

# Section 4-5 Backup and Restore Database, Preset Configurations and Images

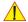

CAUTION It is recommended to Backup the Full System Configuration (Section 4-5-3 on page 4-37) and the Image Archive (Section 4-5-6 on page 4-42) once a week.

- 1.) Press the **UTILITIES** key on the control panel.
- 2.) In the "Utilities" menu touch SYSTEM SETUP to invoke the setup desktop on the screen.
- 3.) On the left side of the screen select BACKUP and then click the **SYSTEM CONFIGURATION** tab.

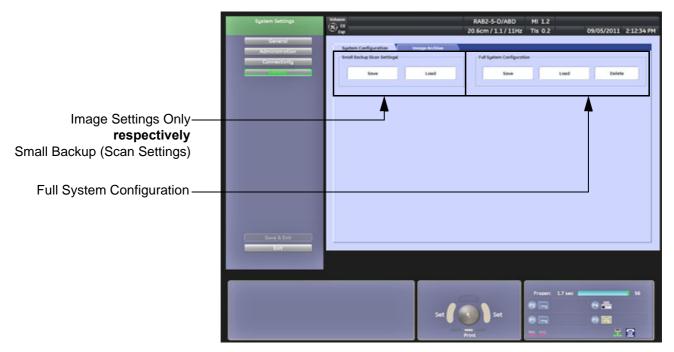

Figure 4-22 System Setup - Backup - SYSTEM CONFIGURATION page

The **SYSTEM CONFIGURATION** page is subdivided in 2 main groups:

#### A.) Image Settings Only respectively Small Backup (Scan Settings)

- Section 4-5-1 "Save Image Settings Only / Save Small Backup (Scan Settings)" on page 4-33
- Section 4-5-2 "Load Image Settings Only / Load Small Backup (Scan Settings)" on page 4-34

# **B.) Full System Configuration**

- Section 4-5-3 "Save Full System Configuration (Full Backup)" on page 4-37
- Section 4-5-4 "Load Full System Configuration (Full Backup)" on page 4-39
- Section 4-5-5 "Delete Full System Configuration (Full Backup)" on page 4-41

Settings and/or Full System Configuration can be saved to the following destinations:

- D: partition of internal hard disk
- DVD/CD+R/RW
- Mapped Network Drive, see: Section 3-12-1 "Map Network Drive" on page 3-66
- Any other drive connected to the system (e.g.; USB-Stick or external hard disk drive)
   <u>Note:</u> This function is only available in the Full Backup utility.

   For further details review: Section 3-5-13 on page 3-30

# 4-5-1 Save Image Settings Only / Save Small Backup (Scan Settings)

The Image/Scan Settings contain:

- Application Settings
- User Programs
- Auto Text
- 3D/4D Programs
- Scan Assistant
- Measure Configuration
- Biopsy Lines
- 1.) Insert a DVD/CD+R/RW into the drive or connect an external USB device.
- 2.) Press the UTILITIES key on the control panel.
- 3.) In the "Utilities" menu touch SYSTEM SETUP to invoke the setup desktop on the screen.
- 4.) On the left side of the screen select BACKUP and then click the **SYSTEM CONFIGURATION** tab.
- 5.) Click the SAVE button of the "Image Settings Only" resp. "Small Backup (Scan Settings)" group.

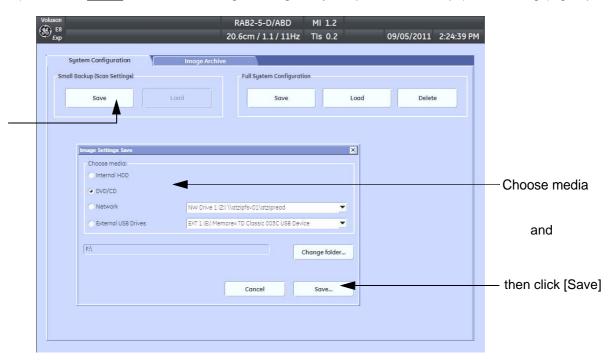

Figure 4-23 Save window

- 6.) Choose the media and click the SAVE button.
- 7.) Select the NEW FILE... key and enter a file name (without extension).
- 8.) Click the  $\overline{OK}$  key to start the process. When the saving has been completed, click  $\overline{OK}$ .

#### 4-5-2 Load Image Settings Only / Load Small Backup (Scan Settings)

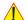

**CAUTION** The loading procedure overwrites existing image/scan settings on the local hard drive. Make sure to insert the correct System DVD.

Additionally you can load the image settings from D:\usersettings\FactoryDefault\V830

#### 4-5-2-1 **Preparations**

- 1.) Insert a DVD/CD+R/RW into the drive or connect an external USB device.
- 2.) Press the **UTILITIES** key on the control panel.
- 3.) Touch SYSTEM SETUP button to invoke the setup desktop.
- 4.) On the left side of the screen select BACKUP and then click the **SYSTEM CONFIGURATION** tab.
- 5.) Click the LOAD button of the "Image Settings Only" resp. "Small Backup (Scan Settings)" group.

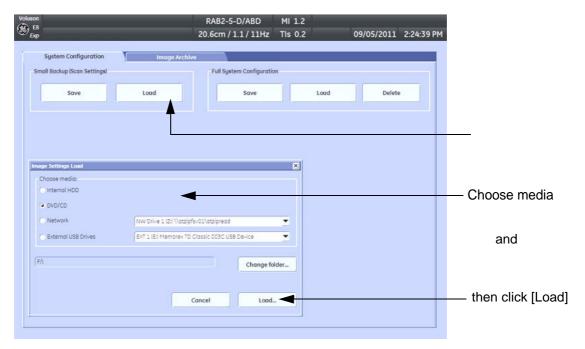

Figure 4-24 Load window

6.) Choose the media and click LOAD.

NOTE: If it is desired to load settings from media Internal HDD, click on the CHANGE FOLDER button, browse for the folder "D:\usersettings\FactoryDefault\V830" and then click the LOAD button.

Two Settings are available which slightly differ:

- General = for rest of the world
- **USA** = for United States (e.g., image orientation UP/DOWN inverted at transvaginal probes)
- 7.) Select the appropriate file and click OK.
- 8.) Select the desired loading procedure:
  - Load "Complete Backup" on page 4-35
  - Load only parts of the "Complete Backup" on page 4-36

#### 4-5-2-2 Load "Complete Backup"

NOTE: Following procedure should be used, if the user prefers factory default settings, which are adapted for the installed Application Software version.

- 1.) Perform Preparations on page 4-34.
- 2.) Select the "Complete Backup" (marked blue; see: Figure 4-25 below) and click the >> button to copy the Complete Backup into the Load Data field.

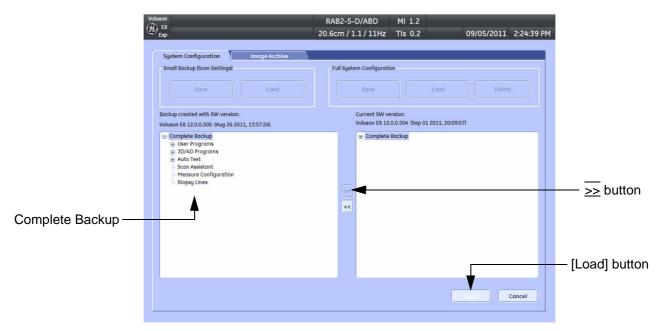

Figure 4-25 Load Backup Data

3.) Click the <u>LOAD</u> button to start the loading procedure of the complete backup into the system. The US Application Software restarts.

## 4-5-2-3 Load only parts of the "Complete Backup"

NOTE: Following procedure should be used, if the user has saved own User Programs, 3D/4D Programs or AutoText entries, but new presets have to be added to match the installed Application Software version (e.g., User Programs and 3D/4D Programs for new probe, etc.).

- 1.) Perform Preparations on page 4-34.
- 2.) Click the + sign (next to "Complete Backup") to open the content tree.

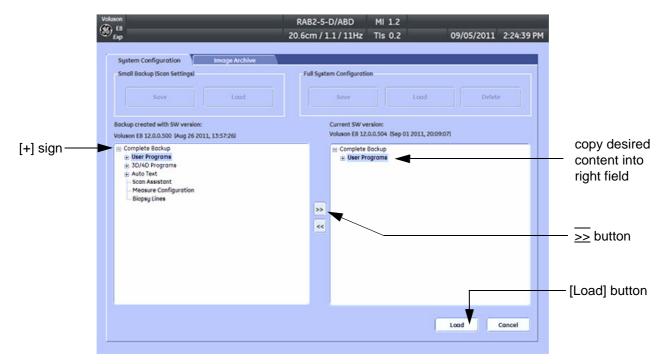

Figure 4-26 Load image settings for probe (e.g., RAB4-8-D)

- 3.) Click the + sign next to "UserPrograms", select the desired probe(s) and copy the content by clicking the >> button.
- 4.) Click the  $\frac{1}{2}$  sign next to "3D/4D Programs", select the desired probe(s) and copy the content by clicking the >> button.

NOTE: To return selected items from the "Load Data" field to "Backup Data" field select the << button.

5.) Confirm selection with the <u>LOAD</u> button. Settings will be loaded and the US Application Software restarts.

# 4-5-3 Save Full System Configuration (Full Backup)

A backup of the Full System Configuration always contains the following data

- User Settings (databases and files containing User Programs, 2D/3D/4D Programs, Auto Text entries, gray curves and complete System settings such as language, time/date format, etc.)
- Measure Configuration (user specific measure setup settings)
- Patient Archive (database containing patient demographic data and measurements) no images
- Options (Permanent Key that is specific for enabled software options and Demo Key)
- Image Transfer Configuration (DICOM settings e.g., DICOM servers, AE Title, Station Name, etc.)
- Network Configuration (network settings including the computer name)
- Service Platform (state of the Service Software)

NOTE:

It is recommended to "Full Backup" system configuration data before upgrading the software and/or image settings (presets). This ensures that if settings need to be reloaded, will be the same ones the customer was using prior to service.

- 1.) Press the **UTILITIES** key on the control panel.
- 2.) In the "Utilities" menu touch SYSTEM SETUP to invoke the setup desktop on the screen.
- 3.) On the left side of the screen select <u>BACKUP</u> and then click the <u>SYSTEM CONFIGURATION</u> tab.
- 4.) Click the SAVE button of the "Full System Configuration" group.

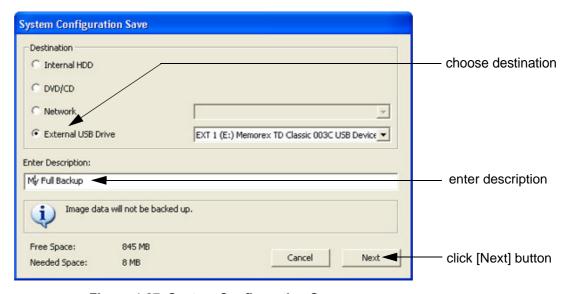

Figure 4-27 System Configuration Save

- 5.) Choose the Destination.
- 6.) Enter the description of the full backup.

**1** 

# **CAUTION** Image data will not be backed up!

To backup the Image Archive, refer to Section 4-5-6 on page 4-42.

- 7.) Select the NEXT button.
- 8.) To start the backup process click YES.

After copying the data, the Voluson E8 / Voluson E6 reboots and the application starts again.

# 4-5-3 Save Full System Configuration (Full Backup) (cont'd)

When the "Full Backup" is saved on a network drive (to map a network drive see: Section 3-12-1 "Map Network Drive" on page 3-66), it may be desirable to move the data (e.g., for backup or maintenance).

The backups reside in sub folders of the main "fullbackup" -folder found at the root of the drive. For Example: Backups on the mapped **Network Drive** are below path **Z:\fullbackup**.

The directory structure of the full backup data is as follows:

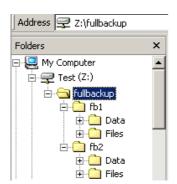

The sub folders have the names *fbX* where *X* is a number (e.g., Z:\fullbackup\fb1).

The data resides within a directory structure within these sub folders. It is possible to move the  $fb\boldsymbol{X}$  sub folders, even leaving gaps in the numeration sequence.

However, **NO** change **MUST** be made to the contents of the *fbX* folders itself, otherwise the backup data cannot be restored!

Figure 4-28 directory structure of full backup data

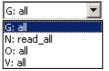

If the destination "Other drive" is selected, the available drives (e.g., external USB-memory stick) can be chosen from the drop down menu.

Figure 4-29 "Other drive" drop down menu

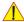

**NOTICE** When the backup is saved to an external USB-device, the system has to be informed about the removal of the hardware. For this purpose every last dialog of "Full Backup Save" and "Full Backup Delete" has a STOP USB DEVICES button (see: Figure 4-30).

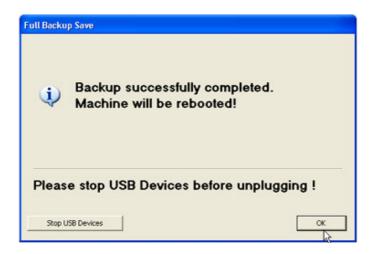

Figure 4-30 Please stop USB Devices before unplugging!

For further details review: Section 3-5-13 on page 3-30.

#### 4-5-4 Load Full System Configuration (Full Backup)

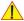

WARNING It is recommended to backup data before an upgrade; see: Section 4-5-3 on page 4-37. The "Full Backup" loading procedure replaces (overwrites) ALL the existing data (except Application Settings which are adapted for the used System software version) on the local hard drive of the Voluson E8 / Voluson E6 system!

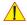

NOTICE It is neither required nor advisable to reload a previously stored "Full Backup" after a software upgrade that was performed by means of the FMI FROM DVD button!

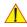

**CAUTION** There are circumstances where it is not possible to load (restore) all the data. The following rules specify these restrictions:

- 1.) Generally, only restoring data from an older to a newer software version is possible. Loading a backup into a system that has a lower software version than the system the backup was created on is prohibited.
- 2.) Options can only be restored on the same Voluson E8 / Voluson E6 system within the same major software version.
- 3.) When loading a backup into a system with a software version that has a higher major number  $(8.x.x \rightarrow 9.x.x \rightarrow 10.x.x \rightarrow 12.x.x)$ , the following items will not be restored:
  - A.) Options
  - B.) State of the Service Platform
- 4.) The user is only allowed to restore data to a different system if and only if the software version on this system is the same as in the backup.
- 5.) The **user** is **not** allowed to restore the following items to a different system:
  - A.) Windows Network Settings
  - B.) Options
  - C.) DICOM AE Title
  - D.) DICOM Station Name
  - E.) State of the Service Platform

# 4-5-4 Load Full System Configuration (Full Backup) (cont'd)

- 1.) Press the UTILITIES key on the control panel.
- 2.) In the "Utilities" menu touch SYSTEM SETUP to invoke the setup desktop on the screen.
- 3.) On the left side of the screen select  $\overline{BACKUP}$  and then click the  $\overline{SYSTEM CONFIGURATION}$  tab.
- 4.) Click the LOAD button of the "Full System Configuration" group.

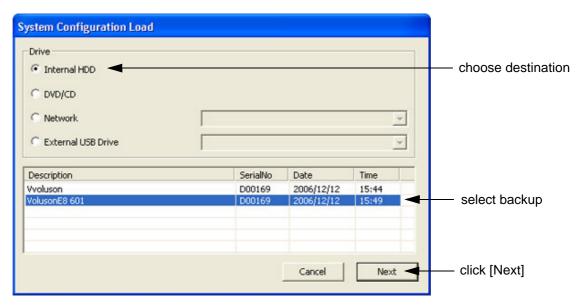

Figure 4-31 System Configuration Load

- 5.) Choose the Destination.
- 6.) Click on the backup to be restored (additional information is displayed in the table).
- 7.) Select the NEXT button. The following window will be displayed.

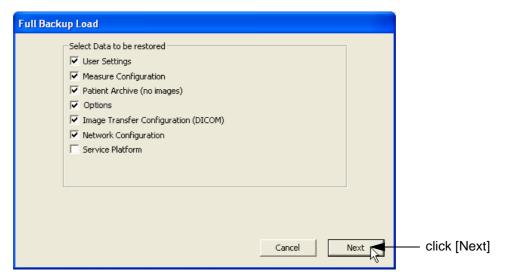

Figure 4-32 Select Data to be restored

8.) Select the data to be restored to the Voluson E8 / Voluson E6 system.

NOTE: For description of the check box names refer to:

A backup of the Full System Configuration always contains the following data on page 4-37.

**WARNING** 

When clicking "YES", the current data on the system will be permanently replaced by the data of the backup and

can not be restored!

# 4-5-4 Load Full System Configuration (Full Backup) (cont'd)

9.) Click the  $\overline{\text{NEXT}}$  button and then select  $\overline{\text{YES}}$  to start, or  $\overline{\text{NO}}$  to cancel the restore procedure.

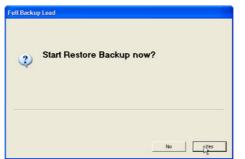

Figure 4-33 Start Restore Backup now?

After restoring the data, the Voluson E8 / Voluson E6 reboots and the application starts again.

10.) Confirm that the date and time are set correctly

# 4-5-5 Delete Full System Configuration (Full Backup)

- 1.) Press the **UTILITIES** key on the control panel.
- 2.) In the "Utilities" menu touch SYSTEM SETUP to invoke the setup desktop on the screen.
- 3.) On the left side of the screen select BACKUP and then click the **SYSTEM CONFIGURATION** tab.
- 4.) Click the DELETE button of the "Full System Configuration" group.

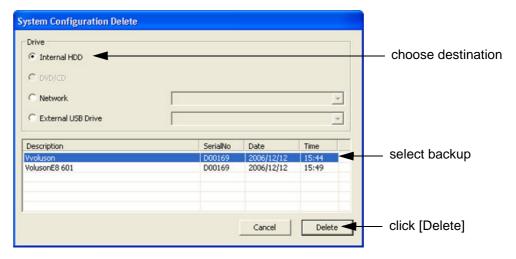

Figure 4-34 System Configuration Delete

- 5.) Choose the Destination.
- 6.) Click on the backup to be deleted (additional information is displayed in the table).
- 7.) Select the DELETE button.

1

WARNING There is no "UNDO" function for this action!

#### 4-5-6 **Archiving Images**

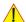

CAUTION It is recommended to Save Image Archive (Section 4-5-6-1 on page 4-42) and Backup the Full System Configuration (Section 4-5-3 on page 4-37) once a week.

#### 4-5-6-1 Save Image Archive

NOTE: A backup of the Image Archive always contains the Patient Archive (database containing patient demographic data and measurements) + images of the selected exams.

- 1.) Press the **UTILITIES** key on the control panel.
- 2.) In the "Utilities" menu touch SYSTEM SETUP to invoke the setup desktop on the screen.
- 3.) On the left side of the screen select BACKUP and then click the **IMAGE ARCHIVE** tab.

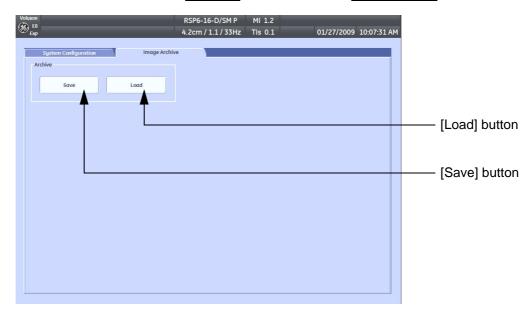

Figure 4-35 System Setup - Backup - IMAGE ARCHIVE page

4.) Click the SAVE button.

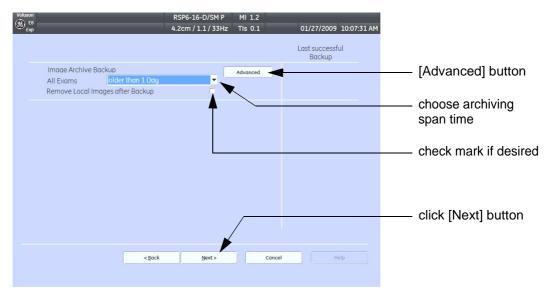

Figure 4-36 Image Archive Save - preparations

#### 4-5-6-1 Save Image Archive (cont'd)

5.) Choose archiving span time from the pop-up menu.

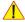

NOTICE If for example "All images older than" 1 Day is chosen (see Figure 4-36 on page 4-42), images of the

- 6.) If desired, check mark "Remove Local Images after Backup".
  - 7.) Click the ADVANCED button if it is desired to adapt archive data.
  - 8.) Select the NEXT button.

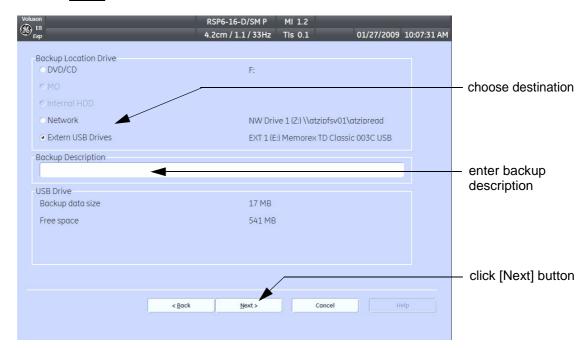

current day will not be archived! However, if you click the [Advanced] button you can put this right.

Figure 4-37 Image Archive Save - choose destination

- 9.) Choose the Destination.
- 10.) Enter the description of the image backup.

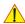

**CAUTION** Voluson E8 / Voluson E6 presets, configurations and image settings will not be backed up! To Backup the Full System Configuration refer to Section 4-5-3 on page 4-37.

- 11.) Select the NEXT button.
- 12.) To start the backup process click  $\overline{YES}$ .

#### 4-5-6-2 Load Image Archive

- 1.) Press the **UTILITIES** key on the control panel.
- 2.) In the "Utilities" menu touch SYSTEM SETUP to invoke the setup desktop on the screen.
- 3.) On the left side of the screen select BACKUP and then click the **IMAGE ARCHIVE** tab.
- 4.) Click the LOAD button (see: Figure 4-35 on page 4-42).

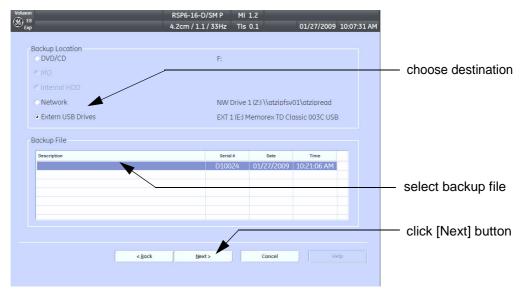

Figure 4-38 Image Archive Load - choose destination

- 5.) Choose the Destination.
- 6.) Click on the backup to be restored (additional information is displayed in the table).
- 7.) Select the NEXT button. The following window will be displayed.

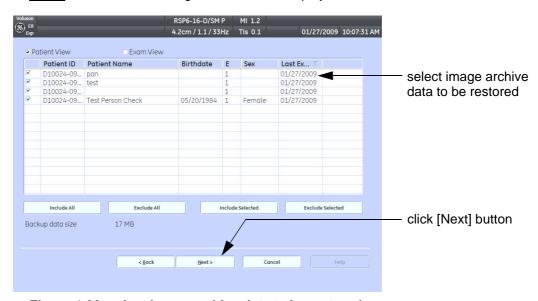

Figure 4-39 select image archive data to be restored

- 8.) Select (check mark) the image archive data to be restored to the Voluson E8 / Voluson E6 system.
- 9.) Click the  $\overline{\text{NEXT}}$  button and then select  $\overline{\text{YES}}$  to start, or  $\overline{\text{NO}}$  to cancel the restore procedure.

# **Section 4-6 Software Configuration Checks**

# 4-6-1 System Setup

Press the <u>UTILITIES</u> key on the control panel and then touch <u>SYSTEM SETUP</u>. On the left side of the screen select the desired major group. Each major group contains different pages to check:

Table 4-9 System Setup Checks - GENERAL

| Step | Page + Task                                           | Expected Result(s)                           |  |  |
|------|-------------------------------------------------------|----------------------------------------------|--|--|
| 1    | General: Check Date and Time setting                  | Date and Time are correct                    |  |  |
| 2    | General: Check that Location (Clinic Name) is correct | Location Name is correct                     |  |  |
| 3    | General: Check Language settings                      | desired Language is displayed                |  |  |
| 4    | General: Check EUM Language settings                  | desired EUM Language is displayed            |  |  |
| 5    | User Setting: Check all the User Settings             | settings assigned as desired by the customer |  |  |
| 6    | Patient Info Display: Check all settings              | settings assigned as desired by the customer |  |  |
| 7    | Scan Assistant: Check settings                        | settings assigned as desired by the customer |  |  |

Table 4-10 System Setup Checks - ADMINISTRATION

| Step | Page + Task                                        | Expected Result(s)                      |
|------|----------------------------------------------------|-----------------------------------------|
| 1    | Options: Check that all options are set up correct | D = Demo , I = Inactive , P = Permanent |

Table 4-11 System Setup Checks - CONNECTIVITY

| Step | Page + Task                                                                                             | Expected Result(s)                                            |
|------|----------------------------------------------------------------------------------------------------|---------------------------------------------------------------|
| 1    | Peripherals: Check the Video Norm standard as described in Section 3-8-1-6 on page 3-52                 | settings assigned as required for the country                 |
| 2    | Peripherals: Check assignment of Report Printer                                                         | printer assigned as desired by the customer                   |
| 3    | Peripherals: Check assignment of Foot Switch                                                            | Footswitch left/right are assigned as desired by the customer |
| 4    | Device Setup:<br>Check DICOM, Network and Archive configuration                                         | setting assigned as desired and required by the customer      |
| 5    | Button Configuration: Check assignment of remote keys <u>P1</u> , <u>P2</u> , <u>P3</u> and <u>P4</u> . | Remote keys are assigned as desired by the customer           |
| 6    | Button Configuration: Check assignment of START EXAM and END EXAM                                       | buttons are assigned as desired by the customer               |

#### 4-6-2 **Measure Setup**

Press the **UTILITIES** key on the control panel and then touch MEASURE SETUP. The Measure Setup desktop offers three different pages to check.

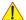

**NOTICE** Parameters and possible adjustments depend on the selected Application.

To view, add, delete, reorder, edit or when creating a new parameter (in the **MEASURE & CALC** page), it is very important that all items are chosen correctly and that the relevant item is highlighted. For further information refer to the Basic User Manual of Voluson E8 / Voluson E6.

Table 4-12 Measurement Setup Checks

| Step | Task                                                               | Expected Result(s)                          |  |  |  |  |
|------|--------------------------------------------------------------------|---------------------------------------------|--|--|--|--|
| 1 1  | Measure & Calc:<br>Check all settings for all applications         | setting assigned as desired by the customer |  |  |  |  |
| 2    | Application Parameters:<br>Check all settings for all applications | setting assigned as desired by the customer |  |  |  |  |
| 3    | Global Parameters: Check all settings                              | setting assigned as desired by the customer |  |  |  |  |

# Section 4-7 **Peripheral Checks**

Check that peripherals work as described below:

Table 4-13 Peripheral Checks

| Step | Task to do                                                                                                    | Expected Result(s)                                                         |  |  |  |  |  |
|------|----------------------------------------------------------------------------------------------------|----------------------------------------------------------------------------|--|--|--|--|--|
| 1    | Press the FREEZE key.                                                                                                    | Stop image acquisition.                                                    |  |  |  |  |  |
| 2    | Press the remote key $(\overline{P1}, \overline{P2}, \overline{P3} \text{ or } \overline{P4})$ , which is assigned to the BW printer.    | The image displayed on the screen is printed on the Black & White printer. |  |  |  |  |  |
| 3    | Press the remote key $(\overline{P1}, \overline{P2}, \overline{P3} \text{ or } \overline{P4})$ , which is assigned to the color printer. | The image displayed on the screen is printed on the Color printer.         |  |  |  |  |  |
| 4    | Press the remote key $(\overline{P1}, \overline{P2}, \overline{P3} \text{ or } \overline{P4})$ , which is assigned to recorder control.  | Recording starts/stops.                                                    |  |  |  |  |  |

#### 4-7-1 **ECG Check Out**

Connect the ECG preamplifier MAN and check:

**Table 4-14 ECG** preamplifier Check

| Ste | p | Task                                                    | Expected Result(s)                                                 |  |  |  |  |
|-----|---|---------------------------------------------------------|--------------------------------------------------------------------|--|--|--|--|
| 1   |   | · · · · <del> · · ·</del> · · · · · · · · · · · · · · · | It will display a curve along the bottom edge of the image sector. |  |  |  |  |

# Section 4-8 Mechanical Function Checks

#### 4-8-1 Control Console Positioning

The control console can be rotated, translated and adjusted in height (electronically only).

NOTE: For further details refer to Section 5-11-3 on page 5-63 and/or Section 6-5 on page 6-7.

## 4-8-2 Brakes and Direction (Swivel) Locks

Check the brakes and swivel locks function as described below.

Table 4-15 Brakes and Direction (Swivel) Lock

| Step | Task | Expected Result(s)                          |
|------|------|---------------------------------------------|
| 1    |      | Swivel lock engaged.                        |
| 2    |      | Brakes and swivel lock released.            |
| 3    |      | Brakes and swivel lock engaged (=full lock) |

# Section 4-9 Site Log

Table 4-16 Voluson E8 / Voluson E6 - Site Log (Paper Documentation)

| Date | Service person | Problem | Comments |
|------|----------------|---------|----------|
|      |                |         |          |
|      |                |         |          |
|      |                |         |          |
|      |                |         |          |
|      |                |         |          |
|      |                |         |          |
|      |                |         |          |
|      |                |         |          |
|      |                |         |          |
|      |                |         |          |
|      |                |         |          |
|      |                |         |          |
|      |                |         |          |
|      |                |         |          |
|      |                |         |          |
|      |                |         |          |
|      |                |         |          |
|      |                |         |          |
|      |                |         |          |
|      |                |         |          |
|      |                |         |          |
|      |                |         |          |
|      |                |         |          |
|      |                |         |          |
|      |                |         |          |
|      |                |         |          |
|      |                |         |          |
|      |                |         |          |
|      |                |         |          |
|      |                |         |          |
|      |                |         |          |
|      |                |         |          |
|      |                |         |          |

# Chapter 5 Components and Functions (Theory)

## Section 5-1 Overview

## 5-1-1 Purpose of this Chapter

This chapter explains Voluson E8 / Voluson E6's system concepts, component arrangement, and subsystem function. It also describes the Power Distribution System (PDS) and probes.

#### 5-1-2 Contents in this Chapter

| 5-1  | Overview                     | 5-1  |
|------|------------------------------|------|
| 5-2  | General Information          | 5-2  |
| 5-3  | FrontEnd Processor           | 5-24 |
| 5-4  | BackEnd Processor            | 5-32 |
| 5-5  | Internal I/O                 | 5-37 |
| 5-6  | Top Console (User Interface) | 5-48 |
| 5-7  | Monitor                      | 5-57 |
| 5-8  | External I/O                 | 5-58 |
| 5-9  | Peripherals                  | 5-59 |
| 5-10 | Power Distribution           | 5-60 |
| 5-11 | Mechanical Descriptions      | 5-62 |
| 5-12 | Air Flow Control             | 5-64 |
| 5-13 | Service Platform             | 5-65 |
| 5-14 | Common Service Desktop (CSD) | 5-67 |
| 5-15 | Service Page                 | 5-72 |
| 5-16 | Boot Screen Functions        | 5-75 |

## Section 5-2 General Information

Voluson E8 / Voluson E6 is a digital beamforming curved-, linear- and phased array ultrasound imaging system.

It has provisions for analog input sources like ECG and Phono.

A CW-Doppler probe may also be connected and used.

The system can be used for:

- 2D Mode Imaging and additional Operating Modes (B-Flow, XTD-View, Contrast Imaging, etc.)
- Color Doppler Imaging (CFM, PD, TD and HD-Flow)
- M Mode + MCFM Imaging
- Doppler (PW, CW)
- 3D Mode and Real Time 4D Imaging
- · Different combinations of the above modes

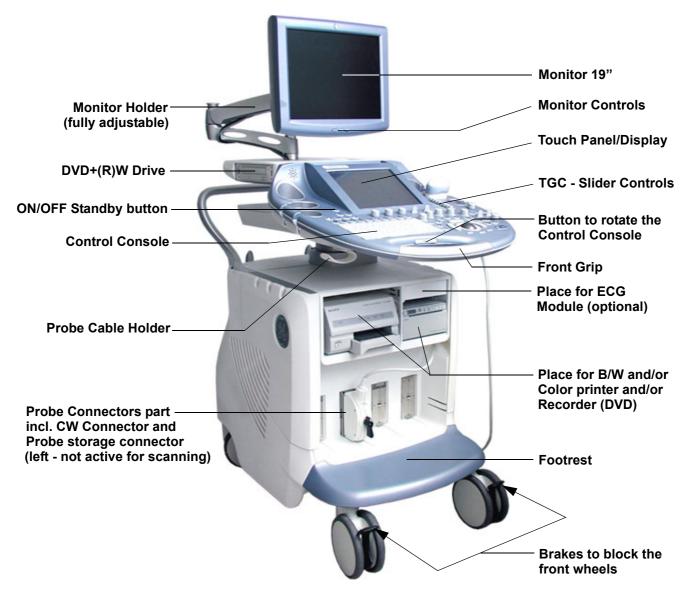

Figure 5-1 Voluson E8 / Voluson E6 Major Components

#### Section 5-2 General Information (cont'd)

Among other significant features of the Voluson E8 / Voluson E6 ultrasound system are the following:

- Integrated FrontEnd (uses advanced ASIC and FGPA technologies)
- Open connectivity using USB ports
- Bluetooth wireless connectivity
- high performance 19" LCD monitor
- Low profile, backlit Keyboard

Voluson E8 / Voluson E6 has a digital beam forming system (incorporated in the FrontEnd) which can handle up to 256 element probes by use of multiplexing.

Signal flow from the Probe Connector Panel, to the FrontEnd (FE) Electronics, to the BackEnd Processor (BEP), and finally is displayed on the LCD monitor and peripherals.

Voluson E8 / Voluson E6 internal electronics are divided into three:

- Front End (FE) Processor
- Back End Processor (BEP)
- Power Supply Unit

Interconnecting signals from FrontEnd, BackEnd, keyboard, monitor, and power distribution subsystems are routed internally.

#### **Major System Components:**

- FrontEnd processor: Section 5-3 on page 5-24
- BackEnd processor: Section 5-4 on page 5-32
- Top Console User interface (System I/O with hard keys, Touch Panel and EL-Display):
   Section 5-6 on page 5-48
- Monitor: Section 5-7 on page 5-57
- External I/O: Section 5-8 on page 5-58
- Peripherals: Section 5-9 on page 5-59
- RTN: Primary Power supply and Isolation transformer for the peripherals Section 5-10 on page 5-60
- System mechanical chassis: trolley to keep all major components Section 5-11 on page 5-62

# **Section 5-2** General Information (cont'd)

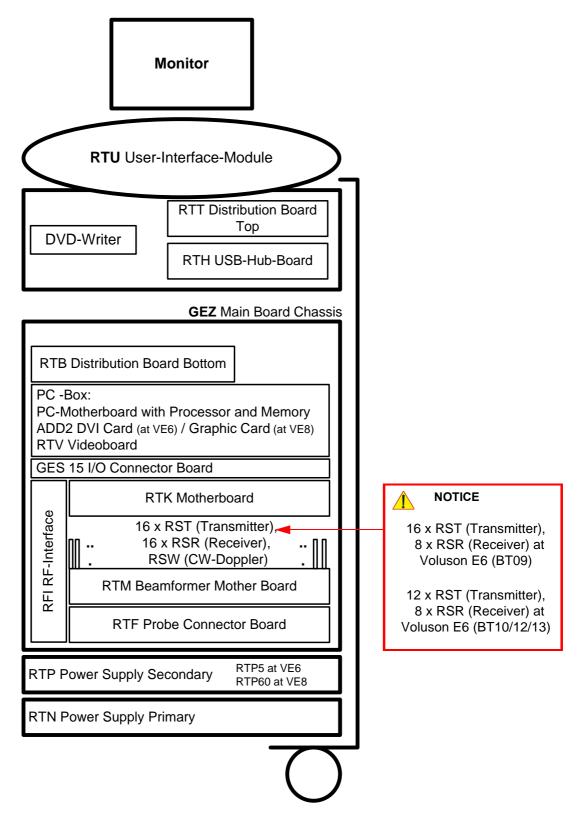

Figure 5-2 Basic Block diagram of Voluson E8 / Voluson E6

#### Section 5-2 General Information (cont'd)

The Voluson E8 / Voluson E6 used digital beamforming technology which provides high resolution and high penetration performance. It is a general purpose, mobile, software controlled diagnostic ultrasound scanner. Its function is to acquire ultrasound data and to display the data of different modes. gives the operator the ability to measure anatomical structures and offers analysis packages that provide information that is used to make a diagnosis by competent health care professionals.

The Calculation and Report function supports following application packages:

- Abdomen (ABD)
- Obstetrics (OB)
- Gynecology (GYN)
- Cardiology (CARD)
- Urology (URO)
- Vascular (VAS)
- Neurology (NEURO)
- Small Parts (SM P)
- Pediatrics (PED)
- Orthopedics (ORTHO)

The Voluson E8 / Voluson E6 supports a variety of linear-, curved-, phased array and pencil CW-probes for various clinical applications.

Any 3 probes may be connected at the same time (+ 1 pencil CW-probe).

Medical application fields include:

- Obstetrics
- · Gynecology and Fertility
- Radiology
- Internal Medicine
- Neurology
- Cardiology
- Oncology
- Urology
- Orthopedics
- Pediatrics

The system is designed for follow-up expansion.

In addition to the initial operational settings for each transducer pre-programmed in the system, user-customized parameter settings for each transducer may be inserted by the operator and stored for recall as needed via the system control panel. System configuration is stored on the hard drive and all necessary software is loaded from the hard drive on power up.

Biopsy guidelines are provided on screen to assist in the collection of tissue samples, using biopsy guide adapters offered as an optional accessory.

The system provides the ability to perform remote viewing of images without compression, via DICOM 3.0 compatible output. Management of patient history is possible by image-filing function. High-resolution images are provided by utilizing a technology called digital dynamic receive focusing.

For more detailed explanations of functions and controls refer to the Voluson E8 / Voluson E6 Basic User Manual.

#### 5-2-1 Description of Voluson E8 / Voluson E6 Operating Modes

#### 5-2-1-1 B-Mode or 2D-Mode

B-Mode or 2D-mode is a two-dimensional image of the amplitude of the echo signal. It is used for location and measurement of anatomical structures and for spatial orientation during operation of other modes. In 2D-mode, a two-dimensional cross-section of a three-dimensional soft tissue structure such as the heart is displayed in real time. Ultrasound echoes of different intensities are mapped to different gray scale or color values in the display. The outline of the 2D cross-section may be a rectangle, parallelogram, sector or 360-degree circle, depending on the particular transducer used. 2D-mode can be used in combination with any other mode.

#### 5-2-1-1-1 Coded Harmonic Imaging (HI)

In Harmonic Imaging, acoustic aberrations due to tissue are minimized by receiving and processing the second harmonic signal that is generated within the insonified tissue. Voluson E6's high performance HI provides superb detail resolution and penetration, outstanding contrast resolution, excellent acoustic clutter rejection and an easy to operate user interface.

Coded Harmonics enhances near field resolution for improved small parts imaging as well as far field penetration. It diminishes low frequency amplitude noise and improves imaging technically difficult patients. It may be especially beneficial when imaging isoechoic lesions in shallow-depth anatomy in the breast, liver and hard-to-visualize fetal anatomy.

Coded Harmonics may improve the B-Mode image quality without introducing a contrast agent.

#### 5-2-1-1-2 XTD-View

XTD-View (Extended View) provides the ability to construct and view a static 2D image which is wider than the field of view of a given transducer. This feature allows viewing and measurement of anatomy that is larger than what would fit in a single image. XTD-View constructs the extended image from individual image frames as the operator slides the transducer along the surface of the skin in direction of the scan plane.

Examples include scanning of vascular structures and connective tissues in the arms and legs.

#### 5-2-1-1-3 B-Flow (optional at Voluson E6 BT09)

For details review: Section 5-2-4-6 "B-Flow" on page 5-18

#### 5-2-1-1-4 Coded Contrast Imaging (optional)

For details review: Section 5-2-4-7 "Coded Contrast Imaging" on page 5-18

#### 5-2-1-1-5 Elastography (optional at BT10, BT12 and BT13 systems)

For details review: Section 5-2-4-17 "Elastography" on page 5-20

#### 5-2-1-2 M-Mode

In M-mode, soft tissue structure is presented as scrolling display, with depth on the Y-axis and time on the X-axis. It is used primarily for cardiac measurements such as value timing on septal wall thickness when accurate timing information is required. M-mode is also known as T-M mode or time-motion mode. Ultrasound echoes of different intensities are mapped to different gray scale values in the display. M-mode displays time motion information of the ultrasound data derived from a stationary beam. Depth is arranged along the vertical axis with time along the horizontal axis. M-mode is normally used in conjunction with a 2D image for spatial reference. The 2D image has a graphical line (M-line) superimposed on the 2D image indicating where the M-mode beam is located.

#### 5-2-1-2-1 MCFM Mode (M Mode + Color Flow Mode)

Color Flow Mode and Color M Mode are Doppler modes intended to add color-coded qualitative information concerning the relative velocity and direction of fluid motion within the 2D mode or M mode image. Color Flow overlays color on the M mode trace using velocity and variance color maps. The Color Flow wedge overlays the 2D mode image and M mode timeline.

#### 5-2-1-3 Color Doppler Modes

Color Doppler is used to detect motion presented as a two-dimensional display. There are following applications of this technique:

- Color Flow Mode (C) used to visualize blood flow velocity and direction
- Power Doppler (PD) used to visualize the spatial distribution of blood
- Bi-Directional Angio (HD-Flow) used to visualize flow direction with spatial resolution and low artifact visibility
- Tissue Doppler (TD) used to visualize tissue motion direction and velocity

#### 5-2-1-3-1 Color Flow Mode

A real-time two-dimensional cross-section image of blood flow is displayed. The 2D cross-section is presented as a full color display, with various colors being used to represent blood flow (velocity, variance, power and/or direction). Often, to provide spatial orientation, the full color blood flow cross-section is overlaid on top of the grayscale cross-section of soft tissue structure (2D echo). For each pixel in the overlay, the decision of whether to display color (Doppler), gray scale (echo) information or a blended combination is based on the relative strength of return echoes from the soft tissue structures and from the red blood cells. Blood velocity is the primary parameter used to determine the display colors, but power and variance may also used. A high pass filter (wall filter) is used to remove the signals from stationary or slowly moving structures. Tissue motion is discriminated from blood flow by assuming that blood is moving faster than the surrounding tissue, although additional parameters may also be used to enhance the discrimination. Color flow can be used in combination with 2D and Spectral Doppler modes as well as with 3D mode.

#### 5-2-1-3-2 Power Doppler

A real-time two dimensional cross-section of blood flow is displayed. The 2D cross-section is presented as a full color display, with various colors being used to represent the power in blood flow echoes. Often, to provide spatial orientation, the full color blood flow cross-section is overlaid on top of the gray scale cross-section of soft tissue structure (2D echo). For each pixel in the overlay, the decision of whether to display color (Doppler power), gray scale (echo) information or a blended combination is based on the relative strength of return echoes from the soft-tissue structures and from the red blood cells. A high pass filter (wall filter) is used to remove the signals from stationary or slowly moving structures. Tissue motion is discriminated from blood flow by assuming that blood is moving faster than the surrounding tissue, although additional parameters may also be used to enhance the discrimination. The power in the remaining signal after wall filtering is then averaged over time (persistence) to present a steady state image of blood flow distribution. Power Doppler can be used in combination with 2D and Spectral Doppler modes as well as with 3D mode.

#### 5-2-1-3-3 Bi-Directional Angio (HD-Flow Mode)

Directional Power Doppler is a Power Doppler mode incorporating the flow direction (much like Color Doppler) into the displayed image. The focus of the settings for Directional Power Doppler is for high spatial resolution and low artifact visibility, allowing vessels to be seen with less blooming and finer detail.

#### 5-2-1-3-4 Tissue Doppler

The Tissue Color Doppler Imaging is used for color encoded evaluation of heart movements. The TD image provides information about tissue motion direction and velocity.

#### 5-2-1-4 Pulsed (PW) Doppler

PW Doppler processing is one of two spectral Doppler modalities, the other being CW Doppler. In spectral Doppler, blood flow is presented as a scrolling display, with flow velocity on the Y-axis and time on the X-axis. The presence of spectral broadening indicates turbulent flow, while the absence of spectral broadening indicates laminar flow. PW Doppler provides real time spectral analysis of pulsed Doppler signals. This information describes the Doppler shifted signal from the moving reflectors in the sample volume. PW Doppler can be used alone but is normally used in conjunction with a 2D image with an M-line and sample volume marker superimposed on the 2-D image indicating the position of the Doppler sample volume. The sample volume size and location are specified by the operator. Sample volume can be overlaid by a flow direction cursor which is aligned, by the operator, with the direction of flow in the vessel, thus determining the Doppler angle. This allows the spectral display to be calibrated in flow velocity (m/sec.) as well as frequency (Hz). PW Doppler also provides the capability of performing spectral analysis at a selectable depth and sample volume size. PW Doppler can be used in combination with 2D and Color Flow modes.

#### 5-2-1-5 3D Imaging

The Voluson E8 / Voluson E6 Ultrasound System will be used to acquire multiple, sequential 2D images which can be combined to reconstruct a three dimensional image. These 3D images are useful in visualizing three-dimensional structures, and in understanding the spatial or temporal relationships between the images in the 2D sequence. The 3D image is presented using standard visualization techniques, such as surface or volume rendering.

#### 5-2-1-6 3D Data Collection and Reconstruction

2D gray scale images including Color Flow or Power Doppler information may be reconstructed. The acquisition of volume data sets is performed by sweeping 2D-scans with special transducers (called 3D-transducers) designed for the 2D-scans and the 3D-sweep.

2D ultrasound imaging modes are used to view a two dimensional cross-sections of parts of the body. For example in 2D gray scale imaging, a 2 dimensional cross-section of a 3-dimensional soft-tissue structure such as the heart is displayed in real time. Typically, the user of an ultrasound system manipulates the position and orientation of this 2D cross-section in real time during an ultrasound exam.

By changing the position of the cross-section, a variety of views of the underlying structure are obtained, and these views can be used to understand a 3-dimensional structure in the body.

To complete survey a 3-dimensional structure in the body, it is necessary to collect 2D images which span a volume containing the structure. One way is to sweep the imaging cross-section by translating it in a direction perpendicular to the cross-section. Another example method is to rotate the cross section about a line contained in the cross section. The Voluson E8 / Voluson E6 Ultrasound System uses the automated so called C-Scan for the motion perpendicular to automated B-scan. Once a representative set of 2D cross-sections are obtained, standard reconstruction techniques can be used to construct other 2D cross-sections, or to view the collection of the cross-sections as a 3D images.

#### 5-2-1-7 3D Image Presentation

Several techniques can be used to aid the human observer in understanding the resulting 2D image as a representation of a three-dimensional object. One is to rotate the volume of data, and present the resulting sequence of 2D projections to the observer. The changing direction of observation helps the observer to separate the features in the volume according to their distance from the observer.

#### 5-2-1-8 3D Rendering

The 3D (volume) rendering is a calculation process to visualize certain 3D-structures of a scanned volume by means of a 2D-image. The gray value for each pixel of the 2D-image is calculated from the voxels along the corresponding projection path (analyzing beam) through the volume. The render (calculation) algorithm, surface or transparent mode, determines how 3D-structures are visualized.

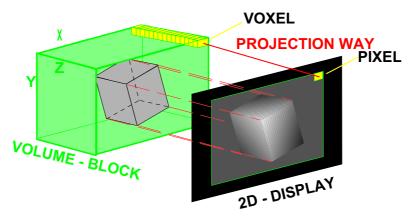

Figure 5-3 Principle: Volume Rendering

## 5-2-2 Block diagram Voluson E8 / Voluson E6

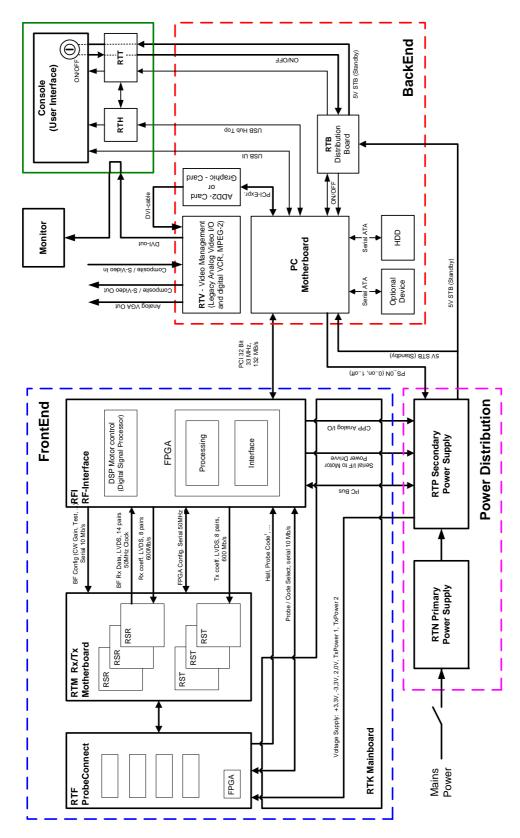

Figure 5-4 Voluson E8 / Voluson E6 - Block diagram

#### 5-2-3 Data Flow Control Description

This section describes the functions of the boards vs. different operation modes.

- RFI Mid-Processor, System Control and DMA Controller
- RTM Beamformer Motherboard
- RTV Video Management Board

#### 5-2-3-1 B-Mode

#### 1.) RFI

The RFI contains the Clock-Management and PRF-Generator.

It generates(drives) BF(=Beamformer)-ASIC-Clock (200MHz) and Shot-Trigger for the RTM. Configures RTF (Probe Connector board) and Beamformer (RSR and RST Subboards on RTM) with Tx-Frequ, Tx-Focus, Rx-Focus, LineNo (lateral Position), Tx- Apodisation, RX-Apodisation, Multibeam, etc. The RFI board also contains the Tx-Power-Reference-DAC.

Furthermore it contains Multibeam-DeInterleave, Subtraction Filter (for HI-Mode, see: Section 5-2-3-1-1 on page 5-12, DigitalTGC, DC-Canceler, Mixer (Part of Demodulator), LowPassFilter, Decimation (Pixel rate Conversion), Magnitude Calculator (Part of Demodulator), Logarithmic Amplifier, Re-Sample, Edge Enhance (Contrast Enhancement through differentiation), Frame Filter, Blending (adapting Brightness in order to perfectly combine Nearfield-Frame with Farfield-Frame in FFC-Mode, see: Section 5-2-3-1-1 "Special B-Mode Techniques" on page 5-12.

Multibeam-DeInterleave means: Incoming Pixel order

shot1pix1-shot2pix1-shot3pix1-shot4pix1 -

shot1pix2-shot2pix2-shot3pix2-shot4pix2...

is converted to the new order:

shot1pix1-shot1pix2-shot1pix3..... - shot2pix1-shot2pix2-shot2pix3.....

After DC-cancelling the signal is mixed with RX-Frequency and brought to LF-Spectrum, where the LowPassFilter cuts HF. Mixer and Magnitude-Calculator arrange Complex Demodulation, and Logarithmic Amplifier arrange the conversion from High-Dynamic LinearSignal to the Low-Dynamik(e.g.8Bit) Log-Signal. Several Postprocessing steps (LineFilter, FrameFilter, ReSample, Edge Enhance) enable smooth image quality while keeping contrast high.

a.) Direct Memory Access (DMA) section

B-mode-Data from RFI is written via Signal Processor (SP) Channel 0 into SDRAM Fifo Buffer memory. DMA Controller 0 transfers the data into PC main memory where scan conversion is performed per software. Cine Mode: Reserved area in PC main memory is used.

#### 2.) RTM

<u>Voluson E8:</u> contains 16 RSR (Receiver) and 16 RST (Transmitter) Beamformer Subboards. <u>Voluson E6 (BT09):</u> contains 8 RSR (Receiver) and 16 RST (Transmitter) Beamform. Subboard. <u>Voluson E6 (BT10/BT12/BT13):</u> contains 8 RSR (Receiver) and 12 RST (Transmitter) Beamformer Subboard.

This Beamformer Subboards consist of Beamformer-ASIC, Tx-Amplifier, Rx-TGC-Amplifier, Signal-ADC. Each RST can support 16Tx-Channels, each RSR can support 16Rx-Channels.

- Tx-Channel: ASIC generates Tx-Freq through dividing 200MHz by 2,3,4,5,... and Tx-Focus.
- Rx-Channel: ASIC generates Sample-Clocks for the ADC, manages Rx-Focus (Delay and Chain-Adder) and Apodization.

#### 3.) RTV - Video section

Video Information is provided by the PC on the DVI (Digital Visual Interface) output connector. The signal is connected to RTV, where the analog VGA signals for the monitor and standard video timing outputs are generated.

#### 5-2-3-1-1 Special B-Mode Techniques

a.) HI (Coded Harmonic Imaging):

In one method of HI the RX-Frequency is doubled, so that the radial resolution is increased due to the higher RX-Frequency.

The second method of HI is pulse-inversion: 2 TX-Beams are shot to the same Tissue-location, one with positive, one with negative polarity. The subtraction of both shots (Subtraction Filter) brings to bear the nonlinear-echo-reflection-properties of the tissue (especially in usage of Contrast-medias), which is very useful with extremely difficult-to-image patients.

- b.) FFC (Frequency and Focus Composite):
  2 or more TX-Beams are shot to the same Tissue-location. The Beams have different TX-foci.
  By means of Blending (adaption of Brightnesses) they are composed to one whole RX-Line.
- c.) XBEAM CRI (CrossBeam Compound Resolution Imaging):

  Does not need any special functions of RFI.

  Image is composed of more than one different-direction-steered images. PC-calculated.
- d.) VCI (Volume Contrast Imaging): Does not need any special functions of RFI. Image is composed of more than 2 small angle neighbored images. PC-calculated. (Only possible with 4D-Probes).

#### 5-2-3-2 M-Mode

1.) RFI

see: 5-2-3-1 B-Mode

a.) DMA section

B-mode-Data from RFI is written via SP0 into SDRAM Fifo Buffer memory. DMA Controller 1 transfers the data into PC main memory where scan conversion is performed per software, i.e. the sweep image is generated (scaling and interpolation between lines). CineMode: CineMode-Memory is the PC main memory. CineMode with ECG: CineMode-Memory for the ECG-Curve is inside PC-Memory. Software has to take care that M-Mode-Image and ECG-Curve are placed exactly one upon the other, means: have the same Cine-Shift.

2.) RTM

see: 5-2-3-1 B-Mode

RTV - Video section see: 5-2-3-1 B-Mode

#### 5-2-3-3 D-Mode (Pulsed Wave- and Continuous Wave Doppler)

- 1.) RFI
  - PRF-generator; see: 5-2-3-1 B-Mode
  - After DC-cancelling the signal is mixed with RX-Frequency and brought to LF-Spectrum, where the LowPassFilter cuts HF.
    - Mixer and Magnitude-Calculator arrange Complex Demodulation.
  - a.) DMA section

D-mode-Data from RFI is written via SP0 into SDRAM Fifo Buffer memory. DMA Controller 1 transfers the data into PC main memory where FFT and scan conversion is performed per software, i.e. the sweep image is generated (scaling and interpolation between lines). CineMode: CineMode-Memory is the PC main memory.

CineMode with ECG: CineMode-Memory for the ECG-Curve is inside PC-Memory. Software has to take care that D-Mode-Image and ECG-Curve are placed exactly one upon the other, means: have the same Cine-Shift.

2.) RTV - Video section

see: 5-2-3-1 B-Mode

# 5-2-3-4 D-Mode Autotrace (draws PC-calculated envelope to D-Spectrum) (ECG-Curve is similar to Autotrace-Curve)

- 1.) RFI
  - PRF-generator; see: 5-2-3-1 B-Mode
  - After DC-cancelling the signal is mixed with RX-Frequency and brought to LF-Spectrum, where the LowPassFilter cuts HF.

Mixer and Magnitude-Calculator arrange Complex Demodulation.

- D-Mode Data use the dedicated 16-bit Bus SP0 to the RTV.
- a.) DMA section

D-mode-Data from RFI is written via SP0 into SDRAM Fifo Buffer memory.

PC calculates Autotrace-Curve from D-Mode data.

Cine Mode with Autotrace/ECG: Cine Mode-Memory for the Autotrace/ECG-Curve is inside PC-Memory.

Software has to take care that D-Spectrum and Autotrace/ECG-Curve are placed exactly one upon the other, means: have the same Cine-Shift.

2.) RTV - Video section

see: 5-2-3-1 B-Mode

#### 5-2-3-5 CFM-Mode (Color Flow Mode)

- 1.) RFI
  - PRF-generator; see: 5-2-3-1 B-Mode
  - After DC-cancelling the signal is mixed with RX-Frequency and brought to LF-Spectrum, where the LowPassFilter cuts HF.

Mixer and Magnitude-Calculator arrange Complex Demodulation.

2.) RTV - Video section see: 5-2-3-1 B-Mode

#### 5-2-3-6 3D-Mode (Freezes after 1 volume sweep)

see: 5-2-3-1 B-Mode

#### 5-2-3-7 Real Time 4D-Mode (nonstop volume rendering)

see: 5-2-3-1 B-Mode

#### 5-2-3-8 XBeam CRI-Mode (CrossBeam Compound Resolution Imaging)

see: 5-2-3-1 B-Mode

#### 5-2-3-9 VCI-Mode (Volume Contrast Imaging)

see: 5-2-3-1 B-Mode

#### 5-2-3-10 Extern-Video-Mode (display Video from Video-Recorder)

1.) RFI

Not used for Signal-Processing

2.) RTV - Video section

Analog input from an external video source (YC or CVBS) is converted to a digital RGB data stream by a video decoder. It is mixed with the DVI video output from PC in an overlay unit (Chroma keying mechanism). Generation of analog VGA signals for the monitor and standard video timing outputs follows this block.

#### 5-2-3-11 Archive write mode (store Image to Archive)

1.) RFI

Not used

2.) RTV - Video section

Not used

#### 5-2-4 **Description of Software Options**

To activate the software options:

- 1.) Press the **UTILITIES** key on the control panel.
- 2.) In the "Utilities" menu touch SYSTEM SETUP to activate the setup desktop screen.
- 3.) On the left side of the screen select ADMINISTRATION and then click the **OPTIONS** tab.

Table 5-1 **Software Options** 

| SW-Option                                                                                          | Description                                                                             | VE6 (BT09) | VE8 (BT09) | VE8 Exp (BT09) | VE6 (BT10) | VE8 (BT10) | VE8 Exp (BT10) | VE6 (BT12) | VE8 (BT12) | VE8 Exp (BT12) | VE6 (BT13) | VE8 (BT13) | VE8 Exp (BT13) |
|----------------------------------------------------------------------------------------------------|-----------------------------------------------------------------------------------------|------------|------------|----------------|------------|------------|----------------|------------|------------|----------------|------------|------------|----------------|
| Advanced 4D (incl. Real time 4D,<br>RT-4D Biopsy, VCI "Basic" and TUI)                             | Advanced 4D                                                                             | X          | Х          | X              | X          | X          | X              | X          | X          | X              | X          | X          | X              |
| DICOM                                                                                              | DICOM                                                                                   | Х          | Х          | Х              | Х          | Χ          | Х              | Х          | Χ          | Χ              | Χ          | Χ          | Χ              |
| VOCAL II                                                                                           | VOCAL II - Virtual Organ Computer-aided Analysis                                        | 1)         | 1)         | 1)             | 1)         | 1)         | 1)             | 1)         | 1)         | 1)             | 1)         | 1)         | 1)             |
| Advanced VCI (VCI OmniView)                                                                        | Advanced VCI                                                                            | 2)         | 2)         | 2)             | 2)         | 2)         | 2)             | 2)         | 2)         | 2)             | 2)         | 2)         | 2)             |
| STIC "Basic"                                                                                       | STIC "Basic" (Spatio-Temporal Image Correlation)                                        | 2)         | -          | -              | Х          | -          | -              | Х          | -          | -              | Х          | -          | -              |
| B-Flow                                                                                             | B-Flow                                                                                  | Х          | S          | S              | S          | S          | S              | S          | S          | S              | S          | S          | S              |
| Contrast                                                                                           | Coded Contrast Imaging                                                                  | Х          | Х          | Х              | Х          | Х          | Х              | Х          | Χ          | Χ              | Χ          | Χ          | Х              |
| SonoVCAD Heart                                                                                     | SonoVCAD Heart- Computer Assisted Heart Diagnosis                                       | 1)         | 1)         | 1)             | 1)         | -          | -              | 1)         | -          | -              | 1)         | -          | -              |
| SonoAVC                                                                                            | SonoAVC General - Sono Automated Volume Count                                           | 1)         | 1)         | 1)             | 1)         | 1)         | 1)             | 1)         | 1)         | 1)             | 1)         | 1)         | 1)             |
| SonoVCAD labor                                                                                     | SonoVCAD labor                                                                          | 1)         | 1)         | 1)             | 1)         | 1)         | 1)             | 1)         | 1)         | 1)             | 1)         | 1)         | 1)             |
| Anatomical M-Mode                                                                                  | Anatomical M-Mode (AMM)                                                                 | Χ          | Х          | Х              | Χ          | Χ          | Х              | Χ          | Х          | Χ              | Х          | Х          | Х              |
| Scan Assistant                                                                                     | Scan Assistant                                                                          | Χ          | Χ          | Х              | S          | S          | S              | S          | S          | S              | S          | S          | S              |
| Advanced STIC (incl. Basic STIC,<br>STIC M-Mode and STIC flow)<br>+ SonoVCAD Heart (at BT10/12/13) | Advanced STIC (Spatio-Temporal Image Correlation)                                       | -          | 2)         | 2)             | -          | 2)         | 2)             | -          | 2)         | 2)             | -          | 2)         | 2)             |
| SonoNT                                                                                             | SonoNT                                                                                  | -          | -          | -              | Х          | Χ          | Х              | S          | S          | S              | S          | S          | S              |
| SonoIT                                                                                             | SonolT                                                                                  | -          | -          | -              | -          | -          | -              | -          | -          | -              | S          | S          | S              |
| SonoBiometry                                                                                       | SonoBiometry                                                                            | -          | -          | -              | -          | -          | -              | -          | -          |                | S          | S          | S              |
| Elastography                                                                                       | Elastography                                                                            | -          | -          | -              | Х          | Χ          | Χ              | Х          | Х          | Χ              | Х          | Х          | Х              |
| Elastography Analysis                                                                              | Elastography Analysis                                                                   | -          | -          | -              | -          | -          | -              | -          | -          | -              | S          | S          | S              |
| SRI Advanced                                                                                       | SRI Advanced - Speckle Reduction Imaging                                                | -          | -          | -              | Х          | -          | -              | Х          | S          | S              | Х          | S          | S              |
| V-SRI                                                                                              | V-SRI - Volume Speckle Reduction Imaging                                                | -          | -          | -              | -          | -          | -              | -          | -          | 3)             | -          | -          | 3)             |
| Expert                                                                                             | Expert (= Upgrade "Option" VE8 -> VE8 Expert)                                           | -          | Х          | S              | -          | Χ          | S              | -          | Χ          | S              | -          | Χ          | S              |
| High Performance Cine Memory                                                                       | Requirement: 4Gbyte PC RAM + Software option string. IMPOSSIBLE to upgrade in the field | 4)         | S          | S              | 4)         | S          | S              | S          | S          | S              | S          | S          | S              |

- Legend: X Optional Feature (separately purchasable)
  - not available
  - S Standard Feature
  - 1) this 3D/4D option can be used in 3D-Mode, but for 4D-Modes the option "Advanced 4D" has to be active as well
  - 2) this 4D option is only available if the option "Advanced" 4D is active as well
  - 3) only with probe RM6C-D, RIC5-9-D, RIC6-12-D
  - 4) additionally hardware necessary, after sales upgrade is not available

#### 5-2-4-1 Advanced 4D

#### 5-2-4-1-1 Real Time 4D

Real Time 4D mode is obtained through continuous volume acquisition and parallel calculation of 3D rendered images. In Real Time 4D mode the volume acquisition box is at the same time the render box. All information in the volume box is used for the render process. In Real Time 4D mode a "frame rate" of up 40 volumes/second is possible. By freezing the acquired volumes, size can be adjusted, manipulated manually as known from the Voluson 3D Mode.

**HD***Live* is an enhancement of the currently available Surface Rendering. The position of the virtual light source may be altered to get a natural display with an optimized depth impression.

**BT** Version: HD*Live* is only available at Voluson E8/Voluson E8 Expert systems with BT12 and BT13 software. The HD*Live* feature is part of the "Advanced 4D" option.

#### 5-2-4-1-2 Real Time 4D Biopsy

For minimal invasive procedures like biopsies, ultrasound is a widely used method to visualize and guide the needle during puncture. The advantage in comparison with other imaging methods is the real-time display, quick availability and easy access to any desired region of the patient. 4D biopsy allows for real time control of the biopsy needle in 3D multi-planar display during the puncture. The user is able to see the region of interest in three perpendicular planes (longitudinal, transversal and frontal section) and can guide the biopsy needle accurately into the centre of the lesion.

#### 5-2-4-1-3 VCI - Volume Contrast Imaging

Volume Contrast Imaging utilizes 4D transducers to automatically scan multiple adjacent slices and delivers a real-time display of the ROI.

This image results from a special rendering mode consisting of texture and transparency information. VCI improves the contrast resolution and therefore facilitates finding of diffuse lesions in organs. VCI has more information (from multiple slices) and is of advantage in gaining contrast due to improved signal/noise ratio.

**Static VCI** is a part of the VCI option, which allow to apply the contrast enhancing VCI method to 3D data sets after the acquisition.

#### 5-2-4-1-4 T.U.I. - Tomographic Ultrasound Imaging

TUI is a new visualization mode for 3D and 4D data sets. The data is presented as slices through the data set which are parallel to each other. An overview image, which is orthogonal to the parallel slices, shows which parts of the volume are displayed in the parallel planes.

This method of visualization is consistent with the way other medical systems such as CT or MRI, present the data to the user. The distance between the different planes can be adjusted to the requirements of the given data set. In addition it is possible to set the number of planes.

The planes and the overview image can also be printed to a DICOM printer, for easier comparison of the ultrasound data with CT and/or MRI data.

#### 5-2-4-2 DICOM

Software package providing following DICOM functionality:

- Storage Service Class
- Print Management Service Class
- Structured Reporting Service Class
- Storage Commit Service Class
- Modality Performed Procedure Step Service Class

#### **5-2-4-2 DICOM** (cont'd)

Sending of reports - Additionally all OB/Gyn measurements can be sent to a PC\*.

Receiving of these reports is supported by ViewPoint workstation "PIA" only. All other workstations can be adapted individually.

\* Without using structured reporting.

#### 5-2-4-3 VOCAL II - Virtual Organ Computer-aided Analysis

Diagnosis and therapy of cancer is one of the most important issues in medical care. The VOCAL II - Imaging program allows completely new possibilities in cancer diagnosis, therapy planning and follow-up therapy control.

#### **VOCAL II offers additional functions:**

- Manual or Semi automatic Contour detection of structures (such as tumor lesion, cyst, prostate, etc.) and subsequent volume calculation.
  - The accuracy of the process can be visually controlled by the examiner in multi-planar display.
- Construction of a virtual shell around the contour of the lesion. The wall thickness of the shell can
  be defined. The shell can be imagined as a layer of tissue around the lesion, where the tumor
  vascularization takes place.
- Automatic calculation of the vascularization within the shell by 3D color histogram by comparing the number of color voxels to the number of grayscale voxels.

#### 5-2-4-4 Advanced VCI

#### 5-2-4-4-1 VCI Omni View - Volume Contrast Imaging (any plane)

More flexibility with Any Plane, VCI plane is freely selectable. Any shape can be drawn. Volumes from older BT's can be loaded and edited with VCI Omni View without any limitations.

- Volumes can be edited in all other Visualization Modes.
- Dual Format is now also possible in Render Mode and Sectional Planes Mode.
- VCI slice thickness can be set to zero.

#### 5-2-4-5 STIC "Basic" (Spatio-Temporal Image Correlation)

With this acquisition method the fetal heart or an artery can be visualized in 4D. It is not a Real Time 4D technique, but a post processed 3D acquisition.

In order to archive a good result, try to adjust the size of the volume box and the sweep angle to be as small as possible. The longer the acquisition time, the better the spatial resolution will be.

A good STIC, STIC CFM (2D+CFM), STIC PD (2D+PD) or STIC HD (2D+HD-Flow) data set shows a regular and synchronous pumping of the fetal heart or of an artery.

The user must be sure that there is minimal movement of the participating persons (e.g., mother and fetus), and that the probe is held absolutely still throughout the acquisition period. Movement will cause a failure of the acquisition. The acquired images are post processed to calculate a 4D Volume Cine sequence. Please make sure that the borders of the fetal heart or the artery are smooth and there are no sudden discontinuities. If the user (trained operator) clearly recognizes a disturbance during the acquisition period, the acquisition has to be cancelled.

- STIC Fetal Cardio is only available on RAB & RIC probes in the OB/GYN application.
- STIC Vascular is only available on the RSP probe in the Peripheral Vascular application.

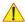

**NOTICE** The option "STIC" is only available for Voluson E6 systems.

"STIC" is part of the "Advanced STIC" option for Voluson E8 systems.

#### 5-2-4-6 **B-Flow**

B-Flow is especially intuitive when viewing blood flow, for acute thrombosis, parenchymal flow and jets. It helps to visualize complex hemodynamics and highlights moving blood in tissue.

B-Flow is less angle dependent, no velocity aliasing artifacts, displays a full field of view and provides better resolution when compared with Color-Doppler Mode. It is therefore a more realistic (intuitive) representation of flow information, allowing to view both high and low velocity flow at the same time.

BT Version: "B-Flow" is optional for Voluson E6 (BT09) systems; at Voluson E6 systems with BT10, BT12 and BT13 software, and Voluson E8 systems, this feature is standard.

#### 5-2-4-7 **Coded Contrast Imaging**

Injected contrast agents re-emit incident acoustic energy at a harmonic frequency much more efficiently than the surrounding tissue. Blood containing the contrast agent stands out brightly against a dark background of normal tissue.

Possible clinical uses are to detect and characterize tumors of the liver, kidney and pancreas and to enhance flow signals in the determination of stenosis or thrombus.

#### 5-2-4-8 SonoVCAD Heart- Computer Assisted Heart Diagnosis

VCAD is a technology that automatically generates a number of views of the fetal heart to make diagnosis easier. At this time it can help to find the right and left outflow tract of the heart and the fetal stomach.

#### 5-2-4-9 SonoAVC General - Sono Automated Volume Count

This Feature can automatically detect low echogenic objects (e.g., follicles) in a volume of an organ (e.g., ovary) and analyze their shape and volume. From the calculated volume an average diameter can be calculated. It also lists the objects according to their size.

- Each object can be calculated automatically.
- A description name can be defined for each object up to 10 descriptions. With the "Add to Report" button all values of the measured objects can be sent to the worksheet. Also the description name will be sent.
- The description name can be edited in the worksheet.
- If the number button is activated, all objects are assigned a number inside the displayed object according to the measurement index.
- Group function: All objects will be added to one volume. The color of all objects will be changed to red and the measurement will show only one result.

#### SonoVCAD labor 5-2-4-10

Allows the user to measure fetal progression during the second stage of labor – fetal head progression, rotation and direction. Visual evidence and objective data of the labor process are provided.

All SonoVCAD labor measurements (Head direction, Midline Angle, Progression Distance, Progression Angle and associated acquisition time) are automatically added to the worksheet, as soon as they are performed. Only one measurement result is available for each measurement type. If the measurement is repeated, the old result is replaced by the new result.

If a volume is deleted, the according measurements are not deleted from the worksheet.

SonoVCAD labor measurement data can be transferred via DICOM SR.

#### 5-2-4-11 Anatomical M-Mode (AMM)

Anatomical M-Mode displays a distance/time plot from a cursor line, which can be defined freely. The M-Mode display changes according to the motion of the M cursor. In the Dual format, two defined distances can be displayed at the same time.

AMM is available in grayscale and color modes (CF, HD Flow, TD)

- simultanous Display of 2 M-Mode Cursors in 2D Mode
- each Cursor is freely rotatable
- can be done after Freeze and on reloaded Cine

#### 5-2-4-12 Scan Assistant

All major ultrasound societies (SMFM, AIUM, ACR, ACOG) have guidelines to be followed for each examination. For legal reasons, documentation is recommended for all structures evaluated.

Scan Assistant prevents the user from missing an important step of an examination. Completely customizable, each exam can have sub menus that allow measurements and annotations to be tagged for transfer with DICOM and DICOM SR.

**BT** Version: The "Scan Assistant" feature is standard at systems with BT10, BT12 and BT13 software.

#### 5-2-4-13 Advanced STIC (Spatio-Temporal Image Correlation)

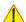

**NOTICE** The option "Advanced STIC" is **NOT** available for Voluson E6 systems.

5-2-4-13-1 Basic STIC

see: Section 5-2-4-5 on page 5-17

#### 5-2-4-13-2 STIC M-Mode

Creates a M-spectrum from a STIC acquisition (capture of a full fetal heart cycle in real-time saved as a volume for later analysis). After activating STIC M-Mode the STIC cine is running and the STIC M-spectrum will be shown. In STIC-M all M-Measurements are possible.

Furthermore the M-cursor is available as a freeform line type.

- can be done in A, B or C Plane and can be done postprocessing
- possibility to perform measurements for evaluation of ventricle contraction
- possibility to easily detect End Systole and End Diastole for ventricular measurements

#### 5-2-4-13-3 STIC flow

#### Clinical application and advantage:

The STIC function, that is generally used to display high flow velocities at the heart, is now used to represent slow flow (tumor blood circulation) of vessels over the time. One of the objectives is, to display ovarian tumors (which are frequently found in GYN applications), to observe them over the time and consequently visualize them in 4D and/or evaluate them via histogram.

#### Function:

Similar to STIC Cardio-acquisitions, a volume sweep is made of the lesion. Afterwards the computer displays the heart rate and vessels in multiplanar view and/or visualizes it in 4D.

#### 5-2-4-14 SonoNT

SonoNT is an additional function for manual NT (Nuchal Translucency) measurement.

This function supports the user to find the correct position for the NT measurement.

The user can switch between NT Method "Manual" and "Sono NT" (semi-automatic).

A Box has to be placed for the NT-ROI. Then the NT-distance is calculated automatically, a graphic (yellow head-image) and the NT-result are displayed.

If no result is found a temporary warning "No valid NT-distance found!" is displayed.

**BT** Version: This option "SonoNT" is only available at systems with BT10 software.

At systems with BT12 and BT13 software, this feature is standard.

#### 5-2-4-15 SonoIT

SonoIT = **Sono**graphy based **I**ntracranial **T**ranslucency measurement

SonoIT is a Semi-automatic measurement for the Intracranial Transluceny. The IT-buttom can be found in the "Early Gestation" section beside the NT-button.

The workflow of this measurement is identical to the SonoNT measurement.

**BT** Version: The "SonoIT" feature is standard at systems with BT13 software.

#### 5-2-4-16 SonoBiometry

SonoBiometry is an alternative to the common fetal biometry measurements.

It provides system suggested measurements for BPD, HC, AC and FL which need to be confirmed by the user or can be changed manually.

The following automated fetal biometry measurements are available:

- BPD (o-o) Biparietal diameter type: outside-outside
- BPD (o-i) Biparietal diameter type: outside-inner
- HC Head circumference
- AC Abdomen circumference
- FL Femur length
- BPD + HC: combined measurement

The measurement mode can be changed from automatic to manual. Available measurement methods depend on this selection and on the measurement item itself.

It is not necessary to select a region where the measurement should be performed.

BT Version: The "SonoBiometry" feature is standard at systems with BT13 software.

#### 5-2-4-17 Elastography

Elastography refers to the measurement of elastic properties of tissues, based on the well-established principle that malignant tissue is harder than benign tissue.

Elastography shows the spatial distribution of tissue elasticity properties in a region of interest by estimating the strain before and after tissue distortion caused by external or internal forces. The strain estimation is filtered and scaled to provide a smooth presentation when displayed.

During scanning in the elastography mode, the examiner manually slightly compresses the tissue using the ultrasound probe. A strain correlation (strain is the deformation of the tissue by compression) is continuously performed for visual perception on the monitor.

BT Version: This option "Elastography" is only available at systems with BT10, BT12 and BT13 software.

#### 5-2-4-18 Elastography Analysis

A selectable sequence of Elastography images are analyzed within a ROI (range of interest). The Strain % or the Elasticity Index is displayed as curves over the time.

The mean value of the Strain % is measured within 1 or more ROI's and Ratios are calculated. "Generic Elasto" measurements are located in the generic measurement menu and are only available if "Elastography" is activated.

**BT** Version: The "Elastography Analysis" feature is standard at systems with BT13 software.

#### 5-2-4-19 SRI Advanced - Speckle Reduction Imaging

A type of image noise or interference is generally considered undesirable and can obscure the quality or interpretation of B-mode images. Although somewhat associated with the underlying echogenicity of tissue scatters, image speckle characteristics such as brightness, density or size have no apparent value in determining tissue structure or related properties. The elimination of or significant reduction in speckle improves the quality or diagnostic potential of the image.

The method applied in the subject modification utilizes a nonlinear diffusion filtering technique that permits effective speckle reduction in real time. The speckle reduction filter is available to the user in all B-mode imaging, independent of the transducer used.

BT Version: This option "SRI Advanced" is not available at Voluson E6 systems with BT09 software. At Voluson E8/Voluson E8 Expert systems with BT12 and BT13 software, this feature is standard.

#### 5-2-4-20 V-SRI - Volume Speckle Reduction Imaging

V-SRI is an enhancement of the existing SRI algorithms and improves specially the C-plane image. This new algorithm (from Context Vision) is used in the A-, B-, C-planes and rendered images instead of the conventional SRI.

**BT** Version: The "V-SRI" option is only available at Voluson E8 Expert systems with BT12 and BT13 software, and with the probes RM6C-D, RIC5-9-D and RIC6-12-D.

#### 5-2-4-21 Expert (= Upgrade "Option" VE8 -> VE8 Expert)

- enables the full functionality and performance of "standard" Voluson E8 platform by providing the new feature "Wide Sector" (extending the field of view of curved array probes by the means of beam steering) on all probes capable of this feature
- secondly this function is needed to enable the function of the Matrix Volume Probes (RAM3-8, RM6C, RSM5-14 and RM14-L) and the high resolution transvaginal probe RIC6-12

#### 5-2-5 Description of Hardware Options

Table 5-2 Hardware Options

|   | HW-Options             | Description                                                           |
|---|------------------------|-----------------------------------------------------------------------|
| 1 | CW-Doppler             | 5-2-5-1 CW - Continuous Wave Doppler                                  |
| 2 | ECG Digital Module     | 5-2-5-2 ECG Preamplifier                                              |
| 3 | WLAN Network Adapter   | 5-2-5-3 Wireless Network Adapter (WLAN - Wireless Local Area Network) |
| 4 | Scan/Freeze Footswitch | 5-2-5-4 Scan/Freeze Footswitch                                        |

#### 5-2-5-1 CW - Continuous Wave Doppler

CW Doppler mode provides real time spectral analysis of CW Doppler signals. This information describes the Doppler shifted signal from the moving reflectors in the CW Doppler beam. CW Doppler can be referenced through a small pencil probe or phased array scan head, but it can also be used in conjunction with a 2D image which has an M-line superimposed on the 2D image indicating the position of the Doppler sample volume. For through-the-beamformer CW, this beam is steerable by the operator, and is done by adjusting the location of the M-line. The CW Doppler beam, or M-mode line, can be steered allowing interrogation along an operator-selected line within the image. This option can be upgraded by implementing the CW-Doppler board (RSW).

#### 5-2-5-2 ECG Preamplifier

MAN6 (internal, digital version)

For details see: Section 5-9-4 "ECG-preamplifier (MAN6 - optional)" on page 5-59.

#### 5-2-5-3 Wireless Network Adapter (WLAN - Wireless Local Area Network)

For details see: Section 5-9-5 "Wireless Network Adapter" on page 5-59.

#### 5-2-5-4 Scan/Freeze Footswitch

For details see: Section 5-9-6 "Footswitch" on page 5-59.

#### 5-2-6 Data Location

The Voluson E8 / Voluson E6 Hard disk drive (HDD) is divided into 4 partitions:

#### **C:** System partition:

- Operating System (Windows XP) including all Windows settings (IP-address, Network Name, etc.)
- US-Application Software (UISAPP)
- Global Service Platform Software
- Software Options

#### D: User partition:

- User Presets (Backup) database
- Images (Archive), Patient-ID's and Reports database
- Service database
- System settings database

#### R: Rescue partition:

- Factory Images of C:Partition for System recovery after HDD (Windows) crash
- Printer Drivers

LINUX partition: (not visible in Windows)

- Linux operating system for rescue functionality
- Distribution of partitions at 320 Gbyte HDD (BT09 and BT10)

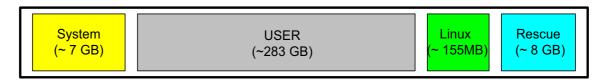

Distribution of partitions at 500 Gbyte HDD (BT12/BT13)

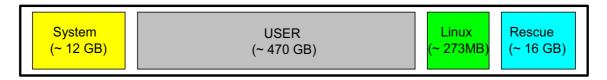

## Section 5-3 FrontEnd Processor

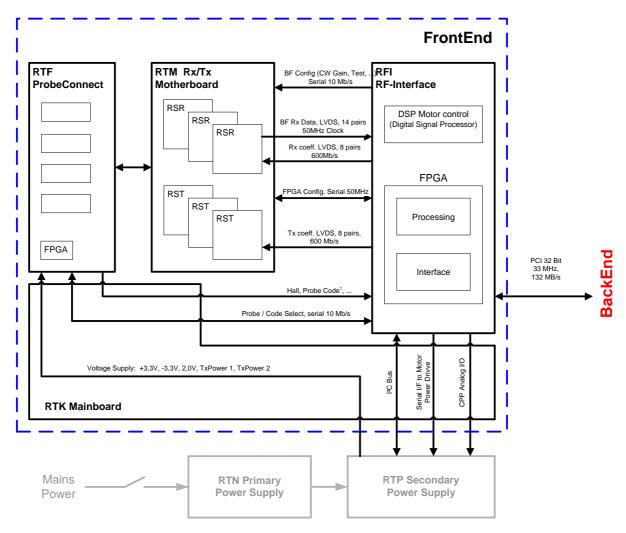

Figure 5-5 Front End Processor - Block diagram

Voluson E8 / Voluson E6 Front End components described in the sub-sections:

| 5-3-1 | RTF- Probe Connector Board                         | 5-25 |
|-------|----------------------------------------------------|------|
| 5-3-2 | RTM - Beamformer Motherboard                       | 5-27 |
| 5-3-3 | RSR- Beamformer Receiver Subboards                 | 5-28 |
| 5-3-4 | RST- Beamformer Transmitter Subboards              | 5-28 |
| 5-3-5 | RSW - CW-Doppler Board (optional)                  | 5-29 |
| 5-3-6 | RTK - Motherboard                                  | 5-29 |
| 5-3-7 | RFI - Radio Frequency Interface "Controller" Board | 5-30 |

#### 5-3-1 RTF- Probe Connector Board

Switches the Probe Connectors (3 DLP-Connectors, 1 CW-Connector) and recognizes Probes

- 1 CW-Probe Connector
- 3 Probe-Connectors 408pin
- 1 Dummy-Probe Connector 408pin
- Probe Select Relays
- Probe Recognition

#### For Block diagrams refer to:

- Figure 5-6: Voluson E8: RTF + Beamformer (RTM) on page 5-25
- Figure 5-7: Voluson E6: RTF + Beamformer (RTM) on page 5-26

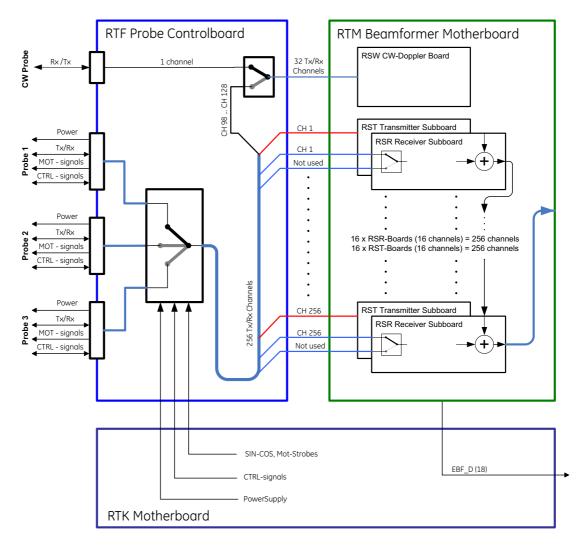

| RST          | M16 | M8  | M15 | M7  | M14 | M6  | M13 | M5  | M12 | M4  | M11 | M3  | M10 | M2  | M9  | M1  |
|--------------|-----|-----|-----|-----|-----|-----|-----|-----|-----|-----|-----|-----|-----|-----|-----|-----|
| RSR          | M32 | M24 | M31 | M23 | M30 | M22 | M29 | M21 | M28 | M20 | M27 | M19 | M26 | M18 | M25 | M17 |
| from channel | 241 | 113 | 225 | 97  | 209 | 81  | 193 | 65  | 177 | 49  | 161 | 33  | 145 | 17  | 129 | 1   |
| to channel   | 256 | 128 | 240 | 112 | 224 | 96  | 208 | 80  | 192 | 64  | 176 | 48  | 160 | 32  | 144 | 16  |

Figure 5-6 Voluson E8: RTF + Beamformer (RTM)

#### 5-3-1 RTF- Probe Connector Board (cont'd)

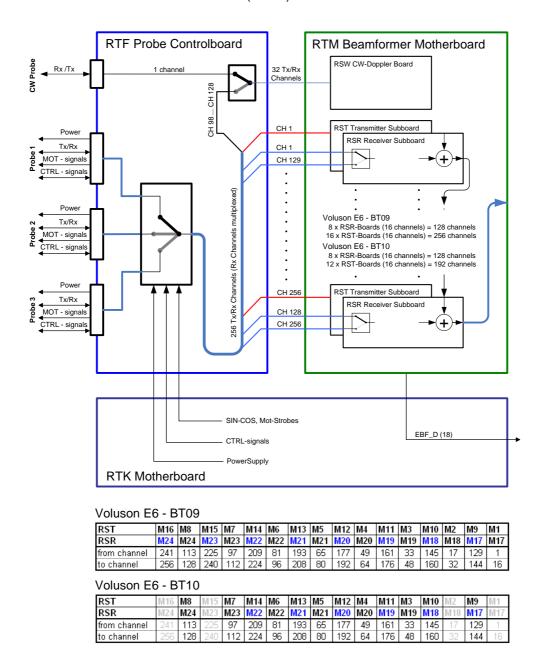

Figure 5-7 Voluson E6: RTF + Beamformer (RTM)

#### 5-3-2 RTM - Beamformer Motherboard

Connects Transmitter- and Receiver Subboards

The RTM Beamformer Motherboard contains:

- 16 (8) pcs. of RSR (see: Section 5-3-3 "RSR- Beamformer Receiver Subboards" on page 5-28)
- 16 (12) pcs. of RST (see: Section 5-3-4 "RST- Beamformer Transmitter Subboards" on page 5-28)
- 1 (optional) RSW (see: Section 5-3-5 "RSW CW-Doppler Board (optional)" on page 5-29)

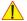

NOTICE 16 pieces of RSR and 16 pieces of RST at Voluson E8.

8 pieces of RSR and 16 pieces of RST at Voluson E6 (BT09).

8 pieces of RST and 12 pieces of RST at Voluson E6 (BT10/BT12/BT13).

#### 5-3-3 RSR- Beamformer Receiver Subboards

Time Gain Correction (TGC), Anti Aliasing-Filtering, Focus-Delay and Analog to Digital Conversion of the Analog receiving signals is performed.

1x: Beamformer-ASIC (NATHAN):

- Rx Focus Delay and Summation
- 16 Rx-Channels: TGC + Anit Aliasing Filter + Analog Digital Conversion (ADC)
- Multiplexer

#### 5-3-4 RST- Beamformer Transmitter Subboards

1x: Beamformer-ASIC (DAVID):

- generates Tx-Pulses +Tx-Apodization + Tx-Focus
- 16 Tx-Channels

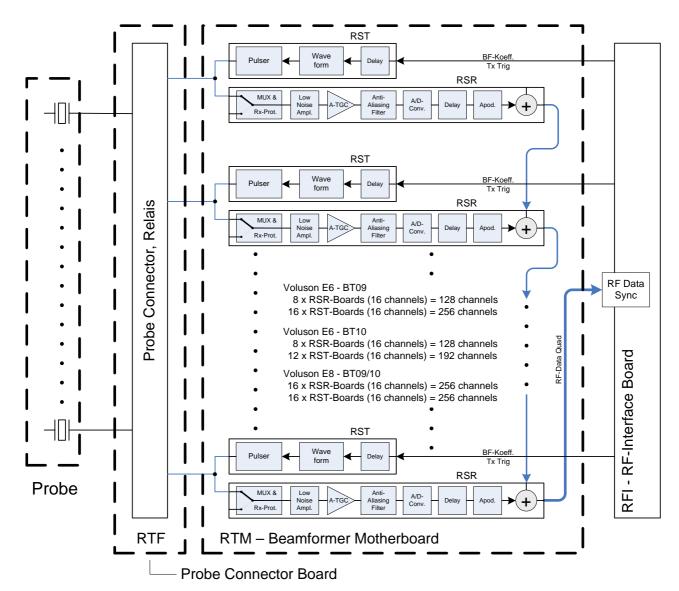

Figure 5-8 Beamformer + Frontend

#### 5-3-5 RSW - CW-Doppler Board (optional)

- · Receiver Amplifiers
- IQ Demodulators
- BF (Phase Shift)
- WMF
- Anti Aliasing filter for ADC
- ADC (18 Bit, 390 kHz)
- FPGA for Controlling
- Mid Board Interface

#### 5-3-6 RTK - Motherboard

Connects the following boards/components (connection board only, no active electronics)

- RTF- Probe Connector Board on page 5-25
- RTM Beamformer Motherboard on page 5-27
- RFI Radio Frequency Interface "Controller" Board on page 5-30
- RTN Primary Power Module (AC/AC) on page 5-60
- RTP Secondary Power Supply (AC/DC) on page 5-61
- Fans Fan Tray (3 Fans)

# 5-3-7 RFI - Radio Frequency Interface "Controller" Board

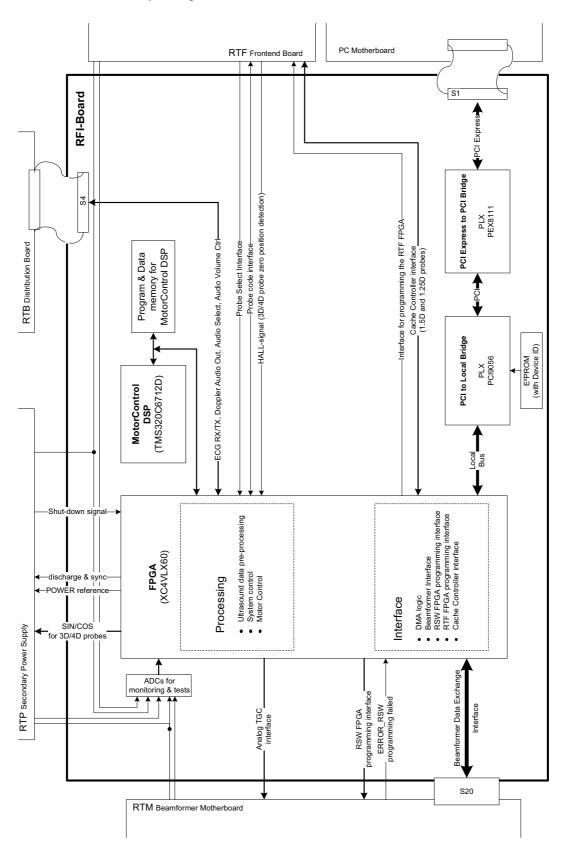

Figure 5-9 RFI-Board - Block diagram

#### 5-3-7-1 RFI Board - Interface FPGA

- A.) DMA logic
- B.) Beamformer Interface
- C.) RSW FPGA programming interface
- D.) RTF FPGA programming interface
- E.) RTF FPGA programming interface

#### 5-3-7-2 RFI Board - Processing FPGA

- A.) Ultrasound Data Pre-Processing
- B.) System Control
- C.) Motor Control

# Section 5-4 BackEnd Processor

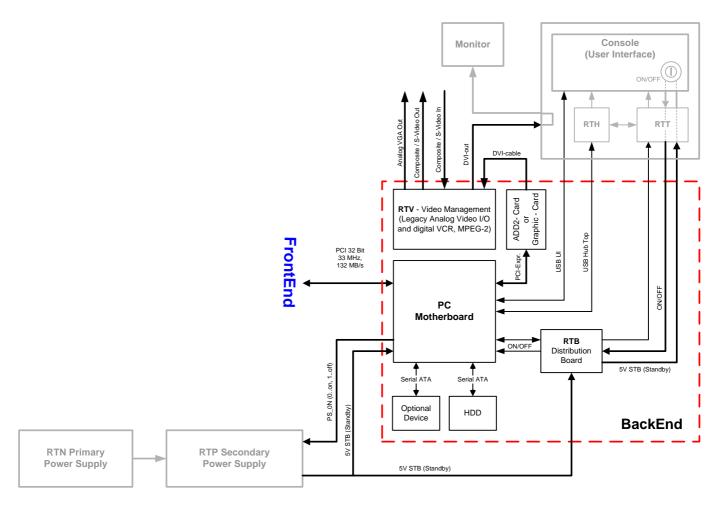

Figure 5-10 BackEnd Processor - Block diagram

Voluson E8 / Voluson E6 BackEnd components described in the sub-sections:

| 5-4-1 | Hard Disk Drive                        | 5-33 |
|-------|----------------------------------------|------|
| 5-4-2 | PC-Motherboard                         | 5-33 |
| 5-4-3 | ADD2-DVI (Add-On) Graphic Adapter Card | 5-33 |
| 5-4-4 | Graphic Card                           | 5-34 |
| 5-4-5 | RTV - Video Management Board           | 5-34 |
| 5-4-6 | RTB - Distribution Board Bottom        | 5-36 |

#### 5-4-1 Hard Disk Drive

The Hard Disk is the main storage device of the Voluson E8 / Voluson E6 ultrasound system. The Voluson E8 / Voluson E6 Hard disk drive is divided into 4 partitions.

For further details see: Section 5-2-6 "Data Location" on page 5-23.

#### 5-4-2 PC-Motherboard

#### 5-4-2-1 KONTRON Dual-core or DFI Dual-core

Built in or external Components:

- On Board VGA
- LAN
- USB 2.0
- Sound
- CPU: 2133 MHz Dual

#### Major Tasks:

- System Control
- 2D- / 3D- / 4D- Image processing and Rendering
- Control DVD drive (USB)
- Control User Interface (USB)

## 5-4-3 ADD2-DVI (Add-On) Graphic Adapter Card

DVI graphic extension card which supplies RTV (Video manager) board with DVI Video.

BT Version: The ADD2-DVI (Add-On) Card is only used at Voluson E6 (BT09/B10) systems.

#### 5-4-4 Graphic Card

Graphic Card which supplies RTV (Video manager) board with DVI Video. It offers dynamic contrast enhancement and color stretch video processing optimized on a scene by scene basis for spectacular picture clarity.

BT Version: Voluson E6 (BT09/B10) systems do not have a Graphic card installed.

#### 5-4-5 RTV - Video Management Board

Distributes DVI-D-information coming from the Graphic Card (at Voluson E8), respectively the ADD2-DVI Graphic Adapter Card (at Voluson E6) to the DVI-D (digital) and DVI-I (integrated) connectors. Converts DVI-D-inputs to S-Video output(s).

Displays external playback video and adds overlay graphics to it.

- DVI-D input, connection with the ADD-2-DVI Graphic Adapter Card (see: Section 5-4-3)
- DVI-D output for the System Main Monitor
- DVI-I output for external device (only RGB signals used)
- S-Video output (2 channels)
- S-Video input for external devices
- USB connector for board configuration

#### 5-4-5 RTV - Video Management Board (cont'd)

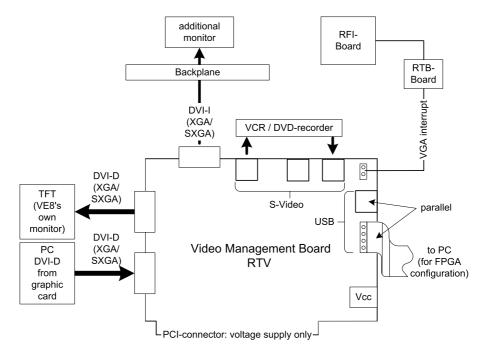

Figure 5-11 RTV - Block diagram

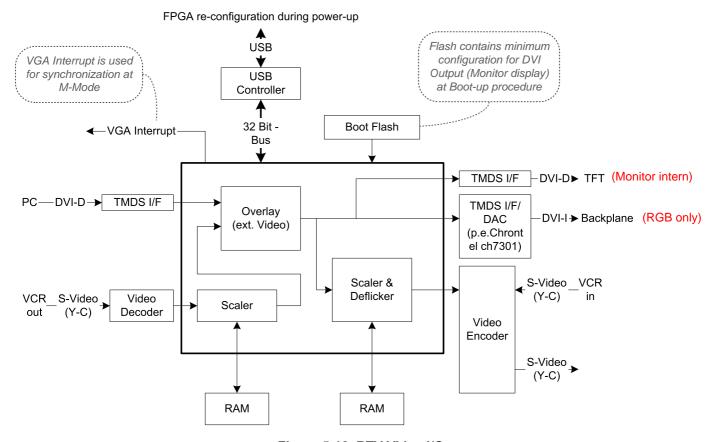

Figure 5-12 RTV Video I/O

#### 5-4-6 RTB - Distribution Board Bottom

Function of the Distribution Board Bottom (RTB):

- USB2.0 Interface, Board is connected to PC via USB cable
- 5 port USB2.0 Hub for connecting Peripherals
- Feed through DC-Power and Signals for the Console (12V\_ATX, 5V\_ATX, 5VSB, PWR\_On, Start\_Key, Loud speaker)
- Connector for ECG –Preamplifier (optional)
- Multiplexer and Amplifier for PC-Sound, Doppler Audio and VCR/DVD-Recorder

#### 5-4-6-1 RTB - Block Diagram

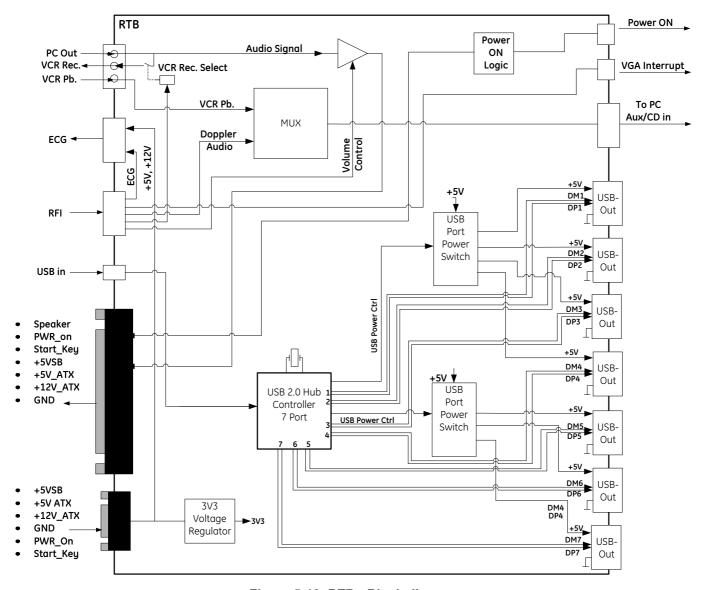

Figure 5-13 RTB - Block diagram

## Section 5-5 Internal I/O

NOTE:

Internal In/Out connections depend on:

- system type (Voluson E6 or Voluson E8)
- the currently installed PC Motherboard and
- the BT-version (BT09, BT10, BT12 or BT13)

The "Mainboard type" can be read out in the System Setup - Administration - SYSTEM INFO page (see: Figure 7-1 on page 7-3).

- Voluson E6 (BT09):
  - "Kontron Dual-core" PC Motherboard is installed, see: Figure 5-14 on page 5-38.
  - "DFI Dual-core" PC Motherboard is installed, see: Figure 5-15 on page 5-39.
- Voluson E6 (BT10):
  - "Kontron Dual-core" PC Motherboard is installed, see: Figure 5-16 on page 5-40.
  - "DFI Dual-core" PC Motherboard is installed, see: Figure 5-17 on page 5-41.
- Voluson E8 (BT09):
  - "Kontron Dual-core" PC Motherboard is installed, see: Figure 5-18 on page 5-42.
  - "DFI Dual-core" PC Motherboard is installed, see: Figure 5-19 on page 5-43.
- Voluson E8 (BT10):
  - "Kontron Dual-core" PC Motherboard is installed, see: Figure 5-20 on page 5-44.
  - "DFI Dual-core" PC Motherboard is installed, see: Figure 5-21 on page 5-45.
- Voluson E8 / Voluson E6 (BT12/BT13):
  - "Advantech Dual-core" PC Motherboard is installed, see: Figure 5-22 on page 5-46.
  - "DFI Dual-core" PC Motherboard is installed, see: Figure 5-23 on page 5-47.

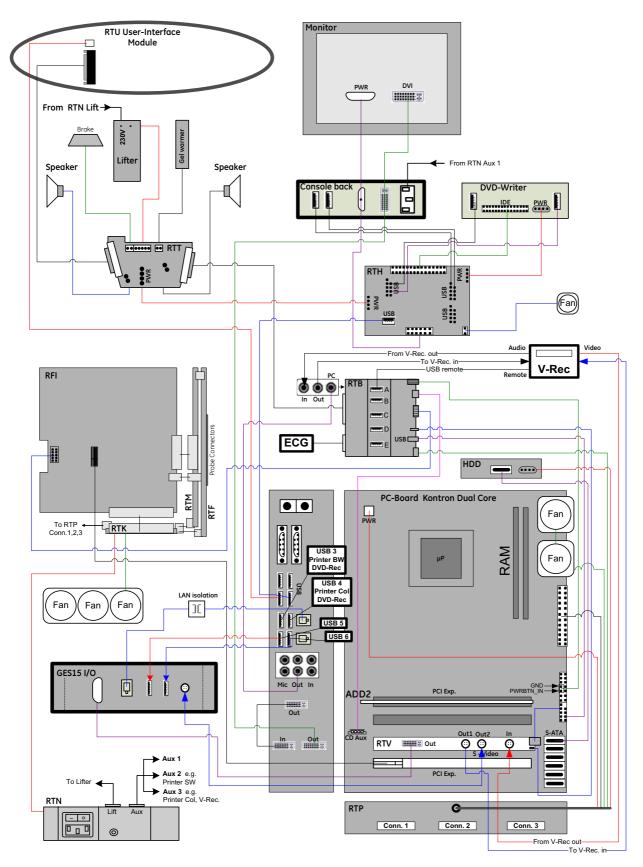

Figure 5-14 Voluson E6 (BT09): Internal I/O - KONTRON Dual-core PC-Motherboard

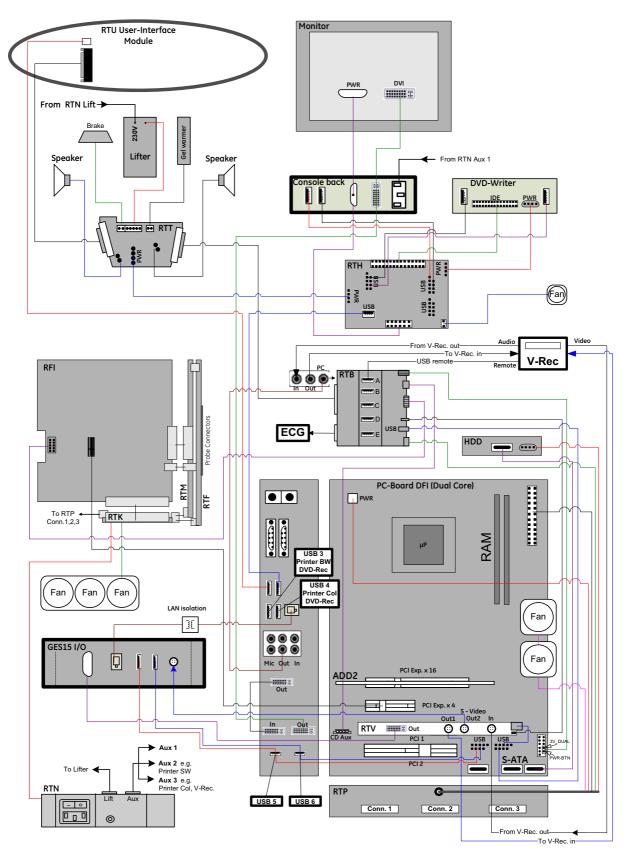

Figure 5-15 Voluson E6 (BT09): Internal I/O - DFI Dual-core PC-Motherboard

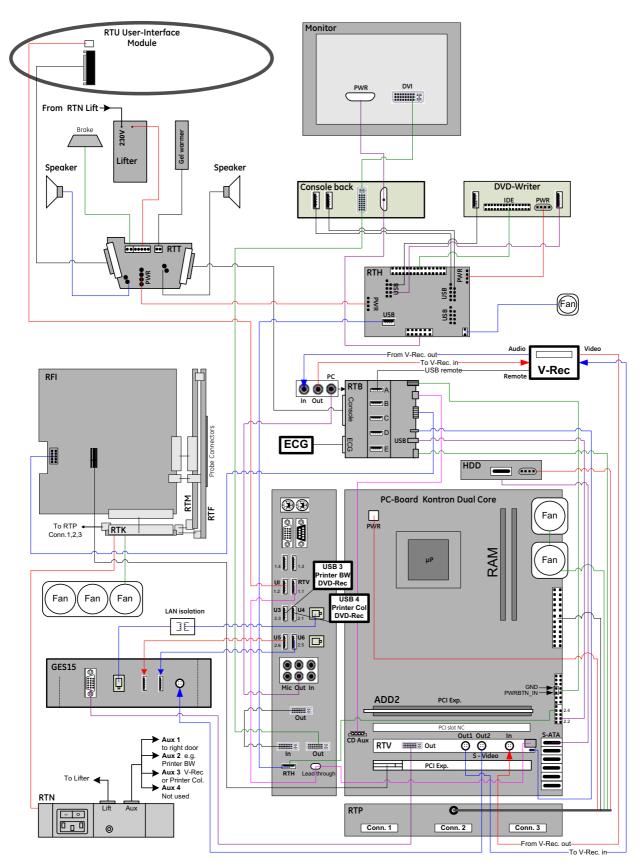

Figure 5-16 Voluson E6 (BT10): Internal I/O - KONTRON Dual-core PC-Motherboard

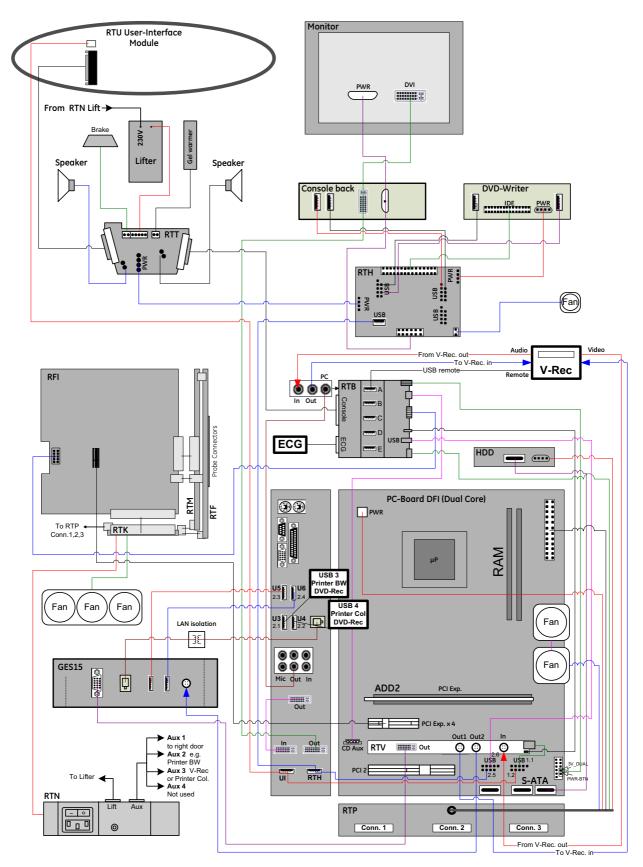

Figure 5-17 Voluson E6 (BT10): Internal I/O - DFI Dual-core PC-Motherboard

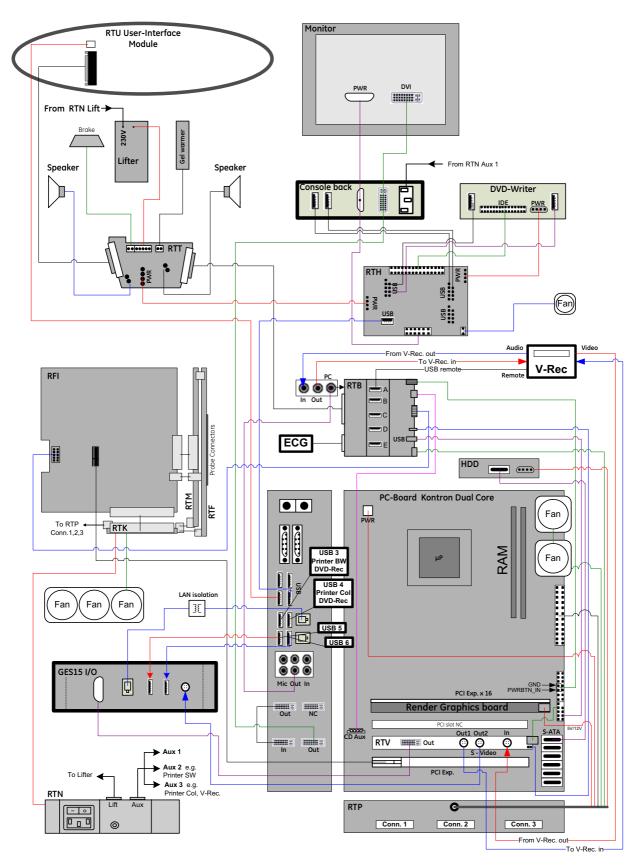

Figure 5-18 Voluson E8 (BT09): Internal I/O - KONTRON Dual-core PC-Motherboard

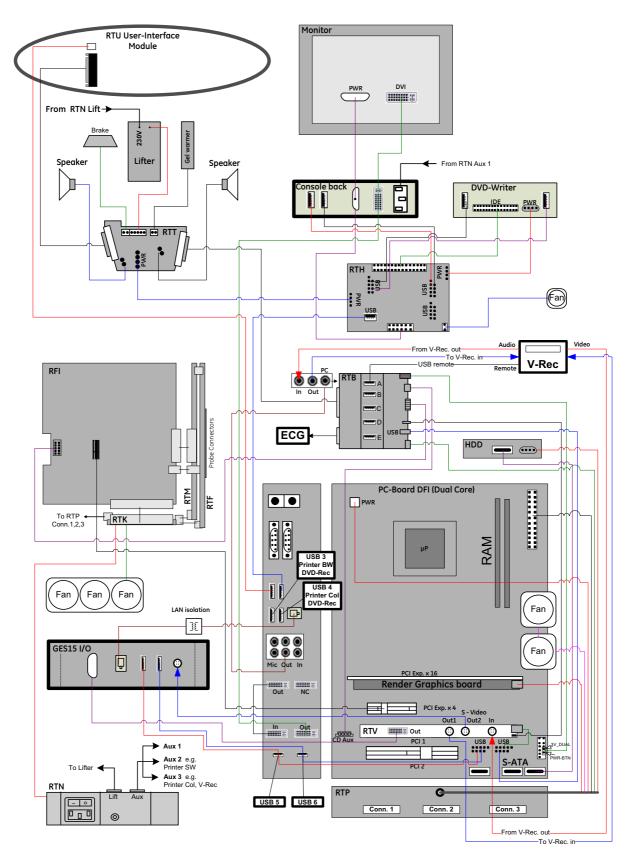

Figure 5-19 Voluson E8 (BT09): Internal I/O - DFI Dual-core PC-Motherboard

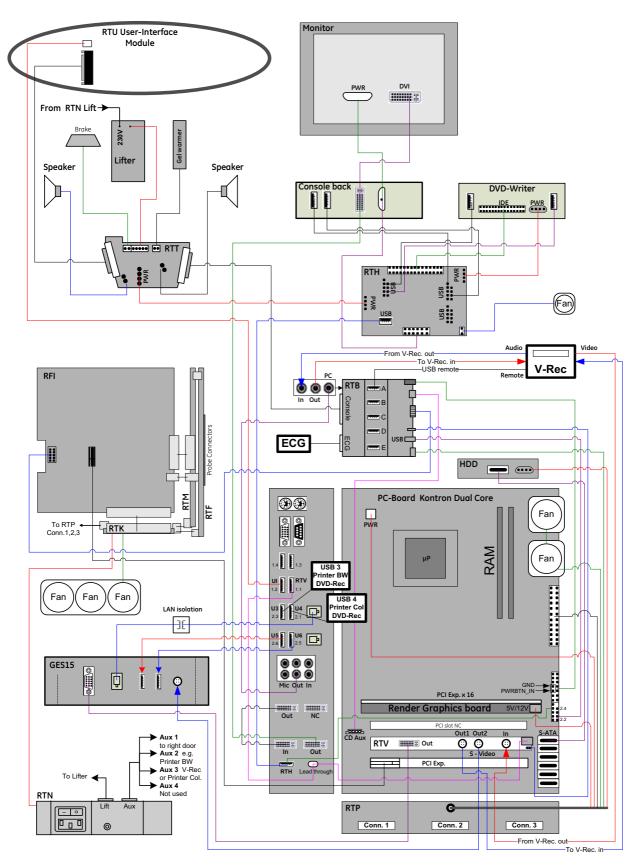

Figure 5-20 Voluson E8 (BT10): Internal I/O - KONTRON Dual-core PC-Motherboard

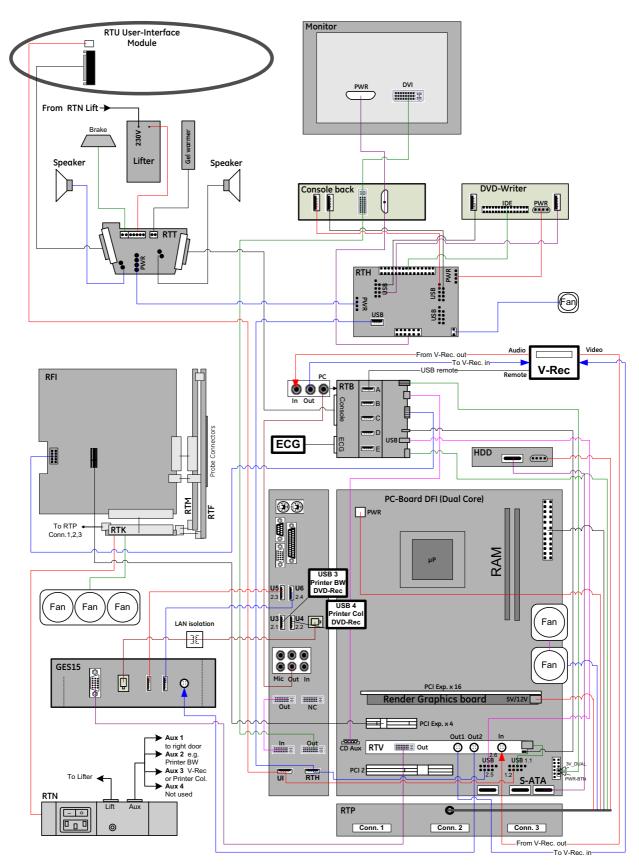

Figure 5-21 Voluson E8 (BT10): Internal I/O - DFI Dual-core PC-Motherboard

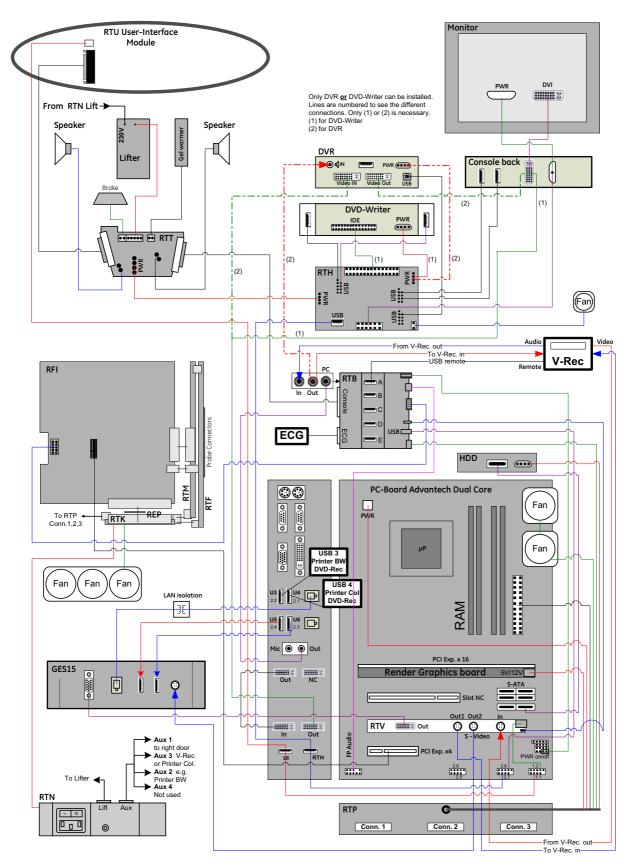

Figure 5-22 Voluson E8 / Voluson E6 (BT12/BT13): Internal I/O - ADVANTECH Dual-core PC-Motherboard

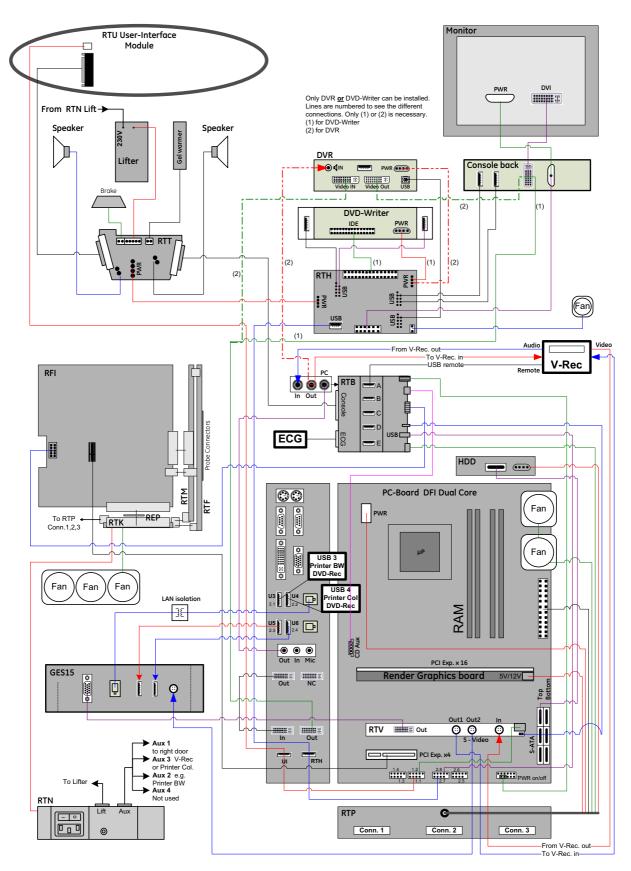

Figure 5-23 Voluson E8 / Voluson E6 (BT12/BT13): Internal I/O - DFI Dual-core PC-Motherboard

# Section 5-6 Top Console (User Interface)

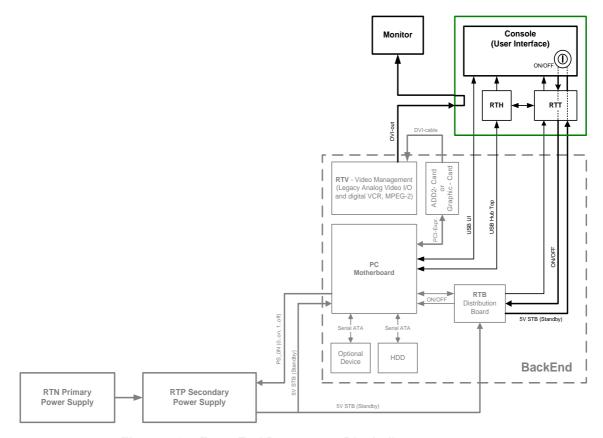

Figure 5-24 Front End Processor - Block diagram

The Voluson E8 / Voluson E6 Control Panel (User Interface) consists of the following electronic subassemblies and/or functional components:

- Display/Touch screen module:
  - VGA display 640x480 pixels
  - Integrated USB to VGA converter with USB2.0 High Speed Interface
  - Resistive 5 wire analog touch screen
- Console module:
  - Micro controller C8032
  - 4 port USB 2.0 Hub controller
  - Slide pots TGC with zero raster position
  - Rotary Encoders with integrated push buttons
  - USB Trackball (2") with dedicated buttons to emulate standard three button mouse
  - USB standard alphanumeric keyboard
  - USB extended keyboard with controller
  - LED Indicators with wide range dimming
- DC/DC Converter:
  - Converts 12VDC input voltage to 5VDC and 3.3VDC output voltage for supplying User Interface components

# Section 5-6 Top Console (User Interface) (cont'd)

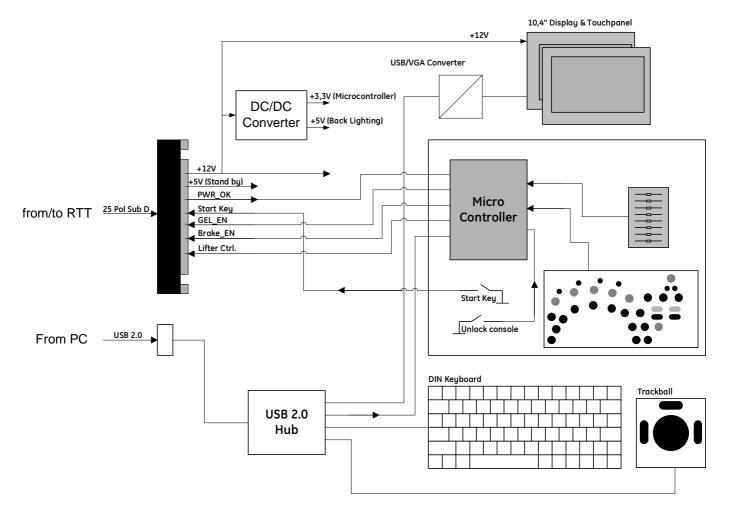

Figure 5-25 User Interface

#### 5-6-1 RTH - Distribution Board USB-Hub

Function of the Distribution Board Hub (RTH):

- USB2.0 Interface, Board is connected to PC via USB cable
- 7 port USB2.0 Hub
- · 4 USB Ports for external use
- 1 USB to IDE Converter for DVD Drive
- 2 USB Ports not used
- Power distribution for Monitor
- Feed through for DC-Power for the DVD Drive and Fan

#### 5-6-1-1 RTH4 (BT09 only) - Block Diagram

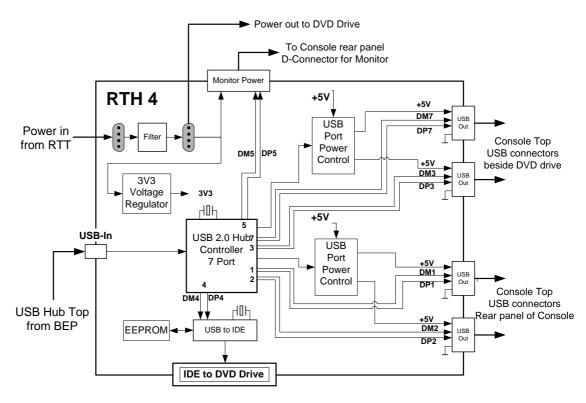

Figure 5-26 RTH4 (BT09 only) - Block diagram

#### 5-6-1-2 RTH5 (BT10/BT12/BT13 only) - Block Diagram

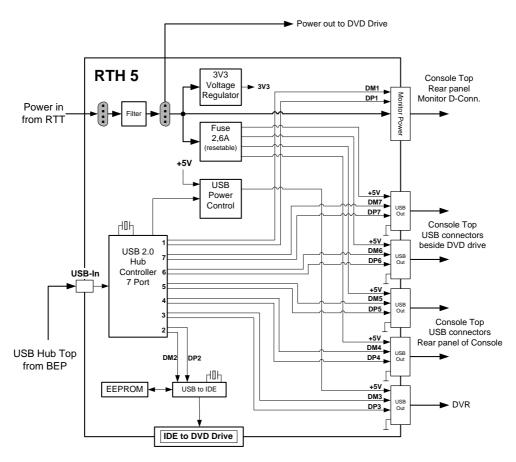

Figure 5-27 RTH5 (BT10/BT12/BT13 only) - Block diagram

#### 5-6-2 RTT - Distribution Board Top

Function of the Distribution Board Top RTT:

- Feed through for DC-Power (12V\_ATX, 5V\_ATX, 5VSB) and Signals (PWR\_On, Start\_Key, Speaker, Lifter control, UI\_Brake)
- Power distribution for Monitor
- Power for RTH (Distribution Board Hub)
- Power for DVD-Drive (BT09 and BT10) or DVR Recording Drive (BT12 and BT13)
- Signal switching for UI Brake, Lift and Gel warmer<sup>1</sup>

#### 5-6-2-1 RTT - Block Diagram

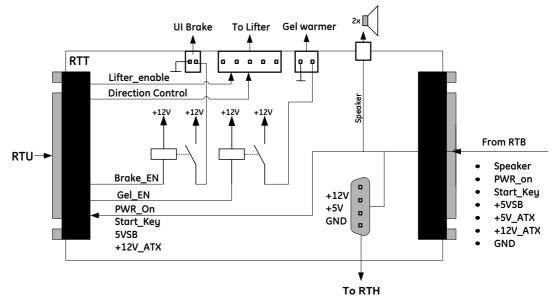

Figure 5-28 RTT - Block diagram

### 5-6-3 Control Console

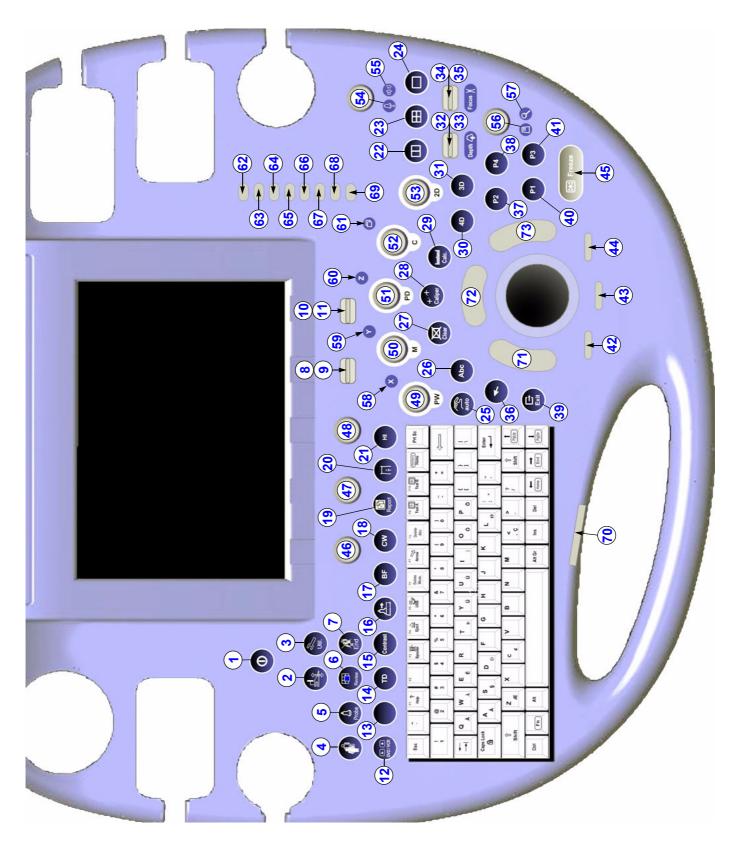

Figure 5-29 Voluson E8 / Voluson E6 - Control Console

Table 5-3 Voluson E8 / Voluson E6 - key codes

| key code | Description                     | Voluson E8 / Voluson E6 - Functionality                                | X | X | X |
|----------|---------------------------------|------------------------------------------------------------------------|---|---|---|
| 1        | Power/Standby ON/OFF            | ON/OFF Standby button of the system                                    |   |   |   |
| 2        | UI Level Adjustment             | Height Adjustment (Elevation) of the Control Console (User Interface)  |   |   |   |
| 3        | Utilities                       | call-up of the utilities menu                                          |   |   |   |
| 4        | Patient Data (PID)              | call-up of the patient data entry menu and/or patient archive          |   |   |   |
| 5        | Probe                           | call-up of the probe program menu                                      |   |   |   |
| 6        | Review                          | call-up of exam review mode and/or patient archive                     |   |   |   |
| 7        | End Exam                        | Patient and measurement data are stored in the "Data manager"          |   |   | Ī |
| 8        | Paddle (Toggle) switch          | UP - Toggle switch (function depends on currently selected mode)       |   |   |   |
| 9        | Paddle (Toggle) switch          | DOWN - Toggle switch (function depends on currently selected mode)     |   |   | Ī |
| 10       | Paddle (Toggle) switch          | UP - Toggle switch (function depends on currently selected mode)       |   |   | Ī |
| 11       | Paddle (Toggle) switch          | DOWN - Toggle switch (function depends on currently selected mode)     |   |   | T |
| 12       | DVD / VCR                       | also used to lower control console (in combination with 2 other keys)  |   |   | Ī |
| 13       | BT09: none / BT10/12/13: Elasto | BT09: no functionality / BT10/BT12/BT13: invokes Elastography function |   |   | Ť |
| 14       | Acquisition Mode TD             | invokes TD-Mode (Tissue Doppler Mode)                                  |   |   | Ť |
| 15       | Acquisition Mode Contrast       | invokes Contrast Imaging function                                      |   |   | T |
| 16       | Acquisition Mode XTD            | invokes XTD-View (Extended View) function                              |   |   | T |
| 17       | Acquisition Mode BF             | invokes B-Flow function                                                |   |   | t |
| 18       | Acquisition Mode CW             | invokes CW-Mode (Continuous Wave Doppler)                              |   |   | t |
| 19       | Report                          | call-up of the Patient report page                                     |   |   | t |
| 20       | Bodymark                        | Bodymark display - to enter Bodymark symbols                           |   |   | Ť |
| 21       | HI                              | (Coded) Harmonic Imaging                                               |   |   | t |
| 22       | Dual Format (V)                 | Dual-Screen format (vertical distribution)                             |   |   | t |
| 23       | Quad Format                     | Quad-Screen format                                                     |   |   | t |
| 24       | Single Format                   | Single-Screen format                                                   |   |   | t |
| 25       | Auto (OTO)                      | Automatic Optimization                                                 |   |   | t |
| 26       | ABC (Text)                      | Image Annotation - to write onto the screen                            |   |   | t |
| 27       | Clear                           | to clear graphics, measurements and annotations on the screen          |   |   | t |
| 28       | Caliper                         | Generic Measurements                                                   |   |   | t |
| 29       | Calc                            | Calculation (tables)                                                   |   |   | Ť |
| 30       | Acquisition Mode 4D             | invokes Real Time 4D Mode (continuos volume sweep)                     |   |   | t |
| 31       | Acquisition Mode 3D             | invokes 3D Volume Mode                                                 |   |   | t |
| 32       | Depth (Toggle) switch           | Penetration Depth UP - Toggle switch function                          |   |   | t |
| 33       | Depth (Toggle) switch           | Penetration Depth DOWN - Toggle switch function                        |   |   | t |
| 34       | Focus Depth (Toggle) switch     | Focus Depth UP - Toggle switch function                                |   |   | t |
| 35       | Focus Depth (Toggle) switch     | Focus Depth DOWN - Toggle switch function                              |   |   | t |
| 36       | Trackball pointer               | displays a pointer (arrow or hand shaped cursor)                       |   |   | t |
| 37       | P2                              | programmable key                                                       |   |   | t |
| 38       | P4                              | programmable key                                                       |   |   | t |
| 39       | Exit                            | Exit current menu                                                      |   |   | t |
| 40       | P1                              | programmable key                                                       |   |   | t |
| 41       | P3                              | programmable key                                                       |   |   | t |
| 42       | Trackball Mode switch           | function depends on currently selected mode                            |   |   | Ŧ |
| 43       | Trackball Mode switch           | function depends on currently selected mode                            |   |   | t |
| 44       | Trackball Mode switch           | function depends on currently selected mode                            |   |   | t |

Table 5-3 Voluson E8 / Voluson E6 - key codes

| key code | Description                        | Voluson E8 / Voluson E6 - Functionality                      | Х | X | X |
|----------|------------------------------------|--------------------------------------------------------------|---|---|---|
| 45       | Freeze                             | Read/Write (Freeze/Run)                                      |   |   |   |
| 46       | Encoder 1                          | function depends on currently selected mode                  |   |   |   |
| 47       | Encoder 2                          | function depends on currently selected mode                  |   |   |   |
| 48       | Encoder 3                          | function depends on currently selected mode                  |   |   |   |
| 49       | Encoder PW-Mode                    | PW-Mode (Pulsed Wave Doppler)                                |   |   |   |
| 50       | Encoder M-Mode                     | M-Mode (Motion Mode)                                         |   |   |   |
| 51       | Encoder PD-Mode                    | PD-Mode (Power Doppler) and HD-Mode (Bi-Directional Angio)   |   |   |   |
| 52       | Encoder C-Mode                     | C-Mode (Color Flow Mode)                                     |   |   |   |
| 53       | Encoder 2D-Mode                    | 2D-Mode (B-Mode)                                             |   |   |   |
| 54       | label illuminated: Power (Probe)   | Acoustic Output (Ultrasound emission of a probe)             |   |   |   |
| 55       | label illuminated: Power (Speaker) | Acoustic Output (Speakers)                                   |   |   |   |
| 56       | label illuminated: HR-Zoom         | image magnification of selected image area                   |   |   |   |
| 57       | label illuminated: Pan Zoom        | image magnification of complete image                        |   |   |   |
| 58       | label illuminated: X               | Volume Mode icon (rotation about X-axis)                     |   |   |   |
| 59       | label illuminated: Y               | Volume Mode icon (rotation about Y-axis)                     |   |   |   |
| 60       | label illuminated: Z               | Volume Mode icon (rotation about Z-axis)                     |   |   |   |
| 61       | label illuminated:                 | Volume Mode icon (movement along Z-axis)                     |   |   |   |
| 62       | Slider 1                           | TGC Slider Control                                           |   |   |   |
| 63       | Slider 2                           | TGC Slider Control                                           |   |   |   |
| 64       | Slider 3                           | TGC Slider Control                                           |   |   |   |
| 65       | Slider 4                           | TGC Slider Control                                           |   |   |   |
| 66       | Slider 5                           | TGC Slider Control                                           |   |   |   |
| 67       | Slider 6                           | TGC Slider Control                                           |   |   |   |
| 68       | Slider 7                           | TGC Slider Control                                           |   |   |   |
| 69       | Slider 8                           | TGC Slider Control                                           |   |   |   |
| 70       | UI Brake                           | Rotation/Translation of the Control Console (User Interface) |   |   |   |
| 71       | Trackball button                   | left trackball key                                           |   |   |   |
| 72       | Trackball button                   | upper trackball key                                          |   |   |   |
| 73       | Trackball button                   | right trackball key                                          |   |   |   |

# Section 5-7 Monitor

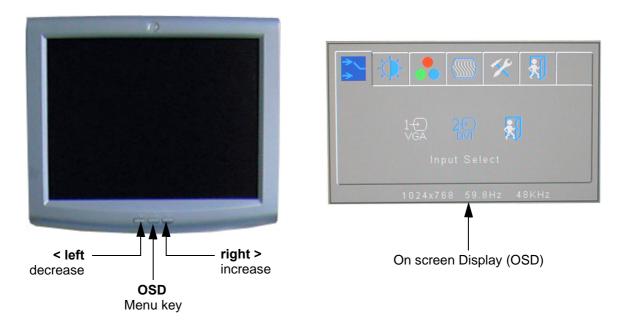

Figure 5-30 Monitor Adjustment buttons

#### Menu key [OSD]:

This button will enable the On Screen Display to modify the settings and control the special features. To select a tab use the [LEFT] and [RIGHT] button and then press the OSD button again.

#### Decrease < [LEFT]:</li>

Use this button to move down the OSD selection menu and adjust the attribute of the monitor while in OSD mode. Pressing this button out of the OSD menu allows you to decrease the level of brightness/contrast of the display screen.

#### Increase > [RIGHT]:

Use this button to move up the OSD selection menu and adjust the attribute of the monitor while in OSD mode. Pressing this button out of the OSD menu allows you to increase the level of brightness/contrast of the display screen.

NOTE: All changed values will only be saved by selecting "Exit" from the OSD. If not, the adjusted values will be lost after loss of power.

BT Version: Readjustment of any Monitor Settings is impossible at BT13 (EC200, 13.x.x) systems.

For further details refer to: Section 6-3 "LCD Monitor Adjustment" on page 6-1.

# Section 5-8 External I/O

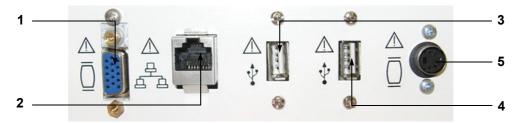

Figure 5-31 External I/O Connectors - on Rear of System (GES)

| Item | Connector Name | Description                                             |
|------|----------------|---------------------------------------------------------|
| 1    | VGA OUT        | Connector for external Monitor                          |
| 2    | NETWORK        | DICOM input/output, twisted pair RJ-45 10/100 megabit/s |
| 3    | USB            | USB-2.0 port                                            |
| 4    | USB            | USB-2.0 port                                            |
| 5    | S-Video OUT    | S-Video OUT connector                                   |

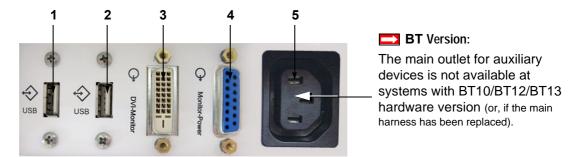

Figure 5-32 External I/O Connectors - on Back of Console

| Item | Connector Name | Description                                                            |
|------|----------------|------------------------------------------------------------------------|
| 1    | USB            | USB-2.0 port                                                           |
| 2    | USB            | USB-2.0 port                                                           |
| 3    | Monitor Pwr    | Monitor Power                                                          |
| 4    | DVI            | Monitor DVI (Digital Visual Interface)                                 |
| 5    | AUX            | main outlet for auxiliary devices (not available at BT10/BT12/BT13 HW) |

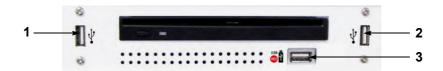

Figure 5-33 External I/O Connectors - next to DVD- or DVR Drive

| Item | Connector Name     | Description                                                          |
|------|--------------------|----------------------------------------------------------------------|
| 1    | USB                | USB-2.0 port                                                         |
| 2    | USB                | USB-2.0 port                                                         |
| 3    | USB REC (DVR only) | BT12/BT13 only: dedicated USB port on optional DVR (record to stick) |

NOTE: For further description of I/O connectors refer to Section 3-8-4 "External I/O Connectors" on page 3-55.

# Section 5-9 Peripherals

#### 5-9-1 Recording Tools

#### 5-9-1-1 DVD Recorder

The DVD recorder is controlled from the systems front panel. Operation is completely independent of the Voluson E8 / Voluson E6 system. One must obtain the appropriate Recorder Type, Video Norm (PAL or NTSC) and Region Code in accordance with the regional standards.

#### 5-9-2 Printers

#### 5-9-2-1 Black & White Digital Printer

The <u>B&W Digital</u> Printer receives image data via the USB port. The print command is controlled by the keys <u>P1</u>, <u>P2</u>, <u>P3</u> or <u>P4</u> on the Voluson E8 / Voluson E6 control panel (depending on system configuration).

#### 5-9-2-2 Color Digital Printer

The <u>Color Digital</u> Printer receives image data via the USB port. The print command is controlled by the keys <u>P1</u>, <u>P2</u>, <u>P3</u> or <u>P4</u> on the Voluson E8 / Voluson E6 control panel (depending on system configuration).

#### 5-9-2-3 Color Deskjet Printer

Normally, a Color Deskjet Printer is used to print out reports and exams, but in some cases also ultrasound images. It is controlled via Bluetooth Adapter.

#### 5-9-3 DVD+R/RW Drive (Writer)

The DVD+R/RW Drive (Writer) is used to backup images and reports. In addition, it is used as the main source of software upgrades and other service utility operations. The DVD+R/RW drive can read/write CDs and DVDs. It is controlled by the BEP via the USB port.

#### 5-9-4 ECG-preamplifier (MAN6 - optional)

The ECG-preamplifier is used for acquiring an ECG-signal to be displayed with the ultrasound image. This optional peripheral serves for gaining an ECG-signal to mark the systolic and end diastolic moments in M-Mode and Doppler evaluations.

The ECG-preamplifier must not be used for ECG-diagnostics. It is not intended for use as a cardiac monitor and must not be used for an intra-operative application on the heart.

#### 5-9-5 Wireless Network Adapter

The Voluson E8 / Voluson E6 supports a Wireless Network USB Adapter based on industry standards to provide easy-to-use and compatible high-speed wireless connectivity. For details regarding type and installation, refer to Section 3-5-6 "Connecting the Wireless Network Adapter" on page 3-22.

The Wireless Network USB Adapter provides a mobile network connection to the local area network.

#### 5-9-6 Footswitch

The Footswitch is used for comfortable system control when no hand is free. To adjust function of the Footswitch see: Section 3-8-1-8 on page 3-52.

# Section 5-10 **Power Distribution**

#### 5-10-1 RTN - Primary Power Module (AC/AC)

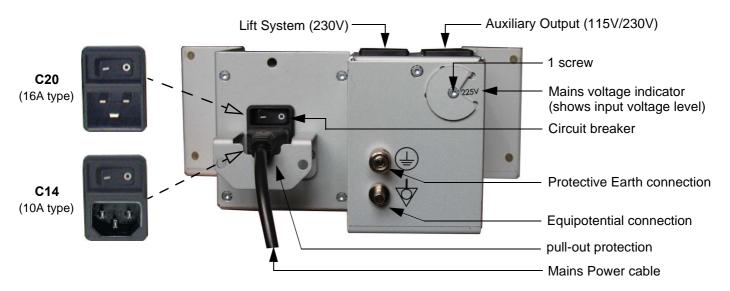

Figure 5-34 Primary Power Module - RTN

#### 5-10-1-1 **Mechanical Concept and Overview**

The AC Power's main tasks are to supply the various internal subsystems with AC power and to galvanically isolate the scanner from the on site Mains Power System. To reduce inrush current, an inrush current limiter is implemented.

Voltage to peripherals can be configured to either 115 VAC or 230 VAC.

From the Mains Power Input module, the AC power is routed via an Inrush Current Limiter to an internal outlet connector for the Mains Transformer.

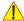

NOTICE Connector C14 (10A type) is installed by default.

Note: If the Mains Voltage is lower than 200V, Connector C20 has to be installed!

#### 5-10-1-2 **Major Functions of RTN**

- Inrush Current limiter
- The RTN Primary Power Supply module generates 34.5VAC (+/-2V) as an input voltage for the Secondary Power Supply module (RTP).
- The RTN module contains also the isolation transformer for the peripherals (AUX). (Maximum load: 345VA) see: Basic User Manual, Technical Data/Information

NOTE: All DC-supply voltages for built in peripherals are generated in RTP-module not inside RTN.

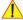

NOTICE The systems mains supply input voltage can be set to: 100V, 115V, 125V, 225V and 250V. Modifications of voltage settings has to be done by an authorized service person only!

The output voltages may be set to 115VAC or 230VAC (independent from the input voltages).

NOTE: The "Mains voltage indicator" on the RTN primary power supply should be set in accordance to the input voltage level. This indicator is **NOT** a voltage selection switch!

#### 5-10-1-3 Fuses of RTN

NOTE: All fuses are inside the Primary Power Supply module (RTN) and can not be exchanged by the user.

### 5-10-2 RTP - Secondary Power Supply (AC/DC)

#### 5-10-2-1 Overview

From the 34.5 VAC input voltage from the primary power supply (RTN) the AC/DC device (RTP) generates all system supply voltages. This are:

- · Front end voltages
- · Standby voltage
- ATX motherboard supply
- Tx voltages
- Fan supply

In addition, the AC/DC device contains the digital motor amplifier.

# **Section 5-11 Mechanical Descriptions**

# 5-11-1 Physical Dimensions

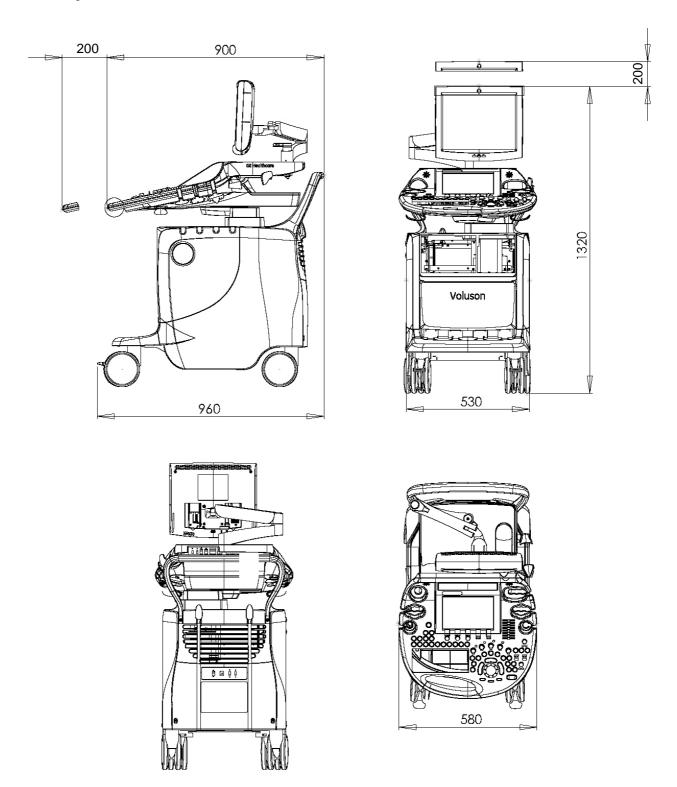

Figure 5-35 Physical Dimensions

#### 5-11-2 LCD Monitor

The Voluson E8 / Voluson E6 has a free adjustable LCD monitor in relation to the user interface.

position up/down: +/- 5 cm
position left/right: +/- 20 cm
rotation up/down: 30°/10°
rotation left/right: +/- 45°

#### 5-11-3 Control Console Positioning

The control console can be rotated, translated and adjusted in height.

height adjustment: 20 cm (7.8 inch)translation adjustment: 20 cm (7.8 inch)

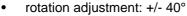

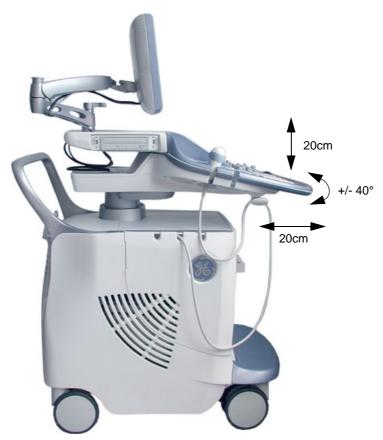

Figure 5-36 adjustable Control Console

#### 5-11-3-1 Rotation/Translation of the Control Console

Press the **BRAKE** button in the inside of the handlebar opening to rotate/translate the console to the desired position.

Press the **BRAKE** button again in order to secure the console against uncontrolled movement.

#### 5-11-3-2 Height Adjustment (Elevation) of the Control Console

Control console elevation adjustment is done with the <u>ELEVATION</u> key on the control panel. As long as this key is pressed, the control console can be elevated by means of the <u>UP</u> and <u>DOWN</u> button displayed on the Touch Panel.

# Section 5-12 Air Flow Control

#### 5-12-1 Air Flow Distribution

Through the filter grid on the back of the system (Main Air Inlet), air flow into the Voluson E8 / Voluson E6 scanner.

- Air holes in the RTP secondary power supply allow the air to pass through; the 3 fans (between RTP and Beamformer) suck in the air and spread it through the beamformer and around the RFI board.
- By means of the 2 Backend fans, air is blown through the GEB-box (along its internal components and the PC- Motherboard).

The warm air exits the scanner through holes in the left side panel (Main Air Outlet).

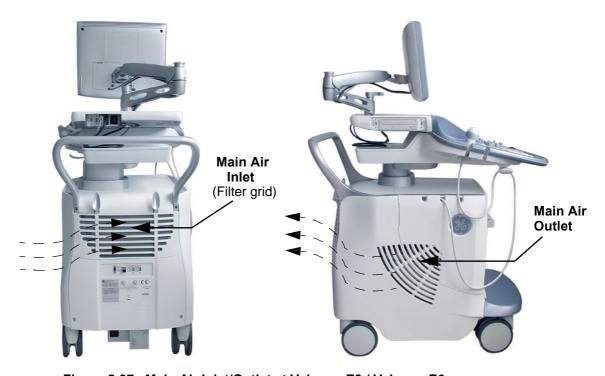

Figure 5-37 Main Air Inlet/Outlet at Voluson E8 / Voluson E6

# Section 5-13 Service Platform

#### 5-13-1 Introduction

The Service Platform will increase service productivity and reduce training and service costs.

### 5-13-2 Access / Security

The Service Platform has different access and security user levels. Each user is only granted access to the tools that are authorized for their use.

- Local Access: via System Setup Administration SERVICE page
- Remote Access: This offers GE technicians the possibility to view the entire customer's desktop
  and operation system. Remote access to the Voluson E8 / Voluson E6 scanner requires permission
  and customer input to run diagnostics.

#### 5-13-2-1 Local Access

- 1.) If not already in read mode, FREEZE the image.
- 2.) Press the <u>UTILITIES</u> key on the control panel and touch <u>SYSTEM SETUP</u> to invoke setup desktop.
- 3.) On the left side of the screen select ADMINISTRATION and then click on the **SERVICE** tab.
- 4.) Enter the password SHE and then click the ACCEPT button.
- 5.) Click the CSD button.
- 6.) As soon as the GEHC Service Home Page appears, select "Operator" from the pull-down menu, enter the password uls and then click [Okay]

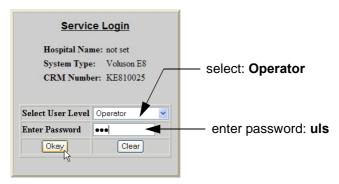

Figure 5-38 Service Login

The Common Service Desktop (CSD) is started and the **[Home]** page - containing basic System Information - appears. The navigation bar at the top of the screen allows to select different tools.

For more detailed information and description refer to Section 5-14 on page 5-67.

#### 5-13-2-2 Remote Access

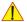

**NOTICE** Remote access is **ONLY possible if the service platform is properly configured** (either by the user or a GE technician at site). Operation see: Section 7-5-4 "CSD: Configuration" on page 7-15.

This offers GE technicians the possibility to view the entire customer's desktop and operation system. Remote access to the Voluson E8 / Voluson E6 scanner requires permission and customer input to run diagnostics.

"Disruptive Mode" can be selected by the customer directly on the Voluson E8 / Voluson E6 ultrasound system (as described below), or remotely by the service technician or OLC.

- 1.) If not already in read mode, FREEZE the image.
- 2.) Move the cursor to the GE icon and press the right trackball key (= right-click).
- 3.) Select *Connect Clinical Lifeline* (see: Figure 5-39 below).

  This activates "Disruptive Mode" and "VCO" for the application OLC to quickly assist the customer.

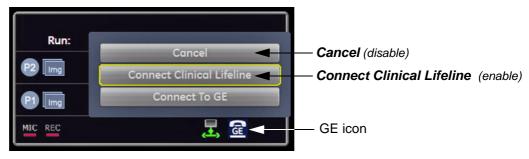

Figure 5-39 Connect Clinical Lifeline

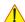

**NOTICE** The <u>ACTIVATE SERVICE</u> button in the Service Tools page (see: Figure 5-49 on page 5-72) also activates/deactivates "Disruptive Mode" and "VCO".

NOTE: Visual information about the network status is shown in the status area on the bottom of the screen.

| Gray = Idle State     | Remote access is inactive.                                                                                                    |
|-----------------------|----------------------------------------------------------------------------------------------------|
| Green = Active State  | Disruptive Mode and Virtual Console Observation (VCO) is enabled, but there are no active incoming connections.                                        |
| Red = Disrupted State | Remote Access is active. All processes [UL_VNC and UL_CSD] are active. In this state the Voluson E8 / Voluson E6 system should NOT be used clinically. |

4.) If you select *Cancel*, "Disruptive Mode" and "VCO" is turned OFF.

# Section 5-14 Common Service Desktop (CSD)

#### 5-14-1 Internationalization

The user interface provided by the service platform is designed for GE personnel and as such is in English only. There is no multi-lingual capability built into the Service Interface.

There are different possibilities to access the Common Service Desktop and its available features:

- 1.) Local Access via System Setup Administration SERVICE page
- 2.) Remote Access requires customers permission

As soon as the Common Service Desktop (CSD) is started, the Service [Home] Page appears.

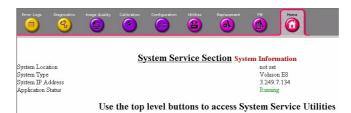

Figure 5-40 Common Service Desktop - Home

The navigation bar at the top of the screen allows to select from following tools:

- Error Logs on page 5-68
- Diagnostics on page 5-68
- Image Quality on page 5-69
- Calibration on page 5-69
- Configuration on page 5-70
- Utilities on page 5-71
- Replacement on page 5-71
- PM on page 5-71

#### 5-14-2 Error Logs

When the **Error Logs** page is selected, different log viewing options are available. Log Viewer is displayed in a separate window.

## 5-14-3 Diagnostics

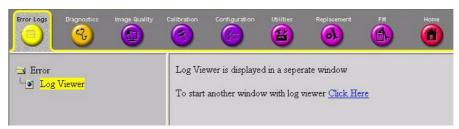

Figure 5-41 Common Service Desktop - Error Logs

The **Diagnostic** page uses a web-controlled user interface to provide access to common service components and perform diagnostics.

- Non-Interactive: The tests are performed without the user's intervention.
- **Interactive**: The user is required to perform an operation on the ultrasound system in order for the test to be completed successfully. This option is not applicable when used remotely.

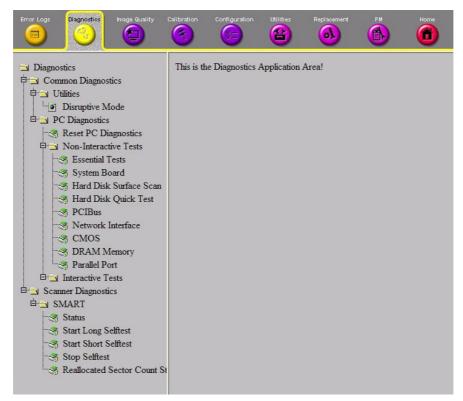

Figure 5-42 Common Service Desktop - Diagnostics

## 5-14-4 Image Quality

In the Image Quality page, you can verify image quality.

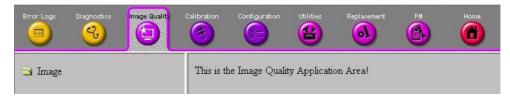

Figure 5-43 Common Service Desktop - Image Quality

NOTE: This page is not populated in this version.

#### 5-14-5 Calibration

In the Calibration page, you can perform Touch Panel Calibration.

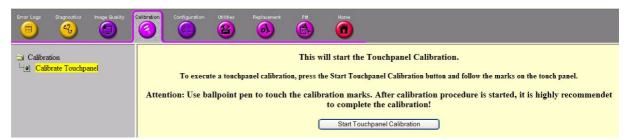

Figure 5-44 Common Service Desktop - Calibration

## 5-14-6 Configuration

In the **Configuration** page, you can view and modify different device informations and configurations. in the "InsiteExC Agent Configuration" option field.

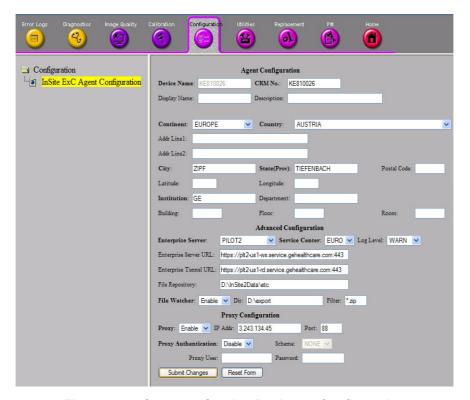

Figure 5-45 Common Service Desktop - Configuration

**NOTICE** Remote access is **ONLY possible if the service platform is properly configured** (either by the user or a GE technician at site). Operation see: Section 7-5-4 "CSD: Configuration" on page 7-15.

#### 5-14-7 Utilities

The **Utilities** page contains a variety of Windows utility tools to indicate the status of the system, in addition to various other tools.

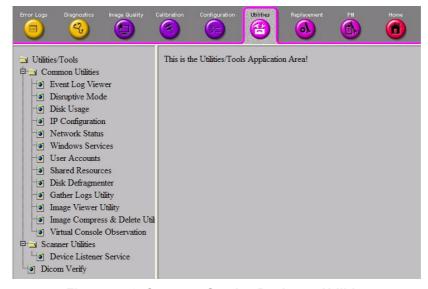

Figure 5-46 Common Service Desktop - Utilities

## 5-14-8 Replacement

In the **Replacement** page, Hardware parts and their versions are displayed.

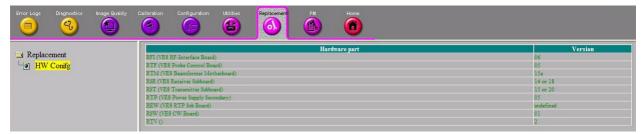

Figure 5-47 Common Service Desktop - Replacement

#### 5-14-9 PM

In the **PM** page, information about planned, proactive and preventive maintenance is displayed, as described in Chapter 10 - Care & Maintenance, on page 10-1.

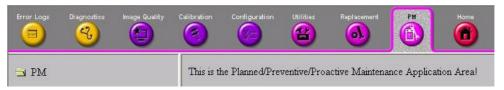

Figure 5-48 Common Service Desktop - PM

NOTE: This page is not populated in this version.

## Section 5-15 Service Page

#### 5-15-1 Introduction

The Service Page contains specific software/hardware test modules, system setup, update, etc. for Voluson systems only.

## 5-15-2 Access / Security

The service page has different access and security user levels. Each user is only granted access to the tools that are authorized for their use.

## 5-15-3 Service Login

- 1.) Press the **UTILITIES** key on the control panel.
- 2.) In the "Utilities" menu touch <u>SYSTEM SETUP</u> to invoke the setup desktop on the screen.
- 3.) On the left side of the screen select <u>ADMINISTRATION</u> and then click the <u>SERVICE</u> tab.
- 4.) Enter the password SHE and click the ACCEPT button to display the Service Tools window.

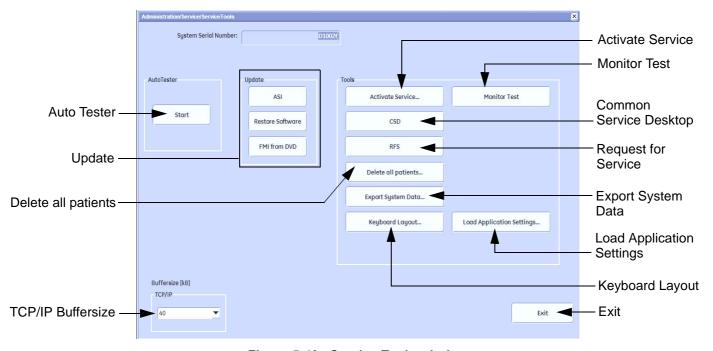

Figure 5-49 Service Tools window

#### 5-15-3-1 Auto Tester

Autotester is a log function of customer activities. It records all user actions (scanning, Touch Panel entries, performing Calculations, review of Patient Reports, etc....). It is possible to safe (record) as file on HDD. But also export to DVD/CD can be done to allow replay of the records on other systems.

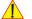

**NOTICE** For intermittent problems this file can be requested from the Service Engineer or customer. It is possible to burn this file on DVD/CD+R/RW.

Operation see: Section 7-6 "How to use the Auto Tester program" on page 7-16.

#### 5-15-3-2 Update

5-15-3-2-1 FMI from DVD

By means of the <u>FMI FROM DVD</u> button, the Systems C:\ image is partly or completely updated. The System Software parts to be upgraded depend on contents of the used System DVD.

PRECONDITION: The first "Boot Device" in BIOS has to be Hard Disk Drive.

NOTE: During "FMI from DVD" the used system configuration (incl. Full Backup) will be stored on R:\. If required, the previously used System configuration (before FMI from DVD was performed) can be restored by activating the "Rollback" function. Operation see: Section 5-16-1-3 on page 5-76.

5-15-3-2-2 ASI - Additional Software Installation

Click the ASI button to install additional software (e.g., Process Logger).

The Software parts to be installed depend on the contents of the System DVD that is used.

5-15-3-2-3 Restore Software

Click the RESTORE SOFTWARE button to restore the system software from your hard disk.

#### 5-15-3-3 TCP/IP Buffersize

The TCP/IP Buffersize selects the amount of buffer memory used for DICOM transfers (both directions).

#### 5-15-3-4 Activate / Deactivate Service...

This offers GE technicians the possibility to view the entire customer's desktop and operation system. Using VCO (Virtual Console Observation) a service technician or the OnLine Center can access and modify all PC settings and programs or run diagnostics on the customer's ultrasound scanner. Operation see: Section 7-5 "Remote Access to Service Platform" on page 7-12

#### 5-15-3-5 Common Service Desktop (CSD)

Access to the Common Service Desktop (CSD) by entering security user level and password. Activate the service platform as described in Section 5-13-2 on page 5-65.

#### 5-15-3-6 Request for Service

Click the  $\overline{\text{RFS}}$  button, fill out the "Request For Service" form and then send the problem description to GE Service/Application representatives.

Operation see: Section 7-2-2 "Request for Service (RFS)" on page 7-5

#### 5-15-3-7 Delete all Patients

1.) Click the DELETE ALL PATIENTS... button. Following WARNING message appears on the screen.

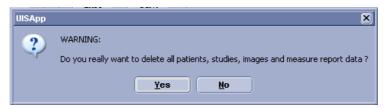

Figure 5-50 Warning message

WARNING If you select the YES button, all patients data, studies, images and measure report data will be deleted permanently from the hard disk and cannot be recovered!

#### 5-15-3-8 Export System Data

Select the <u>EXPORT SYSTEM DATA</u> button on the "Service Tools" page to Full Backup the System State. This includes dump-files and text files, the full Service Database informations about probes, boards, Software, Options and the Event Log File to the DVD Drive.

Operation see: Section 7-4-2 "Export Log's and System Data" on page 7-10.

#### 5-15-3-9 Keyboard Layout

To change the keyboard layout to different languages.

Operation see: Section 6-6 "Modification of Keyboard Layout" on page 6-9.

NOTE: Reconfigure the layout of the keyboard is only useful by changing the concerned keys also. see: Section 8-13 "Replacement of Key Caps (by special native language keys)" on page 8-21

#### **5-15-3-10** Monitor Test

Select the MONITOR TEST button to perform color calibration.

Operation see: Section 6-3 "LCD Monitor Adjustment" on page 6-1.

#### 5-15-3-11 Load Application Settings

If the Tune version of the Application presets does not match the Application Software version, it is probably that there are adverse affects on image quality (e.g., after reloading an old "Full Backup").

Select the <u>LOAD APPLICATION SETTINGS</u> button on the "Service Tools" page to load proper Application Settings (image presets), adapted for the used system software version.

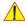

**NOTICE** When reloading these Application Settings, any existing User Programs, 3D/4D Programs and Auto Text **remain unaffected!** 

- 1.) Select the PROBE EEPROM button on the "Service Tools" page (Figure 5-49 on page 5-72).
- 2.) Choose the media and then click LOAD.

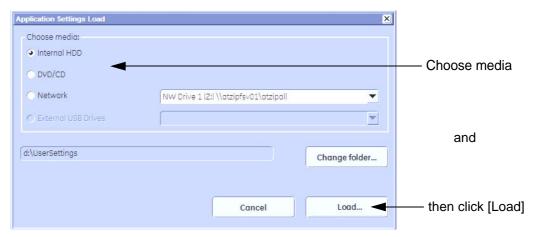

Figure 5-51 Application Settings Load

Select the desired file and then click <u>OK</u>.
 Load procedure starts immediately including a reboot of the system.

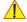

**NOTICE** If the ID of the Application Setting is not valid for the currently installed Application Software version, a warning message "Application Settings from selected backup are not compatible with current system. Application Settings have not be loaded." appears during boot up sequence.

4.) If warning messageis displayed, confirm it with <u>OK</u> and then load appropriate Application Settings (perform loading procedure as described in steps above).

## Section 5-16 Boot Screen Functions

#### 5-16-1 Overview

Following LINUX supported functions are available as soon as the "Boot Screen" appears:

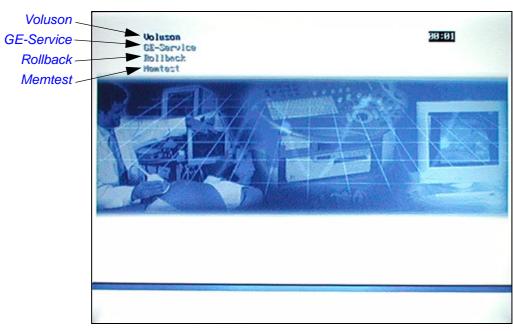

Figure 5-52 Boot screen (e.g., BT12)

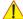

**NOTICE** After 3 sec. without pressing any key, the system will boot-up in windows (= **Voluson** item).

#### 5-16-1-1 Voluson

The System will boot-up in windows. The Ultrasound Application is started. For details refer to Section 3-6-2-3 "During a normal boot, you may observe" on page 3-33.

#### 5-16-1-2 **GE-Service**

This function MUST NOT be used by the customer!

#### 5-16-1-3 Rollback

This function offers the possibility to simply restore the previously used system configuration (rollback), which was stored on R:\ during "FMI from DVD".

- 1.) Turn system OFF and then back ON.
- 2.) As soon as the "Boot Screen" appears (see: Figure 5-52 on page 5-75), press the PG DN [↓ Arrow down] key on the keyboard until the Rollback item is highlighted, then press ENTER.
- 3.) When the following WARNING message appears, press the  $\leftarrow$  [Arrow left] button to highlight  $\overline{OK}$  and then press **ENTER**.

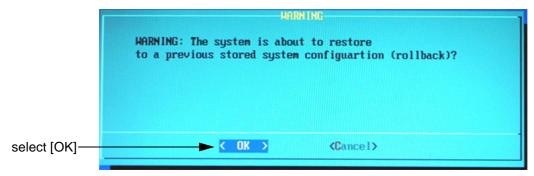

Figure 5-53 Warning message

After performing the rollback, the system reboots.

The Ultrasound Application is started and finally the 2D screen is displayed on the monitor.

#### 5-16-1-4 Memtest

Starts the PC Memory Test.

Operation see: Section 5-16-2 "Memory Check in LINUX" on page 5-77.

## 5-16-2 Memory Check in LINUX

- 1.) Turn system OFF and then back ON.

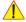

NOTICE After 3 sec. without pressing any key, the system will boot-up in windows. If you missed step 1, retry again with CTRL + ALT + DEL.

The PC Memory Test will start automatically and will take about 2.5 hours. If there are errors they will be listed.

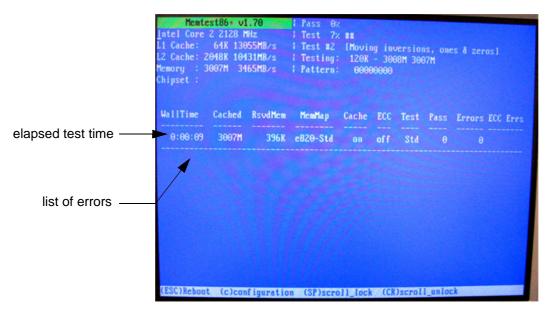

Figure 5-54 Memory check in LINUX

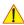

NOTICE After one cycle (~ 2.5 hours) the memory check starts again. To interrupt the test, press the **ESC** key. If you don't interrupt the memory test by pressing the **ESC** key, it will perform never ending cycles of memory checks.

NOTE: If after one cycle (about 2.5 hours), no error messages are listed, it can be assumed that the Back End Processor including power supply is working properly.

This page was intentionally left blank.

# Chapter 6 Service Adjustments

## Section 6-1 Overview

## 6-1-1 Purpose of this Chapter

This chapter describes how to test and adjust the mechanical capabilities of a scanner that may be out of specification. Although some tests may be optional they should only be performed by qualified personnel.

## 6-1-2 Contents of this Chapter

| 6-1 | Overview6-1                        |
|-----|------------------------------------|
| 6-2 | Regulatory                         |
| 6-3 | LCD Monitor Adjustment             |
| 6-4 | Monitor Arm Adjustment             |
| 6-5 | Control Console Positioning        |
| 6-6 | Modification of Keyboard Layout6-9 |

## Section 6-2 Regulatory

Verify, where applicable, that any regulatory information or tests required by national law are present and accounted for, and any regulatory tests required by national law are performed *and* documented.

## Section 6-3 LCD Monitor Adjustment

The Voluson E8 / Voluson E6 has a free adjustable LCD monitor in relation to the user interface.

- position up/down: +/- 5 cmposition left/right: +/- 20 cm
- rotation up/down: 30°/10°
- rotation left/right: +/- 45°

## 6-3-1 Load Default Monitor Settings

- 1.) Press the **UTILITIES** key on the control panel.
- 2.) In the "Utilities" menu touch the MONITOR button to display the "Monitor Menu" on the screen.

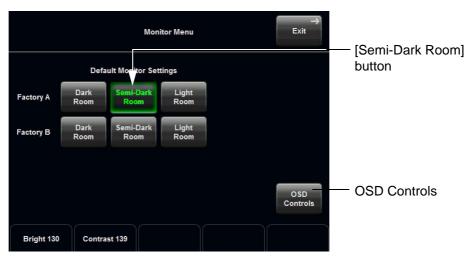

Figure 6-1 Monitor Menu (e.g., BT12)

3.) Touch the SEMI-DARK ROOM button to load default monitor settings for your system.

|                      | <b>MDM90</b> (BT09) |        | MDM100 (BT10) |      |        | MDM100 (BT12) |                     |     |     | MDM95 (BT09)            |                      |                     |      |        |       |
|----------------------|---------------------|--------|---------------|------|--------|---------------|---------------------|-----|-----|-------------------------|----------------------|---------------------|------|--------|-------|
|                      | Dark                | Semi-D | Light         | Dark | Semi-D | Light         | <b>Da</b><br>Fact.A |     |     | <b>ni-D</b><br>  Fact.B | <b>Lig</b><br>Fact.A | <b>ht</b><br>Fact.B | Dark | Semi-D | Light |
| Brightness           | 122                 | 126    | 130           | 124  | 128    | 132           | 126                 | 129 | 128 | 132                     | 128                  | 134                 | 126  | 128    | 132   |
| Contrast             | 132                 | 136    | 140           | 140  | 143    | 147           | 130                 | 115 | 136 | 120                     | 143                  | 127                 | 140  | 148    | 148   |
| Backlight Brightness | 0                   | 0      | 0             | 48   | 64     | 80            | 16                  | 25  | 32  | 40                      | 64                   | 60                  | 128  | 192    | 255   |
| Sharpness            | 0                   | 0      | 0             | 0    | 0      | 0             | 0                   | 0   | 0   | 0                       | 0                    | 0                   | 0    | 0      | 0     |
| Red                  | 174                 | 174    | 174           | 155  | 155    | 155           | 165                 | 167 | 165 | 167                     | 165                  | 167                 | 167  | 167    | 167   |
| Green                | 194                 | 194    | 194           | 194  | 194    | 194           | 190                 | 197 | 190 | 197                     | 190                  | 197                 | 188  | 188    | 188   |
| Blue                 | 255                 | 255    | 255           | 255  | 255    | 255           | 237                 | 255 | 237 | 255                     | 237                  | 255                 | 255  | 255    | 255   |

Note: Monitor type can be found on back of the monitor.

Figure 6-2 Default Monitor Settings

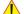

NOTICE It is impossible to re-program default monitor settings!

## 6-3-2 How to readjust Monitor Settings

BT Version: Readjustment of any Monitor Settings is impossible at BT13 (EC200, 13.x.x) systems.

If you are not satisfied with the pre-adjusted factory settings, adjust those you prefer:

- Brightness and Contrast on page 6-3
- Backlight Brightness and Sharpness on page 6-3
- Color Temperature (RGB) on page 6-4

NOTE: All changed values will only be saved by selecting "OK" and "Exit" from the Monitor Menu. If not, the adjusted values will be lost after loss of power.

#### 6-3-2-1 Brightness and Contrast

Adjusting the monitor's contrast and brightness is one of the most important factors for proper image quality. If these controls are set incorrectly, the Gain, TGC, Dynamic Range and even Acoustic Output may have to be changed more often than necessary to compensate.

The proper setup displays a complete gray scale. The lowest level of black should just disappear into the background and the highest white should be bright, but not saturated.

NOTE: Brightness and Contrast should be adjusted at examination room light conditions. Typically values (depending on the operator):

- 1.) Press the **UTILITIES** key on the control panel.
- 2.) Touch the MONITOR button to display the "Monitor Menu" on the screen (see: Figure 6-1).
- 3.) Adjust the BRIGHTNESS by means of the rotary control below the Touch Panel.
- 4.) Adjust the CONTRAST by means of the rotary control below the Touch Panel.
- 5.) Touch the  $\overline{\text{EXIT}}$  button to store settings and exit the "Monitor Menu".

### 6-3-2-2 Backlight Brightness and Sharpness

- 1.) Press the **UTILITIES** key on the control panel.
- 2.) Touch the MONITOR button to display the "Monitor Menu" on the screen (see: Figure 6-1).
- 3.) Touch the OSD CONTROLS button to invoke the "OSD Adjust" menu.

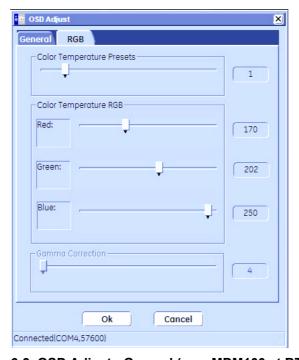

Figure 6-3 OSD Adjust - General (e.g., MDM100 at BT12)

- 4.) Adjust the Backlight Brightness.
- 5.) Adjust the Sharpness.
- 6.) Close the "OSD Adjust" menu with [OK].
- 7.) Touch the  $\overline{\mathsf{EXIT}}$  button to store settings and exit the "Monitor Menu".

## 6-3-2-3 Color Temperature (RGB)

- 1.) Press the **UTILITIES** key on the control panel.
- 2.) Touch the MONITOR button to display the "Monitor Menu" on the screen (see: Figure 6-1).
- 3.) Touch the OSD CONTROLS button to invoke the "OSD Adjust" menu.
- 4.) Click on the RGB tab.

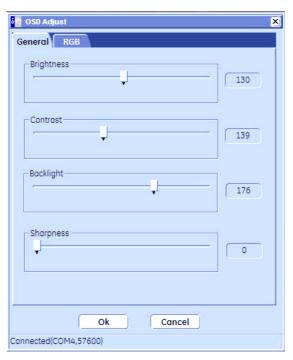

Figure 6-4 OSD Adjust - RGB (e.g., MDM100 at BT12)

- 5.) Adjust Color Temperature RED.
- 6.) Adjust Color Temperature GREEN.
- 7.) Adjust Color Temperature BLUE.
- 8.) Close the "OSD Adjust" menu with [OK].
- 9.) Touch the  $\overline{\text{EXIT}}$  button to store settings and exit the "Monitor Menu".

### 6-3-3 Color Calibration

- 1.) Press the **UTILITIES** key on the control panel.
- 2.) In the "Utilities" menu touch SYSTEM SETUP to invoke the setup desktop on the screen.
- 3.) On the left side of the screen select <u>ADMINISTRATION</u> and then click the <u>SERVICE</u> tab.
- 4.) Enter the password SHE and click the ACCEPT button.
- 5.) Select the MONITOR TEST button in the "Service Tools" menu.
- 6.) Confirm the "Monitor Test" message with  $\overline{YES}$ .

The Monitor Test main menu appears on the screen.

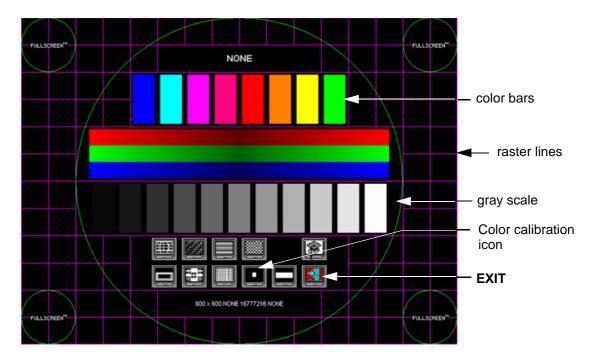

Figure 6-5 Monitor Test - Main menu

- 7.) Select the "Color calibration" icon and press the right/left trackball (screen becomes white).
  - WHITE is displayed without any tint (discolor) or colored pixels.
- 8.) Press the right/left trackball key repeatedly to step through RED, GREEN and BLUE.
  - Each color is displayed correctly (without any tint or discolored pixels).
- 9.) To return to the Main menu, press the upper trackball key.
- 10.) To exit the Monitor Test program, press EXIT.

## Section 6-4 Monitor Arm Adjustment

- 1.) If the "outdated" monitor arm (KTZ154817) with mounted monitor moves self-acting, retighten the Allen screw on the upper part of the monitor arm.
- 2.) If the monitor tilts downward, retighten the cross-head screw on the swivel head of the monitor arm.

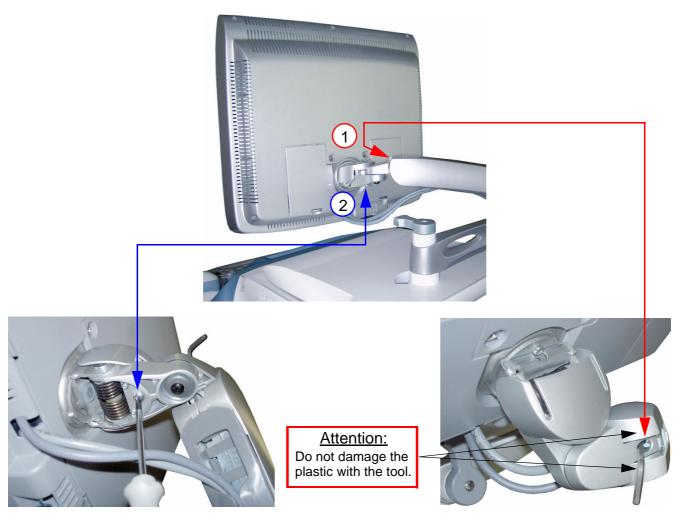

Figure 6-6 retighten screws

## Section 6-5 **Control Console Positioning**

The control console can be rotated, translated and adjusted in height.

#### 6-5-1 Translation/Rotation Adjustment

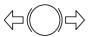

Press the **BRAKE** button on the inside of the handlebar opening.

Rotate/translate the console to the desired position.

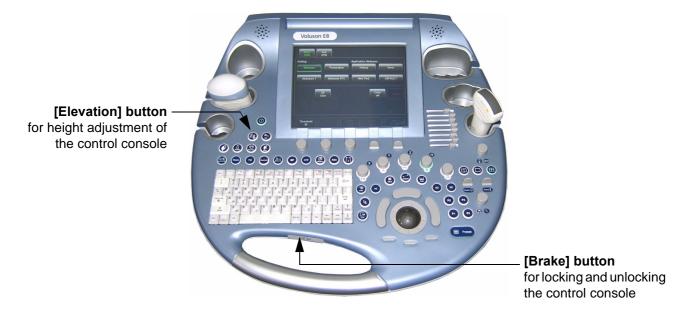

Figure 6-7 Buttons for Control Console Adjustment

Press the **BRAKE** button again in order to secure the console against uncontrolled movement.

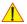

**CAUTION** The system should NOT be moved with the Control Console (UI) extended. DO NOT put your hand between the control console and the Main system when moving the Control Console to its centered and locked position: Danger of injuries!

#### 6-5-2 **Height Adjustment (Elevation)**

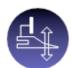

Control console elevation adjustment is done with the **ELEVATION** key on the control panel.

As long as the **ELEVATION** key is pressed, the control console can be lifted/lowered by means of the UP or DOWN button displayed on the Touch Panel (soft keys for safety reason).

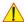

**CAUTION** Make sure that nothing would be jammed while moving!

#### 6-5-2-1 Moving down (lower) the console - without booting up the system

If it is impossible to boot up the system, the user interface can be moved downwards (lowered) by pressing 3 keys on the control console.

- 1.) Connect the Main Power Cable to the back of the system.
- 2.) Connect the Main Power Cable to a hospital grade power outlet with the proper rated voltage.
- 3.) Press 3 keys (see: Figure 6-8 below) on the control console simultaneously to move it downwards.

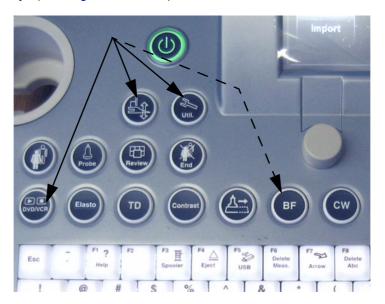

Figure 6-8 keys to lower/lift the control console

NOTE: Shipping the Voluson E8 / Voluson E6 ultrasound system in its original packaging is only possible when the system is lowered to its minimum height with monitor flapped and locked down, and when the control console is centered and locked in position (see Figure on page 3-6).

#### 6-5-2-2 Moving up (lift) the console - without booting up the system

#### BT Version: BT13 (Whanam console) only:

If it is impossible to boot up the system, the user interface can be moved upwards (lifted) by pressing 4 keys on the control console

- 1.) Connect the Main Power Cable to the back of the system.
- 2.) Connect the Main Power Cable to a hospital grade power outlet with the proper rated voltage.
- 3.) Press 3 keys + **BF** (see: Figure 6-8 above) on the control console simultaneously to move it upwards.

## Section 6-6 Modification of Keyboard Layout

NOTE: Configuring the layout of the keyboard is only useful by changing the concerned keys also. see: Section 8-13 "Replacement of Key Caps (by special native language keys)" on page 8-21.

## 6-6-1 Setup the Voluson E8 / Voluson E6 Keyboard Language Layout

- 1.) Press the UTILITIES key on the control panel.
- 2.) In the "Utilities" menu touch SYSTEM SETUP to invoke the setup desktop on the screen.
- 3.) On the left side of the screen select <u>ADMINISTRATION</u> and then click the <u>SERVICE</u> tab. The "password window" appears automatically.
- 4.) Enter the password SHE and click the ACCEPT button to display the Service Tools window.

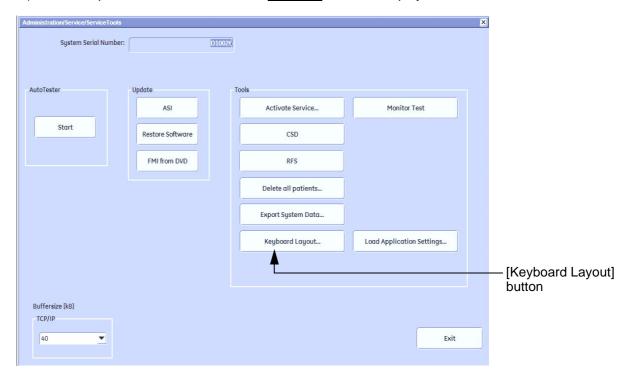

Figure 6-9 Service Tools window

5.) Click on the KEYBOARD LAYOUT button.

## Section 6-6 Modification of Keyboard Layout (cont'd)

6.) Select the default input language from the drop down menu.

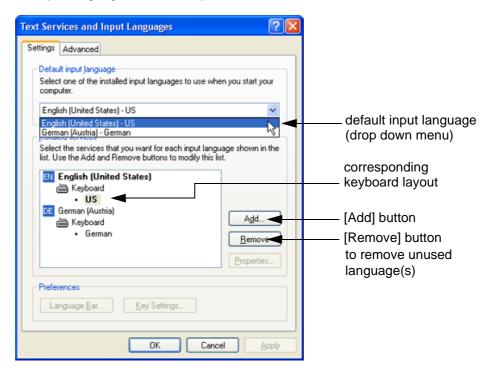

Figure 6-10 Default input language

NOTE: If the desired language is not listed, click the ADD button, choose the desired input language from the drop down menu, as shown in Figure 6-11 below, and then confirm with OK. (The corresponding keyboard layout is shown automatically.).

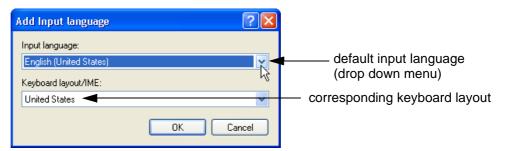

Figure 6-11 Default Keyboard Settings and Input Locale Properties

- 7.) If not already done, select the default input language from the drop down menu (see: Figure 6-10). The corresponding keyboard layout is changed automatically.
- 8.) Click on APPLY and then close the window with OK.
- 9.) Close the Service page with the SAVE&EXIT and restart the system.
- 10.) Reenter "Keyboard Layout" by repeating step 1.) to step 6.). This time remove unused language(s).
- 11.) Test the Keyboard function:
  - Press the **ABC** key on the control panel.
  - Press some keys on the keyboard and verify the entered text.

# Chapter 7 Diagnostics/Troubleshooting

## Section 7-1 Overview

## 7-1-1 Purpose of this Chapter

This section describes how to setup and run the tools and software that help maintain image quality and system operation. Basic host, system, and board level diagnostics are run whenever power is applied. Some Service Tools may be run at the application level.

#### 7-1-2 Overview

There may be a time when it would be advantageous to capture trouble images and system data (logs) for acquisition through remote diagnostics or to be sent back to the manufacturer for analysis. There are different options to acquire this data that would give different results.

## 7-1-3 Contents in this Chapter

| 7-1 | Overview7-1                                          |                                                           |  |  |  |  |
|-----|------------------------------------------------------|-----------------------------------------------------------|--|--|--|--|
| 7-2 | Collec                                               | t Vital System Information                                |  |  |  |  |
|     | 7-2-1                                                | Hardware Configuration Detection                          |  |  |  |  |
|     | 7-2-2                                                | Request for Service (RFS)                                 |  |  |  |  |
|     | 7-2-3                                                | Shortcuts List                                            |  |  |  |  |
| 7-3 | Check                                                | Points Voltages                                           |  |  |  |  |
| 7-4 | Scree                                                | n Captures and Logs                                       |  |  |  |  |
|     | 7-4-1                                                | Capturing a screen                                        |  |  |  |  |
|     | 7-4-2                                                | Export Log's and System Data                              |  |  |  |  |
| 7-5 | Remote Access to Service Platform                    |                                                           |  |  |  |  |
|     | 7-5-1                                                | General                                                   |  |  |  |  |
|     | 7-5-2                                                | How the Customer enables/disables Disruptive Mode and VCO |  |  |  |  |
|     | 7-5-3                                                | Common Service Desktop (CSD)                              |  |  |  |  |
|     | 7-5-4                                                | CSD: Configuration                                        |  |  |  |  |
| 7-6 | How to use the Auto Tester program7-1                |                                                           |  |  |  |  |
| 7-7 | Minimum Configuration to Boot/Scan                   |                                                           |  |  |  |  |
| 7-8 | Troubleshooting Trees, Instructions and Tech Tips7-2 |                                                           |  |  |  |  |
| 7-9 | Error Messages                                       |                                                           |  |  |  |  |

## Section 7-2 Collect Vital System Information

- 1.) Press the **UTILITIES** key on the control panel.
- 2.) In the "Utilities" menu touch SYSTEM SETUP to invoke the setup desktop on the screen.
- 3.) On the left side of the screen select <u>ADMINISTRATION</u> and then click the **SYSTEM INFO** tab.

The following information is necessary in order to properly analyze data or images being reported as a malfunction or being returned to the manufacturer:

- System Type
- System Serial number (also visible on label on the back of the system)
- Application Software version
- Backup Version (File Name, Date of Factory Settings, Tune version, etc.)
- additional information (e.g., Hardware ID, "Mainboard Type", HW configuration, etc.)

NOTE: All the above information can be found in the System Info page; see: Figure 7-1 on page 7-3.

## Section 7-2 Collect Vital System Information (cont'd)

**BT Version**: Depending on systems BT-/SW-version, the display of the "System Info" page may be slightly different.

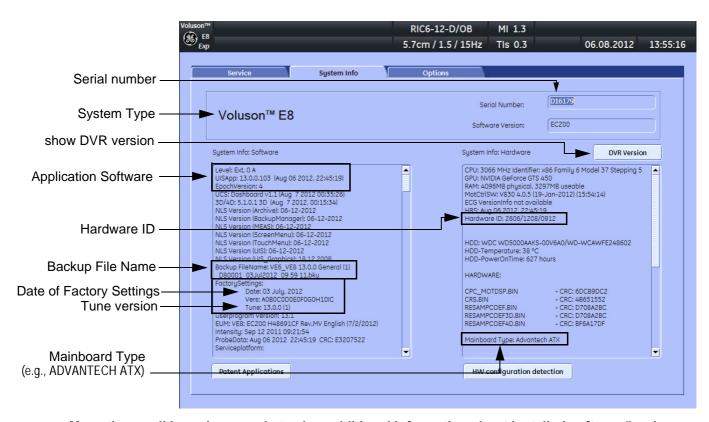

Move the scroll bars downwards to view additional information about installed software/hardware.

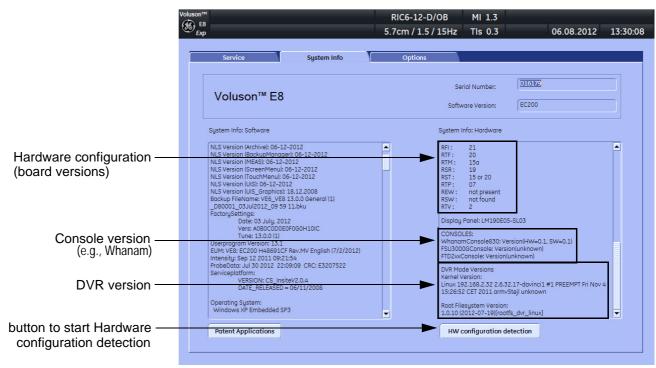

Figure 7-1 System Setup - Administration - SYSTEM INFO page (e.g., BT13)

## 7-2-1 Hardware Configuration Detection

- 1.) Disconnect all probes.
- 2.) Press the **UTILITIES** key on the control panel.
- 3.) In the "Utilities" menu touch SYSTEM SETUP to invoke the setup desktop on the screen.
- 4.) On the left side of the screen select ADMINISTRATION and then click the **SYSTEM INFO** tab.
- 5.) Disconnect all probes.
- 6.) Click the <u>HW CONFIGURATION DETECTION</u> button (see: Figure 7-1 on page 7-3) on the bottom of the page to start board detection.

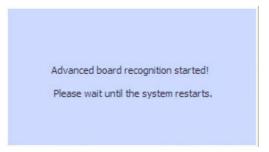

Figure 7-2 board recognition started

The system is restarted automatically after the check and the board versions are displayed in the System Info page (see: Figure 7-1 on page 7-3) and are also stored to the CSD.

NOTE: If a missmatch was found the affected boards are listed.

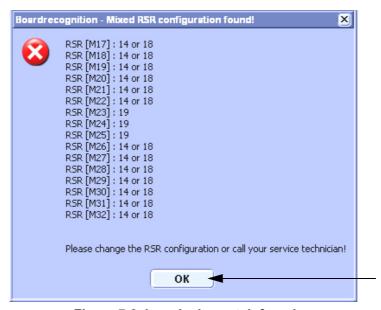

Figure 7-3 board missmatch found

- a.) Click the OK button to shut down the system.
- b.) Call your Service representative to replace not matching boards.

When starting the system again a new "board detection" is performed automatically.

## 7-2-2 Request for Service (RFS)

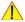

**NOTICE** Service Connectivity has to be checked out once before you can request for service. i.e., Service platform has to be configured properly; see: CSD: Configuration on page 7-15.

There are two possibilities to contact GE:

by means of the GE "Remote Status Icon" that is displayed on the bottom of the screen.

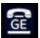

Move the cursor to the GE icon and press the <u>left trackball key</u> (= left-click) to display the "Request For Service" form (see: Figure 7-4 below).

- via the System Setup SERVICE page
  - 1.) Press the **UTILITIES** key on the control panel.
  - 2.) In the "Utilities" menu touch <u>SYSTEM SETUP</u> to invoke the setup desktop on the screen.
  - 3.) On the left side of the screen select ADMINISTRATION and then click the **SERVICE** tab.
  - 4.) Enter the password SHE and click the ACCEPT button to display the Service Tools window.
  - 5.) Click the RFS button and fill out the displayed form. (Enter detailed Problem description.)

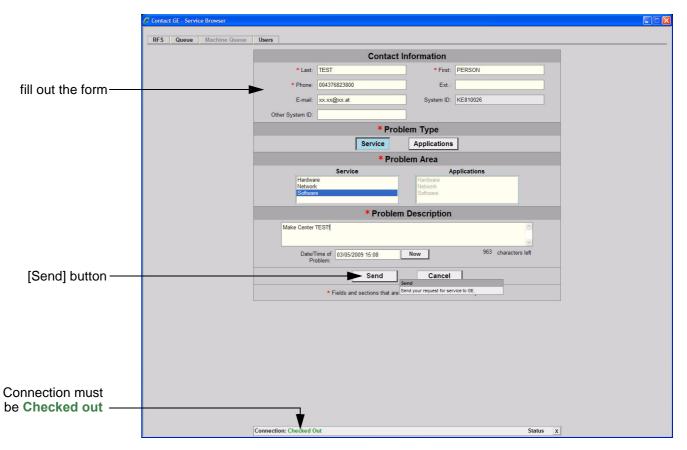

Figure 7-4 Contact GE - Request for Service

7.) Click the SEND button to send the problem description to GE Service/Application representatives.

## 7-2-2 Request for Service (RFS) (cont'd)

A request confirmation screen is displayed:

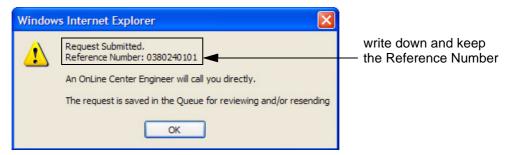

Figure 7-5 Request submitted

8.) Write down and keep the Reference Number for follow up procedures, then click  $\overline{OK}$ .

NOTE: If the service platform is not configured an Error message is displayed. The request is **NOT sent**!

The request is saved in QUEUE for reviewing and/or resending.

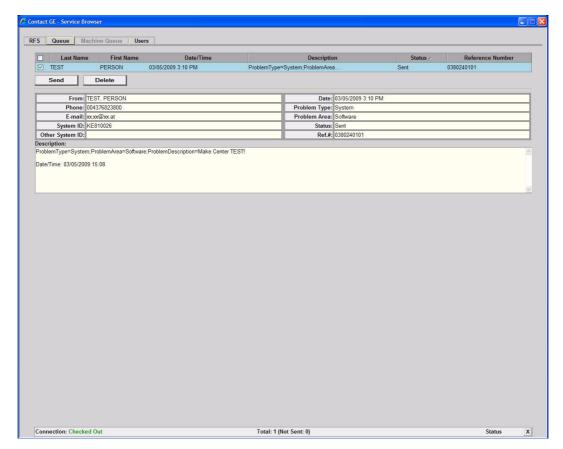

Figure 7-6 Contact GE - Queue

## 7-2-3 Shortcuts List

Press the CTRL + H key simultaneous to display the shortcuts list and a description of what they do.

BT Version: Shortcuts list may vary (depending on systems software/BT version).

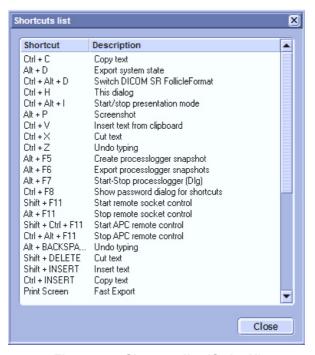

Figure 7-7 Shortcut list (Ctrl + H)

| Shortcut                                                                    | Description                                                            | Shortcut           | Description                                                   |  |  |
|-----------------------------------------------------------------------------|------------------------------------------------------------------------|--------------------|---------------------------------------------------------------|--|--|
| Ctrl + C                                                                    | copy text                                                              | Alt + F7           | start/stop process logger                                     |  |  |
| Alt + D                                                                     | Alt + D export system state (Full Backup and Dump files) to D:\export  |                    | Factory use ONLY! This function is not intended for the user. |  |  |
| Ctrl+ Alt + D Factory use ONLY! This function is not intended for the user. |                                                                        | Shift + F11        | start remote socket control                                   |  |  |
| Ctrl + H                                                                    | shortcuts list (see: Figure 7-7 above)                                 | Alt + F11          | stop remote socket control                                    |  |  |
| Ctrl + Alt + I                                                              | start/stop presentation mode                                           | Shift + Ctrl + F11 | Factory use ONLY! This function is not intended for the user. |  |  |
| Alt + P                                                                     | stores screenshot on D:\export                                         | Crtl + Alt + F11   | Factory use ONLY! This function is not intended for the user. |  |  |
| Ctrl + V                                                                    | paste, insert text from clipboard                                      | Alt + Backspace    | undo typing                                                   |  |  |
| Ctrl + X                                                                    | cut text                                                               | Shift + Delete     | cut text                                                      |  |  |
| Ctrl + Z                                                                    | undo typing                                                            | Shift + Insert     | insert text (paste)                                           |  |  |
| Alt + F5                                                                    | create process logger snapshot                                         | Ctrl + Insert      | copy text                                                     |  |  |
| Alt + F6                                                                    | export process logger snapshots<br>(to USB Drive, CD or network share) | Print Screen       | fast export                                                   |  |  |

## Section 7-3 Check Points Voltages

## 7-3-1 How to check power

## 7-3-1-1 RTN - Primary Power Supply (AC/AC)

Turn on mains switch and check green LED inside RTN.

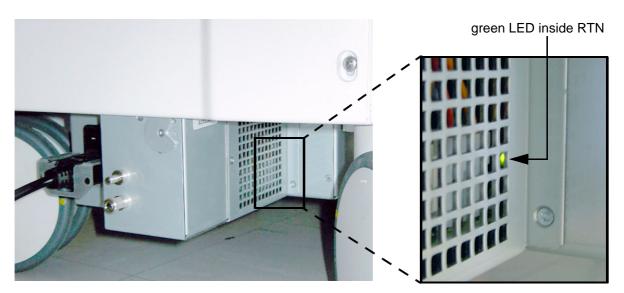

Figure 7-8 check green LED inside RTN

## 7-3-1-2 RTP - Secondary Power Supply (AC/DC)

Power on the system and check the green LED inside the RTP.

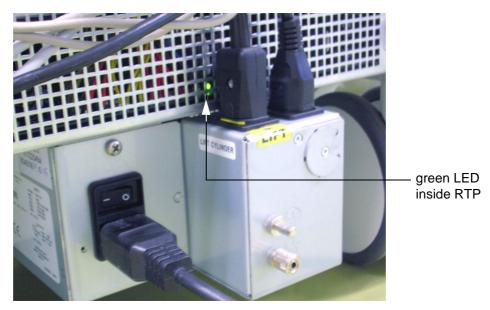

Figure 7-9 check green LED inside RTP

NOTE: If LED is on, RTP has full function (all voltages are within the specified range).

## Section 7-4 Screen Captures and Logs

There may be times when the customer or field engineer will want to capture a presentation on the screen so it may be recovered by the OnLine Center. This is accomplished by saving the image(s):

- A.) to Archive and export them (as jpg, bmp or tiff) to DVD/CD+R/RW or external USB drive.
- B.) as jpg and bmp to <u>D:\export</u> by pressing the <u>ALT</u> + <u>P</u> key on the alphanumeric keyboard.

  Note: Successive <u>ALT</u> + <u>P</u> keystrokes (max. 20) overwrite existing snapshots at destination HDD!
- C.) creates one snapshot (Alt-<u>D.bmp)</u> + "Full Backup" of the System state (fullbackup -> fb1) saved on D:\export by pressing the **ALT** + **D** key on the alpha-numeric keyboard.

## 7-4-1 Capturing a screen

The following is the generic process to capture any screen from the scanner.

- 1.) Navigate to, and display the image/screen/volume to be captured.
- 2.) Press the <u>P1</u>, <u>P2</u>, <u>P3</u> or <u>P4</u> key (depending on system configuration) on the control panel and store the image onto the clipboard (frame on left side of the screen).

NOTE: A short summary of  $\overline{P1}$ ,  $\overline{P2}$ ,  $\overline{P3}$  and  $\overline{P4}$  key's configuration is shown in the status area on the screen.

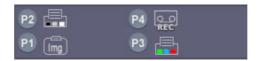

Figure 7-10 summary of keys configuration

3.) Select the stored image(s) and export them to DVD/CD+R/RW, an external USB drive (optional) or mapped Network drive (jpg, bmp, tiff or Volume file).

## 7-4-2 Export Log's and System Data

There are two possibilities to export system data (and log's):

- 1.) by pressing the  $\overline{ALT} + \overline{D}$  key to save a snapshot and "Full Backup" of the System state; see: Section 7-4-2-1 on page 7-10
- 2.) via the <u>EXPORT SYSTEM DATA</u> button in the System Setup Administration <u>SERVICE</u> page; see: Section 7-4-2-2 on page 7-11

#### 7-4-2-1 Export System Data (by pressing the ALT + D key)

 $\overline{\textbf{ALT}}$  +  $\overline{\textbf{D}}$  uses "Full Backup" to gather <u>data</u> from the system. In addition it creates one screenshot (Alt-D.bmp) of the point in time when **ALT** + **D** was pressed.

The main use is when R&D or OLC need detailed information about the system (e.g., when experiencing strange behaviour or when the problem should be investigated by R&D). It is **not** intended to replace or enhance the existing Full Backup functionality.

BT Version: The Full Backup created by  $\overline{ALT} + \overline{D}$  is protected by a password that can be customized.

Whenever transmitting system state to R&D, do not forget to inform them about any password change.

Data can be stored on the hard disk (D:\export\fullbackup\fb1), or you can export them to DVD/CD, etc. Including the D:\export folder, which contains dump files (for details see: Section 7-4-2-2-1), Process Logger files, Autotester script files, SMART logs, sniffer logs and Screenshots [Alt + P].

NOTE: Successive  $\overline{\textbf{ALT}} + \overline{\textbf{D}}$  keystrokes overwrite existing snapshots at destination (Internal) HDD.

1.) Press the  $\overline{ALT} + \overline{D}$  key on the keyboard simultaneously.

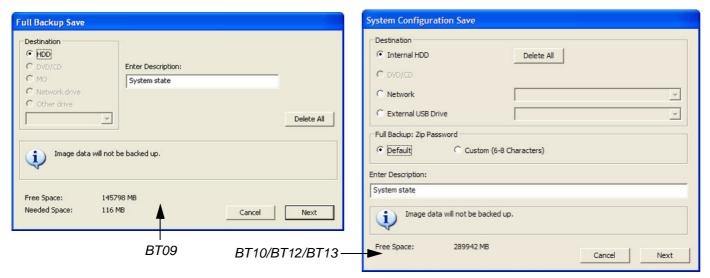

Figure 7-11 "System state" backup

- 2.) Select the destination of the "System state" backup.
- 3.) Select the  $\overline{\text{NEXT}}$  button to start the backup process.

After saving the data, the Voluson E8 / Voluson E6 reboots and the application starts again.

#### 7-4-2-2 Export Log's and System Data (via Service Page)

- 1.) Press the **UTILITIES** key on the control panel.
- 2.) In the "Utilities" menu touch SYSTEM SETUP to invoke the setup desktop on the screen.
- 3.) On the left side of the screen select <u>ADMINISTRATION</u> and then click the <u>SERVICE</u> tab. The "password window" appears automatically.
- 4.) Enter the password SHE and click the ACCEPT button to display the Service Tools window.

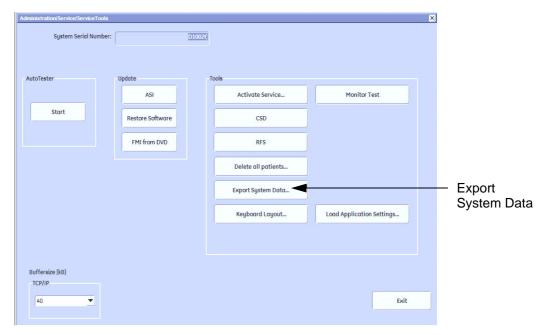

Figure 7-12 Service Tools window

5.) Click on the EXPORT SYSTEM DATA... button to Full Backup the System State. This includes dump files (see: Section 7-4-2-2-1) and text files, full Service Database informations about probes, boards, Software, Options and the Event Log File to the DVD Drive.

#### 7-4-2-2-1 Dump-file

Every time an error message like Figure 7-13 is produced, a dump-file and a text file containing the error dump and the error message are created in D:\export. Up to 20 dump files are stored there.

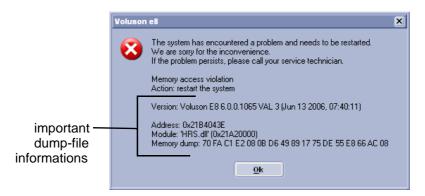

Figure 7-13 system has encountered a problem

After clicking on  $\overline{OK}$  the system reboots automatically.

## Section 7-5 Remote Access to Service Platform

#### 7-5-1 General

This offers GE technicians the possibility to view the entire customer's desktop and operation system. Using VCO (Virtual Console Observation) a service technician or the OnLine Center can access and modify all PC settings and programs or run diagnostics on the customer's ultrasound scanner.

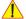

NOTICE Remote access is ONLY possible if the service platform is properly configured (either by the user or a GE technician at site). Operation see: Section 7-5-4 "CSD: Configuration" on page 7-15.

Remote access to the Voluson® E8 / Voluson® E6 scanner requires permission and customer input before a GE service technician or OLC can access the customer's ultrasound scanner remotely.

"Disruptive Mode" can be selected by the customer directly on the Voluson E8 / Voluson E6 ultrasound system (see: Section 7-5-2 on page 7-12), or remotely by the service technician or OLC.

#### 7-5-2 How the Customer enables/disables Disruptive Mode and VCO

- 1.) If not already in read mode, **FREEZE** the image.
- 2.) Move the cursor to the GE icon and press the right trackball key (= right-click).
- 3.) Select Connect Clinical Lifeline (see: Figure 7-14 below). This activates "Disruptive Mode" and "VCO" for the application OLC to quickly assist the customer.

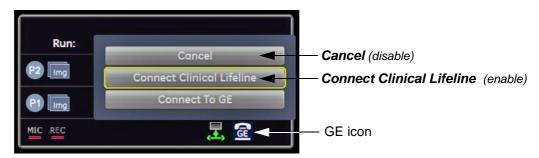

Figure 7-14 Connect Clinical Lifeline

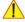

NOTICE The ACTIVATE SERVICE button in the Service Tools page (see: Figure 7-12 on page 7-11) also activates/deactivates "Disruptive Mode" and "VCO".

NOTE: Visual information about the network status is shown in the status area on the bottom of the screen.

| Gray = Idle State     | Remote access is inactive.                                                                                                    |
|-----------------------|----------------------------------------------------------------------------------------------------|
| Green = Active State  | Disruptive Mode and Virtual Console Observation (VCO) is enabled, but there are no active incoming connections.                                        |
| Red = Disrupted State | Remote Access is active. All processes [UL_VNC and UL_CSD] are active. In this state the Voluson E8 / Voluson E6 system should NOT be used clinically. |

4.) If you select *Cancel*, "Disruptive Mode" and "VCO" is turned OFF.

#### 7-5-2-1 If GE Service Technician requests Remote Access Permission

If a GE Service technician requests remote access to your Voluson E8 / Voluson E6 scanner, following "InSite Notification" appears on the systems s creen.

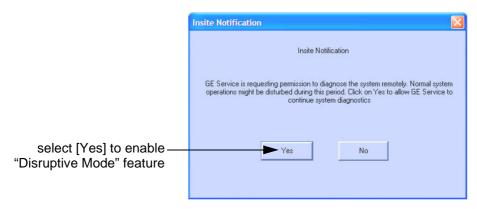

Figure 7-15 Insite Notification

1.) Enable "Disruptive Mode" feature by confirming YES.

NOTE: If the customer does not wish to have diagnostics running at the time of the request, they select  $\overline{\text{NO}}$ . A message is sent back to the OLC or FE that "Disruptive Mode" is not enabled.

## 7-5-3 Common Service Desktop (CSD)

As soon as the Common Service Desktop (CSD) is started, the Service [Home] Page appears.

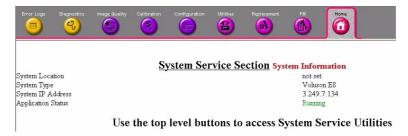

Figure 7-16 Common Service Desktop - Home

NOTE: As described in Chapter 5 - Common Service Desktop (CSD), on page 5-67, the service platform uses a web-based user interface (UI) to provide access to common service components.

The Service platform is designed for GE personnel and as such is in English only.

There is no multi-lingual capability built into the Service Interface.

## 7-5-4 CSD: Configuration

#### 7-5-4-1 How to configure the Service Platform

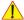

**NOTICE** If a Proxy server is available, the **information MUST be properly entered, otherwise remote control does not work**. There is no possibility to detect proxy server information automatically.

- 1.) Ask the hospital's network Administrator for the Proxy Server Address and the Proxy Server Port.
- 2.) Select the Configuration page, then double-click "InSite ExC Agent Configuration".
- 3.) Fill out all **bold** stated "mandatory" fields.
- 4.) Enter Proxy Server Address and Proxy Server Port.

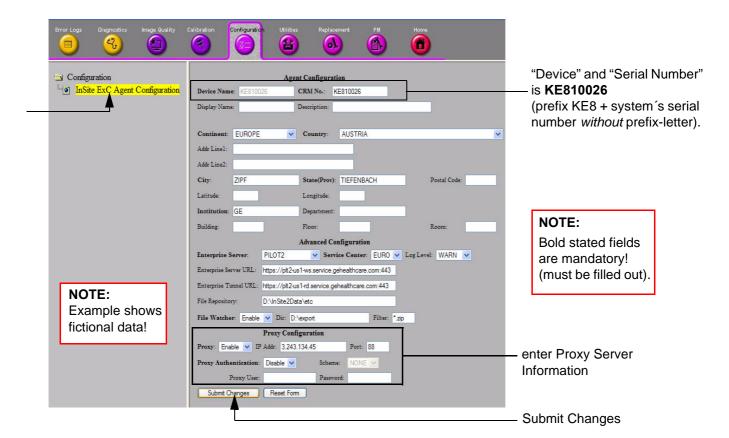

Figure 7-17 Common Serive Desktop - Configuration

5.) Click the SUBMIT CHANGES button and then close the service page.

## Section 7-6 How to use the Auto Tester program

- 1.) Press the **UTILITIES** key on the control panel.
- 2.) In the "Utilities" menu touch SYSTEM SETUP to invoke the setup desktop on the screen.
- 3.) On the left side of the screen select <u>ADMINISTRATION</u> and then click the <u>SERVICE</u> tab. The "password window" appears automatically.
- 4.) Enter the password SHE and click the ACCEPT button to display the Service Tools window.

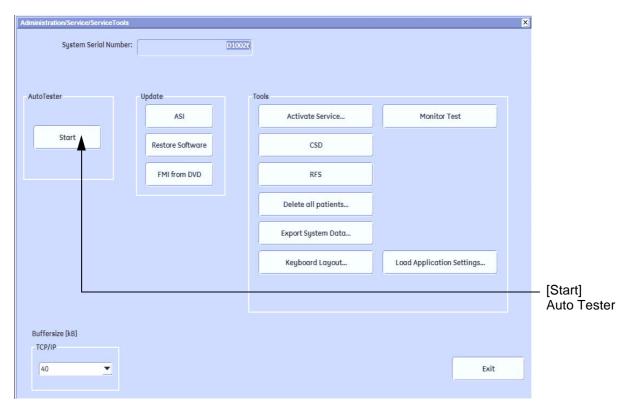

Figure 7-18 Service Tools window

5.) Activate the "Auto Tester" program by clicking START.

# Section 7-6 How to use the Auto Tester program (cont'd)

The following message box appears.

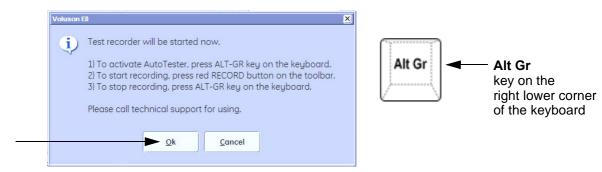

Figure 7-19 Message Box

- 6.) Click OK.
- 7.) Press the **ALT GR** key on the alphanumeric keyboard.
- 8.) Activate the "Auto Tester" program by clicking the "Record" icon on the displayed screen.

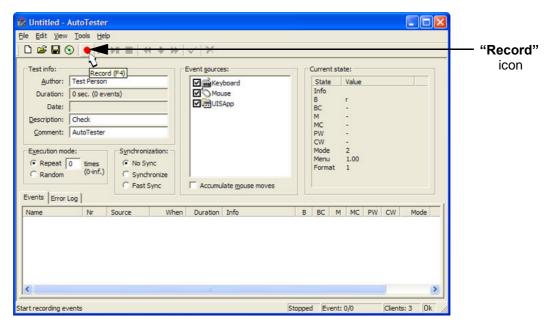

Figure 7-20 Start Auto Tester

9.) Start scanning.

You can scan normally and everything will be recorded to the program (up to several hours.)

NOTE: It is important that you are recording the processes where the errors normally occur.

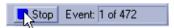

Stop the program by clicking on [Stop] shown on the screen, or by pressing the <u>ALT GR</u> key on the alphanumeric keyboard.

# Section 7-6 How to use the Auto Tester program (cont'd)

The following screen will appear.

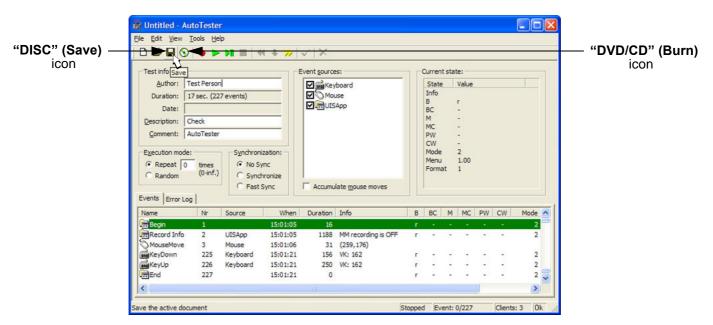

Figure 7-21 Auto Tester Finished

- 10.) Select the "Disc-Save" icon. The file will be saved in D:\Export\AutotesterScripts\\*.\*.
- 11.) Press <u>ALT</u> + <u>D</u> to export system data and the needed logs.

  Operation see: Section 7-4-2-1 "Export System Data (by pressing the ALT + D key)" on page 7-10.

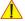

**NOTICE** The standalone recorded "Auto Tester" file makes only sense with the  $\overline{ALT} + \overline{D}$  log! To analyze the workflow the exact date and time of occurrence needs to be documented!

12.) If desired, save the script file also on DVD/CD. Therefore:

- Insert an empty DVD/CD+R/RW in the Drive and select the "Burn on CD" icon.
- Enter a Filename.
- After the DVD/CD write is finished click the OK button.
- 13.) Close the "Auto Tester" program.

### 7-6-1 Limitation of the Auto Tester

The following information will not be recorded. Depending on the moment the Auto Tester is activated, this must be provided by the customer or the field engineer.

- Which probe is in use and which probes are connected?
- Which Mode is activated?
- Which peripherals are connected (Dicom, Printer, etc..)?

Collected information from all steps above + exported system data and needed logs  $(\underline{ALT} + \underline{D})$  can be sent to the Make Center. With this information the Make Center can see how the customer is using the system and reproduce potential failures.

NOTE: Providing all information at once will help the Make Center find the root cause and speeds up finding a solution for the customer.

# Section 7-7 Minimum Configuration to Boot/Scan

### 7-7-1 Minimum Configuration to Scan

- 1.) Connect the minimum configuration of cables to scan:
  - a.) Console
  - b.) USB UI (User Interface) and USB Hub
  - c.) Voluson E8: DVI Cable (Digital Visual Interface) from Graphic Card DVI Out to RTV DVI In Voluson E6: DVI Cable (Digital Visual Interface) from ADD-On DVI Out to RTV DVI In
  - d.) Monitor
  - e.) Kontron Dual-Core BT10 only: RTV

BT Version: Please observe that cable-minimum configuration depend on BT version and the currently installed PC-Motherboard version of the Voluson E8 / Voluson E6 system.

- 2.) Connect the Mains Power cable and mount the pull-out protection (see: Figure 4-4 on page 4-4).
- 3.) Connect the Power Cable to an appropriate mains power outlet and switch ON the Circuit Breaker.
- 4.) Connect a probe.

**KONTRON** 

**Dual-core** 

version e.g., Voluson E8

- 5.) Press the **ON/OFF** Standby button on the Control Panel to boot up the System.
- 6.) Start an User Program.

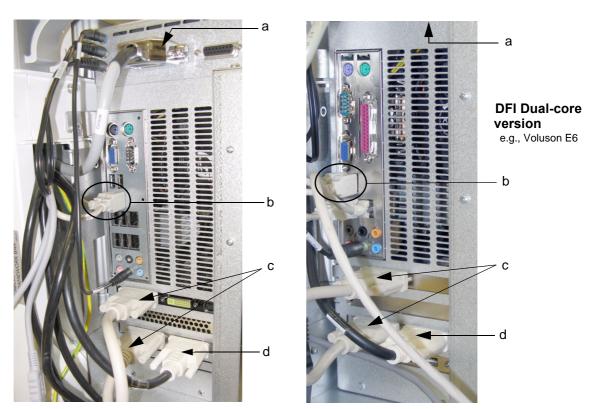

Figure 7-22 cable- minimum configuration (BT09)

# 7-7-1 Minimum Configuration to Scan (cont'd)

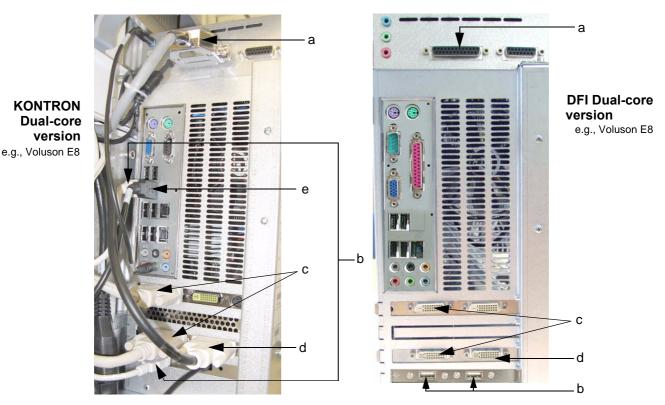

Figure 7-23 cable- minimum configuration (BT10)

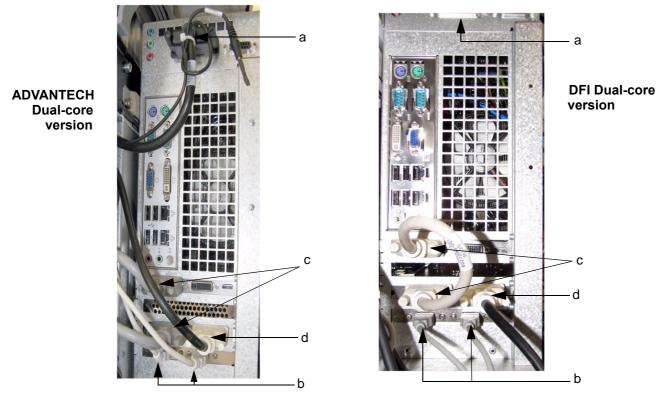

Figure 7-24 cable- minimum configuration (BT12/BT13)

# Section 7-8 Troubleshooting Trees, Instructions and Tech Tips

Voluson E8 / Voluson E6 troubleshooting trees and instructions shown in the sub-sections:

| 7-8-1 | System does not boot up                                   | 7-22 |
|-------|-----------------------------------------------------------|------|
| 7-8-2 | Noise disturbs the Image                                  | 7-23 |
| 7-8-3 | Trackball - Impaired Sensitivity                          | 7-24 |
| 7-8-4 | Printer Malfunction                                       | 7-25 |
| 7-8-5 | Monitor Troubleshooting                                   | 7-26 |
| 7-8-6 | DVD/CD-Drive resp. DVR-Drive Tests                        | 7-27 |
|       | 7-8-6-1 Export images from "Local Archive" to DVD/CD+R/RW | 7-27 |
| 7-8-7 | Network Troubleshooting                                   | 7-30 |
| 7-8-8 | Tech Tips                                                 | 7-31 |

# 7-8-1 System does not boot up

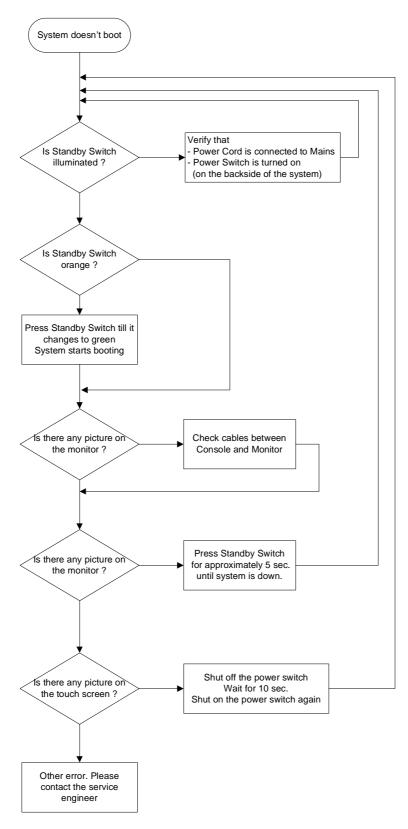

Figure 7-25 System does not Power On / Boot Up

# 7-8-2 Noise disturbs the Image

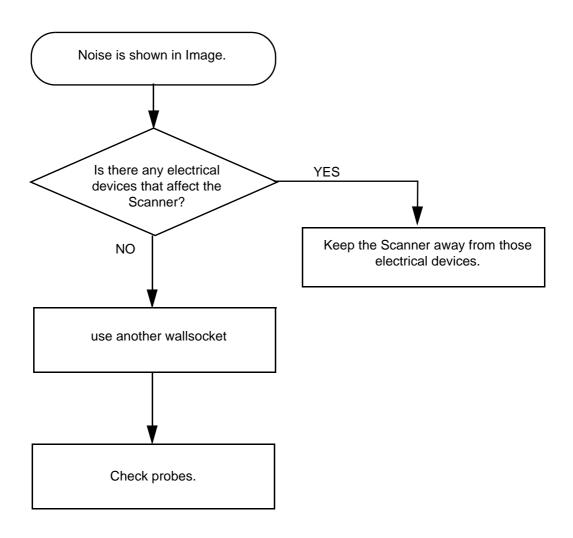

Figure 7-26 Noise disturbs the Image - Troubleshooting

### 7-8-3 Trackball - Impaired Sensitivity

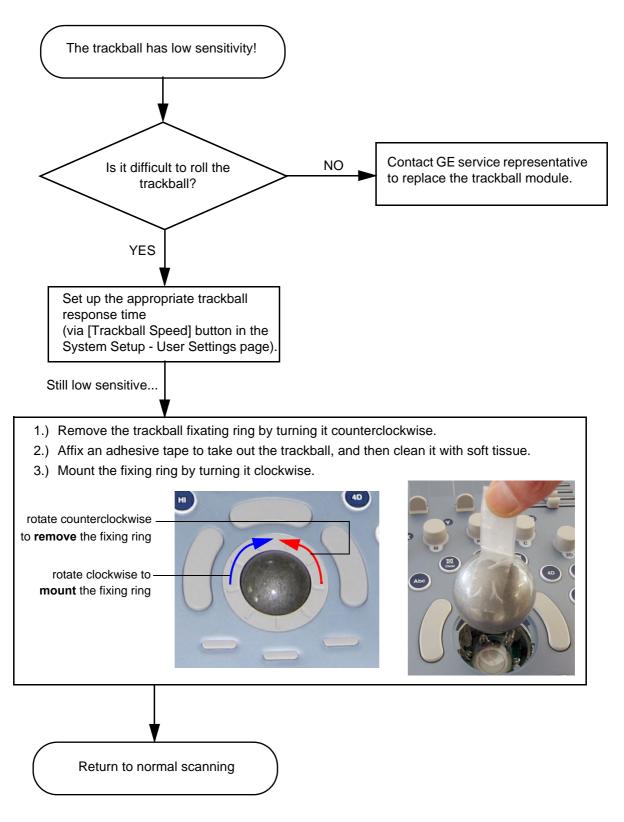

Figure 7-27 Trackball - Impaired Sensitivity

### 7-8-4 Printer Malfunction

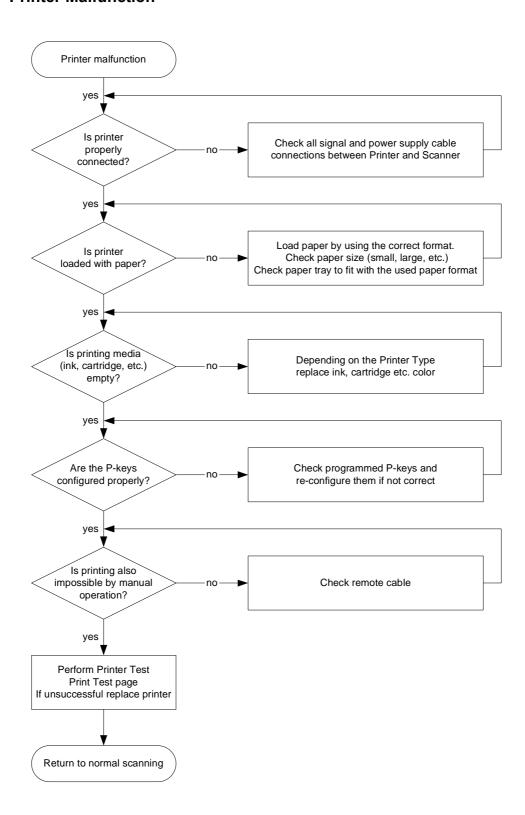

Figure 7-28 Printer Malfunction

# 7-8-5 Monitor Troubleshooting

| Fault symptom                                                 | Check these items                                                                                                    |
|---------------------------------------------------------------|----------------------------------------------------------------------------------------------------|
|                                                               | Check the power cord is properly connected.                                                                                                    |
| No image                                                      | Check the video cable is properly connected.                                                                                                    |
| No image                                                      | Check no pins of the video cable are bent.                                                                                                    |
|                                                               | Check if video is present on backplane.                                                                                                    |
| Color is not uniform                                          | Turn ON the power to activate the Auto-Degauss function.                                                                                                    |
| Colored streaks appear in image                               | Check for presence of magnetic sources near the monitor. Eliminate the sources and then degauss the monitor.                                                                                |
|                                                               | Adjust the picture location, picture size, picture rotation or pincushion distortion.                                                                                                    |
| Screen image is not centered or sized properly                | Some video modes do not fill the screen to the edge of the monitor. There is no single answer to solve the problem. This phenomenon may occur on higher refresh rates (vertical frequency). |
| Picture is fuzzy                                              | Adjust the picture contrast and picture brightness.  Some SVGA cards having an excessive video output level will cause a fuzzy picture at the maximum contrast level.                       |
|                                                               | Turn ON the power to activate the Auto-Degauss function.                                                                                                    |
| Video test patterns are not clear, bright, parallel or square | Replace the monitor.                                                                                                    |

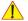

**NOTICE** The monitor should automatically degauss itself each time power is applied if you wait at least 15 seconds before you turn power back ON.

For further details refer to Section 6-3 "LCD Monitor Adjustment" on page 6-1.

### 7-8-6 DVD/CD-Drive resp. DVR-Drive Tests

**BT** Version: The internal DVR-Drive is only applicable at BT12/BT13 systems.

The DVD-Drive is **only** able to read and write on DVD**+RW** (ReWriteable) media! Please check on your DVD case before using.

### 7-8-6-1 Export images from "Local Archive" to DVD/CD+R/RW

- 1.) Insert an empty DVD/CD+R/RW into the Drive. At a DVR-Drive use a DVD+RW only!
- 2.) Enter "Patient Archive" by pressing the **PATIENT ID** key on the control panel.

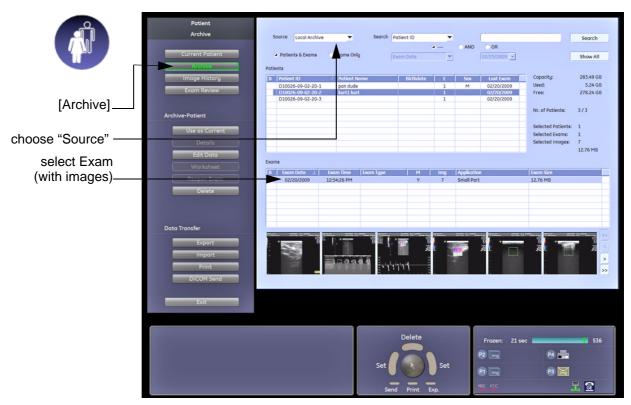

Figure 7-29 Patient Archive - ARCHIVE

- 3.) On the left side of the screen select ARCHIVE as shown in Figure 7-29 ABOVE.
- 4.) If not already selected, choose "Local Archive" from the "Source" pop-up menu.
- 5.) Select an Exam (with images).

### 7-8-6-1 Export images from "Local Archive" to DVD/CD+R/RW (cont'd)

- 6.) Export images of the selected exam to DVD/CD+R/RW:
  - a.) Click the EXPORT button.
  - b.) If not already selected, choose "DVD/CD" resp. "DVD Rec" drive from pop-up menu.
  - c.) Enter "File name".
  - d.) Select any Voluson Format (\*.4dv) from the pop-up menu.
  - e.) Click the SAVE button.

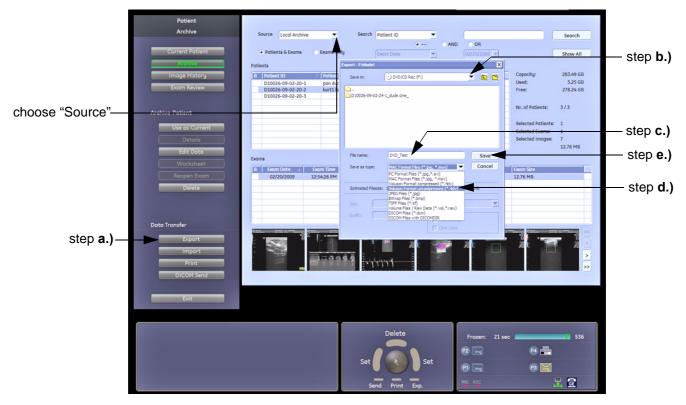

Figure 7-30 Export images to DVD/CD - as \*.4dv format

### After successful export, perform an import of images:

- 1.) On the left side of the screen select IMPORT.
- 2.) Choose "DVD/CD" resp. "DVD Rec" drive from the "Source" pop-up menu.
- 3.) Select the folder where the file was stored and the file name.
- 4.) Click OPEN to display the images.

**Limits:** All images, which have been exported to DVD/CD+R/RW are visible.

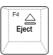

5.) Press the **EJECT** [F4] key on the alphanumeric keyboard and remove the media from the drive.

### 7-8-6-2 Record Spectral Doppler display via DVR-Drive (BT12/BT13 only)

1.) Insert an empty, formatted DVD+RW disc into the drive.

NOTE: If you use an unformatted DVD+RW, recording is impossible!

To format the DVD, press the **DVD/VCR** key and then touch the FORMAT button.

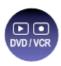

- 2.) Press the **PW** key on the control panel to start PW preparation mode.
- 3.) Activate doppler motion display by pressing the right/left trackball key.
- 4.) Press the **DVD/VCR** key on the control panel once to display the remote control menu.

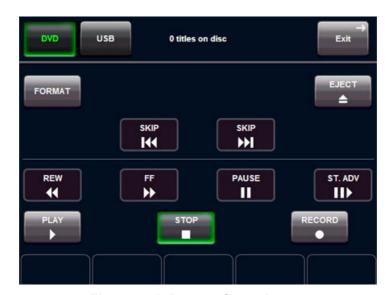

Figure 7-31 Remote Control menu

- 5.) In the remote menu touch the RECORD button to record a doppler motion display (e.g. of Carotid).
- 6.) Touch the STOP button to stop recording.
- 7.) Press the **DVD/VCR** key on the control panel once to display the remote control menu again.
- 8.) Touch the <u>PLAY</u> button to play-back the recorded doppler motion sequence. With the <u>SKIP</u> buttons the next/previous sequence can be seleted.

**Limits**: The recorded doppler motion sequence is running.

The audio signal of the arterial flow can be heard in the loudspeaker(s).

### 7-8-7 Network Troubleshooting

### 7-8-7-1 No Connection to the Network at All

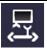

Gray = Cable disconnected or no network signal on a connected cable.

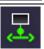

Green = Cable connected to a network. **Does not imply** proper network settings.

- 1.) Check that the network cable between the Voluson E8 / Voluson E6 system and the wall network is connected and well seated in both ends. (Use a network cable that is known to be OK.)
- 2.) Connect a network cable between the system and a PC by either using a hub or a cross-over cable. Try to ping from system to IP address on PC. If OK, hardware connection inside the system is OK.

### 7-8-7-2 GE remote service connection

The customer gets visual information about GE remote service status (shown in the status area on the right bottom of the screen).

| Gray = Idle State     | Remote access is inactive. No InSite services are running.                                                                                             |
|-----------------------|----------------------------------------------------------------------------------------------------|
| Green = Active State  | Disruptive Mode and Virtual Console Observation (VCO) is enabled, but there are no active incoming connections.                                        |
| Red = Disrupted State | Remote Access is active. All processes [UL_VNC and UL_CSD] are active. In this state the Voluson E8 / Voluson E6 system should NOT be used clinically. |

### 7-8-8 Tech Tips

Each (troubleshooting) Technical Tip entry will hyper-link to the issue, cause and solution:

### 7-8-8-1 Storing SonoView images to Voluson E8 / Voluson E6

Issue: Storing SonoView images from Voluson® 730/Expert/Pro/ProV to Voluson E8 / Voluson E6

Cause: Archive is different (no SonoView on Voluson E8 / Voluson E6)

Solution: 1.) Perform SonoView Backup on Voluson® 730/Expert/Pro/ProV to external hard disk (USB) or DVD

2.) Import File "V730.mdb" from external hard disk (USB) or CD/DVD on Voluson E8 / Voluson E6

### Procedure:

- 1.) Connect external hard disk or insert CD/DVD on the Voluson E8 / Voluson E6.
- 2.) Open Archive --> select "Data Transfer" --> "Import". The "Open File" window appears

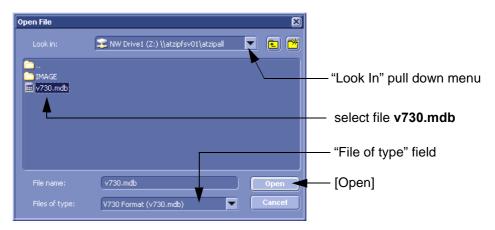

Figure 7-32 Open File

- 3.) Select Drive in the "Look In" pull down menu.
- 4.) In the "File of type" field change file type to "V730 Format (v730.mdb)".
- 5.) Browse for the folder where SonoView Backup was stored.
- 6.) Select file "v730.mdb" and then click OPEN.

# Section 7-9 Error Messages

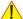

**NOTICE** If the problem (error message) still exists after performing the described actions, call technical support.

| Error Messages                                                                                                    | Actions                                                                 |
|----------------------------------------------------------------------------------------------------|-------------------------------------------------------------------------|
| 3D B_RxLines exceeded! Action: restart the system                                                                                                    | restart the system                                                      |
| 3D B-O_Frames exceeded! Action: restart the system                                                                                                    | restart the system                                                      |
| 3D C_RxLines exceeded! Action: restart the system                                                                                                    | restart the system                                                      |
| 3D C-O_Frames exceeded! Action: restart the system                                                                                                    | restart the system                                                      |
| 530-Probe connected on                                                                                                    | Connect another Probe                                                   |
| 530-Probe connected on left probe connector (A).                                                                                                    | Connect another Probe                                                   |
| 530-Probe connected on middle probe connector (B).                                                                                                    | Connect another Probe                                                   |
| 530-Probe connected on right probe connector (C).                                                                                                    | Connect another Probe                                                   |
| 530-Probe connected on upper-left probe connector (CW).                                                                                                    | Connect another Probe                                                   |
| A USB-drive has been removed without stopping it. Unplugging or ejecting devices without first stopping them can often cause crashes and lose valuable data. | press Ok, and stop it before removing it next time                      |
| AcquMode - incorrect BBC_Wnd pointer                                                                                                    | restart the system                                                      |
| Another drive is already assigned to "xx" that is no DVD/CD rec. Cannot swap assignment.                                                                     | Use a DVD/CD writer                                                     |
| Aperture Shape Form for 1.5D Array wasn't found !!! Action: restart the system                                                                               | restart the system                                                      |
| Application setting ApodTable field count mismatch                                                                                                    | restart the system                                                      |
| Application setting dynamic set field count mismatch                                                                                                    | restart the system                                                      |
| Application setting field count mismatch                                                                                                    | restart the system                                                      |
| Application setting RxFrqResponse field count mismatch                                                                                                    | restart the system                                                      |
| AVI Save function fails Action: check the connection and Power cable - restart the machine and try again                                                     | see error message                                                       |
| B_Enhance Out Of Range                                                                                                    | press ok and save this user-setting once again                          |
| B_Gain Out Of Range                                                                                                    | press ok and save this user-setting once again                          |
| B_Reject Out Of Range                                                                                                    | press ok and save this user-setting once again                          |
| B_TxFocus - not calculated and B_SHOT_PART_ON                                                                                                    | restart the system. If after restart not ok then call technical support |
| backward steps calculated in bGetUnitByStamp out of range                                                                                                    | restart the system                                                      |
| BBC_Acquisition Wnd - block creation failed Action: restart the system                                                                                       | restart the system                                                      |

| BBC. Acquisition Wind - incorrect ReplayCtri-object  BBC.Archive Wind - incorrect ReplayCtri-object  BBC.Archive Wind - incorrect ReplayCtri-object  Backup error while writing. (Error during writing of backup data.)  Backup error while writing. (Error during writing of backup data.)  Backup error while writing. (Error during writing of backup data.)  Backup error while writing. (Error during writing of backup data.)  Backup error while writing. (Checksum mismatch)  Bec Ensemble Out Of Range  BC Ensemble Out Of Range  BC Ensemble Out Of Range  BC Unions. Der Sequenz < 1 Action: restart the system  BC Dynamic Out Of Range  BC Gain Out Of Range  BC Liness. BC Line Density out of limit  BC Liness. BC Line Density out of limit  BC Liness. BC Line Density out of limit  BC Liness. BC Line Density out of limit  BC Der Convert Parameters failed Action: restart the system  BC Der Convert Parameters failed Action: restart the system, if after restart not ok then call technical support  BC Liness and the system  BC Liness and the system  BC Liness and th | Error Messages                                                     | Actions                                                |
|----------------------------------------------------------------------------------------------------|--------------------------------------------------------------------|--------------------------------------------------------|
| Backup error while writing. (Error during writing of backup data.)  Backup error while verifying. (Checksum mismatch)  Backup error while verifying. (Checksum mismatch)  Backup error while verifying. (Checksum mismatch)  BC Ensemble Out Of Range  BC Ensemble Out Of Range  BC Dynamic Out Of Range  BC Dynamic Out Of Range  BC Jynamic Out Of Range  BC Jynamic Out Of Range  BC Jain Out Of Range  BC Jain Of Range  BC Jain Out Of Range  BC Jain Out Of Range  BC Ja |                                                                    | restart the system                                     |
| Backup error while writing. (Error during writing of backup data.)  Backup error while verifying. (Checksum mismatch)  Beckup error while verifying. (Checksum mismatch)  Beckup error error while verifying. (Checksum mismatch)  Beckup error error while verifying. (Checksum mismatch)  Beckup error error while verifying. (Checksum mismatch)  Beckup error error while verifying. (Checksum mismatch)  Beckup error error while verifying. (Checksum mismatch)  Beckup error error while verifying. (Checksum mismatch)  Beckup error error while verifying. (Checksum mismatch)  Beckup error error while verifying. (Checksum mismatch)  Beckup error error while verifying. (Checksum mismatch)  Beckup error error while verifying. (Checksum mismatch)  Beckup error error while verify | BBC_Archive Wnd - incorrect ReplayCtrl-object                      | restart the system                                     |
| BC Ensemble Out Of Range  BC lines_per_sequenx < 1 Action: restart the system  BC_Dynamic Out Of Range  BC_Gain Out Of Range  BC_Gain Out Of Range  BC_Lines: BC_LineDensity out of limit  Festart the system  BC_Lines: BC_LineDensity out of limit  BCMC_Balance Out Of Range  BC_ConvertParameters failed  BCP_ConvertParameters failed Action: restart the system,  If after restant not ok then call technical support  BCP_ConvertParameters failed Action: restart the system,  If after restant not ok then call technical support  BCP_ProcessiGEnsemblePacket failed Action: restart the system,  If after restant not ok then call technical support  BCP_ProcessiGEnsemblePacket failed Action: restart the system,  If after restant not ok then call technical support  BCP_ProcessiGEnsemblePacket failed Action: restart the system,  If after restant not ok then call technical support  BCP_ProcessiGEnsemblePacket failed Action: restart the system,  If after restant not ok then call technical support  BCP_ProcessiGEnsemblePacket failed  Festart the system  BCP_ProcessiGMModePacket failed  Festart the system  Festart the system  Festart the system  BCP_Contract Out Of Range  BCP_contract Out Of Range  Festart the system  Festart the system  Festart the | Backup error while writing. (Error during writing of backup data.) | (e.g., DVD/CD not empty, insufficient rights on target |
| BC lines_per_sequenz < 1 Action: restart the system  BC_Dynamic Out Of Range  BC_Dynamic Out Of Range  press ok and save this user-setting once again  BC_Gain Out Of Range  press ok and save this user-setting once again  BC_Lines: BC_LineDensity out of limit  press ok and save this user-setting once again  BCMC_Balance Out Of Range  press ok and save this user-setting once again  press ok and save this user-setting once again  press ok and save this user-setting once again  press ok and save this user-setting once again  press ok and save this user-setting once again  press ok and save this user-setting once again  press ok and save this user-setting once again  press ok and save this user-setting once again  press ok and save this user-setting once again  pressart the system  pressart the system  restart the system  restart the system  press ok and save this user-setting once again  press ok and save this user-setting once again  pressart the system  press ok and save this user-setting once again  pressart the system  pressart the system  pressart the system  pressart the system  pressart the system  pressart the system  pressart the system  pressart the system  pressart the system  pressart the system  pressart the system  pressart the system  pressart the system  pressart the system  pressart the syste | Backup error while verifying. (Checksum mismatch)                  | repeat backup                                          |
| BC_Dynamic Out Of Range press ok and save this user-setting once again press ok and save this user-setting once again press ok and save this user-setting once again press ok and save this user-setting once again press ok and save this user-setting once again press ok and save this user-setting once again press ok and save this user-setting once again press ok and save this user-setting once again press ok and save this user-setting once again press ok and save this user-setting once again press ok and save this user-setting once again press ok and save this user-setting once again press ok and save this user-setting once again press ok and save this user-setting once again press of the system pressant the system pressant the system pressant the system press ok and save this user-setting once again press ok and save this user-setting once again press ok and save this user-setting occurs of the system press ok and save this user-setting occurs of the system press ok and save this user-setting occurs of the system press ok and save this user-setting occurs of the system press ok and save this | BC Ensemble Out Of Range                                           | press ok and save this user-setting once again         |
| BC_Gain Out Of Range press ok and save this user-setting once again BC_Lines: BC_LineDensity out of limit restart the system  BCMC_Balance Out Of Range press ok and save this user-setting once again  bCP_ConvertParameters failed pressed pressed and save this user-setting once again  bCP_ConvertParameters failed Action: restart the system, restart the system  frafter restart not ok then call technical support  bCP_ConvertParameters failed. Action: restart the system, restart the system  If after restart not ok then call technical support  bCP_ProcessiQEnsemblePacket failed Action: restart the system, restart the system  bCP_ProcessiQMModePacket failed Action: restart the system, restart the system  bCP_ProcessiQMModePacket failed Action: restart the system, restart the system  bCP_ProcessiQMModePacket failed Pressed Action: restart the system  BF: can't set BM RxApod restart the system  BF: can't set D RxApod restart the system  BF: can't set D RxApod restart the system  BF: can't set D RxApod restart the system  bFinary file not found Action: restart the system  Binary path not set restart the system  bPWCW_ProcessPWCWData in RT_PWorCWFilterBlock::bFilteredSamples AddedToWorkingBuffer) returned error code xx:!l  Action: restart the system  Can not create test report data restart not ok then call technical support  Can not create test report data  Can not create test report data  Can not create instance restart the system  Featart the system  Cannot create instance                                                                                                    | BC lines_per_sequenz < 1 Action: restart the system                | restart the system                                     |
| BC_Lines: BC_LineDensity out of limit restart the system press ok and save this user-setting once again press ok and save this user-setting once again press ok and save this user-setting once again press ok and save this user-setting once again press ok and save this user-setting once again press ok and save this user-setting once again pressent the system restart the system restart the system restart the system restart the system restart the system restart the system restart not ok then call technical support restart the system restart not ok then call technical support restart not ok then call technical support restart the system restart the system restart not ok then call technical support restart the system restart the system restart the system press ok and save this user-setting once again press ok and save this user-setting once again restart set BM RxApod restart the system restart the system restart the  | BC_Dynamic Out Of Range                                            | press ok and save this user-setting once again         |
| BCMC_Balance Out Of Range restart the system restart the system restart the system restart the system restart not ok then call technical support restart the system restart not ok then call technical support restart the system restart the system restart not ok then call technical support restart the system restart the system restart not ok then call technical support restart the system restart the system restart not ok then call technical support restart the system restart the system restart not ok then call technical support restart the system restart the system restart not ok then call technical support restart the system restart the system restart t | BC_Gain Out Of Range                                               | press ok and save this user-setting once again         |
| bCP_ConvertParameters failed  bCP_ConvertParameters failed Action: restart the system, if after restart not ok then call technical support  bCP_ConvertParameters failed. Action: restart the system, if after restart not ok then call technical support  bCP_ConvertParameters failed. Action: restart the system, if after restart not ok then call technical support  bCP_ProcessIQEnsemblePacket failed Action: restart the system, if after restart not ok then call technical support  bCP_ProcessIQMModePacket failed Responsible Packet failed Responsible Packet failed Re | BC_Lines: BC_LineDensity out of limit                              | restart the system                                     |
| bCP_ConvertParameters failed Action: restart the system, if after restart not ok then call technical support  bCP_ConvertParameters failed. Action: restart the system, if after restart not ok then call technical support  bCP_ProcessIQEnsemblePacket failed Action: restart the system, if after restart not ok then call technical support  bCP_ProcessIQMModePacket failed Action: restart the system, if after restart not ok then call technical support  bCP_ProcessIQMModePacket failed restart the system  bCP_ProcessIQMModePacket failed restart the system  bCP_ProcessIQMModePacket failed restart the system  bCP_ProcessIQMModePacket failed restart the system  bCP_ProcessIQMModePacket failed restart the system  bCP_ProcessIQMModePacket failed restart the system  bCP_processIQMModePacket failed restart the system  bCP_processIQMModePacket failed restart the system  bCP_processIQMModePacket failed restart the system  bCP_processIQMModePacket failed restart the system  bCP_processIQMModePacket failed restart the system  restart the system  bCP_processIQMModePacket failed Action: restart the system  restart the system  restart the system  bCCCCCCCCCCCCCCCCCCCCCCCCCCCCCCCCCCC                                                                                                    | BCMC_Balance Out Of Range                                          | press ok and save this user-setting once again         |
| If after restart not ok then call technical support  bCP_ConvertParameters failed. Action: restart the system, If after restart not ok then call technical support  bCP_ProcessIQEnsemblePacket failed Action: restart the system, If after restart not ok then call technical support  bCP_ProcessIQMModePacket failed Action: restart the system, If after restart not ok then call technical support  bCP_ProcessIQMModePacket failed restart the system  B-DynContrast Out Of Range press ok and save this user-setting once again  BF: can't set BM RxApod restart the system  BF: can't set C Rx Apod restart the system  BF: can't set D RxApod restart the system  Binary file not found Action: restart the system restart the system  Binary path not set restart the system  BM_Resample: overrun SampleLengthOnLineMem restart the system  bPWCW_ProcessPWCWData in RT_PWorCWFilterBlock::bFilteredSamples AddedToWorkingBuffer() returned error code xxx!! Action: restart the system, if after restart not ok then call technical support  Can not create test report data restart the system  Can not send test report check DICOM server configuration  cannot allocate memory restart the system  Cannot create instance restart the system                                                                                                    | bCP_ConvertParameters failed                                       | restart the system                                     |
| If after restart not ok then call technical support  bCP_ProcessiQEnsemblePacket failed Action: restart the system, If after restart not ok then call technical support  bCP_ProcessiQMModePacket failed  B-DynContrast Out Of Range  B-DynContrast Out Of Range  press ok and save this user-setting once again  BF: can't set BM RxApod  restart the system  BF: can't set C Rx Apod  restart the system  BF: can't set D RxApod  restart the system  binary file not found Action: restart the system  BM_Resample: overrun SampleLengthOnLineMem  bPWCW_ProcessPWCWData in RT_PWorCWFitterBlock::bFitteredSamples AddedToWorkingBuffer() returned error code xxx!!  Action: restart the system  Can not create test report data  cannot send test report  cannot create instance  restart the system  restart the system                                                                                                    | · · · · · · · · · · · · · · · · · · ·                              | restart the system                                     |
| If after restart not ok then call technical support  bCP_ProcessIQMModePacket failed  B-DynContrast Out Of Range  press ok and save this user-setting once again  BF: can't set BM RxApod  restart the system  BF: can't set C Rx Apod  restart the system  BF: can't set D RxApod  restart the system  festart the system  restart the system  restart the system  festart the system  restart the system  festart the system  restart the system  planary path not set  restart the system  restart the system  restart the system  restart the system  restart the system  restart the system  restart the system  restart the system  restart the system  restart the system  can not create test report data  restart the system  cannot send test report  cannot create instance  restart the system  restart the system  restart the system  restart the system  restart the system  restart the system  restart the system  restart the system  restart the system  restart the system  restart the system  restart the system  cannot create instance  restart the system                                                                                                    |                                                                    | restart the system                                     |
| B-DynContrast Out Of Range press ok and save this user-setting once again  BF: can't set BM RxApod restart the system  BF: can't set C Rx Apod restart the system  BF: can't set D RxApod restart the system  BF: can't set D RxApod restart the system  binary file not found Action: restart the system restart the system  Binary path not set restart the system  BM_Resample: overrun SampleLengthOnLineMem restart the system  bPWCW_ProcessPWCWData in RT_PWorCWFilterBlock::bFilteredSamples AddedToWorkingBuffer() returned error code xxx!! Action: restart the system, If after restart not ok then call technical support  Can not create test report data restart the system  Can not send test report  cannot allocate memory restart the system  Cannot create instance restart the system                                                                                                    |                                                                    | restart the system                                     |
| BF: can't set BM RxApod restart the system  BF: can't set C Rx Apod restart the system  BF: can't set D RxApod restart the system  binary file not found Action: restart the system  binary path not set restart the system  BM_Resample: overrun SampleLengthOnLineMem restart the system  bPWCW_ProcessPWCWData in RT_PWorCWFilterBlock::bFilteredSamples AddedToWorkingBuffer() returned error code xxx!! Action: restart the system, If after restart not ok then call technical support  Can not create test report data restart he system  Can not send test report  cannot allocate memory restart the system  Cannot create instance restart the system                                                                                                    | bCP_ProcessIQMModePacket failed                                    | restart the system                                     |
| BF: can't set C Rx Apod restart the system  BF: can't set D RxApod restart the system  binary file not found Action: restart the system  Binary path not set restart the system  BM_Resample: overrun SampleLengthOnLineMem restart the system  bPWCW_ProcessPWCWData in RT_PWorCWFilterBlock::bFilteredSamples AddedToWorkingBuffer() returned error code xxx!! restart the system  Can not create test report data restart not ok then call technical support check DiCOM server configuration  cannot allocate memory restart the system  Cannot create instance restart the system                                                                                                    | B-DynContrast Out Of Range                                         | press ok and save this user-setting once again         |
| BF: can't set D RxApod restart the system  binary file not found Action: restart the system  Binary path not set restart the system  BM_Resample: overrun SampleLengthOnLineMem restart the system  bPWCW_ProcessPWCWData in RT_PWorCWFilterBlock::bFilteredSamples AddedToWorkingBuffer() returned error code xxx!! restart the system, If after restart not ok then call technical support  Can not create test report data restart the system  Can not send test report check DÍCOM server configuration  cannot allocate memory restart the system  Cannot create instance restart the system                                                                                                    | BF: can't set BM RxApod                                            | restart the system                                     |
| binary file not found Action: restart the system  Binary path not set  BM_Resample: overrun SampleLengthOnLineMem  restart the system  bPWCW_ProcessPWCWData in RT_PWorCWFilterBlock::bFilteredSamples AddedToWorkingBuffer() returned error code xxx!!  Action: restart the system, If after restart not ok then call technical support  Can not create test report data  restart the system  Can not send test report  check DiCOM server configuration  cannot allocate memory  restart the system  Cannot create instance  restart the system                                                                                                    | BF: can't set C Rx Apod                                            | restart the system                                     |
| Binary path not set  BM_Resample: overrun SampleLengthOnLineMem  restart the system  bPWCW_ProcessPWCWData in RT_PWorCWFilterBlock::bFilteredSamples AddedToWorkingBuffer() returned error code xxx!!  Action: restart the system, If after restart not ok then call technical support  Can not create test report data  restart the system  Can not send test report  check DÍCOM server configuration  restart the system  Cannot allocate memory  restart the system  restart the system                                                                                                    | BF: can't set D RxApod                                             | restart the system                                     |
| BM_Resample: overrun SampleLengthOnLineMem  bPWCW_ProcessPWCWData in RT_PWorCWFilterBlock::bFilteredSamples AddedToWorkingBuffer() returned error code xxx!! Action: restart the system, If after restart not ok then call technical support  Can not create test report data  restart the system  Can not send test report  cannot allocate memory  cannot create instance  restart the system  restart the system  restart the system                                                                                                    | binary file not found Action: restart the system                   | restart the system                                     |
| bPWCW_ProcessPWCWData in RT_PWorCWFilterBlock::bFilteredSamples AddedToWorkingBuffer() returned error code xxx!! Action: restart the system, If after restart not ok then call technical support  Can not create test report data  restart the system  Can not send test report  check DÍCOM server configuration  cannot allocate memory  restart the system  Cannot create instance  restart the system                                                                                                    | Binary path not set                                                | restart the system                                     |
| AddedToWorkingBuffer() returned error code xxx!!  Action: restart the system, If after restart not ok then call technical support  Can not create test report data  Can not send test report  cannot allocate memory  Cannot create instance  restart the system  check DÍCOM server configuration  restart the system                                                                                                    | BM_Resample: overrun SampleLengthOnLineMem                         | restart the system                                     |
| Can not send test report check DÍCOM server configuration cannot allocate memory restart the system  Cannot create instance restart the system                                                                                                    | AddedToWorkingBuffer() returned error code xxx!!                   | restart the system                                     |
| cannot allocate memory restart the system  Cannot create instance restart the system                                                                                                    | Can not create test report data                                    | restart the system                                     |
| Cannot create instance restart the system                                                                                                    | Can not send test report                                           | check DÍCOM server configuration                       |
| ,                                                                                                    | cannot allocate memory                                             | restart the system                                     |
| cannot open file restart the system                                                                                                    | Cannot create instance                                             | restart the system                                     |
|                                                                                                    | cannot open file                                                   | restart the system                                     |

| nnot read a valid Probe-ID (xx) from left probe connector (A).  Connot read a valid Probe-ID (xx) from middle probe connector (B).  Connot read a valid Probe-ID (xx) from right probe connector (C).  Connot read a valid Probe-ID (xx) from upper-left probe connector (CW).  Connot read a valid Probe-ID (xx) from upper-left probe connector (CW).  Connot read file  results of the virtual folders of the virtual folders of the virtual fold | estart the system, connect another probe                                                                                                    |
|----------------------------------------------------------------------------------------------------|----------------------------------------------------------------------------------------------------|
| nnot read a valid Probe-ID (xx) from middle probe connector (B).  Connot read a valid Probe-ID (xx) from right probe connector (C).  Connot read a valid Probe-ID (xx) from upper-left probe connector (CW).  Connot read file  results of the value of the value of the  | and the state of the state of t |
| nnot read a valid Probe-ID (xx) from right probe connector (C).  Connot read a valid Probe-ID (xx) from upper-left probe connector (CW).  Connot read file  results of the value of the value of the val | onnect another probe                                                                                                    |
| nnot read a valid Probe-ID (xx) from upper-left probe connector (CW).  Connot read file  results in the connot import volume data to 3D dll ion: Load volume files from other storage medium. Call technical support in the connot in the connot in the connection in the connot in the connot in the connot in the connot in the connot in the connot in the connot in the connot in the connot in the connot in the connot in the connot in the connot in the connot in the connot in the connot in the connot in the connection in the connot in the connot in the connot in the connot in the connot in the connot in the connot in the connot in the connot in the connot in the connot in the connot in the connot in the connot in the connot in the connot in the connot in the connection in the connot in the connot in the connection in the connection in the co | onnect another probe                                                                                                    |
| nnot read file  res  nnot import volume data to 3D dll ion: Load volume files from other storage medium. Call technical support  n't add chosen files to the virtual folders!  res  n't create hardware configuration index file in D:\\SERVICE ion: restart the system                                                                                                    | onnect another probe                                                                                                    |
| nnot import volume data to 3D dll ion: Load volume files from other storage medium. Call technical support n't add chosen files to the virtual folders! res n't create hardware configuration index file in D:\\SERVICE ion: restart the system                                                                                                    | onnect another probe                                                                                                    |
| ion: Load volume files from other storage medium. Call technical support  n't add chosen files to the virtual folders!  res  n't create hardware configuration index file in D:\\SERVICE  ion: restart the system                                                                                                    | estart the system                                                                                                    |
| n't create hardware configuration index file in D:\\SERVICE ion: restart the system                                                                                                    | oad volume files from other storage medium.                                                                                                    |
| ion: restart the system                                                                                                    | estart the system                                                                                                    |
| n't detect PCI 9054 res                                                                                                    | estart the system                                                                                                    |
|                                                                                                    | estart the system                                                                                                    |
| n't find %s() dll function in 830_IntensityMeasureData.dll res                                                                                                    | estart the system                                                                                                    |
| n't import disc session. ion: use a new CDR to write data to CD, if not ok call technical support                                                                                                    | se a new DVD/CD+R to write data to DVD/CD                                                                                                    |
| n't load 830_IntensityMeasureData.dll res                                                                                                    | estart the system                                                                                                    |
| n't open: res                                                                                                    | estart the system                                                                                                    |
| n't open: patterndat.bin Action: restart the system res                                                                                                    | estart the system                                                                                                    |
| n't open: resampcoef.bin Action: restart the system res                                                                                                    | estart the system                                                                                                    |
| n't open: trans1.bin Action: restart the system res                                                                                                    | estart the system                                                                                                    |
| A PulseInversion flag for this probe is not set ion: restart the system                                                                                                    | estart the system                                                                                                    |
| e2D_CtrlBlock::vSetState: value of m_GIP_eCineType undefined!!                                                                                                    | estart the system                                                                                                    |
| e2D_CtrlBlock::vSetState: value of m_pGIP_eR_W_Mode undefined!!                                                                                                    | estart the system                                                                                                    |
| V_Wrapper: initialization failed res                                                                                                    | estart the system                                                                                                    |
|                                                                                                    | estart the system; check connection from system to VCR, CR has power and is on                                                                                                    |
| nManager - RC_ConstructGOPs: Memory allocation failed res                                                                                                    | estart the system                                                                                                    |
| rrupt CVIE parameter file res                                                                                                    | estart the system                                                                                                    |
| I PulseInversion flag for this probe is not set ion: restart the system                                                                                                    | estart the system                                                                                                    |
| I-mode is only with curved probe Action: Contact technical support res                                                                                                    |                                                                                                    |
| S_InterfaceToHW::vSet_VOL_MODE incorrect value for ColorDMA_Active res                                                                                                    | estart the system                                                                                                    |
| S_InterfaceToHW::vSet_VOL_MODE incorrect value for EndOfFrameInt res                                                                                                    | estart the system                                                                                                    |

| Error Messages                                                                                                    | Actions                                                                                                    |
|----------------------------------------------------------------------------------------------------|----------------------------------------------------------------------------------------------------|
| CPS_InterfaceToHW::vSet_VOL_MODE incorrect value for LongLineMemFIFO                                                          | restart the system                                                                                                    |
| CPS_InterfaceToHW::vSet_VOL_MODE incorrect value for Mode_4D                                                                  | restart the system                                                                                                    |
| CRI: mismatch in steering angle header info<br>Action: restart the system                                                     | restart the system                                                                                                    |
| CtrlMvGrpRepresentations::isInWriteMode not supported for mode nr xx                                                          | restart the system                                                                                                    |
| CVIE parameter file could not be created                                                                                      | restart the system                                                                                                    |
| CW Archive::not implemented Action: restart the system                                                                        | restart the system                                                                                                    |
| CW quant TX Frequ out of range                                                                                                | restart the system                                                                                                    |
| CW_BaseLinePos Out Of Range                                                                                                   | press ok and save this user-setting once again                                                                                      |
| CW_Gain Out Of Range                                                                                                    | press ok and save this user-setting once again                                                                                      |
| CW-hardware doesn't support                                                                                                   | pencil probe + CW-Hardware not available-> restart the system                                                                       |
| CW-TxFrequency == 0                                                                                                    | restart the system                                                                                                    |
| D:\\SERVICE\\ConfIndexFile is corrupted Action: restart the system                                                            | restart the system                                                                                                    |
| Data are not saved or sent to DICOM Server!                                                                                   | restart the system                                                                                                    |
| dDistanceFocusReferenceBF_ToProbeSurface out of valid range Action: restart the system                                        | restart the system                                                                                                    |
| Delete error (Backup data could not be deleted.)                                                                              | check storage destination of Full Backup (e.g., DVD/CD, insufficient rights on target Network drive, write protection on USB-drive) |
| Density Out Of Range                                                                                                    | press ok and save this user-setting once again                                                                                      |
| Device is not a DVD/CD rec.                                                                                                   | reconnect the device                                                                                                    |
| Different software error (Backup data was made on another system with a different software version.)                          | This backup cannot be restored by the user.                                                                                         |
| Disc is full!                                                                                                    | use a new CDR for writing data to CD                                                                                                |
| Display:Rect Region fails                                                                                                    | restart the system                                                                                                    |
| Do you really want to delete?                                                                                                 |                                                                                                    |
| Do you really want to format this DVD?                                                                                        |                                                                                                    |
| done is low!                                                                                                    | restart the system                                                                                                    |
| Doppler-Txfrequency out of range                                                                                              | restart the system                                                                                                    |
| Downgrade error (Backup data was made with a software version higher than the installed version.)                             | load appropriate backup for installed version                                                                                       |
| DVD recorder communication error! Check recorder cables and try again.  Make sure DVD recorder is connected to US machine.    | check DVD connections, check if DVD is switched on                                                                                  |
| DVD recorder not properly connected or turned off! Check connection from US system to recorder, recorder has power and is on. | check DVD connections, check if DVD is switched on                                                                                  |

| Error Messages                                                                                                | Actions                                               |
|----------------------------------------------------------------------------------------------------|-------------------------------------------------------|
| DVD recorder timeout error! Check recorder cables, DVD, and try again.                                        | check DVD connections, check if DVD is switched on    |
| ECG Module not connected!                                                                                     | connect ECG Module                                    |
| ECG_Consumer : memory allocation failed                                                                       | restart the system                                    |
| Electronic user manual not installed. Please install.                                                         | install Electronic User Manual (EUM) and try it again |
| End Bandwidth too big                                                                                         | restart the system                                    |
| End ET too big                                                                                                | restart the system                                    |
| End frequency too big                                                                                         | restart the system                                    |
| Enhance Out Of Range                                                                                          | press ok and save this user-setting once again        |
| Error during Nathan probesetup data calculation!                                                              | restart the system                                    |
| Error in apertureShape, lateral start pos of the aperture incorrect! Action: Please contact technical support | restart the system                                    |
| Error in CreateCineImage                                                                                      | try to store again, restart the system                |
| Error in execution due to: %s, please call technical support.                                                 | restart the system                                    |
| Error in File:                                                                                                | restart the system                                    |
| Error in ProbeTxFocusData. Action: Please contact technical support                                           | Please contact technical support                      |
| Error in ProbeTxFocusData. Action: Please contact technical support                                           | Please contact technical support                      |
| Error in Select Tx-channel for B-mode                                                                         | restart the system                                    |
| Error in Select Tx-channel for C-mode                                                                         | restart the system                                    |
| Error in Select Tx-channel for CW-mode                                                                        | restart the system                                    |
| Error in Select Tx-channel for PW-mode                                                                        | restart the system                                    |
| Error no HW present                                                                                           | restart the system                                    |
| Error not enough time for BC shot! Action: restart the system                                                 | restart the system                                    |
| Error on LoadBootMem Page: xx, Addr: xx                                                                       | restart the system                                    |
| Error: xxxx in File xxxxx                                                                                     |                                                       |
| Error: ApertureShapefactor can't be negative!<br>Action: Please contact technical support                     | Please contact technical support                      |
| FallSmooth Out Of Range                                                                                       | press ok and save this user-setting once again        |
| File Could not CRC Check. Action: Load volume files from other storage medium.                                | load volume files from other storage medium           |
| File CRC Error. Action: Load volume files from other storage medium.                                          | load volume files from other storage medium           |
| File CRC Missing. Action: Load volume files from other storage medium.                                        | load volume files from other storage medium           |
| File Data Missing. Action: Load volume files from other storage medium.                                       | load volume files from other storage medium           |
| File Datalength Not Consistent. Action: Load volume files from other storage medium.                          | load volume files from other storage medium           |

| Error Messages                                                                                                    | Actions                                                                              |
|----------------------------------------------------------------------------------------------------|--------------------------------------------------------------------------------------|
| File Decompress Error. Action: Load volume files from other storage medium.                                                                                           | load volume files from other storage medium                                          |
| File Decompress method Unknown. Action: Load volume files from other storage medium.                                                                                  | load volume files from other storage medium                                          |
| File End Error. Action: Load volume files from other storage medium.                                                                                                  | load volume files from other storage medium                                          |
| File Memory Missing. Action: Load volume files from other storage medium.                                                                                             | load volume files from other storage medium                                          |
| File Not Found. Action: Load volume files from other storage medium.                                                                                                  | load volume files from other storage medium                                          |
| File Pos. Action: Load volume files from other storage medium.                                                                                                    | load volume files from other storage medium                                          |
| File Read Error. Action: Load volume files from other storage medium.                                                                                                 | load volume files from other storage medium                                          |
| File Type Unknown. Action: Load volume files from other storage medium.                                                                                               | load volume files from other storage medium                                          |
| File Volume size not consistent. Action: Load volume files from other storage medium.                                                                                 | load volume files from other storage medium                                          |
| FilterBuffer " Memory allocation failed". Action: please restart the system                                                                                           | restart the system                                                                   |
| GeckoBF: Wave Form Table wasn't found! Unknown Wave Form Table Key! Action: Restart the System!                                                                       | restart the system                                                                   |
| GeoDescription3D_TissueCF::operator=: handed over argument is not of same type, dynamic cast failed!!                                                                 | restart the system                                                                   |
| GeoDescriptionMotion Constructor: unknown mode Parameter handed over                                                                                                  | restart the system                                                                   |
| GeoDescriptionMotion::operator=: handed over argument is not of same type, dynamic cast failed!!                                                                      | restart the system                                                                   |
| GeoDescriptionPWMode::operator=: handed over argument is not of same type, dynamic cast failed!!                                                                      | restart the system                                                                   |
| GeoDescriptionTissueCF Constructor: unknown mode Parameter handed over                                                                                                | restart the system                                                                   |
| GeoDescriptionTissueCF::operator=: handed over argument is not of same type, dynamic cast failed!!                                                                    | restart the system                                                                   |
| Hardware doesn't support CW-mode                                                                                                    | pencil probe + CW-Hardware not available-> restart the system                        |
| hardware error on <var> Action: restart the system</var>                                                                                                    | restart the system                                                                   |
| HardwareRelatedSoftware_Windows in write have different ProbeAcousticUnitIDs. Action: disconnect all connected probes and connect again, if not ok restart the system | disconnect all connected probes and connect them again; if not ok restart the system |
| HardwareRelatedSoftware_Windows in write have different ProbeScanFuncIDs. Action: disconnect all connected probes and connect again, if not ok restart the system     | disconnect all connected probes and connect them again; if not ok restart the system |
| IBegrenzer.cpp BCshots no TxPulseEntrys. Action: restart the system, If after restart not ok then call technical support                                              | restart the system                                                                   |
| IBegrenzer.cpp Bshots no TxPulseEntrys. Action: restart the system, If after restart not ok then call technical support                                               | restart the system                                                                   |
| IBegrenzer.cpp Bshots TxMultiFocus problem                                                                                                    | restart the system                                                                   |
|                                                                                                    |                                                                                      |

| Error Messages                                                                                                    | Actions                                                        |
|----------------------------------------------------------------------------------------------------|----------------------------------------------------------------|
| IBegrenzer.cpp CWshots no TxPulseEntrys. Action: restart the system, If after restart not ok then call technical support                                                | restart the system                                             |
| IBegrenzer.cpp MCshots no TxPulseEntrys. Action: restart the system, If after restart not ok then call technical support                                                | restart the system                                             |
| IBegrenzer.cpp Mshots no TxPulseEntrys. Action: restart the system, If after restart not ok then call technical support                                                 | restart the system                                             |
| IBegrenzer.cpp Mshots TxMultiFocus problem                                                                                                    | restart the system                                             |
| IBegrenzer.cpp PWshots no TxPulseEntrys. Action: restart the system, If after restart not ok then call technical support                                                | restart the system                                             |
| In the 3D Image Measure is not allowed                                                                                                    | change to another format than 3D Fullscreen mode               |
| Incorrect ReplayCtrl-Object                                                                                                    | restart the system                                             |
| incorrect VersionByte, xx of xx cycles OK                                                                                                    | contact technical support                                      |
| iPWCW_CloseProcessing in RT_PWorCWFilterBlock::execute() returned error code xx !! Action: restart the system, If after restart not ok then call technical support      | restart the system                                             |
| iPWCW_InitializeProcessing in RT_PWorCWFilterBlock::execute() returned error code xx !! Action: restart the system, If after restart not ok then call technical support | restart the system                                             |
| iSetVideoSource(eVideoExtern) function fails                                                                                                    | restart the system                                             |
| iSetVideoSource(eVideoIntern) function fails. Action: reboot the system                                                                                                 | reboot the system                                              |
| iSetVideoSource(eVideoIntern) function fails Action: The system will restart itself by pressing OK                                                                      | press OK                                                       |
| LineFilt Out Of Range                                                                                                    | press ok and save this user-setting once again                 |
| Loading DVD data Requested operation could not be executed!  Try again after DVD data is loaded.                                                                        | Press ok, wait until loading process is finished and try again |
| LP_KoefBlock: SamplePRF too big                                                                                                    | restart the system                                             |
| M_Gain Out Of Range                                                                                                    | press ok and save this user-setting once again                 |
| M_Reject Out Of Range                                                                                                    | press ok and save this user-setting once again                 |
| MC Ensemble Out Of Range                                                                                                    | press ok and save this user-setting once again                 |
| MC_Balance Out Of Range                                                                                                    | press ok and save this user-setting once again                 |
| MC_BaseLinePos Out Of Range                                                                                                    | press ok and save this user-setting once again                 |
| MC_Dynamic Out Of Range                                                                                                    | press ok and save this user-setting once again                 |
| MC_FallSmooth Out Of Range                                                                                                    | press ok and save this user-setting once again                 |
| MC_Gain Out Of Range                                                                                                    | press ok and save this user-setting once again                 |
| MC_RiseSmooth Out Of Range                                                                                                    | press ok and save this user-setting once again                 |
| MCShotBuffer : not enough memory reserved" ". Action: restart the system                                                                                                | restart the system                                             |
| M-DynContrast Out Of Range                                                                                                    | press ok and save this user-setting once again                 |
| memory allocation error Action: restart the system                                                                                                    | restart the system                                             |

| Error Messages                                                                     | Actions                                                                                                  |
|------------------------------------------------------------------------------------|----------------------------------------------------------------------------------------------------|
| Memory allocation failed Action: restart system                                    | restart the system                                                                                       |
| MessageBox(NULL, err_msg, "CVIE ERROR", MB_OK);                                    | restart the system                                                                                       |
| missing BCMCPW_TxFocusData Action: restart the system                              | restart the system                                                                                       |
| missing BM_TxFocusData Action: restart the system                                  | restart the system                                                                                       |
| missing CW_TxFocusData Action: restart the system                                  | restart the system                                                                                       |
| missing ProbeAcousticUnit, wrong ProbeAcousticUnitID. Action: restart the system   | restart the system                                                                                       |
| missing ProbeGeneral data - wrong ProbeID. Action: restart the system              | restart the system                                                                                       |
| missing ProbeScanFunc - wrong ProbeScanFuncID. Action: restart the system          | restart the system                                                                                       |
| Mode not implemented now                                                           | restart the system                                                                                       |
| MotionColor-DSC 1st:Memory allocation failed                                       | restart the system                                                                                       |
| MotionColor-DSC 2nd:Memory allocation failed                                       | restart the system                                                                                       |
| Motion-DSC:Memory allocation failed                                                | restart the system                                                                                       |
| No Cassette in drive! Put cassette into drive of VCR.                              | Put cassette into the VCR                                                                                |
| No CD Writer found                                                                 | check the connection and the Power cable - plug the cable off and on and try again. (restart the system) |
| No default settings available - use "Edit Settings" to set the Default Settings!   | select a printer                                                                                         |
| No disc or device not ready!                                                       | insert disk, if fails again reboot and try again (with another disk)                                     |
| No DVD in drive! Put DVD into drive of recorder.                                   | Put DVD into drive                                                                                       |
| no PCI Interface                                                                   | restart the system                                                                                       |
| No Printer selected!                                                               | select a printer                                                                                         |
| Not enough space. (Not enough space on destination to hold the backup data.)       | select another destination to save Full Backup                                                           |
| overview window creation failed. Action: restart the system                        | restart the system                                                                                       |
| Password contains invalid characters. Allowed characters are AZ, az, 09 and .      | Enter password without invalid characters                                                                |
| Password is too short. Minimum 6 characters.                                       | Enter password with at least 6 characters                                                                |
| Password must contain at least 2 non-letter characters, 09 or                      | Enter password with minimum 2 non-letter characters                                                      |
| Persistance Out Of Range                                                           | press ok and save this user-setting once again                                                           |
| Persistence coeff page index too big                                               | restart the system                                                                                       |
| pGetActualUnitBuffer failed, RepresentationManager is not initialized              | restart the system                                                                                       |
| Please plug off and on probe and try again                                         | plug of and on the probe and try again, plug it on a different probe connector.                          |
| Please plug off and on probe and try again. Plug it on a different probe connector | see error message, connect another probe                                                                 |
| pNextUnitCompleted failed, RepresentationManager is not initialized                | restart the system                                                                                       |

| Error Messages                                                                                                    | Actions                                        |
|----------------------------------------------------------------------------------------------------|------------------------------------------------|
| PowerManager: HRS not initialized                                                                                                    | restart the system                             |
| PowerSpecBuffer memory allocation failed. Action: restart the system                                                                                  | restart the system                             |
| PRF_GeneratorBoundary: BBC Ensemble Limitation out of limit. Action: restart the system                                                               | restart the system                             |
| PRF_GeneratorBoundary: BBCPW Ensemble Limitation out of limit Action: restart the system                                                              | restart the system                             |
| Probe () doesn't contain correct ProbeVersion! Action: Please contact online center                                                                   | Please contact technical support               |
| Probe Scan Function Not Supplied                                                                                                    | restart the system                             |
| Probe with Probe-ID xx not supported. On Attempt to read Probe-ID from an invalid probe connector. Action: restart system                             | Connect another probe                          |
| Probe with Probe-ID xx not supported on left probe connector (A).                                                                                     | Connect another probe                          |
| Probe with Probe-ID xx not supported on middle probe connector (B).                                                                                   | Connect another probe                          |
| Probe with Probe-ID xx not supported on right probe connector (C).                                                                                    | Connect another probe                          |
| Probe with Probe-ID xx not supported on upper-left probe connector (CW).                                                                              | Connect another probe                          |
| Probe-ID valid, but Flexible-EEPROM-Datamodel not implemeted yet. On Attempt to read Probe-ID from an invalid probe connector. Action: restart system | restart the system                             |
| Probe-ID valid, but Flexible-EEPROM-Datamodel not implemeted yet on left probe connector (A).                                                         |                                                |
| Probe-ID valid, but Flexible-EEPROM-Datamodel not implemeted yet on middle probe connector (B).                                                       |                                                |
| Probe-ID valid, but Flexible-EEPROM-Datamodel not implemeted yet on right probe connector (C).                                                        |                                                |
| Probe-ID valid, but Flexible-EEPROM-Datamodel not implemeted yet on upper-left probe connector (CW).                                                  |                                                |
| PW Archive::not implemented Action: restart the system                                                                                                |                                                |
| PW_BaseLinePos Out Of Range                                                                                                    | press ok and save this user-setting once again |
| PW_BurstCalcBlock: UserProgApplication out of range. Action: restart system                                                                           | restart the system                             |
| PW_CW_FFT_FactBlock: DSC_ScrollX_Zoom darf nicht kleiner als eins sein!                                                                               | restart the system                             |
| PW_Dynamic Out Of Range                                                                                                    | press ok and save this user-setting once again |
| PW_Reject Out Of Range                                                                                                    | press ok and save this user-setting once again |
| PWCW-DSC:Memory allocation failed                                                                                                    | restart the system                             |
| PWGain Out Of Range                                                                                                    | press ok and save this user-setting once again |
| PWM-Acoustic value not defined. Action: Please call technical support                                                                                 | Please call technical support                  |
| RawDataSynthesizer : memory allocation failed                                                                                                    | restart the system                             |
| Regional settings for Numbers/Decimal symbol has been changed back to '.'                                                                             | No action required (for information only)      |

| ayCtrlAcquisition::vRunAcquisition failed, selected movie group unknown.  n: restart the system, If after restart not ok then call technical support  ayCtrlAcquisition::vSetForAllRepMngrsParams failed, selected movie group own. Action: restart the system, If after restart not ok then call technical support  ayCtrlAcquisition::vSetForAllRepMngrsParams failed, selected movie group own. Action: restart the system, If after restart not ok then call technical support  ayCtrlArchive: incomplete implementation for "REPLAY_CTRL_ARCHIVE"  resta  essentationManager returned NULL write position.  n: restart the system, If after restart not ok then call technical support  resta  essentationManager: NextChunkGenerated failed, number bytes  en!=UnitSize  essentationManager::addListener called within Transaction!!  resta  essentationManager::Destructor caused exception, Open Transaction!!  resta  essentationManager::pActualUnitWrtAddr called within Transaction!!  resta  essentationManager::pNextUnitsCompleted called within Transaction!!  resta | tart the system                                               |  |
|----------------------------------------------------------------------------------------------------|---------------------------------------------------------------|--|
| n: restart the system, If after restart not ok then call technical support  ayCtrlAcquisition::vSetForAllRepMngrsParams failed, selected movie group own. Action: restart the system, If after restart not ok then call technical support  ayCtrlArchive: incomplete implementation for "REPLAY_CTRL_ARCHIVE"  resta esentationManager returned NULL write position. n: restart the system, If after restart not ok then call technical support  esentationManager: NextChunkGenerated failed, number bytes en!=UnitSize  esentationManager::addListener called within Transaction!!  resta esentationManager::Destructor caused exception, Open Transaction!!  resta esentationManager::pActualUnitWrtAddr called within Transaction!!  resta esentationManager::pNextUnitsCompleted called within Transaction!!  resta                                                                                                    | eart the system                                               |  |
| ayCtrlArchive: incomplete implementation for "REPLAY_CTRL_ARCHIVE" restart sesentationManager returned NULL write position.  n: restart the system, If after restart not ok then call technical support restart the system, If after restart not ok then call technical support restart sesentationManager: NextChunkGenerated failed, number bytes restart lesentationManager::addListener called within Transaction!! restart sesentationManager::Destructor caused exception, Open Transaction!! restart restart restart sesentationManager::pActualUnitWrtAddr called within Transaction!! restart restart sesentationManager::pNextUnitsCompleted called within Transaction!! restart restart sesentationManager::pNextUnitsCompleted called within Transaction!! restart restart sesentationManager::pNextUnitsCompleted called within Transaction!! restart restart sesentationManager::pNextUnitsCompleted called within Transaction!! restart sesentationManager::pNextUnitsCompleted called within Transaction!!                                                           |                                                               |  |
| esentationManager returned NULL write position. n: restart the system, If after restart not ok then call technical support esentationManager: NextChunkGenerated failed, number bytes en!=UnitSize esentationManager::addListener called within Transaction!! resta esentationManager::Destructor caused exception, Open Transaction!! resta esentationManager::pActualUnitWrtAddr called within Transaction!! resta esentationManager::pNextUnitsCompleted called within Transaction!! resta                                                                                                    | tart the system                                               |  |
| n: restart the system, If after restart not ok then call technical support esentationManager: NextChunkGenerated failed, number bytes en!=UnitSize esentationManager::addListener called within Transaction!! resta esentationManager::Destructor caused exception, Open Transaction!! resta esentationManager::pActualUnitWrtAddr called within Transaction!! resta esentationManager::pNextUnitsCompleted called within Transaction!! resta                                                                                                    | art the system                                                |  |
| esentationManager::addListener called within Transaction!! resta esentationManager::Destructor caused exception, Open Transaction!! resta esentationManager::pActualUnitWrtAddr called within Transaction!! resta esentationManager::pNextUnitsCompleted called within Transaction!! resta                                                                                                    | tart the system                                               |  |
| esentationManager::Destructor caused exception, Open Transaction!! resta esentationManager::pActualUnitWrtAddr called within Transaction!! resta esentationManager::pNextUnitsCompleted called within Transaction!! resta                                                                                                    | restart the system                                            |  |
| esentationManager::pActualUnitWrtAddr called within Transaction!! resta esentationManager::pNextUnitsCompleted called within Transaction!! resta                                                                                                    | art the system                                                |  |
| esentationManager::pNextUnitsCompleted called within Transaction!! resta                                                                                                    | art the system                                                |  |
|                                                                                                    | art the system                                                |  |
| acceptation Manager use may a All list are an angle of with in Tanana Carell                                                                                                    | art the system                                                |  |
| esentationManager::removeAllListener called within Transaction!! resta                                                                                                    | art the system                                                |  |
| esentationManager::removeListener called within Transaction!! resta                                                                                                    | art the system                                                |  |
| esentationManager::vClear called within Transaction!! resta                                                                                                    | art the system                                                |  |
| esentationManager::vCreate: Dimension unknown, arguments of ReplayParams() incorrect!!                                                                                                    | eart the system                                               |  |
| esentationManager::vCreate: Nr of Units = xx, wrong arguments in Constructor or vSetReplayParams() used!! meters => Mode[xx] BufferSize[xx] unitSize[xx] m_iSizeDim0[xx] lrDim0[xx] m_iNrDim1[xx] m_iNrDim2[xx]                                                                                                    | tart the system                                               |  |
| esentationManager::vCreate: Nr. Dim 0 incorrect, see vSetReplayParams() call resta                                                                                                    | art the system                                                |  |
| esentationManager::vCreate: Nr. Dim 1 incorrect, see vSetReplayParams() call resta                                                                                                    | art the system                                                |  |
| esentationManager::vCreate: Nr. Dim 2 incorrect, see vSetReplayParams() call resta                                                                                                    | art the system                                                |  |
| esentationManager::vCreate: Size Dim 0 incorrect, see vSetReplayParams() Action: restart the system, If after restart not ok then call technical support                                                                                                    | art the system                                                |  |
| esentationManager::vResizeBufferLength called within Transaction!! resta                                                                                                    | art the system                                                |  |
| esentationManager::vResizeBufferLength caused exception, replay buffer is mpty!!                                                                                                    | tart the system                                               |  |
| esentationManager::vSetGeoDescription called within Transaction!! resta                                                                                                    | art the system                                                |  |
| esentationManager::vSetReplayParams called within Transaction!! resta                                                                                                    |                                                               |  |
|                                                                                                    | tart the system                                               |  |
| Smooth Out Of Range press                                                                                                    | ckup data are probably damaged. again or load another backup. |  |

| Error Messages                                                                                                    | Actions            |
|----------------------------------------------------------------------------------------------------|--------------------|
| RT_4DTissueFilterBlock:: Storage Error, no dynamic memory for filter operations available!!                                                                                                    | restart the system |
| RT_4DTissueFilterBlock:: storage needed for one filtered volume differs from available Unitsize within replay buffer!!                                                                                                    | restart the system |
| RT_4DTissueFilterBlock::bDllLineFilter call failed!!                                                                                                    | restart the system |
| RT_4DTissueFilterBlock::bDllLineFrameFilter call failed!!                                                                                                    | restart the system |
| RT_4DTissueFilterBlock::DMA Block size and calculated frame size differs!!                                                                                                    | restart the system |
| RT_4DTissueFilterBlock::execute replay buffer write address is NULL!! Action: restart the system, If after restart not ok then call technical support                                                                       | restart the system |
| RT_4DTissueFilterBlock::vCheckCahngedInports Replay buffer not cleared before VolGeoChange!!                                                                                                    | restart the system |
| RT_ColorFlowFilterBlock Constructor: Memory allocation failed                                                                                                    | restart the system |
| RT_ColorFlowFilterBlock::vCheckIQDataSizeAndUpdateTables: Memory allocation failed. Action: restart the system, If after restart not ok then call technical support                                                         | restart the system |
| RT_ColorFlowFilterBlock::vDebugDrawlQDataCurve: Memory allocation failed. Action: restart the system, If after restart not ok then call technical support                                                                   | restart the system |
| RT_ConnectionMngr::vAssembleRTSet: no RT_TissueFilterBlock found for TISSUE3D Blocks                                                                                                    | restart the system |
| RT_ECG_Block::bStart ECGInterface failed!!                                                                                                    | restart the system |
| RT_MColorFilterBlock::Memory allocation failed. Action: restart the system, If after restart not ok then call technical support                                                                                             | restart the system |
| RT_MColorFilterBlock::vCheckIQDataSizeAndUpdateBuffer: Memory allocation failed                                                                                                    | restart the system |
| RT_MColorFilterBlock::vDebugDrawlQDataCurve: Memory allocation failed                                                                                                    | restart the system |
| RT_MotionMBlock::execute caused exception:: Addr from DMA= xx, ReplayBuffAddr= xx, (Line+Header)Size= xx, blockLength= xx, value i= xx!! Action: restart the system, If after restart not ok then call technical support    | restart the system |
| RT_MotionMCTestBlock::execute: Error, length of DMA block 1[xx] is not aligned to line size!!                                                                                                    | restart the system |
| RT_MotionMCTestBlock::execute: Error, length of DMA block 2[xx] is not aligned to line size!!                                                                                                    | restart the system |
| RT_PWorCW_Block::replay buffer size smaller than expected                                                                                                    | restart the system |
| RT_PWorCW_Block::execute caused exception:: Addr from DMA=xx, ReplayBuffAddr=xx, (Line+Header)Size=xx, blockLength=xx, line index=xx!!                                                                                      | restart the system |
| RT_PWorCW_Block::execute: Error, length of DMA block 1[xx] is not aligned to line size!! Action: restart the system, If after restart not ok then call technical support                                                    | restart the system |
| RT_PWorCWFilterBlock::execute : replay buffer size smaller than expected. Action: restart the system, If after restart not ok then call technical support                                                                   | restart the system |
| RT_PWorCWFilterBlock::execute caused exception:: Addr from DMA=xx, ReplayBuffAddr=xx, (Line+Header)Size=xx, blockLength=xx, line index=xx!! Action: restart the system, If after restart not ok then call technical support | restart the system |

| Error Messages                                                                                                    | Actions                                                       |  |
|----------------------------------------------------------------------------------------------------|---------------------------------------------------------------|--|
| RT_PWorCWFilterBlock::execute: Error, length of DMA block 1[xx] is not aligned to line size [xx]!!  Action: restart the system, If after restart not ok then call technical support  | restart the system                                            |  |
| RT_PWorCWFilterBlock::execute::first sequence description of sequence description vector is accepted to be PW shot sequence!!                                                        | restart the system                                            |  |
| RT_PWorCWFilterBlock::RT_PWorCWFilterBlock():: iPWCW_InitializeProcessing returned error code xx!!  Action: restart the system, If after restart not ok then call technical support\ | restart the system                                            |  |
| RT_RFProcessBlock Constructor: Memory allocation failed. Action: restart the system, If after restart not ok then call technical support                                             | restart the system                                            |  |
| RT_RFProcessingBlock::pGetAdjustedInputBuffer: Memory allocation failed. Action: restart the system, If after restart not ok then call technical support                             | restart the system                                            |  |
| RT_RFProcessingBlock::vDisplayRFSpectrum: Memory allocation failed. Action: restart the system, If after restart not ok then call technical support                                  | restart the system                                            |  |
| RT_RFProcessingBlockColor::vCheckIQDataSizeAndUpdateTables: Memory allocation failed.  Action: restart the system, If after restart not ok then call technical support               | restart the system                                            |  |
| RT_RFProcessingBlockColor::vCheckRFDataSizeAndUpdateBuffers: Memory allocation failed. Action: restart the system, If after restart not ok then call technical support               | restart the system                                            |  |
| RT_RFProcessingBlockTissue::vCheckRFDataSizeAndUpdateBuffers: Memory allocation failed. Action: restart the system, If after restart not ok then call technical support              | restart the system                                            |  |
| RT3D.cpp rot phased: unexpected O_AxisAngle ?                                                                                                    | restart the system                                            |  |
| RT-TissueFilter DLL call failed. Action: restart system                                                                                                    | restart the system                                            |  |
| SamplePRF too big. Action: restart system                                                                                                    | restart the system                                            |  |
| Setting Timer failed!                                                                                                    | restart the system                                            |  |
| SlowMotion 3D in Color must have decimation of value 1                                                                                                    | restart the system                                            |  |
| SRI: filter creation failed                                                                                                    | restart the system                                            |  |
| Start Bandwidth too small                                                                                                    | restart the system                                            |  |
| Start ET too small                                                                                                    | restart the system                                            |  |
| Start frequency too small                                                                                                    | restart the system                                            |  |
| Still DICOM images available!                                                                                                    | DICOM images available                                        |  |
| Stop device failed. It is probably still in use, please try to stop it later.                                                                                                    | check if there is still a file open from the volume and retry |  |
| StoragePool: Not sufficient replay storage for B & CF Mode available                                                                                                    | restart the system                                            |  |
| StoragePool: Not sufficient replay storage for ECG available                                                                                                    | restart the system                                            |  |
| StoragePool: Not sufficient replay storage for M Mode available                                                                                                    | restart the system                                            |  |
| StoragePool: Not sufficient replay storage for MC or PW Mode available                                                                                                    | restart the system                                            |  |

| Error Messages                                                                                                    | Actions                                                                                                    |  |
|----------------------------------------------------------------------------------------------------|----------------------------------------------------------------------------------------------------|--|
| System detected severe error. Some components like Touch Panel server may not be registered. Please register Touch Panel server and restart.  Action: If after restart not ok then call technical support | restart the system, call technical support                                                                                                    |  |
| System must be restarted. Reason: Corrupt Factory Settings                                                                                                    | restart the system                                                                                                    |  |
| System must be restarted.\nReason: Corrupt Factory Settings. Choose ""Ok"" to use Safety-Copy after Restart. Choose ""Cancel"" and load Factory Settings from Backup after restart.                       | restart the system                                                                                                    |  |
| The "Current Password" does not match the actual password.                                                                                                    | enter correct password                                                                                                    |  |
| The "New Password" does not match with "Retype new password".                                                                                                    | retype both passwords                                                                                                    |  |
| The Database UserPrograms Corrupted. Action: Restart the system                                                                                                    | restart the system                                                                                                    |  |
| The Date format not stored properly. Action: close registry, restart, try again                                                                                                    | close registry, restart the system and try again                                                                                                    |  |
| The device can now be safely removed from the system.                                                                                                    | press ok and remove the USB volume                                                                                                    |  |
| The entered password does not match the actual password.                                                                                                    | enter correct password                                                                                                    |  |
| The Handle Unregistered. Action: close registry, restart, try again                                                                                                    | close registry, restart the system and try again                                                                                                    |  |
| The Registry not closed. Action: close registry, restart, try again                                                                                                    | restart the system                                                                                                    |  |
| The System detected a problem with your harddisk. Please do not reboot or shut down the machine! Please contact your service department as soon as possible.                                              | if possible,     • save "Full Backup" (see: Section 4-5-3 on page 4-37) to     "DVD/CD", "Network", or "Other drive" (including images)     • if not currently done, save "Image Archive"     (see: Section 4-5-6-1 on page 4-42),     • call technical support |  |
| There is no Printer selected!                                                                                                    | select a printer                                                                                                    |  |
| Thickness mismatch xx - GIP xx. Action: restart 3D (go to 2D), restart the system                                                                                                    | restart 3D (go to 2D); restart the system                                                                                                    |  |
| throw HRS_Exception(err_msg);                                                                                                    | restart the system                                                                                                    |  |
| throw HRS_Exception(error.ErrorMessage());                                                                                                    | restart the system                                                                                                    |  |
| throw HRS_Exception(error.what());                                                                                                    | restart the system                                                                                                    |  |
| throw HRS_Exception(str);                                                                                                    | restart the system                                                                                                    |  |
| Tx-Power to HW: Unkown Systemtype. Action: restart the system, If after restart not ok then call technical support                                                                                        | restart the system                                                                                                    |  |
| UI_BBC_ArchiveWnd : incomplete implementation for                                                                                                    | restart the system                                                                                                    |  |
| UI_BBC_ArchiveWnd::vSet() has an wrong ImageType. Action: restart the system                                                                                                    | restart the system                                                                                                    |  |
| UI_BBC_ArchiveWnd::vSet() will change from eB_Wnd to wrong ImageType. Action: restart the system                                                                                                    | restart the system                                                                                                    |  |
| UI_BBC_ArchiveWnd::vSet() will change from eBBC_Wnd to wrong ImageType. Action: restart the system                                                                                                    | restart the system                                                                                                    |  |
| UI_BBC_Wnd::vSet() has an wrong ImageType. Action: restart the system                                                                                                    | restart the system                                                                                                    |  |

| Error Messages                                                                                                    | Actions                                                             |  |
|----------------------------------------------------------------------------------------------------|---------------------------------------------------------------------|--|
| UI_BBC_Wnd::vSet() will change from eB_Wnd to wrong ImageType Action: restart the system                                                | restart the system                                                  |  |
| UI_BBC_Wnd::vSet() will change from eBBC_Wnd to wrong ImageType. Action: restart the system                                             | restart the system                                                  |  |
| UI_Manager: failed to create BBC Wnd. Action: restart the system                                                                        | restart the system                                                  |  |
| UI_Manager::vDestroyWnd: dynamic cast to UI_MMC_Wnd* failed                                                                             | restart the system                                                  |  |
| UI_Manager::vDestroyWnd: dynamic cast to UI_PW_Wnd* failed                                                                              | restart the system                                                  |  |
| UI_Manager::vHRS_Execute multiple call                                                                                                  | restart the system                                                  |  |
| Unable to complete export the TA!                                                                                                    | restart the system                                                  |  |
| Unable to complete export the TA!Unable to create new HDF5 file for TA!                                                                 | check free disk space                                               |  |
| undefined CW ADC_Clk-Teiler                                                                                                    | restart the system                                                  |  |
| Unexpected exception occurred!!                                                                                                    | restart the system                                                  |  |
| Unhandled Probe-EEPROM data type on Attempt to read Probe-ID from an invalid probe connector. Action: restart system                    | Connect another probe                                               |  |
| Unhandled Probe-EEPROM data type on left probe connector (A).                                                                           | Connect another probe                                               |  |
| Unhandled Probe-EEPROM data type on middle probe connector (B).                                                                         | Connect another probe                                               |  |
| Unhandled Probe-EEPROM data type on right probe connector (C).                                                                          | Connect another probe                                               |  |
| Unhandled Probe-EEPROM data type on upper-left probe connector (CW).                                                                    | Connect another probe                                               |  |
| Unit ID calculated in bGetUnitByStamp out of range                                                                                      | restart the system                                                  |  |
| Unknown Error                                                                                                    | check VCR connections and if its switched on                        |  |
| Unknown Error Action: Load volume files from other storage medium.                                                                      | load volume files from other storage medium                         |  |
| Unknown system exception                                                                                                    | restart the system                                                  |  |
| unknown Xilinx-Version                                                                                                    | restart the system                                                  |  |
| unrecordable disc or disc is closed                                                                                                    | try again with another disk                                         |  |
| VCR communication error! Check VCR cables and try again.                                                                                | check VCR connections, check if it is switched on                   |  |
| VCR not properly connected or turned off! Check connection from US machine to VCR, VCR has power and is on.                             | check VCR connections, check if it is switched on                   |  |
| VCR timeout error! Check VCR cables, cassette, and try again.                                                                           | check VCR connections, check if it is switched on                   |  |
| Verify error (Error while checking backup data.)                                                                                        | Backup data are probably damaged. Try again or load another backup. |  |
| ViewerConMngr::vAssembleCF_DFE: attempt to get ECG_Consumer_2D- or ECG_Draw_2D-Block from ECGViewer Objects failed!!                    | restart the system                                                  |  |
| ViewerConMngr::vAssembleM_DFE: attempt to get ECG_Consumer_2D- or ECG_Draw_2D-Block or ECG-CalcHR-Block from ECGViewer Objects failed!! | restart the system                                                  |  |

| Error Messages                                                                                                    | Actions                                                               |  |
|----------------------------------------------------------------------------------------------------|-----------------------------------------------------------------------|--|
| ViewerConMngr::vAssembleM_DFE: attempt to get ECG_Consumer_2D- or ECG_Draw_2D-Block or ECG-CalcHR-Block from ECGViewer Objects failed!! Action: Restart the system, If after restart not ok then call technical support | restart the system                                                    |  |
| ViewerConMngr::vAssembleTissueDFE : attempt to get ECG_Consumer_2D- or ECG_Draw_2D-Block from ECGViewer Objects failed!!                                                                                                | restart the system                                                    |  |
| Volume_dB Out Of Range                                                                                                    | press ok and save this user-setting once again                        |  |
| WMF_KoefBlock: SamplePRF too big                                                                                                    | restart the system                                                    |  |
| Write error! Action: use a new CDR, call technical support                                                                                                    | use a new CDR                                                         |  |
| Write Protected cassette! Remove cassette from VCR and put writeable cassette into drive of VCR.                                                                                                    | Remove cassette from VCR and put writeable cassette into drive of VCR |  |
| Write Protected DVD! Remove DVD and put writeable DVD into drive of recorder.                                                                                                    | Put writeable DVD into Drive                                          |  |
| Wrong disc type! Please enter a data disc and try again.                                                                                                    | enter data disc and try again                                         |  |
| Wrong key!                                                                                                    | restart the system                                                    |  |
| Wrong Monitor Type detected! The installed software supports monitor type "MDM100" only. Please replace the monitor to avoid image quality issues!                                                                      | contact your GE sales/service representative                          |  |
| XTD - pucBackScaledBImage: Memory allocation failed                                                                                                    | restart the system                                                    |  |
| XTD - pucDSCBImage: Memory allocation failed                                                                                                    | restart the system                                                    |  |
| XTDTrackballCtrlState::No frame to trackball position found, internal failure!!                                                                                                    | restart the system                                                    |  |

# Chapter 8 Replacement Procedures

## Section 8-1 Overview

#### 8-1-1 **Purpose of this Chapter**

This chapter contains replacement procedures for different modules and their subsystems.

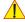

NOTICE The Manpower, time and Tools indicated in the Sub-sections include all requirements from Preparations to Installation Procedures.

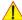

WARNING No covers or panels should be removed from the system (high-voltage risk). Service and repairs must only be performed by authorized personal. Attempting do-it-yourself repairs invalidate warranty and are an infringement to regulations and are inadmissible acc. to IEC 60601-1.

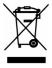

The Waste of Electrical and Electronic Equipment (WEEE) must not be disposed as unsorted municipal waste and must be collected separately.

Please contact the manufacturer or other authorized disposal company for information concerning the decommission of your equipment.

### 8-1-2 Contents in this Chapter

| 8-1  | Overview                                                                  | 8-1  |
|------|---------------------------------------------------------------------------|------|
| 8-2  | System Software - Installation/Upgrade Procedure                          | 8-3  |
| 8-3  | Software and Functional Checks after Installation/Upgrade Procedure       | 8-11 |
| 8-4  | Image Settings Only - Loading Procedure                                   | 8-12 |
| 8-5  | Full Backup (Full System Configuration) - Loading Procedure               | 8-12 |
| 8-6  | Image Archive - Loading Procedure                                         | 8-12 |
| 8-7  | Replacement or Activation of Options                                      | 8-13 |
| 8-8  | Replacement of Covers                                                     | 8-16 |
|      | 8-8-1 Replacement of Footrest Cover                                       | 8-16 |
|      | 8-8-2 Replacement of Voluson Cover                                        | 8-17 |
| 8-9  | Replacement of the Cable Holder                                           | 8-18 |
| 8-10 | Replacement of the Probe Holder (Kit)                                     | 8-19 |
| 8-11 | Replacement of the Probe Holder for Endocavity probes                     | 8-20 |
| 8-12 | Replacement of the Trackball Ring                                         | 8-20 |
| 8-13 | Replacement of Key Caps (by special native language keys)                 | 8-21 |
| 8-14 | Replacement of the Caps for TGC Sliders and/or Rotation Digipots          | 8-22 |
| 8-15 | Replacement of the Caps for Hardkeys                                      | 8-23 |
|      | 8-15-1 Replacement of Circle Key Caps only                                | 8-23 |
| 8-16 | Replacement of the Monitor Transportation Lock (BT09 only)                | 8-24 |
| 8-17 | Replacing optional Peripherals / How to mount Peripherals at a later date | 8-25 |
|      | 8-17-3 Mounting/Replacing the VGA Image (Video) Resizer                   | 8-26 |
|      | 8-17-4 Mounting/Replacing the 19" LCD Secondary "Patient" Monitor         | 8-29 |

# 8-1-3 Returning/Shipping System, Probes and Repair Parts

When returning or shipping the Voluson E8 / Voluson E6 system in the original packaging:

- system must be lowered to its minimum height with monitor flapped down (see: Figure on page 3-6)
- the Control Console has to be centered and locked in "unextended" position

NOTE: For Control Console Positioning refer to Section 6-5 on page 6-7.

Equipment being returned must be clean and free of blood and other infectious substances.

GEHC policy states that body fluids must be properly removed from any part or equipment prior to shipment. GEHC employees, as well as customers, are responsible for ensuring that parts/equipment have been properly decontaminated prior to shipment. Under no circumstance should a part or equipment with visible body fluids be taken or shipped from a clinic or site (for example, body coils or and ultrasound probe).

The purpose of the regulation is to protect employees in the transportation industry, as well as the people who will receive or open this package.

NOTE:

The US Department of Transportation (DOT) has ruled that "items what were saturated and/or dripping with human blood that are now caked with dried blood; or which were used or intended for use in patient care" are "regulated medical waste" for transportation purpose and must be transported as a hazardous material.

# Section 8-2 System Software - Installation/Upgrade Procedure

#### 8-2-1 Introduction

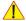

NOTICE To update the Systems C:\ image via the FMI FROM DVD button in the System Setup SERVICE page, see: Section 8-2-5 "System Software - Installation Procedure (FMI from DVD)" on page 8-6. The Software parts to be upgraded (e.g., Ultrasound Application Software, Service Software, EUM, MS Patches, etc.) depend on the contents of the System DVD being used.

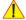

NOTICE If the currently installed software has to be upgraded to a newer version, and the system DVD being used is **SW 9.0.3 or higher**, a new software specific "Permanent key is required. Please contact your local distributor or GE service representative.

#### 8-2-2 Manpower

One person ~ 1 hour (depends on contents of System DVD, peripherals, etc.)

#### 8-2-3 **Tools**

System DVD

#### 8-2-4 **Preparations**

Before performing the Software Upgrade:

- make sure that all system functions are working correct
- check the current Application Software version (Figure 8-2) and the installed Options (Figure 8-2)
- if the currently installed software has to be upgraded by a newer version, and the system DVD being used is SW 9.0.3 or higher, calculate new software specific "Permanent key" in OKOS. Please contact your local distributor or GE service representative to get the necessary key.

NOTE:

It is NOT necessary to save Full System Configuration (Full Backup) prior to the upgrade. All existing User Programs, 3D/4D Programs and Auto Text settings remain untouched!

### **8-2-4** Preparations (cont'd)

- 1.) Press the UTILITIES key on the control panel.
- 2.) In the "Utilities" menu touch SYSTEM SETUP to invoke the setup desktop on the screen.
- 3.) On the left side of the screen select <u>ADMINISTRATION</u> and then click the <u>SYSTEM INFO</u> tab, to see which Software/Hardware version is installed in the unit.

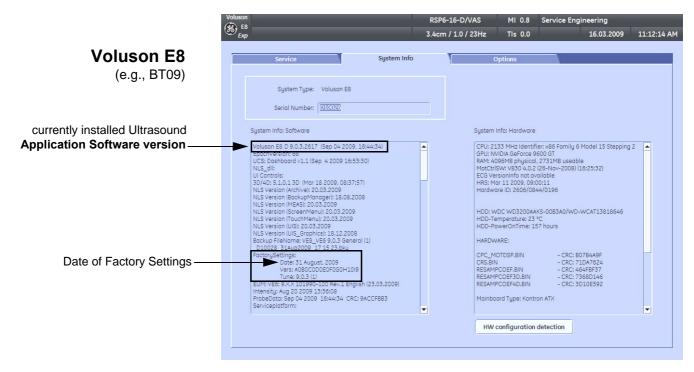

Figure 8-1 Version check (System Setup - Administration - SYSTEM INFO page)

### 8-2-4 **Preparations** (cont'd)

4.) Select the **OPTIONS** tab to see which Options (and Application Packages) are installed.

# **Voluson E8**

### D = Demo

(Option is activated for demo and expires on the date shown in the "Valid" column)

### I = Inactive

(Option is not activated)

### P = Permanent

(Option is permanently activated [purchased])

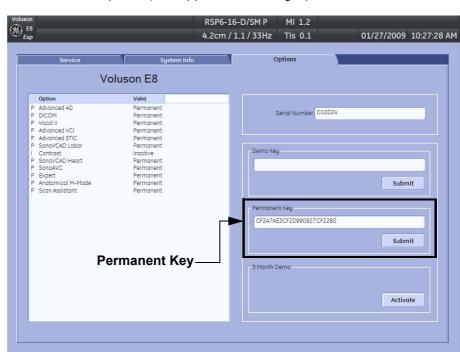

# **Voluson E6**

### D = Demo

(Option is activated for demo and expires on the date shown in the "Valid" column)

### I = Inactive

(Option is not activated)

### P = Permanent

(Option is permanently activated [purchased])

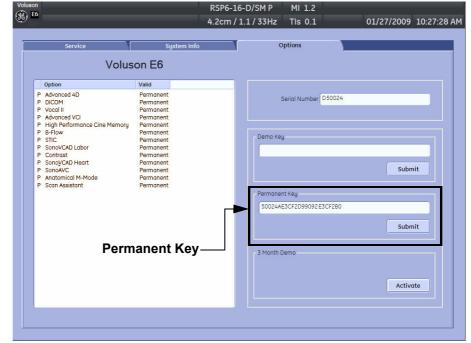

Figure 8-2 System Setup - Administration - OPTIONS page (e.g., BT09)

**NOTICE** Please print out the **OPTIONS** page or write down the "Permanent Key".

If the currently installed software has to be upgraded to a newer version, and the system DVD being used is **SW 9.0.3 or higher**, a new software specific "Permanent key is required. Please contact your local distributor or GE service representative.

### 8-2-5 System Software - Installation Procedure (FMI from DVD)

The system software installation procedure starts with saving and recording the settings present on the system (silent "Rollback"). Then the new software is written to the hard disk using the System DVD. Application Settings are automatically updated, to match with new Software version.

Existing User Programs, 3D/4D Programs and Auto Text remain unaffected! Afterwards the new software is configured such that it is integrated again in its environment.

### CAUTION Disconnecting ALL external USB devices (except DVD/CD+R/RW drive) is NECESSARY.

**Re-installation** of any previously attached printer has to be done after the upgrade procedure.

Note: Installing the Bluetooth Printer and its connection set is not possible by the user.

NOTE: For more detailed information about "FMI from DVD" refer to Section 5-15-3-2-1 on page 5-73.

- 1.) Perform Preparations as described in Section 8-2-4 on page 8-3.
- 2.) If not already done, disconnect all external USB devices (except DVD/CD+R/RW drive).
- 3.) Insert the System DVD into the drive.
- 4.) Restart the system. (Turn system OFF and then back ON.)

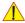

### NOTICE If the system boots into LINUX, the "Boot priority order" in BIOS is incorrect.

In this case, cancel the software installation procedure (select Exit/Reboot by means of the [Arrow] keys (right, left, up, down) and the [Enter] key on the keyboard) and then contact your service representative.

- 5.) After system restart, press the **UTILITIES** key on the control panel.
- 6.) In the "Utilities" menu touch SYSTEM SETUP to invoke the setup desktop on the screen.
- 7.) On the left side of the screen select ADMINISTRATION and then click the **SERVICE** tab.
- 8.) Type in the password SHE and click ACCEPT.

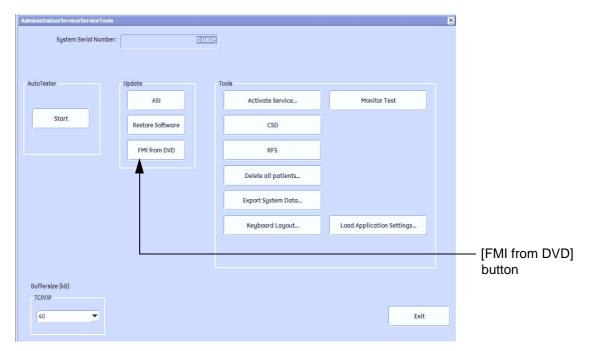

Figure 8-3 Service Tools

- 9.) Click the <u>FMI FROM DVD</u> button (see: Figure 8-3 on page 8-6) for updating the System Software.
- 10.) Verify that only the DVD drive is connected to the system, then click  $\overline{OK}$  (Figure 8-4 below).

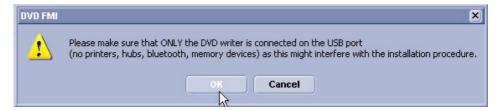

Figure 8-4 Verify that USB devices are disconnected, then click OK

11.) To start update procedure click  $\overline{\text{YES}}$  (Figure 8-5 below).

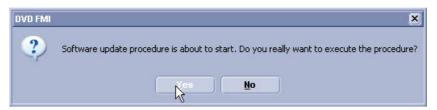

Figure 8-5 Yes - start update procedure

The system saves Full Backup in silent mode on R:, then it reboots into LINUX. A silent "Rollback" image from C:\ is stored on R:\. After executing all LINUX commands, the system reboots again.

NOTE:

If the currently installed software has to be upgraded to a newer version, and the system DVD being used is **SW 9.0.3 or higher**, a new software specific "Permanent key is required.

• Enter the appropriate "Permanent Key" (calculated in OKOS), select  $\overline{OK}$  and confirm with  $\overline{ENTER}$ .

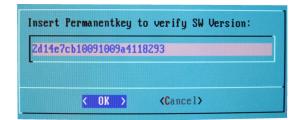

**Note:** This example shows fictional numbers.

Figure 8-6 insert Permanent Key

• If the entered Permanent key is correct, following window appears, confirm with ENTER.

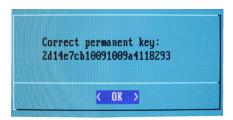

Figure 8-7 confirm Permanent Key

12.) Check disk is performed automatically - restart.

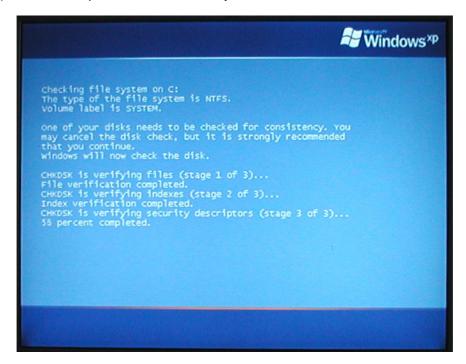

Figure 8-8 Check disk is performed automatically

13.)3 dots (one after the other) appear on the screen (see: Figure 8-9 below).

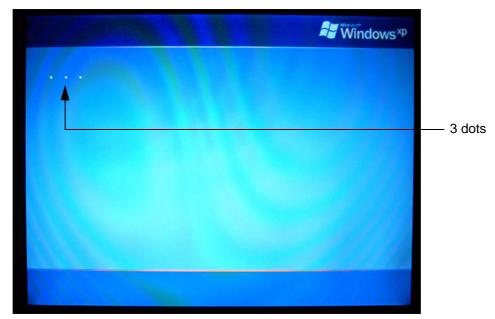

Figure 8-9 3 dots appear on the screen

14.) Booting auto.....

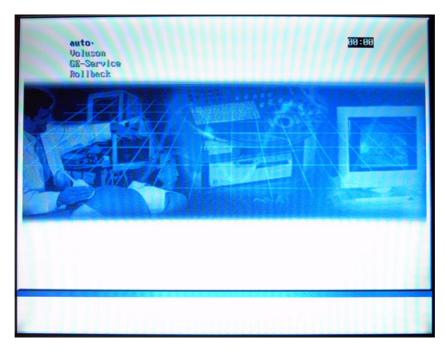

Figure 8-10 Boot screen - auto

15.) Updating will take some time......

```
/cd/sys/scripts/ver-mgmt.sh: line 289: /r/tmp/: Is a directory
ver-mgmt.sh: BUEGEL=
ver-mgmt.sh: copylMAGE=18
ver-mgmt.sh: Lastmandatory=18
dosfsck 2.11, 12 Mar 2805, FAT32, LFN
/dev/hda3: 326 files, 522448/1998193 clusters
ver-mgmt.sh: last entry from table: 12
/cd/sys/scripts/ver-mgmt.sh: line 289: /r/tmp/bootseq-fmi.txt: No such file or d
irectory
ver-mgmt.sh: copylMAGE=10
ver-mgmt.sh: copylMAGE=10
ver-mgmt.sh: copylMSP: MSP0001 MSP0002
ver-mgmt.sh: copylMSP: p 0001-MindowsXP-KB911927-x86-ENU.exe
ver-mgmt.sh: copylMSP: cp 0002-R-WindowsXP-KB900519-x86-ENU.exe
ver-mgmt.sh: copylMSP: no ENSite update available
ver-mgmt.sh: copylSITE: no InSite update available
ver-mgmt.sh: copylSITE: no ENSite update available
ver-mgmt.sh: copylSITE: no UIS to copy
ver-mgmt.sh: copylUIS: no UIS to install
ver-mgmt.sh: copylUIS: no UIS to install
ver-mgmt.sh: entering copy-image-files-supp.sh
copying C: image to recovery partition (R:)
this will take some time. please wait (about one full row of dots)
...._
```

Figure 8-11 Please wait....

- 16.) Please wait until all processes are finished (100 percent completed).
- 17.) The system is rebooting into windows (Boot screen Voluson).

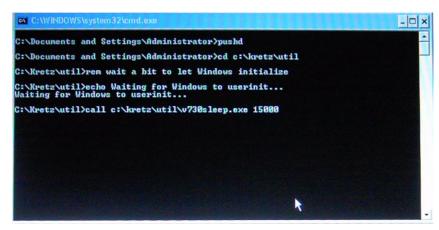

Figure 8-12 automatic processes are running

18.) Please wait until all processes are finished. Finally the 2D screen is displayed on the monitor.

NOTE: If the BT warning dialog (Figure 8-13 below) appears, enter the proper "Permanent key" and then click SUBMIT.

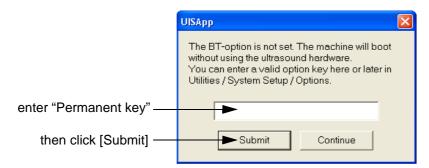

Figure 8-13 Enter Permanent key

- 19.) Remove the System DVD from the DVD/CD+R/RW Drive drive.
- 20.) If Touch Panel is not working after first boot up, please shut down the system; then boot up again.

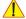

**NOTICE** After turning off a system, wait at least 10 seconds before turning it on again. The system may not be able to boot if power is recycled too quickly.

- 21.) **Reconnect the external devices**, install all the printers and adjust the printer settings as described in Section 3-7 "Printer Installation" on page 3-36.
- 22.) Check and match Printer Remote Control selection in the System Setup Connectivity BUTTON CONFIGURATION page.
- 23.) Confirm that the date and time are set correctly and that the Windows automatic DST feature is off.
- 24.) Perform Software and Functional checks as described in Section 8-3 on page 8-11.

# Section 8-3 Software and Functional Checks after Installation/Upgrade Procedure

- 1.) Press the **UTILITIES** key on the control panel.
- 2.) In the "Utilities" menu touch SYSTEM SETUP to invoke the setup desktop on the screen.
- 3.) On the left side of the screen select ADMINISTRATION and then click the OPTION tab.
- 4.) Verify the correct settings of the OPTIONS page; see: Figure 8-2 on page 8-5. If necessary, customize the settings according to the printout.
- 5.) Click the **SYSTEM INFO** tab.

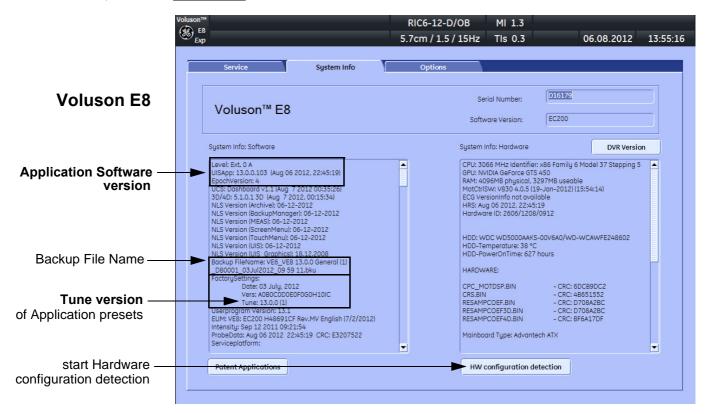

Figure 8-14 System Setup - Administration - SYSTEM INFO page (e.g., BT13)

- 6.) Check the Application Software version.
- 7.) Check that the Tune version of the Application presets match the Application Software version.

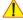

NOTICE It is neither required nor advisable to reload a previously stored "Full Backup" after a software upgrade that was performed by means of the FMI FROM DVD button!

If the Tune version does not match the Application Software version, a warning message appears whenever booting up the system.

In this case, it is essential to load the proper Application Settings (image presets), adapted for the installed software version. Refer to: Section 5-15-3-11 "Load Application Settings" on page 5-74.

- 8.) Disconnect all probes and then click the button at the bottom of the SYSTEM INFO page to start Hardware configuration detection (see: Figure 8-14 above).
- 9.) Perform basic functional checks to ensure system is functioning normally.

# Section 8-4 Image Settings Only - Loading Procedure

#### 8-4-1 Introduction

The Image Settings contain:

- Application Settings
- User Programs
- Auto Text
- 3D/4D Programs
- Scan Assistant

#### 8-4-2 Loading Procedure

see: Section 4-5-2 "Load Image Settings Only / Load Small Backup (Scan Settings)" on page 4-34

# Section 8-5 Full Backup (Full System Configuration) - Loading Procedure

#### 8-5-1 Introduction

The Full Backup contains following data:

- User Settings (databases and files containing User Programs, 2D/3D/4D Programs, Auto Text entries, gray curves and complete System settings such as language, time/date format, etc.)
- Measure Configuration (user specific measure setup settings)
- Patient Archive (database containing patient demographic data and measurements) no images
- Options (Permanent Key that is specific for enabled software options and Demo Key)
- Image Transfer Configuration (DICOM settings e.g., DICOM servers, AE Title, Station Name, etc.)
- Network Configuration (network settings including the computer name)
- Service Platform (state of the Service Software)

#### 8-5-2 Loading Procedure

see: Section 4-5-4 "Load Full System Configuration (Full Backup)" on page 4-39

# Section 8-6 Image Archive - Loading Procedure

#### 8-6-1 Introduction

A backup of the Image Archive contains the Patient Archive (database containing patient demographic data and measurements) **+ images**.

#### 8-6-2 Loading Procedure

see: Section 4-5-6-2 "Load Image Archive" on page 4-44

# **Section 8-7 Replacement or Activation of Options**

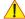

**NOTICE** Not every feature is released in every country.

Please contact Sales & Marketing in your region for information on feature availability.

| Voluson E6 BT09 systems                  | Voluson E8 BT09 systems                            |
|------------------------------------------|----------------------------------------------------|
| Advanced 4D                              | Advanced 4D                                        |
| DICOM                                    | DICOM                                              |
| VOCAL II                                 | VOCAL II                                           |
| Advanced VCI (Volume Contrast Imaging)   | Advanced VCI (Volume Contrast Imaging)             |
| B-Flow                                   | Advanced STIC (Spatio-Temporal Image Correlation)  |
| STIC (Spatio-Temporal Image Correlation) | SonoVCAD Labor                                     |
| SonoVCAD Labor                           | Contrast (Coded Contrast Imaging)                  |
| Contrast (Coded Contrast Imaging)        | SonoVCAD Heart                                     |
| SonoVCAD Heart                           | SonoAVC (Sono Automated Volume Count)              |
| SonoAVC (Sono Automated Volume Count)    | Expert (= Upgrade Voluson E8 -> Voluson E8 Expert) |
| Anatomical M-Mode                        | Anatomical M-Mode                                  |
| Scan Assistant                           | Scan Assistant                                     |
| High Performance Cine Memory             |                                                    |

| Voluson E6 BT10 systems                  | Voluson E8 BT10 systems                            |
|------------------------------------------|----------------------------------------------------|
| Advanced 4D                              | Advanced 4D                                        |
| DICOM                                    | DICOM                                              |
| SonoNT (Nuchal Translucency)             | SonoNT (Nuchal Translucency)                       |
| VOCAL II                                 | VOCAL II                                           |
| Advanced VCI (Volume Contrast Imaging)   | Advanced VCI (Volume Contrast Imaging)             |
| Elastography                             | Elastography                                       |
| High Performance Cine Memory             | Advanced STIC (Spatio-Temporal Image Correlation)  |
| Advanced SRI (Speckle Reduction Imaging) | SonoVCAD Labor                                     |
| STIC (Spatio-Temporal Image Correlation) | Contrast (Coded Contrast Imaging)                  |
| SonoVCAD Labor                           | SonoAVC (Sono Automated Volume Count)              |
| Contrast (Coded Contrast Imaging)        | Expert (= Upgrade Voluson E8 -> Voluson E8 Expert) |
| SonoVCAD Heart                           | Anatomical M-Mode                                  |
| SonoAVC (Sono Automated Volume Count)    |                                                    |
| Anatomical M-Mode                        |                                                    |

# Section 8-7 Replacement or Activation of Options (cont'd)

| Voluson E6 BT12 systems                  | Voluson E8 BT12 systems                            |
|------------------------------------------|----------------------------------------------------|
| Advanced 4D                              | Advanced 4D                                        |
| DICOM                                    | DICOM                                              |
| VOCAL II                                 | VOCAL II                                           |
| Advanced VCI (Volume Contrast Imaging)   | Advanced VCI (Volume Contrast Imaging)             |
| Elastography                             | Elastography                                       |
| Advanced SRI (Speckle Reduction Imaging) | Advanced STIC (Spatio-Temporal Image Correlation)  |
| STIC (Spatio-Temporal Image Correlation) | SonoVCAD Labor                                     |
| SonoVCAD Labor                           | Contrast (Coded Contrast Imaging)                  |
| Contrast (Coded Contrast Imaging)        | SonoAVC (Sono Automated Volume Count)              |
| SonoVCAD Heart                           | Expert (= Upgrade Voluson E8 -> Voluson E8 Expert) |
| SonoAVC (Sono Automated Volume Count)    | Anatomical M-Mode                                  |
| Anatomical M-Mode                        |                                                    |

| Voluson E6 BT13 systems                  | Voluson E8 BT13 systems                            |
|------------------------------------------|----------------------------------------------------|
| Advanced 4D                              | Advanced 4D                                        |
| DICOM                                    | DICOM                                              |
| SonoIT                                   | SonolT                                             |
| VOCAL II                                 | VOCAL II                                           |
| Advanced VCI (Volume Contrast Imaging)   | Advanced VCI (Volume Contrast Imaging)             |
| Elastography                             | Elastography                                       |
| Elastography Analysis                    | Elastography Analysis                              |
| STIC (Spatio-Temporal Image Correlation) | V-SRI (Volume Speckle Reduction Imaging)           |
| SonoVCAD Labor                           | Advanced STIC (Spatio-Temporal Image Correlation)  |
| Contrast (Coded Contrast Imaging)        | SonoVCAD Labor                                     |
| SonoVCAD Heart                           | Contrast (Coded Contrast Imaging)                  |
| SonoAVC (Sono Automated Volume Count)    | SonoAVC (Sono Automated Volume Count)              |
| Anatomical M-Mode                        | Expert (= Upgrade Voluson E8 -> Voluson E8 Expert) |
| SonoBiometry                             | Anatomical M-Mode                                  |
|                                          | SonoBiometry                                       |

# 8-7-1 Operation for activating Options

- 1.) Press the **UTILITIES** key on the control panel.
- 2.) In the "Utilities" menu touch SYSTEM SETUP to invoke the setup desktop on the screen.
- 3.) On the left side of the screen select ADMINISTRATION and then click the **OPTIONS** tab.

#### 8-7-1 Operation for activating Options (cont'd)

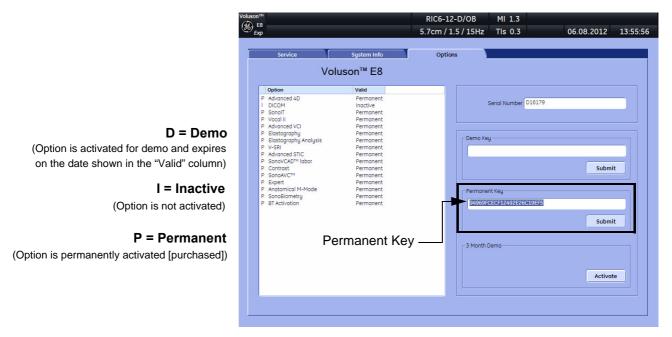

Figure 8-15 System Setup - Administration - OPTIONS page (e.g., Voluson E8 Expert BT13 system)

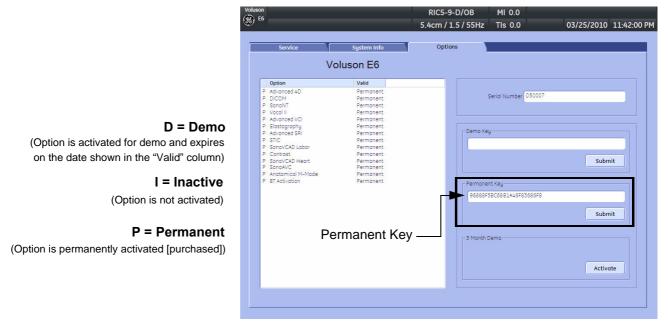

Figure 8-16 System Setup - Administration - OPTIONS page (e.g., Voluson E6 BT10 systems)

#### 8-7-1-1 Operation for installing a "Demo Key" or a "Permanent Key":

- 1.) Position the cursor inside the input field desired and press the right/left trackball key.
- 2.) If one exists, clear/edit the current key code.
- 3.) Enter the encrypted serial code with the keyboard and click on SUBMIT. (Code will be checked.)
- 4.) Click the SAVE&EXIT button.

NOTE: After activating a key code, restart (turn off and on) the Voluson E8 / Voluson E6 system.

# Section 8-8 Replacement of Covers

Voluson E8 / Voluson E6 cover replacement procedures described in the sub-sections:

| 8-8-1 | Replacement of Footrest Cover | .8-1 |
|-------|-------------------------------|------|
| 8-8-2 | Replacement of Voluson Cover  | .8-1 |

#### 8-8-1 Replacement of Footrest Cover

#### 8-8-1-1 Manpower

One person, 1 minute

#### 8-8-1-2 Tools

none

#### 8-8-1-3 Preparations

1.) Power Off/Shutdown the system as described in Section 4-3-2 on page 4-4.

#### 8-8-1-4 Footrest Cover - Removal Procedure

1.) For unlocking, turn the 2 quick release devices below the footrest 90°.

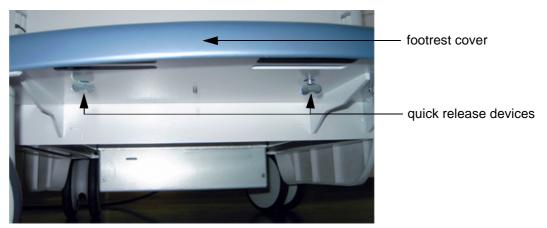

Figure 8-17 turn quick release devices 90° and remove footrest cover

2.) Remove the footrest cover.

#### 8-8-1-5 Footrest Cover - Installation Procedure

- 1.) Place the (new) foot rest cover on the original position.
- 2.) For locking, turn the 2 quick release devices below the foot rest 90°.

# 8-8-2 Replacement of Voluson Cover

#### 8-8-2-1 Manpower

One person, 1 minute

#### 8-8-2-2 Tools

none

NOTE: The Voluson Cover is fixed by magnets only.

#### 8-8-2-3 Preparations

1.) Power Off/Shutdown the system as described in Section 4-3-2 on page 4-4.

#### 8-8-2-4 Voluson Cover - Removal Procedure

1.) Gently flap the Voluson cover upwards and then pull it away.

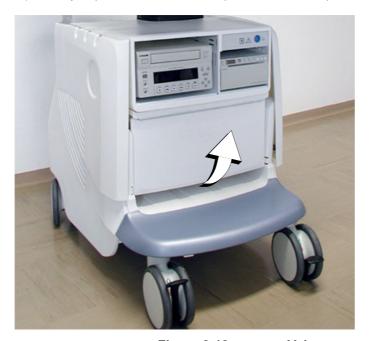

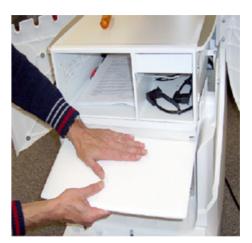

Figure 8-18 remove Voluson cover

### 8-8-2-5 Voluson Cover - Installation Procedure

1.) Place the Voluson cover on its original position.

# Section 8-9 Replacement of the Cable Holder

#### 8-9-1 Manpower

One person, 3 minutes

#### 8-9-2 Tools

Phillips screwdriver PH1 and PH2

#### 8-9-3 Cable Holder - Removal Procedure

1.) Loosen the 2 screws below the control console and then remove the cable holder.

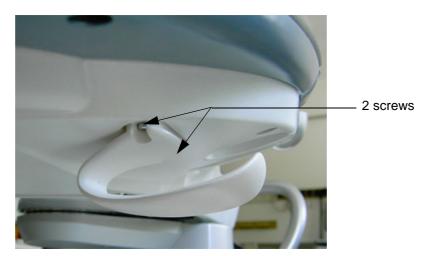

Figure 8-19 loosen 2 screws and remove cable holder

#### 8-9-4 Cable Holder - Installation Procedure

1.) Place the new cable holder at its original position and fasten it with the 2 screws.

# Section 8-10 Replacement of the Probe Holder (Kit)

# 8-10-1 Manpower

One person, 1 minute

#### 8-10-2 Tools

None

#### 8-10-3 Probe Holder (Kit)- Removal Procedure

1.) Pull out the elastic probe holder to be replaced.

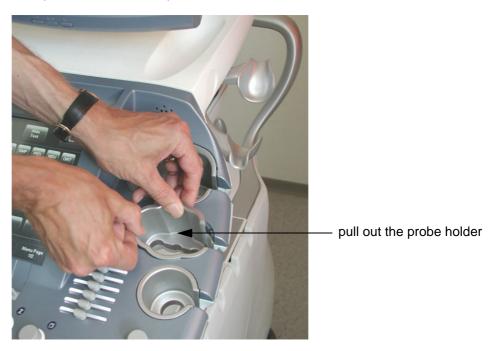

Figure 8-20 pull out the probe holder

#### 8-10-4 Probe Holder (Kit) - Installation Procedure

1.) Insert the new probe holder from the kit.

# Section 8-11 Replacement of the Probe Holder for Endocavity probes

### 8-11-1 Manpower

One person, 15 minutes

#### 8-11-2 Tools

Phillips screwdriver PH1 and PH2

#### 8-11-3 Probe Holder (endocavity) - Removal Procedure

1.) Loosen the 4 screws and then remove the probe holder for endocavity probes.

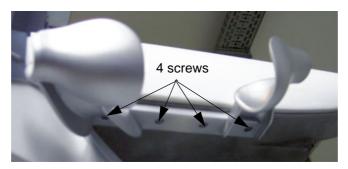

Figure 8-21 loosen 4 screws and remove probe holder

### 8-11-4 Probe Holder (endocavity) - Installation Procedure

1.) Place the new probe holder at its original position and fasten it with the 4 screws.

# Section 8-12 Replacement of the Trackball Ring

#### 8-12-1 Manpower

One person, 5 min.

### 8-12-2 Trackball Ring - Replacement Procedure

1.) Remove the fixation ring by turning it counterclockwise.

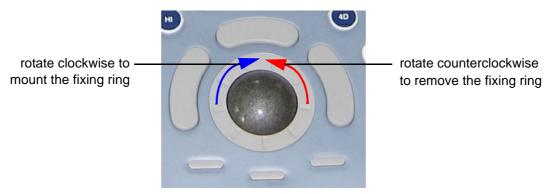

Figure 8-22 Trackball with Trackball "fixation" ring

2.) Mount the fixation ring by turning it clockwise.

# Section 8-13 Replacement of Key Caps (by special native language keys)

NOTICE Table 9-12 on page 9-18 shows the available Key Cap Kits.

Keys to be removed depend on the (special native) language kit.

NOTE: Please observe that Key Caps depend on installed Console (RTU).

The Console version is shown in the System Info page (see: Figure 7-1 on page 7-3).

#### 8-13-1 Manpower

One person, 30 minutes

#### 8-13-2 Tools

small-sized slotted screwdriver or tweezers

#### 8-13-3 Preparations

1.) Power Off/Shutdown the system; see: Section 4-3-2 on page 4-4.

#### 8-13-4 Key Caps - Removal Procedure

- 1.) Place a small flat screwdriver between the key cap to be removed and its neighboring key cap.
- 2.) Gently lift the key cap, until it is completely loosened from its base (see Figure 8-23 below).
- 3.) Remove the key cap.

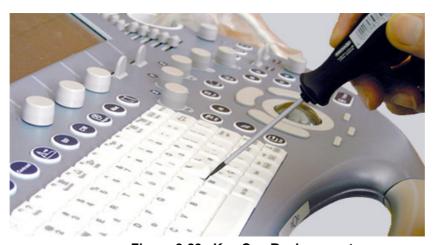

Figure 8-23 Key Cap Replacement

#### 8-13-5 Key Caps - Installation Procedure

1.) Carefully place the appropriate key cap in position on the keyboard, taking care to place the plastic alignment pin in the correct position so that the key cap is the right way up and reads correctly.

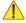

**NOTICE** Depending on the used version, it might be possible that you have to cut off the pins of the larger keys (such as the Shift key) before mounting them.

- 2.) Push the key cap down until it snaps into position.
- 3.) Power On/Boot Up the system; see: Section 3-6-2 on page 3-31.
- 4.) Setup the Keyboard Language Layout as described in Section 6-6 on page 6-9 and then type with the keyboard to check the function of each key.

# Section 8-14 Replacement of the Caps for TGC Sliders and/or Rotation Digipots

NOTE: Please observe that Caps for TGC Sliders and Rotation Digipots depend on installed Console (RTU). The Console version is shown in the System Info page (see: Figure 7-1 on page 7-3).

#### 8-14-1 Manpower

One person, 5 minutes

#### 8-14-2 Tools

none (poss. small-sized slotted screwdriver or tweezers)

# 8-14-3 Caps for TGC Sliders and/or Rotation Digipots - Replacement Procedure

1.) Remove the caps for Slider-potentiometer TGC (and/or Rotation Digipots).

NOTE: Don't loose integrated metal spring in each Rotation Digipot cap.

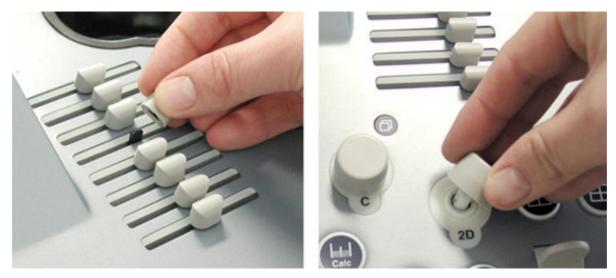

Figure 8-24 remove caps

2.) Mount the caps for Slider-potentiometer TGC (and/or Rotation Digipots).

# Section 8-15 Replacement of the Caps for Hardkeys

NOTE: The FRU part depends on Console (RTU).

Console version (Rafi or Whanam) is shown in the System Info page (see: Figure 7-1 on page 7-3).

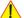

NOTICE Replacement procedure depends on key caps that have to be replaced!

- if just the circle key caps have to be replaced, refer to: Section 8-15-1 on page 8-23
- if trackball buttons or mode key slices have to be replaced too, please contact your local distributor or GE service representative.

### 8-15-1 Replacement of Circle Key Caps only

NOTE: The FRU part depends on Console (RTU).

Console version (Rafi or Whanam) is shown in the System Info page (see: Figure 7-1 on page 7-3).

8-15-1-1 Manpower

One person, approx. 1 minute/cap

8-15-1-2 Tools

small-sized slotted screwdriver or tweezers

#### 8-15-1-3 Circle Key Caps - Replacement Procedure

- 1.) By means of a small slotted screwdriver, carefully push against the circle hardkey cap.
- 2.) Lift the cap, until it is completely loosened from its base.

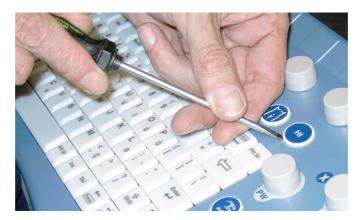

Figure 8-25 push against the circle cap and lift it

3.) Place the new hardkey cap down until it snaps into position.

# Section 8-16 Replacement of the Monitor Transportation Lock (BT09 only)

NOTE: The Monitor Transportation Lock is only used if the "outdated" monitor arm (KTZ154817) is mounted on

the Voluson system.

#### 8-16-1 Manpower

One person, 2 minutes

#### 8-16-2 Tools

Phillips screwdriver PH1 and PH2

# 8-16-3 Monitor Transportation Lock - Removal Procedure

1.) Unscrew 1 screw, then remove the Monitor Transportation Lock.

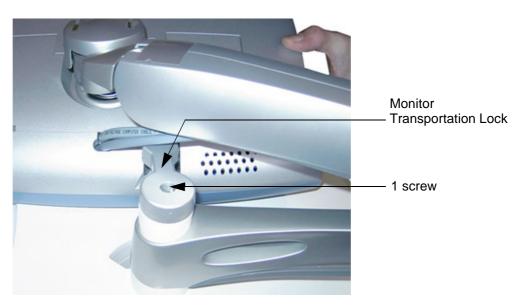

Figure 8-26 remove 1 screw

# 8-16-4 Monitor Transportation Lock - Installation Procedure

1.) Attach the new Monitor Transportation Lock and fasten it with 1 screw.

# Section 8-17 Replacing optional Peripherals / How to mount Peripherals at a later date

| / |   |
|---|---|
|   |   |
|   |   |
| _ | _ |

**NOTICE** Normally auxiliary devices and peripherals come pre-installed with the Voluson E8 / Voluson E6 system.

### 8-17-1 Manpower

One person, 30 - 60 minutes (depending on auxiliary device)

#### 8-17-2 Tools

slotted screwdriver

How to replace optional peripherals, or how to mount them at a later date:

| 8-17-3 | Mounting/Replacing the VGA Image (Video) Resizer           | 3-26        |
|--------|------------------------------------------------------------|-------------|
| 8-17-4 | Mounting/Replacing the 19" LCD Secondary "Patient" Monitor | <b>3-29</b> |

#### 8-17-3 Mounting/Replacing the VGA Image (Video) Resizer

**NOTICE** The VGA Image (Video) Resizer is required whenever the used Secondary "Patient" Monitor has a different screen resolution than the Voluson E8 / Voluson E6 system!

1

CAUTION A Secondary "Patient" Monitor MUST NEVER be connected to the Voluson E8 / Voluson E6 ultrasound systems mains supply directly!

Always connect it to an appropriate Isolation Transformer (see: Table 9-17 on page 9-34)!

WARNING After each installation, the leakage currents have to be measured according to IEC 60601-1 respectively UL 60601-1.

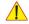

**NOTICE** The VGA Image (Video) Resizer is required whenever the used Secondary "Patient" Monitor has a different screen resolution than the Voluson E8 / Voluson E6 system!

NOTE: Mounting/Replacement procedure depends on the connector plate (on back of the console).

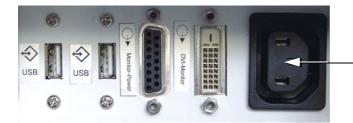

#### Note:

The main outlet for auxiliary devices is not available at systems with BT10/BT12/BT13 hardware version (or, if the main harness has been replaced).

Figure 8-27 connector plate on back of the console

- for systems with a power connector for auxiliary devices, see Section 8-17-3-1 on page 8-26
- for systems without a power outlet for auxiliary devices, see Section 8-17-3-2 on page 8-28

#### 8-17-3-1 Installation Procedure at systems WITH power connector

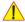

**NOTICE** Following steps describe, how to install the VGA Image Resizer (if it was not mounted before).

- 1.) Power Off/Shutdown the system as described in Section 4-3-2 on page 4-4.
- 2.) Peel off the protective film from the adhesive tapes (on Power Supply) and fix the Power Supply onto the Image Resizer Box.
- 3.) Peel off the protective film from the adhesive tapes (on bottom of Image Resizer Box) and fix the complete package on the shelf at the rear side of the system (see: Figure 8-28 below).

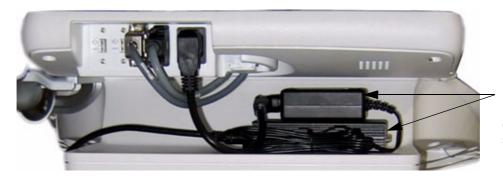

Power Supply & Image Resizer Box on shelf at rear side of the system

Figure 8-28 Power Supply and Image Resizer on shelf at rear side of the system

#### 8-17-3-1 Installation Procedure at systems WITH power connector (cont'd)

4.) Connect the RGB Video Cable from the **VGA Out** Connector (on Voluson E8 / Voluson E6 system) to the **PC/HD IN** Connector on the Image Resizer Box (see: Figure 8-29 below).

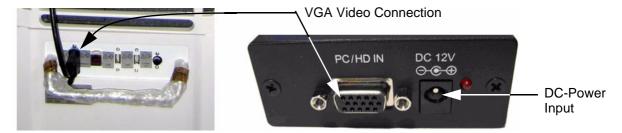

Figure 8-29 VGA Video Connection

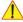

**NOTICE** Place the cable in a way, that it can not get damaged when moving the System or when the height of the User Interface gets adjusted.

- 5.) Connect the DC-Power Output from the Power Supply to the DC-Power Input at the Image Resizer Box (see: Figure 8-29 above).
- 6.) Plug the Power Cable into the Power outlet above this shelf and plug the other end into the Power Supply's input socket (see: Figure 8-30 below).

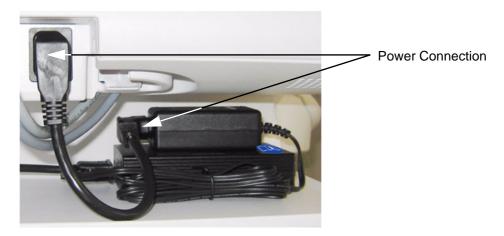

Figure 8-30 Power Connection

7.) Connect your Secondary Monitor to the Image Resizer Box at its *PC/HD OUTPUT* Connector.

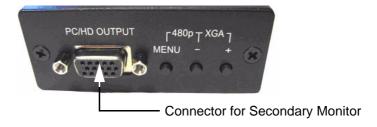

Figure 8-31 Connector for Secondary Monitor

- 8.) After the installation, Power ON/Boot up the system as described in Section 3-6-2 on page 3-31.
- 9.) Adjust the VGA Image Resizer settings as described in Section 3-5-7-1 on page 3-24.
- 10.) Measure leakage currents according to IEC 60601-1 respectively UL 60601-1.

#### 8-17-3-2 Installation Procedure at systems WITHOUT power connector

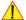

NOTICE Following steps describe, how to install the VGA Image Resizer (if it was not mounted before).

- 1.) Power Off/Shutdown the system as described in Section 4-3-2 on page 4-4.
- 2.) Open the door (for probe cables) on the right side cover.
- 3.) Connect the power supply of the VGA Image Resizer to the power cable plug behind the door.

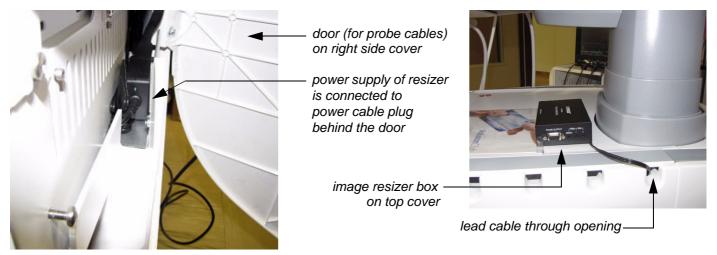

Figure 8-32 power cable plug behind door (for probe cables)

- 4.) Lead the cable through an opening and close the door (see: Figure 8-32 above).
- 5.) Peel off the protective film from the adhesive tapes (on bottom of Image Resizer Box) and fix the image resizer box on the top cover of the Voluson E8 / Voluson E6 system.
- 6.) Connect the RGB Video Cable from the **VGA Out** Connector (on Voluson E8 / Voluson E6 system) to the **PC/HD IN** Connector on the Image Resizer Box (see: Figure 8-33 below).

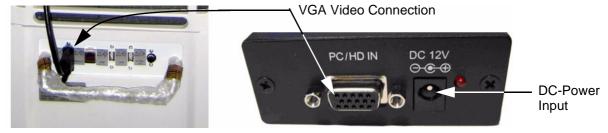

Figure 8-33 VGA Video Connection

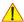

**NOTICE** Place the cable in a way, that it can not get damaged when moving the System or when the height of the User Interface gets adjusted.

- 7.) Connect the DC-Power Output from the Power Supply to the DC-Power Input at the Resizer Box.
- 8.) Connect your Secondary Monitor to the Image Resizer Box at its *PC/HD OUTPUT* Connector (refer to Figure 8-31 on page 8-27).
- 9.) After the installation, Power ON/Boot up the system as described in Section 3-6-2 on page 3-31.
- 10.) Adjust the VGA Image Resizer settings as described in Section 3-5-7-1 on page 3-24.
- 11.) Measure leakage currents according to IEC 60601-1 respectively UL 60601-1.

#### Mounting/Replacing the 19" LCD Secondary "Patient" Monitor 8-17-4

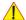

NOTICE The 19" LCD Secondary "Patient" Monitor is NOT intended for diagnostic use. It is an additional device used to allow the patient to watch the proceedings.

#### 8-17-4-1 **Wall Bracket Mount**

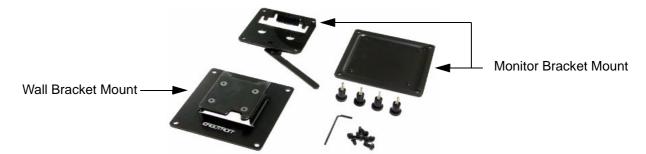

Figure 8-34 Wall Mount kit for 19" LCD Secondary Monitor

1.) Find out the exact position required, so patients can observe the monitor easily.

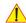

NOTICE Take your time to think about the best wall mount position of the monitor in your facilities. Patients should be able to view the monitor easily and without having to bend or turn around.

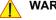

WARNING Because vertical surfaces vary widely and the ultimate mounting method is out of the manufacturer's control, it is imperative that you consult with appropriate engineering, architectural or construction personnel to ensure that the bracket is mounted properly to handle applied loads. Use appropriate screws and wall dowels.

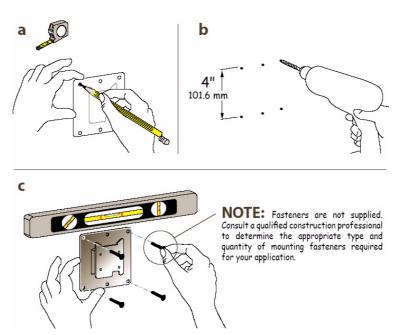

Figure 8-35 wall bracket mount

- a.) Mark all the holes of the bracket mount on the wall. Make sure it is level.
- b.) Drill the holes, using an electric drill.
- c.) Fix the wall bracket mount by means of appropriate screws and wall dowels.

#### 8-17-4-2 Preparing the Secondary Monitor

- 1.) Unpack the monitor. If mounted, remove the monitor base.
- 2.) Place the monitor flat and screen down on a table.
- 3.) Unscrew the 4 screws (see: left image in Figure 8-36 below).

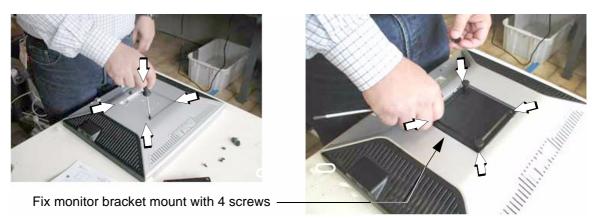

Figure 8-36 remove screws and then fasten monitor bracket mount

- 4.) Place the monitor bracket mount and fix it with 4 screws (see: right image Figure 8-36 above).
- 5.) Put the mounting plate on top of the monitor bracket mount and fix it with 4 Allen screws.

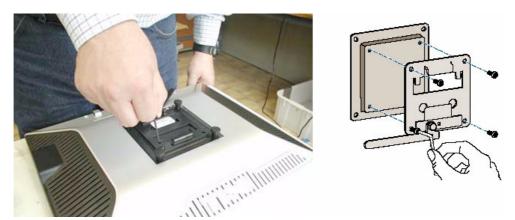

Figure 8-37 fix the mounting plate on top of the monitor bracket mount

6.) Plug in the supplied Power cable and the VGA cable to the appropriate connectors of the monitor.

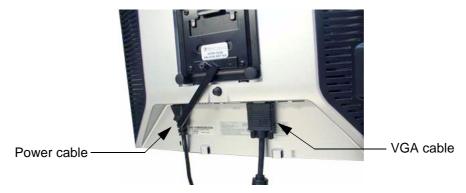

Figure 8-38 plug in the supplied cables

#### 8-17-4-3 Mounting and Locking Procedure

- 1.) Put the hook of the monitor bracket mount in the indention of the wall bracket mount.
- 2.) Rotate the locking lever until it is vertical. Now the monitor is mounted and secure.

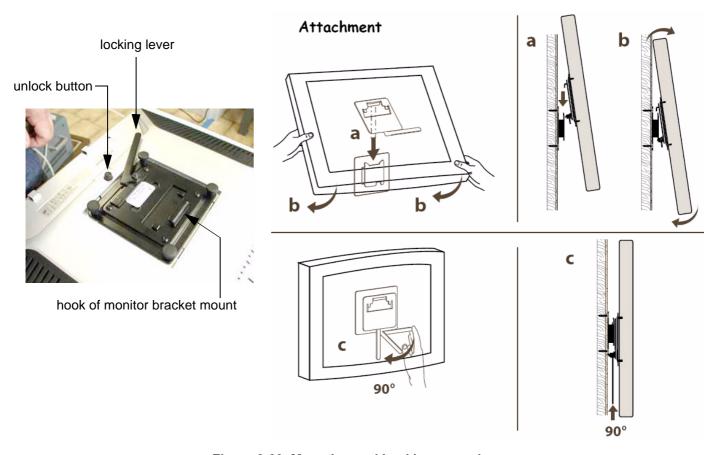

Figure 8-39 Mounting and Locking procedure

NOTE: To rotate the lever to its locking position, press the unlock button on rear of monitor, see: Figure 8-39.

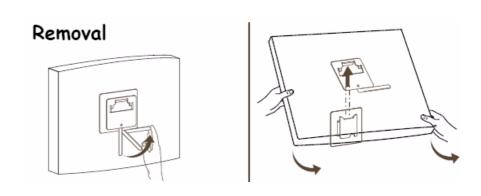

#### 8-17-4-4 Preparing the Isolation Transformer

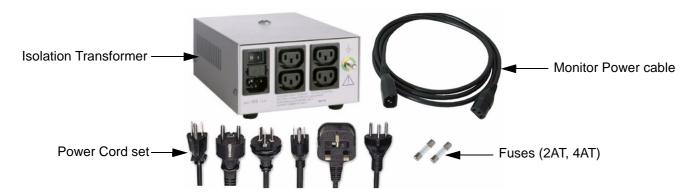

Figure 8-40 Isolation Transformer kit for 19" LCD Secondary Monitor

1.) Before using the Isolation Transformer you must check the input voltage settings to meet the ratings of the line power available in your location or country.

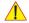

**NOTICE** The wrong fuses and position of the voltage output selector may cause major damage on connected peripherals.

2.) For changing the input voltage, open the fuse protection at the power inlet block with a small screwdriver and remove the fuse holder.

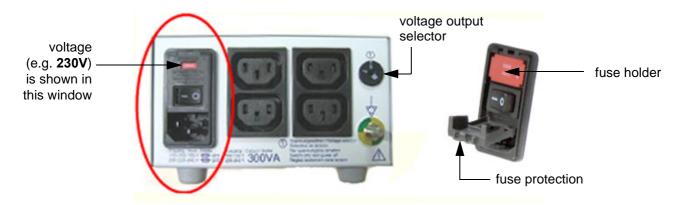

Figure 8-41 changing input voltage

3.) By turning the fuse holder you can select 115V or 230V.

Consider that changing the input voltage also requires to change the fuses!

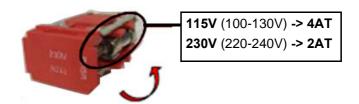

Figure 8-42 input voltage setting

#### 8-17-4-4 Preparing the Isolation Transformer (cont'd)

4.) Push the fuse holder back into position (correct voltage should be shown in upper line; e.g, 230V, see: Figure 8-43 below) and then close fuse protection.

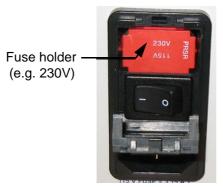

Figure 8-43 change fuses of isolation transformer

NOTE: The adjusted voltage is shown in the viewing window (see: Figure 8-44 below).

- 5.) The output voltage must also be changed by the turn switch, which is located on the right side. For that purpose use an appropriate screwdriver and make sure the transformer is switched off.
  - for an Input voltage range of 100-130V set position A
  - for an Input voltage range of 220-240V set position B

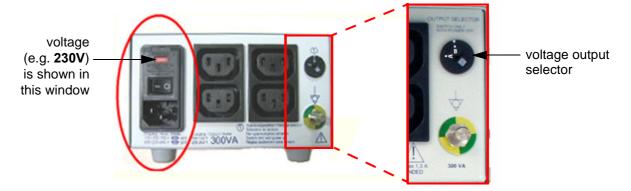

Figure 8-44 output voltage setting

6.) Assure that the connected loads can be operated with the chosen voltage.

#### 8-17-4-5 Connection of 19" Secondary Monitor and Isolation Transformer

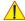

NOTICE DO NOT connect the 19" LCD Secondary Monitor to the Voluson E8 / Voluson E6 via USB cable. Use the supplied VGA cable.

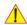

CAUTION The 19" LCD Secondary "Patient" Monitor MUST NEVER be connected to the Voluson E8 / Voluson E6 ultrasound systems mains supply directly!

Always connect it to the supplied Transformer!

The Secondary Monitor is the only item to be connected to the Transformer.

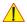

**NOTICE** The transformer must be out of the reach of the patient.

However, it needs to be within cable length from the monitor and a socket.

The transformer is IPX 0. There is no protection against ingress of liquids!

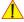

**NOTICE** All necessary modifications to wall and buildings must be performed by a professional to avoid structural damage and electrical hazard.

NOTE: For connection scheme refer to Figure 3-20 on page 3-26.

- Plug the VGA cable (from Secondary Monitor) to the VGA Out connector on the external I/O connector panel (GES) on the rear of the system.
- 2.) Place the isolation transformer on the floor or mount it on the wall.
- 3.) Plug the Power cable (from Secondary Monitor) to the isolation transformer. The Power cable of the transformer itself connect to a wall socket.
- 4.) Use this power switch to power on the Transformer.

NOTE: Wait ~1 minute before turning on your monitor.

- 5.) Press the main power switch on the Secondary Monitor.
- 6.) Power ON/Boot up the system as described in Section 3-6-2 on page 3-31.
- Compare the picture on the newly installed monitor with the picture on the Voluson E8 / Voluson E6 monitor.

NOTE: If you need to change the configuration of the newly installed monitor, please, refer to the manual of the Secondary Monitor, which is enclosed in the Wall mount kit.

8.) Measure leakage currents according to IEC 60601-1 respectively UL 60601-1.

NOTE: The monitor needs to be switched of separately at the main power switch of the monitor.

# Chapter 9 Renewal Parts

# Section 9-1 Overview

# 9-1-1 Purpose of this Chapter

This chapter gives an overview of replacement parts available for the Voluson E8 / Voluson E6.

NOTE: Furthermore refer to **SN79040**, which is the best source for new FRU parts that are not yet implemented in this Service Manual.

### 9-1-2 Contents in this Chapter

| 9-1  | Overview                                     | 9-1  |
|------|----------------------------------------------|------|
| 9-2  | List of Abbreviations                        | 9-2  |
| 9-3  | Parts List Groups                            | 9-3  |
| 9-4  | Housing - Mechanical Hardware Parts & Covers | 9-4  |
| 9-5  | User Interface                               | 9-6  |
| 9-6  | Monitor + Monitor Replacement Parts          | 9-11 |
| 9-7  | Main Power Modules                           | 9-12 |
| 9-8  | Main Board Module                            | 9-13 |
|      | 9-8-1 FrontEnd (US-Part) Components          | 9-13 |
|      | 9-8-2 BackEnd (PC-Part) Components           |      |
| 9-9  | Options and Upgrades                         | 9-18 |
| 9-10 | Miscellaneous Cables                         | 9-21 |
| 9-11 | Optional Peripherals and Accessories         | 9-30 |
|      | 9-11-1 Recording Tools                       | 9-30 |
|      | 9-11-2 Printers                              | 9-31 |
|      | 9-11-3 Drives & additional Devices.          | 9-32 |
|      | 9-11-4 Optional Equipment                    | 9-33 |
| 9-12 | System Manuals                               | 9-35 |
| 9-13 | Probes                                       | 9-39 |
|      | 9-13-1 2D-Probes - Curved Array Transducers  | 9-40 |
|      | 9-13-2 2D-Probes - Linear Array Transducers  |      |
|      | 9-13-3 2D-Probes - Phased Array Transducers  |      |
|      | 9-13-4 Real-Time 4D Volume Probes            | 9-43 |
|      | 9-13-5 CW-Doppler - Pencil Probes            | 9-45 |
| 9-14 | Biopsy Needle Guides                         | 9-46 |
|      |                                              |      |

# Section 9-2 List of Abbreviations

AC Alternating Current

**ADC** Analog to Digital Converter

ASIC Application Specific Integrated Circuit

**Assy** Assembly

BEP Back End Processor
CPU Central Processing Unit
CRU Customer Replaceable Unit
CSD Common Service Desktop
DAC Digital to Analog Converter

**DC** Direct Current

DSP Digital Signal ProcessingDVI Digital Visual InterfaceEUM Electronic User ManualFEP Front End Processor

**FRU** Y = Replacement part / N = Non Stock part

GBF Beamformer Module
HDD Hard Disk Drive

**HVPS** High Voltage Power Supply

Int Internal I/O Input/Output

LCD Liquid Crystal DisplayLVPS Low Voltage Power Supply

MAN ECG Module

PCI Peripheral Component Interconnect

**PWA** Printed Wire Assembly

RFI Radio Frequency Interface "Controller" board

RSR Receiver Sub-board on Beamformer Motherboard (RTM)
RST Transmitter Sub-board on Beamformer Motherboard (RTM)

**RSW** CW-Doppler (Continuous Wave) Board

RTB Distribution Board Bottom
RTF Probe Control Board

**RTH** Distribution Board USB-Hub

**RTK** Motherboard

**RTN** Power Supply Primary Module **RTM** Beamformer Motherboard

RTP Power Supply Secondary Module

RTT Distribution Board Top

RTU Control Console

RTV Video Converter BoardSMBus System Management Bus

**UI** User Interface

**UIS** Ultrasound Application Software

# Section 9-3 Parts List Groups

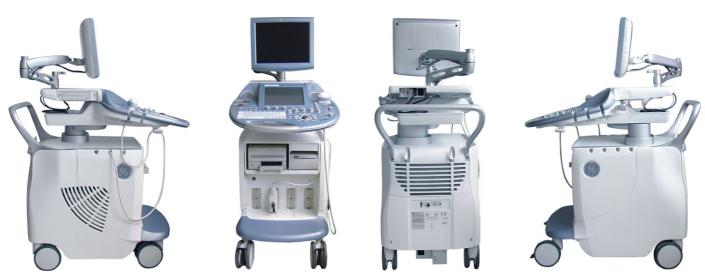

Figure 9-1 Console Views

Table 9-1 Mechanical and user accessible parts

| Item                                 | Part Group Name                                                                                                    | Table Number                                                                                                    | Description                                                                                                    |
|--------------------------------------|----------------------------------------------------------------------------------------------------|----------------------------------------------------------------------------------------------------|----------------------------------------------------------------------------------------------------|
| 100-                                 | Housing - Mechanical Hardware Parts & Covers • Housing - Mechanical Hardware Parts & Covers cont'd                                                    | Table 9-2 on page 9-4<br>Table 9-3 on page 9-5                                                                          | Housing Covers (except UI and Monitor),<br>Caster Wheels, Handle                                                                |
| 200-                                 | User Interface • User Interface cont'd                                                                                                    | Table 9-4 on page 9-7<br>Table 9-5 on page 9-8                                                                          | Console (keyboard, trackball, display, special knobs and switches) Loudspeakers, Disk Drive, Probe holder, Console Covers, etc. |
| 300-                                 | Monitor + Monitor Replacement Parts                                                                                                    | Table 9-7 on page 9-11                                                                                                  | Monitor + Monitor replacement parts                                                                                             |
| 400-                                 | Main Power Modules                                                                                                    | Table 9-8 on page 9-12                                                                                                  | Primary and Secondary Power Supply Modules                                                                                      |
| 500-<br>550-                         | Main Board Module  • FrontEnd (US-Part) Components  • FrontEnd (US-Part) Components cont´d  • BackEnd (PC-Part) Components                            | Table 9-9 on page 9-13 Table 9-10 on page 9-15 Table 9-11 on page 9-17                                                  | Ultrasound (FrontEnd) Components<br>Ultrasound (FrontEnd) Components cont´d<br>PC-Part (BackEnd) Components                     |
| 600-                                 | Options and Upgrades                                                                                                    | Table 9-12 on page 9-18                                                                                                 | Software Options and Upgrades                                                                                                   |
| 700-                                 | Miscellaneous Cables                                                                                                    | Table 9-13 on page 9-21                                                                                                 |                                                                                                    |
| 800-<br>810-<br>820-<br>830-         | Optional Peripherals and Accessories  Recording Tools Printers Drives & additional Devices Optional Equipment                                         | Table 9-14 on page 9-30<br>Table 9-15 on page 9-31<br>Table 9-16 on page 9-32<br>Table 9-17 on page 9-34                | DVD recorder B/W Printer, Color Printer, DeskJet Printer USB Stick, HDD Drive, WLAN, etc. Secondary Patient Monitor, etc.       |
|                                      | System Manuals                                                                                                    |                                                                                                    |                                                                                                    |
| 900-<br>910-<br>920-<br>930-<br>940- | Probes  • 2D curved array Transducers  • 2D linear array Transducers  • 2D phased array Transducers  • Real-Time 4D Volume Probes  • CW-Pencil Probes | Table 9-22 on page 9-40 Table 9-23 on page 9-41 Table 9-24 on page 9-42 Table 9-25 on page 9-44 Table 9-26 on page 9-45 |                                                                                                    |
| 950                                  | Biopsy Needle Guides                                                                                                    | Table 9-27 on page 9-46                                                                                                 |                                                                                                    |

# Section 9-4 Housing - Mechanical Hardware Parts & Covers

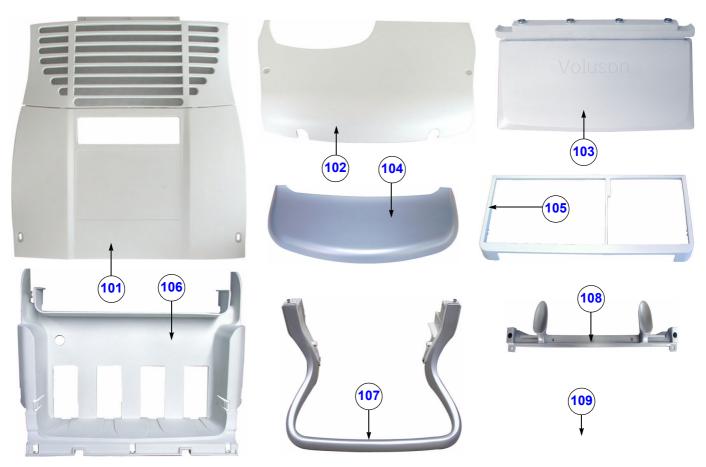

Figure 9-2 Housing - Mechanical Hardware Parts & Covers

Table 9-2 Housing - Mechanical Hardware Parts & Covers

| Item | Part Name       | Part Number | Description                                                                                                    | Qty | CRU | FRU |
|------|-----------------|-------------|----------------------------------------------------------------------------------------------------|-----|-----|-----|
| 101  | Back Cover      | KTZ134641   | Back Cover incl. Filter Grid for Voluson E8 / Voluson E6                                                                                 | 1   | N   | Υ   |
| 102  | Back Top Cover  | KTZ134644   | Back Top Cover for Voluson E8 / Voluson E6                                                                                               | 1   | N   | Υ   |
| 103  | Voluson Cover   | KTZ134696   | Voluson Cover for Voluson E8 / Voluson E6                                                                                                | 1   | Υ   | Υ   |
| 104  | Footrest Cover  | KTZ134633   | Footrest Cover for Voluson E8 / Voluson E6                                                                                               | 1   | Y   | Υ   |
| 105  | Front Frame     | KTZ134637   | Front Frame for Voluson E8 / Voluson E6                                                                                                  | 1   | N   | Υ   |
| 106  | Front Cover     | KTZ134639   | Front Cover (Beamformer) for Voluson E8 / Voluson E6                                                                                     | 1   | N   | Υ   |
| 107  | Handle (rear)   | KTZ134638   | rear Handle for Voluson E8 / Voluson E6                                                                                                  | 1   | N   | Υ   |
| 108  | Hook Connector  | KTZ134642   | Hook Connector for Voluson E8 / Voluson E6                                                                                               | 1   | N   | Υ   |
| 109  | Small parts kit | KTZ280053   | "odds and ends" kit incl. quick release devices for locking footrest cover (4 pcs.), GE label (2 pcs.), different screws (40 pcs.), etc. | -   | -   | Y   |

# Section 9-4 Housing - Mechanical Hardware Parts & Covers (cont'd)

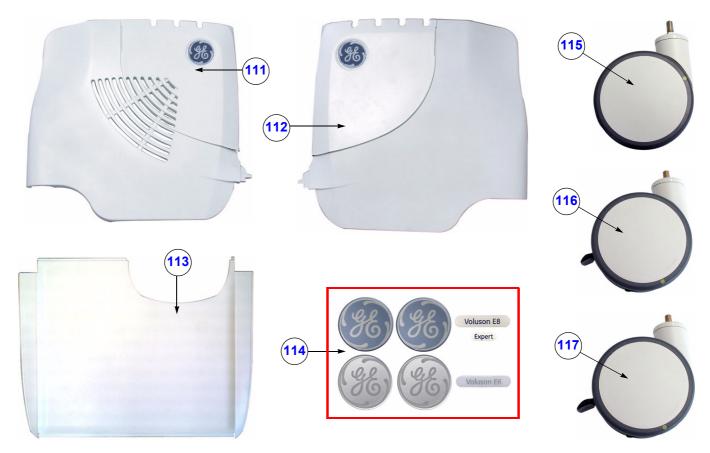

Figure 9-3 Housing - Mechanical Hardware Parts & Covers (cont'd)

Table 9-3 Housing - Mechanical Hardware Parts & Covers (cont'd)

| Item | Part Name                      | Part Number | Description                                                                                                    | Qty | CRU | FRU |
|------|--------------------------------|-------------|----------------------------------------------------------------------------------------------------|-----|-----|-----|
| 111  | Side Cover incl. Door (left)   | KTZ196218   | left Side Cover incl. Door for Probe cables                                                                                                    | 1   | N   | Υ   |
| 112  | Side Cover incl. Door (right)  | KTZ196224   | right Side Cover incl. Door for Probe cables                                                                                                    | 1   | N   | Υ   |
| 113  | Top Cover                      | KTZ134643   | Top Cover for Voluson E8 / Voluson E6                                                                                                    | 1   | N   | Υ   |
| 114  | Labels (doors, User Interface) | KTZ280100   | Labels for doors and User Interface: GE logo (2 pcs.) + label on UI (1 pcs.) "blue", for Voluson E8, "Expert" label (1 pcs.) for Voluson E8 Expert, GE logo (2 pcs.) + label on UI (1 pcs.) "silver", for Voluson E6 | -   | Υ   | Υ   |
| 115  | Caster (back)                  | KTZ220492   | back Caster Wheel steerable, 1 pcs.                                                                                                    | 2   | N   | Υ   |
| 116  | Caster (back) version 2        | KTZ302365   | right back Caster Wheel (steerable with swivel lock) 1 pcs.                                                                                                    | 1   | N   | Υ   |
| 117  | Caster (front) version 2       | KTZ220869   | front Caster Wheel steerable (1 pcs.) swivel lock is only possible if wheel is set towards the front                                                                                                    | 2   | N   | Υ   |

# Section 9-5 User Interface

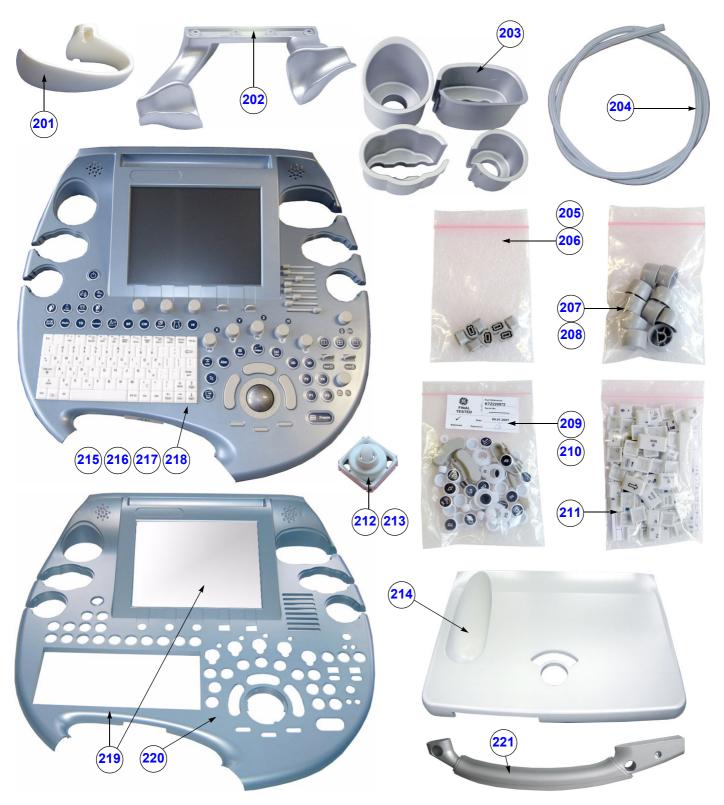

Figure 9-4 User Interface

Table 9-4 User Interface

| Item | Part Name                              | Part Number | Description                                                                                            | Qty | CRU | FRU |
|------|----------------------------------------|-------------|----------------------------------------------------------------------------------------------------|-----|-----|-----|
| 201  | Cable Holder                           | KTZ134656   | Probe Cable Holder (1 pcs.) for Voluson E8 / Voluson E6                                                | 2   | Υ   | Y   |
| 202  | Probe Holder for Endocavity probes     | KTZ134657   | Holder for Endocavity probes                                                                           | 1   | Y   | Υ   |
| 203  | Probe Holder Kit                       | KTZ134697   | Probe Holder Kit (inset 1-4) for Voluson E8 / Voluson E6                                               | 1   | Y   | Υ   |
| 204  | Console Rubber bar 1.8m                | KTZ220621   | Console Rubber bar 1.8m (sealing between Console Cover and Trolley)                                    | 1   | N   | Y   |
| 205  | Caps for TGC Sliders (R)               | KTZ220870   | Caps for TGC Sliders on RTU3/4/5/6 Console (8 pieces with premounted brackets)                         | 8   | Υ   | Υ   |
| 206  | Caps for TGC Sliders (W)               | KTZ280223   | Caps for TGC Sliders on RTU50 Console (8 pieces with premounted brackets)                              | 8   | Y   | Y   |
| 207  | Caps for Rotation digipots (R)         | KTZ220871   | Caps for Rotation digipots on RTU3/4/5/6 Console (10 pieces with premounted brackets)                  | 10  | Y   | Y   |
| 208  | Caps for Rotation digipots (W)         | KTZ280224   | Caps for Rotation digipots on RTU50 Console (10 pieces with premounted brackets)                       | 10  | Y   | Y   |
| 209  | Caps for Hardkeys 2 (R)                | KTZ300424   | all caps for hardkeys on RTU3/4/5/6 Console                                                            | 1   | Y   | Υ   |
| 210  | Function Key Set (W)                   | KTZ280225   | includes all caps for hardkeys on RTU50 Console                                                        | 1   | Y   | Υ   |
| 211  | Caps for Keyboard keys 2 (R)           | KTZ300425   | all caps for alphanum. keyboard on RTU3/4/5/6 Console                                                  | 1   | N   | Υ   |
| 212  | Digipot Encoder (R)                    | KTZ220875   | Digipot Encoder , 10 pcs.                                                                              | 10  | N   | Υ   |
| 213  | Digipot Encoder (W)                    | KTZ280231   | Digipot Encoder, 10 pcs.                                                                               | 10  | Ν   | Υ   |
| 214  | Console Back Cover                     | KTZ134646   | Console Back Cover for Voluson E8 / Voluson E6                                                         | 1   | N   | Υ   |
| 215  | RTU3 Console (R)                       | KTZ300207   | Voluson E8 / Voluson E6 Console incl. English keyboard, trackball, display, special knobs and switches | 1   | Ν   | Y   |
| 216  | RTU4 / RTU5* Console (R)               | KTZ301746   | Voluson E8 / Voluson E6 Console incl. English keyboard, trackball, display, special knobs and switches | 1   | N   | Y   |
| 217  | RTU6 Console (R)                       | KTZ302696   | Voluson E8 / Voluson E6 Console incl. English keyboard, trackball, display, special knobs and switches | 1   | N   | Y   |
| 218  | RTU50 Console (W)                      | KTZ280226   | Voluson E8 / Voluson E6 Console incl. English keyboard, trackball, display, special knobs and switches | 1   | N   | Y   |
| 219  | Console Top Cover with Touchscreen (R) | KTZ280183   | Voluson E8 / Voluson E6 Console Top Cover with premounted<br>Touchscreen                               | 1   | N   | Y   |
| 220  | Console Top Cover (W)                  | KTZ280227   | Voluson E8 / Voluson E6 Console Top Cover<br>without Touchscreen                                       | 1   | N   | Υ   |
| 221  | Console Front Handle                   | KTZ280106   | Console Front Handle for Voluson E8 / Voluson E6 2 parts (upper and bottom part)                       | 1   | N   | Υ   |

 $<sup>^{\</sup>star}$  Difference between RTU4 and RTU5: RTU 5 has [ELASTO] button.

NOTE: The installed Console version is shown in the System Info page (see: Figure 7-1 on page 7-3).

# Section 9-5 User Interface (cont'd)

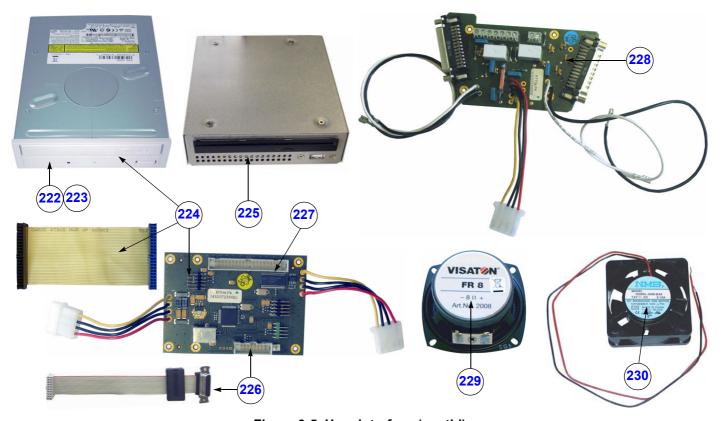

Figure 9-5 User Interface (cont'd)

Table 9-5 User Interface (cont'd)

| Item | Part Name                                                                     | Part Number | Description                                                                                                    | Qty | CRU | FRU |
|------|-------------------------------------------------------------------------------|-------------|----------------------------------------------------------------------------------------------------|-----|-----|-----|
| 222  | Disk Drive IDE DVD+(R)W                                                       | KTZ207257   | DVD+(R)W Writer internal (no own cabinet)                                                                       | 1   | N   | Υ   |
| 223  | Disk Drive2 IDE DVD+(R)W                                                      | KTZ301629   | DVD+(R)W Writer internal (no own cabinet)                                                                       | 1   | N   | Υ   |
| 224  | DVD-Set complete VE8/VE6                                                      | KTZ280252   | Set includes: DVD+(R)W Writer internal, Data cable IDE and Distribution Board USB-Hub (RTH5)                    | 1   | N   | Υ   |
| 225  | DVR-Drive                                                                     | KTZ302198   | internal DVR-Drive (= DVD Drive with an integrated<br><b>D</b> igital <b>V</b> ideo <b>R</b> ecorder), DVD+(R)W | 1   | N   | Υ   |
| 226  | RTH4.P4 - Distribution Board USB-Hub incl. Power connection cable for Monitor | KTZ221015   | Distribution Board USB-Hub                                                                                      | 1   | N   | Υ   |
| 227  | RTH5.P5 - Distribution Board USB-Hub                                          | KTZ280173   | Distribution Board USB-Hub                                                                                      | 1   | N   | Υ   |
| 228  | RTT3.P3 - Distribution Board Top                                              | KTZ221014   | Distribution Board Top                                                                                          | 1   | N   | Υ   |
| 229  | Loudspeaker Top Console                                                       | KTZ208132   | Loudspeaker on User Interface (1 pcs.)                                                                          | 2   | N   | Υ   |
| 230  | Fan User Interface                                                            | KTZ220645   | Fan User Interface                                                                                              | 1   | N   | Υ   |

## Section 9-5 User Interface (cont'd)

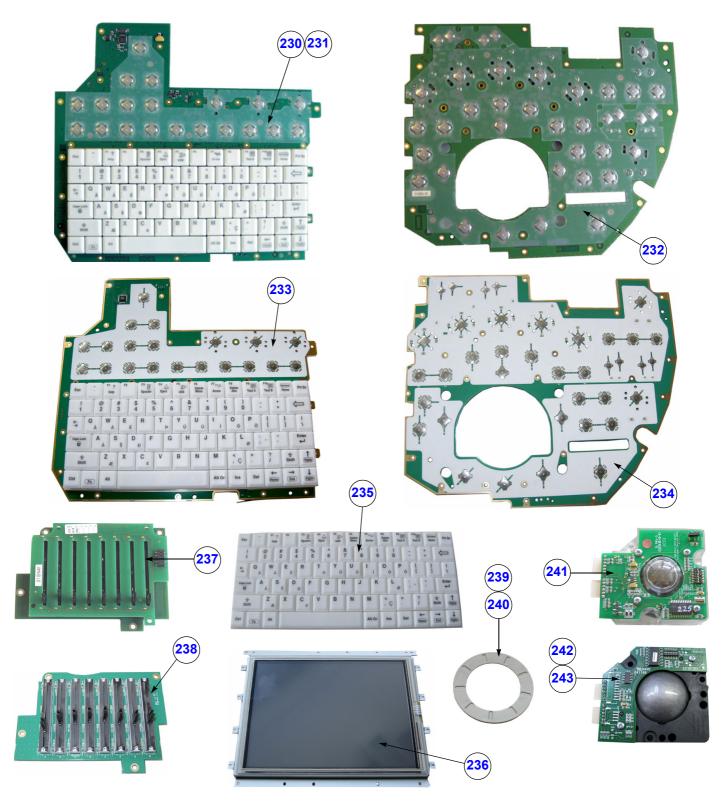

Figure 9-6 User Interface (cont'd)

Table 9-6 User Interface (cont'd)

| Item | Part Name                        | Part Number | Description                                                                                                    | Qty | CRU | FRU |
|------|----------------------------------|-------------|----------------------------------------------------------------------------------------------------|-----|-----|-----|
| 230  | Console Alphanumeric board 2 (R) | KTZ280064   | Alphanumeric Keyboard - English,<br>(check if special key cap kit is needed;<br>see: Table 9-12 on page 9-18)                               | 1   | N   | Υ   |
| 231  | Console Alphanumeric board 3 (R) | KTZ302739   | Alphanumeric Keyboard - English,<br>(check if special key cap kit is needed;<br>see: Table 9-12 on page 9-18)                               | 1   | N   | Υ   |
| 232  | Console Interface Board 2        | KTZ280065   | Console Interface Board                                                                                                    | 1   | N   | Υ   |
| 233  | Console Main Board left A/N (W)  | KTZ280232   | Console Main Board left incl. alphanumeric keyboard -<br>English, (check if special key cap kit is needed;<br>see: Table 9-12 on page 9-18) | 1   | N   | Υ   |
| 234  | Console Main Board right (W)     | KTZ280234   | Console Main Board right                                                                                                    | 1   | N   | Υ   |
| 235  | A/N Keyboard (W)                 | KTZ280233   | Alphanumeric Keyboard - English                                                                                                    | 1   | N   | Υ   |
| 236  | Console Touchscreen (W)          | KTZ280235   | Console Touchscreen Display                                                                                                    | 1   | N   | Υ   |
| 237  | TGC-Slide potentiometers (R)     | KTZ220874   | TGC-Slide potentiometers  Note: 2 versions are available that are fully compatible.                                                         | 1   | Ν   | Y   |
| 238  | TGC-Slide potentiometers (W)     | KTZ280228   | TGC-Slide potentiometers                                                                                                    | 1   | N   | Υ   |
| 239  | Trackball Ring (R)               | KTZ220868   | Trackball fixation ring                                                                                                    | 1   | Υ   | Υ   |
| 240  | Trackball Ring (W)               | KTZ280230   | Trackball fixation ring                                                                                                    | 1   | Υ   | Υ   |
| 241  | Trackball Kit 2 (R) - optical    | KTZ280063   | laser sampling Trackball Kit , generates X/Y-coordinates of trackball-movements like a PC-Mouse                                             | 1   | N   | Υ   |
| 242  | Trackball Kit (R) - mechanical   | KTZ220867   | mechanical sampling Trackball Kit , generates X/Y-coordinates of trackball-movements like a PC-Mouse                                        | 1   | N   | Y   |
| 243  | Trackball Kit (W)                | KTZ280229   | mechanical sampling Trackball Kit, generates X/Y-coordinates of trackball-movements like a PC-Mouse                                         | 1   | Ν   | Y   |

NOTE: The installed Console version is shown in the System Info page (see: Figure 7-1 on page 7-3).

## Section 9-6 Monitor + Monitor Replacement Parts

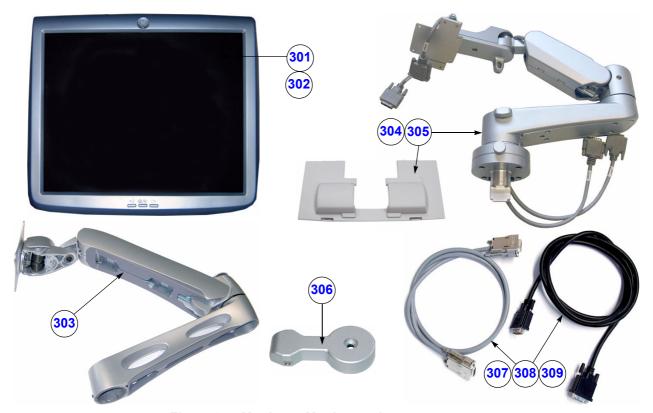

Figure 9-7 Monitor + Monitor replacement parts

Table 9-7 Monitor + Monitor replacement parts

| Item | Part Name                                   | Part Number | Description                                                                                  | Qty | CRU | FRU |
|------|---------------------------------------------|-------------|----------------------------------------------------------------------------------------------|-----|-----|-----|
| 301  | Monitor Color LCD 19" complete              | KTZ154812   | 19" Color Image LCD Monitor (MDM90*) complete  Note: can replace MDM95*                      | 1   | N   | Υ   |
| 302  | Monitor Color LCD 19" complete              | KTZ301873   | 19" Color Image LCD Monitor (MDM100) complete                                                | 1   | N   | Υ   |
| 303  | Monitor Arm 19"                             | KTZ154817   | Holder for Voluson E8 / Voluson E6 Monitor                                                   | 1   | N   | Υ   |
| 304  | Monitor Arm 19"<br>(incl. cables and cover) | KTZ301103   | Holder for Voluson E8 / Voluson E6 Monitor, premounted monitor cables and monitor back cover | 1   | N   | Y   |
| 305  | Monitor Arm 2<br>(incl. cables and cover)   | KTZ280247   | Holder for Voluson E8 / Voluson E6 Monitor, premounted monitor cables and monitor back cover | 1   | N   | Y   |
| 306  | Monitor Transportation Lock                 | KTZ134707   | Monitor Transportation Lock                                                                  | 1   | Υ   | Υ   |
| 307  | Monitor Cable Set (2 cables)                | KTZ196912   | Monitor Cable Set (Power and DVI Video Cable)                                                | 1   | N   | Υ   |
| 308  | Monitor Cable Set (2 cables)                | KTZ280164   | Monitor Cable Set (Power and DVI Video Cable)                                                | 1   | N   | Υ   |
| 309  | Monitor Cable Set 2 (2 cables)              | KTZ280251   | Monitor Cable Set (Power and DVI Video Cable)                                                | 1   | N   | Υ   |

<sup>\*</sup> MDM90 can replace MDM95 (not available as separate spare part), but Default Monitor Settings have to be loaded after replacement procedure.

# **Section 9-7 Main Power Modules**

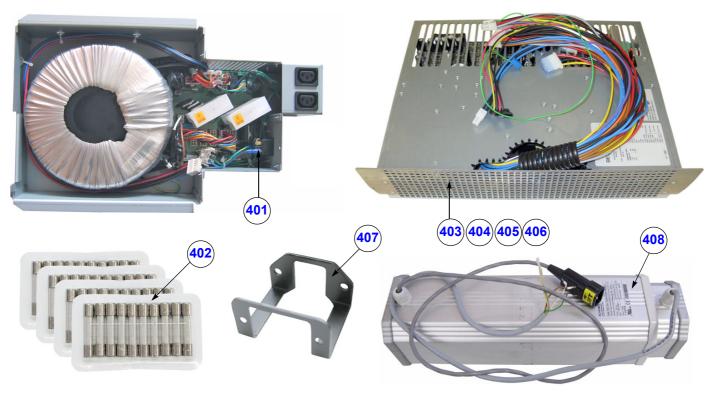

Figure 9-8 Main Power Module

Table 9-8 Main Power Module

| Item | Part Name                                 | Part Number | Description                                                                          | Qty | CRU | FRU |
|------|-------------------------------------------|-------------|--------------------------------------------------------------------------------------|-----|-----|-----|
| 401  | RTN5 - Primary Power Supply               | KTZ300242   | Primary Power Supply Module (RTN) incl. Mains Input<br>Connector C14 (10A type)      | 1   | N   | Y   |
| 402  | RTN Fuse Set                              | KTZ280043   | Fuses for Primary Power Supply RTN (1.25A, 1.6A, 10A and 15A; 10 pcs. each = 40)     | -   | N   | Y   |
| 403  | RTP6c.P5 - Secondary Power Supply         | KTZ280174   | Secondary Power Supply Module RTP                                                    | 1   | N   | Υ   |
| 404  | RTP60.P5 - Secondary Power Supply         | KTZ280097   | Secondary Power Supply Module RTP                                                    | 1   | N   | Υ   |
| 405  | RTP7.P9 - Secondary Power Supply          | KTZ301865   | Secondary Power Supply Module RTP                                                    | 1   | N   | Υ   |
| 406  | RTP7a.P9 - Secondary Power Supply         | KTZ302043   | Secondary Power Supply Module RTP                                                    | 1   | N   | Υ   |
| 407  | Pull-out Protection for Mains Power cable | KTZ154717   | Pull-out Protection for Main Power cable with C20 connector (16A type), incl. screws | 1   | N   | Y   |
| 408  | Lifting Column                            | KTZ221027   | Lifting Column                                                                       | 1   | N   | Υ   |

#### Section 9-8 Main Board Module

Replacement parts described in the sub-sections:

| 9-8-1 | FrontEnd (US-Part) Components | 9-13 |
|-------|-------------------------------|------|
| 9-8-2 | BackEnd (PC-Part) Components  | 9-16 |

#### 9-8-1 FrontEnd (US-Part) Components

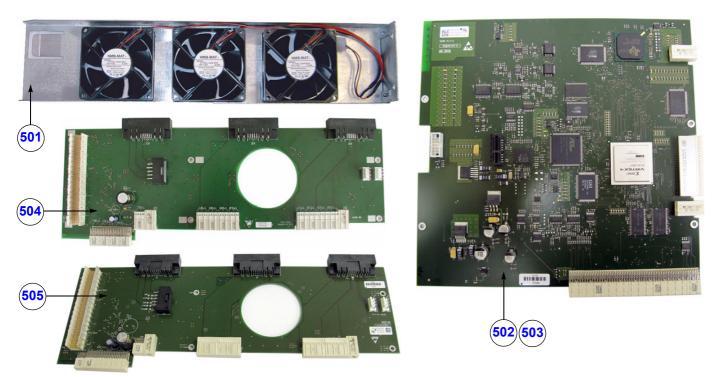

Figure 9-9 FrontEnd (US-Part) Components

Table 9-9 FrontEnd (US-Part) Components

| Item | Part Name                      | Part Number | Description                                             | Qty | CRU | FRU |
|------|--------------------------------|-------------|---------------------------------------------------------|-----|-----|-----|
| 501  | Fan Tray (3 fan)               | KTZ154770   | Fan Tray (3 fan) - FrontEnd                             | 1   | N   | Υ   |
| 502  | RFI20c.P8 - RF-Interface Board | KTZ280098   | Radio Frequency Interface "Controller" Board            | 1   | N   | Υ   |
| 503  | RFI21a.P8 - RF-Interface Board | KTZ302197   | Radio Frequency Interface "Controller" Board            | 1   | N   | Υ   |
| 504  | RTK5-5c.P4 - Motherboard       | KTZ196133   | Electrical Signal- and Supply-Connection for all boards | 1   | N   | Υ   |
| 505  | RTK20.P5 - Motherboard         | KTZ280099   | Electrical Signal- and Supply-Connection for all boards | 1   | N   | Υ   |

NOTE: The installed Hardware configuration is shown in the System Info page (see: Figure 7-1 on page 7-3).

#### 9-8-1 FrontEnd (US-Part) Components (cont'd)

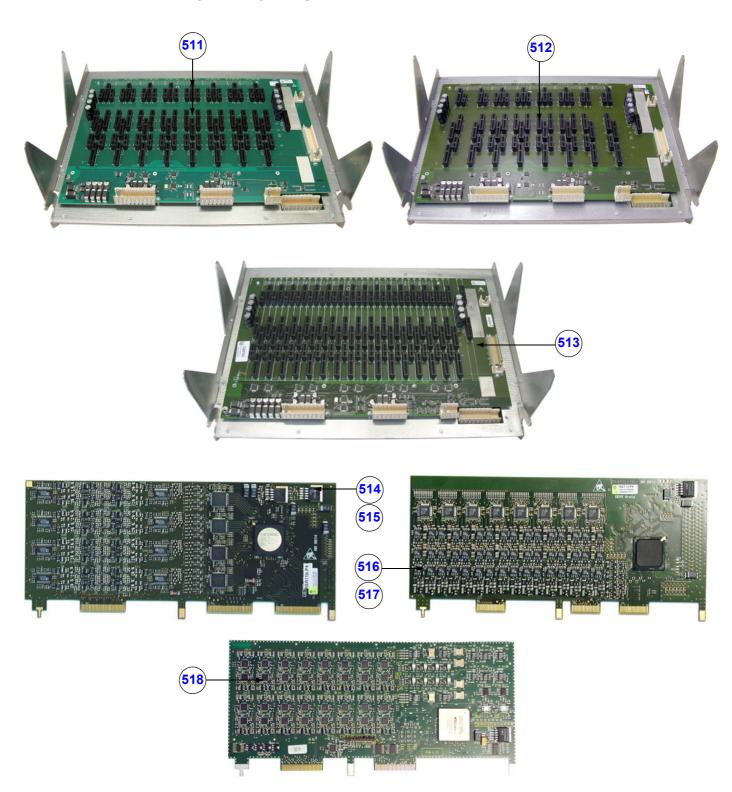

Figure 9-10 FrontEnd (US-Part) cont'd

Table 9-10 FrontEnd (US-Part) cont'd

| Item | Part Name                                       | Part Number | Description                                                                                                    | Qty                 | CRU | FRU |
|------|-------------------------------------------------|-------------|----------------------------------------------------------------------------------------------------|---------------------|-----|-----|
| 511  | GBF60-62 - Beamformer Module without Sub-boards | KTZ280089   | Beamformer Assembly including Probe Control Board (RTF) and Beamformer Motherboard (RTM); without any Sub-boards | 1                   | N   | Y   |
| 512  | GBF65 - Beamformer Module without Sub-boards    | KTZ280172   | Beamformer Assembly including Probe Control Board (RTF) and Beamformer Motherboard (RTM); without any Sub-boards | 1                   | N   | Υ   |
| 513  | GBF80 - Beamformer Module without Sub-boards    | KTZ280090   | Beamformer Assembly including Probe Control Board (RTF) and Beamformer Motherboard (RTM); without any Sub-boards | 1                   | N   | Y   |
| 514  | RSR14.P9* - Receiver Sub-board HAL              | KTZ196357   | RX Sub-board on Beamformer Motherboard RTM (1 pcs.)                                                              | 16                  | N   | Υ   |
| 515  | RSR19c.P16 - Receiver Sub-board                 | KTZ196310   | RX Sub-board on Beamformer Motherboard RTM (1 pcs.)                                                              | 16 (VE8)<br>8 (VE6) | N   | Υ   |
| 516  | RST15.P6 - Transmitter Sub-board HAL            | KTZ196358   | TX Sub-board on Beamformer Motherboard RTM (1 pcs.)                                                              | 16<br>12 (VE6*)     | N   | Υ   |
| 517  | RST20.P8 - Transmitter Sub-board                | KTZ280122   | TX Sub-board on Beamformer Motherboard RTM (1 pcs.)                                                              | 16<br>12 (VE6*)     | N   | Υ   |
| 518  | RSW16-17a.P4-P6 - CW-Doppler Board              | KTZ196088   | CW-Doppler Board, optional                                                                                       | -                   | N   | Υ   |

<sup>\*</sup> Voluson E6 BT10/BT12/BT13

NOTE: The installed Hardware configuration is shown in the System Info page (see: Figure 7-1 on page 7-3).

#### 9-8-2 BackEnd (PC-Part) Components

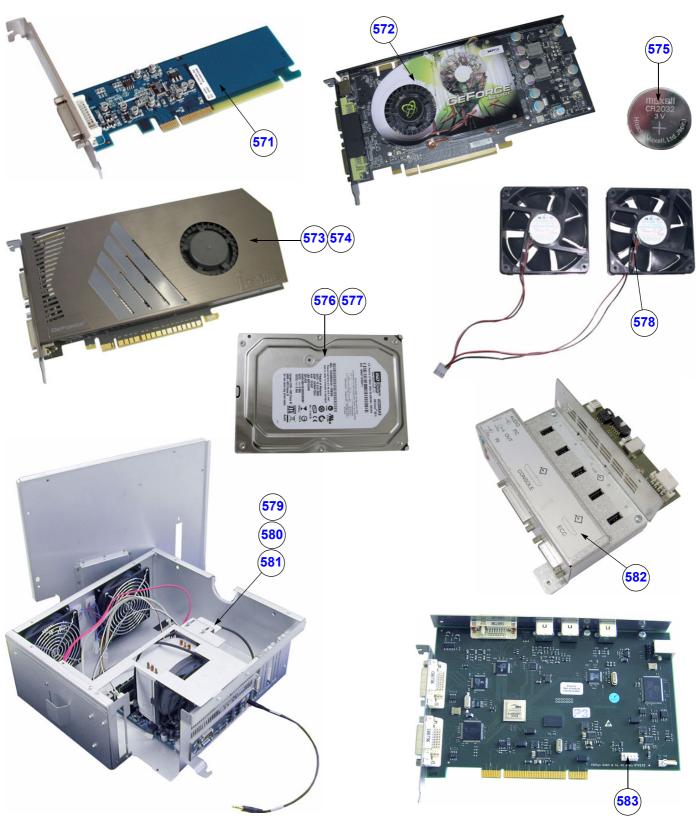

Figure 9-11 BackEnd (PC-Part) Components

Table 9-11 Back End (PC-Part) Components

| Item | Part Name                                                           | Part Number | Description                                                                                                    | Qty | CRU | FRU |
|------|---------------------------------------------------------------------|-------------|----------------------------------------------------------------------------------------------------|-----|-----|-----|
| 571  | ADD2-DVI card                                                       | KTZ208588   | ADD2-DVI (Add-On) card for PC-Motherboard                                                                                       | 1   | N   | Υ   |
| 572  | Graphic card                                                        | KTZ280091   | Graphic card for PC-Motherboard                                                                                                 | 1   | N   | Υ   |
| 573  | Graphic card 2                                                      | KTZ302459   | Graphic card for PC-Motherboard                                                                                                 | 1   | N   | Υ   |
| 574  | Graphic card 3                                                      | KTZ280236   | Graphic card for PC-Motherboard                                                                                                 | 1   | N   | Υ   |
| 575  | Battery Lithium CR2032 (3V)                                         | KTZ208791   | Lithium Battery CR2032 (3V) for PC-Motherboard                                                                                  | 1   | N   | Υ   |
| 576  | Hard Disk Drive (HDD)                                               | KTZ280092   | Hard disk drive SATA 320Gbyte<br>(Western Digital or Seagate)<br>System/Boot DVD (see: Table 9-12) is <b>required</b>           | 1   | N   | Y   |
| 577  | Hard Disk Drive (HDD) BT12/BT13                                     | KTZ302446   | Hard disk drive SATA 500Gbyte<br>(Western Digital or Hitachi)<br>System/Boot DVD (see: Table 9-12) is <b>required</b>           | 1   | N   | Υ   |
| 578  | Fan Set (2 fan) for PC - BackEnd                                    | KTZ134698   | Fan for PC-box (2 fan) - BackEnd                                                                                                | 1   | N   | Υ   |
| 579  | Back End Processor (BEP) Kit BT09, incl. housing and cables         | KTZ280118   | Kit contains ATX Motherboard "KONTRON",<br>CPU cooler, 4Gbyte RAM, Serial Slot, Fan(s),<br>housing + internal cables premounted | 1   | N   | Υ   |
| 580  | Back End Processor (BEP) Kit <b>BT10</b> , incl. housing and cables | KTZ280171   | Kit contains ATX Motherboard "KONTRON",<br>CPU cooler, 4Gbyte RAM, Serial Slot, Fan(s),<br>housing + internal cables premounted | 1   | N   | Υ   |
| 581  | Back End Processor (BEP) Kit BT12/BT13, incl. housing and cables    | KTZ302178   | Kit contains ATX Motherboard "ADVANTECH",<br>CPU cooler, RAM, Serial Slot, Fan(s),<br>housing + internal cables premounted      | 1   | N   | Y   |
| 582  | RTB4.P6 - Distribution Board Bottom                                 | KTZ221016   | Distribution Board Bottom                                                                                                    | 1   | N   | Υ   |
| 583  | RTV2a.P2 - Video Management Board                                   | KTZ196208   | Video Management Board                                                                                                    | 1   | N   | Υ   |

## Section 9-9 Options and Upgrades

Table 9-12 Software Options and Upgrades

| Item | Part Name                                                                                                    | Part<br>Number | Description                                                                                                    | Qty | CRU | FRU |
|------|----------------------------------------------------------------------------------------------------|----------------|----------------------------------------------------------------------------------------------------|-----|-----|-----|
| 601  | System/Boot DVD (SW 9.0.7, <b>BT09</b> )  Note: Refer to <b>SN79009</b> , which is the best source for the latest revision                 | KTZ280212      | bootable DVD for System HDD recovery <u>Contents:</u> SP with newest MS patches, Linux rescue partition, System C: Image (Windows XP), UISApp, Backup, EUM, Database Repair Tool, etc. | 1   | Y   | Y   |
| 602  | System/Boot DVD<br>(SW 10.0.3, <b>BT10</b> )<br><b>Note:</b><br>Refer to <b>SN79009</b> , which is the best source for the latest revision | KTZ280245      | bootable DVD for System HDD recovery <u>Contents:</u> SP with newest MS patches, Linux rescue partition, System C: Image (Windows XP), UISApp, Backup, EUM, Database Repair Tool, etc. | 1   | Y   | Y   |
| 603  | System/Boot DVD (SW 12.0.4, <b>BT12</b> ) <b>Note:</b> Refer to <b>SN79009</b> , which is the best source for the latest revision          | KTZ280253      | bootable DVD for System HDD recovery <u>Contents:</u> SP with newest MS patches, Linux rescue partition, System C: Image (Windows XP), UISApp, Backup, EUM, Database Repair Tool, etc. | 1   | Y   | Y   |
| 604  | System/Boot DVD EC200 (BT13 - Ext.0, 13.x.x)  Note: Refer to SN79009, which is the best source for the latest revision                     | KTZ303141      | bootable DVD for System HDD recovery <u>Contents:</u> SP with newest MS patches, Linux rescue partition, System C: Image (Windows XP), UISApp, Backup, EUM, Database Repair Tool, etc. | 1   | Y   | Y   |
| 605  | <u>Upgrade Kit:</u> Voluson E8 (BT06) to Voluson E8 Expert (BT09)                                                                          | H48671ZH       | BT09 Upgrade kit (incl. new Hardware components, new BackEnd Processor kit, System DVD, System Manuals, etc.)                                                                          | -   | N   | Z   |
| 606  | Upgrade Kit:<br>Voluson E8 / Voluson E8 Expert BT08<br>to BT09                                                                             | H48671PK       | BT09 Upgrade kit (incl. new Hardware components, new BackEnd Processor kit, System DVD, System Manuals, etc.)                                                                          | -   | N   | N   |
| 607  | <u>Upgrade Kit:</u><br>Voluson E8 / Voluson E8 Expert BT09<br>to BT10                                                                      | H48681FF       | BT10 Upgrade kit (incl. System DVD, ELASTO button, etc.)                                                                                                    | -   | N   | Z   |
| 608  | Upgrade Kit:<br>Voluson E8 (BT10) to<br>Voluson E8 Expert (BT10)                                                                           | H48681FH       | encrypted Software Option string (password) which is specific for each Voluson E8 ultrasound system + "Expert" label (User Interface)                                                  | -   | N   | Ν   |
| 609  | Upgrade Kit:<br>Voluson E6 (BT10) to<br>Voluson E8 (BT10)                                                                                  | H48681FG       | BT10 Upgrade kit (incl. new Hardware components,<br>System DVD, System Manuals, etc.)<br>+ labels: "GE Logo" (doors) and "Voluson E8" (User Interface)                                 | -   | N   | Ν   |
| 610  | Upgrade Kit:<br>Voluson E8 / Voluson E8 Expert BT08<br>to BT12                                                                             | H48671KP       | BT12 Upgrade kit (incl. new RTB board, RFI board, BackEnd Processor kit, Hard disk, Graphic card, System DVD, System Manuals, etc.) + new Monitor                                      | -   | N   | Ν   |
| 611  | <u>Upgrade Kit:</u><br>Voluson E-series BT10 to BT12                                                                                       | H48681RT       | BT12 Upgrade kit (incl. new RFI board, BackEnd Processor kit, Hard disk, Graphic card, System DVD, System Manuals, etc.)                                                               | -   | N   | N   |
| 612  | <u>Upgrade Kit:</u><br>Voluson E-series BT10 to BT12<br>including Monitor                                                                  | H48681RU       | BT12 Upgrade kit (incl. new RFI board, BackEnd Processor kit,<br>Hard disk, Graphic card, System DVD, System Manuals, etc.)<br>+ new Monitor                                           | -   | N   | N   |
| 613  | <u>Upgrade Kit:</u><br>Voluson E6 (BT12) to<br>Voluson E8 (BT12)                                                                           | H48681RW       | BT12 Upgrade kit (incl. new Hardware components,<br>System DVD, System Manuals, etc.)<br>+ labels: "GE Logo" (doors) and "Voluson E8" (User Interface)                                 | -   | N   | N   |
| 614  | Upgrade Kit:<br>Voluson E8 (BT12) to<br>Voluson E8 Expert (BT12)                                                                           | H48681RY       | encrypted Software Option string (password) which is specific for each Voluson E8 ultrasound system + "Expert" label (User Interface)                                                  | -   | N   | N   |
| 615  | Upgrade Kit:<br>Voluson E-series BT12 to BT13                                                                                              | H48691AJ       | BT13 Upgrade kit (incl. System DVD, System Manuals, etc.)                                                                                                    | _   | N   | N   |

Table 9-12 Software Options and Upgrades

| Item | Part Name                                                           | Part<br>Number | Description                                                                                                    | Qty | CRU | FRU |
|------|---------------------------------------------------------------------|----------------|----------------------------------------------------------------------------------------------------|-----|-----|-----|
| 616  | Upgrade Kit:<br>Voluson E6 (BT13) to<br>Voluson E8 (BT13)           | H48691AK       | BT13 Upgrade kit (incl. new Hardware components,<br>System DVD, System Manuals, etc.)<br>+ labels: "GE Logo" (doors) and "Voluson E8" (User Interface) | -   | N   | N   |
| 617  | Upgrade Kit:<br>Voluson E8 (BT13) to<br>Voluson E8 Expert (BT13)    | H48681XW       | encrypted Software Option string (password) which is specific for each Voluson E8 ultrasound system + "Expert" label (User Interface)                  | -   | N   | N   |
| 618  | Upgrade Kit:<br>new Monitor                                         | H48691W        | new Monitor Upgrade kit (MDM100 incl. instructions)                                                                                                    | -   | N   | N   |
| 619  | Advanced 4D (BT09)                                                  | H48671WW       | encrypted Software Option string (password)                                                                                                    | -   | N   | N   |
| 620  | Advanced 4D (BT10)                                                  | H48681FM       | encrypted Software Option string (password)                                                                                                    | -   | N   | N   |
| 621  | VOCAL II - Volume Calculation (BT09)                                | H48671WY       | encrypted Software Option string (password)                                                                                                    | -   | N   | N   |
| 622  | VOCAL II - Volume Calculation (BT10)                                | H48681FN       | encrypted Software Option string (password)                                                                                                    | -   | N   | N   |
| 623  | Advanced VCI ( <b>BT09</b> ) -<br>Volume Contrast Imaging           | H48671WZ       | encrypted Software Option string (password)                                                                                                    | -   | N   | N   |
| 624  | Advanced VCI (BT10) -<br>Volume Contrast Imaging                    | H48681FP       | encrypted Software Option string (password)                                                                                                    | -   | N   | N   |
| 625  | Interface for DICOM 3 Standard (BT09)                               | H48671YA       | encrypted Software Option string (password)                                                                                                    | -   | N   | N   |
| 626  | Interface for DICOM 3 Standard (BT10)                               | H48681FR       | encrypted Software Option string (password)                                                                                                    | -   | N   | N   |
| 627  | STIC "Basic" ( <b>BT09</b> ) -<br>Spatio-Temporal Image Correlation | H48671YB       | encrypted Software Option string (password)                                                                                                    | -   | N   | N   |
| 628  | STIC "Basic" (BT10) -<br>Spatio-Temporal Image Correlation          | H48681FS       | encrypted Software Option string (password)                                                                                                    | -   | N   | N   |
| 629  | B-Flow ( <b>BT09</b> )                                              | H48671YC       | encrypted Software Option string (password)                                                                                                    | -   | N   | N   |
| 630  | Coded Contrast Imaging ( <b>BT09</b> ) - Contrast Media             | H48671YD       | encrypted Software Option string (password)                                                                                                    | -   | N   | N   |
| 631  | Coded Contrast Imaging -<br>Contrast Media ( <b>BT10</b> )          | H48681FT       | encrypted Software Option string (password)                                                                                                    | -   | N   | N   |
| 632  | SonoVCAD - Heart (BT09)                                             | H48671YE       | encrypted Software Option string (password)                                                                                                    | -   | N   | N   |
| 633  | SonoVCAD - Heart (BT10)                                             | H48681FW       | encrypted Software Option string (password)                                                                                                    | -   | N   | N   |
| 634  | SonoAVC (BT09) -<br>Sono Automated Volume Count                     | H48671YF       | encrypted Software Option string (password)                                                                                                    | -   | N   | N   |
| 635  | SonoAVC (BT10) -<br>Sono Automated Volume Count                     | H48681FX       | encrypted Software Option string (password)                                                                                                    | -   | N   | N   |
| 636  | SonoVCAD labor (BT09)                                               | H48671YG       | encrypted Software Option string (password)                                                                                                    | -   | N   | N   |
| 637  | SonoVCAD labor (BT10)                                               | H48681FY       | encrypted Software Option string (password)                                                                                                    | -   | N   | N   |
| 638  | Anatomical M-Mode (BT09)                                            | H48671YH       | encrypted Software Option string (password)                                                                                                    | -   | N   | N   |
| 639  | Anatomical M-Mode (BT10)                                            | H48681FZ       | encrypted Software Option string (password)                                                                                                    | -   | N   | N   |
| 640  | Scan Assistant (BT09)                                               | H48671YJ       | encrypted Software Option string (password)                                                                                                    | -   | N   | N   |
| 641  | Advanced STIC * (BT09) -<br>Spatio-Temporal Image Correlation       | H48671YK       | encrypted Software Option string (password)                                                                                                    | -   | N   | N   |
| 642  | Advanced STIC * (BT10) -<br>Spatio-Temporal Image Correlation       | H48681GD       | encrypted Software Option string (password)                                                                                                    | -   | N   | N   |
| 643  | SonoNT (BT10)                                                       | H48681GA       | encrypted Software Option string (password)                                                                                                    | -   | N   | N   |

**Table 9-12 Software Options and Upgrades** 

| Item | Part Name                       | Part<br>Number        | Description                                                                                                    | Qty | CRU | FRU |
|------|---------------------------------|-----------------------|----------------------------------------------------------------------------------------------------|-----|-----|-----|
| 644  | Elastography (BT10)             | H48681GB              | encrypted Software Option string (password)                                                                                              | -   | N   | N   |
| 645  | SRI Advanced (BT10)             | H48681GC              | encrypted Software Option string (password)                                                                                              | -   | N   | N   |
| 646  | High Performance Cine Memory    | H48671ZP              | Hardware and encrypted Software Option string (password) <u>Hardware Requirement:</u> 4Gbyte PC RAM  IMPOSSIBLE to upgrade in the field! | -   | N   | N   |
| 647  | 4D View PC Software             | H48651SZ              | stand alone PC-Software which can be used to view and work on data produced with Voluson system                                          | -   | N   | N   |
| 648  | CW-Doppler Upgrade Kit external | H48661KK              | CW-Doppler Upgrade Kit incl. upgrade instructions for Voluson system                                                                     | -   | N   |     |
| 649  | Key Cap Kit - Swedish           | KTZ280015<br>H48651S  | kit includes special native language keys                                                                                                | -   | Υ   |     |
| 650  | Key Cap Kit - Swedish (W)       | KTZ280238<br>H48681WK | kit includes special native language keys                                                                                                | -   | Υ   |     |
| 651  | Key Cap Kit - Danish            | KTZ280014<br>H48651SA | kit includes special native language keys                                                                                                | -   | Υ   |     |
| 652  | Key Cap Kit - Danish (W)        | KTZ280239<br>H48681WL | kit includes special native language keys                                                                                                | -   | Υ   |     |
| 653  | Key Cap Kit - Norwegian         | KTZ280013<br>H48651SB | kit includes special native language keys                                                                                                | -   | Υ   |     |
| 654  | Key Cap Kit - Norwegian (W)     | KTZ280240<br>H48681WM | kit includes special native language keys                                                                                                | -   | Υ   |     |
| 655  | Key Cap Kit - Finnish           | KTZ280012<br>H48651SC | kit includes special native language keys                                                                                                | -   | Υ   |     |
| 656  | Key Cap Kit - Finnish (W)       | KTZ280241<br>H48681WN | kit includes special native language keys                                                                                                | -   | Υ   |     |
| 657  | Key Cap Kit - Spanish           | KTZ280011<br>H48651SD | kit includes special native language keys                                                                                                | -   | Υ   |     |
| 658  | Key Cap Kit - Spanish (W)       | KTZ280242<br>H48681WP | kit includes special native language keys                                                                                                | -   | Υ   |     |
| 659  | Key Cap Kit - French            | KTZ280010<br>H48651SE | kit includes special native language keys                                                                                                | -   | Υ   | Y   |
| 660  | Key Cap Kit - French (W)        | KTZ280243<br>H48681TT | kit includes special native language keys                                                                                                | -   | Υ   | Υ   |
| 661  | Key Cap Kit - German            | KTZ280005<br>H48651SF | kit includes special native language keys                                                                                                | -   | Y   | Y   |
| 662  | Key Cap Kit - German (W)        | KTZ280237<br>H48681WJ | kit includes special native language keys                                                                                                | -   | Υ   | Υ   |
| 663  | Key Cap Kit - Italian           | KTZ280004<br>H48651SG | kit includes special native language keys                                                                                                | -   | Υ   | Υ   |
| 664  | Key Cap Kit - Italian (W)       | KTZ280244<br>H48681TS | kit includes special native language keys                                                                                                | -   | Υ   | Υ   |

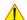

NOTICE A sales order has to be obtained for item 605 - 648!

**Software Options (item 619 - 646):** Once the order has been processed, the option string can be either entered by the customer or Applications support.

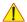

**NOTICE** For more detailed description of Software options and their functions, see:

Chapter 5 - Description of Software Options, on page 5-15

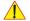

**NOTICE** Not every feature is released in every country.

Please contact Sales & Marketing in your region for information on feature availability.

#### Section 9-10 Miscellaneous Cables

Table 9-13 Miscellaneous Cables

| Item | Part Name                          | Part Number | Description                                                                                       | Qty | CRU | FRU |
|------|------------------------------------|-------------|---------------------------------------------------------------------------------------------------|-----|-----|-----|
| 701  | SATA Data Cable for HD-Drive       | KTZ300244   | SATA Data Cable for HD-Drive                                                                      | 1   | N   | Y   |
| 702  | PCI-E Connection Cable (BEP - RFI) | KTZ220428   | PCI-E Connection Cable from BackEnd to RFI board                                                  | 1   | N   | Y   |
| 703  | Cable Stereo Jack - Chinch         | KTZ212074   | Cable from PC-Sound-StereoJack to DVD Shelf                                                       | 2   | N   | Y   |
| 704  | KVX1 Network Cable                 | KTZ212016   | Network Cable from external rear panel (GES) to the Voluson E8 / Voluson E6 (internal) rear panel | 1   | N   | Y   |

Table 9-13 Miscellaneous Cables

| Item | Part Name                      | Part Number | Description                                                              | Qty | CRU | FRU |
|------|--------------------------------|-------------|--------------------------------------------------------------------------|-----|-----|-----|
| 705  | Monitor Cable Set (2 cables)   | KTZ196912   | Monitor Cable Set (Power Cable and DVI Video Cable))                     | 1   | N   | Y   |
| 706  | Monitor Cable Set (2 cables)   | KTZ280164   | Monitor Cable Set (Power Cable and DVI Video Cable)                      | 1   | N   | Y   |
| 707  | Monitor Cable Set 2 (2 cables) | KTZ280251   | Monitor Cable Set (Power Cable and DVI Video Cable)                      | 1   | N   | Y   |
| 708  | Power Cord Europe 230V         | KTZ212317   | Power Cord Europe 230V/240V used at Mains Input Connector C20 (16A type) | 1   | Y   | Y   |

Table 9-13 Miscellaneous Cables

| Item | Part Name                      | Part Number | Description                                                                  | Qty | CRU | FRU |
|------|--------------------------------|-------------|------------------------------------------------------------------------------|-----|-----|-----|
| 709  | Power Cord Japan (Hosp. grade) | KTZ212448   | Power Cord Japan Hospital Grade used at Mains Input Connector C20 (16A type) | 1   | Y   | Y   |
| 710  | Power Cord UK                  | KTZ212441   | Power Cord United Kingdom 240V used at Mains Input Connector C20 (16A type)  | 1   | Y   | Y   |
| 711  | Power Cord USA (Hosp.grade)    | KTZ212402   | Power Cord USA Hospital Grade used at Mains Input Connector C20 (16A type)   | 1   | Y   | Y   |
| 712  | Power Cord Brazil              | KTZ280186   | Power Cord Brazil used at Mains Input Connector C20 (16A type)               | 1   | Y   | Y   |
| 713  | Power Cord - Europe 230V       | KTZ220388   | Power Cord Europe 230V/240V used at Mains Input Connector C14 (10A type)     | -   | Y   | Y   |

Table 9-13 Miscellaneous Cables

| Item | Part Name                   | Part Number | Description                                                                      | Qty | CRU | FRU |
|------|-----------------------------|-------------|----------------------------------------------------------------------------------|-----|-----|-----|
| 714  | Power Cord - China          | KTZ220391   | Power Cord China used at Mains Input Connector C14 (10A type)                    | -   | Υ   | Y   |
| 715  | Power Cord - Australia      | KTZ220392   | Power Cord Australia used at Mains Input Connector C14 (10A type)                | -   | Y   | Y   |
| 716  | Power Cord - India          | KTZ220387   | Power Cord India used at Mains Input Connector C14 (10A type)                    | -   | Y   | Y   |
| 717  | Power Cord - United Kingdom | KTZ220476   | Power Cord United Kingdom (UK) 240V used at Mains Input Connector C14 (10A type) | -   | Y   | Y   |
| 718  | Power Cord - South Africa   | KTZ220477   | Power Cord South Africa used at Mains Input Connector C14 (10A type)             | -   | Y   | Y   |

Table 9-13 Miscellaneous Cables

| Item | Part Name                | Part Number | Description                                                         | Qty | CRU | FRU |
|------|--------------------------|-------------|---------------------------------------------------------------------|-----|-----|-----|
| 719  | Power Cord - Argentina   | KTZ220478   | Power Cord Argentina used at Mains Input Connector C14 (10A type)   | -   | Y   | Y   |
| 720  | Power Cord - Israel      | KTZ220479   | Power Cord Israel used at Mains Input Connector C14 (10A type)      | -   | Y   | Y   |
| 721  | Power Cord - Switzerland | KTZ220480   | Power Cord Switzerland used at Mains Input Connector C14 (10A type) | -   | Y   | Y   |
| 722  | Power Cord - Denmark     | KTZ220481   | Power Cord Denmark used at Mains Input Connector C14 (10A type)     | -   | Y   | Y   |
| 723  | Power Cord - Brazil      | KTZ280185   | Power Cord Brazil used at Mains Input Connector C14 (10A type)      | -   | Y   | Y   |

Table 9-13 Miscellaneous Cables

| Item | Part Name                                                                                     | Part Number | Description                                                                                      | Qty | CRU | FRU |
|------|-----------------------------------------------------------------------------------------------|-------------|--------------------------------------------------------------------------------------------------|-----|-----|-----|
| 724  | Power Cord - Extension                                                                        | KTZ301990   | Power Cord Extension for C13 connector (2m)                                                      | -   | Y   | Y   |
| 725  | Cable DVI (Digital Visual Interface) from<br>DVI Output (at ADD-On or Graphic card)<br>to RTV | KTZ208574   | Cable DVI (Digital Visual Interface) from DVI Output (at ADD-On or Graphic card) to RTV)         | 1   | N   | Y   |
| 726  | Console Cable                                                                                 | KTZ220876   | Console Cable                                                                                    | 1   | N   | Y   |
| 727  | Data cable IDE 40/80 pol 10cm                                                                 | KTZ280250   | Data cable IDE from DVD-Drive to RTH  Note: The blue connector has to be plugged into RTH-board! | 1   | N   | Y   |

Table 9-13 Miscellaneous Cables

| Item | Part Name                                                  | Part Number | Description                                                                                                    | Qty | CRU | FRU |
|------|------------------------------------------------------------|-------------|----------------------------------------------------------------------------------------------------|-----|-----|-----|
| 728  | Monitor Power Connection Cable (Console rear panel -> RTH) | KTZ300054   | Monitor Power Connection cable from Console rear panel to Distribution bd USB-Hub (RTH)                                                                                                    | 1   | N   | Y   |
| 729  | USB -> RS-232 Adapter                                      | KTZ212114   | USB -> -RS-232 Adapter                                                                                                    | 1   | Y   | Y   |
| 730  | USB Cable                                                  | KTZ212125   | USB Cable for Printers (1m)                                                                                                    | 1   | N   | Y   |
| 731  | USB to PC-Motherboard (BT09 only)                          | KTZ207029   | Not to be used at Voluson E8 / Voluson E6 systems  USB for PC-Slot, Connector on Backpanel. Cables are connected to PC-Board. Leads the USB-signals to the PC-Backpanel  Note: The cable above can also be used when replacing the USB connectors beside the DVD Drive in the Top Console. Therefore remove connectors from the metal bracket and mount them next to DVD Drive. | 1   | N   | Y   |

Table 9-13 Miscellaneous Cables

| Item | Part Name                           | Part Number | Description                                                                                                    | Qty | CRU | FRU |
|------|-------------------------------------|-------------|----------------------------------------------------------------------------------------------------|-----|-----|-----|
| 732  | GES15 External I/O Connection Panel | KTZ196332   | External Rear Panel incl. VGA, USB, Network and S-Video cables to the Voluson system (internal)                                | 1   | N   | Y   |
| 733  | Adapter S-Video -> RCA Jack (Cinch) | KTZ196334   | Adapter S-Video -> RCA Jack (Cinch) to be used in combination with GES15                                                       | 1   | N   | Y   |
| 734  | RTP-ATX Adapter                     | KTZ220899   | ATX Adapter between RTP (Secondary Power Supply) and PC-Motherboard (only used at Voluson E6 BT09 system if RTP5 is installed) | 1   | N   | Y   |
| 735  | VGA cable for Secondary Monitor     | KTZ220527   | VGA cable to connect Secondary Patient Monitor (15m)                                                                           | -   | N   | Y   |

Table 9-13 Miscellaneous Cables

| Item | Part Name           | Part Number | Description                                                                                                    | Qty | CRU | FRU |
|------|---------------------|-------------|----------------------------------------------------------------------------------------------------|-----|-----|-----|
| 736  | Cable Harness       | KTZ280179   | Harness (Grounding, Console, V-Rec OUT, Monitor DVI, USB UI and USB Hub cable), connector plate, fourfold distributer cable, cable tube, tie-wraps, etc. | -   | N   | Y   |
| 737  | 2nd HDD Power Cable | KTZ280126   | S-ATA Power Y-splitter cable for data transfer from old to new HDD                                                                                       | -   | N   | Y   |

# **Section 9-11 Optional Peripherals and Accessories**

Replacement parts described in the sub-sections:

| 9-11-1 | Recording Tools             | .9-30 |
|--------|-----------------------------|-------|
| 9-11-2 | Printers                    | .9-31 |
| 9-11-3 | Drives & additional Devices | .9-32 |
| 9-11-4 | Optional Equipment          | .9-33 |

#### 9-11-1 Recording Tools

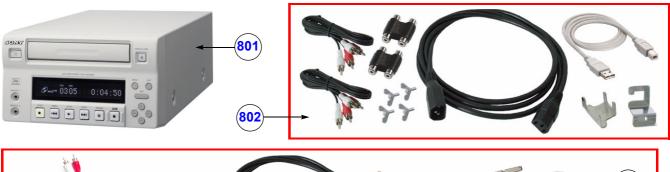

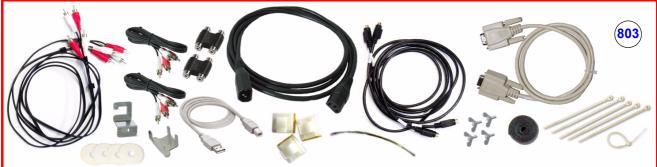

Figure 9-12 Optional Peripherals and Accessories - Recording Tools

Table 9-14 Optional Peripherals and Accessories - Recording Tools

| Item | Part Name                                           | Part Number             | Description                                                                                          | Qty | CRU | FRU |
|------|-----------------------------------------------------|-------------------------|----------------------------------------------------------------------------------------------------|-----|-----|-----|
| 801  | DVD recorder - PAL/NTSC<br>(Sony DVO-1000MD)        | KTZ154759<br>(H48651ND) | DVD recorder (PAL/NTSC) without cable kit <b>Note:</b> If cables are needed, please order KTZ280190. | -   | N   | Υ   |
| 802  | Connection Kit<br>(Video/DVD recorder to VE6/VE8)   | KTZ196311               | Connection Kit for DVD recorder                                                                      | -   | N   | Y   |
| 803  | Connection Kit 2<br>(Video/DVD recorder to VE6/VE8) | KTZ280190               | Connection Kit for Video/DVD recorder replaces KTZ196311                                             | -   | N   | Υ   |

#### 9-11-2 Printers

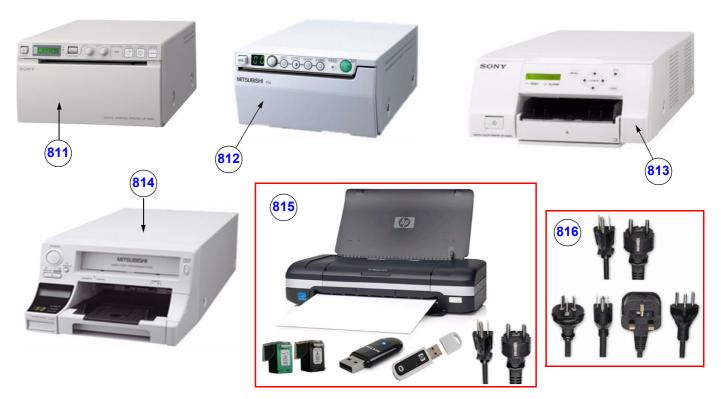

Figure 9-13 Optional Peripherals and Accessories - Printers

Table 9-15 Optional Peripherals and Accessories - Printers

| Item | Part Name                                           | Part Number             | Description                                                                     | Qty | CRU | FRU |
|------|-----------------------------------------------------|-------------------------|---------------------------------------------------------------------------------|-----|-----|-----|
| 811  | Digital B/W Video Printer<br>(Sony UP-D897)         | KTZ220507<br>(H48651ML) | Digital B/W Video Printer, USB-Port                                             | -   | Ν   | Υ   |
| 812  | Digital B/W Video Printer<br>(Mitsubishi P95D)      | KTZ302617<br>(H48681TH) | Digital B/W Video Printer, USB-Port                                             | -   | N   | Υ   |
| 813  | Digital Color Printer<br>(e.g., Sony UP-D25MD)      | KTZ211373<br>(H46831B)  | Digital Color Printer, USB-Port                                                 | -   | N   | Υ   |
| 814  | Digital Color Printer<br>(Mitsubishi CP30D)         | KTZ302616<br>(H48681TJ) | Digital Color Printer, USB-Port                                                 | -   | N   | Υ   |
| 815  | Line Printer Bluetooth<br>(e.g., HP Officejet H470) | KTZ300182<br>(H48661MT) | Line Printer Bluetooth incl. Ink, Bluetooth Adapters<br>+ power cable US and EU | -   | N   | Υ   |
| 816  | Line Printer Destination Set                        | KTZ280057<br>(H48661MW) | Line printer power cable set for US, EU and ROW (rest of world)                 | -   | N   | Υ   |

#### 9-11-3 Drives & additional Devices

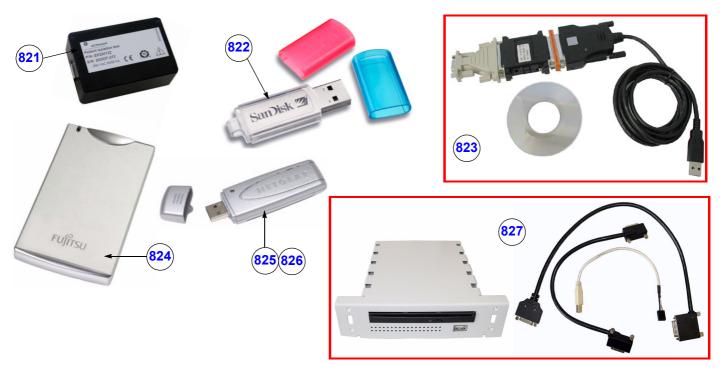

Figure 9-14 Optional Peripherals and Accessories - Drives & additional Devices

Table 9-16 Optional Peripherals and Accessories - Drives & additional Devices

| Item | Part Name                    | Part Number             | Description                                                                                                    | Qty | CRU | FRU |
|------|------------------------------|-------------------------|----------------------------------------------------------------------------------------------------|-----|-----|-----|
| 821  | LAN Optical Isolation Box    | EP200132<br>(H45021EC)  | LAN Patient Isolation Box (replaces PRJ1 network isolation)                                                                                                    | -   | N   | Y   |
| 822  | USB Stick 512MB              | 2411544<br>(H48651TB)   | USB Flash Memory Stick (512 MB)                                                                                                    | -   | Y   | Y   |
| 823  | USB-RS232 Connection kit PRY | KTZ195858<br>(H46681S)  | Converter from USB to RS-232 Serial Port<br>(Connection Module - Report data)                                                                                                    | -   | Y   | Y   |
| 824  | USB external Hard Disk Drive | KTZ220680<br>(H48661DF) | USB "Handydrive" external Hard disk drive 80GB                                                                                                    | -   | Y   | Y   |
| 825  | Wireless Network Interface   | KTZ196269<br>(H48671DT) | Wireless Network Interface ("Netgear" WLAN Adapter)                                                                                                    | -   | Y   | Y   |
| 826  | USB-WLAN Stick Japan         | KTZ280076               | USB-WLAN Stick Japan                                                                                                    | -   | Υ   | Υ   |
| 827  | DVR Drive                    | H48681SH                | DVR-Drive (= DVD Drive with integr. <b>D</b> igital Video <b>R</b> ecorder), DVD+(R)W, <b>BT12/BT13 only</b> VE8 / VE8 Expert with SNo. greater/equal ≥ D15001 VE6 with SNo. greater/equal ≥ D55001 | -   | N   | -   |

#### 9-11-4 Optional Equipment

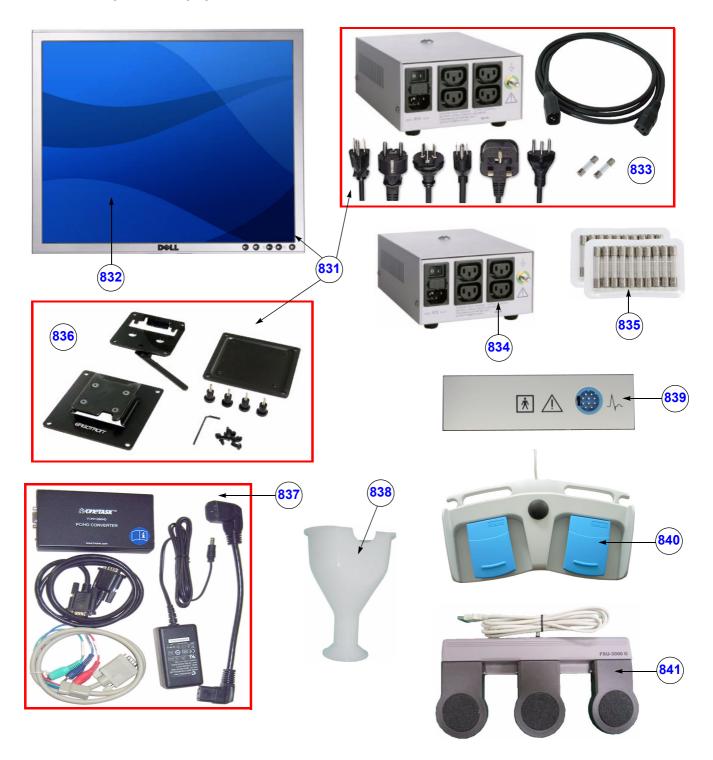

Figure 9-15 Optional Peripherals and Accessories - Optional Equipment

Table 9-17 Optional Peripherals and Accessories - Optional Equipment

| Item | Part Name                                       | Part Number             | Description                                                                                                    | Qty | CRU | FRU |
|------|-------------------------------------------------|-------------------------|----------------------------------------------------------------------------------------------------|-----|-----|-----|
| 831  | 19" LCD Secondary Monitor kit                   | H48671EM                | 19" LCD Secondary "Patient" Monitor incl.<br>Wall Mount kit, Isolation Transformer, cables, etc.                                                                                   | -   | ı   | N   |
| 832  | 19" LCD Secondary Monitor                       | KTZ220525               | 19" LCD Secondary "Patient" Monitor without Wall Mount kit and Isolation Transformer                                                                                               | -   | Y   | Υ   |
| 833  | Isolation Transformer kit                       | H48671WN                | Isolation Transformer kit for Secondary Monitor incl. power cord set for US, EU and ROW (rest of world), monitor power cable, fuses, documentation, etc.                           | -   | -   | Z   |
| 834  | Isolation Transformer                           | KTZ220714               | Isolation Transformer without cables, etc.                                                                                                    | -   | Υ   | Υ   |
| 835  | Fuses for Isolation Transformer                 | KTZ196333               | Fuses for Isolation Transformer (2AT, 4AT; 10 pcs. each = 20)                                                                                                    | -   | Y   | Y   |
| 836  | Wall Mount kit<br>for 19" LCD Secondary Monitor | KTZ220526               | Wall Mount kit for 19" LCD Secondary Monitor                                                                                                    | -   | Y   | Υ   |
| 837  | VGA Image Resizer                               | KTZ280074<br>(H48671KJ) | VGA Image Resizer (resizer box, power supply, cables, documentation, etc.),  Note: Required whenever the used Secondary Monitor has a different screen resolution than the system. | -   | Y   | Υ   |
| 838  | RIC-Holder                                      | KTZ225469               | Probe holder used for Real-time 4D endocavity probes (RIC) during disinfection process                                                                                             | -   | Y   | Y   |
| 839  | ECG-preamplifier (MAN 6)                        | KTZ154644<br>(H46681H)  | consists of ECG-preamplifier and patient connection cable                                                                                                    | -   | N   | Y   |
| 840  | Footswitch (GP26)                               | KTZ196270<br>(H48651T)  | Scan/Freeze Footswitch                                                                                                    | -   | Y   | Y   |
| 841  | Footswitch 3 buttons                            | 5380960<br>(H48681WS)   | Footswitch 3 buttons BT12 (SW12.0.1 or higher) and BT13 only!                                                                                                    | -   | Y   | Y   |

## Section 9-12 System Manuals

## 9-12-1 System Manuals for BT09

Table 9-18 System Manuals - Voluson E8 / Voluson E6 (BT09)

| Part Name                              | Part #<br>VE8/Expert | Kretz #<br>VE8/Expert | Part #<br>VE6 | Kretz #<br>VE6 |
|----------------------------------------|----------------------|-----------------------|---------------|----------------|
| Service Manual                         | KTI301334            | KTD102576             | KTI301334     | KTD102576      |
| S                                      | ystem User Ma        | anuals                |               |                |
| Basic User Manual, English             | H48671SJ             | KTD101707             | H48671PY      | KTD101990      |
| Basic User Manual, German              | H48671SK             | KTD101709             | H48671PZ      | KTD102135      |
| Basic User Manual, Spanish             | H48671SL             | KTD101710             | H48671RA      | KTD102136      |
| Basic User Manual, Portuguese          | H48671SM             | KTD101711             | H48671RB      | KTD102137      |
| Basic User Manual, Italian             | H48671SP             | KTD101713             | H48671RD      | KTD102138      |
| Basic User Manual, French              | H48671SR             | KTD101714             | H48671RE      | KTD102139      |
| Basic User Manual, Japanese            | H48671ST             | KTD101715             | H48671RF      | KTD102140      |
| Basic User Manual, Danish              | H48671SW             | KTD101716             | H48671RG      | KTD102643      |
| Basic User Manual, Dutch               | H48671SY             | KTD101717             | H48671RH      | KTD102644      |
| Basic User Manual, Finnish             | H48671SZ             | KTD101718             | H48671RJ      | KTD102646      |
| Basic User Manual, Greek               | H48671TA             | KTD101719             | H48671RK      | KTD102647      |
| Basic User Manual, Norwegian           | H48671TB             | KTD101720             | H48671RL      | KTD102648      |
| Basic User Manual, Polish              | H48671TC             | KTD101721             | H48671RM      | KTD102649      |
| Basic User Manual, Russian             | H48671TD             | KTD101722             | H48671RN      | KTD102141      |
| Basic User Manual, Swedish             | H48671TE             | KTD101723             | H48671RP      | KTD102650      |
| Basic User Manual, Turkish             | H48671TF             | KTD101724             | H48671RR      | KTD102651      |
| Basic User Manual, Czech               | H48671TG             | KTD101725             | H48671RS      | KTD102652      |
| Basic User Manual, Hungarian           | H48671TH             | KTD101726             | H48671RT      | KTD102653      |
| Basic User Manual, Latvian             | H48671TJ             | KTD101727             | H48671RW      | KTD102654      |
| Basic User Manual, Lithuanian          | H48671TK             | KTD101728             | H48671RY      | KTD102655      |
| Basic User Manual, Estonian            | H48671TL             | KTD101729             | H48671RZ      | KTD102656      |
| Basic User Manual, Slovakian           | H48671TM             | KTD101730             | H48671SA      | KTD102657      |
| Basic User Manual, Rumanian            | H48671TN             | KTD101731             | H48671SB      | KTD102658      |
| Basic User Manual, Bulgarian           | H48671TP             | KTD101732             | H48671SC      | KTD102659      |
| Basic User Manual, Korean              | H48671TR             | KTD101733             | H48671SD      | KTD102660      |
| Basic User Manual, Mandarin Chinese    | H48671TS             | KTD101734             | H48671SE      | KTD102142      |
| Basic User Manual, Mandarin TR Chinese | H48671TT             | KTD101735             | H48671SF      | KTD102143      |
| Basic User Manual, Croatian            | H48671TW             | KTD101736             | H48671SG      | KTD102661      |
| Basic User Manual, Serbian             | H48671TY             | KTD101737             | H48671SH      | KTD102662      |
| Advanced Reference Manual, English     | H48671WP             | KTD101864             | H48671WP      | KTD101864      |

#### 9-12-2 System Manuals for BT10

Table 9-19 System Manuals - Voluson E8 / Voluson E6 (BT10)

| Part Name                                    | Part #<br>VE8/Expert     | Part #<br>VE6            |
|----------------------------------------------|--------------------------|--------------------------|
| Service Manual                               | KTD102576<br>(KTl301334) | KTD102576<br>(KTl301334) |
| System User                                  | Manuals                  |                          |
| Basic User Manual, English                   | H48681CD                 | H48681DP                 |
| Basic User Manual, German                    | H48681CE                 | H48681DR                 |
| Basic User Manual, Spanish                   | H48681CF                 | H48681DS                 |
| Basic User Manual, Portuguese                | H48681CK                 | H48681DT                 |
| Basic User Manual, Italian                   | H48681CG                 | H48681DW                 |
| Basic User Manual, French                    | H48681CH                 | H48681DX                 |
| Basic User Manual, Danish                    | H48681CL                 | H48681DY                 |
| Basic User Manual, Dutch                     | H48681CM                 | H48681DZ                 |
| Basic User Manual, Finnish                   | H48681CN                 | H48681EA                 |
| Basic User Manual, Greek                     | H48681CP                 | H48681EB                 |
| Basic User Manual, Norwegian                 | H48681CR                 | H48681EC                 |
| Basic User Manual, Polish                    | H48681CS                 | H48681ED                 |
| Basic User Manual, Russian                   | H48681CT                 | H48681EE                 |
| Basic User Manual, Swedish                   | H48681CW                 | H48681EF                 |
| Basic User Manual, Turkish                   | H48681CX                 | H48681EG                 |
| Basic User Manual, Czech                     | H48681CY                 | H48681EH                 |
| Basic User Manual, Hungarian                 | H48681CZ                 | H48681EK                 |
| Basic User Manual, Latvian                   | H48681DA                 | H48681EL                 |
| Basic User Manual, Lithuanian                | H48681DB                 | H48681EM                 |
| Basic User Manual, Estonian                  | H48681DC                 | H48681EN                 |
| Basic User Manual, Slovakian                 | H48681DD                 | H48681EP                 |
| Basic User Manual, Romanian                  | H48681DE                 | H48681ER                 |
| Basic User Manual, Bulgarian                 | H48681DF                 | H48681ES                 |
| Basic User Manual, Croatian                  | H48681DG                 | H48681ET                 |
| Basic User Manual, Serbian                   | H48681DH                 | H48681EW                 |
| Basic User Manual, Japanese                  | H48681DK                 | H48681EX                 |
| Basic User Manual, Korean                    | H48681DL                 | H48681EZ                 |
| Basic User Manual, Mandarin Chinese          | H48681DM                 | H48681FA                 |
| Basic User Manual, Mandarin TR Chinese       | H48681DN                 | H48681EY                 |
| Advanced Reference Manual English            | H48691Y                  | H48691Y                  |
| Advanced Reference Manual, English           | KTD105732                | KTD105732                |
| Advanced Acoustic Output References, English | KID109/32                | KID109/32                |

#### 9-12-3 System Manuals for BT12

Table 9-20 System Manuals - Voluson E8 / Voluson E6 (BT12)

| Part Name                                    | Part #<br>VE8/Expert     | Part #<br>VE6            |
|----------------------------------------------|--------------------------|--------------------------|
| Service Manual                               | KTD102576<br>(KTl301334) | KTD102576<br>(KTI301334) |
| System User I                                | Manuals                  |                          |
| Basic User Manual, English                   | H48681MM                 | H48681NW                 |
| Basic User Manual, German                    | H48681MN                 | H48681NX                 |
| Basic User Manual, Spanish                   | H48681MP                 | H48681NY                 |
| Basic User Manual, Italian                   | H48681MR                 | H48681PA                 |
| Basic User Manual, French                    | H48681MS                 | H48681PB                 |
| Basic User Manual, Portuguese                | H48681MT                 | H48681NZ                 |
| Basic User Manual, Danish                    | H48681MU                 | H48681PC                 |
| Basic User Manual, Dutch                     | H48681MW                 | H48681PD                 |
| Basic User Manual, Finnish                   | H48681MX                 | H48681PE                 |
| Basic User Manual, Greek                     | H48681MY                 | H48681PF                 |
| Basic User Manual, Norwegian                 | H48681MZ                 | H48681PG                 |
| Basic User Manual, Polish                    | H48681NA                 | H48681PH                 |
| Basic User Manual, Russian                   | H48681NB                 | H48681PJ                 |
| Basic User Manual, Swedish                   | H48681NC                 | H48681PK                 |
| Basic User Manual, Turkish                   | H48681ND                 | H48681PL                 |
| Basic User Manual, Czech                     | H48681NE                 | H48681PM                 |
| Basic User Manual, Hungarian                 | H48681NF                 | H48681PN                 |
| Basic User Manual, Latvian                   | H48681NG                 | H48681PP                 |
| Basic User Manual, Lithuanian                | H48681NH                 | H48681PR                 |
| Basic User Manual, Estonian                  | H48681NJ                 | H48681PS                 |
| Basic User Manual, Slovakian                 | H48681NK                 | H48681PT                 |
| Basic User Manual, Romanian                  | H48681NL                 | H48681PU                 |
| Basic User Manual, Bulgarian                 | H48681NM                 | H48681PW                 |
| Basic User Manual, Croatian                  | H48681NN                 | H48681PX                 |
| Basic User Manual, Serbian                   | H48681NP                 | H48681PY                 |
| Basic User Manual, Japanese                  | H48681NR                 | H48681PZ                 |
| Basic User Manual, Korean                    | H48681NS                 | H48681RA                 |
| Basic User Manual, Chinese                   | H48681NT                 | H48681RB                 |
| Basic User Manual, Slovenian                 | H48681NU                 | H48681RC                 |
| Advanced Reference Manual, English           | H48681SA                 | H48681SA                 |
| Advanced Acoustic Output References, English | KTD105732                | KTD105732                |

#### 9-12-4 System Manuals for BT13 (EC200)

Table 9-21 System Manuals - Voluson E8 / Voluson E6 (BT13)

| Part Name                                    | Part #<br>VE8/Expert     | Part #<br>VE6            |
|----------------------------------------------|--------------------------|--------------------------|
| Service Manual                               | KTD102576<br>(KTl301334) | KTD102576<br>(KTI301334) |
| System User N                                | lanuals                  | •                        |
| Basic User Manual, English                   | H48691CF                 | H48691AL                 |
| Basic User Manual, German                    | H48691CG                 | H48691AM                 |
| Basic User Manual, Spanish                   | H48691CH                 | H48691AN                 |
| Basic User Manual, Italian                   | H48691CJ                 | H48691AR                 |
| Basic User Manual, French                    | H48691CK                 | H48691AS                 |
| Basic User Manual, Portuguese                | H48691AA                 | H48691AP                 |
| Basic User Manual, Portuguese (European)     | H48691CL                 | H48691DZ                 |
| Basic User Manual, Danish                    | H48691CM                 | H48691AT                 |
| Basic User Manual, Dutch                     | H48691CN                 | H48691AU                 |
| Basic User Manual, Finnish                   | H48691CP                 | H48691AW                 |
| Basic User Manual, Greek                     | H48691CR                 | H48691AX                 |
| Basic User Manual, Norwegian                 | H48691CS                 | H48691AY                 |
| Basic User Manual, Polish                    | H48691CT                 | H48691AZ                 |
| Basic User Manual, Russian                   | H48691CU                 | H48691BA                 |
| Basic User Manual, Swedish                   | H48691CW                 | H48691BB                 |
| Basic User Manual, Turkish                   | H48691CX                 | H48691BC                 |
| Basic User Manual, Czech                     | H48691CY                 | H48691BD                 |
| Basic User Manual, Hungarian                 | H48691CZ                 | H48691BE                 |
| Basic User Manual, Latvian                   | H48691DA                 | H48691BF                 |
| Basic User Manual, Lithuanian                | H48691DB                 | H48691BG                 |
| Basic User Manual, Estonian                  | H48691DC                 | H48691BH                 |
| Basic User Manual, Slovakian                 | H48691DD                 | H48691BJ                 |
| Basic User Manual, Romanian                  | H48691DE                 | H48691BK                 |
| Basic User Manual, Bulgarian                 | H48691DF                 | H48691BL                 |
| Basic User Manual, Croatian                  | H48691DG                 | H48691BM                 |
| Basic User Manual, Serbian                   | H48691DY                 | H48691BN                 |
| Basic User Manual, Japanese                  | H48691DH                 | H48691BP                 |
| Basic User Manual, Korean                    | H48691DJ                 | H48691BR                 |
| Basic User Manual, Chinese                   | H48691DK                 | H48691BS                 |
| Basic User Manual, Indonesian                | H48691DL                 | H48691BT                 |
| Basic User Manual, Slovenian                 | H48691DM                 | H48691BU                 |
| Advanced Reference Manual, English           | H48681XA                 | H48681XA                 |
| Advanced Acoustic Output References, English | KTI303156                | KTI303156                |

## Section 9-13 Probes

Replacement parts described in the sub-sections:

| 9-13-1 | 2D-Probes - Curved Array Transducers | 9-40 |
|--------|--------------------------------------|------|
| 9-13-2 | 2D-Probes - Linear Array Transducers | 9-41 |
| 9-13-3 | 2D-Probes - Phased Array Transducers | 9-42 |
| 9-13-4 | Real-Time 4D Volume Probes           | 9-43 |
| 9-13-5 | CW-Doppler - Pencil Probes           | 9-45 |

#### 9-13-1 2D-Probes - Curved Array Transducers

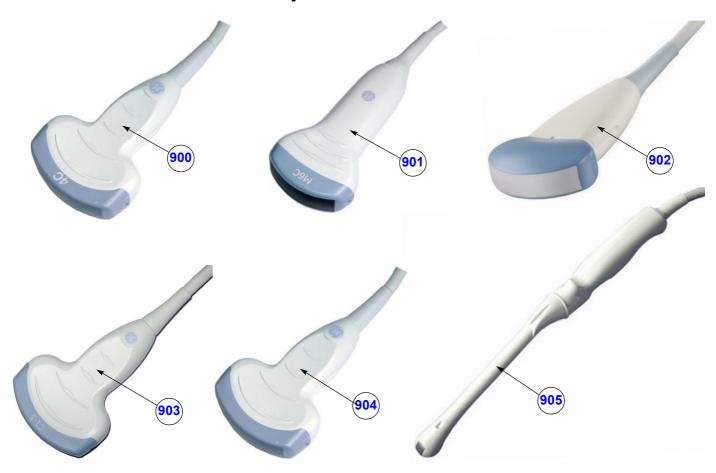

Figure 9-16 2D curved array Transducers

Table 9-22 2D curved array Transducers

| Item | Part Name | Part Number             | Description                                                                                                    | Qty | CRU | FRU |
|------|-----------|-------------------------|----------------------------------------------------------------------------------------------------|-----|-----|-----|
| 900  | 4C-D      | KTZ157036<br>(H4001BC)  | broadband curved array transducer, 2.0 - 5.0 MHz, 128 Elements Applications: Abdominal, Obstetrics, Gynecology                                    | -   | Y   | Y   |
| 901  | M6C       | KTZ157049<br>(H40432LM) | 1,5D Matrix curved array transducer, 2.0 - 6.0 MHz, 192 Elements / 5 rows Applications: Abdominal, Obstetrics, Gynecology, Pediatrics             | -   | Υ   | Y   |
| 902  | AB2-7-D   | KTZ157022<br>(H48651MW) | broadband curved array transducer, 2.0 - 8.0 MHz, 192 Elements Applications: Abdominal, Obstetrics, Gynecology, Urology, Pediatrics               | -   | Y   | Y   |
| 903  | C1-5-D    | 5304539<br>(H40452LE)   | broadband curved array transducer, 2.0 - 5.0 MHz, 192 Elements Applications: Abdominal, Obstetrics, Gynecology                                    | -   | Υ   | Y   |
| 904  | C4-8-D    | 5336339<br>(H48681AS)   | broadband curved array transducer, 2.0 - 8.0 MHz, 192 Elements Applications: Abdominal, Obstetrics, Gynecology, Urology, Pediatrics               | -   | Y   | Y   |
| 905  | IC5-9-D   | KTZ280047<br>(H40442LK) | endocavity broadband curved array transducer, 4.0 - 9.0 MHz, 192 Elements, field of view: max. 175° Applications: Obstetrics, Gynecology, Urology | -   | Y   | Y   |

#### 9-13-2 2D-Probes - Linear Array Transducers

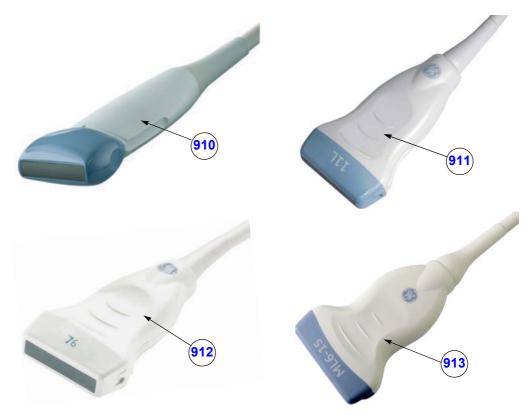

Figure 9-17 2D linear array Transducers

Table 9-23 2D linear array Transducers

| Item | Part Name | Part Number             | Description                                                                                                    | Qty | CRU | FRU |
|------|-----------|-------------------------|----------------------------------------------------------------------------------------------------|-----|-----|-----|
| 910  | SP10-16-D | KTZ157047<br>(H48651MT) | broadband linear array transducer, 7.0 - 18.0 MHz, 192 Elements, electronically steerable Applications: Small Parts, Peripheral Vascular, Pediatrics, Orthopedics                                                  | -   | Y   | Υ   |
| 911  | 11L-D     | KTZ157048<br>(H40432LN) | broadband linear array transducer, 4.0 - 10.0 MHz, 192 Elements, electronically steerable Applications: Small Parts, Peripheral Vascular, Pediatrics, Orthopedics                                                  | -   | Y   | Y   |
| 912  | 9L-D      | KTZ280048<br>(H40442LM) | broadband linear array transducer, 3.0 - 8.0 MHz, 192 Elements,<br>electronically steerable<br>Applications: Small Parts, Peripheral Vascular, Pediatrics, Orthopedics                                             | -   | Y   | Υ   |
| 913  | ML6-15-D* | 5271060<br>(H40452LG)   | 1,25D Matrix linear array transducer, 4.0 - 13.0 MHz,<br>336 Elements / 3 rows (= 1008)<br>Applications: Small-Part (Breast), Peripheral Vascular, Pediatrics,<br>Orthopedics (Musculoskeletal), Neonatal, Urology | -   | Y   | Y   |

#### 9-13-3 2D-Probes - Phased Array Transducers

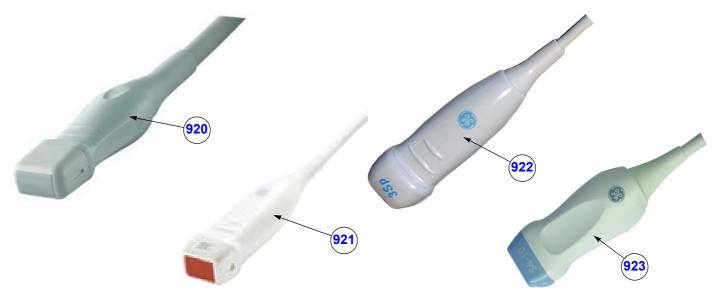

Figure 9-18 2D phased array Transducers

Table 9-24 2D phased array Transducers

| Item | Part Name | Part Number             | Description                                                                                                    | Qty | CRU | FRU |
|------|-----------|-------------------------|----------------------------------------------------------------------------------------------------|-----|-----|-----|
| 920  | PA6-8-D   | KTZ157042<br>(H48651MZ) | broadband phased array transducer, 4.0 - 10.0 MHz, 128 Elements Applications: Abdominal, Cardiology, Pediatrics/Neonatology             | -   | Y   | Υ   |
| 921  | 3S-D      | KTZ280049<br>(H48661LG) | broadband phased array transducer, 1.0 - 3.0 MHz, 64 Elements<br>Applications: Cardiology, Pediatrics, Neurology                        | -   | Υ   | Υ   |
| 922  | 3SP-D     | KTZ280168<br>(H48681AZ) | broadband phased array transducer, 1.0 - 5.0 MHz, 64 Elements<br>Applications: Abdominal, Obstetrics, Cardiology, Pediatrics, Neurology | -   | Υ   | Υ   |
| 923  | S4-10-D   | 5336208<br>(H45302LA)   | broadband phased array transducer, 4.0 - 9.0 MHz, 128 Elements Applications: Small Parts, Cardiology, Pediatrics                        | -   | Y   | Υ   |

#### 9-13-4 Real-Time 4D Volume Probes

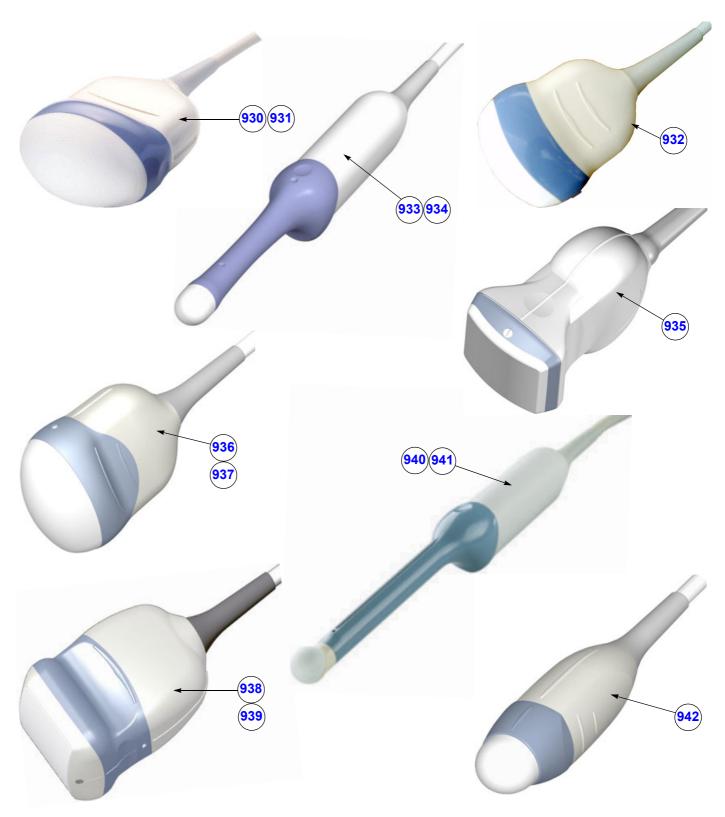

Figure 9-19 Real-Time 4D Volume Probes

Table 9-25 Real-Time 4D Volume Probes

| Item | Part Name  | Part Number             | Description                                                                                                    | Qty | CRU | FRU |
|------|------------|-------------------------|----------------------------------------------------------------------------------------------------|-----|-----|-----|
| 930  | RAB2-5-D   | KTZ157037<br>(H48651MN) | Real-time 4D broadband electronic curved-array transducer 1.0 - 4.0 MHz, 192 Elements Applications: Abdominal, Obstetrics, Gynecology, Interventional Radiology                                       | -   | Υ   | Υ   |
| 931  | RAB4-8-D   | KTZ157038<br>(H48651MP) | Real-time 4D broadband electronic curved-array transducer 2.0 - 8.0 MHz, 192 Elements Applications: Abdominal, OB, Gyn, Pediatrics, Urology, Interventional Radiology                                 | -   | Υ   | Υ   |
| 932  | RAB6-D     | KTZ302502<br>(H48681MG) | UltraLight Real-time 4D broadband electronic curved-array transducer 2.3 - 7.3 MHz, 192 Elements Applications: Abdominal, OB, Gyn, Pediatrics, Urology, Interventional Radiology                      | -   | Υ   | Υ   |
| 933  | RIC5-9-D   | KTZ157043<br>(H48651MS) | Real-time 4D endocavity broadband electronic curved array transducer 4.0 - 9.0 MHz, 192 Elements, field of view: max. 175° Applications: Gynecology/Fertility, Obstetrics, Urology                    | -   | Υ   | Υ   |
| 934  | RIC6-12-D* | KTZ157045<br>(H48651NA) | Real-time 4D endocavity broadband electronic curved array transducer 5.0 - 13.0 MHz, 256 Elements, field of view: max. 190° Applications: Gynecology/Fertility, Obstetrics, Urology                   | -   | Υ   | Υ   |
| 935  | RSP6-16-D  | KTZ157046<br>(H48651MR) | Real-time 4D broadband electronic linear array transducer 6.0 - 18.0 MHz, 192 Elements Applications: Small Parts, Periph.Vascular, Pediatrics, Urology, Orthopedics                                   | -   | Y   | Y   |
| 936  | RAM3-8*    | KTZ157039               | 1,5D Abdominal Matrix Array Real-time 4D broadband electronic transducer 2.0 - 6.0 MHz, 192 Elements / 5 rows (= 960) Applications: Abdominal, OB, Gyn, Pediatrics, Urology, Interventional Radiology | -   | Y   | Υ   |
| 937  | RM6C*      | KTZ280117<br>(H48671ZG) | 1,5D Abdominal Matrix Array Real-time 4D broadband electronic transducer 2.0 - 6.0 MHz, 192 Elements / 5 rows (= 960) Applications: Abdominal, OB, Gyn, Pediatrics, Urology, Interventional Radiology | -   | Y   | Υ   |
| 938  | RSM5-14*   | KTZ157044<br>(H48651NC) | 1,5D Linear Matrix Array Real-time 4D broadband electronic transducer 5.0 - 13.0 MHz, 192 Elements / 5 rows (= 960) Applications: Small Parts, Periph.Vascular, Pediatrics, Orthopedics               | -   | Υ   | Υ   |
| 939  | RM14L*     | KTZ280162<br>(H48681AR) | 1,5D Linear Matrix Array Real-time 4D broadband electronic transducer 4.0 - 14.0 MHz, 192 Elements / 5 rows (= 960) Applications: Small Parts, Periph.Vascular, Pediatrics, Orthopedics               | -   | Υ   | Υ   |
| 940  | RRE5-10-D  | KTZ156992<br>(H48651N)  | Real-time 4D Multi-Plane broadband curved array transrectal transducer 4.0 - 9.0 MHz, 192 Elements, field of view: max. 206° Applications: Gynecology, Urology, Rectal wall                           | -   | Y   | Y   |
| 941  | RRE6-10-D  | KTZ156992<br>(H48651N)  | Real-time 4D Multi-Plane broadband curved array transrectal transducer<br>4.0 - 9.0 MHz, 192 Elements, field of view: max. 146°<br>Applications: Gynecology, Urology, Rectal wall                     | -   | Y   | Y   |
| 942  | RNA5-9-D   | KTZ156994<br>(H48651MY) | Real-time 4D neonatal broadband electronic curved array transducer 3.0 - 9.0 MHz, 192 Elements, field of view: max. 144° Applications: Abdominal, Small Parts, Obstetrics, Cardiology, Pediatrics     | -   | Υ   | Υ   |

# 9-13-5 CW-Doppler - Pencil Probes

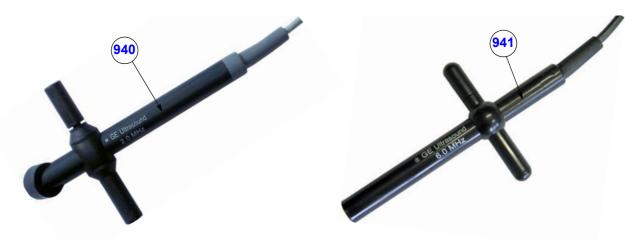

Figure 9-20 CW-Doppler - Pencil Probes

Table 9-26 CW-Doppler - Pencil Probes

| Item | Part Name | Part Number            | Description                                                                                                    | Qty | CRU | FRU |
|------|-----------|------------------------|----------------------------------------------------------------------------------------------------|-----|-----|-----|
| 940  | P2D       | KTZ280051<br>(H4830JE) | Continuous Wave (CW) Doppler pencil probe with a center frequency of 2.0 MHz (no B-image), 2 Elements Applications: Cardiology (suprasternal), Peripheral Vascular, Neurology | -   | Υ   | Y   |
| 941  | P6D       | KTZ280050<br>(H4830JG) | center frequency of 6.0 MHz (no B-image), 2 Elements                                                                                                    |     | Υ   | Υ   |

# Section 9-14 Biopsy Needle Guides

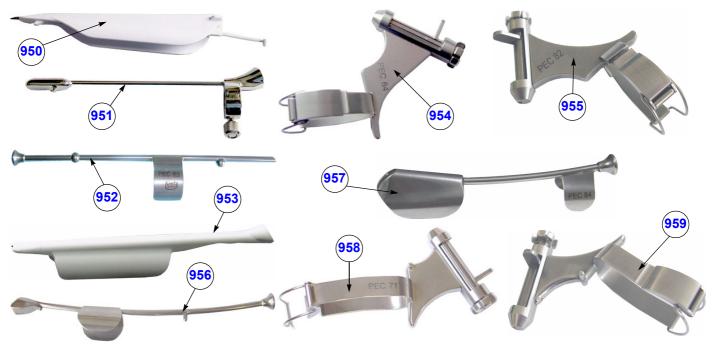

Figure 9-21 Biopsy Needle Guides

Table 9-27 Biopsy Needle Guides

| Item | Part Name                | Part Number | Description                                                                                                  | Qty | CRU | FRU |
|------|--------------------------|-------------|----------------------------------------------------------------------------------------------------|-----|-----|-----|
| 950  | *****<br>(disposable)    | E8385MJ     | disposable Biopsy needle guide for probe <b>IC5-9-D</b> needle diameter: 16-18GA (gauge); 1.2 - 1.6 mm       | -   | -   | N   |
| 951  | *****<br>(reusable)      | H40412LN    | reusable Biopsy needle guide for probe IC5-9-D needle diameter: < 1.65 mm                                    | -   | -   | N   |
| 952  | PEC63                    | H46721R     | reusable Biopsy needle guide for probe RIC5-9-D / RIC6-12-D needle diameter: < 1.8 mm                        | -   | -   | N   |
| 953  | RIC Single-angle bracket | H48681GF    | disposable Biopsy needle guide for probe RIC5-9-D / RIC6-12-D needle diameter: 16-18GA (gauge); 1.2 - 1.6 mm | -   | -   | N   |
| 954  | PEC64                    | H46721B     | reusable Biopsy needle guide for probe <b>SP10-16-D</b> needle diameter: < 1 mm, 1.4 mm, 2.2 mm              |     | -   | N   |
| 955  | PEC82                    | H48671MD    | reusable Biopsy needle guide for probe <b>SP10-16-D</b> needle diameter: < 1 mm, 1.4 mm, 2.2 mm              |     | -   | N   |
| 956  | PEC69                    | H46721S     | reusable Biopsy needle guide for probe <b>RRE6-10-D</b><br>needle diameter: < 1.4 mm                         | -   | -   | N   |
| 957  | PEC84                    | H48671WT    | reusable Biopsy needle guide for probe <b>RRE5-10-D</b><br>needle diameter: < 1.4 mm                         | -   | -   | N   |
| 958  | PEC71                    | H46721D     | reusable Biopsy needle guide for probe <b>AB2-7-D</b> needle diameter: < 1 mm, 1.4 mm, 2.2 mm                | -   | -   | N   |
| 959  | PEC83                    | H48671ME    | reusable Biopsy needle guide for probe <b>AB2-7-D</b> needle diameter: < 1 mm, 1.4 mm, 2.2 mm                | -   | -   | N   |

# Section 9-14 Biopsy Needle Guides (cont'd)

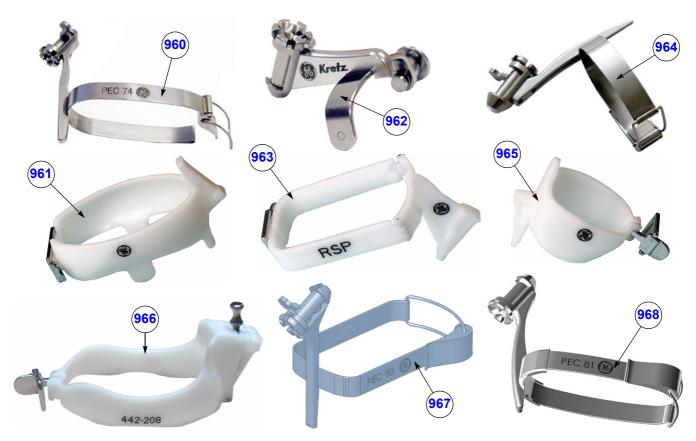

Figure 9-22 Biopsy Needle Guides

Table 9-28 Biopsy Needle Guides

| Item | Part Name                  | Part Number | Description                                                                                                    | Qty | CRU | FRU |
|------|----------------------------|-------------|----------------------------------------------------------------------------------------------------|-----|-----|-----|
| 960  | PEC74                      | (H48621Y)   | reusable Biopsy needle guide for probe RAB2-5-D / RAB4-8-D needle diameter: < 1 mm, 1.4 mm, 2.2 mm                                     |     | -   | N   |
| 961  | RAB Single-angle bracket   | H46701AE    | Non Sterile Single Angle Bracket needle guide for probe RAB2-5-D/RAB4-8-D needle diameter: 8.5FR, 14-23GA (gauge); > 0.6 mm - < 2.1 mm | -   | -   | N   |
| 962  | PEC75                      | (H46721W)   | reusable Biopsy needle guide for probe <b>RSP6-16-D</b> needle diameter: < 1 mm, 1.4 mm, 2.2 mm                                        | -   | -   | N   |
| 963  | RSP Single-angle bracket   | H46701AD    | Non Sterile Single Angle Bracket needle guide for probe <b>RSP6-16-D</b> needle diameter: 8.5FR, 14-23GA (gauge); > 0.6 mm - < 2.1 mm  | -   | -   | N   |
| 964  | PEC76                      | H48651DG    | reusable Biopsy needle guide for probe <b>RNA5-9-D</b> needle diameter: < 1 mm, 1.4 mm, 2.2 mm                                         |     | -   | Z   |
| 965  | RNA Single-angle bracket   | H46701AF    | Non Sterile Single Angle Bracket needle guide for probe <b>RNA5-9-D</b> needle diameter: 8.5FR, 14-23GA (gauge); > 0.6 mm - < 2.1 mm   |     | -   | N   |
| 966  | RAB6<br>Biopsy Starter Kit | H48681ML    | Biopsy Starter Kit for RAB UltraLight probe RAB6-D needle diameter: 8.5FR, 14-23GA (gauge); > 0.6 mm - < 2.1 mm                        | -   | -   | N   |
| 967  | PEC80                      | (H48651PP)  | reusable Biopsy needle guide for probe <b>RSM5-14/RM14L</b> needle diameter: < 1 mm, 1.4 mm, 2.2 mm                                    | -   | -   | N   |
| 968  | PEC81                      | (H48651PN)  | reusable Biopsy needle guide for probe RAM3-8/RM6C needle diameter: < 1 mm, 1.4 mm, 2.2 mm                                             | -   | -   | N   |

# Section 9-14 Biopsy Needle Guides (cont'd)

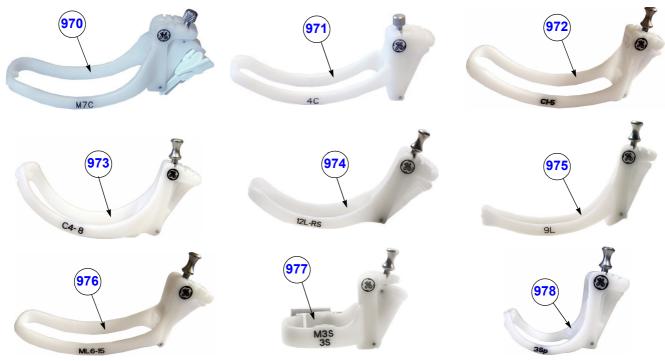

Figure 9-23 Biopsy Needle Guides

Table 9-29 Biopsy Needle Guides

| Item | Part Name                     | Part Number | Description                                                                                                    | Qty | CRU | FRU |
|------|-------------------------------|-------------|----------------------------------------------------------------------------------------------------|-----|-----|-----|
| 970  | M7C Multi-angle bracket       | E8385RF     | Non Sterile Multi Angle Bracket needle guide starter kit for probe <b>M6C</b> needle diameter: 8.5FR, 14-23GA (gauge); > 0.6 mm - < 2.1 mm  |     | -   | N   |
| 971  | 4C Multi-angle bracket        | E8385NA     | Non Sterile Multi Angle Bracket needle guide starter kit for probe <b>4C-D</b> needle diameter: 8.5FR, 14-23GA (gauge); > 0.6 mm - < 2.1 mm |     | -   | N   |
| 972  | C1-5-D<br>Biopsy guide        | H40432LE    | Non Sterile Multi Angle Bracket needle guide for probe <b>C1-5-D</b> needle diameter: 8.5FR, 14-23GA (gauge); > 0.6 mm - < 2.1 mm           | -   | -   | N   |
| 973  | C4-8-D<br>Biopsy guide        | H48681AT    | Non Sterile Multi Angle Bracket needle guide for probe <b>C4-8-D</b> needle diameter: 8.5FR, 14-23GA (gauge); > 0.6 mm - < 2.1 mm           | -   | -   | N   |
| 974  | 12L-RS Multi-angle<br>bracket | H40432LC    | Non Sterile Multi Angle Bracket needle guide for probe <b>11L-D</b> needle diameter: 8.5FR, 14-23GA (gauge); > 0.6 mm - < 2.1 mm            |     | -   | N   |
| 975  | 9L Multi-angle<br>bracket     | H4906BK     | Non Sterile Multi Angle Bracket needle guide for probe <b>9L-D</b> needle diameter: 8.5FR, 14-23GA (gauge); > 0.6 mm - < 2.1 mm             | -   | -   | N   |
| 976  | ML6-15D<br>Biopsy kit         | H40432LJ    | Non Sterile Multi Angle Bracket needle guide for probe <b>ML6-15-D</b> needle diameter: 8.5FR, 14-23GA (gauge); > 0.6 mm - < 2.1 mm         | -   | -   | N   |
| 977  | 3S Multi-angle<br>bracket     | E8385MZ     | Non Sterile Multi Angle Bracket needle guide for probe <b>3S-D</b> needle diameter: 8.5FR, 14-23GA (gauge); > 0.6 mm - < 2.1 mm             | -   | -   | N   |
| 978  | 3SP Multi-angle bracket       | H46222LC    | Non Sterile Multi Angle Bracket needle guide for probe <b>3SP-D</b> needle diameter: 8.5FR, 14-23GA (gauge); > 0.6 mm - < 2.1 mm            | -   | -   | N   |

# Chapter 10 Care & Maintenance

## Section 10-1 Overview

#### 10-1-1 **Periodic Maintenance Inspections**

It has been determined by engineering that your Voluson E8 / Voluson E6 system does not have any high wear components that fail with use, therefore no Periodic Maintenance Inspections are mandatory. However, some Customers Quality Assurance Programs may require additional tasks and/or inspections at a different frequency than listed in this manual.

#### 10-1-2 Purpose of this Chapter

This chapter describes Care & Maintenance on the Voluson E8 / Voluson E6 and its peripherals. These procedures are intended to **maintain the quality** of the ultrasound **systems performance**. Read this chapter completely and familiarize yourself with the procedures before performing a task.

#### 10-1-3 Contents in this Chapter

| 10-1  | Overview                                 | 10-1  |
|-------|------------------------------------------|-------|
| 10-2  | Why do Maintenance                       | 10-2  |
| 10-3  | Maintenance Task Schedule                | 10-2  |
| 10-4  | Tools Required                           | 10-5  |
| 10-5  | System Maintenance                       | 10-6  |
| 10-6  | Using a Phantom                          | 10-12 |
| 10-7  | Electrical Safety Tests                  | 10-12 |
| 10-8  | When There's Too Much Leakage Current    | 10-24 |
| 10-9  | Ultrasound Equipment Quality Check (EQC) | 10-25 |
| 10-10 | Electrical Safety Test Form              | 10-26 |

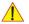

**CAUTION** Practice good ESD prevention. Wear an anti-static strap when handling electronic parts and even when disconnecting/connecting cables.

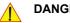

DANGER THERE ARE SEVERAL PLACES ON THE BACKPLANE, THE AC DISTRIBUTION, AND DC DISTRIBUTION THAT ARE DANGEROUS. BE SURE TO DISCONNECT THE SYSTEM POWER PLUG AND SWITCH OFF THE MAIN CIRCUIT BREAKER BEFORE YOU REMOVE ANY PARTS. BE CAUTIOUS WHENEVER POWER IS STILL ON AND COVERS ARE REMOVED.

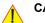

CAUTION Do not operate this system unless all board covers and frame panels are securely in place. System performance and cooling require this.

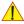

CAUTION Do not pull out or insert circuit boards while power is ON.

# Section 10-2 Why do Maintenance

## 10-2-1 Keeping Records

It is good business practice that ultrasound facilities maintain records of quality checks and corrective maintenance. The Ultrasound Equipment Quality Check form provides the customer with documentation that the ultrasound scanner is maintained on a periodic basis.

A copy of the Ultrasound Equipment Quality Check (EQC) form (see: page 10-25) should be kept in the same room or near the scanner.

## 10-2-2 Quality Assurance

In order to gain accreditation from organizations such as the American College of Radiology (USA), it is the customer's responsibility to have a quality assurance program in place for each scanner. The program must be directed by a medical physicists, the supervising radiologist/physician or appropriate designer.

Routine quality control testing must occur regularly. The same tests are performed during each period so that changes can be monitored over time and effective corrective action can be taken.

Testing results, corrective action and the effects of corrective action must be documented and maintained on the site.

Your GE service representative can help you with establishing, performing and maintaining records for a quality assurance program. Please contact us for coverage information and/or price for service.

# Section 10-3 Maintenance Task Schedule

## 10-3-1 How often should care & maintenance tasks be performed?

The Customer Care Schedule (see: page 10-3) specifies how often your Voluson E8 / Voluson E6 should be serviced and outlines items requiring special attention.

NOTE:

It is the customer's responsibility to ensure the Voluson E8 / Voluson E6 care & maintenance is performed as scheduled in order to retain its high level of safety, dependability and performance.

Your GE Service Representative has an in-depth knowlegde of your Voluson E8 / Voluson E6 ultrasound scanning system and can best provide competent, efficient service. Please contact us for coverage information and/or price for service.

The service procedures and recommended intervals shown in the Customer Care Schedule assumes that you use your Voluson E8 / Voluson E6 for an average patient load (10-12 per day) and not use it as a primary mobile system which is transported between diagnostic facilities.

NOTE:

If conditions exist which exceed typical usage and patient load, then it is recommended to increase the maintenance frequencies.

Abbreviations used in the Customer Care Schedule Table 10-1:

D = Daily W = Weekly M = Monthly A = Annually

# 10-3-1 How often should care & maintenance tasks be performed? (cont'd)

Table 10-1 Customer Care Schedule

| Item                                         | Service at Indicated Time                                                                                                    | D  | w | М  | Α | Notes                                                                                                    |
|----------------------------------------------|----------------------------------------------------------------------------------------------------|----|---|----|---|----------------------------------------------------------------------------------------------------|
| Air Filter Grid                              | Remove the filter grid and clean the air filter grid with vacuum cleaner from outside.                                                                                                    |    |   | •  |   | more frequently depending on your environment                                                                                 |
| Air Filter Grid                              | Remove filter grid, back top cover and back cover and clean the housing from inside. (vacuum cleaner and soft brush)                                                                            |    |   |    | • | more frequently depending on your environment                                                                                 |
| AC Mains Cable                               | Inspect AC Mains Cable                                                                                                    |    |   | •  |   | Mobile system check weekly                                                                                                    |
| Cables and Connectors                        | Check if all cables are fixed well seated at the correct position and if there is no mechanical damage visible.                                                                                 |    |   |    | • | also after corrective maintenance                                                                                             |
| User Interface                               | Clean alphanumerical keyboard, Functional keys, Digital potentiometers, TGC-Shift potentiometers. (vacuum cleaner, lukewarm soap water on a soft, damp cloth)                                   |    | • |    |   | Be careful not to get the cloth<br>too wet so that moisture does<br>not enter the loudspeakers,<br>TGC-Slider, or other keys! |
| LCD Monitor, Touch<br>Panel and Probe holder | Clean LCD Monitor surface, Touch Panel and Probe holder with a fluid detergent in warm water on a soft, damp cloth.                                                                             |    | • |    |   | Be careful not to get the cloth too wet so that moisture does not enter the entire system.                                    |
| Mechanical parts                             | Clean and inspect the mechanical function of wheels, casters, brakes and swivel locks as well as side door, foot rest, front and rear handle, and monitor holder. Remove Dust and Coupling gel. |    |   | •  |   | Mobile system check daily                                                                                                    |
| Control Console movement                     | Check Translation/Rotation and Height Adjustment (Elevation)                                                                                                    |    |   |    | • | more frequently at Mobile system                                                                                              |
| Trackball Check                              | Check proper operation (Cursor movement X, Y direction)                                                                                                    | •  |   |    |   | If failure occurs go to trackball cleaning.                                                                                   |
| Trackball Cleaning                           | Remove trackball ring; open the trackball housing and take out the trackball (refer to Section 7-8-3 on page 7-24). Clean the trackball (and X,Y axes) with soft tissue and screwdriver shaft.  |    |   |    | • |                                                                                                    |
| Disk Drives<br>(Data Backup)                 | Test Image filing (Archive) Import and Export data capability (DVD/CD Drive)                                                                                                    |    | • | •* |   | * save the image filing data<br>weekly or at least monthly on<br>DVD/CD depending on the<br>number of examinations            |
| Safe Probe Operation                         | Clean probes and probe cables and check acoustic lens housing (cracks) and probe cables. In case of mechanical damage, don't use them! <b>Danger:</b> Safety risk for operator and patient.     | •* |   |    |   | * or before each use                                                                                                    |
| Probe Air bubbles                            | To detect air bubbles in filling liquid, shake the probe carefully and check abnormal noise.                                                                                                    |    |   |    |   |                                                                                                    |
| Probe connectors                             | Remove dust/dirt of all probe connectors.<br>Clean with vacuum cleaner if dust is visible.                                                                                                    |    |   | •  |   |                                                                                                    |
| Console Leakage<br>Current Checks            |                                                                                                    |    |   |    | • | Also after corrective maintenance or as required by your facilities QA program.                                               |

**Table 10-1 Customer Care Schedule** 

| Item                                                              | Service at Indicated Time                                                                                                    | D | w | М | Α | Notes                                                                           |
|-------------------------------------------------------------------|----------------------------------------------------------------------------------------------------|---|---|---|---|---------------------------------------------------------------------------------|
| Peripheral Leakage<br>Current Checks                              |                                                                                                    |   |   |   | • | Also after corrective maintenance or as required by your facilities QA program. |
| Surface Probe Leakage<br>Current Checks                           |                                                                                                    |   |   |   | • | Also after corrective maintenance or as required by your facilities QA program. |
| Endocavity Probe<br>Leakage<br>Current Checks                     |                                                                                                    |   |   |   | • | Also after corrective maintenance or as required by your facilities QA program. |
| Measurement Accuracy<br>Checks                                    |                                                                                                    |   |   |   | • | Also after corrective maintenance or as required by your facilities QA program. |
| Probe/Phantom Checks                                              | Check Gain and TGC changes, vary the focus and check reaction on screen.  NOTE! The use of a Phantom is not required during Preventive Maintenance. Customer may use it as part of their Quality Assurance Program tests. |   |   |   | • | Also after corrective maintenance or as required by your facilities QA program. |
| Functional Checks of all<br>probes Section 10-5-2<br>on page 10-7 |                                                                                                    |   |   |   | • | Also after corrective maintenance or as required by your facilities QA program. |

# Section 10-4 Tools Required

# 10-4-1 Special Tools, Supplies and Equipment used for Maintenance

Table 10-2 Overview of Requirements for Care & Maintenance

| Tool                         | Part Number                                                                       | Comments                                                                                                    |
|------------------------------|-----------------------------------------------------------------------------------|----------------------------------------------------------------------------------------------------|
| Digital Volt Meter (DVM)     |                                                                                   | minimum 5% accuracy, 3.5 digit and 200 Ohm range required                                                                                                    |
| Anti Static Kit              | 46–194427P231<br>46–194427P279<br>46–194427P369<br>46–194427P373<br>46–194427P370 | Kit includes anti–static mat, wrist strap and cables for 200 to 240 V system 3M #2204 Large adjustable wrist strap 3M #2214 Small adjustable wrist strap 3M #3051 conductive ground cord |
| Anti Static Vacuum Cleaner   | 46–194427P278<br>46–194427P279                                                    | 120V<br>230V                                                                                                    |
| QIQ Phantom                  | E8370RB                                                                           | RMI Grayscale Target Model 403GS  NOTE! The use of a Phantom is not required during Preventive  Maintenance. Customer may use it as part of their Quality  Assurance Program tests.      |
| CD-RW Media                  |                                                                                   | (minimum quad speed)                                                                                                    |
| DVD+RW Disc Media blank      |                                                                                   | blank 4,7GB DVD+RW disc                                                                                                    |
| B/W Printer Cleaning Sheet   |                                                                                   | see printer user manual for requirements                                                                                                    |
| Color Printer Cleaning Sheet |                                                                                   | see printer user manual for requirements                                                                                                    |
| Disposable Gloves            |                                                                                   |                                                                                                    |

# Section 10-5 System Maintenance

# 10-5-1 Preliminary Checks

The preliminary checks take about 15 minutes to perform. Refer to the system user documentation whenever necessary.

Table 10-3 System Checks

| Step | Item                                                                                                    | Description                                                                                                    |  |  |  |
|------|----------------------------------------------------------------------------------------------------|----------------------------------------------------------------------------------------------------|--|--|--|
| 1    | Ask & Listen                                                                                                    | & Listen Ask the customer if they have any problems or questions about the equipment.                                                        |  |  |  |
| 2    | Paperwork Fill in the top of the EQC (Ultrasound Equipment Quality Check) form (see: page 10-25). Record all probes and system options.                                             |                                                                                                    |  |  |  |
| 3    | Power up  Turn the system power on and verify that all fans and peripherals turn on.  Watch the displays during power up to verify that no warning or error messages are displayed. |                                                                                                    |  |  |  |
| 4    | Probes                                                                                                    | Probes Verify that the system properly recognizes all probes.                                                                                |  |  |  |
| 5    | Displays                                                                                                    | Verify proper display on the LCD monitor and Touch Panel.                                                                                    |  |  |  |
| 6    | Presets                                                                                                    | "Full Backup" all customer presets on Hard disk and/or DVD (see: Section 4-5-3 "Save Full System Configuration (Full Backup)" on page 4-37). |  |  |  |
| 7    | Image Archive                                                                                                    | Backup the Image Archive on DVD, USB-Stick, etc. (see: Section 4-5-6-1 "Save Image Archive" on page 4-42).                                   |  |  |  |

### 10-5-2 Functional Checks

The functional checks take about 60 minutes to perform.

Refer to the Voluson E8 / Voluson E6 Basic User Manual whenever necessary.

## 10-5-2-1 System Checks

Table 10-4 System Functional Checks

| Step | Item                            | Description                                                                                                    |  |
|------|---------------------------------|----------------------------------------------------------------------------------------------------|--|
| 1    | B Mode                          | Verify basic B Mode (2D) operation. Check the basic system controls that affect this mode of operation.                                                                                                    |  |
| 2    | M Mode                          | M Mode  Verify basic M Mode operation.  Check the basic system controls that affect this mode of operation.                                                                                                    |  |
| 3    | C Mode                          | C Mode  Verify basic CFM Mode (Color Flow Mode) operation.  Check the basic system controls that affect this mode of operation.                                                                                                    |  |
| 4    | PD Mode                         | Verify basic PD Mode (Power Doppler Mode) operation. Check the basic system controls that affect this mode of operation.                                                                                                    |  |
| 5    | Doppler Modes                   | Verify basic Doppler Mode operation (PW and CW if available). Check the basic system controls that affect this mode of operation.                                                                                                    |  |
| 6    | 3D Mode                         | Verify basic 3D Mode operation. Check the basic system controls that affect this mode of operation.                                                                                                    |  |
| 7    | RealTime 4D Mode<br>(optional)  | Verify basic RealTime 4D Mode operation. Check the basic system controls that affect this mode of operation.                                                                                                    |  |
| 8    | *Applicable Software<br>Options | Verify the basic operation of all optional modes. Check the basic system controls that affect each options operation.                                                                                                    |  |
| 9    | Keyboard Test                   | Perform the Keyboard Test Procedure to verify that all keyboard controls are OK.                                                                                                    |  |
| 10   | LCD Monitor                     | Verify basic LCD Monitor display functions.                                                                                                    |  |
| 11   | Touch Panel                     | Verify basic Touch Panel display functions.                                                                                                    |  |
| 12   | Measurements                    | If available, scan a gray scale phantom and use the measurement controls to verify distance and area calculation accuracy.  NOTE! The use of a Phantom is not required during Preventive Maintenance.  Customer may use it as part of their Quality Assurance Program tests. |  |
|      |                                 | Refer to the Basic User Manual, for measurement accuracy specifications.                                                                                                    |  |

NOTE: \* Some software may be considered standard depending upon system configuration.

#### 10-5-2-2 Peripheral/Option Checks

If any peripherals or options are not part of the system configuration, the check can be omitted. Refer to Table 3-7, "Approved Peripherals," on page 3-54 for a list of approved peripherals.

Table 10-5 Approved Peripheral/Hardware Option Functional Checks

| Step | Item                                 | Description                                                                                                |
|------|--------------------------------------|----------------------------------------------------------------------------------------------------|
| 1    | B/W Printer                          | Verify hardcopy output of the B/W video page printer. Clean heads and covers if necessary.                 |
| 2    | Color Printer                        | Verify hardcopy output of the Color video page printer. Clean heads and covers if necessary.               |
| 3    | Color Deskjet<br>(Bluetooth) Printer | Verify hardcopy output of the Deskjet (Bluetooth) printer. Clean heads and covers if necessary.            |
| 4    | VCR                                  | Verify record/playback capabilities of the VCR. Clean heads and covers if necessary.                       |
| 5    | DVD recorder                         | Verify record capabilities of the DVD recorder. Clean heads and covers if necessary.                       |
| 6    | DICOM                                | Verify that DICOM is functioning properly. Send an image to a DICOM device.                                |
| 7    | Footswitch                           | Verify that the footswitch is functioning as programed. Clean as necessary.                                |
| 8    | DVD-Drive                            | Verify that the DVD-drive reads/writes properly (export/recall image in Image Management System = Archive) |
| 9    | ECG                                  | Verify basic operation with customer.                                                                      |

#### 10-5-2-3 Mains Cable Inspection

Table 10-6 Mains Cable Inspection

| Step | Item        | Description                                                                                                    |
|------|-------------|----------------------------------------------------------------------------------------------------|
| 1    | Unplug Cord | Disconnect the mains cable from the wall and system.                                                                                  |
| 2    | Inspect     | Inspect it and its connectors for damage of any kind.                                                                                 |
| 3    | Verify      | Verify that the LINE, NEUTRAL and GROUND wires are properly attached to the terminals, and that no strands may cause a short circuit. |
| 4    | Verify      | Inlet connector retainer is functional.                                                                                               |

#### 10-5-2-4 Optional Diagnostic Checks

Optionally you can access the diagnostic software as described in Chapters 5 or 7. View the error logs and run desired diagnostics.

## 10-5-3 Physical Inspection

Table 10-7 Physical Checks

| Step | Item                          | Description                                                                                                    |
|------|-------------------------------|----------------------------------------------------------------------------------------------------|
| 1    | Labeling                      | Verify that all system labeling is present and in readable condition.                                                                                                    |
| 2    | Scratches & Dents             | Inspect the console for dents, scratches or cracks.                                                                                                    |
| 3    | LCD Monitor Display           | Inspect the LCD Monitor Display for scratches and raster burns.  Verify proper operation of Contrast and Brightness controls.                                                                                                    |
| 4    | Control Panel and<br>Keyboard | Inspect the Control Panel and Keyboard. Note any damaged or missing items. (Replace faulty components, as required).                                                                                                    |
|      | Reyboard                      | Verify proper operation of Control Panel backlighting and TGC sliders.                                                                                                    |
| 5    | DVD+R/RW Drive                | Clean the drive head and media with the vendor-supplied cleaning kit. Advise the user to repeat this often, to prevent future problems. DVDs/CDs must be stored away from dust and cigarette smoke. Do not use alcohol or benzene to clean the drive |
| 6    | Wheels & Brakes               | Check all wheels and casters for wear and verify operation of foot brake, to stop the system from moving, and release mechanism. Check all wheel locks and swivel locks for proper operation.                                                        |
| 7    | Cables & Connectors           | Check all internal cable harnesses and connectors for wear and secure connector seating. Pay special attention to footswitch assembly and probe strain or bend reliefs.                                                                              |
| 8    | Power Cord                    | Check the power cord for cuts, loose hardware, tire marks, exposed insulation or other deterioration, and verify continuity. Tighten the clamps that secure the power cord to the system and the outlet plug to the cord.                            |
| 9    | Shielding & Covers            | Check to ensure that all EMI shielding, internal covers, air flow panels and screws are in place. Missing covers and hardware could cause EMI/RFI problems during scanning.                                                                          |
| 10   | Peripherals                   | Check and clean the peripherals according to the manufacturer's directions.  To prevent EMI or system overheating, dress the peripheral cables inside the peripheral cover.                                                                          |
| 11   | External I/O                  | Check all connectors for damage and verify that the labeling is good.                                                                                                    |
| 12   | Control Panel Lights          | Check proper operation of all control panel key illuminations (flash once during system start-up).                                                                                                    |

## 10-5-4 Cleaning

## 10-5-4-1 General Cleaning

Frequent and diligent cleaning of the Voluson E8 / Voluson E6 ultrasound system reduces the risk of spreading infection from person to person, and also helps to maintain a clean work environment.

Table 10-8 General Cleaning

| Step | Item        | Description                                                                                                    |
|------|-------------|----------------------------------------------------------------------------------------------------|
| 1    | Console     | Use a fluid detergent in warm water on a soft, damp cloth to carefully wipe the entire system.  Be careful not to get the cloth too wet so that moisture does not enter the console.  Caution: DO NOT allow any liquid to drip or seep into the system. |
| 2    | Touch Panel | Clean LCD Monitor surface and Touch Panel with a fluid detergent in warm water on a soft, damp cloth. <b>Caution:</b> DO NOT spray any liquid directly onto the Voluson E8 / Voluson E6 covers, LCD Monitor, keyboard, etc.                             |

#### 10-5-5 **Probe Maintenance**

#### 10-5-5-1 **Probe Related Checks**

**Table 10-9 Probe Related Checks** 

| Step | Item         | Description                                                                                                    |  |
|------|--------------|----------------------------------------------------------------------------------------------------|--|
| 1    | Probes       | Thoroughly check the system probe connectors and remove dust from inside the connector sockets if necessary. Visually check for bent, damaged or missing pins. |  |
| 2    | Probe Holder | Clean probe holders (they may need to be soaked to remove excess gel).                                                                                         |  |

#### **Basic Probe Care** 10-5-5-2

The Basic User Manual and/or care card provides a complete description of probe care, maintenance, cleaning and disinfection. Ensure that you are completely familiar with the proper care of GE probes.

Ultrasound probes can be easily damaged by improper handling. Review the Basic User Manual of Voluson E8 / Voluson E6 for more details. Failure to follow these precautions can result in serious injury and equipment damage. Failure to properly handle or maintain a probe may also void its warranty.

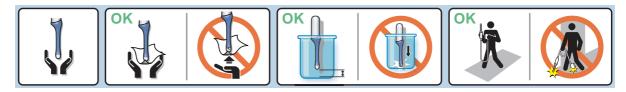

Any evidence of wear indicates the probe cannot be used.

Do a visual check of the probe pins and system sockets before plugging in a probe.

#### 10-5-5-3 **Basic Probe Cleaning and/or Disinfection**

Refer to the Basic User Manual of Voluson E8 / Voluson E6 for details on cleaning and disinfection.

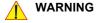

WARNING To help protect yourself from blood borne diseases, wear approved disposable gloves. These are made of nitrile derived from vegetable starch to prevent allergic latex reactions.

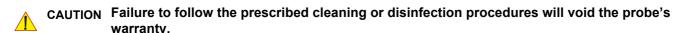

DO NOT soak or wipe the lens with any product not listed in the Voluson E8 / Voluson E6 Basic User Manual and/or care card. Doing so could result in irreparable damage to the probe and/or Voluson E8 / Voluson E6 system.

**CAUTION** Follow the Care Card instructions supplied with each probe (inside the transducer boxes) for disinfectants and gels that are compatible with the surface material of the probes.

**NOTICE** For the latest list of compatible cleaning solutions and disinfectants refer to: http://www.gehealthcare.com/usen/ultrasound/products/probe care.html

CAUTION Disinfect a defective probe before you return it. Be sure to tag the probe as being disinfected.

#### 10-5-5-3 Basic Probe Cleaning and/or Disinfection (cont'd)

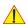

**CAUTION** 

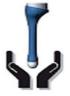

Please be aware of the sensitive probe head.

TAKE EXTREME CARE!

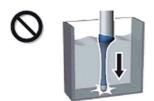

NEVER place or store a probe on its scan head!

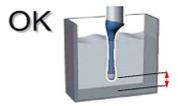

When disinfecting a probe, ensure that there is sufficient space between the probe and the

### 10-5-5-4 Disinfection by means of the RIC-Holder

Especially for Real-time 4D endocavity probes (RIC), it is necessary to take extreme care when transporting the system with the probe attached, or during the disinfection process. Inadequate handling may lead to dead elements, shocked head mechanics, etc.

The RIC-Holder (especially developed for RIC Real-time 4D endocavity probes) guarantees that the sensitive probe head does not hit the bottom of the container during the disinfection procedure.

NOTE: Instructions are supplied with each RIC-Holder (KTZ225469).

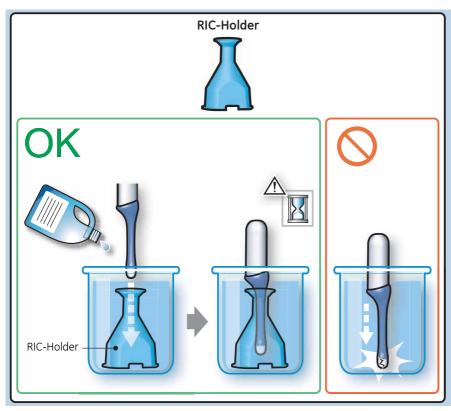

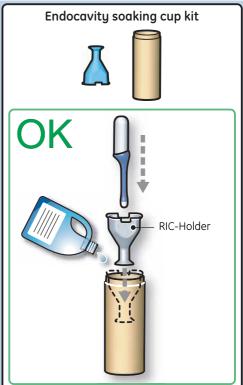

# Section 10-6 **Using a Phantom**

The use of a Phantom is not required during Preventive Maintenance. Customer may use it as part of their Quality Assurance Program tests.

## Section 10-7 **Electrical Safety Tests**

#### Safety Test Overview 10-7-1

The electrical safety tests in this section are based on IEC60601 standard including national deviatons for Health Care Facilities and IEC 62353 Medical electrical equipment - Recurrent test and test after repair of medical electrical equipment. These standards provide guidance on evaluating electrical safety of medical devices which are placed into service and are intended for use in planned maintenance (PM) or testing following service or repair activities. They differ somewhat from the standards that are used for design verification and manufacturing tests (e.g., IEC 60601-1 including national deviations) which require a controlled test environment and can place unnecessary stress on the system.

Prior to initiating any electrical test, the system must be visually inspected. Perform the following visual checks:

- Check for missing or loose enclosure covers that could allow access to internal live parts.
- Examine the mains cord, mains plug and appliance inlet for damaged insulation and adequacy of strain relief and cable clamps.
- Locate and examine all associated transducers. Inspect the cables and strain relief at each end. Inspect the transducer enclosure and lens for cracks, holes and similar defects.

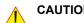

**CAUTION** Compare all safety-test results with safety-test results of previously performed safety tests (e.g. last year etc). In case of unexplainable abrupt changes of safety-test results consult experienced authorized service personnel or GE for further analysis.

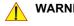

WARNING Equipment users must ensure that safety inspections are performed whenever damage is suspected and at least every 12 months in accordance with local authorities and facility procedures.

DO NOT use the system or individual probes which fail any portion of the safety test.

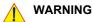

WARNING TO MINIMIZE RISK OF ELECTRIC SHOCK, ONLY TRAINED PERSONS ARE ALLOWED TO PERFORM THE ELECTRICAL SAFETY INSPECTIONS AND TESTS.

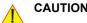

CAUTION To avoid electrical shock, the system under test must not be connected to other electrical equipment. Remove all interconnecting cables and wires. The system under test must not be contacted by users or patients while performing these tests.

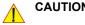

**CAUTION** Possible risk of infection. Do not handle soiled or contaminated probes and other components that have been in patient contact. Follow appropriate cleaning and disinfecting procedures before handling the equipment.

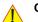

**CAUTION** For all instructions in Section 10-7:

In case of using an UPS (uninterruptable power supply) the terms outlet, wall outlet, AC wall outlet or power outlet refer to the AC wall outlet to which the UPS power input is connected to. In case of further available AC (or DC) power outlets at the same used UPS these must remain unused; i.e. not connected to any other devices.

## 10-7-2 Leakage Current Limits

The following acceptance limits and test conditions are summarized from IEC60601 including national deviations and IEC 62353 and in some cases are lower than that specified by the standards. In accordance with these standards, fault conditions like Reverse Polarity of the supply mains and Open Neutral are no longer required for field evaluation of leakage current. Because the main source of leakage current is the mains supply, there are different acceptance limits depending on the configuration of the mains (100-120VAC or 230-240VAC).

Table 10-10 Leakage Current Limits for Operation on 100-120 Volt Mains (US/Canada/Japan)

| Leakage Current Test                 | System Power  | Grounding/PE<br>Conductor | Limit mA     |
|--------------------------------------|---------------|---------------------------|--------------|
| Chassis/Enclosure Leakage            | On and Off    | Open                      | 0.3          |
| Type BF Applied Parts                | On (transmit) | Closed<br>Open            | 0.1<br>0.5   |
| Type CF Applied Parts                | On (transmit) | Closed<br>Open            | 0.01<br>0.05 |
| Type CF Applied Parts (sink leakage) | On and Off    | Closed                    | 0.05         |

Table 10-11 Leakage Current Limits for System Operation on 230-240 Volt Mains

| Leakage Current Test                 | System Power  | Grounding/PE<br>Conductor | Limit mA |
|--------------------------------------|---------------|---------------------------|----------|
| Chassis/Enclosure Leakage            | On            | Open and Closed           | 0.5      |
| Type BF Applied Parts                | On (transmit) | Open                      | 0.5      |
| Type CF Applied Parts                | On (transmit) | Open                      | 0.05     |
| Type CF Applied Parts (sink leakage) | On and Off    | Closed                    | 0.05     |

Table 10-12 ISO (on Dale 600) and Mains Applied (on Dale 601) Limits\*

| Probe Type | Measurement |
|------------|-------------|
| BF         | 5 mA        |
| CF         | 0.05 mA     |

<sup>\*</sup> **ISO** (on Dale 600) and **Mains Applied** (on Dale 601) refer to the sink leakage test where mains (supply) voltage is applied to the part to determine the amount of current that will pass (or sink) to ground if a patient contacted mains voltage.

# 10-7-2 Leakage Current Limits (cont'd)

Table 10-13 Equipment Type and Test Definitions

| Applied Parts (AP)                                                                                                    |                                                                                                    | Parts or accessories that contact the patient to perform their function. For ultrasound equipment, this includes transducers and ECG leads. |  |
|----------------------------------------------------------------------------------------------------|----------------------------------------------------------------------------------------------------|----------------------------------------------------------------------------------------------------|--|
| Type BF                                                                                                    | Body Floating or non-conductive ultrasound probes which are marked with the 'man in box' BF symbol. This includes all transducers. | <b>†</b>                                                                                                    |  |
| Type CF  Cardiac Floating or non-conductive intraoperative probes for direct cardiac contact and isolated ECG connections so marked with the 'heart in box' CF symbol. |                                                                                                    | •                                                                                                    |  |
| Sink Leakage                                                                                                    | The current resulting from the application of mains volta<br>This test is required test for Type CF applied parts.                 | The current resulting from the application of mains voltage to the applied part. This test is required test for Type CF applied parts.      |  |

# 10-7-3 Outlet Test - Wiring Arrangement - USA & Canada

Test all outlets in the area for proper grounding and wiring arrangement by plugging in the neon outlet tester and noting the combination of lights that are illuminated. Any problems found should be reported to the hospital immediately and the receptacle should not be used.

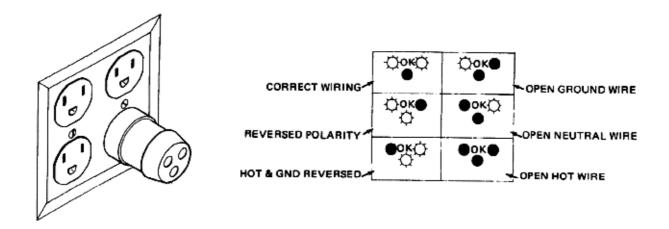

Figure 10-1 Typical Alternate Outlet Tester

NOTE: No outlet tester can detect the condition where the Neutral (grounded supply) conductor and the Grounding (protective earth) conductor are reversed. If later tests indicate high leakage currents, this should be suspected as a possible cause and the outlet wiring should be visually inspected.

## 10-7-4 Grounding Continuity

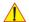

# **CAUTION Electric Shock Hazard!**

#### The patient or operator MUST NOT come into contact with the equipment during this test

Measure the resistance from the third pin of the attachment plug to the exposed metal parts of the case. The ground wire resistance should be less than **0.2** ohms. Reference the procedure in the IEC60601-1-1.

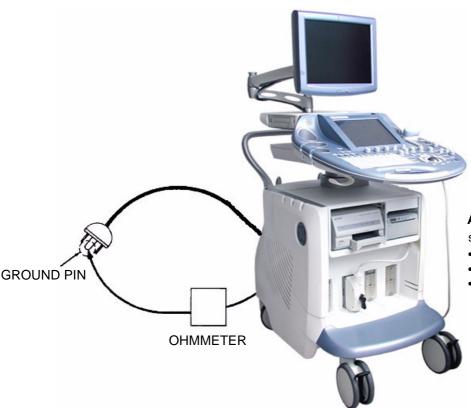

#### **ACCESSIBLE METAL PARTS**

such as:

- Potential equilibrium connector
- Monitor housing
- Probe connector

Figure 10-2 Ground Continuity Test

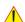

CAUTION Lacquer is an isolation barrier! Resistor may be high-impedance! Measure only on blank parts, stated in Figure 10-2 above.

#### 10-7-4-1 Meter Procedure

Follow these steps to test the Ground wire resistance.

- 1.) Turn the Voluson E8 / Voluson E6 system OFF.
- 2.) Plug the system into the meter, and the meter into the tested AC wall outlet.
- 3.) Plug the black chassis cable into the meter's "CHASSIS" connector and attach the black chassis cable clamp to an exposed metal part of the Voluson E8 / Voluson E6 system.
- 4.) Set the meter's "FUNCTION" switch to the RESISTANCE position.
- 5.) Set the meter's "POLARITY" switch to the OFF (center) position.
- 6.) Measure and record the Ground wire resistance.

## 10-7-5 Chassis Leakage Current Test

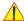

#### DANGER Electric Shock Hazard.

When the meter's ground switch is OPEN, DO NOT not touch the system!

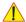

#### CAUTION

Equipment damage possibility. Never switch the Polarity and the status of Neutral when the system is powered ON. Be sure to turn the system power OFF before switching them using the POLARITY switch and/or the NEUTRAL switch. Otherwise, the system may be damaged.

#### 10-7-5-1 Definition

This test measures the current that would flow through a grounded person who touches the accessible conductive parts of the equipment during normal and fault conditions.

The test verifies the isolation of the power line from the chassis.

The meter is connected to parts of the equipment, easily contacted by the user or patient. Measurements should be made under the test conditions specified in:

- Table 10-10 on page 10-13, or
- Table 10-11 on page 10-13, as applicable.

Record the highest reading.

#### 10-7-5-2 Generic Procedure

The test verifies the isolation of the power line from the chassis.

The testing meter is connected from accessible metal parts of the case to ground.

Measurements should be made under the test conditions specified in:

- Table 10-10 on page 10-13, or:
- Table 10-11 on page 10-13, as applicable.

Record the highest reading of current.

When using the Microguard or a similar test instrument, its power plug may be inserted into the wall outlet and the equipment under test is plugged into the receptacle on the panel of the meter.

This places the meter in the grounding conductor and the current flowing from the case to ground with the current flowing from the case to ground with the current flowing flowing from the case to ground with the current flowing flowing flow

This places the meter in the grounding conductor and the current flowing from the case to ground will be indicated in any of the current ranges.

The maximum allowable limit for chassis source leakage is shown in:

- Table 10-10 on page 10-13, or
- Table 10-11 on page 10-13, as Chassis/Enclosure Leakage.

Follow the test conditions described for respective test points shown in Table 10-14.

Table 10-14 Chassis Leakage Current Test Condition

| TEST | CONDITION                                                                     | TEST POINT (image) |
|------|-------------------------------------------------------------------------------|--------------------|
| 1    | Potential equilibrium connector (rear of system, on primary power supply RTN) |                    |

Table 10-14 Chassis Leakage Current Test Condition

| TEST | CONDITION                                                                 | TEST POINT (image)                                                                                                    |
|------|---------------------------------------------------------------------------|----------------------------------------------------------------------------------------------------|
| 2    | Monitor housing (mounting screw for LCD Monitor housing, rear of monitor) | THE PARTY OF THE PARTY OF THE P |
| 3    | Probe connector (probe mounting receptacle on front of system)            |                                                                                                    |

### 10-7-5-3 Data Sheet for Enclosure/Chassis Leakage Current

Table 10-15 shows a typical format for recording the enclosure/chassis leakage current. Measurements should be recorded from multiple locations for each set of test conditions.

The actual location of the test probe may vary by system. Record all data in the Electrical safety tests log.

Table 10-15 Typical Data Format for Recording Chassis Source Leakage

System Under Test: \_\_\_\_\_ Date of Test: \_\_\_\_\_

| Test Conditions |              | Measurement/Test Point Location       |                    |                    |  |
|-----------------|--------------|---------------------------------------|--------------------|--------------------|--|
| System Power    | Grounding/PE | Potential<br>equilibrium<br>connector | Monitor<br>housing | Probe<br>connector |  |
| off             | closed       |                                       |                    |                    |  |
| off             | open         |                                       |                    |                    |  |
| on              | closed       |                                       |                    |                    |  |
| on              | open         |                                       |                    |                    |  |

## 10-7-6 Isolated Patient Lead (Source) Leakage–Lead to Ground

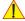

#### **CAUTION**

Equipment damage possibility. Never switch the Polarity when the system is powered ON. Be sure to turn the system power OFF before switching the polarity using the POLARITY switch. Otherwise, the system may be damaged.

#### 10-7-6-1 Definition

This test measures the current which would flow to ground from any of the isolated ECG leads. The meter simulates a patient who is connected to the monitoring equipment and is grounded by touching some other grounded surface.

Measurements should be made under the test conditions specified in:

- Table 10-10 on page 10-13, or:
- Table 10-11 on page 10-13, as applicable.

For each combination the operating controls, such as the lead switch, should be operated to find the worst case condition.

#### 10-7-6-2 Generic Procedure

Measurements should be made under the test conditions specified in:

- Table 10-10 on page 10-13, or:
- Table 10-11 on page 10-13, as applicable.

For each combination, the operating controls such as the lead switch should be operated to find the worst case condition.

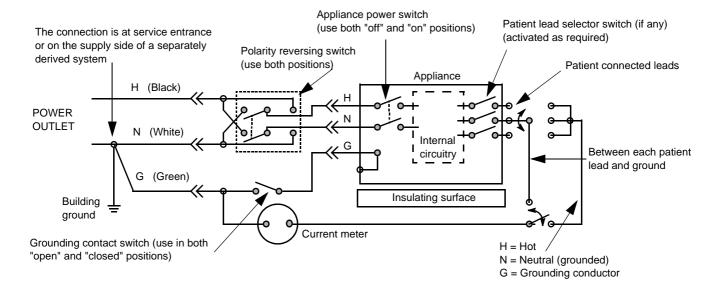

Figure 10-3 Test Circuit for Measuring Patient Lead Leakage

**Table 10-16 Testing Power Conditions** 

| ECG Power | Meter's Polarity Switch | Meter's Neutral Switch |
|-----------|-------------------------|------------------------|
| ON        | NORM                    | CLOSED                 |

**Table 10-16 Testing Power Conditions** 

| ECG Power | Meter's Polarity Switch | Meter's Neutral Switch |
|-----------|-------------------------|------------------------|
| ON        | NORM                    | OPEN                   |
| ON        | REVERSE                 | CLOSED                 |
| ON        | REVERSE                 | OPEN                   |
| OFF       | NORM                    | CLOSED                 |
| OFF       | NORM                    | OPEN                   |
| OFF       | REVERSE                 | CLOSED                 |
| OFF       | REVERSE                 | OPEN                   |

Table 10-17 shows a typical format for recording the patient lead to ground leakage current.

Measurements should be recorded from each lead and lead combination under each set of test conditions specified in:

- Table 10-10 on page 10-13, or:
- Table 10-11 on page 10-13, as applicable.

System Under Test: \_\_\_\_\_

Record all data on the Inspection Certificate.

Table 10-17 Typical Data Format for Recording Patient Lead to Ground Leakage

| Test Co      | nditions     | Pa                | atient Lead or Cor | nbination Measur | ed       |
|--------------|--------------|-------------------|--------------------|------------------|----------|
| System Power | Grounding/PE | Right Arm<br>(RA) | Left Arm<br>(LA)   | Left Leg<br>(LL) | RA+LA+LL |

Date of Test:

| 1631 0       | Jiiditions   | 1 (               | i attent Lead of Combination Measured |                  |          |  |
|--------------|--------------|-------------------|---------------------------------------|------------------|----------|--|
| System Power | Grounding/PE | Right Arm<br>(RA) | Left Arm<br>(LA)                      | Left Leg<br>(LL) | RA+LA+LL |  |
| Mains on     | open         |                   |                                       |                  |          |  |
| RF on        | open         |                   |                                       |                  |          |  |

NOTE: Values in italics font are given as examples only.

## 10-7-7 Isolated Patient Lead (Source) Leakage-Lead to Lead

When using the Dale 600, switch the meter's function selector to the LEAD-LEAD position.

Select and test each of the ECG lead positions (except ALL) on the LEAD selector, testing each to the power and ground condition combinations found in:

- Table 10-10 on page 10-13, or:
- Table 10-11 on page 10-13, as applicable.

Record the highest leakage current measured.

#### 10-7-7-1 Lead to Lead Leakage Test Record

System Under Test: \_\_

Table 10-18 shows a typical format for recording the patient lead to lead leakage current.

Measurements should be recorded from each lead combination under each set of test conditions specified in:

- Table 10-10 on page 10-13, or:
- Table 10-11 on page 10-13, as applicable.

Record all data on the EQC inspection certificate.

#### Table 10-18 Typical Data Format for Recording Patient Lead to Lead Leakage

Test Conditions
Patient Lead or Combination Measured

System Power Grounding/PE RA-LA LA-LL LL-RA

Mains on open

RF on open

Date of Test:

NOTE: Values in italics font are given as examples only.

Date of Test:

#### 10-7-8 Isolated Patient Lead (Sink) Leakage-Isolation Test

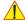

CAUTION Line voltage is applied to the ECG leads during this test. To avoid possible electric shock hazard, the system being tested must not be touched by patients, users or anyone while the ISO TEST switch is depressed.

- 1.) When using the Dale 600, switch the meter's function selector to the LEAD-ISO.
- 2.) Select the ALL position on the lead selector since the test is performed with mains applied to all leads at the same time.
- 3.) Depress the rocker switch to ISO TEST to test lead isolation.

#### 10-7-8-1 Isolated Lead (sink) Leakage Test Record

Table 10-19 shows a typical format for recording the isolated patient lead sink leakage current.

Measurements should be recorded for the full lead combination under each set of test conditions specified in:

- Table 10-10 on page 10-13, or:
- Table 10-11 on page 10-13, as applicable.

System Under Test:

Record all data on the inspection certificate.

Table 10-19 Typical Data Format for Recording Isolated Lead (sink) Leakage

| Test Co                   | Test Conditions |          |  |  |
|---------------------------|-----------------|----------|--|--|
| System Power Grounding/PE |                 | RA+LA+LL |  |  |
| on                        | closed          |          |  |  |

closed

NOTE: Values in italics font are given as examples only.

off

#### **Probe Leakage Current Test** 10-7-9

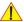

DANGER Do not use the probe if the insulating material has been punctured or otherwise compromised. Integrity of the insulation material and patient safety can be verified by safety testing according to IEC60601-1.

#### 10-7-9-1 **Definition**

This test measures the current that would flow to ground from any of the probes through a patient who is being scanned and becomes grounded by touching some other grounded surface.

NOTE:

Some leakage current is expected on each probe, depending on its design. Small variations in probe leakage currents are normal from probe to probe. Other variations will result from differences in line voltage and test lead placement. It is abnormal if no leakage current is measured. If no leakage current is detected, check the configuration of the test equipment.

#### 10-7-9-2 Tools

For needed tools, see: Section 10-4 "Tools Required" on page 10-5.

#### 10-7-9-3 Generic Procedure on Probe Leakage Current

The most common method of measuring probe leakage is to partly immerse the probe into a saline bath while the probe is connected to the ultrasound system and active.

This method measures the actual leakage current resulting from the transducer RF drive.

Measurements should be made under the test conditions specified in:

- Table 10-10 on page 10-13, or:
- Table 10-11 on page 10-13, as applicable.

For each combination, the probe must be active to find the worst case condition.

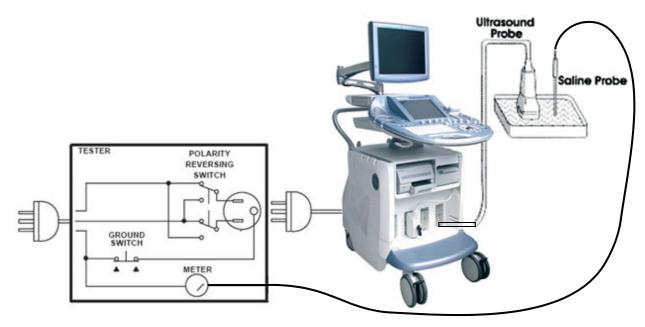

Figure 10-4 Set Up for Probe Leakage Current

NOTE:

Each probe will have some amount of leakage current, dependent on its design. Small variations in probe leakage currents are normal from probe to probe. Other variations will result from differences in line voltage and test lead placement.

# Section 10-8 When There's Too Much Leakage Current...

#### 10-8-1 Chassis Fails

Check the ground on the power cord and plug for continuity. Ensure the ground is not broken, frayed, or intermittent. Replace any defective part.

Tighten all grounds. Ensure star washers are under all ground studs. Inspect wiring for bad crimps, poor connections, or damage.

Test the wall outlet; verify it is grounded and free of other wiring abnormalities. Notify the user or owner to correct any deviations. As a work around, check the other outlets to see if they could be used instead.

NOTE:

No outlet tester can detect the condition where the white neutral wire and the green grounding wire are reversed. If later tests indicate high leakage currents, this should be suspected as a possible cause and the outlet wiring should be visually inspected.

### 10-8-2 Probe Fails

Test another probe to isolate if the fault lies with the probe or the scanner.

NOTE:

Each probe will have some amount of leakage, dependent on its design. Small variations in probe leakage currents are normal from probe to probe. Other variations will result from differences in line voltage and test lead placement. The maximum allowable leakage current for body surface contact probe differs from inter-cavity probe. Be sure to enter the correct probe type in the appropriate space on the check list.

Test the probe in another connector to isolate if the fault lies with the probe or the scanner.
 If excessive leakage current is slot dependent, inspect the system connector for bent pins, poor connections, and ground continuity.

If the problem remains with the probe, replace the probe.

### 10-8-3 Peripheral Fails

Tighten all grounds. Ensure star washers are under all ground studs.

Inspect wiring for bad crimps, poor connections, or damage.

#### 10-8-4 Still Fails

If all else fails, begin isolation by removing the probes, external peripherals, then the on board ones, one at a time while monitoring the leakage current measurement.

#### 10-8-5 New System

If the leakage current measurement tests fail on a new system and if situation can not be corrected, submit a Safety Failure Report to document the system problem. Remove system from operation.

#### 10-8-6 ECG Fails

Inspect cables for damage or poor connections.

## 10-8-7 In case of using an UPS (Uninterruptable Power Supply)

In case of using an UPS (Uninterruptable Power Supply) repeat the tests without using the UPS, i.e. directly plug the ultrasound system to the AC wall outlet.

# Section 10-9 Ultrasound Equipment Quality Check (EQC)

**GE** Healthcare

| Ultrasound Equipment Quality Check (EQC) |              |             |               |                     |                 |  |  |  |
|------------------------------------------|--------------|-------------|---------------|---------------------|-----------------|--|--|--|
| Customer Name:                           | System ID:   | Model No.:  |               | Upgrade Model:      | Date Performed: |  |  |  |
| Dispatch No.:                            | System Type: | Serial No.: |               | Upgrade Serial No.: | Software Level: |  |  |  |
| Test Equipment Serial No.:               |              |             | Calibration [ | Due Date:           |                 |  |  |  |

| 10-5-1 PRELIMINARY CHECKS |          |          |  |  |  |  |  |
|---------------------------|----------|----------|--|--|--|--|--|
| Item                      | Complete | Comments |  |  |  |  |  |
| Ask/Listen                |          |          |  |  |  |  |  |
| Labeling                  |          |          |  |  |  |  |  |
| Power Up                  |          |          |  |  |  |  |  |
| InSite                    |          |          |  |  |  |  |  |
| Review Error Logs         |          |          |  |  |  |  |  |
| Diagnostics (Optional)    |          |          |  |  |  |  |  |
| Preset Backup             |          |          |  |  |  |  |  |

| 10-5-3 CLEANING   |          |          |  |  |  |  |  |
|-------------------|----------|----------|--|--|--|--|--|
| Item              | Complete | Comments |  |  |  |  |  |
| Console           |          |          |  |  |  |  |  |
| Op Panel          |          |          |  |  |  |  |  |
| Monitor (CRT/LCD) |          |          |  |  |  |  |  |
| Touch screen      |          |          |  |  |  |  |  |
| Probe Holder      |          |          |  |  |  |  |  |
| Filter            |          |          |  |  |  |  |  |
|                   |          |          |  |  |  |  |  |

| 10-5-2 PHYSICAL INSPECTION |          |          |  |  |  |  |
|----------------------------|----------|----------|--|--|--|--|
| Item                       | Complete | Comments |  |  |  |  |
| Input Power                |          |          |  |  |  |  |
| External I/O               |          |          |  |  |  |  |
| Wheels and Brakes          |          |          |  |  |  |  |
| Control Panel Movement     |          |          |  |  |  |  |
| Cables and Connectors      |          |          |  |  |  |  |
| Shielding and Covers       |          |          |  |  |  |  |
| Console                    |          |          |  |  |  |  |
| Control Panel              |          |          |  |  |  |  |

| 10-5-4 FUNCTIONAL CHECKS |          |          |  |  |  |
|--------------------------|----------|----------|--|--|--|
| Item                     | Complete | Comments |  |  |  |
| Monitor                  |          |          |  |  |  |
| Touch Panel              |          |          |  |  |  |
| Keyboard                 |          |          |  |  |  |
| B-Mode                   |          |          |  |  |  |
| M-Mode                   |          |          |  |  |  |
| CF-Mode                  |          |          |  |  |  |
| Doppler Modes            |          |          |  |  |  |
| Peripherals              |          |          |  |  |  |

| 10-7 ELECTRICAL    | SAFETY    |
|--------------------|-----------|
| Tests Performed    | Max Value |
| Ground Continuity  | ohms      |
| Ground Continuity  | ohms      |
| Chassis Leakage    | μΑ        |
| Chassis Leakage    | μΑ        |
| ECG Lead to Ground | μА        |
| ECG Lead to Lead   | μА        |
| ECG ISO            | μА        |
|                    |           |

|               | 10-5-5 and 10-7 PROBES |            |                       |                     |        |            |                          |  |  |
|---------------|------------------------|------------|-----------------------|---------------------|--------|------------|--------------------------|--|--|
| Probe<br>Name | Model No.              | Serial No. | Leakage Gnd<br>Closed | Leakage Gnd<br>Open | Visual | Functional | Probe Care<br>Assessment |  |  |
|               |                        |            | μА                    | μА                  |        |            |                          |  |  |
|               |                        |            | μА                    | μА                  |        |            |                          |  |  |
|               |                        |            | μА                    | μА                  |        |            |                          |  |  |
|               |                        |            | μА                    | μА                  |        |            |                          |  |  |
|               |                        |            | μА                    | μА                  |        |            |                          |  |  |
|               |                        |            | μА                    | μА                  |        |            |                          |  |  |

| Comments: |  |  |
|-----------|--|--|
|           |  |  |
|           |  |  |
|           |  |  |

Performed By:

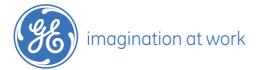

©2009 General Electric Company.
GE and GE Monogram are trademarks of General Electric Company.
General Electric Company, doing business as GE Healthcare.

DOC0537351, Rev. 2

# Section 10-10 Electrical Safety Test Form

| Electrical Test Performed                                           | Max Value<br>Allowed | Value<br>Measured | OK? | Comments |
|---------------------------------------------------------------------|----------------------|-------------------|-----|----------|
| Outlet (correct ground & wiring config.)                            |                      |                   |     |          |
| System Ground Continuity                                            |                      |                   |     |          |
| Chassis Source Leakage Current -<br>Potential equilibrium connector |                      |                   |     |          |
| Chassis Source Leakage Current -<br>Monitor housing                 |                      |                   |     |          |
| Chassis Source Leakage Current -<br>Probe connector                 |                      |                   |     |          |
| Patient Lead Source Leakage<br>(Lead to Ground)                     |                      |                   |     |          |
| Patient Lead Source Leakage<br>(Lead to Lead)                       |                      |                   |     |          |
| Patient Lead Source Leakage (Isolation)                             |                      |                   |     |          |
| Peripheral 1 Leakage Current                                        |                      |                   |     |          |
| Peripheral 1 Ground Continuity                                      |                      |                   |     |          |
| Peripheral 2 Leakage Current                                        |                      |                   |     |          |
| Peripheral 2 Ground Continuity                                      |                      |                   |     |          |
| Peripheral 3 Leakage Current                                        |                      |                   |     |          |
| Peripheral 3 Ground Continuity                                      |                      |                   |     |          |

#### **PROBES**

| Probe Number<br>(from previous page) | Max Value<br>Allowed | Max Value<br>Measured | OK? | Comments |
|--------------------------------------|----------------------|-----------------------|-----|----------|
| Probe 1:                             |                      |                       |     |          |
| Probe 2:                             |                      |                       |     |          |
| Probe 3:                             |                      |                       |     |          |
| Probe 4:                             |                      |                       |     |          |
| Probe 5:                             |                      |                       |     |          |
| Probe 6:                             |                      |                       |     |          |
| Probe 7:                             |                      |                       |     |          |
| Probe 8:                             |                      |                       |     |          |
| Probe 9:                             |                      |                       |     |          |

# **INDEX**

| Numerics                                                                                                    | Calculation Measurements                       |
|----------------------------------------------------------------------------------------------------|------------------------------------------------|
| 2D Mode Checks                                                                                                    | Functional Checks, 4-28                        |
| Functional Checks, 4-9                                                                                                    | General remarks to perform, 4-28               |
| , in the second of the second of the second | Caps for Hardkeys                              |
|                                                                                                    | Replacement Procedures, 8-23                   |
| A,B                                                                                                    | Caps for Rotation Digipots                     |
| Acoustic Noise Output, 2-5                                                                                                    | Replacement Procedures, 8-22                   |
| Activation of Options, 8-13                                                                                                    | Caps for TGC Sliders                           |
| Additional Operating Modes                                                                                                    | Replacement Procedures, 8-22                   |
| Functional Checks, 4-12                                                                                                    | Cine                                           |
| ·                                                                                                    | Functional Checks, 4-23                        |
| Adjustment                                                                                                    | Collecting System Information, 7-2             |
| DVD Recorder Settings, 3-18                                                                                                    | Color Flow Modes                               |
| Keyboard Layout, 6-9                                                                                                    | Functional Checks, 4-17                        |
| LCD Monitor, 6-1                                                                                                    | Common Service Desktop (CSD), 7-14             |
| Monitor Arm, 6-6                                                                                                    | Compliance, 1-16                               |
| Printer Settings, 3-41                                                                                                    | Connection of Auxiliary Devices, 3-9           |
| Administration of Full Backup data, 4-38                                                                                                    | Connectivity, 3-59                             |
| Air Flow Control, 5-64                                                                                                    | Setup, 3-59                                    |
| Archiving Images, 4-42                                                                                                    | Setup Worksheet, 3-68                          |
| Auxiliary Devices                                                                                                    | Contact Information, 1-17                      |
| Connection Procedures & Schemes, 3-9                                                                                                    | Control Console                                |
| BackEnd                                                                                                    | Height Adjustment (Elevation), 6-7             |
| ADD2-DVI (Add-On) Card (VE6 only), 5-33                                                                                                    | Moving down, without booting the system, 6-8   |
| Graphic Card, 5-34                                                                                                    | Moving up, without booting the system, 6-8     |
| Hard Disk Drive, 5-33                                                                                                    | Translation/Rotation Adjustment, 6-7           |
| PC-Motherboard (Kontron or Tyan), 5-33                                                                                                    | Transport Lock, 6-7                            |
| RTB - Distribution Board Bottom, 5-36                                                                                                    | Control Panel, 4-5                             |
| RTH - Distribution Board USB-Hub, 5-50                                                                                                    |                                                |
| RTT - Distribution Board Top, 5-53                                                                                                    | Position warning, 3-2                          |
| RTV - Video Management Board, 5-34                                                                                                    | Customer Assistance, 1-17                      |
| BackEnd Processor                                                                                                    |                                                |
| Theory, 5-32                                                                                                    | _                                              |
| Backup                                                                                                    | D                                              |
| Patient Database and Images, 4-32                                                                                                    | Dangerous Procedure Warnings, 1-15             |
| Block diagram                                                                                                    | Data Flow                                      |
| BackEnd Processor, 5-32                                                                                                    | Control Description, 5-11                      |
| FrontEnd Processor, 5-24                                                                                                    | data sheet for                                 |
| Top Level Architecture, 5-10                                                                                                    | <ul> <li>ECG leakage current, 10-22</li> </ul> |
| Voluson 730Expert Basic, 5-4                                                                                                    | Delete                                         |
| Boot Screen Functions                                                                                                    | Full System Configuration (Full Backup), 4-41  |
| GE-Service, 5-75                                                                                                    | Diagnostics, 5-68                              |
| Memtest, 5-76                                                                                                    | Diagrams                                       |
| Rollback, 5-76                                                                                                    | Internal I/O, 5-37                             |
| Voluson, 5-75                                                                                                    | DICOM                                          |
| Boot Up, 3-31, , 4-2                                                                                                    | Worksheet for DICOM Network Information, 3-69  |
|                                                                                                    | Digital Black & White Printer                  |
|                                                                                                    | Installation, 3-36                             |
| C                                                                                                    | Digital Color Printer                          |
| Cable Holder                                                                                                    | Installation, 3-36                             |
| Replacement Procedures 8-18                                                                                                    | Disconnection                                  |

Index I

| External USB-Devices, 3-30 Doppler Mode Checks Functional Checks, 4-16 DVD Recorder Settings Adjustment, 3-18 | ECG Checkout, 4-46<br>Generic Measurements, 4-25<br>M Mode, 4-14<br>Mechanical, 4-47<br>Monitor Display, 4-7 |
|----------------------------------------------------------------------------------------------------|----------------------------------------------------------------------------------------------------|
| <b>E</b><br>ECG                                                                                               | Peripherals, 4-46 Probes/Connector Usage, 4-29 Required Equipment, 4-1 Touch Panel, 4-6                      |
| Functional Checks, 4-46<br>Theory, 5-59                                                                       | Volume Modes, 4-19 Fuses of Primary Power Module (RTN), 5-61                                                 |
| Electrical Requirements, 2-2<br>Electrical Safety, 1-12                                                       |                                                                                                    |
| Electrostatic Discharge Warning, 1-16                                                                         | G                                                                                                    |
| EMC                                                                                                    | General Cleaning, 10-9                                                                                       |
| Electromagnetic Compatibility, 1-16                                                                           | Generic Measurements                                                                                         |
| EMI Protection, 3-8                                                                                           | Functional Checks, 4-25                                                                                      |
| Erasing DVD/CD, 4-31                                                                                          |                                                                                                    |
| Error Messages, 7-32                                                                                          |                                                                                                    |
| Export Log´s and System Data, 7-10                                                                            | Н                                                                                                    |
| External I/O                                                                                                  | Hard Disk Drive, 5-33                                                                                        |
| Theory, 5-58                                                                                                  | Hardware Configuration Detection, 7-4                                                                        |
| External USB-Devices                                                                                          | Hardware Options, 5-22                                                                                       |
| Disconnection, 3-30                                                                                           | Hazard Icons, 1-8                                                                                            |
|                                                                                                    | How to check power, 7-8                                                                                      |
|                                                                                                    | How to check status of the Diagnostic LED's, 7-8                                                             |
| F                                                                                                    | How to configure the Service Platform, 7-15                                                                  |
| FMI from DVD                                                                                                  | How to enable/disable Disruptive Mode and VCO, 5-66,                                                         |
| Installation Procedure, 8-6                                                                                   | 7-12                                                                                                    |
| Theory, 5-73                                                                                                  | How to identify the Systems, 1-6                                                                             |
| Footrest Cover                                                                                                | How to lift the console without booting the system, 6-8                                                      |
| Replacement Procedure, 8-16                                                                                   | How to lift/move the System, 3-2                                                                             |
| FrontEnd                                                                                                    | How to lower the console without booting the system, 6-8                                                     |
| RFI - Radio Frequ. Interface "Controller" Board, 5-30                                                         | How to readjust Monitor Settings, 6-2                                                                        |
| RSR - Beamformer Receiver Subboard, 5-28                                                                      | How to remove the Trackball (for cleaning purpose), 7-24                                                     |
| RST - Beamformer Transmitter Subboard, 5-28                                                                   | How to use the Auto Tester, 7-16                                                                             |
| RSW - CW Doppler Board, 5-29                                                                                  | Human Safety, 1-11                                                                                           |
| RTF - Probe Connector Board, 5-25                                                                             | •                                                                                                    |
| RTK - Motherboard, 5-29                                                                                       |                                                                                                    |
| RTM - Beamformer Board, 5-27                                                                                  | T .                                                                                                    |
| Full Backup (Full System Configuration)                                                                       | Image Archive                                                                                                |
| Loading Procedure, 8-12                                                                                       | Load, 4-44                                                                                                   |
| Full System Configuration (Full Backup)                                                                       | Loading Procedure, 8-12                                                                                      |
| Delete, 4-41                                                                                                  | Save, 4-42                                                                                                   |
| Load, 4-39                                                                                                    | Image Settings Only                                                                                          |
| Save, 4-37                                                                                                    | Loading Procedure, 8-12                                                                                      |
| Functional Checks, 4-1                                                                                        | Inrush Current, 2-3                                                                                          |
| 2D Mode, 4-9                                                                                                  | Installation                                                                                                 |
| Additional Operating Modes, 4-12                                                                              | Digital Black & White Printer, 3-36                                                                          |
| Brakes, 4-47                                                                                                  | Digital Color Printer, 3-36                                                                                  |
| Calculation Measurements, 4-28                                                                                | System Software, 8-3                                                                                         |
| Cine Mode, 4-23                                                                                               | System Software (FMI from DVD), 8-6                                                                          |
| Color Flow Modes, 4-17                                                                                        | Internal I/O                                                                                                 |
| Control Panel, 4-5                                                                                            | Theory, 5-37                                                                                                 |
| Doppler Modes 4-16                                                                                            |                                                                                                    |

||

| K                                             | 0                                                |
|-----------------------------------------------|--------------------------------------------------|
| Key Caps                                      | Options                                          |
| Replacement Procedure, 8-21                   | Activation, 8-13                                 |
| Keyboard Layout                               | Replacement Procedure, 8-13                      |
| Adjustment, 6-9                               |                                                  |
|                                               |                                                  |
|                                               | P                                                |
| L                                             | Patient Archive (Image Management)               |
| Label Locations, 1-14                         | Functional Checks, 4-30                          |
| LCD Monitor                                   | Peripherals                                      |
| Adjustment, 6-1                               | Disk Drive Module (GEM), 5-59                    |
| LINUX                                         | Functional Checks, 4-46                          |
| Memory Check, 5-77                            | Physical Dimensions, 2-5                         |
| List of Abbreviations, 9-2                    | Power Distribution, 5-60                         |
| Load                                          | RTN - Primary Power Supply, 5-60                 |
| Full System Configuration (Full Backup), 4-39 | RTP - Secondary Power Supply, 5-61               |
| Image Archive, 4-44                           | Power Off / Shutdown, 3-34, , 4-4                |
| Image Settings Only, 4-34                     | Power On, 3-31, , 4-2                            |
| Small Backup (Scan Settings), 4-34            | Power Requirements, 2-2                          |
| Loading Procedure                             | electrical, 2-2                                  |
| Full Backup (Full System Configuration), 8-12 | Preparing the system for Installation, 3-7       |
| Image Archive, 8-12                           | Printer Installation, 3-36                       |
| Image Settings Only, 8-12                     | Printer Installation manually, 3-37              |
|                                               | Printer Settings                                 |
|                                               | Adjustment, 3-41                                 |
| M                                             | Probe Connector Cleaning, 10-10                  |
| M Mode Checks                                 | Probe Holder (endocavity)                        |
| Functional Checks, 4-14                       | Replacement Procedures, 8-20                     |
| Map Network Drive, 3-66                       | Probe Holder Kit                                 |
| Mechanical Checks                             | Replacement Procedures, 8-19                     |
| Control Console, 4-47                         | Probes, 3-58                                     |
| Mechanical Safety, 1-11                       | Disconnecting, 4-46                              |
| Media                                         | Probes/Connector Usage                           |
| Erasing, 4-31                                 | Functional Checks, 4-29                          |
| Minimum Configuration                         | Product Icons, 1-8                               |
| to scan, 7-19                                 | Purpose of Service Manual, 1-1                   |
| Models Covered, 1-2                           |                                                  |
| Monitor                                       |                                                  |
| Theory, 5-57                                  | R                                                |
| Monitor Arm                                   | Receiving and Unpacking the Equipment, 3-4       |
| Adjustment, 6-6                               | Regulatory, 6-1                                  |
| Monitor Display                               | Remote Control Selection, 3-48                   |
| Functional Checks, 4-7                        | Replacement Procedures                           |
| Monitor Transportation Lock                   | Cable Holder, 8-18                               |
| Replacement Procedures, 8-24                  | Caps for Hardkeys, 8-23                          |
| Mounting Procedures                           | Caps for Rotation Digipots, 8-22                 |
| 19" LCD Secondary "Patient" Monitor, 8-29     | Caps for TGC Sliders, 8-22                       |
| VGA Image (Video) Resizer, 8-26               | Footrest Cover, 8-16                             |
|                                               | Key Caps (by special native language keys), 8-21 |
|                                               | Monitor Transportation Lock, 8-24                |
| N                                             | Options, 8-13                                    |
| Network IP Address Configuration, 3-65        | Probe Holder (endocavity), 8-20                  |
|                                               | Probe Holder Kit, 8-19                           |
|                                               | Trackball Ring, 8-20                             |
|                                               | Voluson Cover, 8-17                              |

Index III

| Request for Service (RFS), 7-5                 | System Voltage Settings, 3-8                    |
|------------------------------------------------|-------------------------------------------------|
| Returning/Shipping                             |                                                 |
| System, Probes and Repair Parts, 1-15, , 8-2   |                                                 |
| RFS (Request For Service), 7-5                 | Т                                               |
| Rollback, 5-76                                 | Tech Tip                                        |
| RTN - Primary Power Module (AC/AC)             | Storing Sonoview images to VE8, 7-31            |
| Fuses, 5-61                                    | Theory                                          |
| Theory, 5-60                                   | General, 5-2                                    |
| RTP - Secondary Power Module (AC/DC)           |                                                 |
| Theory, 5-61                                   | Top Console (User Interface)                    |
| 111001), 0 01                                  | Theory, 5-48                                    |
|                                                | Touch Panel                                     |
| 0                                              | Functional Checks, 4-6                          |
| <b>S</b>                                       | Trackball Ring                                  |
| Safety Considerations, 1-11                    | Replacement Procedures, 8-20                    |
| Save                                           | Trademarks, ii-xi                               |
| Full System Configuration (Full Backup), 4-37  | Troubleshooting                                 |
| Image Archive, 4-42                            | DVD/CD+(R)W, 7-27                               |
| Image Settings Only, 4-33                      | Error Messages, 7-32                            |
| Small Backup (Scan Settings), 4-33             | Monitor, 7-26                                   |
| Screen Captures and Logs, 7-9                  | Network, 7-30                                   |
| Capturing a screen, 7-9                        | Screen Captures, 7-9                            |
| Export Log's and System Data, 7-10             | Voltage Points, 7-8                             |
| Service Adjustments, 6-1                       | Troubleshooting Trees                           |
| Service Platform                               | Noise disturbs the Image, 7-23                  |
| Service Page, 5-72                             | Printer Malfunction, 7-25                       |
| Service Platform (InSite ExC), 5-65            | System does not boot up, 7-22                   |
| Service Platform (Insite ExC)                  | Trackball - Impaired Sensitivity, 7-24          |
| Access/Security, 5-65                          |                                                 |
| Service Platform (Insite2)                     |                                                 |
| Common Service Desktop (CSD), 5-67             | U                                               |
| Shortcuts List, 7-7                            | Ultrasound Equipment Quality Check (EQC), 10-25 |
| Shutdown Procedure, 3-34, , 4-4                | Unpacking the Equipment, 3-4                    |
| Software                                       | Upgrade                                         |
| Data Location, 5-23                            | System Software, 8-3                            |
| Software Options, 5-15                         | Gystem Gortware, 6 5                            |
| System Components, 5-3                         |                                                 |
| System Configuration                           | V                                               |
| How to activate Screen Lock, 3-51              | V                                               |
| How to adjust function of the Footswitch, 3-52 | Video                                           |
| How to change Keyboard Layout, 3-52            | Specifications, 3-58                            |
| How to change Language, 3-50                   | Voltage Settings, 3-8                           |
| How to change Recorder Type, 3-52              | Volume Modes                                    |
| How to change the EUM Language, 3-50           | Functional Checks, 4-19                         |
| How to change Video Norm, 3-52                 | Voluson Cover                                   |
| How to configure Service Platform, 3-52        | Replacement Procedure, 8-17                     |
| How to enter Date and Time, 3-50               |                                                 |
| How to enter Hospital Name, 3-50               |                                                 |
| System History                                 | W                                               |
| Hardware and Software Versions, 1-5            | Warnings and Cautions, 1-11                     |
|                                                | What is EMC?, 1-16                              |
| System Manufacturer, 1-17                      | Worksheet for DICOM Network Information, 3-69   |
| System Manufacturer, 1-17                      |                                                 |
| System Software                                |                                                 |
| Installation/Upgrade, 8-3                      |                                                 |
| System Software (FMI from DVD)                 |                                                 |

IV Index

Installation, 8-6

© 2009 - 2012, General Electric Company. GE Medical Systems, a General Electric Company, going to market as GE Healthcare.

GE Healthcare Austria GmbH & Co OG Tiefenbach 15 A-4871 Zipf Austria

www.gehealthcare.com

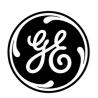